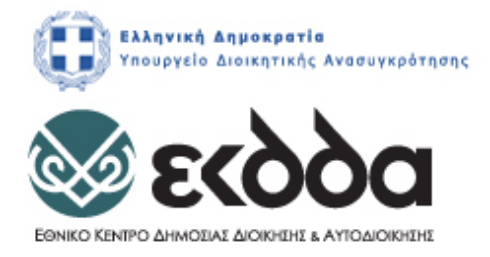

# **ΥΠΟΕΡΓΟ 3 «ΔΡΑΣΕΙΣ ΒΕΛΤΙΩΣΗΣ ΠΟΙΟΤΗΤΑΣ ΕΠΙΜΟΡΦΩΤΙΚΩΝ ΠΡΟΓΡΑΜΜΑΤΩΝ»**

# **Της Πράξης «ΔΡΑΣΕΙΣ ΣΥΝΕΧΙΖΟΜΕΝΗΣ ΚΑΤΑΡΤΙΣΗΣ 2014-2018» Κωδ. ΟΠΣ 5000245**

# **ΤΙΤΛΟΣ ΠΡΟΓΡΑΜΜΑΤΟΣ: «ΣΥΝΤΑΞΗ ΔΗΜΟΣΙΩΝ ΕΓΓΡΑΦΩΝ ΜΕ ΕΠΕΞΕΡΓΑΣΤΕΣ ΚΕΙΜΕΝΟΥ»**

**ΕΚΠΑΙΔΕΥΤΙΚΟ ΥΛΙΚΟ**

**Κωδικός εκπαιδευτικού υλικού:**

**Κωδικός Πιστοποίησης Προγράμματος: 126**

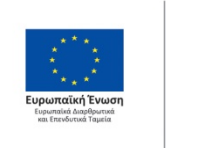

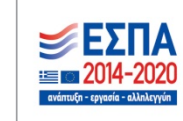

Με τη συγχρηματοδότηση της Ελλάδας και της Ευρωπαϊκής Ένωσης

**ΜΕΤΑΡΡΥΘΜΙΣΗ** ΔΗΜΟΣΙΟΥ **TOMEA** 

# **ΥΠΟΕΡΓΟ 3 «ΔΡΑΣΕΙΣ ΒΕΛΤΙΩΣΗΣ ΠΟΙΟΤΗΤΑΣ ΕΠΙΜΟΡΦΩΤΙΚΩΝ ΠΡΟΓΡΑΜΜΑΤΩΝ»**

# **ΤΙΤΛΟΣ ΠΡΟΓΡΑΜΜΑΤΟΣ: «ΣΥΝΤΑΞΗ ΔΗΜΟΣΙΩΝ ΕΓΓΡΑΦΩΝ ΜΕ ΕΠΕΞΕΡΓΑΣΤΕΣ ΚΕΙΜΕΝΟΥ»**

## **ΟΜΑΔΑ ΕΡΓΑΣΙΑΣ**

## **ΜΕΛΗ ΟΜΑΔΑΣ**

- **Συντονιστής: Δρ. Βουλτσίδης Παντελής** (κωδ. Ο.Π.Σ.: 019610), Υπεύθυνος Σπουδών και Έρευνας και Συντονιστής του Τομέα Πληροφορικής και Ψηφιακών Υπηρεσιών ΙΝ.ΕΠ./Ε.Κ.Δ.Δ.Α.
	- **Συντάκτες: Δρ. Ανυφαντής Ιωάννης** (κωδ. Ο.Π.Σ.: 014045), Επιθεωρητής Ασφάλειας και Υγείας του Σώματος Επιθεωρητών Εργασίας.

**Ματζαβάκης Ιωάννης** (κωδ. Ο.Π.Σ.: 018261), Υπεύθυνος Σπουδών και Έρευνας του Τομέα Πληροφορικής και Ψηφιακών Υπηρεσιών ΙΝ.ΕΠ./Ε.Κ.Δ.Δ.Α.

**Δρ. Νείρος Αντώνιος** (κωδ. Ο.Π.Σ.: 004086), Καθηγητής Πληροφορικής Πειραματικού Γενικού Λυκείου Μυτιλήνης του Πανεπιστημίου Αιγαίου.

**Παπαστυλιανού Αναστασία** (κωδ. Ο.Π.Σ.: 001795), Υπεύθυνη Σπουδών και Έρευνας του Τομέα Πληροφορικής και Ψηφιακών Υπηρεσιών ΙΝ.ΕΠ./Ε.Κ.Δ.Δ.Α.

**Δρ. Πέτικας Ισίδωρος** (κωδ. Ο.Π.Σ.: 016379), Στέλεχος Διεύθυνσης Πληροφορικής της ΔΕΗ ΑΕ.

**Σπακουρή Αθηνά** (κωδ. Ο.Π.Σ.: 005855), Αναπληρώτρια Διευθύντρια ΕΣΔΔΑ, τ. Αναπληρώτρια Προϊσταμένη της Γενικής Διεύθυνσης Προβολής του ΕΟΤ.

# **ΑΞΙΟΛΟΓΗΤΕΣ**

**Δρ. Μαυρομμάτης Γεώργιος** (κωδ. Ο.Π.Σ.: 010009), Ειδικό Επιστημονικό Προσωπικό στο Κοινωνικό Πολύκεντρο ΑΔΕΔΥ.

**Δρ. Γκέκας Αθανάσιος** (κωδ. Ο.Π.Σ.: 017562), Προϊστάμενος του Τμήματος Ανάπτυξης Πολιτικών Ποιότητας και Αποδοτικότητας ΥΠΕΘΑ.

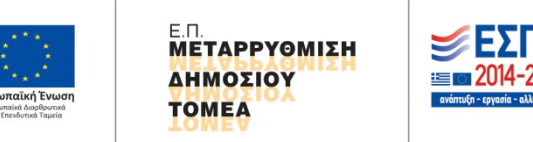

Με τη συγχρηματοδότηση της Ελλάδας και της Ευρωπαϊκής Ένωσης

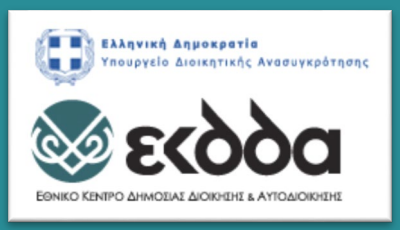

ΣΥΝΤΑΞΗ ΔΗΜΟΣΙΩΝ ΕΓΓΡΑΦΩΝ ΜΕ ΕΠΕΞΕΡΓΑΣΤΕΣ ΚΕΙΜΕΝΟΥ

ΕΚΠΑΙΔΕΥΤΙΚΟ ΥΛΙΚΟ ΕΠΙΜΟΡΦΩΤΙΚΟΥ ΠΡΟΓΡΑΜΜΑΤΟΣ ΑΝΥΦΑΝΤΗΣ Ι., ΜΑΤΖΑΒΑΚΗΣ Ι., ΝΕΙΡΟΣ Α., ΠΑΠΑΣΤΥΛΙΑΝΟΥ Α., ΠΕΤΙΚΑΣ Ι., ΣΠΑΚΟΥΡΗ Α.

Ε.Κ.Δ.Δ.Α. - ΙΝ.ΕΠ.| Πειραιώς 211, 177 78, Ταύρος

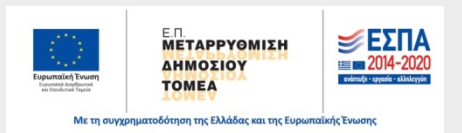

# **ΠΕΡΙΕΧΟΜΕΝΑ**

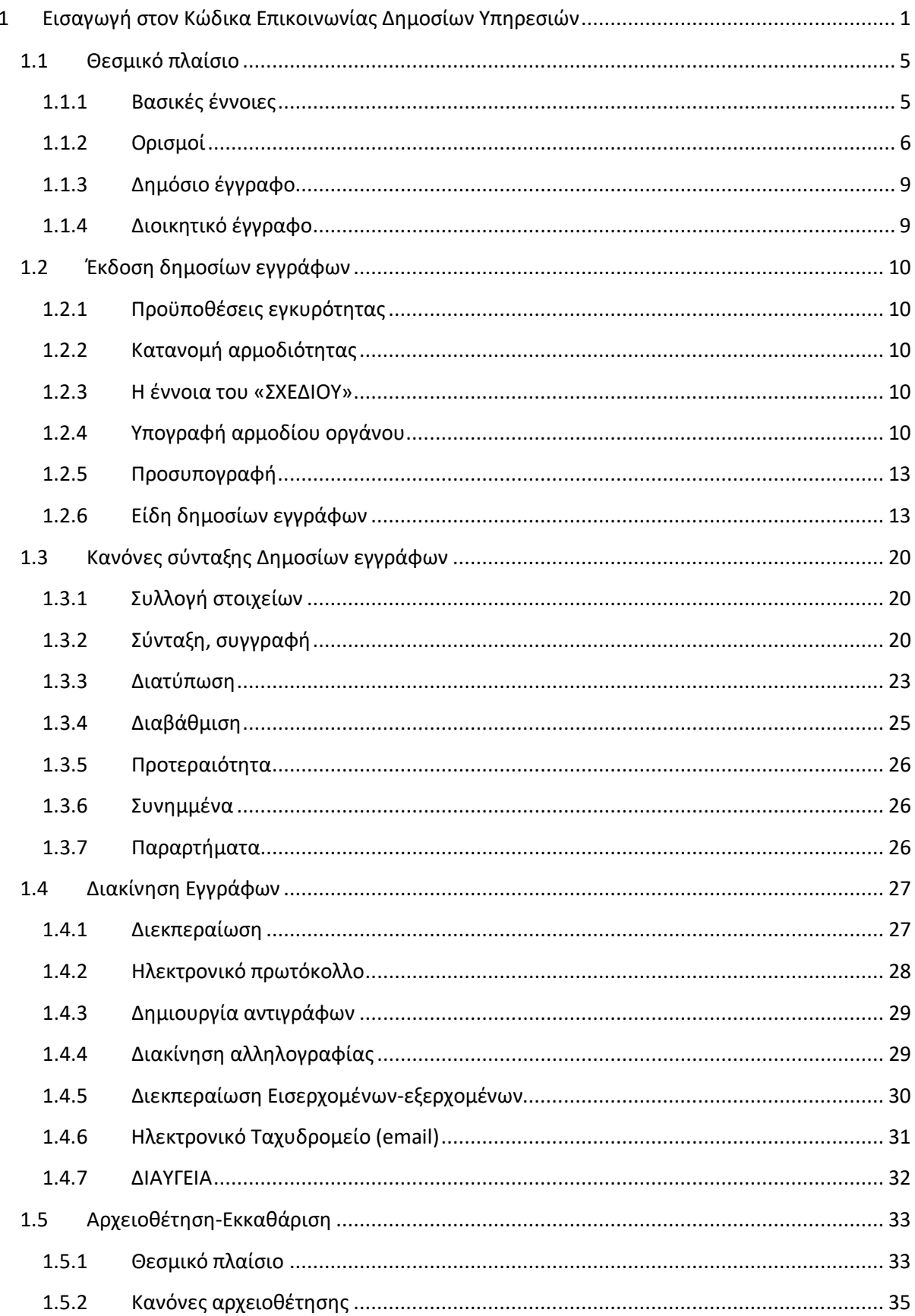

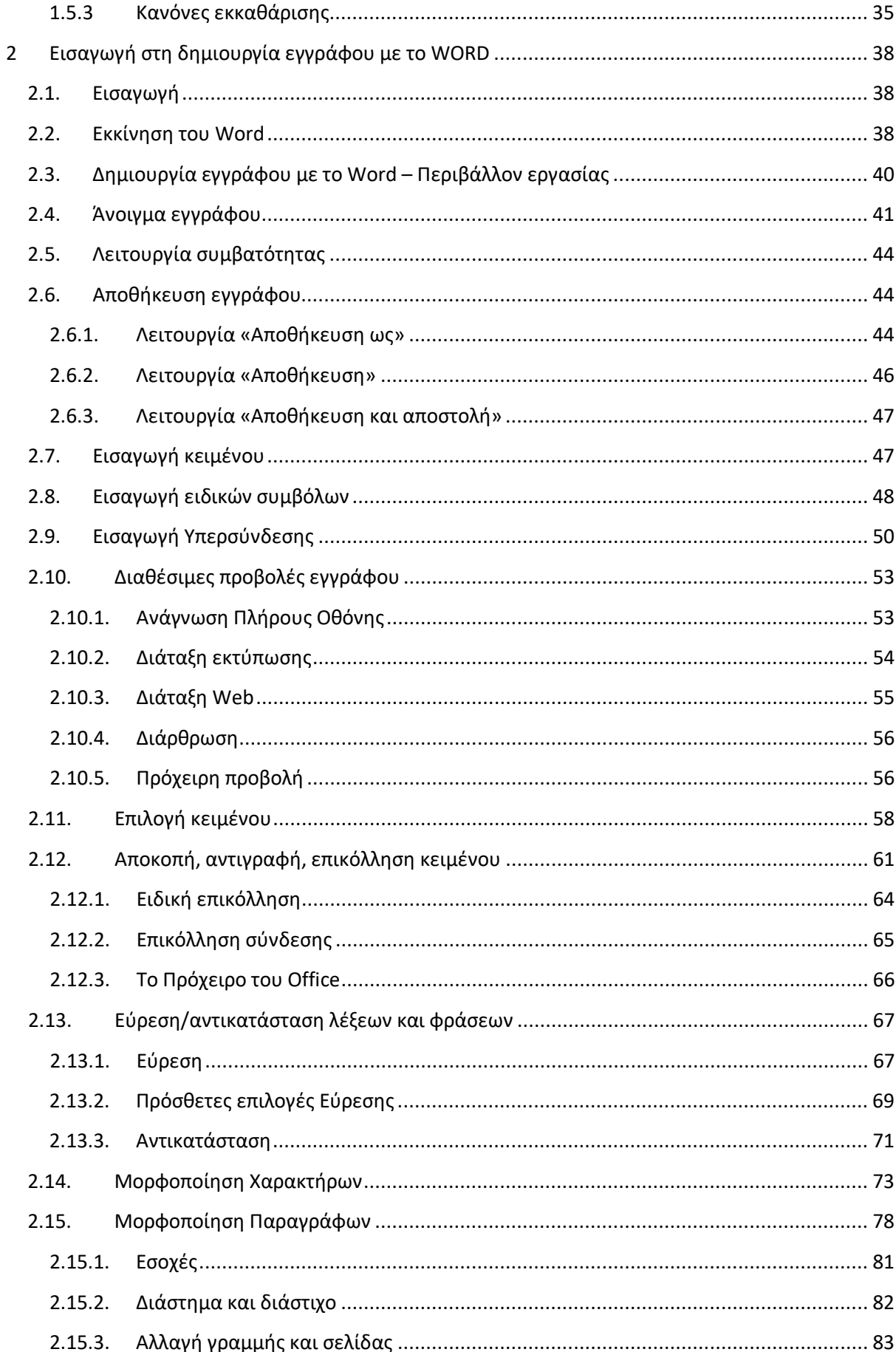

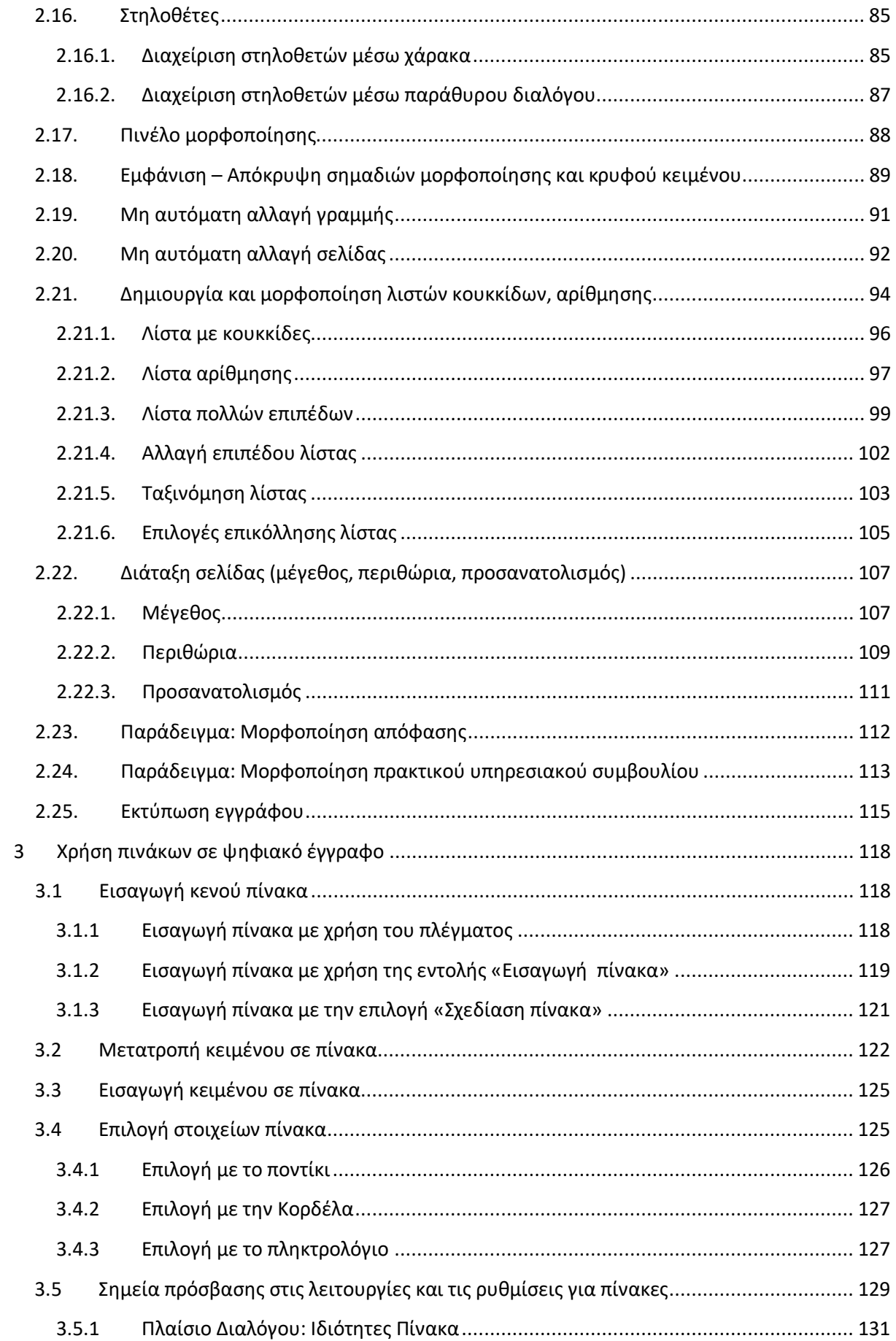

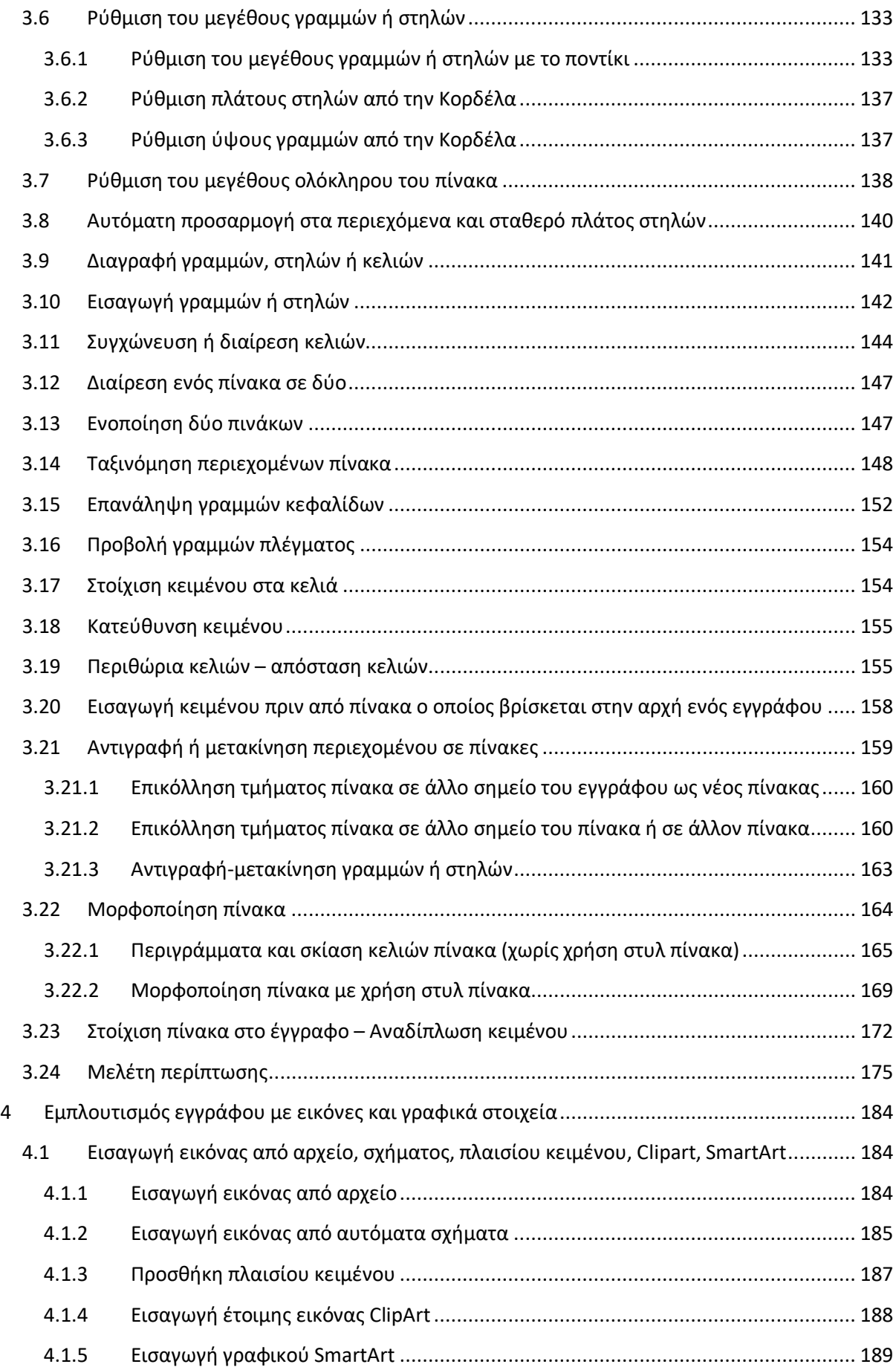

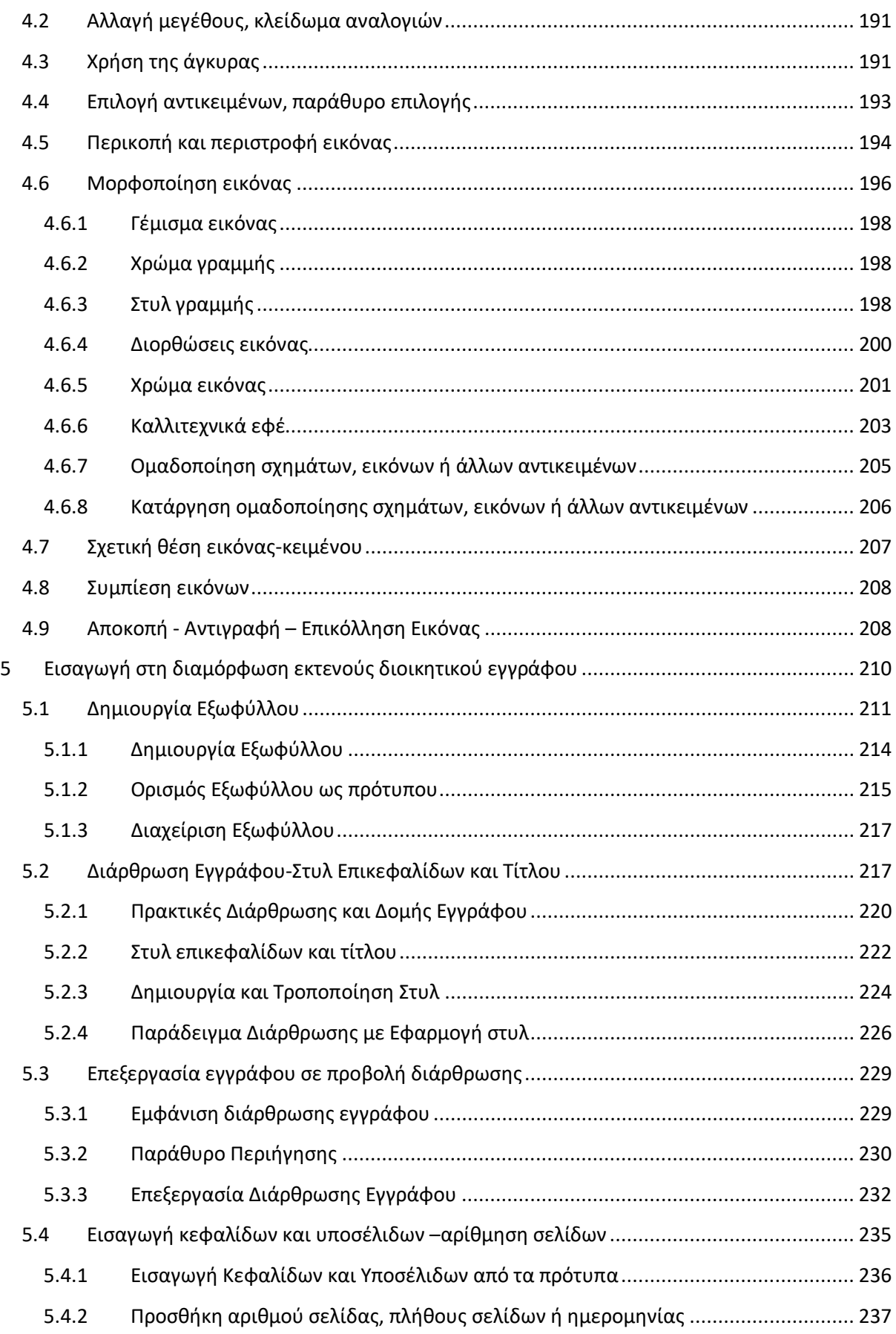

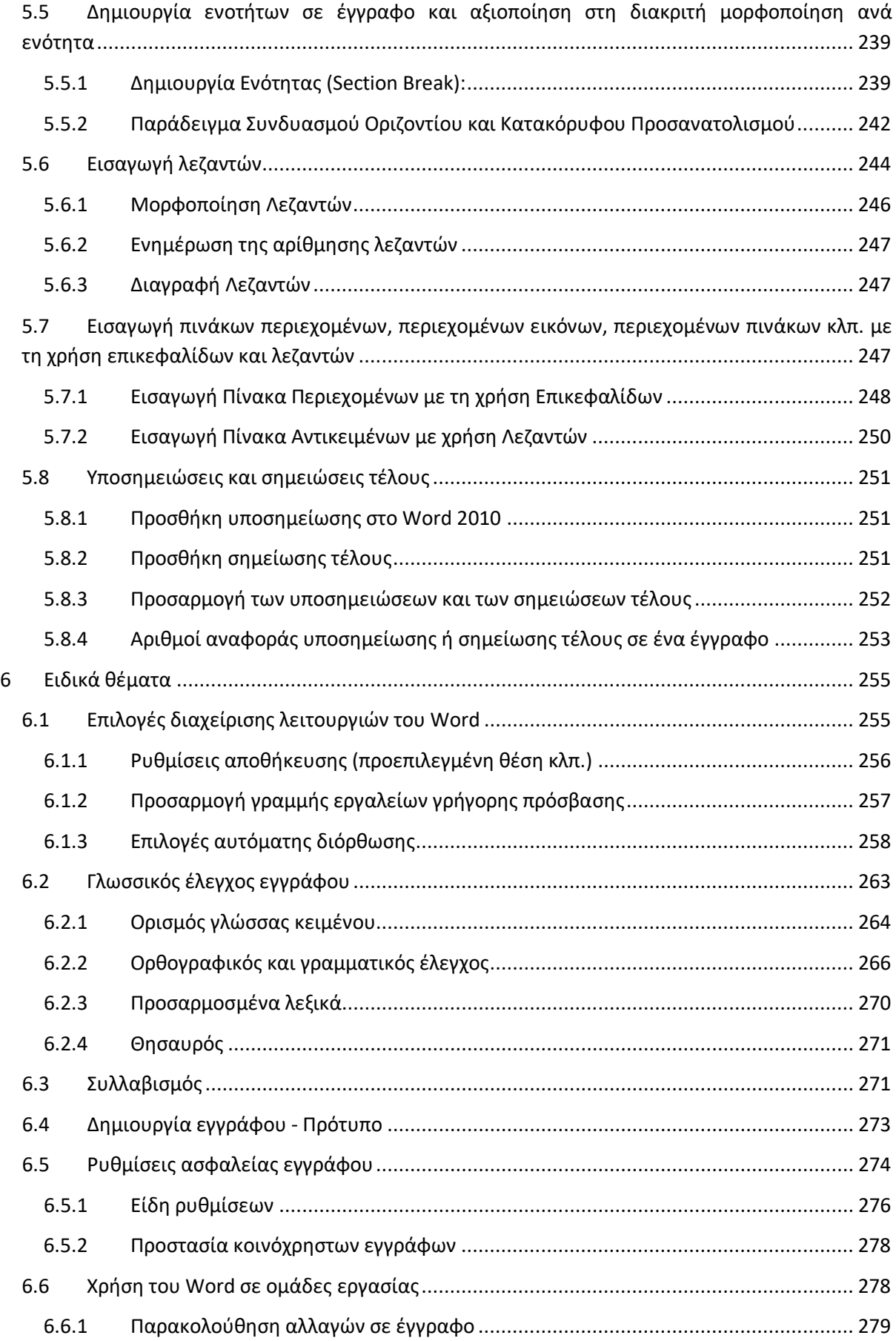

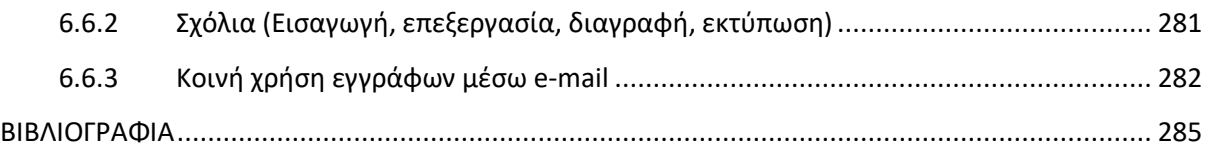

# <span id="page-16-0"></span>1 Εισαγωγή στον Κώδικα Επικοινωνίας Δημοσίων Υπηρεσιών

# Αντί προλόγου

Οι σημειώσεις αυτές παρέχουν τις αναγκαίες οδηγίες έτσι ώστε η έγγραφη επικοινωνία της δημόσιας διοίκησης τόσο με τους πολίτες όσο και μεταξύ των υπηρεσιών

- να καταστεί περισσότερο κατανοητή και αποτελεσματική
- να διασφαλίζει την τήρηση της νομιμότητας και τη συμμόρφωση στις αρχές της χρηστής διοίκησης και της εμπιστοσύνης του διοικούμενου.
- Να διευκολύνει την καθημερινή διοικητική λειτουργία και κατ΄επέκταση να βελτιώσει τις συνθήκες εργασίας των εργαζομένων στο δημόσιο
- Να καταδείξει τις δυνατότητες που προσφέρει η σύγχρονη τεχνολογία στη διακίνηση των εγγράφων
- Να αποτελέσει αξιόπιστη και εκμεταλλεύσιμη μνήμη της διοίκησης.

# Εισαγωγή

Η συνεχής ροή πληροφορίας στις μέρες μας καθιστά αναγκαία τη βελτιστοποίηση της διαδικασίας επικοινωνίας με οποιοδήποτε μέσο και αν αυτή πραγματοποιείται. Κατά τον πιο διαδεδομένο ορισμό, επικοινωνία είναι η συνειδητή μεταβίβαση ενός μηνύματος, που γίνεται άμεσα ή έμμεσα. Στο χώρο της Δημόσιας Διοίκησης, ως επικοινωνία μπορούμε να ορίσουμε το σύστημα διακινήσεως πληροφοριών, εντολών, αναφορών και μηνυμάτων.

Το κλασικό μοντέλο επικοινωνίας περιλαμβάνει τον πομπό, το μήνυμα, το μέσο, το δέκτη και την ανατροφοδότηση (την ανταπόκριση του δέκτη προς τον πομπό αναφορικά με το μήνυμα). Προκειμένου να είναι ολοκληρωμένη η επικοινωνία, πρέπει ο πομπός να γνωρίζει κατά το δυνατόν καλύτερα το δέκτη καθώς και το μήνυμα που επιθυμεί να μεταβιβάσει, ώστε να επιτυγχάνεται η εναρμόνιση του πομπού με το δέκτη. Το μήνυμα πρέπει να είναι σαφές και λιτό έτσι ώστε να ελαχιστοποιούνται οι πιθανότητες τυχόν παρερμηνειών.

Στο χώρο της Δημόσιας Διοίκησης η επικοινωνία είναι ένας από τους κρισιμότερους παράγοντες που συντελούν στην εύρυθμη και αποτελεσματική λειτουργία της. Διασφαλίζει την εποικοδομητική συνεργασία με στόχο την αύξηση της αποδοτικότητας/ παραγωγικότητας των φορέων της Διοίκησης, ενώ παράλληλα συντελεί στην αναβάθμιση της ποιότητας των παρεχομένων υπηρεσιών προς τους πολίτες/ πελάτες σε μια εποχή μάλιστα που το διοικητικό σύστημα τείνει να γίνει όλο και περισσότερο εξωστρεφές. Επιπλέον, η υιοθέτηση αποτελεσματικού κώδικα επικοινωνίας εξασφαλίζει την αναγκαία κοινωνική συναίνεση για την υλοποίηση των πολιτικών και την εφαρμογή των κανονιστικών ρυθμίσεων που υιοθετούνται.

Κυρίαρχη θέση στη διοικητική λειτουργία κατέχει η γραπτή επικοινωνία (αλληλογραφία) τόσο στο εσωτερικό της Δημόσιας Διοίκησης όσο και με το εξωτερικό περιβάλλον (πολίτες, ιδιωτικοί φορείς, κοινωνικοί εταίροι).

Δημόσια έγγραφα είναι αυτά που συντάσσονται σύμφωνα με τους οριζόμενους από το νόμο τύπους, από δημόσιο υπάλληλο ή λειτουργό ή πρόσωπο που ασκεί δημόσια εξουσία και εκδίδονται από το όργανο που είναι αρμόδιο να πιστοποιήσει το περιεχόμενό τους . Διοικητικά έγγραφα είναι όσα συντάσσονται από δημόσιες υπηρεσίες όπως εκθέσεις, μελέτες, πρακτικά, στατιστικά στοιχεία, εγκύκλιες οδηγίες, απαντήσεις της Διοίκησης, γνωμοδοτήσεις και αποφάσεις .

Η σύγχρονη τεχνολογία έχει επηρεάσει ιδιαίτερα τη γραπτή επικοινωνία, καθώς πλέον είναι δυνατή η ηλεκτρονική σύνταξη των δημοσίων εγγράφων καθώς και η ταχύτερη διακίνησή τους μέσω τηλεομοιοτυπίας (fax) και ηλεκτρονικού ταχυδρομείου (e-mail). Η προσπάθεια σήμερα προτυποποίησης των δημοσίων εγγράφων στοχεύει στην καλύτερη εξυπηρέτηση του πολίτη και στην εμπέδωση της αρχής της διαφάνειας στη Δημόσια Διοίκηση.

Η ευρεία χρήση των νέων τεχνολογιών πληροφορικής έχει προσδώσει στον όρο «δημόσια έγγραφα» μια γενικότερη έννοια, αφού σ΄ αυτά μπορούν πλέον να συμπεριληφθούν οι φωτογραφικές ή κινηματογραφικές παραστάσεις ή φωνοληψίες, καθώς και κάθε άλλη μηχανική απεικόνιση. Σε κάθε περίπτωση, πάντως, ο πυρήνας της έννοιας «δημόσιο έγγραφο» παραμένει αμετάβλητος όπως και οι βασικοί κανόνες σύνταξής του, παρά τις επιρροές της σύγχρονης τεχνολογίας και την αναγκαία προσαρμογή στις απαιτήσεις του περιβάλλοντος.

#### Δημόσια Έγγραφα: η ευρωπαϊκή τους διάσταση

Η Υπηρεσία Εκδόσεων της Ευρωπαϊκής Ένωσης-ΕΕ-(Υπηρεσία Εκδόσεων) υποστηρίζει τις εκδόσεις των θεσμικών οργάνων της Ευρωπαϊκής Ένωσης (EE), (απόφαση [αριθ. 2009/496/ΕΚ, Ευρατόμ\)](https://eur-lex.europa.eu/legal-content/EL/TXT/?qid=1425380943945&uri=CELEX:32009D0496). Οι πλέον βασικές δραστηριότητες *τ*ης εν λόγω Υπηρεσίας περιλαμβάνουν την παραγωγή και διάθεση εκδόσεων νομικού περιεχομένου περί τη σύνταξη και δημοσίευση ευρωπαϊκών εγγράφων σε διάφορες έντυπες και ηλεκτρονικές μορφές, μέσω ιστοτόπων, όπως η Πύλη Δημόσιων Δεδομένων της ΕΕ, το EUR-Lex, το Community Research and Development Information Service (CORDIS), η βάση δεδομένων TED (Tenders Electronic Daily) η οποία είναι η ηλεκτρονική έκδοση του Συμπληρώματος της Επίσημης Εφημερίδας της Ευρωπαϊκής Ένωσης, και αφορά στις ευρωπαϊκές δημόσιες συμβάσεις. Διαμέσου αυτών των εκδόσεων, παρέχεται η δυνατότητα ενημέρωσης και χρήσης από:

- τους πολίτες και κατοίκους της ΕΕ
- τις κυβερνήσεις και
- τις επιχειρήσεις της ΕΕ.

Με αυτόν τον τρόπο κατοχυρώνεται και ενισχύεται η θεσμική συνέχεια στην πληροφόρηση και ενημέρωση που παράγεται από τη συγκεκριμένη Υπηρεσία Εκδόσεων της ΕΕ.

#### Η Ευρωπαϊκή Διάσταση

Κανονισμός (ΕΕ) του 2016/1191 του Ευρωπαϊκού Κοινοβουλίου και του Συμβουλίου της Ευρώπης.

Ειδική έκθεση της Ευρωπαίας Διαμεσολαβήτριας στο πλαίσιο της στρατηγικής έρευνας OI/2/2017/TE σχετικά με τη διαφάνεια της νομοθετικής διαδικασίας του Συμβουλίου. Εμπλεκόμενο θεσμικό όργανο είναι το Συμβούλιο της Ευρωπαϊκής Ένωσης. (Υποθέσεις που περατώθηκαν και διαπιστώθηκαν κρούσματα μη τήρησης της νομιμότητας και κακοδιοίκησης). Η Διαμεσολαβήτρια απέστειλε την εν λόγω έκθεση στο Ευρωπαϊκό Κοινοβούλιο ώστε να ζητήσει τη στήριξη τού για το θέμα αυτό. *Η έκθεση αυτή συντάχθηκε σύμφωνα με το άρθρο 3, παράγραφος 7, του καταστατικού του Ευρωπαίου Διαμεσολαβητή.* 

Στη συγκεκριμένη έκθεση, μεταξύ άλλων επισημαίνονται τα εξής: *«Για να ασκούν αποτελεσματικά οι ευρωπαίοι πολίτες το δημοκρατικό δικαίωμα συμμετοχής στη διαδικασία λήψης αποφάσεων της ΕΕ και να καθιστούν υπόλογους τους εμπλεκόμενους σε αυτήν τη διαδικασία, οι νομοθετικές διαβουλεύσεις πρέπει να είναι αρκετά διαφανείς. Επίσης, για να μπορούν οι πολίτες να καθιστούν υπόλογες τις κυβερνήσεις τους για τις αποφάσεις που αυτές λαμβάνουν σχετικά με τους νόμους της ΕΕ, πρέπει να γνωστοποιούνται οι θέσεις που οι κυβερνήσεις αυτές υποστηρίζουν στο πλαίσιο της νομοθετικής διαδικασίας. Άλλωστε, η δημοσιοποίηση αυτών των πληροφοριών θα υποχρεώνει τις κυβερνήσεις των κρατών μελών να αναλαμβάνουν μεγαλύτερη ευθύνη για την εκάστοτε νομοθεσία και θα τις αποθαρρύνει από το να «επιρρίπτουν ευθύνες στις Βρυξέλλες» για νόμους και κατευθύνσεις της ΕΕ, στη διαμόρφωση και θέσπιση των οποίων έχουν συμβάλει και οι ίδιες…».* 

Η Διαμεσολαβήτρια κίνησε την παρούσα έρευνα τον Μάρτιο του 2017. Έθεσε συγκεκριμένα ερωτήματα στο Συμβούλιο, διενήργησε δημόσια διαβούλευση και εξέτασε νομοθετικούς φακέλους του Συμβουλίου. Η Διαμεσολαβήτρια διαπίστωσε ότι οι τρέχουσες πρακτικές του Συμβουλίου συνιστούν κακοδιοίκηση. Ειδικότερα, επέκρινε την παράλειψη του Συμβουλίου να καταχωρίζει συστηματικά την ταυτότητα των κρατών-μελών που λαμβάνουν θέση στα προπαρασκευαστικά όργανα, καθώς και τη διαδεδομένη πρακτική του περιορισμού της πρόσβασης σε νομοθετικά έγγραφα ενόσω η διαδικασία λήψης αποφάσεων τελεί σε εξέλιξη.

Την 9η Φεβρουαρίου 2018, η Διαμεσολαβήτρια απηύθυνε τρεις ειδικές συστάσεις και διάφορες προτάσεις προς το Συμβούλιο σχετικά με τον τρόπο ενίσχυσης της διαφάνειας της νομοθετικής του διαδικασίας.

Το Συμβούλιο δεν απάντησε στις συστάσεις και στις προτάσεις της Διαμεσολαβήτριας, εντός της νόμιμης προθεσμίας των τριών μηνών, με αποτέλεσμα η Διαμεσολαβήτρια να θέσει το ζήτημα υπόψη του Ευρωπαϊκού Κοινοβουλίου προκειμένου να ζητήσει τη στήριξή του και να ασκηθεί πίεση στο Συμβούλιο ώστε να υιοθετηθούν οι συστάσεις και οι προτάσεις της.

### Πρόσβαση στα έγγραφα των προπαρασκευαστικών οργάνων

Η Ευρωπαία Διαμεσολαβήτρια εντόπισε δύο συγκεκριμένα προβλήματα σχετικά με την εύκολη και έγκαιρη πρόσβαση στα έγγραφα των προπαρασκευαστικών οργάνων:

- την πληρότητα και προσβασιμότητα του δημόσιου μητρώου εγγράφων του Συμβουλίου και
- την πρακτική του Συμβουλίου να περιορίζει την πρόσβαση σε νομοθετικά έγγραφα όσο είναι σε εξέλιξη η διαδικασία λήψης απόφασης.

## Το Δημόσιο Μητρώο Εγγράφων του Συμβουλίου

Η ύπαρξη πλήρους και προσβάσιμου δημόσιου μητρώου έχει καίρια σημασία για τη νομοθετική διαφάνεια. Για να έχουν τη δυνατότητα οι πολίτες να ασκούν πλήρως το δικαίωμα της πρόσβασης σε έγγραφα, όλα τα νομοθετικά έγγραφα που παράγονται και/ή διακινούνται στα προπαρασκευαστικά όργανα θα πρέπει να περιλαμβάνονται σε δημόσιο μητρώο, ανεξαρτήτως της μορφής των εγγράφων και του αν αυτά είναι πλήρως, μερικώς ή καθόλου προσβάσιμα. Αν τα έγγραφα δεν περιλαμβάνονται σε δημόσιο μητρώο, οι πολίτες δεν μπορούν γνωρίζουν ποια είναι τελικά τα έγγραφα που υπάρχουν. Μέσω ενός πλήρους και προσβάσιμου μητρώου εγγράφων μπορούν οι πολίτες να έχουν πλήρη εικόνα π.χ. για τις συσκέψεις που πραγματοποιούνται στα προπαρασκευαστικά όργανα.

# <span id="page-20-0"></span>1.1 Θεσμικό πλαίσιο

#### <span id="page-20-1"></span>**1.1.1 Βασικές έννοιες**

**Αριθμός πρωτοκόλλου**: Ο αύξων αριθμός του ειδικού βιβλίου διακίνησης αδιαβάθμητης αλληλογραφίας κάθε εισερχόμενου ή «οίκοθεν» εξερχόμενου εγγράφου. Το εξερχόμενο έγγραφο που αποτελεί ενέργεια / απάντηση σχετικού εισερχομένου παίρνει τον ίδιο αριθμό πρωτοκόλλου του εισερχομένου αυτού.

Στο ηλεκτρονικό πρωτόκολλο είναι ο οικείος αριθμός που δίνει το πρόγραμμα ηλεκτρονικού πρωτοκόλλου όταν ο χειριστής εισάγει την ταυτότητα του εγγράφου (εισερχομένου ή εξερχομένου).

**Χαρακτηρισμός εγγράφου**: Η χρέωση που κάνει το εντεταλμένο όργανο της υπηρεσίας για ένα εισερχόμενο έγγραφο. Η χρέωση αυτή γίνεται στην αρμόδια οργανική μονάδα για να κάνει σχετική ενέργεια.

**Πρωτοκόλληση εγγράφου**: Η περιληπτική καταχώρηση του περιεχομένου του εγγράφου ή της αίτησης κατά τον αύξοντα αριθμό στο ειδικό βιβλίο διακίνησης της αδιαβάθμητης αλληλογραφίας και η αναγραφή του αριθμού αυτού καθώς και της ημερομηνίας λήψης επάνω στο έγγραφο.

**Εισερχόμενο έγγραφο**: Είναι κάθε έγγραφο, αίτηση ή αναφορά υπηρεσίας ή φορέα ή προσώπου που απευθύνεται ή κοινοποιείται και περιέρχεται στην υπηρεσία υποδοχής.

**Εξερχόμενο έγγραφο**: Είναι κάθε έγγραφο δημόσιας υπηρεσίας που απευθύνεται σε άλλη υπηρεσία, φορέα ή πρόσωπο, είτε ως ενέργεια επί εισερχομένου εγγράφου, είτε ως οίκοθεν ενέργεια.

**Οίκοθεν ενέργεια**: Είναι η ενέργεια που γίνεται (έγγραφο που εκδίδεται) με πρωτοβουλία της υπηρεσίας, χωρίς να υπάρχει σχετικό έγγραφο άλλης υπηρεσίας ή αίτηση ή αναφορά προσώπου.

**Αποδέκτης εγγράφου**: Η υπηρεσία ή το φυσικό πρόσωπο στο οποίο απευθύνεται το έγγραφο, για τις σχετικές ενέργειες.

**Κοινοποίηση εγγράφου**: Η αποστολή του εγγράφου σε υπηρεσίες ή πρόσωπα με σκοπό, κυρίως, την ενημέρωσή τους.

**Συνημμένα εγγράφου**: Τα συμπληρωματικά αποδεικτικά στοιχεία που επισυνάπτονται στο εξερχόμενο έγγραφο.

**Προσυπογραφή εγγράφου**: Η ιδιόχειρη μονογραφή του εγγράφου από τους αρμοδίους υπηρεσιακούς παράγοντες, που δηλώνουν ότι συμφωνούν με το περιεχόμενο του εγγράφου.

**Τελική υπογραφή εγγράφου**: Η ιδιόχειρη υπογραφή του σχεδίου του εγγράφου από το αρμόδιο υπηρεσιακό όργανο.

**Αντίγραφο εγγράφου**: Το επικυρωμένο αντίγραφο του σχεδίου που αποστέλλεται στον παραλήπτη ή η επικυρωμένη φωτοτυπία του

### <span id="page-21-0"></span>**1.1.2 Ορισμοί**

#### **Αλληλογραφία**

Η γραπτή επικοινωνία με επίσημη μορφή μεταξύ Δημοσίων Υπηρεσιών (αλληλογραφία Δημοσίων Υπηρεσιών) ή Δημοσίων Υπηρεσιών και πολιτών ή Οργανικών Μονάδων μίας και της αυτής Δημόσιας Υπηρεσίας. Η αλληλογραφία Δημοσίων Υπηρεσιών διακρίνεται σε εισερχόμενη και εξερχόμενη. Εισερχόμενη είναι η αλληλογραφία που περιέρχεται με κάθε μέσο στην υπηρεσία και εξερχόμενη είναι αυτή που συντάσσεται από την υπηρεσία και προορίζεται για αποδέκτες εξωτερικούς ως προς την υπηρεσία.

### **Έγγραφο**

Στην παράγραφο 1 του άρθρου 5 του Ν.2690/1999 (ΦΕΚ 45/Α΄) δίνεται ο εξής ορισμός του διοικητικού εγγράφου: «Ως διοικητικά έγγραφα νοούνται όσα συντάσσονται από τις δημόσιες υπηρεσίες, όπως εκθέσεις, μελέτες, πρακτικά, στατιστικά στοιχεία, εγκύκλιες οδηγίες, απαντήσεις της Διοίκησης, γνωμοδοτήσεις κι αποφάσεις». Σύμφωνα με τον Κώδικα Πολιτικής Δικονομίας (άρθρο 438) δημόσιο έγγραφο καλείται κάθε έγγραφο το οποίο συντάσσεται κατά τους τύπους που ορίζει ο νόμος, από δημόσιο υπάλληλο, ή λειτουργό, ή πρόσωπο που ασκεί δημόσια υπηρεσία ή λειτουργία, εφόσον το εκδίδον το έγγραφο όργανο, είναι καθ' ύλην και κατά τόπο αρμόδιο για πιστοποίηση όσων βεβαιώνονται στο έγγραφο ότι έγιναν από το πρόσωπο που συνέταξε το έγγραφο, ή ότι έγιναν ενώπιόν του.

#### **Ηλεκτρονικό έγγραφο**

Κάθε μέσο, το οποίο χρησιμοποιείται από υπολογιστικό - πληροφοριακό σύστημα, με ηλεκτρονικό, μαγνητικό ή άλλο τρόπο, για εγγραφή, αποθήκευση, παραγωγή ή αναπαραγωγή στοιχείων που δεν μπορούν να αναγνωστούν άμεσα, όπως και κάθε μαγνητικό, ηλεκτρονικό ή άλλο υλικό, στο οποίο εγγράφεται οποιαδήποτε πληροφορία, εικόνα, σύμβολο ή ήχος, αυτοτελώς ή σε συνδυασμό, εφόσον το εν λόγω περιεχόμενο επιφέρει έννομες συνέπειες ή προορίζεται ή είναι πρόσφορο να αποδείξει γεγονότα που μπορούν να έχουν έννομες συνέπειες.

#### **Σχέδιο**

Είναι κάθε κείμενο που φέρει τις μονογραφές του συντάκτη του και των ιεραρχικά προϊσταμένων του, μέχρι την τελική υπογραφή του αρμοδίου οργάνου.

#### **Συντάκτης**

Αυτός που συντάσσει το έγγραφο και συμπληρώνει όλα τα συνοδευτικά στοιχεία του κειμένου. Ο Συντάκτης συμμορφώνεται με τις γενικές και ειδικές εντολές και οδηγίες, και όταν δεν υπάρχουν τέτοιες, με τις εντολές και οδηγίες του προϊσταμένου. Επίσης, συνεργάζεται με τους υπηρεσιακούς εκείνους παράγοντες που μπορούν να έχουν γνώμη για την κατάρτιση του σχεδίου και προχωρά στη σύνταξη του σχεδίου μετά τη συγκέντρωση των απαιτούμενων στοιχείων καθορίζοντας τους παραλήπτες και σημειώνει τον χρόνο διατήρησης του εγγράφου και το βαθμό ασφαλείας και προτεραιότητας.

#### **Υπογραφή**

Η τελική ιδιόχειρη υπογραφή που τίθεται σε κάθε σχέδιο από το όργανο στο οποίο ανήκει η αρμοδιότητα έκδοσης του εγγράφου ή από το όργανο που είναι νόμιμα εξουσιοδοτημένο. Η υπογραφή τίθεται στο κενό που σχηματίζεται ανάμεσα στην ιδιότητα που τίθεται άνω και στο ονοματεπώνυμο αυτού που υπογράφει που τίθεται κάτω από την ιδιότητα. Η υπογραφή συνοδευόμενη με τα λοιπά στοιχεία: ιδιότητα, ονοματεπώνυμο, όταν τίθεται στο τέλος του εγγράφου είναι δηλωτική της αποδοχής του περιεχομένου του.

#### **Ηλεκτρονική υπογραφή**

Δεδομένα σε ηλεκτρονική μορφή, τα οποία είναι συνημμένα σε άλλα ηλεκτρονικά δεδομένα ή συσχετίζονται λογικά με αυτά και τα οποία χρησιμεύουν ως μέθοδος απόδειξης της γνησιότητας.

#### **Προηγμένη ηλεκτρονική υπογραφή**

Ηλεκτρονική υπογραφή, που πληροί τους εξής όρους: α) συνδέεται μονοσήμαντα με τον υπογράφοντα, β) είναι ικανή να καθορίσει ειδικά και αποκλειστικά την ταυτότητα του υπογράφοντος, γ) δημιουργείται με μέσα τα οποία ο υπογράφων μπορεί να διατηρήσει υπό τον αποκλειστικό του έλεγχο και δ) συνδέεται με τα δεδομένα στα οποία αναφέρεται κατά τρόπο τέτοιο ώστε να μπορεί να εντοπισθεί οποιαδήποτε μεταγενέστερη αλλοίωση των εν λόγω δεδομένων.

#### **Ταυτοποίηση**

οποιαδήποτε μέθοδος που χρησιμοποιεί το πρόσωπο που είναι χρήστης υπηρεσιών ηλεκτρονικής διακυβέρνησης για τη δήλωση και αναγνώριση της ταυτότητας του αναφορικά με την πρόσβαση σε μια ηλεκτρονική υπηρεσία και η οποία βασίζεται στο αναγνωριστικό που κατέχει.

## **Προσυπογραφή**

Η μονογραφή πάνω στο σχέδιο που έχει καταρτίσει ο συντάκτης όλων των ενδιάμεσων μέχρι τον τελικό υπογράφοντα, με την οποία δηλώνουν την συμφωνία τους ως προς το περιεχόμενό του. Κατά την προσυπογραφή ακολουθείται η ιεραρχική οδός και χρησιμοποιείται η σφραγίδα προσυπογραφής. Με την προσυπογραφή δηλώνεται η συμφωνία, προς το περιεχόμενο, όλων όσων συμπράττουν. Αν ο υπάλληλος έχει αντίθετη γνώμη για εντελλόμενη ενέργεια, για την οποία είναι αναγκαία η προσυπογραφή ή η θεώρησή του, οφείλει να την διατυπώσει εγγράφως για να απαλλαγεί από την ευθύνη.

#### **Συνυπογραφή**

Όταν οι τελικοί υπογράφοντες είναι περισσότεροι από ένας, τότε πρόκειται για συνυπογραφή (π.χ. κοινές υπουργικές αποφάσεις).

#### **Διαβάθμιση**

Ο χαρακτηρισμός του εγγράφου με έναν όρο που δηλώνει ότι η γνωστοποίησή του σε αναρμόδιο ή άγνωστο πρόσωπο θα επέφερε ζημία στο κράτος. Ανάλογα με τη σοβαρότητα της ζημίας, το έγγραφο χαρακτηρίζεται με κατάλληλο βαθμό ασφαλείας, ο οποίος επιλέγεται από τον συντάκτη μεταξύ των κάτωθι χαρακτηρισμών:

- Άκρως Απόρρητο (Για θέματα ύψιστης εθνικής σπουδαιότητας ή όταν περιλαμβάνει στοιχεία που αφορούν την ιδιωτική ή οικογενειακή ζωή τρίτων).
- Απόρρητο (Όταν πρέπει να λαμβάνουν γνώση μόνο τα απολύτως αναγκαία πρόσωπα).
- Εμπιστευτικό (Όταν οι πληροφορίες που περιέχει μπορούν να προκαλέσουν δυσλειτουργίες αν περιέλθουν σε γνώση αναρμοδίων).
- Αδιαβάθμητο (Όταν δεν έχει χαρακτηρισθεί με κάποιο από τους ως άνω βαθμούς ασφαλείας).

#### **Προτεραιότητα**

Είναι ο χαρακτηρισμός του εγγράφου με έναν όρο που δηλώνει ότι η διεκπεραίωσή του πρέπει να γίνει σε συγκεκριμένο χρόνο, ώστε να μην προκληθεί δυσλειτουργία του συστήματος. Τον βαθμό προτεραιότητας τον επιλέγει ο συντάκτης βάσει των στοιχείων και της φύσης του περιεχομένου του εγγράφου. Την ευθύνη για τον βαθμό προτεραιότητας τη φέρει η υπηρεσία. Οι βαθμοί προτεραιότητας είναι:

• Εξαιρετικά Επείγον (Για διεκπεραίωση το συντομότερο δυνατό).

- Επείγον (Για διεκπεραίωση σε διάστημα μικρότερο του ευλόγου, για να διεκπεραιωθεί, χρόνου).
- Κοινό (Για διεκπεραίωση κατά τη φυσιολογική σειρά βάσει της ημερομηνίας του).

## **Ειδική Μεταχείριση**

Επιβάλλεται σε ορισμένα έγγραφα, οπότε χρησιμοποιείται μια από τις ακόλουθες ενδείξεις:

- Προσωπικό (όταν το έγγραφο πρέπει να παραδοθεί στα χέρια του αποδέκτη μέσα σε κλειστό φάκελο)
- Με Απόδειξη (όταν ο παραλήπτης λαμβάνει το έγγραφο κατόπιν υπογραφής του).
- Με Αγγελιαφόρο (όταν ο παραλήπτης το λαμβάνει με αγγελιαφόρο).

#### **Διεκπεραίωση**

Το σύνολο των ενεργειών που μεσολαβούν μεταξύ της κατάρτισης του σχεδίου και της παράδοσης του ακριβούς αντιγράφου του στον ίδιο τον παραλήπτη (Εσωτερική Διακίνηση) ή στην ταχυδρομική υπηρεσία (Εξωτερική Διακίνηση). Στη διαδικασία της διεκπεραίωσης περιλαμβάνονται και η παραβολή, η επικύρωση, το σφράγισμα, η αναπαραγωγή, η τοποθέτηση σε φακέλους.

### <span id="page-24-0"></span>1.1.3 Δημόσιο έγγραφο

**Δημόσιο έγγραφο** είναι αυτό που συντάσσεται σύμφωνα με τους οριζόμενους από το νόμο τύπους, από δημόσιο υπάλληλο ή λειτουργό ή πρόσωπο που ασκεί δημόσια εξουσία και εκδίδεται από το όργανο που είναι αρμόδιο να πιστοποιήσει το περιεχόμενό του $^1\!\!$  $^1\!\!$  $^1\!\!$ 

## <span id="page-24-1"></span>1.1.4 Διοικητικό έγγραφο

**Διοικητικό έγγραφο** είναι αυτό που συντάσσεται από δημόσιες υπηρεσίες όπως εκθέσεις, μελέτες, πρακτικά, στατιστικά στοιχεία, εγκύκλιες οδηγίες, απαντήσεις της Διοίκησης, γνωμοδοτήσεις και αποφάσεις<sup>[2](#page-24-3)</sup>.

Η σύγχρονη τεχνολογία έχει επηρεάσει ιδιαίτερα τη γραπτή επικοινωνία, καθώς πλέον είναι δυνατή η ηλεκτρονική σύνταξη των δημοσίων εγγράφων καθώς και η ταχύτερη διακίνησή τους μέσω τηλεομοιοτυπίας (fax) και ηλεκτρονικού ταχυδρομείου (e-mail). Η προσπάθεια σήμερα προτυποποίησης των δημοσίων εγγράφων στοχεύει στην καλύτερη εξυπηρέτηση του πολίτη και στην εμπέδωση της αρχής της διαφάνειας στη Δημόσια Διοίκηση.

<span id="page-24-2"></span> <sup>1</sup> Κώδικας Ποινικής Δικονομίας άρθρο 438

<span id="page-24-3"></span><sup>2</sup> Άρθρο 5 παρ.1 του ν.2690/99 ΦΕΚ 45/Α/99

Η ευρεία χρήση των νέων τεχνολογιών πληροφορικής έχει προσδώσει στον όρο «δημόσια έγγραφα» μια γενικότερη έννοια, αφού σ΄ αυτά μπορούν πλέον να συμπεριληφθούν οι φωτογραφικές ή κινηματογραφικές παραστάσεις ή φωνοληψίες, καθώς και κάθε άλλη μηχανική απεικόνιση. Σε κάθε περίπτωση, πάντως, ο πυρήνας της έννοιας «δημόσιο έγγραφο» παραμένει αμετάβλητος όπως και οι βασικοί κανόνες σύνταξής του, παρά τις επιρροές της σύγχρονης τεχνολογίας και την αναγκαία προσαρμογή στις απαιτήσεις του περιβάλλοντος.

# <span id="page-25-0"></span>1.2 Έκδοση δημοσίων εγγράφων

#### <span id="page-25-1"></span>1.2.1 Προϋποθέσεις εγκυρότητας

Για την εγκυρότητα ενός διοικητικού εγγράφου θα πρέπει να συντρέχουν μεταξύ άλλων οι ακόλουθες προϋποθέσεις:

- Ο συντάκτης του να κατέχει νόμιμα την απαιτούμενη για τη σύνταξη του εγγράφου ιδιότητα π.χ. νόμιμος διορισμός του δημοσίου υπαλλήλου, μη απώλεια της ιδιότητας του δημοσίου υπαλλήλου.
- Το όργανο που εκδίδει το έγγραφο να έχει την καθ' ύλη και κατά τόπο αρμοδιότητα.
- Να έχουν τηρηθεί οι προβλεπόμενοι από το νόμο τύποι σύνταξης.

## <span id="page-25-2"></span>1.2.2 Κατανομή αρμοδιότητας

Η καθ΄ ύλην αρμοδιότητα του διοικητικού οργάνου συνίσταται στον καθορισμό του αντικειμένου της δραστηριότητας του διοικητικού οργάνου, δηλαδή των θεμάτων, τα οποία πρέπει να ρυθμιστούν με διοικητικές πράξεις ή να συμβάλλουν στη ρύθμιση αυτών.

Η κατά τόπον αρμοδιότητα συνίσταται στον καθορισμό της εδαφικής περιοχής εντός της οποίας το διοικητικό όργανο ασκεί την καθ΄ ύλην αρμοδιότητα αυτού.

#### <span id="page-25-3"></span>1.2.3 Η έννοια του «ΣΧΕΔΙΟΥ»

Στην καθημερινή διοικητική πρακτική τα έγγραφα συντάσσονται με τη μορφή σχεδίου Το κείμενο του διοικητικού εγγράφου μέχρι και την υπογραφή του από τον τελικό υπογράφοντα (που έχει το δικαίωμα/αρμοδιότητα υπογραφής), αποτελεί **σχέδιο**. Το σχέδιο μπορεί να είναι χειρόγραφο, δακτυλογραφημένο, ή -συνηθέστερα- ηλεκτρονικά επεξεργασμένο κείμενο.

## <span id="page-25-4"></span>1.2.4 Υπογραφή αρμοδίου οργάνου

Μετά το κυρίως κείμενο και πάντα σε ορατή και νοηματική σύνδεση με αυτό, τίθεται η ιδιότητα και το ονοματεπώνυμο του διοικητικού οργάνου που σύμφωνα με τις οικείες διατάξεις έχει το δικαίωμα/αρμοδιότητα της υπογραφής.

Η υπογραφή είναι ιδιόχειρη και τίθεται κάτω από την ιδιότητα/τίτλο του αρμοδίου προς υπογραφή. Τίθεται πάντα επί του κειμένου του εγγράφου και ποτέ μόνη της στη σελίδα. Σε περίπτωση που το κείμενο έχει ολοκληρωθεί στο τέλος της σελίδας, μία τουλάχιστον γραμμή μεταφέρεται στην επόμενη, ώστε η υπογραφή να συνδέεται ορατά με το κυρίως κείμενο.

Αν το αρμόδιο προς υπογραφή όργανο υπογράφει κατ' εξουσιοδότηση, τίθεται οπωσδήποτε η ένδειξη της εξουσιοδότησης και η ιδιότητα/τίτλος του οργάνου που παρείχε την εξουσιοδότηση.

Στην περίπτωση που το όργανο που έχει το δικαίωμα/αρμοδιότητα προς υπογραφή κωλύεται ή απουσιάζει νομίμως, το διοικητικό έγγραφο υπογράφεται από το νόμιμο αναπληρωτή του σύμφωνα με τις ισχύουσες κάθε φορά διατάξεις. Στην περίπτωση υπογραφής από αναπληρωτή σύμφωνα με τα παραπάνω αυτός υπογράφει με τον τίτλο του αναπληρούμενου που ακολουθείται από την ένδειξη «κ.α.α.» (και αντ' αυτού).

- Ενδεικτικές περιπτώσεις υπογραφής διοικητικού εγγράφου σύμφωνα με τα παραπάνω είναι:
- Όταν το όργανο έχει πρωτογενώς το δικαίωμα/αρμοδιότητα υπογραφής:

Ο/Η Προϊστάμενος/η της Γενικής Διεύθυνσης

(υπογραφή)

(ονοματεπώνυμο)

- Όταν ο όργανο υπογράφει ύστερα από εξουσιοδότηση:

Με εντολή Υπουργού

Ο/Η Προϊστάμενος/η της Γενικής Διεύθυνσης

(υπογραφή)

(ονοματεπώνυμο)

- Όταν το όργανο υπογράφει ως νόμιμος αναπληρωτής του έχοντος την αρμοδιότητα οργάνου:

Ο/Η Προϊστάμενος/η της Γενικής Διεύθυνσης

κ.α.α.

(υπογραφή)

(ονοματεπώνυμο – ιδιότητα)

Σφραγίδες

Ο τύπος της στρογγυλή σφραγίδας των δημοσίων υπηρεσιών καθορίζεται από τις διατάξεις του ν. 48/1975 (Α΄ 108) «Περί της Εθνικής σημαίας της Ελλάδας, του Εμβλήματος της Ελληνικής Δημοκρατίας,…του τύπου των σφραγίδων των Δημοσίων Αρχών και των εγγράφων τούτων». Το έμβλημα της Ελληνικής Δημοκρατίας συντίθεται από κυανό θυρεό που σχηματίζει αιχμή στο μέσο της κάτω πλευράς του, φέρει αργυρό σταυρό στο μέσον του και εξωτερικά περιβάλλεται ολόκληρος και κυκλικά, από δύο κλάδους δάφνης διασταυρούμενες κάτω από την αιχμή της κάτω πλευράς του (του θυρεού). Τα κάθε είδους έντυπα που χρησιμοποιούν οι δημόσιες υπηρεσίες, οι Ο.Τ.Α. α΄ και β΄ βαθμού και τα νομικά πρόσωπα δημοσίου δικαίου (ν.π.δ.δ.) φέρουν στην επικεφαλίδα το έμβλημα της Ελληνικής Δημοκρατίας και τις λέξεις «ΕΛΛΗΝΙΚΗ ΔΗΜΟΚΡΑΤΙΑ». Ειδικές διατάξεις μπορεί να προβλέπουν τη χρήση παράλληλα ή εναλλακτικά άλλων σημάτων ή συμβόλων.

Τα διοικητικά έγγραφα διακρίνονται μεταξύ αυτών που φέρουν ηλεκτρονική υπογραφή και αυτών που φέρουν ιδιόχειρη υπογραφή και σφραγίδα.

Στην περίπτωση των ηλεκτρονικών εγγράφων εφαρμόζονται οι διατάξεις του ν. 3979/2011 (Α΄ 138), σύμφωνα με τις οποίες: «1. Τα ηλεκτρονικά έγγραφα που συντάσσονται από όργανο φορέα του δημοσίου τομέα και φέρουν προηγμένη ηλεκτρονική υπογραφή του εξουσιοδοτημένου οργάνου που βασίζεται σε αναγνωρισμένο πιστοποιητικό και δημιουργείται από ασφαλή διάταξη δημιουργίας υπογραφής, έχουν την ίδια νομική και αποδεικτική ισχύ με τα έγγραφα που φέρουν ιδιόχειρη υπογραφή και σφραγίδα.

2. Τα ηλεκτρονικά διοικητικά έγγραφα φέρουν υποχρεωτικά ασφαλή χρονοσήμανση.».

Τα παραπάνω ηλεκτρονικά διοικητικά έγγραφα απαιτείται να εκτυπωθούν για να διακινηθούν περαιτέρω. Επειδή δεν φέρουν κανένα απολύτως αποδεικτικό γνησιότητας στην έντυπη μορφή τους, επικυρώνονται σύμφωνα με τις ισχύουσες διατάξεις, προκειμένου στη συνέχεια να μπορούν να υποβληθούν σε ευκρινή φωτοαντίγραφα.

Στην περίπτωση μη ηλεκτρονικών εγγράφων, η στρογγυλή σφραγίδα τίθεται σε κάθε πρωτότυπο έγγραφο και σε κάθε ακριβές αντίγραφο. Η στρογγυλή σφραγίδα τίθεται πάντα με τον θυρεό σε κατακόρυφη θέση, μπροστά από την υπογραφή, με τρόπο ώστε το δεξιό άκρο της να εφάπτεται του αριστερού άκρου της υπογραφής.

#### <span id="page-28-0"></span>1.2.5 Προσυπογραφή

Το σχέδιο φέρει εκτός από την τελική υπογραφή του αρμοδίου σύμφωνα με τις ισχύουσες κάθε φορά διατάξεις, οργάνου, τις μονογραφές του συντάκτη/εισηγητή και των ιεραρχικά προϊσταμένων του κατά αρμοδιότητα, μέχρι τον τελικό υπογράφοντα. Οι μονογραφές αυτές συνιστούν την προσυπογραφή του διοικητικού εγγράφου.

Με την προσυπογραφή δηλώνεται η συμφωνία των αρμοδίων υπηρεσιακών οργάνων στο περιεχόμενο του διοικητικού εγγράφου. Η διαδικασία προσυπογραφής ακολουθεί την ιεραρχική οδό από το κατώτερο προς το ανώτερο διοικητικό όργανο. Ο υπάλληλος που κατά αρμοδιότητα προσυπογράφει διοικητικό έγγραφο, οφείλει να θέτει την ιδιότητα, το ονοματεπώνυμο, την μονογραφή και την ημερομηνία προσυπογραφής. Αν κάποιος/οι από τους αρμόδιους για προσυπογραφή υπαλλήλους έχει/ουν αντίθετη άποψη για το περιεχόμενο του εγγράφου ή ενστάσεις ως προς την ορθότητα ή τη νομιμότητα των διαλαμβανομένων σε αυτό, δεν έχει το δικαίωμα άρνησης προσυπογραφής. Σε αυτή την περίπτωση οφείλει να προσυπογράψει διατυπώνοντας εγγράφως και αιτιολογημένα τις αντιρρήσεις του, σύμφωνα με τις σχετικές διατάξεις του Υπαλληλικού Κώδικα. Η παράλειψη προσυπογραφής θεωρείται προσυπογραφή χωρίς τη διατύπωση αντίθετης γνώμης.

Σε περίπτωση που οι τελικώς υπογράφοντες είναι περισσότεροι του ενός, πρόκειται για συνυπογραφή. Το σχέδιο του διοικητικού εγγράφου, μετά την ολοκλήρωση των διαδικασιών διεκπεραίωσής του, τίθεται στο αρχείο της αρμόδιας για την έκδοσή του Υπηρεσίας.

#### <span id="page-28-1"></span>1.2.6 Είδη δημοσίων εγγράφων

- Το ευρείας χρήσης έγγραφο
- Την εισήγηση
- Την απόφαση
- Την εγκύκλιο
- Τη διαταγή
- Τα σημειώματα (Υπηρεσιακά Ενημερωτικά)
- Τις αιτήσεις αναφορές υπαλλήλων
- Οι αιτήσεις αναφορές πολιτών
- Το τηλεγράφημα και το τηλετύπημα (Telex)
- Το τηλεομοιότυπο (Fax)
- Το μήνυμα ηλεκτρονικού ταχυδρομείου (E-mail)
- Τα πρακτικά, που αποτελούν ιδιαίτερη περίπτωση διοικητικών εγγράφων

### **Ευρείας χρήσης έγγραφο**

Με το έγγραφο αυτό μεταβιβάζονται οι υπηρεσιακές εντολές, ζητούνται πληροφορίες, δίνονται διευκρινίσεις και οδηγίες και εκφράζονται σκέψεις και απόψεις για υπηρεσιακά ζητήματα, μεταξύ υπηρεσιών διαφόρων επιπέδων και μεταξύ υπηρεσιών και ιδιωτών. Το μεγαλύτερο μέρος της υπηρεσιακής αλληλογραφίας διεξάγεται με το ευρείας χρήσης έγγραφο. Με το ευρείας χρήσης έγγραφο μπορεί απλά να διαβιβάζεται στον αποδέκτη ένα άλλο έγγραφο για τις δικές του ενέργειες. Το έγγραφο που συντάσσεται με πρωτοβουλία της υπηρεσίας και δεν απαντά σε συγκεκριμένο εισερχόμενο χαρακτηρίζεται ως «οίκοθεν».

#### **Εισήγηση**

Με το έγγραφο αυτό εξετάζονται συγκεκριμένα θέματα και προτείνονται λύσεις σχετικά με αυτά. Η εισήγηση γίνεται για ενημέρωση ανώτερων, του συντάκτη, κλιμακίων. Η εισήγηση συντάσσεται με πρωτοβουλία του κατά περίπτωση αρμόδιου οργάνου για κάποιο θέμα ή μετά από εντολή του ιεραρχικά προϊσταμένου και αποβλέπει στο να ενημερώσει τα ανώτερα κλιμάκια της υπηρεσίας, προκειμένου να λάβουν τις σχετικές αποφάσεις. Οι εισηγήσεις πρέπει υποβάλλονται έγκαιρα στα αρμόδια όργανα ώστε να παρέχεται ο απαραίτητος χρόνος για τη λήψη απόφασης μετά από μελέτη αυτών.

## **Απόφαση**

Είναι διοικητική πράξη που εκδίδεται στη βάση εξουσιοδότησης Νόμου, είναι συνήθως έγγραφη, αναφέρει την εκδούσα αρχή και τις εφαρμοζόμενες διατάξεις, φέρει δε χρονολογία και την υπογραφή του αρμόδιου οργάνου.

Εκτός του κυρίως κειμένου, τα στοιχεία που πρέπει να περιλαμβάνονται σε μια απόφαση είναι:

• Ταυτότητα της υπηρεσίας που εξέδωσε την απόφαση από το ανώτερο προς το κατώτερο οργανωτικό επίπεδο (μέχρι το επίπεδο τμήματος ή γραφείου) και ταχυδρομική διεύθυνση.

- Στοιχεία του συντάκτη (όνομα τηλέφωνο επικοινωνίας- fax- e mail) για την παροχή πληροφοριών.
- Χρόνος και τόπος έκδοσης (ημερομηνία υπογραφής από τον τελικώς υπογράφοντα).
- Αριθμός πρωτοκόλλου.
- Συνοπτική περιγραφή του θέματος.
- Πίνακας αποδεκτών (εφόσον είναι πολλοί).
- Πίνακας εσωτερικής διανομής (κατά κανόνα στις βαθμίδες της ιεραρχίας που είναι ανώτερες του εκδιδόμενου οργάνου).

Όσον αφορά το κυρίως κείμενο, η γλώσσα της απόφασης πρέπει να είναι λιτή και κατανοητή, αλλά πρέπει να διακρίνεται από το ύφος που προσιδιάζει σε ένα έγγραφο μέσω του οποίου επέρχονται συγκεκριμένες έννομες συνέπειες στους αποδέκτες.

Η απόφαση χωρίζεται σε δύο τμήματα, το **Προοίμιο** και το **Διατακτικό.**

### **Προοίμιο**

Το προοίμιο μιας απόφασης αρχίζει μετά τη φράση *«Έχοντας υπόψη»* και περιλαμβάνει κατά σειρά τους κανόνες δικαίου στους οποίους στηρίζεται η έκδοση της συγκεκριμένης απόφασης, είτε αυτή αποτελεί δέσμια αρμοδιότητα (υποχρέωση της Διοίκησης για την έκδοσή της όταν συντρέχουν οι νομικές και πραγματικές προϋποθέσεις), είτε διακριτική ευχέρεια. Στη δεύτερη περίπτωση, η Διοίκηση μπορεί α) να εκδώσει την απόφαση, ή όχι β) να επιλέξει μεταξύ περισσοτέρων νόμιμων λύσεων, γ) να επιλέξει το χρονικό σημείο έκδοσής της. Ιδιαίτερη σημασία θα πρέπει να αποδίδεται στη συνετή χρήση της διακριτικής ευχέρειας και τη μη υπέρβαση των άκρων ορίων της.

Σε περίπτωση μεταβίβασης της αρμοδιότητας ή παροχής εξουσιοδότησης υπογραφής, θα πρέπει να μνημονεύονται οι σχετικές διατάξεις.

Βασική εννοιολογική διάκριση μεταξύ **μεταβίβασης αρμοδιότητας** και **εξουσιοδότησης υπογραφής** είναι το γεγονός ότι στην πρώτη περίπτωση η αρμοδιότητα ανήκει στο όργανο στο οποίο μεταβιβάστηκε και δεν μπορεί να ασκηθεί από άλλο έστω και ανώτερό του ιεραρχικά (εκτός αν ρητά προβλέπεται στην περίπτωση της παράλληλης άσκησης αρμοδιότητας), ενώ στη δεύτερη περίπτωση η αρμοδιότητα εξακολουθεί να ανήκει στο όργανο που παρέχει την εξουσιοδότηση και παράλληλα υπάρχει δυνατότητα υπογραφής από αυτό.

Στο τέλος του προοιμίου αναφέρεται η αιτία έκδοσης της πράξης. Η αιτιολογία πρέπει να είναι ειδική, επαρκής και να ανταποκρίνεται πλήρως στα στοιχεία του φακέλου. Με την παρατιθέμενη αιτιολογία θα πρέπει να δικαιολογείται πλήρως η υπαγωγή της συγκεκριμένης περίπτωσης στους εφαρμοστέους κανόνες δικαίου.

Η αιτιολογία επιβάλλεται είτε από τις οικείες διατάξεις είτε από τη φύση της πράξης. Όταν η αιτιολογία επιβάλλεται από τις οικείες διατάξεις, η έλλειψή της από το σώμα της διοικητικής πράξης αποτελεί λόγο ακύρωσής της (παράλειψη ουσιώδους τύπου).

Κατά κανόνα, οι ατομικές διοικητικές πράξεις που προκαλούν δυσμενείς συνέπειες στους διοικούμενους χρήζουν αιτιολογίας. Αντίθετα, οι κανονιστικές πράξεις κατά κανόνα δεν έχουν ανάγκη αιτιολογίας εκτός εάν ρητά προβλέπεται από το νόμο.

#### **Διατακτικό**

Το διατακτικό μέρος μιας απόφασης αρχίζει με τη λέξη *«Αποφασίζουμε».* Περιγράφονται οι έννομες συνέπειες που προκαλεί η απόφαση, στο πλαίσιο της σχετικής νομοθετικής εξουσιοδότησης. Τονίζεται ότι κατά τη διατύπωση του διατακτικού απαιτείται ιδιαίτερη επιμέλεια, ώστε να καθίστανται απολύτως σαφείς στον ενδιαφερόμενο οι έννομες συνέπειες που αυτή προκαλεί. Με τον τρόπο αυτό καθίσταται εύκολη η άμεση εκτέλεση της πράξης, αλλά δύναται η δυνατότητα στον ενδιαφερόμενο να προβεί στην προσβολή της σε περίπτωση που θίγονται τα συμφέροντα του.

#### **Άλλα στοιχεία του κύρους της απόφασης**

Εάν η απόφαση χρήζει δημοσίευσης στην Εφημερίδα της Κυβερνήσεως, μετά το τέλος του διατακτικού αναφέρεται η φράση *«Η παρούσα απόφαση να δημοσιευθεί στην Εφημερίδα της Κυβερνήσεως»[3](#page-31-0) .*

Εάν η έκδοση της απόφασης προκαλεί επιβάρυνση του προϋπολογισμού, θα πρέπει να συνοδεύεται από έκθεση δαπάνης (αποτελεί κείμενο διακριτό από το σώμα της απόφασης) με την οποία θα πρέπει να αναλύεται η σχετική δαπάνη, καθώς επίσης να αναφέρεται ο σχετικός κωδικός του προϋπολογισμού (ΚΑΕ), στον οποίο έχει εγγραφεί η σχετική πίστωση. Η συνολική δαπάνη και ο ΚΑΕ αναφέρονται και στο προοίμιο της απόφασης. Επιπλέον, στο πλαίσιο της άσκησης προληπτικού ελέγχου θα πρέπει να βεβαιώνεται η ύπαρξη της σχετικής πίστωσης από το αρμόδιο όργανο. Εάν η απόφαση δεν προκαλεί δαπάνη, αυτό θα πρέπει να αναφέρεται ρητά στο προοίμιο της απόφασης.

Η σύνταξη αιτιολογικής έκθεσης δεν αποτελεί στοιχείο του κύρους της έκδοσης των κανονιστικών πράξεων. Όταν πάντως αυτό συμβαίνει, η μορφή της είναι ανάλογη με αυτή που έχουν οι αιτιολογικές εκθέσεις για τις νομοθετικές διατάξεις. Στην εν λόγω έκθεση περιλαμβάνονται:

• Ο γενικός σκοπός των ρυθμίσεων και οι ειδικότεροι στόχοι των επιμέρους ρυθμίσεων.

<span id="page-31-0"></span> $^3$  Η δημοσίευση είναι υποχρεωτική για τις κανονιστικές αποφάσεις, ενώ οι ατομικές δημοσιεύονται μόνο όταν αυτό προβλέπεται ρητά (απόφαση διορισμού, μετάταξη κ.λ.π.).

- Οι λόγοι που καθιστούν αναγκαία τη θέσπισή τους.
- Επιχειρηματολογία σχετικά με τα ευνοϊκά αποτελέσματά τους.

Στοιχείο του κύρους της απόφασης είναι η *υπογραφή του αρμοδίου οργάνου ή αυτού στο οποίο η αρμοδιότητα έχει μεταβιβασθεί ή έχει δοθεί εξουσιοδότηση υπογραφής.* Στην περίπτωση αυτή πρέπει να αναφέρεται η ιδιότητα του εξουσιοδοτημένου οργάνου π.χ.

 *Με εντολή Υπουργού*

*Ο Προϊστάμενος της Γενικής Διεύθυνσης*

 *(υπογραφή)*

 *(ονοματεπώνυμο)* 

Σε περίπτωση συναρμοδιότητας περισσοτέρων οργάνων θα πρέπει το υπογεγραμμένο από τον επισπεύδοντα σχέδιο, να διαβιβαστεί στις συναρμόδιες υπηρεσίες για την συνυπογραφή του. Στη συνέχεια θα πρέπει να επιστραφεί στην επισπεύδουσα υπηρεσία, προκειμένου να γίνουν οι απαραίτητες ενέργειες για την έκδοσή της (πρωτοκόλληση- διαβίβαση στους αποδέκτες ή δημοσίευση όταν αυτή απαιτείται).

#### **Εγκύκλιος**

Είναι έγγραφο που εκδίδεται από Κεντρικά ή Περιφερειακά όργανα και εξυπηρετεί κυρίως τους εξής σκοπούς: παρέχει οδηγίες και διευκρινήσεις σχετικά με την εφαρμογή νομοθετικών διατάξεων με σκοπό την ομοιόμορφη ερμηνεία και εφαρμογή του νόμου, πληροφορεί για την δημοσίευση και ισχύ νέων διατάξεων με τρόπο που να διευκολύνει τη λήψη των αποφάσεων και τον συντονισμό διαφόρων υπηρεσιών και κοινοποιεί διαταγές διοικητικής ή λειτουργικής φύσης με ρητές εντολές στους παραλήπτες για συγκεκριμένες ενέργειες. Οι εγκύκλιοι διακρίνονται, ανάλογα με το περιεχόμενό τους στις κάτωθι κατηγορίες:

- Ερμηνευτικές
- Επιτακτικές
- Κανονιστικές
- Οργανωτικές

#### **Διαταγή**

Είναι το έγγραφο που απευθύνεται σε υφιστάμενες υπηρεσίες ή όργανα και επιβάλλει ενέργειες εκ μέρους του παραλήπτη σύμφωνες με τις εντολές της προϊστάμενης αρχής.

## **Σημείωμα**

Είναι έγγραφο εσωτερικής φύσεως που αφορά θέματα δευτερευούσης σημασίας και διακρίνονται σε Υπηρεσιακά (διαβιβάζουν διάφορα θέματα ή ανταλλάσσουν πληροφορίες μεταξύ διαφορετικών μονάδων της ίδιας υπηρεσίας) και Ενημερωτικά (χρησιμοποιούνται για την ενημέρωση των ιεραρχικά ανώτερων κλιμακίων).

#### **Αιτήσεις - Αναφορές Υπαλλήλων**

Η αίτηση και η αναφορά αποτελούν προσωπικά έγγραφα των υπαλλήλων με τα οποία υποβάλλονται αιτήματα ή παράπονα ατομικής μορφής ή αναφέρουν στοιχεία ή γεγονότα στα αρμόδια κατά περίπτωση όργανα. Για την υποβολή της αίτησης ή αναφοράς πρέπει να ακολουθείται η ιεραρχική οδός.

#### **Οι Αιτήσεις - Οι Διοικητικές προσφυγές και οι Αναφορές Πολιτών**

Οι Αιτήσεις των πολιτών χαρακτηρίζονται ως εισερχόμενα έγγραφα. Με τις αιτήσεις εκφράζονται προς τη δημόσια διοίκηση τα αιτήματα των πολιτών.

Ο εσωτερικός έλεγχος της δημόσιας διοίκησης διασφαλίζεται και με την υποβολή διοικητικών προσφυγών, από τους διοικούμενους ενώπιον των διοικητικών οργάνων. Η δυνατότητα αυτή πηγάζει από το συνταγματικά κατοχυρωμένο δικαίωμα της αναφοράς (άρθρο 10 Σ). Αίτημα των αναφορών αυτών είναι συνήθως η ανάκληση διοικητικών πράξεων που έχουν εκδοθεί και πάσχουν κατά τους διοικουμένους από ελαττώματα. Είδη διοικητικών προσφυγών:

**Αίτηση θεραπείας και ιεραρχική προσφυγή**: Η διαφορά μεταξύ αιτήσεων θεραπείας και ιεραρχικής προσφυγής είναι ότι η πρώτη ασκείται ενώπιον του οργάνου που εξέδωσε την πράξη, ενώ η δεύτερη ενώπιον του ιεραρχικά ανώτερου διοικητικού οργάνου, από αυτό που εξέδωσε αρχικά την πράξη. Και με τις δύο αιτείται η ανάκληση ή τροποποίηση μιας διοικητικής πράξης, ενώ ασκούνται χωρίς να τάσσεται κάποια ειδική προθεσμία. Οδηγούν σε έλεγχο από πλευράς του διοικητικού οργάνου, τόσο της νομιμότητας, όσο και της ουσίας, τόσο δηλαδή των νομικών διατάξεων, όσο και των πραγματικών περιστατικών στα οποία βασίστηκε η έκδοση της πράξης.

**Ειδική διοικητική προσφυγή**: Οι ειδικές διοικητικές προσφυγές προβλέπονται στο νόμο, όπου και προσδιορίζεται το διοικητικό όργανο ή η διοικητική αρχή ενώπιον της οποίας ασκούνται αλλά και η προθεσμία εντός της οποία μπορούν να ασκηθούν. Η ειδική διοικητική προσφυγή επιτρέπει μόνο τον έλεγχο της νομιμότητας μιας διοικητικής πράξης ή παράλειψης και όχι τον έλεγχο της ουσίας, τα πραγματικά δηλαδή περιστατικά στα οποία βασίστηκε.

**Ενδικοφανής προσφυγή**: Η ενδικοφανής προσφυγή προβλέπεται στον νόμο, όπου και προσδιορίζεται το διοικητικό όργανο, ενώπιον του οποίου ασκείται και τάσσεται συγκεκριμένη προθεσμία για την άσκηση της. Με την ενδικοφανή προσφυγή είναι δυνατός τόσο ο έλεγχος νομιμότητας, όσο και ο ουσιαστικός έλεγχος μια πράξης ή παράλειψης ενός οργάνου της δημόσιας διοίκησης. Είναι δυνατός δηλαδή και σε αντίθεση με την ειδική προσφυγή νομιμότητας ο έλεγχος και των πραγματικών περιστατικών .Εφόσον στον νόμο προβλέπεται η ενδικοφανής προσφυγή, η άσκηση της εντός της προβλεπόμενης προθεσμίας είναι απαραίτητη για την κατάθεση κατόπιν του ενδίκου βοηθήματος της αιτήσεως ακυρώσεως ενώπιον του Συμβουλίου της Επικρατείας. Αντίθετα η μη άσκηση της, εφόσον προβλέπονταν, καθιστά απαράδεκτη την αίτηση ακύρωση διοικητική πράξης ή παράλειψης.

**Αναφορά**: Αν δεν είναι δυνατή η άσκηση διοικητικής προσφυγής, ο ενδιαφερόμενος, για την αποκατάσταση υλικής ή ηθικής βλάβης των έννομων συμφερόντων του που προκαλείται από ενέργεια ή παράλειψη ενέργειας διοικητικής αρχής, μπορεί, με αίτησή του προς την αρχή αυτή, να ζητήσει την επανόρθωση ή την ανατροπή της βλάβης.

#### **Τηλεγράφημα και Τηλετύπημα (TELEX)**

Είναι ειδικοί τύποι εγγράφων για την επείγουσα αποστολή πληροφοριών, οδηγιών ή εντολών. Συντάσσονται με τρόπο περιληπτικό. Καταχωρούνται σε βιβλίο ειδικό και λαμβάνουν αύξοντα αριθμό κατά έτος. Σήμερα τα μέσα αυτά τείνουν να αντικατασταθούν εντελώς από τη τηλεομοιοτυπία και το ηλεκτρονικό ταχυδρομείο τα οποία είναι πιο εύχρηστα.

### **Τηλεομοιότυπο (FAX)**

Η πιστή αναπαραγωγή εγγράφων από απόσταση με τη βοήθεια κατάλληλων τερματικών συσκευών ονομάζεται τηλεομοιοτυπία. Το λαμβανόμενο αντίγραφο στη τερματική συσκευή λήψης ονομάζεται τηλεομοιότυπο.

#### **Μήνυμα Ηλεκτρονικού Ταχυδρομείου (E-MAIL)**

Ηλεκτρονικό Ταχυδρομείο είναι το σύστημα αποστολής και λήψης μηνυμάτων μέσω δικτύου από και προς την ηλεκτρονική διεύθυνση των χρηστών. Μήνυμα ηλεκτρονικού ταχυδρομείου είναι η πληροφορία που μεταδίδεται με το σύστημα του ηλεκτρονικού ταχυδρομείου.

#### **Πρακτικά**

Διοικητικά έγγραφα, τα οποία δεν χρησιμοποιούνται για τη διοικητική αλληλογραφία. Συντάσσονται στο πλαίσιο συνεδριάσεων των συλλογικών οργάνων πρακτικά, στα οποία μνημονεύονται, ιδίως τα ονόματα και η ιδιότητα των παρισταμένων μελών, ο τόπος και ο χρόνος της συνεδρίασης, τα θέματα που συζητήθηκαν με συνοπτική αλλά περιεκτική αναφορά στο περιεχόμενό τους, η μορφή και τα αποτελέσματα της ψηφοφορίας και οι αποφάσεις που λήφθηκαν. Στο πρακτικό καταχωρίζονται οι γνώμες των μελών που μειοψήφησαν, σε περίπτωση δε φανερής ψηφοφορίας και τα ονόματα τούτων. Αν πρόκειται για συνεδρίαση οργάνου προς διατύπωση απλής γνώμης, στο οικείο πρακτικό καταχωρίζονται υποχρεωτικά όλες οι επί μέρους γνώμες που διατυπώθηκαν και τέθηκαν σε ψηφοφορία. Το πρακτικό συντάσσεται από τον γραμματέα του συλλογικού οργάνου και υπογράφεται από τον πρόεδρο.

# <span id="page-35-0"></span>1.3 Κανόνες σύνταξης Δημοσίων εγγράφων

### <span id="page-35-1"></span>1.3.1 Συλλογή στοιχείων

Ο συντάκτης του εγγράφου για να επιτύχει το στόχο του πρέπει να ακολουθεί μια στρατηγική:

- Η συλλογή των αναγκαίων στοιχείων
- Η ταξινόμηση των στοιχείων

Κατά τη φάση αυτή ο συντάκτης κάνει μια πρώτη διευθέτηση του υλικού του Στη συνέχεια αποφασίζει για το πώς θα χωρίσει το υλικό του σε ενότητες και πως θα τις αρθρώσει μεταξύ τους. Η εργασία αυτή είναι απαραίτητη και διευκολύνει τόσο το συντάκτη του εγγράφου όσο και τον αποδέκτη. Ακολούθως προχωρά στη σύνταξη του εγγράφου ολοκληρώνοντας τη σχετική εργασία χωρίς διακοπές.

### <span id="page-35-2"></span>1.3.2 Σύνταξη, συγγραφή

Τα δημόσια έγγραφα αποτελούν τον πυρήνα της επικοινωνίας των δημοσίων υπηρεσιών με τους πολίτες, με τις άλλες δημόσιες υπηρεσίες και φορείς και με κάθε συναλλασσόμενο με τη δημόσια διοίκηση (φυσικό ή νομικό πρόσωπο). Για την κατανόηση και αξιολόγηση ειδικών διοικητικών ή και κανονιστικών διαδικασιών, μέσα σε ένα διοικητικό σύστημα, απαιτείται ακριβής και λεπτομερής διατύπωση, ζήτημα συχνά όχι απλό. Ένα κείμενο είναι κάτι ευρύτερο από μια απλή συρραφή σωστών γραμματικά προτάσεων και υπό την έννοια αυτή, απαιτείται ιδιαίτερη προσοχή στη συνοχή και τη συνεκτικότητα των διοικητικών εγγράφων. Η συνοχή αφορά τη μορφή του κειμένου και περιλαμβάνει το σύνολο των νοηματικών σχέσεων που συγκροτούν ένα κείμενο και επιτυγχάνονται μέσω μορφικών γλωσσικών μηχανισμών. Η συνεκτικότητα, αφορά τη σύνδεση των εννοιών που συγκροτούν το κείμενο και τον τρόπο που αναπτύσσονται, συνδυάζονται και συμπλέκονται σε αυτό ώστε το κείμενο να έχει νόημα<sup>[4](#page-35-3)</sup>.

<span id="page-35-3"></span> <sup>4</sup> Ε. Πανάρετου (2009), *Νομικός λόγος. Γλώσσα και δομή των νόμων*. Αθήνα: Εκδόσεις Παπαζήση, σ. 20.
Η σύνταξη και διακίνηση διοικητικών εγγράφων αποτελεί επικοινωνιακή πράξη και προϋποθέτει δύο πόλους: την πηγή, που είναι κάποιο όργανό ή υπηρεσία του Κράτους και τους αποδέκτες. Το γεγονός αυτό δημιουργεί μια λεπτή αλλά πολύ σημαντική διάκριση που αφορά την πηγή της επικοινωνίας στην προκειμένη περίπτωση. Τα διοικητικά έγγραφα συντάσσονται από τους αρμόδιους υπαλλήλους οι οποίοι είναι υπεύθυνοι για το κείμενο, τη γλωσσική μορφή, κ.λπ. Το ουσιαστικό περιεχόμενο όμως, εκφράζει τη δημόσια υπηρεσία που το εκδίδει. Η διάκριση αυτή αντιστοιχεί προς την κειμενογλωσσολογική διάκριση μεταξύ δημιουργού (author) και συγγραφέα (writer). Η Διοίκηση είναι ο δημιουργός, ενώ οι αρμόδιοι δημόσιοι υπάλληλοι, οι συγγραφείς. Οι αποδέκτες επίσης, διακρίνονται σε αυτούς που είναι εξοικειωμένοι με τη διοικητική γλώσσα και ορολογία και στην ευρύτερη κατηγορία των πολιτών, που δεν διαθέτουν τέτοια εξοικείωση. Είναι σημαντικό λοιπόν, να λαμβάνεται μέριμνα ώστε να μην απαιτείται διαμεσολάβηση ειδικών για την κατανόηση ή την ερμηνεία του κειμένου ενός διοικητικού εγγράφου από τον αποδέκτη.

Διάφορες επαγγελματικές και κοινωνικές ομάδες (επιστήμονες, τεχνοκράτες, ακαδημαϊκοί, δημοσιογράφοι, κ.α.) στο πλαίσιο της επαγγελματικής τους δραστηριότητας, παράγουν κείμενα, τα οποία τείνουν να αναγνωρίζονται από τα υπόλοιπα μέλη της ίδιας ομάδας, αλλά συχνά και από μη ειδικούς. Σχηματίζονται κατ' αυτό τον τρόπο κοινότητες λόγου. Πρόκειται για σύνολα (που αποτελούν πηγές της επικοινωνιακής πράξης) που χρησιμοποιούν ένα συγκεκριμένο κειμενικό είδος για την επίτευξη των επικοινωνιακών τους στόχων. Τα κείμενα αυτά, συχνά χαρακτηρίζονται από σταθερότητα και τυποποίηση ως προς τη δομή του περιεχομένου τους. Σε αυτή την περίπτωση μπορεί να ενταχθεί και η επικοινωνιακή πράξη μέσω διοικητικών εγγράφων.

Η γλώσσα και το ύφος του κειμένου των διοικητικών εγγράφων θα πρέπει να ανταποκρίνονται σε ορισμένους κανόνες και να είναι συμβατά τόσο με τις ανάγκες όσο και με την ικανότητα κατανόησης του αποδέκτη. Τα κείμενα που απευθύνονται σε δημόσιες υπηρεσίες που κατά τεκμήριο είναι εξοικειωμένες με το κειμενικό είδος των διοικητικών εγγράφων, μπορεί να περιλαμβάνουν διοικητική ορολογία κοινής αποδοχής, νομικούς ή τεχνικούς όρους, καθώς και εκφράσεις που έχουν καθιερωθεί στην καθημερινή διοικητική πρακτική.

Τα κείμενα που απευθύνονται σε πολίτες και νομικά πρόσωπα που δεν περιλαμβάνονται στον δημόσιο τομέα, θα πρέπει να είναι όσο το δυνατόν πιο λιτά, περιεκτικά και κατανοητά, χωρίς σε καμία περίπτωση να γίνονται απλοϊκά ή κενά περιεχομένου.

Θα πρέπει να δίνεται η απαραίτητη προσοχή ώστε οι έννοιες που περιλαμβάνονται στα διοικητικά έγγραφα να μην επιδέχονται αμφισβήτηση ως προς το ακριβές περιεχόμενο τους. Μικρές σημασιολογικές διαφορές μπορεί να αλλοιώσουν το συνολικό νόημα του κειμένου. Περιπτώσεις αμφισημίας ή κακές γλωσσικές διατυπώσεις δημιουργούν προβλήματα κατανόησης και ερμηνείας. Θα πρέπει να λαμβάνεται η απαραίτητη μέριμνα ώστε το κείμενο να μην επιδέχεται διαφορετικές ερμηνείες. Το γεγονός αυτό υποδεικνύει την ανάγκη για κατάλληλες και ορθές γλωσσικές επιλογές που θα καθιστούν δυνατή τη σύζευξη της απαίτησης για ακρίβεια ταυτόχρονα με την κατά περίπτωση ανάγκη για γενίκευση. Η σύνθετη και πολύπλοκη γλωσσική διατύπωση οδηγεί συχνά σε νοηματική ασάφεια.

Ο μακροπερίοδος λόγος, η συντακτική πολυπλοκότητα και τα λογοτεχνικά σχήματα, θα πρέπει να αποφεύγονται. Το ίδιο ισχύει και για την περίπτωση ασαφών διατυπώσεων καθώς και για την παράθεση με ασαφή και συγκεχυμένο τρόπο διατάξεων. Πρόκειται για περιπτώσεις που συνιστούν συνήθη παθογένεια των διοικητικών εγγράφων. Ως αποτέλεσμα, ο αποδέκτης συχνά δεν μπορεί να επικεντρώσει την προσοχή του στο κυρίως νόημα του κειμένου. Επίσης η ασαφής παράθεση των σχετικών διατάξεων δεν ευνοεί τη δημιουργία κλίματος αμοιβαίας εμπιστοσύνης μεταξύ της δημόσιας υπηρεσίας και του πολίτη και συχνά υποκρύπτει την ύπαρξη μιας λανθασμένης διοικητικής κουλτούρας και πρακτικής.

Μεγάλη προσοχή θα πρέπει να δίνεται στη χρήση ξενόγλωσσων όρων, εκτός και αν πρόκειται για όρους ευρέως καθιερωμένους ή για όρους που δεν μπορούν να αποδοθούν επιτυχώς στην ελληνική γλώσσα. Όπου είναι δυνατόν προτείνεται η παράλληλη χρήση ξενόγλωσσου και ελληνικού όρου (π.χ. Fax – Τηλεομοιοτυπία). Στην περίπτωση ακρωνυμίων (π.χ. ΑΣΕΠ, ΣτΠ, ΓΛΚ, κ.α.) ή συντομογραφιών (π.χ. Δ/νση), θα πρέπει να γίνεται πλήρης αναφορά τους την πρώτη φορά που χρησιμοποιούνται και εντός παρενθέσεως να τίθεται το ακρωνύμιο ή η συντομογραφία και ακολούθως να γίνεται η αποκλειστική χρήση τους μέσα στο κείμενο.

Στο πλαίσιο του Έργου «Οργάνωση υπηρεσιών για την ενσωμάτωση, παρακολούθηση και αξιολόγηση των πολιτικών ισότητας σε όλο το εύρος της δημόσιας δράσης» και, ειδικότερα, του Υποέργου «Ένταξη της Ισότητας των Φύλων στη γλώσσα των διοικητικών εγγράφων», σχεδιάστηκε και πραγματοποιήθηκε έρευνα σε έγγραφα της Κεντρικής Διοίκησης και των Οργανισμών Τοπικής Αυτοδιοίκησης (Ο.Τ.Α.), σχετική με τη σεξιστική γλώσσα που χρησιμοποιείται κατά τη σύνταξή τους.

Από τη έρευνα προέκυψαν ευρήματα που πιστοποιούν ότι σε ένα μεγάλο βαθμό η γραμματολογική και συντακτική διατύπωση των διοικητικών εγγράφων, αναπαράγει, έστω και ακούσια, τη άνιση θέση των γυναικών στο λόγο και αναπαράγει πλήθος αναχρονιστικών στερεότυπων και αντιλήψεων. Με βάση τα παραπάνω, διαμορφώθηκε ο «Οδηγός για την υπέρβαση του γλωσσικού σεξισμού στα δημόσια έγγραφα». Ο Οδηγός αποτελεί εξειδικευμένο εργαλείο για την αναγνώριση και κατανόηση του γλωσσικού σεξισμού και περιλαμβάνει οδηγίες, παρατηρήσεις, συστάσεις,

πρακτικές συμβουλές και συγκεκριμένες προτάσεις, για τη χρήση μη σεξιστικής γλώσσας στα διοικητικά έγγραφα, με σκοπό την προώθηση και την εφαρμογή της ισότητας των φύλων και σε αυτό τον τομέα. Ο Οδηγός αυτός, κοινοποιήθηκε σε όλες τις Υπηρεσίες και τους Φορείς του Δημοσίου (Υπουργεία, Ανεξάρτητες Αρχές, Αποκεντρωμένες Διοικήσεις, κ.λπ.) με την υπ' αριθ. πρωτ. ΔΙΑΔΙΠΥΔ/ΤΣΠΕΑΔ/Φ.18/οικ. 5748/25.2.2016 κοινή Εγκύκλιο του Υπουργείου Εσωτερικών & Διοικητικής Ανασυγκρότησης (νυν Διοικητικής Ανασυγκρότησης) και της Γενικής Γραμματείας Ισότητας των Φύλων, με θέμα: «Υπέρβαση του γλωσσικού σεξισμού και ένταξη της διάστασης του φύλου στα διοικητικά έγγραφα».

Τέλος, με το άρθρο 12 «Ένταξη της διάστασης του φύλου στη σύνταξη διοικητικών εγγράφων» του ν. 4604/2019 (ΦΕΚ Α΄ 50) θεσπίστηκε ότι «απαγορεύεται η χρήση διατυπώσεων που υποκρύπτουν ή εμπεριέχουν έμφυλη διάκριση, κατά τη σύνταξη των διοικητικών εγγράφων».

### 1.3.3 Διατύπωση

Το κυρίως κείμενο των διοικητικών εγγράφων (εκτός αυτών με τα οποία διαβιβάζεται κάποιο θέμα σε αρμόδια υπηρεσία ή φορέα, καθώς και αυτών με τα οποία παρέχεται απλή πληροφόρηση και άρα είναι εκ φύσεως ιδιαιτέρως ευσύνοπτα), αποτελείται από:

- την εισαγωγή
- το κύριο θέμα
- τα συμπεράσματα
- τις προτάσεις

Η εισαγωγή: περιλαμβάνει σύντομη περιγραφή της υφιστάμενης κατάστασης, ενημερώνοντας σχετικά τον αποδέκτη του εγγράφου, εντοπίζει το προς επίλυση ζήτημα και εισάγει στο πνεύμα του εγγράφου.

Ορισμένες διατυπώσεις που συναντώνται συχνά είναι:

«Σχετικά με/Για το παραπάνω, σε περίληψη θέμα,…» ή

«Σχετικά με το θέμα που αφορά στο/στην…».

Σε περίπτωση που το διοικητικό έγγραφο εκδίδεται ύστερα από ερωτήματα υπαλλήλων τόσο άλλων υπηρεσιών του ίδιου φορέα, όσο και λοιπών δημοσίων υπηρεσιών ή και ενδιαφερομένων πολιτών ή φορέων που δεν ανήκουν στο δημόσιο τομέα, συχνές και δόκιμες διατυπώσεις που συμβάλλουν στην θεμιτή και ορθολογική τυποποίηση είναι:

«Με αφορμή ερωτήματα υπαλλήλων/υπηρεσιών/πολιτών/ιδιωτικών φορέων, που υποβλήθηκαν γραπτώς/τηλεφωνικά στην υπηρεσία μας και αφορούν στο παραπάνω σε περίληψη θέμα, επισημαίνουμε ή διευκρινίζουμε ότι:…» ή

«Ύστερα από το σχετικό ερώτημα της υπηρεσίας/πολίτη/κ.λπ. που αφορά στο παραπάνω σε περίληψη θέμα ή/ που αφορά στον τρόπο αντιμετώπισης περιπτώσεων κατά τις οποίες… επισημαίνουμε/διευκρινίζουμε ότι:…».

Σε περιπτώσεις κατά τις οποίες η Υπηρεσία που εκδίδει το έγγραφο απαντά ή δίνει οδηγίες, κατά το μέρος που την αφορά, δόκιμες διατυπώσεις που μπορεί να χρησιμοποιηθούν ενδεικτικά, είναι:

«Σχετικά με/Για το παραπάνω σε περίληψη θέμα…σε ό,τι αφορά τις αρμοδιότητες του Τμήματος…της Διεύθυνσης…της Γενικής Διεύθυνσης…(της Γενικής Γραμματείας, Υπουργείου, Ανεξάρτητης Αρχής, κ.λπ.)…» ή

«Με αφορμή ερωτήματα υπαλλήλων/υπηρεσιών/πολιτών/ιδιωτικών φορέων, που υποβλήθηκαν γραπτώς/τηλεφωνικά στην υπηρεσία μας και αφορούν στο παραπάνω σε περίληψη θέμα, σε ό,τι αφορά τις αρμοδιότητες του Τμήματος…της Διεύθυνσης…της Γενικής Διεύθυνσης…(της Γενικής Γραμματείας, Υπουργείου, Ανεξάρτητης Αρχής, κ.λπ.), επισημαίνουμε/διευκρινίζουμε ότι:…».

Το κύριο θέμα: κατά κανόνα αποτελεί το εκτενέστερο μέρος του εγγράφου. Περιλαμβάνει και παρέχει τα απαιτούμενα στοιχεία, γεγονότα, πραγματικά περιστατικά, καθώς και τα επιχειρήματα της εκδούσας αρχής. Περιλαμβάνεται επίσης το θεσμικό πλαίσιο που εφαρμόζεται και ισχύει στην προκειμένη περίπτωση (νόμοι, προεδρικά διατάγματα, κανονιστικές ή άλλες αποφάσεις διοικητικών οργάνων, εγκύκλιοι, κ.λπ.). Στα διαλαμβανόμενα στο κύριο θέμα θεμελιώνεται η εξαγωγή των συμπερασμάτων.

Διατυπώσεις που μπορεί ενδεικτικά να χρησιμοποιηθούν στο κύριο θέμα είναι:

«Σύμφωνα με τις διατάξεις της παρ. … του άρθρου… του ν. …/… (ΦΕΚ…)» ή

«Διευκρινίσεις για το ίδιο θέμα έχουν δοθεί με την υπ' αριθ. … Απόφαση ή με την υπ' αριθ. … Εγκύκλιο» ή

«Όπως προκύπτει από την κατά τα ανωτέρω παράθεση των πραγματικών περιστατικών της υπόθεσης, ο ενδιαφερόμενος …».

Τα συμπεράσματα: στο σημείο αυτό δεν παρατίθενται νέα στοιχεία ή επιχειρήματα. Τα συμπεράσματα εξάγονται ως λογική συνέπεια των επιχειρημάτων ή/και του θεσμικού πλαισίου που παρατίθενται και αναπτύσσονται στο κύριο θέμα.

Ενδεικτικά ως εισαγωγή του μέρους των συμπερασμάτων μπορεί να τίθεται:

«Από όσα αναφέρθηκαν/εκτέθηκαν παραπάνω, καθίσταται σαφές/ ή προκύπτει ότι…».

Οι προτάσεις: Η δημόσια υπηρεσία που έχει την αρμοδιότητα έκδοσης του διοικητικού εγγράφου, λαμβάνει την απαραίτητη μέριμνα ώστε τα συμπεράσματα που έχουν εξαχθεί προηγουμένως να λάβουν μορφή συγκεκριμένων προτάσεων, αιτημάτων ή εντολών, ή κατά περίπτωση τη μορφή των απαραίτητων διευκρινίσεων.

Ενδεικτικά ως εισαγωγική έκφραση του μέρους των προτάσεων μπορεί να χρησιμοποιηθεί:

«Ενόψει των ανωτέρω/ Ύστερα από τα παραπάνω/ Σύμφωνα με όσα εκτέθηκαν παραπάνω, προτείνουμε/διευκρινίζουμε/παρακαλούμε να/πρέπει/οφείλετε…».

Αναγκαίος κρίνεται ο χωρισμός του κειμένου σε παραγράφους με νοηματική αλληλουχία και αρίθμηση με διαδοχικούς αραβικούς αριθμούς (1, 2, 3,) ή με στοιχεία της ελληνικής αλφαβήτου, ιδίως στις περιπτώσεις που στο περιεχόμενο του κειμένου περιλαμβάνονται υποπεριπτώσεις.

Τέλος, η αρίθμηση των σελίδων του κειμένου είναι ένα απαραίτητο στοιχείο κάθε διοικητικού εγγράφου που δεν θα πρέπει να παραλείπεται. Η δεύτερη και οι επόμενες σελίδες αριθμούνται με διαδοχικούς αραβικούς αριθμούς, αρχίζοντας από το -2- για τη δεύτερη σελίδα. Οι αριθμοί τίθενται είτε στο μέσον είτε στο άκρο δεξιό του κατώτερου τμήματος της σελίδας.

### 1.3.4 Διαβάθμιση

Ο χαρακτηρισμός του εγγράφου με έναν όρο που δηλώνει ότι η γνωστοποίησή του σε αναρμόδιο ή άγνωστο πρόσωπο θα επέφερε ζημία στο κράτος. Ανάλογα με τη σοβαρότητα της ζημίας, το έγγραφο χαρακτηρίζεται με κατάλληλο βαθμό ασφαλείας, ο οποίος επιλέγεται από τον συντάκτη μεταξύ των κάτωθι χαρακτηρισμών:

- Άκρως Απόρρητο (Για θέματα ύψιστης εθνικής σπουδαιότητας ή όταν περιλαμβάνει στοιχεία που αφορούν την ιδιωτική ή οικογενειακή ζωή τρίτων).
- Απόρρητο (Όταν πρέπει να λαμβάνουν γνώση μόνο τα απολύτως αναγκαία πρόσωπα).
- Εμπιστευτικό (Όταν οι πληροφορίες που περιέχει μπορούν να προκαλέσουν δυσλειτουργίες αν περιέλθουν σε γνώση αναρμοδίων).

• Αδιαβάθμητο (Όταν δεν έχει χαρακτηρισθεί με κάποιο από τους ως άνω βαθμούς ασφαλείας).

### 1.3.5 Προτεραιότητα

Είναι ο χαρακτηρισμός του εγγράφου με έναν όρο που δηλώνει ότι η διεκπεραίωσή του πρέπει να γίνει σε συγκεκριμένο χρόνο, ώστε να μην προκληθεί δυσλειτουργία του συστήματος. Τον βαθμό προτεραιότητας τον επιλέγει ο συντάκτης βάσει των στοιχείων και της φύσης του περιεχομένου του εγγράφου. Την ευθύνη για τον βαθμό προτεραιότητας τη φέρει η υπηρεσία. Οι βαθμοί προτεραιότητας είναι:

- Εξαιρετικά Επείγον (Για διεκπεραίωση το συντομότερο δυνατό).
- Επείγον (Για διεκπεραίωση σε διάστημα μικρότερο του ευλόγου, για να διεκπεραιωθεί, χρόνου).
- Κοινό (Για διεκπεραίωση κατά τη φυσιολογική σειρά βάσει της ημερομηνίας του).

#### 1.3.6 Συνημμένα

Τα συναποστελλόμενα με ένα διοικητικό έγγραφο στοιχεία ή έγγραφα, χαρακτηρίζονται ως συνημμένα. Η ένδειξη «Συνημμένα» τίθεται στο τέλος του εγγράφου και στο αριστερό τμήμα της σελίδας, πριν από την παράθεση του «Πίνακα διανομής», εφόσον υπάρχει. Τα συνημμένα αριθμούνται υποχρεωτικά ώστε να διασφαλισθεί τόσο η αποστολή όσο και η λήψη τους.

### 1.3.7 Παραρτήματα

Όταν εκτιμάται από την αρμόδια υπηρεσία ότι μαζί με το διοικητικό έγγραφο πρέπει να τεθούν υπόψη του παραλήπτη στοιχεία τα οποία δεν είναι δυνατό να περιληφθούν στο κείμενο, αυτά απεικονίζονται και τίθενται σε «Παραρτήματα» τα οποία αποτελούν αναπόσπαστο και ουσιαστικό μέρος του διοικητικού εγγράφου. Η παράθεση παραρτημάτων γίνεται συνήθως προκειμένου περί πινάκων, οργανογραμμάτων γραφημάτων, κ.λπ., η παράθεση των οποίων μέσα το κυρίως κείμενο θα διασπούσε την ενότητά του. Με τον τρόπο αυτό διασφαλίζεται η μεγαλύτερη δυνατή συνοχή και πληρότητα του διοικητικού εγγράφου. Τα έγγραφα που τίθενται ως παραρτήματα μπορεί να φέρουν διαφορετικό βαθμό ασφαλείας από το διοικητικό έγγραφο που συνοδεύουν, ποτέ όμως ανώτερο βαθμό ασφαλείας από το έγγραφο.

## 1.4 Διακίνηση Εγγράφων

#### 1.4.1 Διεκπεραίωση

Η διακίνηση των δημοσίων εγγράφων αποτελεί το σύνολο των ενεργειών με τις οποίες επιτυγχάνεται η ασφαλής και έγκαιρη προώθηση της αλληλογραφίας των υπηρεσιών και φορέων της δημόσιας διοίκησης. Δεδομένου ότι η παραδοσιακή διαδικασία διακίνησης εγγράφων είναι πολύπλοκη και συχνά όχι γρήγορη και αποτελεσματική τα προγράμματα Ηλεκτρονικής Διακυβέρνησης της Δημόσιας Διοίκησης, δίνουν προτεραιότητα στην εισαγωγή μεθόδων ηλεκτρονικής διαχείρισης και αρχειοθέτησης των διοικητικών εγγράφων.

Η ηλεκτρονική διαχείριση και αρχειοθέτηση των διοικητικών εγγράφων συμβάλλει στην ορθολογική οργάνωση και διοίκηση των αρχείων των δημοσίων υπηρεσιών και συντελεί στην αποτελεσματικότερη και αποδοτικότερη εσωτερική λειτουργία της Δημόσιας Διοίκησης. Επίσης, βελτιώνει την ποιότητα των δημοσίων υπηρεσιών και παρέχει ταχύτερη εξυπηρέτηση σε κάθε συναλλασσόμενο με τη δημόσια διοίκηση.

Ο διαρκώς αυξανόμενος όγκος πληροφοριών καθιστά αναγκαία την εφαρμογή «Ηλεκτρονικής Διαχείρισης Εγγράφων» το οποίο:

- Επιτρέπει την ορθολογική ταξινόμηση των εγγράφων με βάση διάφορα στοιχεία που προσδιορίζουν την ταυτότητά τους, καθώς και την αξιόπιστη παρακολούθηση της ροής τους.
- Καθιστά εύκολη την αναζήτηση και ανάκτησή τους με πολλαπλούς τρόπους.
- Καθιστά εύκολα υλοποιήσιμη την εμφάνιση πληροφοριών (π.χ. ταξινόμηση ως προς κάποιο στοιχείο, κατηγορία, θέμα, υπηρεσία, κ.λπ.).
- Ελαχιστοποιεί τη διακίνηση έντυπου υλικού μεταξύ των επιμέρους οργανικών μονάδων των φορέων και υπηρεσιών του Δημοσίου.
- Αυτοματοποιεί τη διακίνηση εγγράφων σε όλα τα στάδια της, από την είσοδο μέχρι την έξοδο από την Υπηρεσία.
- Βελτιώνει την ταχύτητα αποστολής και λήψης εγγράφων και ελαχιστοποιεί τυχόν καθυστερήσεις.
- Αποθηκεύει ασφαλέστερα το περιεχόμενο των διοικητικών εγγράφων.
- Μειώνει δραστικά τους απαιτούμενους χώρους αποθήκευσης εγγράφων, επιτυγχάνοντας μεταξύ άλλων μείωση του δημοσιονομικού λειτουργικού κόστους των Δημοσίων Υπηρεσιών.
- Προσφέρει ευκολία πρόσβασης σε αρχειοθετημένα έγγραφα.
- Αυτοματοποιεί την ανάθεση εργασιών, γεγονός το οποίο καθιστά εφικτό τον έλεγχο της έγκαιρης διεκπεραίωσης των εργασιών. Το ζήτημα αυτό εισάγει ουσιαστικά τους παράγοντες χρόνος – κόστος, στη διοικητική πρακτική.
- Συντελεί στην ποιοτική αναβάθμιση των παρεχόμενων υπηρεσιών προς τους πολίτες και τους φορείς που συναλλάσσονται με τη Δημόσια Διοίκηση.

### 1.4.2 Ηλεκτρονικό πρωτόκολλο

Το «πρωτόκολλο» αποτελεί μια κλασσική και τυποποιημένη διαδικασία για τη διαχείριση των εγγράφων που τηρείται σε όλες τις Δημόσιες Υπηρεσίες. Πρόκειται για ένα σύνολο δραστηριοτήτων μέσω των οποίων τα δημόσια έγγραφα συλλέγονται, καταγράφονται, διανέμονται στους αντίστοιχους αποδέκτες και τελικά αρχειοθετούνται. Αποτελεί το απαραίτητο εργαλείο για την παρακολούθηση της πορείας των εργασιών κάθε δημόσιου φορέα.

Σύμφωνα με τον Κώδικα Διοικητικής Διαδικασίας: «Κάθε έγγραφο που περιέρχεται στην υπηρεσία με οποιονδήποτε τρόπο, καταχωρίζεται αυθημερόν στο βιβλίο εισερχομένων, κατ' αύξοντα αριθμό, με χαρακτηρισμό και μνεία του θέματος στο οποίο αναφέρεται και του αριθμού των στοιχείων που το συνοδεύουν. Στο ίδιο βιβλίο αναγράφονται επίσης το όργανο προς το οποίο απευθύνεται, καθώς και η ημερομηνία εισόδου του. Η υπηρεσία οφείλει να χορηγεί βεβαίωση καταχώρισης του εγγράφου με όλα τα παραπάνω στοιχεία.».

Όλα τα έγγραφα που εισέρχονται ή εξέρχονται από την υπηρεσία καταχωρούνται αυθημερόν στο πρόγραμμα ηλεκτρονικού πρωτοκόλλου και λαμβάνουν αύξοντα αριθμό εισερχομένου ή εξερχομένου, ο οποίος μαζί με την ημερομηνία, το θέμα και τον αριθμό των στοιχείων που το συνοδεύουν, αποτελούν την ταυτότητα του εγγράφου. Σο ίδιο ηλεκτρονικό πρόγραμμα αναγράφεται επίσης το όργανο προς το οποίο απευθύνεται. Σε περίπτωση που ένα εξερχόμενο έγγραφο αποτελεί απάντηση σε ένα εισερχόμενο, χορηγείται ως αριθμός πρωτοκόλλου ο αριθμός του εισερχομένου. Το έγγραφο στο οποίο απαντά η υπηρεσία επισυνάπτεται στο απαντητικό.

Το ηλεκτρονικό πρωτόκολλο παρουσιάζει μεταξύ άλλων και τα ακόλουθα σημαντικά πλεονεκτήματα σε επίπεδο αυτοματοποίησης:

- Συμβάλλει στη διαφάνεια και στην αποτροπή δυσάρεστων φαινομένων.
	- Διευκολύνει και επιταχύνει την εργασία των εργαζομένων σε αντίστοιχες υπηρεσίες.
	- Διευκολύνει του χρήστες.
	- Δημιουργεί την απαραίτητη υποδομή και το περιβάλλον για την ανάπτυξη και γενίκευση της ηλεκτρονικής διακίνησης διοικητικών εγγράφων.

• Δημιουργεί τις απαραίτητες προϋποθέσεις ηλεκτρονικής Διοίκησης (e-government).

**Αριθμός πρωτοκόλλου**: Είναι ο οικείος αριθμός που δίνει το πρόγραμμα ηλεκτρονικού πρωτοκόλλου όταν ο χειριστής εισάγει την ταυτότητα του εγγράφου (εισερχομένου ή εξερχομένου).

**Εισερχόμενο έγγραφο**: Είναι κάθε έγγραφο, αίτηση ή αναφορά υπηρεσίας ή φορέα ή προσώπου που απευθύνεται ή κοινοποιείται και περιέρχεται στην υπηρεσία υποδοχής.

**Εξερχόμενο έγγραφο**: Είναι κάθε έγγραφο δημόσιας υπηρεσίας που απευθύνεται σε άλλη υπηρεσία, φορέα ή πρόσωπο, είτε ως ενέργεια επί εισερχομένου εγγράφου, είτε ως οίκοθεν ενέργεια.

**Οίκοθεν ενέργεια**: Είναι η ενέργεια που γίνεται (έγγραφο που εκδίδεται) με πρωτοβουλία της υπηρεσίας, χωρίς να υπάρχει σχετικό έγγραφο άλλης υπηρεσίας ή αίτηση ή αναφορά προσώπου.

### 1.4.3 Δημιουργία αντιγράφων

Όταν υπογραφεί το σχέδιο του εγγράφου γίνεται αναπαραγωγή του προτύπου σε μεγάλο ή μικρό αριθμό αντιτύπων με μηχανικά ή ηλεκτρονικά μέσα. Η εξέλιξη της τεχνολογίας έχει αλλάξει βέβαια τη μορφή της διεκπεραίωσης. Όταν πρόκειται το έγγραφο να διεκπεραιωθεί με τηλεομοιοτυπία ή ηλεκτρονικό ταχυδρομείο δεν αναπαράγεται σε τόσα αντίτυπα όσοι είναι οι αποδέκτες ούτε τοποθετείται σε φάκελο.

### 1.4.4 Διακίνηση αλληλογραφίας

Διακίνηση εισερχομένων εγγράφων:

- Παραλαβή από τη μονάδα της Γραμματείας του σάκου ή φακέλου αλληλογραφίας ή της αίτησης του πολίτη.
- Άνοιγμα του σάκου ή φακέλου.
- Αποσφράγιση.
- Πρωτοκόλληση, δηλαδή καταχώρηση στοιχείων του εισερχόμενου εγγράφου στο Βιβλίο Πρωτοκόλλου της υπηρεσίας υποδοχής με συγκεκριμένο αριθμό. Τα στοιχεία που προσδιορίζουν το έγγραφο είναι ο αριθμός πρωτοκόλλου του εγγράφου, η χρονολογία και το όνομα του αποστολέα, η περίληψη του περιεχομένου του εισερχομένου εγγράφου και η ημερομηνία κατά την οποία αυτό περιήλθε στην υπηρεσία υποδοχής.
- Χρέωση, κατά κανόνα από τον Προϊστάμενο της Γραμματείας, στην αρμόδια οργανική μονάδα (συνήθως αναγράφεται επί του εγγράφου ο συντετμημένος τίτλος της οργανικής μονάδας).
- Αναγραφή στο σώμα του εγγράφου του αριθμού με τον οποίο αυτό έχει καταχωρηθεί στο βιβλίο Πρωτοκόλλου καθώς και της ημερομηνίας εισόδου του.
- Διαλογή των εγγράφων και καταχώρηση στα οικεία βιβλία παραδόσεως εγγράφων, κατά Διεύθυνση ή αυτοτελές Τμήμα.
- Καταχώρηση και ενημέρωση από τη Γραμματεία ευρετηρίων, όπου αυτά τηρούνται.

Διακίνηση εξερχομένων εγγράφων:

- Παραλαβή από τη Γραμματεία του υπογεγραμμένου σχεδίου εγγράφου και των αντιγράφων για διεκπεραίωση.
- Έλεγχος της ταυτότητας του περιεχομένου των αντιγράφων σε σχέση με το περιεχόμενο του σχεδίου.

# 1.4.5 Διεκπεραίωση Εισερχομένων-εξερχομένων

# Εισερχόμενα

- από τη Γραμματεία γίνεται προώθηση των εγγράφων, προς την αρμόδια Διεύθυνση ή αυτοτελές Τμήμα και παραλαμβάνονται με υπογραφή.
- Χρέωση (αναγραφή ημερομηνίας) από τον αρμόδιο Προϊστάμενο της Διεύθυνσης στο αρμόδιο Τμήμα και στη συνέχεια σε υπάλληλο της μονάδας, προκειμένου να χειριστεί την υπόθεση και να συντάξει –όπου αυτό απαιτείται-το σχετικό σχέδιο έγγραφο.

# Εξερχόμενα

- Υπογραφή και σφράγιση των αντιγράφων για το «ακριβές αντίγραφο» από τον αρμόδιο υπάλληλο της Γραμματείας.
- Σφράγιση του σχεδίου με την ένδειξη «ΕΞΗΛΘΕ» ή «ΔΙΕΚΠΕΡΑΙΩΘΗΚΕ».
- Ενημέρωση του Βιβλίου Πρωτοκόλλου με καταχώρηση στην οικεία στήλη εξερχόμενων.
- Ενημέρωση ευρετηρίου, όπου αυτό τηρείται.
- Καταχώρηση στο βιβλίο αποστολής.
- Αποστολή στους αποδέκτες

Αξιοσημείωτο είναι ότι η πρωτοκόλληση και *αναγραφή των ημερομηνιών απο*κτά ιδιαίτερη σημασία όσον αφορά διαδικασίες που πρέπει να περατωθούν εντός αποκλειστικής προθεσμίας (π.χ. απαντήσεις σε αιτήματα πολιτών, υποβολή ενστάσεων κατά πειθαρχικών αποφάσεων κλπ).

Επιπλέον αποτελεί εργαλείο για την παρακολούθηση της ροής των εργασιών και τη θεραπεία τυχόν παθογενειών.

### 1.4.6 Ηλεκτρονικό Ταχυδρομείο (email)

Με τις διατάξεις του άρθρου 14 του ν. 2672/1998 όπως συμπληρώθηκε με το άρθρο 10 του ν. 3230/04, καθιερώθηκε η επικοινωνία τόσο μεταξύ πολιτών και υπηρεσιών όσο και των υπηρεσιών μεταξύ τους μέσω τηλεμοιοτύπου (fax) και ηλεκτρονικού ταχυδρομείου (e-mail).

Μέσω του fax και του e-mail μπορούν να διακινούνται αιτήσεις, πιστοποιητικά, βεβαιώσεις, ερωτήματα, απαντήσεις, αποφάσεις, γνωμοδοτήσεις, εγκύκλιοι, μελέτες, πρακτικά, στατιστικά στοιχεία, εισηγήσεις, υπηρεσιακά σημειώματα.

Συγκεκριμένα, τα έγγραφα που μπορούν να διακινούνται με ηλεκτρονικό ταχυδρομείο *από υπηρεσία σε υπηρεσία* είναι τα εξής: Γνωμοδοτήσεις, ερωτήματα, αιτήσεις, απαντήσεις, εγκύκλιοι, οδηγίες, εκθέσεις, μελέτες, πρακτικά, στατιστικά στοιχεία, υπηρεσιακά σημειώματα, έγγραφες οδηγίες.

Όσον αφορά στην επικοινωνία *μεταξύ υπηρεσιών και πολίτη*, το e-mail μπορεί να χρησιμοποιηθεί μόνο για την αποστολή αιτήσεων, για παροχή πληροφοριών και απαντήσεων στις αιτήσεις αυτές.

#### *Δεν μπορούν να διακινηθούν με fax και e-mail*

- έγγραφα χαρακτηριζόμενα ως απόρρητα, ή αυτά για τα οποία η κείμενη νομοθεσία απαγορεύει τη χορήγηση αντιγράφου (ν. 1599/1986, άρθρο 16)
- έγγραφα που αναφέρονται σε ευαίσθητα δεδομένα προσωπικού χαρακτήρα (βλ. ν.2472/1997, άρθρο 2, περ. β)
- δικαιολογητικά συμμετοχής σε διαδικασίες πρόσληψης προσωπικού καθώς επίσης αιτήσεις, προσφορές και δικαιολογητικά συμμετοχής σε διαδικασίες ανάθεσης δημοσίων έργων, μελετών, προμηθειών, παροχής υπηρεσιών, ή σε άλλους διαγωνισμούς, οι οποίοι διενεργούνται βάσει προκήρυξης (εκτός αν ορίζεται διαφορετικά από τις οικείες διατάξεις ή από την προκήρυξη συμμετοχής)
- αποδεικτικά είσπραξης
- έγγραφα τα οποία πρέπει, σύμφωνα με τις οικείες διατάξεις, να κατατεθούν σε πρωτότυπο ή ακριβές αντίγραφο
- έγγραφα που αποτελούν δικαιολογητικά για την εξόφληση τίτλων πληρωμής.

Σε κάθε περίπτωση, η Διοίκηση υποχρεούται να ενημερώνει τον ενδιαφερόμενο όταν δεν είναι νόμιμη η διακίνηση εγγράφων μέσω fax ή e-mail.

Προκειμένου το σύστημα διακίνησης των εγγράφων μέσω fax να λειτουργήσει με την απαιτούμενη αξιοπιστία, θα πρέπει το *αποτύπωμα του αποστολέα (αποδεικτικό αποστολής)* να περιλαμβάνει τον αριθμό fax του λήπτη, την ημερομηνία και ώρα αποστολής και τον αριθμό των σελίδων που απεστάλησαν.

Όσον αφορά στο αποτύπωμα *του λήπτη (εγγραφή στο περιθώριο της σελίδας )* αυτό θα πρέπει να περιλαμβάνει τον αριθμό fax του αποστολέα, την ημερομηνία και ώρα αποστολής καθώς και τον αριθμό της λαμβανόμενης σελίδας.

Τα μηνύματα που αποστέλλονται **από δημόσιο φορέα μέσω e-mail** θα πρέπει να περιλαμβάνουν

- την ηλεκτρονική διεύθυνση αποστολέα και λήπτη
- τον πλήρη τίτλο της αποστέλλουσας υπηρεσίας
- τα στοιχεία που προσδιορίζουν την ταυτότητα του αποστελλομένου μηνύματος
- τα στοιχεία που προσδιορίζουν την ταυτότητα του χειριστή που έχει ορισθεί υπεύθυνος για τη διακίνηση της ηλεκτρονικής αλληλογραφίας.

Τα μηνύματα που αποστέλλονται **από ιδιώτη μέσω e-mail** θα πρέπει να περιλαμβάνουν:

- το ονοματεπώνυμο, εφόσον πρόκειται για φυσικό πρόσωπο, ή την επωνυμία, εφόσον πρόκειται για νομικό πρόσωπο
- την ταχυδρομική διεύθυνση κατοικίας ή έδρας για φυσικό ή νομικό πρόσωπο αντίστοιχα
- τον αριθμό τηλεφώνου ή/ και fax
- την υπογραφή αποστολέα (εφόσον πρόκειται για φυσικό πρόσωπο)
- τα στοιχεία του χειριστή του e-mail (εφόσον πρόκειται για νομικά πρόσωπα).

Όσον αφορά στα fax, αυτά έχουν την ισχύ του διαβιβαζόμενου εγγράφου, εφόσον πληρούνται οι προϋποθέσεις του άρθρου 14 του ν. 2672/1998.

Η γνησιότητα της ταυτότητας του αποστολέα καθώς και του περιεχομένου του μηνύματος που αποστέλλεται μέσω e-mail είναι δυνατόν να κατοχυρώνεται με την ψηφιακή υπογραφή.

# 1.4.7 ΔΙΑΥΓΕΙΑ

Το Ελληνικό Κράτος με τη Διαύγεια N.3861/2010 (ΦΕΚ 112/Α/13.07.2010), καθιέρωσε ένα σύστημα δημόσιας ανάρτησης όλων των διοικητικών του πράξεων. Για την εφαρμογή του ορίζονται Υπεύθυνες Ομάδες Εφαρμογής σε κάθε δημόσιο φορέα, με αρμοδιότητα την ενσωμάτωση των διαδικασιών ανάρτησης των διοικητικών πράξεων του φορέα. Κατόπιν, η αρμοδιότητα των αναρτήσεων ανατίθεται και αποτελεί καθήκον της γραμματειακής υποστήριξης κάθε επιμέρους οργανωτικής μονάδας η οποία δημιουργεί και εκδίδει τη σχετική διοικητική πράξη. Η εφαρμογή

είναι ολοκληρωμένη και αποτελεί υπηρεσία πληροφόρησης, η οποία συμβάλλει στην ενίσχυση της διαφάνειας της Δημόσιας Διοίκησης.

Τα δεδομένα του συστήματος είναι οι διοικητικές πράξεις οι οποίες ταυτοποιούνται με έναν μοναδικό αριθμό (Αριθμό Διαδικτυακής Ανάρτησης – ΑΔΑ), καταργώντας στην ουσία τη διαδικασία του χειρογράφου «ακριβούς αντιγράφου» για τις αναρτημένες διοικητικές πράξεις. Πρόσβαση στις δημόσιες υπηρεσίες έχουν οι πολίτες, οι επιχειρήσεις, καθώς και όλες οι άλλες υπηρεσίες του Δημοσίου.

Το συνολικό έργο χρηματοδοτείται από το Επιχειρησιακό Πρόγραμμα (ΕΠ) «Διοικητική Μεταρρύθμιση» του ΕΣΠΑ 2007-2013. Η συντήρηση του συστήματος είναι και παραμένει αρμοδιότητα του νυν Υπουργείου Διοικητικής Ανασυγκρότησης και υποστηρίζεται με δαπάνες του Τακτικού Προϋπολογισμού.

Το «Πρόγραμμα Διαύγεια», την υποχρεωτική ανάρτηση των αποφάσεων των κυβερνητικών οργάνων και της διοίκησης στο Διαδίκτυο, στοχεύει στην επίτευξη της μέγιστης δυνατής δημοσιότητας της κυβερνητικής πολιτικής και της διοικητικής δραστηριότητας, τη διασφάλιση της διαφάνειας και την εμπέδωση της υπευθυνότητας και της λογοδοσίας από την πλευρά των φορέων άσκησης της δημόσιας εξουσίας. Ο πολίτης μπορεί να έχει πρόσβαση, στο σύνολο των νόμων και αποφάσεων που εκδίδουν τα κυβερνητικά όργανα και οι φορείς του στενού και του ευρύτερου δημόσιου τομέα. Οι λειτουργίες προβολής και αναζήτησης αποφάσεων παρέχονται μέσω ενός κεντρικού δικτυακού τόπου.

# 1.5 Αρχειοθέτηση-Εκκαθάριση

### 1.5.1 Θεσμικό πλαίσιο

Το αρχείο μιας υπηρεσίας αποτελεί τη θεσμική μνήμη της, εξασφαλίζει τη συνέχεια της διοικητικής δράσης και σχετίζεται με τη διαφάνεια και την αξιοκρατία στο δημόσιο βίο. Η ορθολογική αρχειοθέτηση των εγγράφων των υπηρεσιών συντελεί στην εξοικονόμηση χρόνου, στη λήψη ορθολογικών αποφάσεων και την εξαγωγή χρησίμων συμπερασμάτων.

Επίσης, συνιστά μέσο απόδειξης της σύννομης και εμπρόθεσμης δράσης της Διοίκησης καθώς και χρήσιμο εργαλείο ανάπτυξης μέσω της συσσωρευμένης πληροφορίας και τεχνογνωσίας, η οποία διαχέεται και με τον τρόπο αυτό αποφεύγεται η δημιουργία προσωποκεντρικών διοικητικών υποσυστημάτων με όλες τις παρενέργειες που αυτό επιφέρει.

Το ζήτημα της αρχειοθέτησης στις δημόσιες υπηρεσίες τίθεται πλέον σε νέα, ποιοτική, βάση εξαιτίας της χρήσης των νέων τεχνολογιών, οι οποίες παρέχουν δυνατότητες όχι μόνο συγκέντρωσης αλλά και άμεσης επεξεργασίας δεδομένων και στοιχείων.

Σύμφωνα με την κείμενη νομοθεσία (Π.Δ. 768/1980, Π.Δ. 480/1985), ο χρόνος διατήρησης των εγγράφων ορίζεται ρητά και αναγράφεται υποχρεωτικά από το συντάκτη στο πάνω δεξιό μέρος του σχεδίου του εγγράφου. Επίσης, προβλέπονται ρητά τόσο η διαδικασία όσο και ο τρόπος εκκαθάρισης των αρχείων.

Πρέπει να σημειωθεί ότι με την ορθή διαχείριση των αρχείων των δημοσίων υπηρεσιών και την εκκαθάρισή τους, η οποία, όταν γίνεται σε ετήσια βάση, αποφεύγεται η συσσώρευση μεγάλου όγκου υλικού και η αλλοίωσή του.

Ειδικότερα, όλες οι υπηρεσίες έχουν υποχρέωση να προβαίνουν σε περιοδική εκκαθάριση των αρχείων τους μέσα στο πρώτο τρίμηνο κάθε χρόνου*.* Η εκκαθάριση γίνεται με την ευθύνη του προϊσταμένου της οικείας οργανικής μονάδας, ο οποίος ορίζει άτυπα έναν ή περισσότερους υπαλλήλους για την καταγραφή του άχρηστου αρχειακού υλικού σε πίνακες, βάσει των οποίων στη συνέχεια εκδίδεται σχετική απόφαση για την τήρηση ή καταστροφή του.

Κατά την εκκαθάριση των αρχείων των δημοσίων υπηρεσιών, και αφού αποχωριστούν οι φάκελοι που έχουν υπηρεσιακή χρησιμότητα, το καταστρεπτέο αρχειακό υλικό καταγράφεται και τίθεται στη διάθεση των Γενικών Αρχείων του Κράτους, τα οποία ειδοποιούνται σχετικά.

Επισημαίνεται ότι τα Γενικά Αρχεία του Κράτους ενδιαφέρει το αρχειακό υλικό με την ευρεία του έννοια [έγγραφα, οπτικοακουστικό υλικό (βίντεο, φιλμ), καθώς και το υλικό που αποθηκεύεται με μαγνητικά μέσα (δισκέτα οπτικοί δίσκοι-CD-) κλπ. Σύμφωνα με τον Κώδικα Πολιτικής Δικονομίας (άρθρο 444), ως έγγραφα νοούνται και οι κινηματογραφικές ή φωτογραφικές παραστάσεις, οι φωνοληψίες και κάθε άλλη μηχανική απεικόνιση.

Η πρόσκληση των Γενικών Αρχείων του Κράτους είναι υποχρεωτική και γίνεται έγγραφα και με απόδειξη. Τα Γενικά Αρχεία του Κράτους εντός προθεσμίας, όχι μικρότερης εννέα μηνών ή του ενός έτους, ανάλογα με την περίπτωση, επιλέγουν τα έγγραφα ιστορικού ενδιαφέροντος .

Για το παραπάνω ζήτημα ιδιαίτερη σημασία έχει η εγκύκλιος με αριθ. πρωτ.: ΔΙΑΔΠ/Φ.Β.6/18460/15.9.2011 του Υπουργείου Διοικητικής Μεταρρύθμισης και Ηλεκτρονικής Διακυβέρνησης (νυν Υπουργείο Διοικητικής Ανασυγκρότησης), με θέμα: «Λήψη μέτρων για τη διαφύλαξη των αρχείων του Δημοσίου των Ο.Τ.Α. και των φορέων του ευρύτερου δημόσιου τομέα». Στην εγκύκλιο αυτή αν και αναγνωρίζεται ότι η ορθολογική οργάνωση και διαχείριση των αρχείων των δημοσίων υπηρεσιών συμβάλλει στην αποτελεσματική και αποδοτική λειτουργία της

Δημόσιας Διοίκησης, τονίζονται ορισμένα χρήσιμα στοιχεία για τα αρχεία των δημοσίων υπηρεσιών και φορέων. Ειδικότερα, τονίζεται ότι τα αρχεία των δημοσίων υπηρεσιών και γενικότερα των φορέων του Δημοσίου, αποτελούν μια από τις πολύ σημαντικές πηγές άντλησης στοιχείων ιστορικού ενδιαφέροντος. Για το λόγο αυτό δημιουργεί τις προϋποθέσεις και καθορίζει το πλαίσιο συνεργασίας όλων των δημόσιων υπηρεσιών και φορέων με τα Γενικά Αρχεία του Κράτους (ΓΑΚ).

# 1.5.2 Κανόνες αρχειοθέτησης

Παρά την εισαγωγή του συστήματος ηλεκτρονικής διαχείρισης στις δημόσιες υπηρεσίες, απαντάται ακόμα ο παραδοσιακός τρόπος αρχειοθέτησης.

Οι βασικές αρχές λειτουργίας ενός συστήματος Αρχείου είναι:

- Για κάθε υπόθεση ή ομάδα υποθέσεων πρέπει να υπάρχει ένας φάκελος.
- Οι φάκελοι κάθε υπηρεσίας πρέπει να τηρούνται σε ένα ορισμένο χώρο, υπό την επίβλεψη ενός αρμοδίου υπαλλήλου.
- Η αποκέντρωση των Αρχείων, δηλαδή η τήρηση Αρχείου σε κάθε οργανική μονάδα της Υπηρεσίας (κάθε επιπέδου: Διεύθυνση, Τμήμα, Αυτοτελές Γραφείο, κ.λπ.).

Οι εργασίες Αρχειοθέτησης είναι ιδίως:

- Ταξινόμηση (αλφαβητική, γεωγραφική, κατά θέμα, κ.λπ.)
- Διαβάθμιση
- Κωδικοποίηση και ευρετηρίαση υποθέσεων
- Σύνταξη θεματολογίου
- Ταξιθέτηση (τοποθέτηση των εγγράφων στους οικείους φακέλους και των φακέλων στις οικείες αρχειοθήκες)
- Αρχειοθέτηση.

## 1.5.3 Κανόνες εκκαθάρισης

Μια από τις σημαντικές παραμέτρους του συστήματος διοίκησης και διαχείρισης των Αρχείων των δημοσίων υπηρεσιών, είναι και η εκκαθάριση των Αρχείων. Όλες οι Υπηρεσίες έχουν την υποχρέωση να προβαίνουν σε περιοδική εκκαθάριση των Αρχείων τους, μέσα στο πρώτο τρίμηνο κάθε έτους.

Αρμόδιος για την εκκαθάριση των αρχείων είναι ο προϊστάμενος της οικείας οργανικής μονάδας. Κάθε προϊστάμενος, σύμφωνα με τη διαμορφωμένη διοικητική πρακτική, ορίζει έναν ή περισσότερους υπαλλήλους για την καταγραφή του υλικού προς εκκαθάριση. Βάση τη εργασίας αυτής, εκδίδεται σχετική απόφαση για την διατήρηση ή καταστροφή του υλικού.

Κατά την εκκαθάριση των αρχείων των δημοσίων υπηρεσιών και αφού αποχωρισθούν οι φάκελοι που έχουν υπηρεσιακή χρησιμότητα, το υλικό που πρόκειται να εκκαθαριστεί καταγράφεται και τίθεται στη διάθεση των Γενικών Αρχείων του Κράτους, που ειδοποιούνται σχετικά. Η πρόσκληση των Γενικών αρχείων του Κράτους είναι υποχρεωτική και γίνεται με εγγράφως και με απόδειξη. Τα Γενικά Αρχεία του Κράτους εντός προθεσμίας, όχι μικρότερης των εννέα μηνών ή του ενός έτους, ανάλογα με την περίπτωση, επιλέγουν τα έγγραφα που παρουσιάζουν ιστορικό ενδιαφέρον.

Η τήρηση σε ετήσια βάση της υποχρέωσης εκκαθάρισης των αρχείων, διασφαλίζει τη μη συσσώρευση μεγάλου όγκου υλικού που συχνά έχει ως αποτέλεσμα την αλλοίωσή του και διευκολύνει το έργο διάσωσης και ανάδειξης της διοικητικής ιστορίας από τα Γενικά Αρχεία του Κράτους.

# 2 Εισαγωγή στη δημιουργία εγγράφου με το WORD

# 2.1. Εισαγωγή

To Microsoft Word αποτελεί ένα από τα πλέον διαδεδομένα προγράμματα επεξεργασίας κειμένου. Πρόκειται για ένα εμπορικό λογισμικό το οποίο διανέμεται από την εταιρεία Microsoft είτε ως μεμονωμένο προϊόν είτε ως μέρος της σουίτας Microsoft Office. Το παρόν εκπαιδευτικό υλικό αφορά την έκδοση Microsoft Word 2010.

# 2.2. Εκκίνηση του Word

Για να εκτελέσουμε οποιαδήποτε εργασία με το Word θα πρέπει πρώτα να καλέσουμε το εκτελέσιμο αρχείο του εν λόγω λογισμικού. Σε περιβάλλον λειτουργικού συστήματος Microsoft Windows, αυτό μπορεί να πραγματοποιηθεί με κάποιον από τους παρακάτω τρόπους:

• *Άμεσα* πηγαίνοντας στο φάκελο που αυτό βρίσκεται και κάνοντας διπλό αριστερό κλικ στο αρχείο **WINWORD.EXE** ([Εικόνα 2.1](#page-53-0)). Σε μία τυπική εγκατάσταση του Word η διαδρομή (path) που βρίσκεται το αρχείο αυτό είναι η: C:\Program Files\Microsoft Office\Office14\WINWORD.EXE

| $\overline{\mathbf{v}}$                                               |                                                         | <b>Application Tools</b>               | Office14                |                                         |                                        |                                |                                                              |                                                 |  |
|-----------------------------------------------------------------------|---------------------------------------------------------|----------------------------------------|-------------------------|-----------------------------------------|----------------------------------------|--------------------------------|--------------------------------------------------------------|-------------------------------------------------|--|
| File<br>Home                                                          | Share<br>View                                           | Manage                                 |                         |                                         |                                        |                                |                                                              |                                                 |  |
| Pin to Quick<br>Copy<br>access                                        | $\infty$ Cut<br>W- Copy path<br>Paste<br>Paste shortcut | Move<br>Copy<br>$to \tau$<br>$to \tau$ | $\Box$<br>Delete Rename | New item *<br>打<br><b>New</b><br>folder | Easy access v                          | <b>Properties</b>              | <b>■</b> Open ▼<br>$\triangleright$ Edit<br><b>B</b> History | Select all<br>BB Select none<br><b>Relation</b> |  |
| Clipboard                                                             |                                                         | Organize                               |                         | <b>New</b>                              |                                        | Open                           |                                                              | Select                                          |  |
| This PC > BOOTCAMP (C:) > Program Files > Microsoft Office > Office14 |                                                         |                                        |                         |                                         |                                        |                                |                                                              |                                                 |  |
| <b>A</b> Quick access                                                 | Name<br><b>I WKECE.DLL</b><br>$ S_0 $                   | $\wedge$                               |                         | Date modified<br>9/1/2010 8:41 µµ       | Type<br>Application extens             |                                | Size<br><b>b1 KB</b>                                         |                                                 |  |
| <b>Company</b> OneDrive                                               | ▧                                                       | <b>TWRECS.DLL</b>                      |                         |                                         | 9/1/2010 8:41 µµ<br>Application extens |                                | 23 KB                                                        |                                                 |  |
|                                                                       |                                                         | <b>TWSTRUCT.DLL</b><br>ଷ               |                         |                                         | 9/1/2010 8:41 µµ<br>Application extens |                                | <b>122 KB</b>                                                |                                                 |  |
| This PC                                                               | <b>URLREDIR.DLL</b><br>▧                                |                                        | 28/2/2010 1:23 πμ       |                                         | Application extens                     |                                | 673 KB                                                       |                                                 |  |
| <b>3D Objects</b>                                                     | <b>VISSHE.DLL</b><br>N                                  |                                        | 12/3/2010 10:25 μμ      |                                         | Application extens                     |                                | 954 KB                                                       |                                                 |  |
| <b>Desktop</b>                                                        | <b>E</b> VPREVIEW                                       |                                        |                         | 28/2/2010 2:32 πμ                       |                                        | Application                    |                                                              | 714 KB                                          |  |
| <b>VVIEWDWG.DLL</b>                                                   |                                                         |                                        |                         | 28/2/2010 2:32 πμ                       |                                        | 9.045 KB<br>Application extens |                                                              |                                                 |  |
| <b>Documents</b><br><b>VVIEWER.DLL</b><br>⊛                           |                                                         |                                        | 28/2/2010 2:32 πμ       |                                         | Application extens                     |                                | 5.466 KB                                                     |                                                 |  |
|                                                                       | Downloads<br><b>W</b> WINWORD                           |                                        |                         |                                         | 12/8/2010 10:12 μμ<br>Application      |                                | 1.390 KB                                                     |                                                 |  |
| Music                                                                 | Ø.<br>Wordcnv.dll                                       |                                        |                         | 12/8/2010 10:31 μμ                      | Application extens                     |                                | 6.652 KB                                                     |                                                 |  |
| Pictures                                                              |                                                         | Wordcnvpxy.cnv                         |                         | 27/3/2010 7:45 πμ<br><b>CNV File</b>    |                                        |                                | 30 KB                                                        |                                                 |  |
| <b>N</b> Videos                                                       | ଭା                                                      | Wordcnyr.dll                           |                         |                                         | 396 KB<br>Application extens           |                                |                                                              |                                                 |  |

**Εικόνα 2.1: Θέση του εκτελέσιμου αρχείου WINWORD.EXE σε τυπική εγκατάσταση του MS Office**

<span id="page-53-0"></span>• *Έμμεσα* –η οποία είναι και η πιο συνήθης επιλογή- μέσω μιας συντόμευσης (shortcut) που έχει δημιουργηθεί στον υπολογιστή είτε με αυτόματο τρόπο, δηλαδή με την εγκατάσταση του λογισμικού, π.χ. στο μενού *«Έναρξη»* των Windows ([Εικόνα 2.2](#page-54-0)) είτε χειροκίνητα από εμάς σε κάποιο σημείο που επιθυμούμε (π.χ. στην επιφάνεια εργασίας ή στην μπάρα εργασιών κ.α.). Επίσης, μπορούμε απλά να πατώντας το κουμπί έναρξης των Windows να πληκτρολογήσουμε τη λέξη *"Word 2010"* (ή και απλώς *"Word"*) οπότε η αναζήτηση που θα εκτελεστεί θα μας εμφανίσει ως καλύτερο αποτέλεσμα (best match) την εφαρμογή (App) του Microsoft Word ([Εικόνα 2.3](#page-54-1)).

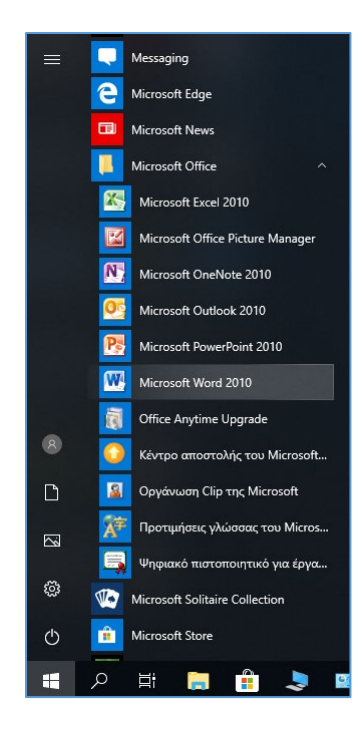

**Εικόνα 2.2: Αυτόματη δημιουργία συντόμευσης του Word στο μενού «Έναρξη» των Windows**

<span id="page-54-0"></span>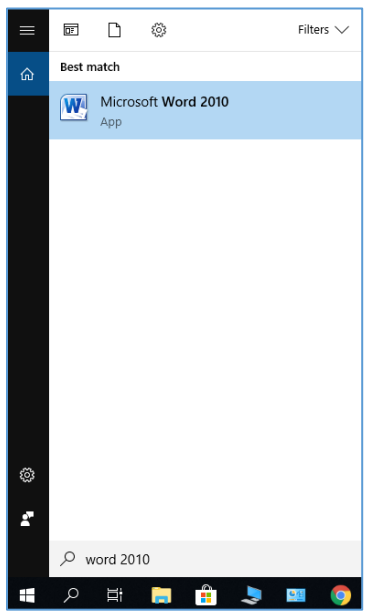

<span id="page-54-1"></span>**Εικόνα 2.3: Αναζήτηση με λέξη κλειδί «Word 2010» στο μενού «Έναρξη» των Windows**

# 2.3. Δημιουργία εγγράφου με το Word – Περιβάλλον εργασίας

Αφού ανοίξουμε το Word καλώντας το εκτελέσιμο αρχείο με οποιονδήποτε από τους τρόπους που αναφέρθηκαν στην προηγούμενη ενότητα, παρατηρούμε ότι μεταβαίνουμε στην οθόνη νέου κενού εγγράφου ([Εικόνα 2.4](#page-55-0)) με προεπιλεγμένη ονομασία *«Έγγραφο 1»* (ή εάν υπάρχει ήδη ανοικτό *«Έγγραφο 1»*, θα δοθεί ονομασία *«Έγγραφο 2»* κ.α.). Δηλαδή το Word έχει δημιουργήσει ήδη για εμάς ένα νέο έγγραφο το οποίο μπορούμε να εκκινήσουμε να επεξεργαζόμαστε και τελειώνοντας την εργασία μας να το αποθηκεύσουμε στον υπολογιστή είτε με την προτεινόμενη ονομασία (*«Έγγραφο 1»*) είτε επιλέγοντας μια νέα ονομασία.

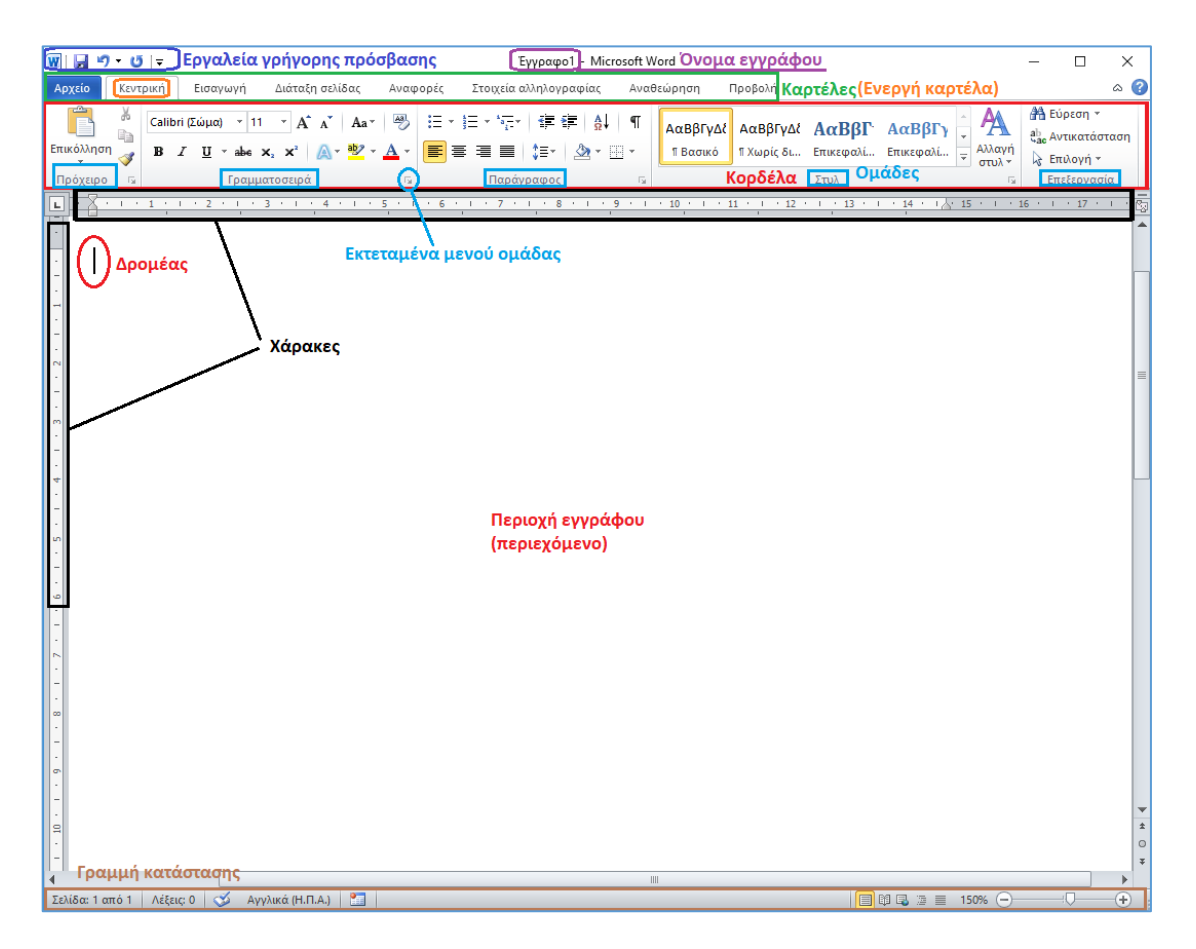

**Εικόνα 2.4: Δημιουργία εγγράφου και βασικό περιβάλλον εργασίας του Word**

<span id="page-55-0"></span>Στην [Εικόνα 2.4](#page-55-0) απεικονίζεται το βασικό περιβάλλον εργασίας του Word. Στην υψηλότερη θέση βρίσκεται η γραμμή εργαλείων γρήγορης πρόσβασης. Οι βασικές εντολές επεξεργασίας του εγγράφου και του περιεχομένου του είναι ομαδοποιημένες σε **καρτέλες** (π.χ. *«Κεντρική»*, *«Εισαγωγή», «Προβολή»* κ.α.) και οι εντολές κάθε καρτέλας είναι περαιτέρω ομαδοποιημένες σε **ομάδες** (π.χ. *«Πρόχειρο»*, *«Γραμματοσειρά»*, *«Παράγραφος»*). Η σελίδα πλαισιώνεται από ένα οριζόντιο και έναν κατακόρυφο χάρακα, ενώ στο κάτω μέρος του παραθύρου της εφαρμογής υπάρχει η γραμμή κατάστασης.

Εάν επιθυμούμε να δημιουργήσουμε ένα νέο έγγραφο διατηρώντας ανοικτό το έγγραφο το οποίο μέχρι εκείνη τη στιγμή επεξεργαζόμαστε, τότε αυτό μπορεί να πραγματοποιηθεί από τη διαδρομή *Αρχείο Δημιουργία* όπως φαίνεται στην [Εικόνα 2.5.](#page-56-0)

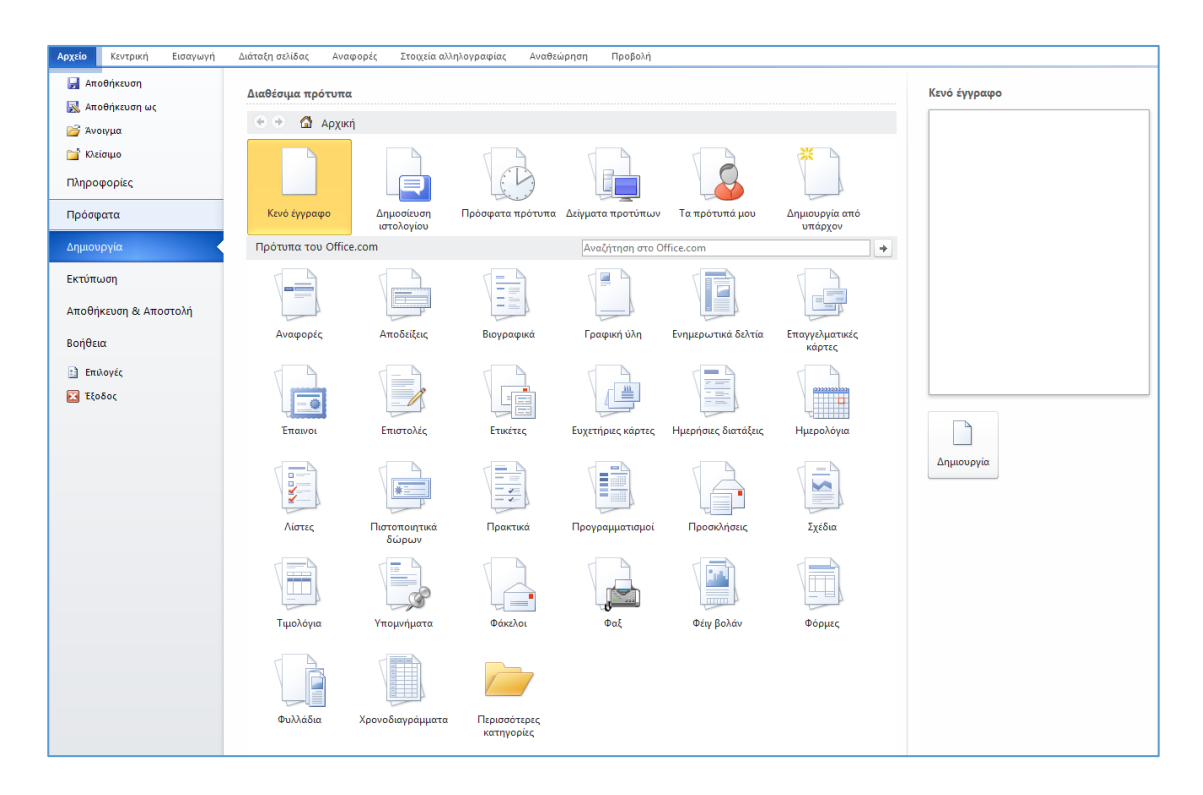

**Εικόνα 2.5: Δημιουργία εγγράφου με το Word**

<span id="page-56-0"></span>Παρατηρούμε ότι επιπλέον της επιλογής δημιουργίας κενού εγγράφου, υπάρχει ένα μεγάλο πλήθος επιλογών για τη δημιουργία εγγράφων βασισμένων σε έτοιμα πρότυπα που μας παρέχει το Word, τα οποία διαφοροποιούνται ανάλογα με το σκοπό του εγγράφου που επιθυμούμε να συντάξουμε (π.χ. βιογραφικό, ημερολόγιο, τιμολόγια, πρακτικά κ.α.). Επίσης, παρέχεται η δυνατότητα online αναζήτησης επιπλέον προτύπων στο διαδίκτυο (office.com) με λέξεις-κλειδιά σε περίπτωση που επιθυμούμε κάτι τέτοιο. Αξίζει να σημειωθεί ότι κάθε κατηγορία προτύπων μπορεί να περιέχει περισσότερα από ένα πρότυπα, όπως επίσης και το γεγονός ότι τα πρότυπα αυτά κατά διαστήματα ανανεώνονται.

### 2.4. Άνοιγμα εγγράφου

Το άνοιγμα ενός εγγράφου με το Microsoft Word μπορεί να γίνει:

1. Μέσα από το περιβάλλον της εφαρμογής και συγκεκριμένα από τη διαδρομή *Αρχείο Άνοιγμα* από όπου μπορούμε να επιλέξουμε πρώτα τον φάκελο του συστήματος μέσα στον οποίο βρίσκεται το αρχείο που μας ενδιαφέρει και στη συνέχεια να ανοίξουμε το αρχείο, είτε κάνοντας διπλό αριστερό κλικ απευθείας επάνω στο όνομα του είτε επιλέγοντας το αρχείο με μονό αριστερό κλικ –οπότε και συμπληρώνεται αυτόματα το πλαίσιο *«Όνομα Αρχείου»* - και πατώντας στην συνέχεια το κουμπί *«Άνοιγμα»* ([Εικόνα](#page-57-0)  [2.6\)](#page-57-0).

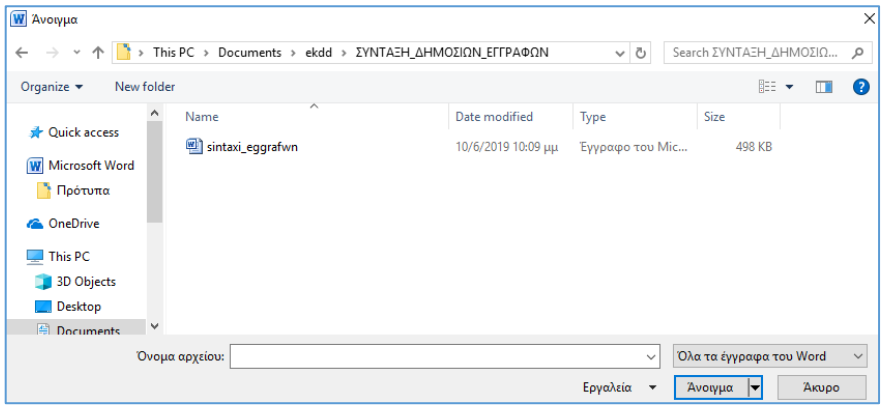

**Εικόνα 2.6: Άνοιγμα εγγράφου μέσα από το περιβάλλον Word**

<span id="page-57-0"></span>2. Μέσα από το σύστημα αρχείων του λειτουργικού συστήματος -χωρίς να απαιτείται να έχει προηγηθεί το άνοιγμα της εφαρμογής του Word- κάνοντας διπλό αριστερό κλικ επάνω στο αρχείο που μας ενδιαφέρει αφού προηγουμένως έχουμε μεταβεί μέσω της «Εξερεύνησης Αρχείων» των Windows στο φάκελο που βρίσκεται το αρχείο [\(Εικόνα 2.7\)](#page-57-1).

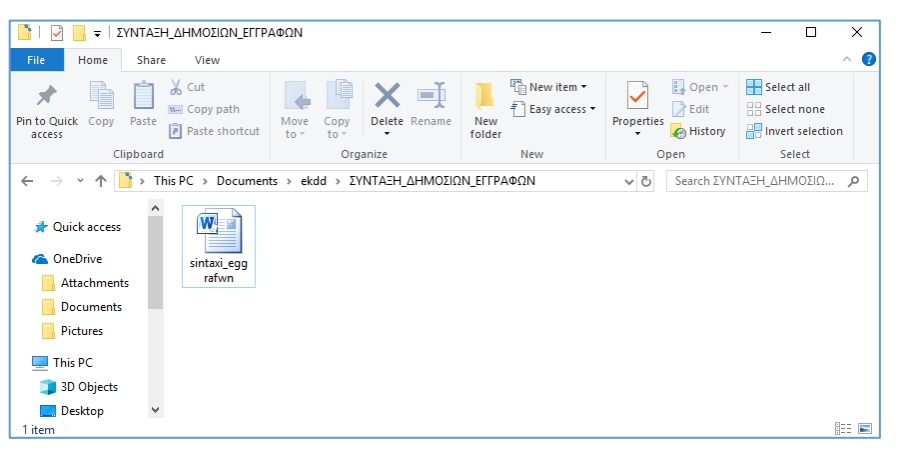

**Εικόνα 2.7: Άνοιγμα εγγράφου μέσω του συστήματος (εξερεύνηση) αρχείων**

<span id="page-57-1"></span>Σε περίπτωση που δεν γνωρίζουμε την ακριβή θέση του αρχείου στον υπολογιστή, μπορούμε να χρησιμοποιήσουμε την λειτουργία της αναζήτησης των Windows απευθείας από το μενού *«Έναρξη»* πληκτρολογώντας το όνομά του. Στη συνέχεια αφού το αρχείο εντοπιστεί, μπορούμε είτε να το ανοίξουμε κάνοντας μονό αριστερό κλικ επάνω του, είτε με δεξί κλικ *«Άνοιγμα θέσης αρχείου»* να μεταβούμε θέση που βρίσκεται.

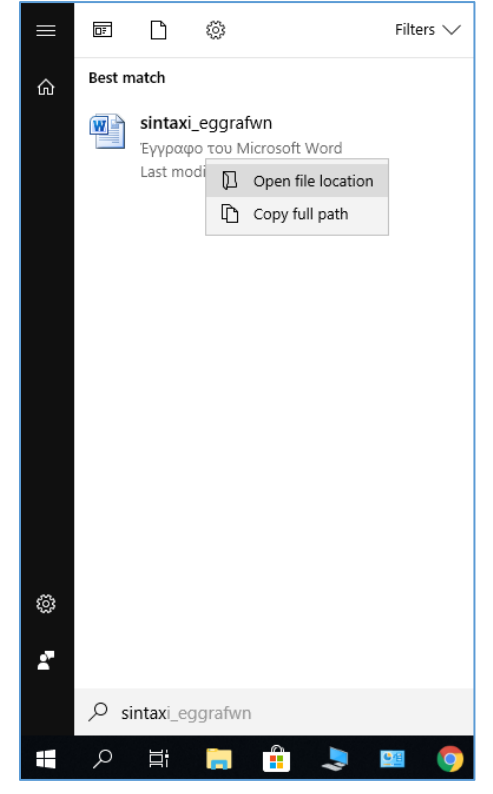

**Εικόνα 2.8: Αναζήτηση εγγράφου του Word στο σύστημα αρχείων του Η/Υ**

3. Μέσω της χρήσης μιας συντόμευσης που έχει δημιουργηθεί προηγουμένως σε κάποια θέση του υπολογιστή (π.χ. επιφάνεια εργασίας) για το συγκεκριμένο αρχείο.

Πρέπει να σημειωθεί ότι το αρχείο που επιχειρούμε να ανοίξουμε θα πρέπει να είναι συμβατό με κάποια από τις μορφές αρχείων που υποστηρίζονται από το Word<sup>[5](#page-58-1)</sup>, διαφορετικά είτε η εφαρμογή θα μας επιστρέψει μήνυμα λάθους, είτε θα το ανοίξει αλλά θα εμφανίσει περιεχόμενο που δε θα έχει καμία χρησιμότητα σε εμάς ([Εικόνα 2.9](#page-58-0)).

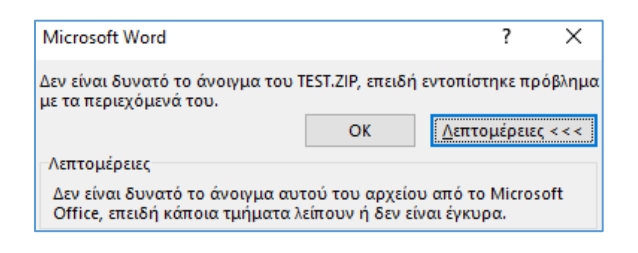

**Εικόνα 2.9: Αποτυχία ανοίγματος αρχείου στο Word**

<span id="page-58-1"></span><span id="page-58-0"></span> <sup>5</sup> Η επίσημη πλήρης λίστα αναφοράς των υποστηριζόμενων αρχείων του Word βρίσκεται στη διεύθυνση: [https://docs.microsoft.com/en](https://docs.microsoft.com/en-us/deployoffice/compat/office-file-format-reference)-us/deployoffice/compat/office-file-format-reference

# 2.5. Λειτουργία συμβατότητας

Κατά το άνοιγμα ενός εγγράφου στο Word, είναι πιθανό να εμφανιστεί δίπλα στο όνομα του αρχείου η ένδειξη [Λειτουργία Συμβατότητας]. Αυτό σημαίνει ότι το έγγραφο είχε δημιουργηθεί με μια παλαιότερη έκδοση του Word από αυτή που χρησιμοποιούμε. Τυπική τέτοια περίπτωση είναι ένα έγγραφο το οποίο έχει αποθηκευτεί σε μορφή .doc (παλαιότερες εκδόσεις του Office) και το ανοίγουμε π.χ. με έκδοση Word 2010. Επίσης, η χρήση της λειτουργίας συμβατότητας στο Word 2010 εξασφαλίζει ότι το περιεχόμενο που έχει δημιουργηθεί με αυτή την έκδοσης μπορεί να μετατραπεί σε μια μορφή συμβατή με παλαιότερες εκδόσεις του Word.

## 2.6. Αποθήκευση εγγράφου

Προκειμένου να διατηρηθούν μόνιμα στο αρχείο οι αλλαγές που πραγματοποιούμε κατά την επεξεργασία ενός εγγράφου και αποφύγουμε πιθανή απώλεια δεδομένων, θα πρέπει να αποθηκεύουμε το έγγραφο σε τακτά χρονικά διαστήματα. Η αποθήκευση μπορεί να πραγματοποιηθεί σε διάφορες θέσεις προορισμού όπως π.χ. στον τοπικό δίσκο του υπολογιστή, σε δικτυακό δίσκο, σε εξωτερικό μέσο αποθήκευσης ή σε μια υπηρεσία υπολογιστικού νέφους (cloud). Ανεξαρτήτως της θέσης αποθήκευσης, η διαδικασία αποθήκευσης είναι η ίδια σε όλες τις περιπτώσεις. Στις επόμενες ενότητες περιγράφονται οι παρεχόμενες δυνατότητες αποθήκευσης.

### 2.6.1. Λειτουργία «Αποθήκευση ως»

Εάν επιθυμούμε να αποθηκεύσουμε ένα ανοικτό έγγραφο με διαφορετικό όνομα ή τύπο ή/και σε διαφορετική θέση (φάκελο) του συστήματος αρχείων που βρίσκεται όταν το ανοίξαμε, τότε μπορούμε να εκτελέσουμε τη λειτουργία *«Αποθήκευση ως»* μέσω της διαδρομής *Αρχείο Αποθήκευση ως* ή εναλλακτικά πατώντας το πλήκτρο *F12* (βλ. κόκκινο πλαίσιο, [Εικόνα 2.10\)](#page-60-0).

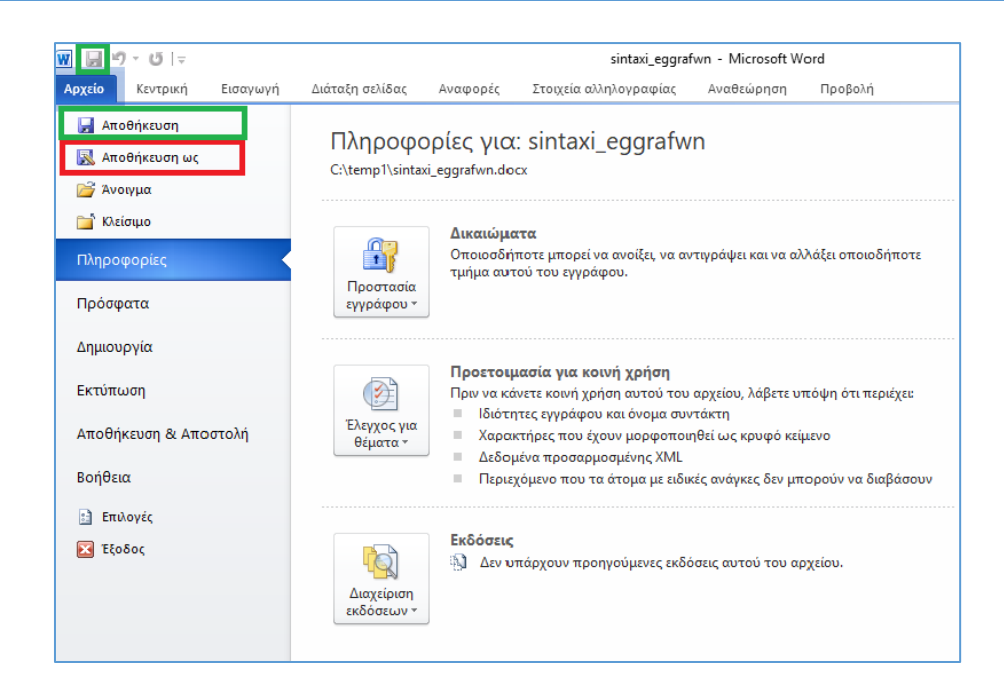

**Εικόνα 2.10: Λειτουργία «Αποθήκευση ως»**

<span id="page-60-0"></span>Αμέσως δημιουργείται ένα παράθυρο ελέγχου [\(Εικόνα 2.11\)](#page-61-0), μέσω του οποίου μας ζητείται να καθορίσουμε τη θέση (φάκελο) που θα αποθηκευτεί το αρχείο, όπως επίσης και το όνομα (πεδίο *«Όνομα αρχείου»*) και τον τύπο –κατάληξη (πεδίο *«Αποθήκευση ως»*) που αυτό θα έχει. Κάνοντας κλικ στο βέλος της αναδυόμενης λίστας του πεδίου *«Αποθήκευση ως»* (πράσινο πλαίσιο), εμφανίζονται όλοι οι δυνατοί τύποι αποθήκευσης του αρχείου [\(Εικόνα](#page-61-1)  [2.12\)](#page-61-1). Ο προεπιλεγμένος τύπος αποθήκευσης είναι *«Έγγραφο του Word»*, ο οποίος δημιουργεί ένα αρχείο με κατάληξη .*docx*. Σημειώνεται ότι με αυτόν τον τρόπο δημιουργείται ένα νέο αρχείο στη θέση που καθορίστηκε και με το όνομα και τον τύπο που δόθηκαν, ενώ το παλαιό αρχείο που προϋπήρχε διατηρείται ως είχε χωρίς καμία μεταβολή, εκτός βέβαια εάν επιλέξουμε να δώσουμε στο νέο αρχείο το ίδιο όνομα, τύπο και θέση με αυτά του παλαιού, οπότε σε αυτή την περίπτωση το Word θα εμφανίσει ένα προειδοποιητικό πλαίσιο επιβεβαίωσης της αντικατάστασης του παλαιού αρχείου με το νέο. Κάνοντας κλικ στην επιλογή *«Αποθήκευση»*, εμφανίζεται στη γραμμή κατάστασης το σχετικό μήνυμα αποθήκευσης το οποίο μας ενημερώνει για την επιτυχή εκτέλεσή της [\(Εικόνα 2.13](#page-61-2)).

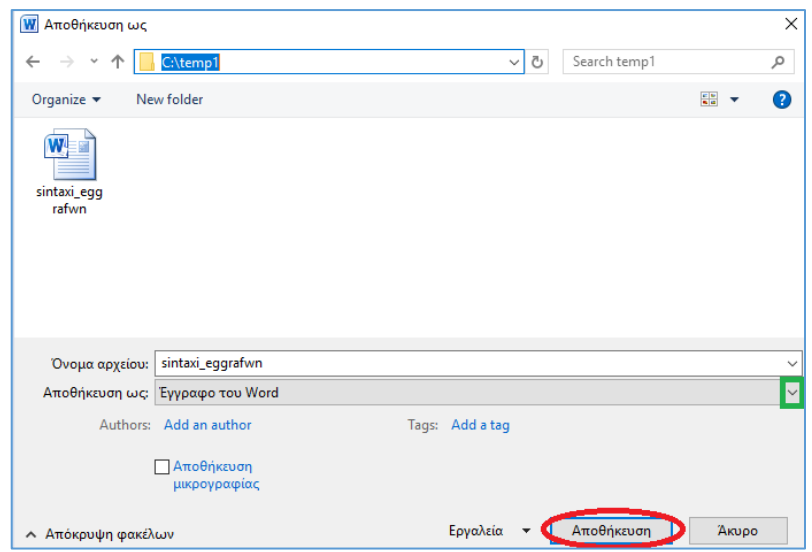

**Εικόνα 2.11: Πλαίσιο διαλόγου «Αποθήκευση ως»**

<span id="page-61-0"></span>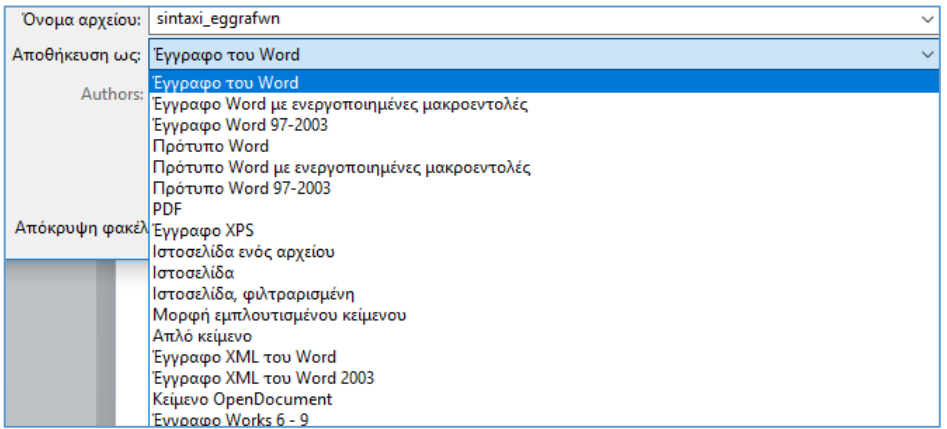

**Εικόνα 2.12: Επιλογή τύπου αποθήκευσης του εγγράφου**

<span id="page-61-1"></span>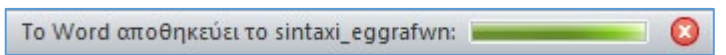

<span id="page-61-2"></span>Η λειτουργία *«Αποθήκευση ως»* μπορεί να εφαρμοστεί και σε νέα έγγραφα τα οποία δημιουργούνται για πρώτη φορά, με την ίδια ακριβώς διαδικασία που παρουσιάστηκε παραπάνω.

### 2.6.2. Λειτουργία «Αποθήκευση»

Εάν επιθυμούμε να αποθηκεύσουμε ένα υφιστάμενο ανοικτό έγγραφο με το ίδιο όνομα και τύπο αρχείου και στην ίδια θέση (φάκελο) του συστήματος αρχείων που βρισκόταν όταν το ανοίξαμε, τότε επιλέγουμε την λειτουργία *«Αποθήκευση»* μέσω της διαδρομής *Αρχείο Αποθήκευση* ή εναλλακτικά χρησιμοποιούμε τη συντόμευση πλήκτρων *Ctrl+S* ή *Shift+F12* ή

**Εικόνα 2.13: Μήνυμα αποθήκευσης εγγράφου στη γραμμή κατάστασης**

κάνουμε κλικ το εικονίδιο της δισκέτας που βρίσκεται πάνω αριστερά στο παράθυρο της εφαρμογής του Word (βλ. πράσινα πλαίσια, [Εικόνα 2.10](#page-60-0)). Αμέσως εμφανίζεται στη γραμμή κατάστασης το σχετικό μήνυμα αποθήκευσης το οποίο μας ενημερώνει για την επιτυχή εκτέλεσή της [\(Εικόνα 2.13](#page-61-2)). Πρέπει να σημειωθεί ότι η λειτουργία αυτή αντικαθιστά το περιεχόμενο του προϋπάρχοντος εγγράφου –το οποίο παύει να είναι διαθέσιμο- με το νέο περιεχόμενο κατά τη στιγμή της αποθήκευσης.

Σε περίπτωση που το έγγραφο δεν προϋπήρχε αλλά δημιουργείται για πρώτη φορά (Δημιουργία Εγγράφου), τότε η εκτέλεση της λειτουργίας *«Αποθήκευση»* είναι ίδια με αυτή της λειτουργίας «Αποθήκευση ως» που περιγράφηκε στην αμέσως προηγούμενη ενότητα.

#### 2.6.3. Λειτουργία «Αποθήκευση και αποστολή»

Εκτός από τους συμβατικούς τρόπους αποθήκευσης που παρουσιάστηκαν στις δύο προηγούμενες ενότητες, η έκδοση Word 2010 παρέχει πρόσθετες λειτουργικότητες αποθήκευσης ενός εγγράφου όπως π.χ. αποθήκευση στο Web ή σε μια τοποθεσία Sharepoint, δυνατότητα αποστολής του εγγράφου με χρήση ηλεκτρονικού ταχυδρομείου κ.α. Μπορούμε να χρησιμοποιήσουμε κάποια από αυτές τις λειτουργικότητες μέσω της διαδρομής «*Αρχείο» «Αποθήκευση και Αποστολή».* Στην [Εικόνα 2.14](#page-62-0) φαίνονται όλες οι σχετικές διαθέσιμες επιλογές.

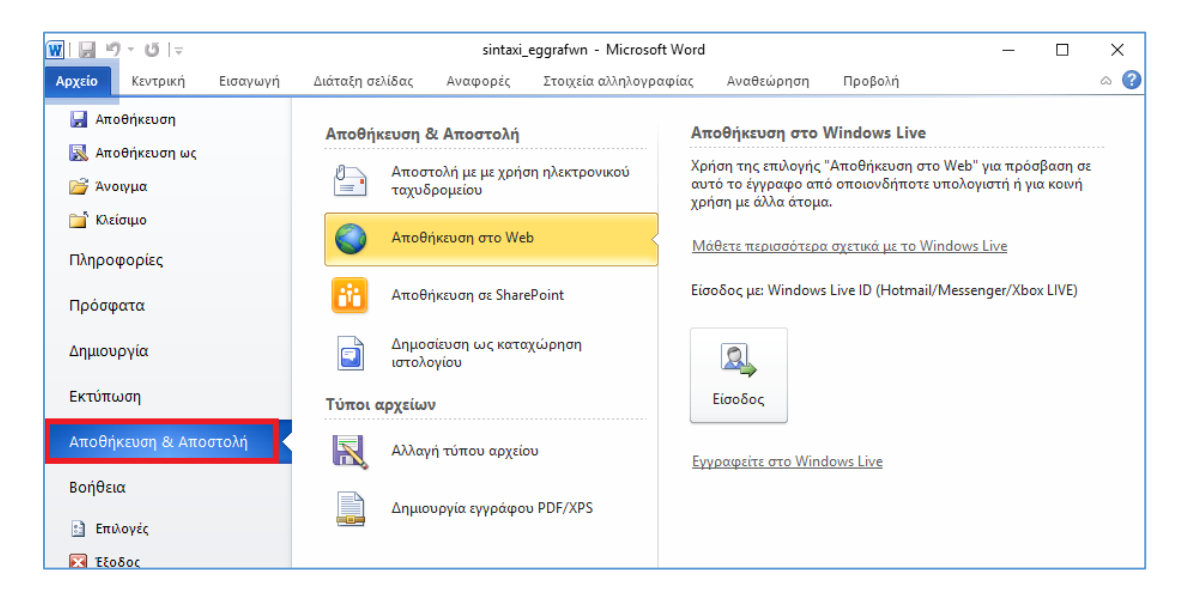

#### **Εικόνα 2.14: Επιλογή «Αποθήκευση και αποστολή»**

# <span id="page-62-0"></span>2.7. Εισαγωγή κειμένου

Η εισαγωγή κειμένου σε ένα έγγραφο του Word μπορεί να πραγματοποιηθεί τοποθετώντας το δρομέα στο σημείο του εγγράφου που επιθυμούμε να γίνει η εισαγωγή και στη συνέχεια πληκτρολογώντας το κείμενο που μας ενδιαφέρει. Κατά την πληκτρολόγηση, δε χρειάζεται να μας απασχολεί εάν πλησιάζουμε στο δεξιό περιθώριο του κειμένου για να αλλάξουμε γραμμή, διότι αυτό το αντιλαμβάνεται και το εκτελεί το Word από μόνο του. Μπορούμε όμως να επιλέξουμε τη στοίχιση που θα έχει το κείμενο με τη χρήση των εντολών στοίχισης της ομάδας *«Παράγραφος»* ([Εικόνα 2.15](#page-63-0)) που βρίσκεται στην καρτέλα *«Κεντρική»*, είτε με χρήση των συντομεύσεων πληκτρολογίου που περιλαμβάνει ο [Πίνακας 2](#page-63-1)-1.

| 喜 着  量 <br>手     |  |  |  |  |  |  |  |
|------------------|--|--|--|--|--|--|--|
| Παράγραφος<br>۰. |  |  |  |  |  |  |  |

**Εικόνα 2.15: Εντολές στοίχισης κειμένου ομάδας «Παράγραφος»**

<span id="page-63-1"></span><span id="page-63-0"></span>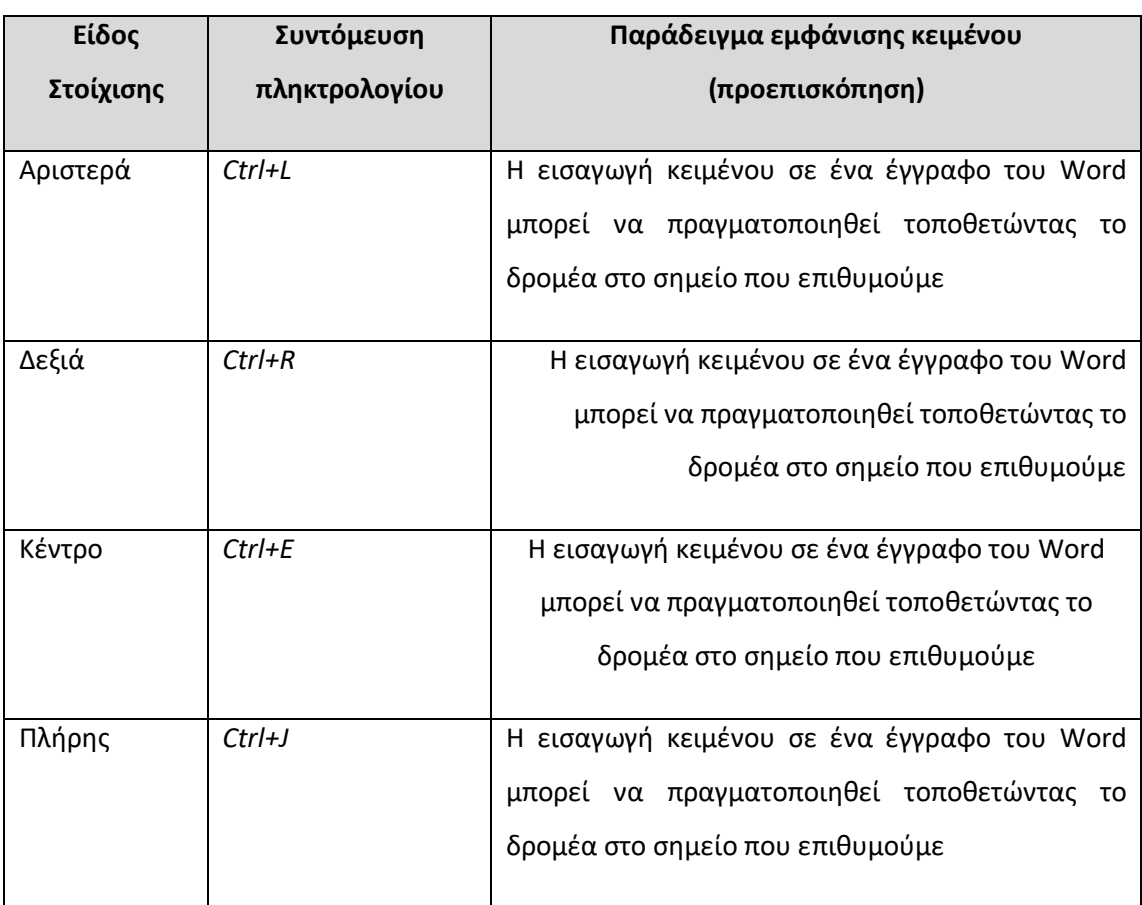

#### **Πίνακας 2-1: Είδη στοίχισης κειμένου**

# 2.8. Εισαγωγή ειδικών συμβόλων

Το Word μας παρέχει τη δυνατότητα να εισάγουμε κάποιο ειδικό σύμβολο στο υπό επεξεργασία έγγραφο. Παρέχεται εξαιρετικά μεγάλο εύρος επιλογής ειδικών συμβόλων. Η εισαγωγή αυτή μπορεί να πραγματοποιηθεί από την ομάδα *«Σύμβολα»* που βρίσκεται στην καρτέλα *«Εισαγωγή»* πατώντας το κουμπί *«Σύμβολο»* ([Εικόνα 2.16](#page-64-0)). Εμφανίζεται μια αναδυόμενη λίστα με κάποια συχνά χρησιμοποιούμενα σύμβολα, αλλά μπορούμε κάνοντας κλικ επάνω στο κουμπί *«Περισσότερα Σύμβολα»* να εμφανίσουμε ένα νέο παράθυρο με πολύ περισσότερες επιλογές συμβόλων, από το οποίο μπορούμε να επιλέξουμε αρχικά τη γραμματοσειρά [\(Εικόνα 2.17\)](#page-64-1) και στη συνέχεια -με βάση αυτή την επιλογή- το υποσύνολο κατηγορίας του συμβόλου που αναζητούμε (π.χ. μαθηματικοί τελεστές, νομισματικά σύμβολα κ.α.) ή κάποιον ειδικό χαρακτήρα από την ομώνυμη καρτέλα ([Εικόνα 2.18](#page-65-0)). Αφού επιλέξουμε το σύμβολο -ή τον ειδικό χαρακτήρα- που επιθυμούμε, το εισάγουμε στο έγγραφο είτε κάνοντας διπλό αριστερό κλικ επάνω του, είτε πατώντας το κουμπί *«Εισαγωγή»*. Στη συνέχεια το παράθυρο παραμένει ανοικτό προκειμένου να εισάγουμε επιπλέον σύμβολα ή ειδικούς χαρακτήρες εάν το επιθυμούμε, μέχρις ότου να πατήσουμε το κουμπί *«Άκυρο»* οπότε και κλείνει.

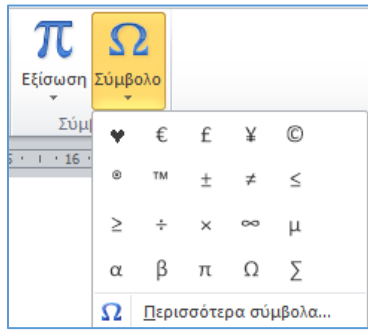

#### **Εικόνα 2.16: Εντολή εισαγωγής συμβόλου της ομάδας «Σύμβολα»**

<span id="page-64-0"></span>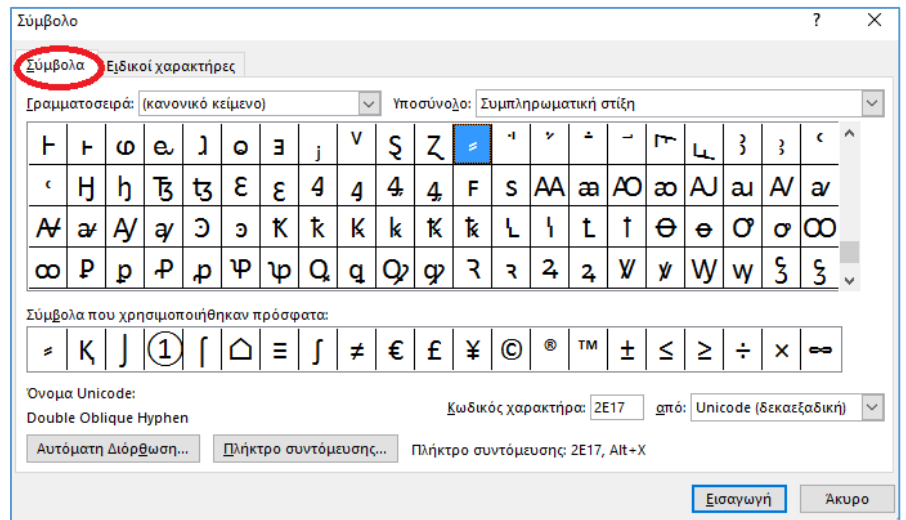

<span id="page-64-1"></span>**Εικόνα 2.17: Εισαγωγή συμβόλου στο Word**

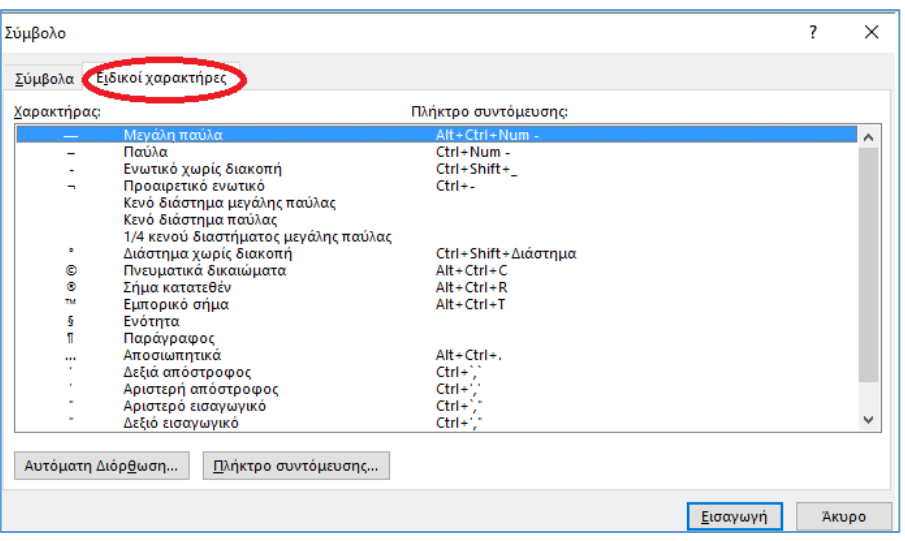

**Εικόνα 2.18: Εισαγωγή ειδικού χαρακτήρα στο Word**

# <span id="page-65-0"></span>2.9. Εισαγωγή Υπερσύνδεσης

Για να εισάγουμε μια υπερσύνδεση στο έγγραφο μας, χρησιμοποιούμε την εντολή *«Υπερσύνδεση»* (η οποία βρίσκεται στην ομάδα *«Συνδέσεις»* της καρτέλας *«Εισαγωγή»*.

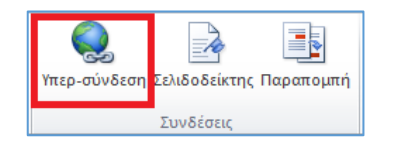

**Εικόνα 2.19: Εντολή «Υπερ-σύνδεση» της ομάδας «Συνδέσεις»**

Εναλλακτικά κάνουμε δεξί κλικ στο σημείο που εγγράφου που επιθυμούμε να τοποθετήσουμε την υπερσύνδεση και στη συνέχεια αριστερό κλικ στην επιλογή *«Υπερσύνδεση…»* ([Εικόνα 2.20](#page-66-0)). Και στις δύο περιπτώσεις, εμφανίζεται το πλαίσιο που φαίνεται στη[ν Εικόνα 2.21.](#page-66-1)

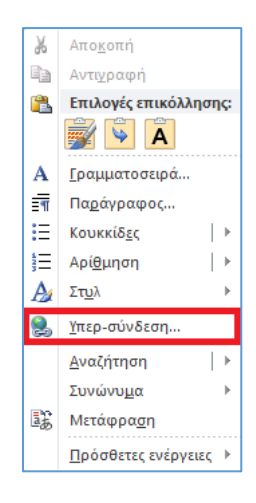

**Εικόνα 2.20: Εισαγωγή υπερσύνδεσης**

<span id="page-66-0"></span>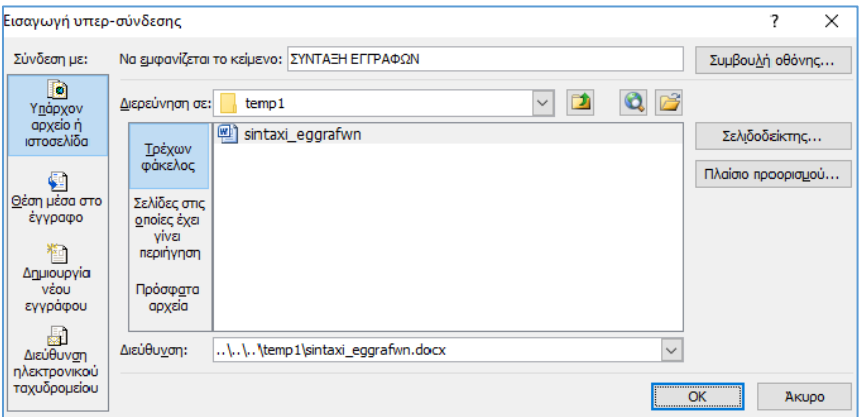

**Εικόνα 2.21: Άνοιγμα αρχείου ή ιστοσελίδας μέσω υπερσύνδεσης**

<span id="page-66-1"></span>Στο πεδίο *«Να εμφανίζεται το κείμενο»* μπορούμε να πληκτρολογήσουμε το κείμενο που επιθυμούμε να εμφανίζεται για την υπερσύνδεση, ενώ πατώντας το κουμπί *«Συμβουλή Οθόνης»* επιλέγουμε το κείμενο που θα εμφανίζεται όταν τοποθετείται ο δείκτης του ποντικού (mouse over) επάνω στην υπερσύνδεση. Για να ενεργοποιήσουμε την υπερσύνδεση κρατάμε πατημένο το πλήκτρο *Ctrl* και κάνουμε μόνο αριστερό κλικ επάνω στην υπερσύνδεση. Μπορούμε να παραμετροποιήσουμε την υπερσύνδεση, έτσι ώστε κατά την ενεργοποίηση της να εκτελείται κάποια από τις παρακάτω ενέργειες:

*1. Άνοιγμα υπάρχοντος αρχείου ή ιστοσελίδας* ([Εικόνα 2.21](#page-66-1))

Μέσω αυτής της επιλογής μπορούμε να επιλέξουμε:

• Ένα συγκεκριμένο φάκελο ή αρχείο του υπολογιστή ή κάποιο από τα πρόσφατα αρχεία τα οποία έχουν χρησιμοποιηθεί, που θα ανοίγει όταν ενεργοποιείται υπερσύνδεση (Επιλογές *«Τρέχων φάκελος» ή «Πρόσφατα Αρχεία»*)

- Μια διαδικτυακή διεύθυνση στην οποία θα γίνεται μετάβαση –συμπληρώνουμε το πεδίο *«Διεύθυνση»-* ή μια σελίδα στην οποία έχει ήδη γίνει περιήγηση
- 2. *Μετάβαση σε μια συγκεκριμένη θέση του έγγραφου* ([Εικόνα 2.22\)](#page-67-0).

Η μετάβαση αυτή μπορεί να αφορά π.χ. σε κάποια επικεφαλίδα ή σελιδοδείκτη του εγγράφου.

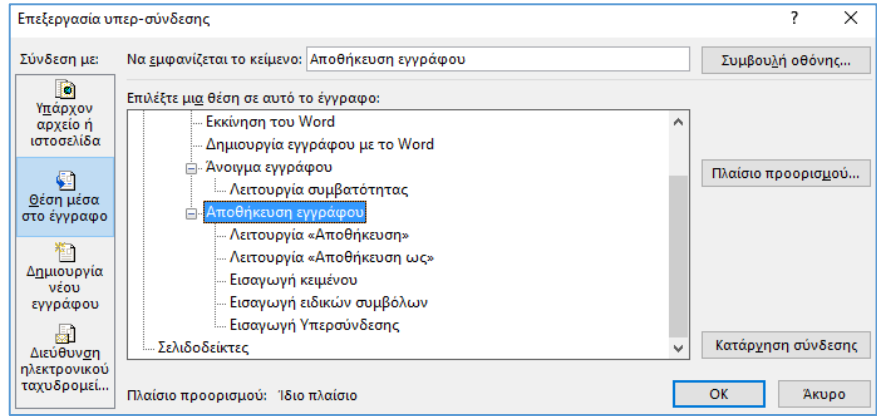

**Εικόνα 2.22: Μετάβαση σε θέση εγγράφου μέσω υπερσύνδεσης**

<span id="page-67-0"></span>*3. Δημιουργία νέου εγγράφου σε συγκεκριμένο φάκελο τοπικού ή δικτυακού δίσκου* ([Εικόνα](#page-67-1)  [2.23](#page-67-1))*.*

Εάν υπάρχει ήδη αρχείο σε αυτή τη θέση με το ίδιο όνομα, τότε δεν επιτρέπεται η δημιουργία της υπερσύνδεσης ακόμα κι αν πατήσουμε το πλήκτρο *«ΟΚ»*. Επίσης, εάν επιλέξουμε το ραδιοπλήκτρο «*Επεξεργασία του νέου εγγράφου τώρα»*, το έγγραφο ανοίγει για επεξεργασία αμέσως μετά τη δημιουργία της υπερσύνδεσης, διαφορετικά επιλέγοντας το ραδιοπλήκτρο *«Επεξεργασία του εγγράφου αργότερα»* ανοίγει όποτε πατήσουμε επάνω στην υπερσύνδεση.

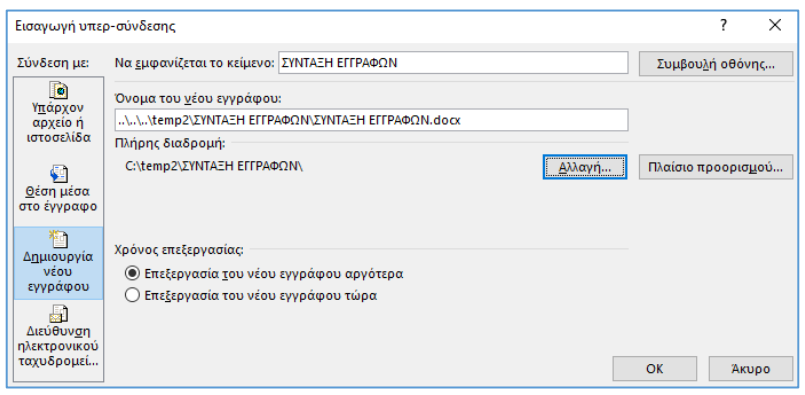

**Εικόνα 2.23: Δημιουργία νέου εγγράφου μέσω υπερσύνδεσης**

<span id="page-67-1"></span>*4. Δημιουργία μηνύματος ηλεκτρονικού ταχυδρομείου με ορισμό παραλήπτη* ([Εικόνα 2.24](#page-68-0))

Μπορούμε να θέσουμε το θέμα του μηνύματος καθώς και τη διεύθυνση αποστολής, είτε πληκτρολογώντας μια νέα διεύθυνση ηλεκτρονικού ταχυδρομείου είτε επιλέγοντας μια διεύθυνση που έχει χρησιμοποιηθεί πρόσφατα.

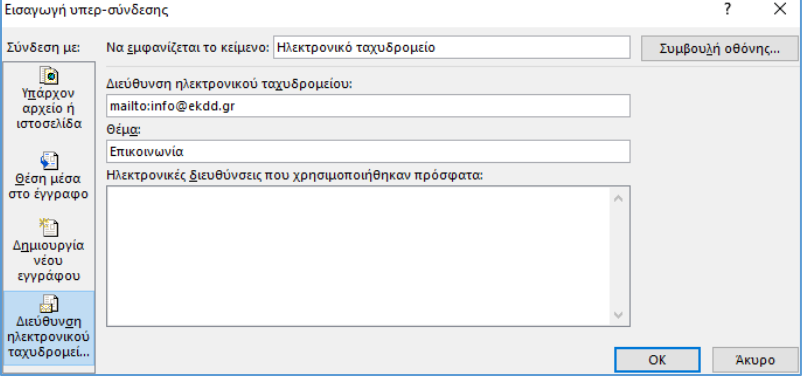

**Εικόνα 2.24: Μήνυμα ηλεκτρονικού ταχυδρομείου μέσω υπερσύνδεσης**

# <span id="page-68-0"></span>2.10. Διαθέσιμες προβολές εγγράφου

Το Word μας παρέχει τη δυνατότητα να προβάλλουμε ένα έγγραφο με διαφορετικούς τρόπους, ανάλογα με τις ανάγκες μας. Η εναλλαγή μεταξύ των προβολών αυτών μπορεί να πραγματοποιηθεί είτε μέσω της ομάδας *«Προβολές εγγράφου»* ([Εικόνα 2.25\)](#page-68-1) που ανήκει στην καρτέλα *«Προβολή»* είτε από το κάτω δεξιό τμήμα της γραμμής κατάστασης [\(Εικόνα 2.25](#page-68-1)) κάνοντας μονό αριστερό κλικ επάνω στην προβολή που μας ενδιαφέρει. Οι διαθέσιμες προβολές εγγράφου περιγράφονται στις παρακάτω υποενότητες.

<span id="page-68-1"></span>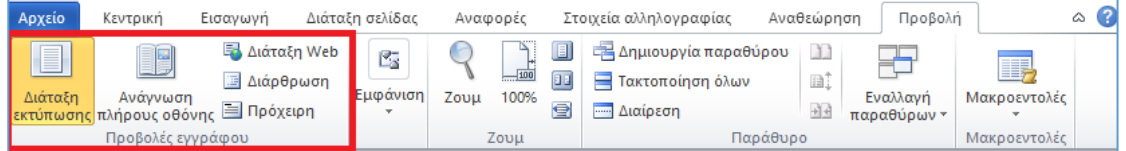

**Εικόνα 2.25: Διαθέσιμες προβολές εγγράφου**

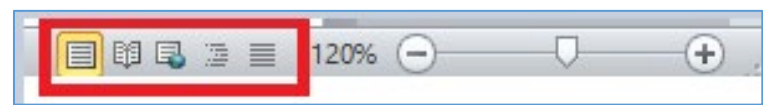

**Εικόνα 2.26: Εικονίδια προβολών εγγράφου στη γραμμή κατάστασης**

# 2.10.1. Ανάγνωση Πλήρους Οθόνης

Η προβολή αυτή επιτρέπει την ανάγνωση του εγγράφου σε πλήρη οθόνη. Για το σκοπό αυτό το Word αποκρύπτει την Κορδέλα και εκμεταλλεύεται τη μέγιστη διαθέσιμη επιφάνεια της οθόνης για την προβολή του εγγράφου.

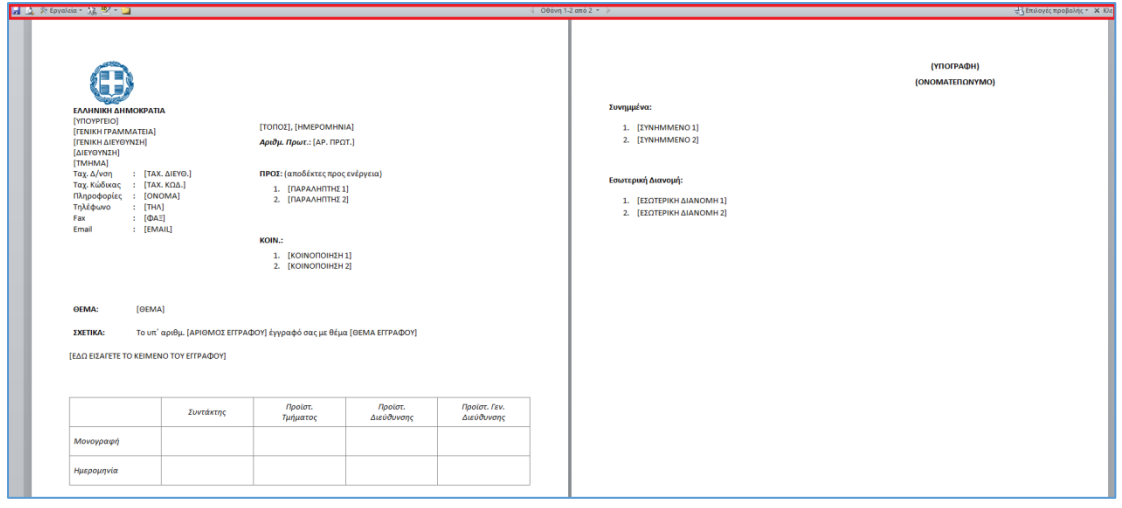

**Εικόνα 2.27: Προβολή ανάγνωσης πλήρους οθόνης**

<span id="page-69-0"></span>Όταν είναι ενεργοποιημένη η εν λόγω προβολή, οι δυνατότητες επεξεργασίας του εγγράφου είναι εξαιρετικά περιορισμένες (π.χ. επισήμανση, δημιουργία σχολίου κ.α.). Μπορούν να εκτελεστούν συγκεκριμένες λειτουργίες σχετιζόμενες με την ανάγνωση του κειμένου (π.χ. αποθήκευση, προεπισκόπηση και εκτύπωση, εμφάνιση σχολίων*,* αλλαγή διάταξης της προβολής του εγγράφου σε μία ή πολλαπλές στήλες, αναζήτηση περιεχομένου κ.α.), που εμφανίζονται στις καρτέλες *«Εργαλεία»* και *«Επιλογές προβολής»* (κόκκινο πλαίσιο, [Εικόνα](#page-69-0)  [2.27\)](#page-69-0). Πατώντας το πλήκτρο *ESC* τερματίζεται η προβολή ανάγνωσης και μεταβαίνουμε στην προβολή εκτύπωσης.

### 2.10.2. Διάταξη εκτύπωσης

Είναι η προεπιλεγμένη προβολή του Word όταν ανοίγουμε ένα έγγραφο και μάλλον η συνηθέστερα χρησιμοποιούμενη προβολή. Επιτρέπει την προβολή των κεφαλίδων και υποσέλιδων, των περιθωρίων και αποτυπώνει με ικανοποιητική ακρίβεια την εικόνα του εγγράφου κατά την εκτύπωση του. Κατά την εισαγωγή και επεξεργασία κειμένου σε ένα έγγραφο του Word, συνήθως χρησιμοποιούμε τη συγκεκριμένη προβολή [\(Εικόνα 2.28\)](#page-70-0).

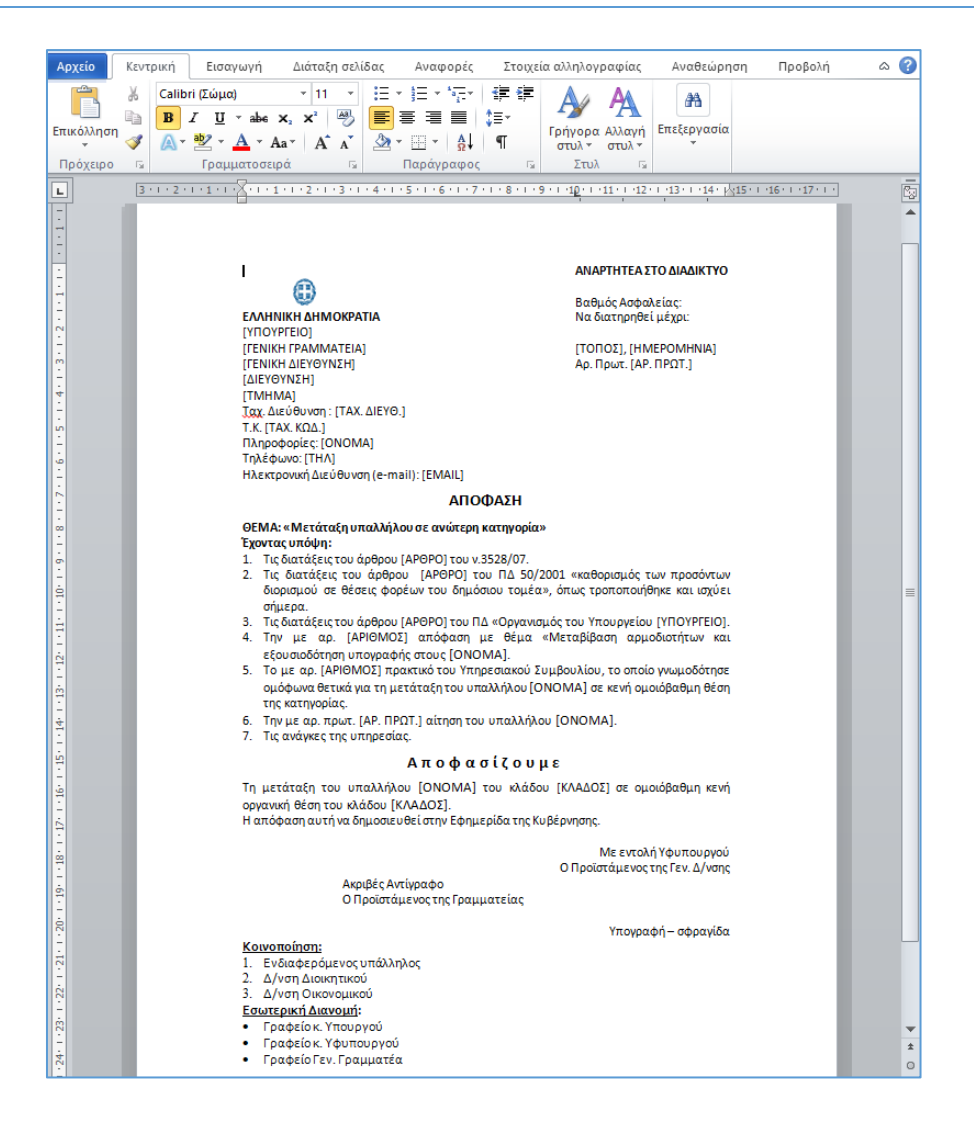

**Εικόνα 2.28: Προβολή διάταξης εκτύπωσης**

## <span id="page-70-0"></span>2.10.3. Διάταξη Web

Η προβολή αυτή έχει σχεδιαστεί για να απεικονίζει κατά προσέγγιση το περιεχόμενο του εγγράφου όταν αυτό δημοσιευθεί στον Ιστό (Web). Επισημαίνεται ότι η προβολή αυτή δεν περιέχει HTML κώδικα.

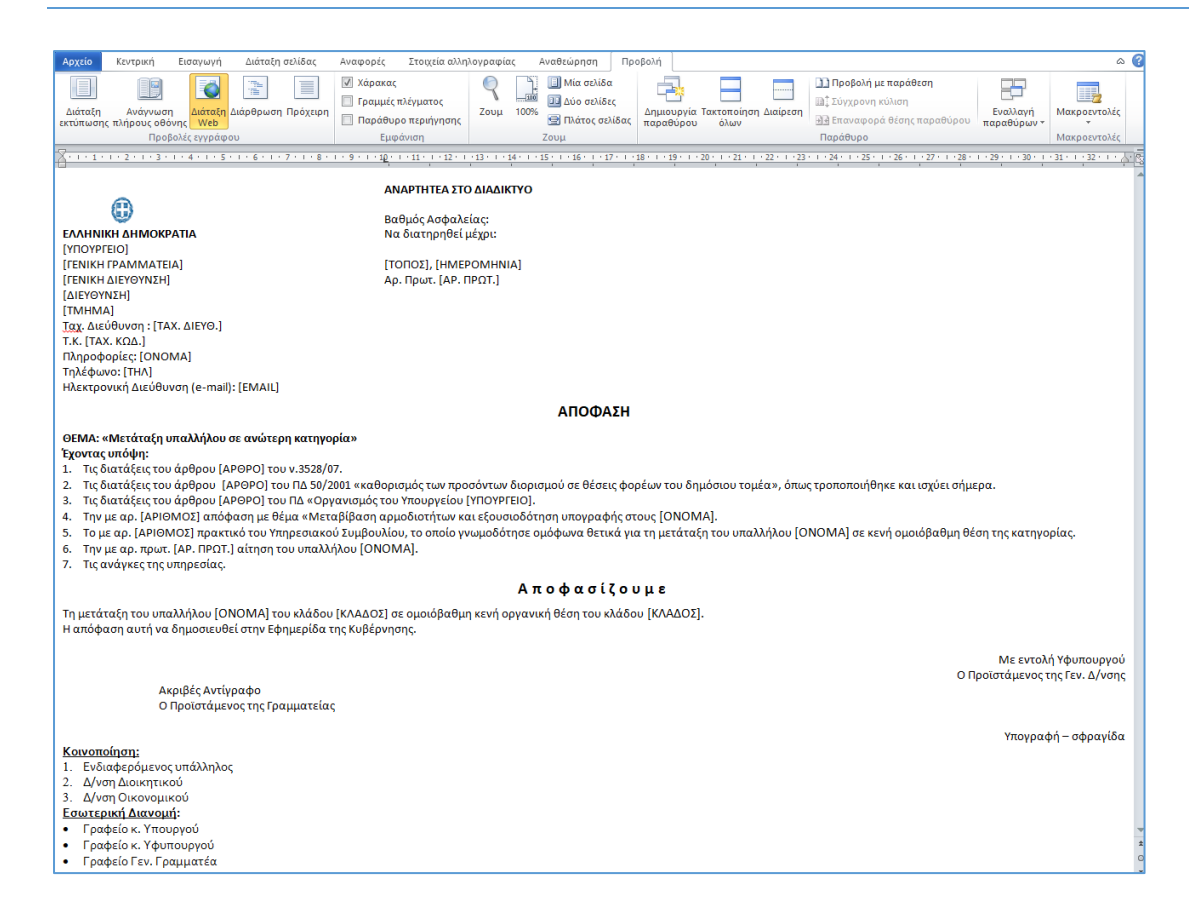

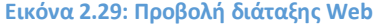

## 2.10.4. Διάρθρωση

Η προβολή αυτή παρέχει μεγάλη ευελιξία στην εμφάνιση και την απόκρυψή ενοτήτων αλλά και χαρακτηριστικών (π.χ. μορφοποίηση) του κειμένου. Για παράδειγμα μπορούμε να προβάλλουμε μόνο τις επικεφαλίδες και να αποκρύψουμε το κείμενο που υπάρχει κάτω από αυτές, έχοντας με αυτό τον τρόπο μια καλή εποπτεία της διάρθρωσης του εγγράφου. Κατά την ενεργοποίηση αυτής της προβολής, εμφανίζεται αριστερά της καρτέλας *«Κεντρική»,* μια νέα καρτέλα με την ονομασία *«Διάρθρωση»*, η οποία περιέχει το σύνολο των δυνατοτήτων της προβολής ([Εικόνα 2.30\)](#page-72-0). Κάνοντας κλικ στην επιλογή *«Κλείσιμο προβολής διάρθρωσης»*, μεταφερόμαστε σε κατάσταση προβολής εκτύπωσης.

#### 2.10.5. Πρόχειρη προβολή

Η προβολή αυτή παρέχει γρήγορη επεξεργασία και μορφοποίηση κειμένου, χωρίς να απαιτείται να προβάλλεται η απεικόνιση που θα έχει κατά την εκτύπωση. Ουσιαστικά πρόκειται για μια πιο «απλή» έκδοση της προβολής διάταξης εκτύπωσης που κατά βάση είναι χρήσιμη κυρίως σε παλαιότερους υπολογιστές περιορισμένης υπολογιστικής ισχύος, στους οποίους η διάταξη εκτύπωσης δεν πραγματοποιείται σε ικανοποιητικούς χρόνους ([Εικόνα](#page-72-1)  [2.31\)](#page-72-1).
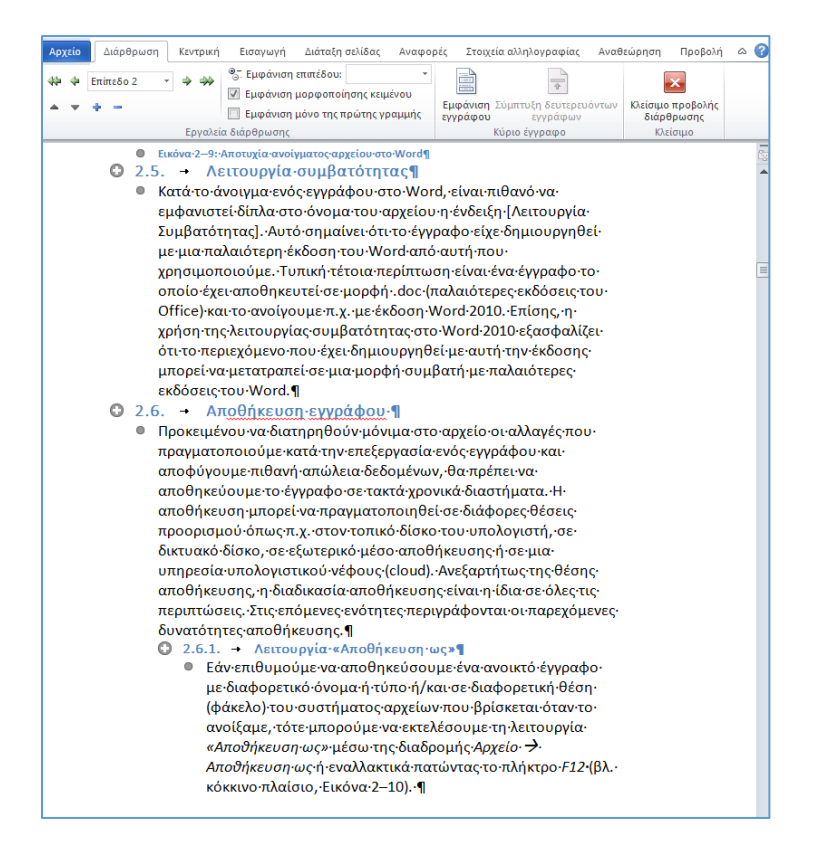

**Εικόνα 2.30: Προβολή διάρθρωσης**

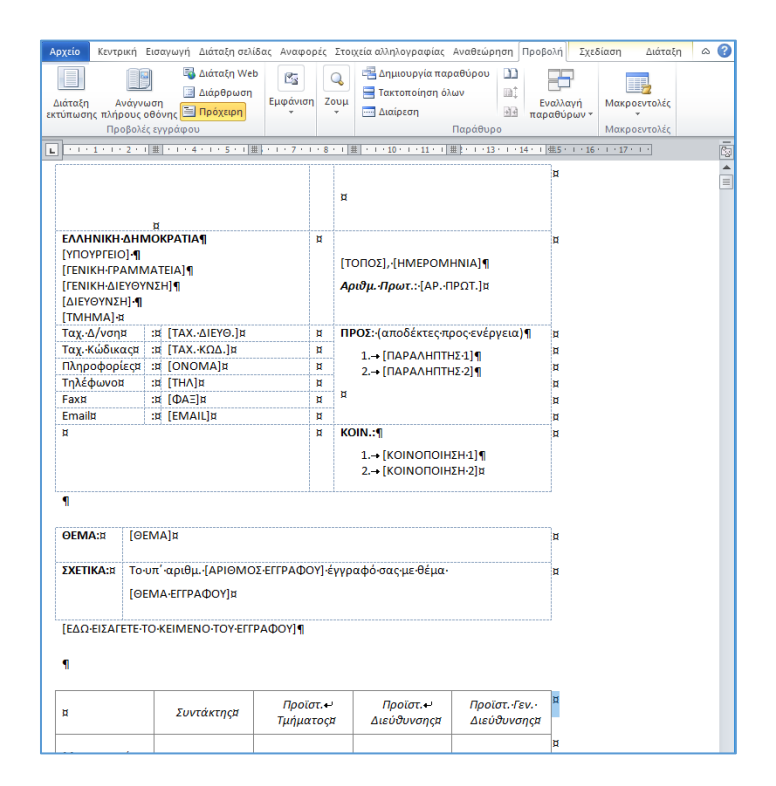

**Εικόνα 2.31: Πρόχειρη προβολή**

# <span id="page-73-1"></span>2.11. Επιλογή κειμένου

Η επιλογή κειμένου στο Word μπορεί να πραγματοποιηθεί με πολλαπλούς τρόπους ανάλογα με το είδος και το πλήθος του κειμένου που επιθυμούμε να επιλέξουμε. Για παράδειγμα, εάν θέλουμε να επιλέξουμε όλο το κείμενο μαζί με τυχόν αντικείμενα που περιέχονται στο έγγραφο (π.χ. εικόνες, πίνακες κ.α.) πατάμε το συνδυασμό πλήκτρων *Ctrl+A*. O [Πίνακας 2](#page-73-0)-2 συνοψίζει τις παρεχόμενες δυνατότητες επιλογής κειμένου με χρήση του ποντικιού και o [Πίνακας 2](#page-74-0)-3 με χρήση του πληκτρολογίου.

<span id="page-73-0"></span>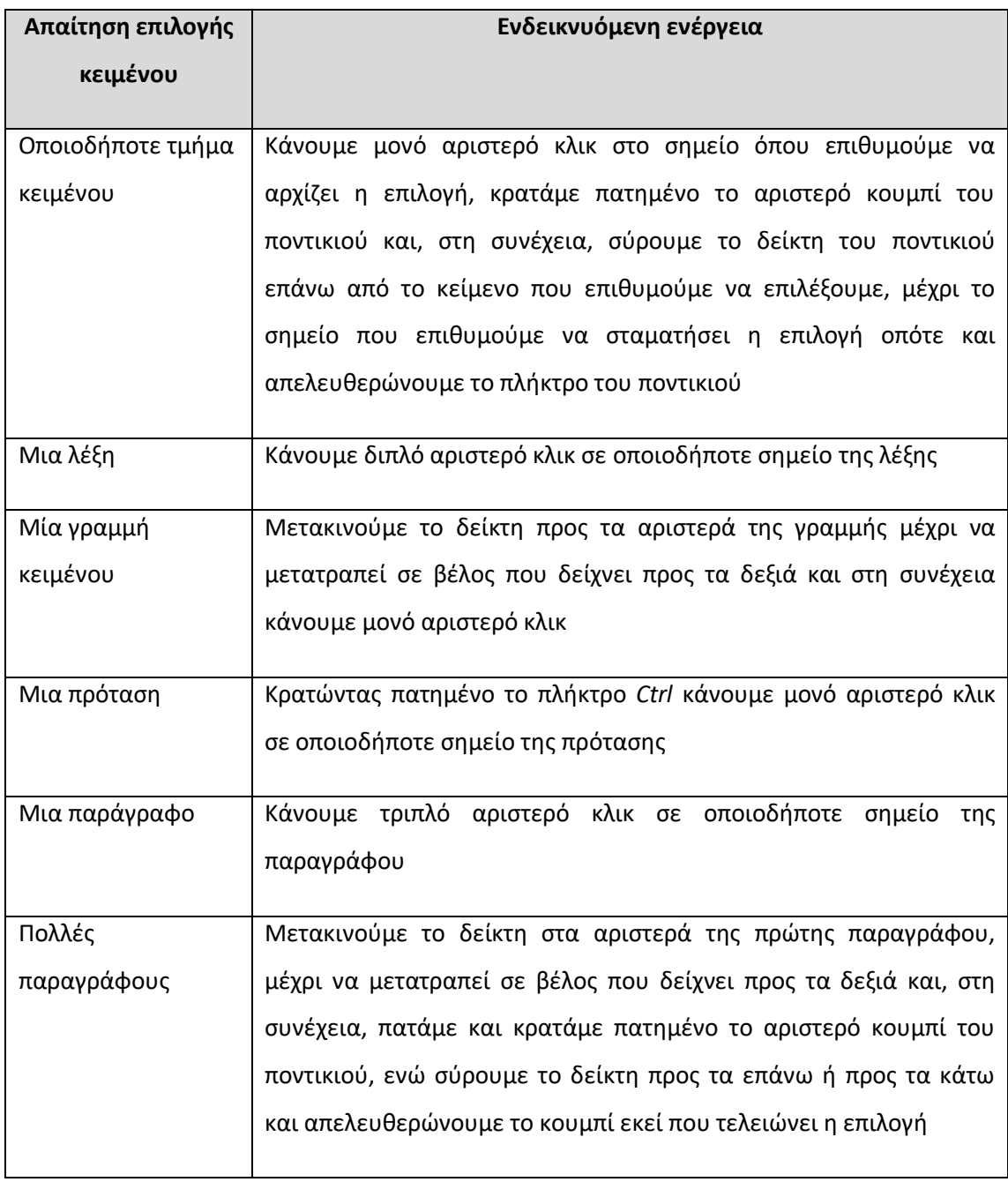

#### **Πίνακας 2-2: Επιλογή κειμένου με το ποντίκι**

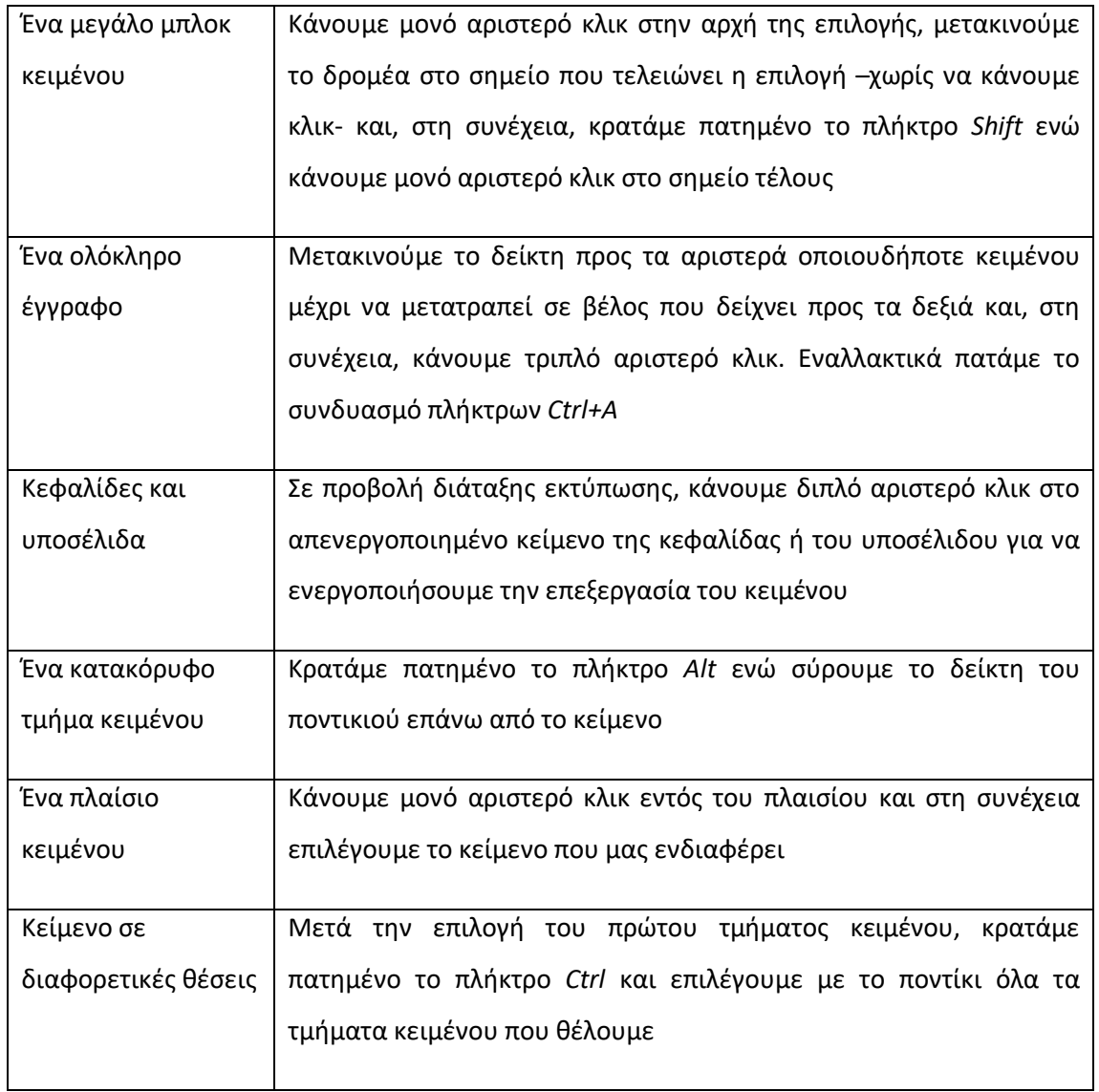

### **Πίνακας 2-3: Επιλογή κειμένου με το πληκτρολόγιο**

<span id="page-74-0"></span>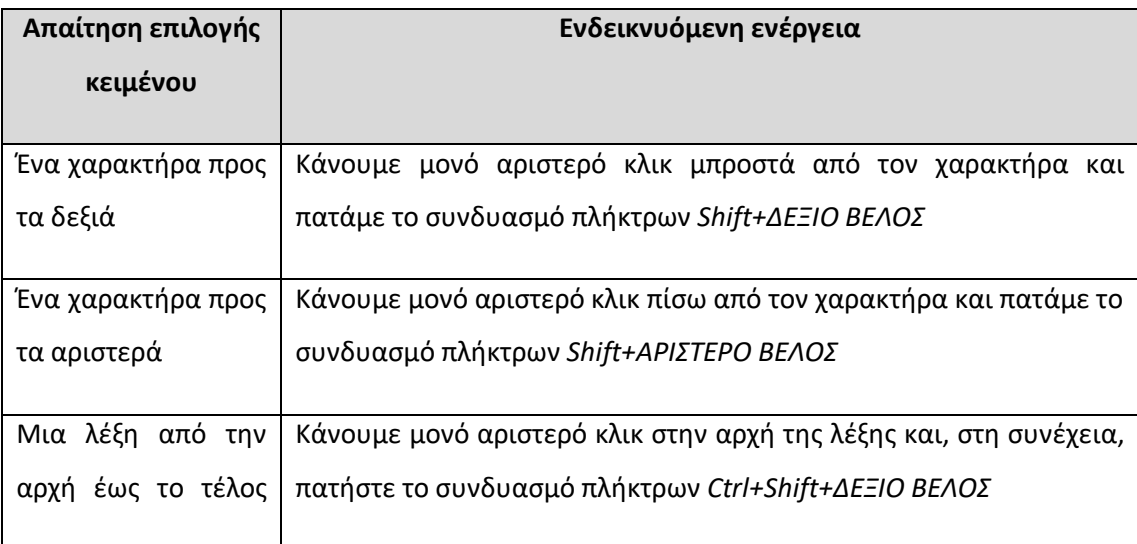

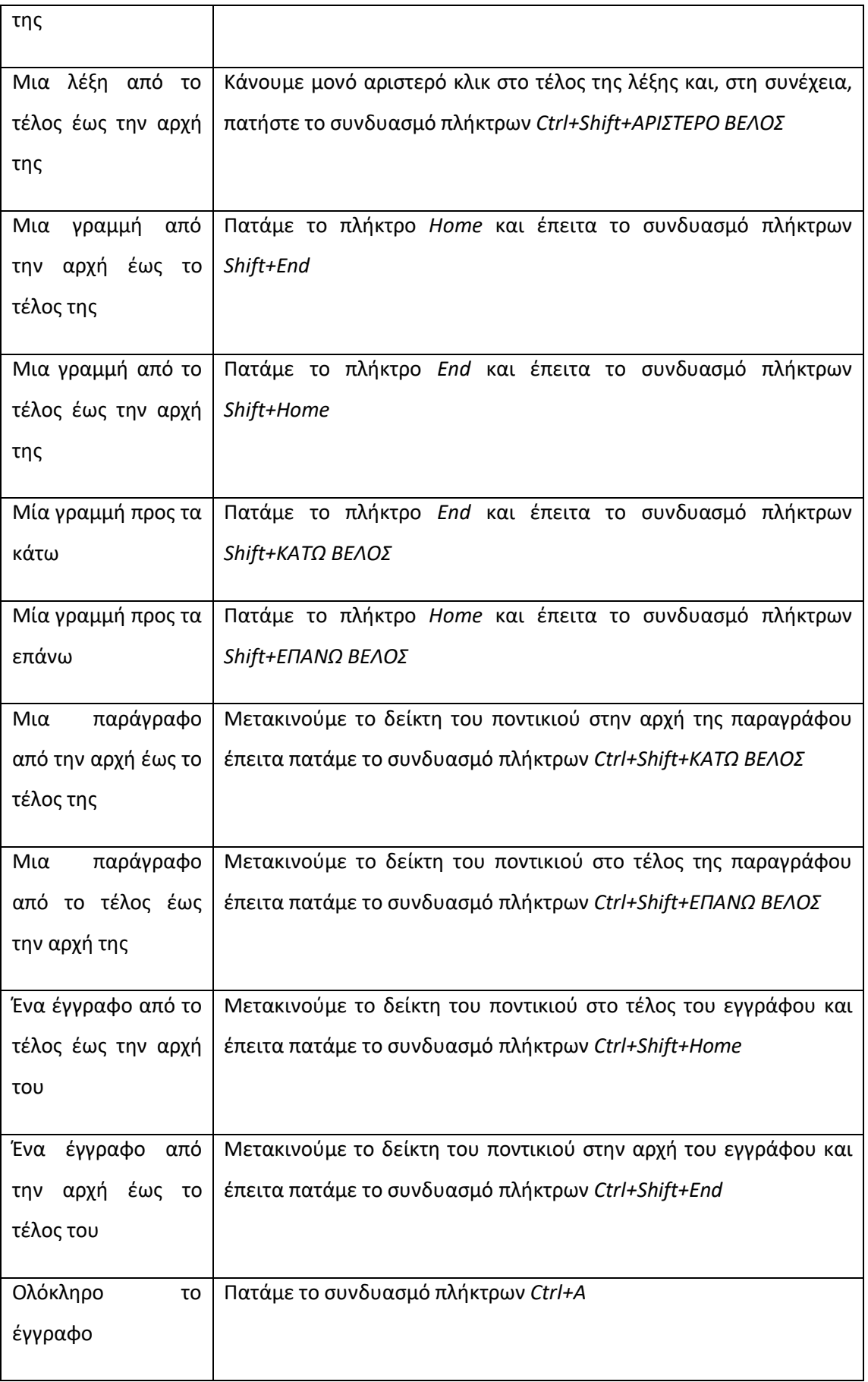

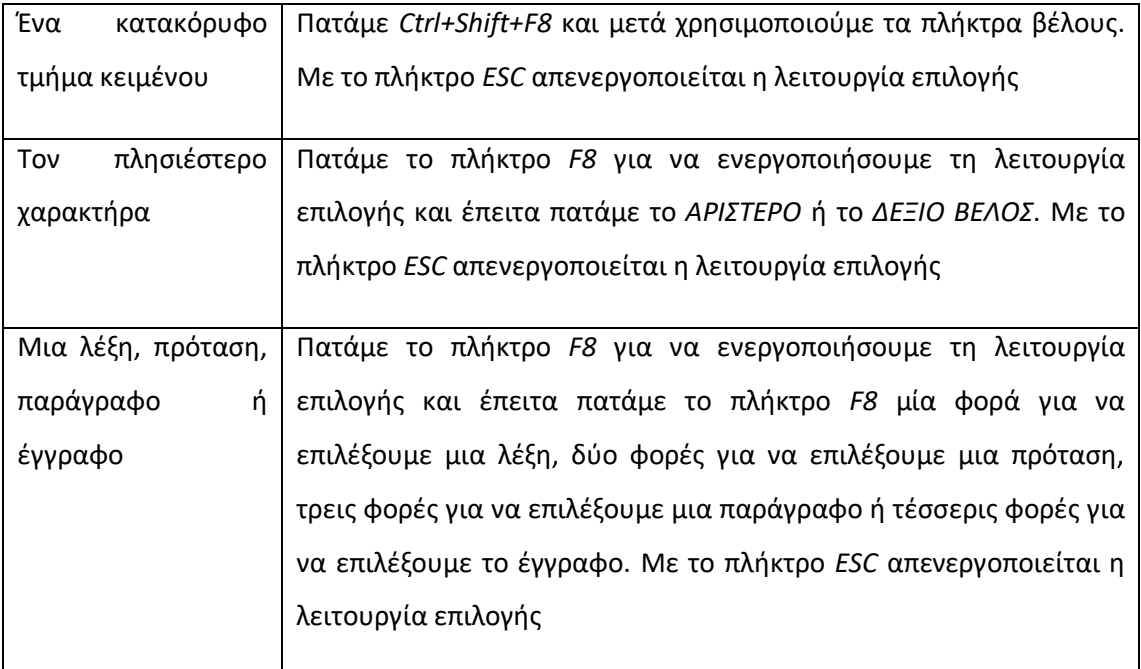

## 2.12. Αποκοπή, αντιγραφή, επικόλληση κειμένου

Το Word μας παρέχει τη δυνατότητα να αντιγράψουμε (copy) ή να αποκόψουμε (cut) κείμενο ή και άλλα αντικείμενα -π.χ. εικόνες, πίνακες κ.α.-. του εγγράφου μας και να τα επικολλήσουμε στο ίδιο ή και σε άλλο έγγραφο του Word ή ακόμη και σε άλλες εφαρμογές (π.χ. Σημειωματάριο, Wordpad, Ζωγραφική κ.α.). Η διαδικασία αυτή μπορεί να πραγματοποιηθεί και αντίστροφα, δηλαδή να αντιγράψουμε ή να αποκόψουμε κείμενο ή κάποιο άλλο αντικείμενο από άλλο έγγραφο ή εξωτερική εφαρμογή και να το επικολλήσουμε στο έγγραφο που επεξεργαζόμαστε. Στην περίπτωση της αποκοπής, το αντικείμενο διαγράφεται από την αρχική του θέση (πηγή), ενώ στην περίπτωση της αντιγραφής διατηρείται. Πρέπει να σημειωθεί ότι οι επιλογές επικόλλησης που είναι διαθέσιμες κάθε φορά, εξαρτώνται από το είδος του αντικειμένου που αποκόπτεται ή αντιγράφεται (κείμενο, εικόνα, πίνακας, λίστα κ.α.). Η παρούσα ενότητα αναφέρεται στις διαθέσιμες επιλογές αποκοπής, αντιγραφής και επικόλλησης κειμένου.

Ο πιο απλός τρόπος για να πραγματοποιήσουμε αποκοπή ή αντιγραφή και στη συνέχεια επικόλληση κειμένου, είναι να χρησιμοποιήσουμε τα ομώνυμα κουμπιά της Κορδέλας που βρίσκονται στην ομάδα *«Πρόχειρο»* της Καρτέλας *«Κεντρική»* ([Εικόνα 2.32\)](#page-77-0). Οι αντίστοιχες συντομεύσεις πληκτρολογίου είναι *Ctrl+X* (αποκοπή), *Ctrl+C* (αντιγραφή) και *Ctrl+V* (επικόλληση), ενώ αντίστοιχα με δεξί κλικ στο κείμενο του εγγράφου εμφανίζεται μενού που έχει τις αντίστοιχες επιλογές [\(Εικόνα 2.33\)](#page-77-1).

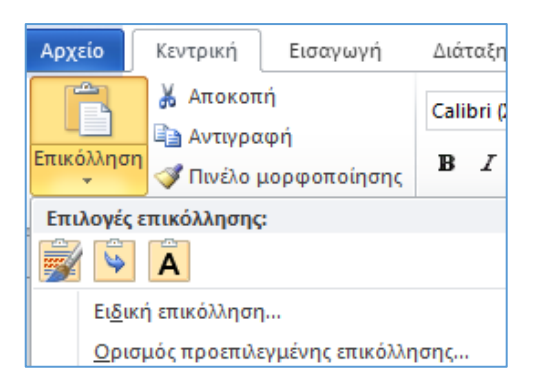

**Εικόνα 2.32: Εντολές αποκοπής, αντιγραφής και επικόλλησης (ομάδα «Πρόχειρο»)**

<span id="page-77-0"></span>Η διαδικασία που ακολουθούμε είναι η εξής: Επιλέγουμε το κείμενο που επιθυμούμε να αντιγράψουμε ή να αποκόψουμε με έναν από τους τρόπους επιλογής κειμένου που παρουσιάστηκαν στην ενότητα [2.11](#page-73-1) και εκτελούμε την λειτουργία της αποκοπής ή αντιγραφής. Στη συνέχεια τοποθετούμε τον δρομέα στη θέση του εγγράφου που επιθυμούμε να επικολλήσουμε το κείμενο και εκτελούμε τη λειτουργία της επικόλλησης. Σημειώνεται ότι αφήνοντας απλώς το δείκτη του ποντικιού επάνω από κάθε εικονίδιο των επιλογών επικόλλησης, εμφανίζεται στο έγγραφο η προεπισκόπηση της εφαρμογής της. Επιπρόσθετα, αφού εκτελεστεί η επικόλληση, εμφανίζεται το εικονίδιο «*Ctrl»*, από όπου μπορούμε να αλλάξουμε εκ των υστέρων το είδος της επικόλλησης. Ο [Πίνακας 2](#page-78-0)-4 συνοψίζει τις επιλογές επικόλλησης κειμένου.

<span id="page-77-1"></span>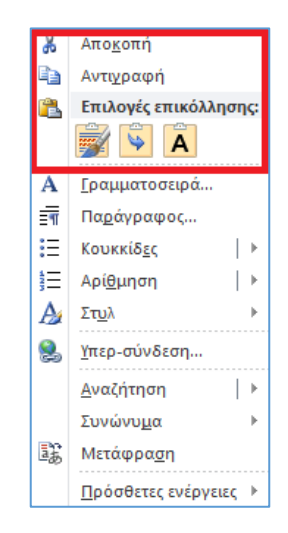

**Εικόνα 2.33: Εντολές αποκοπής, αντιγραφής και επικόλλησης (δεξί κλικ)**

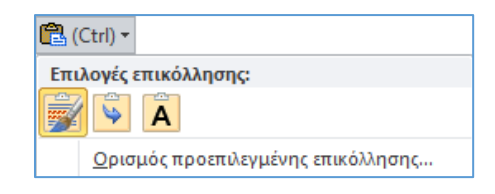

### **Εικόνα 2.34: Αλλαγή είδους επικόλλησης μετά την εφαρμογή της**

### **Πίνακας 2-4: Επιλογές επικόλλησης κειμένου**

<span id="page-78-0"></span>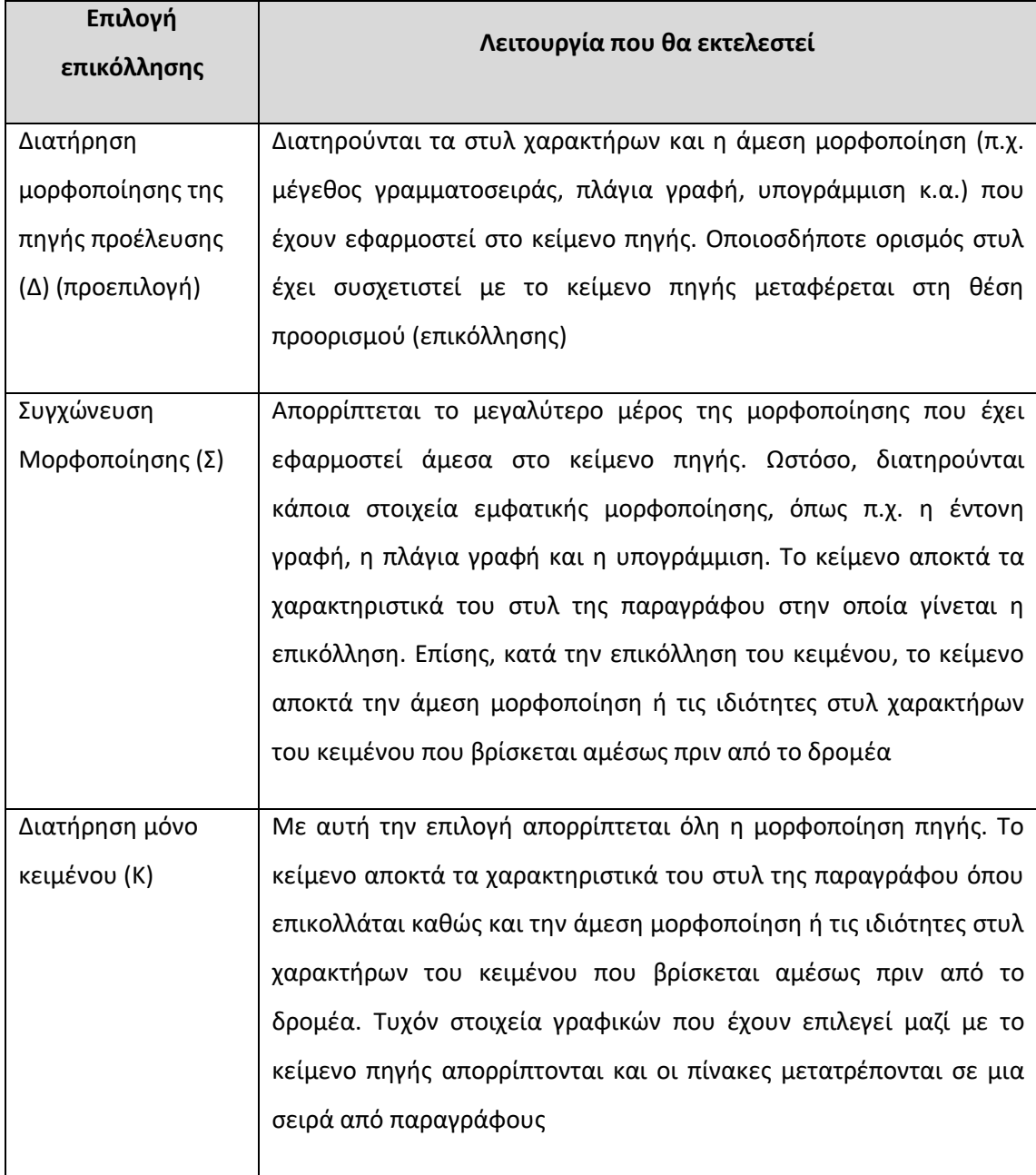

### 2.12.1. Ειδική επικόλληση

Μέσω της λειτουργίας *«Ειδική επικόλληση»* ([Εικόνα 2.32\)](#page-77-0) παρέχονται πολλαπλές επιλογές αναφορικά με τον τρόπο που θα επικολληθούν το κείμενο ή τα αντικείμενα στον επιλεγμένο προορισμό. Μετά την επιλογή της εν λόγω λειτουργίας από την ομάδα *«Πρόχειρο»* (καρτέλα *«Κεντρική»*) εμφανίζεται το παράθυρο διαλόγου *«Ειδική Επικόλληση»* μέσω του οποίου ελέγχουμε τον τρόπο επικόλλησης. Σημειώνεται ότι όπως και στην περίπτωση της απλής επικόλλησης, οι επιλογές διαφοροποιούνται ανάλογα με το αντικείμενο, τη μορφοποίηση και την εφαρμογή της πηγής -*«Αρχείο προέλευσης»-* που έχει αντιγραφεί ή αποκοπεί. Στη[ν Εικόνα](#page-79-0)  [2.35](#page-79-0) φαίνονται οι επιλογές για μια τυπική επικόλληση κειμένου ενώ ο [Πίνακας 2](#page-79-1)-5 περιλαμβάνει την περιγραφή τους.

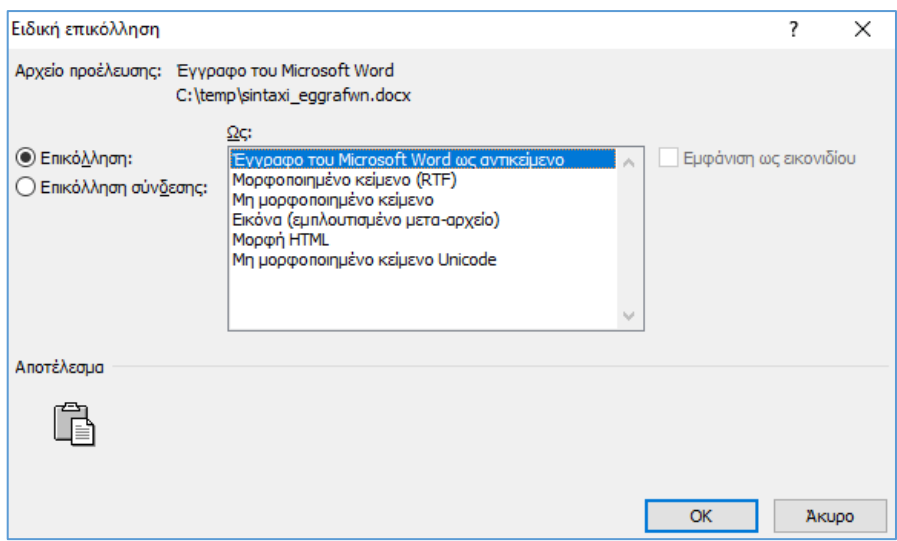

**Εικόνα 2.35: Επιλογές ειδικής επικόλλησης κειμένου**

| Πίνακας 2-5: Λειτουργίες ειδικής επικόλλησης κειμένου |  |
|-------------------------------------------------------|--|
|-------------------------------------------------------|--|

<span id="page-79-1"></span><span id="page-79-0"></span>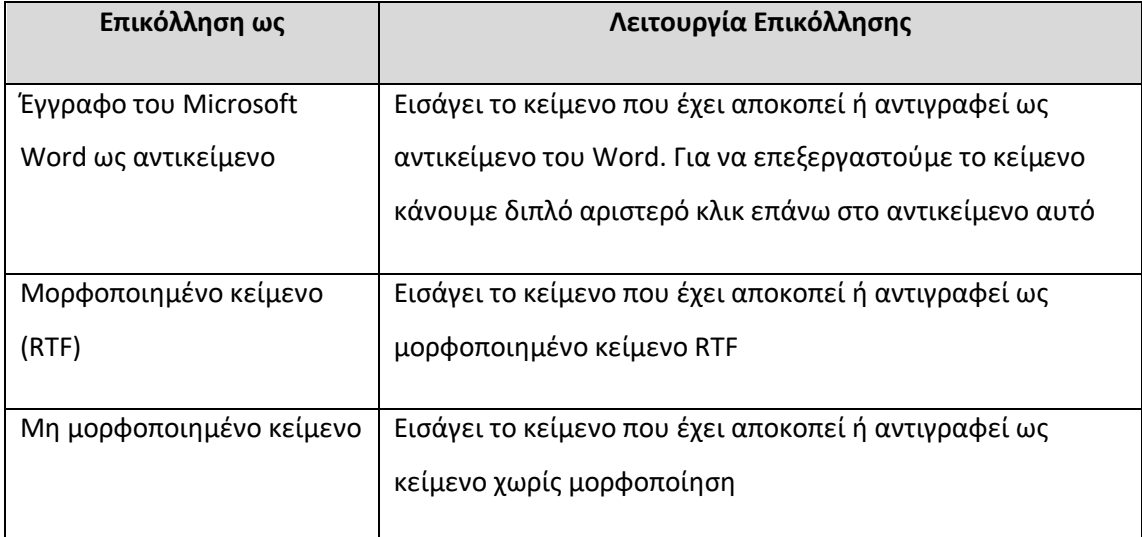

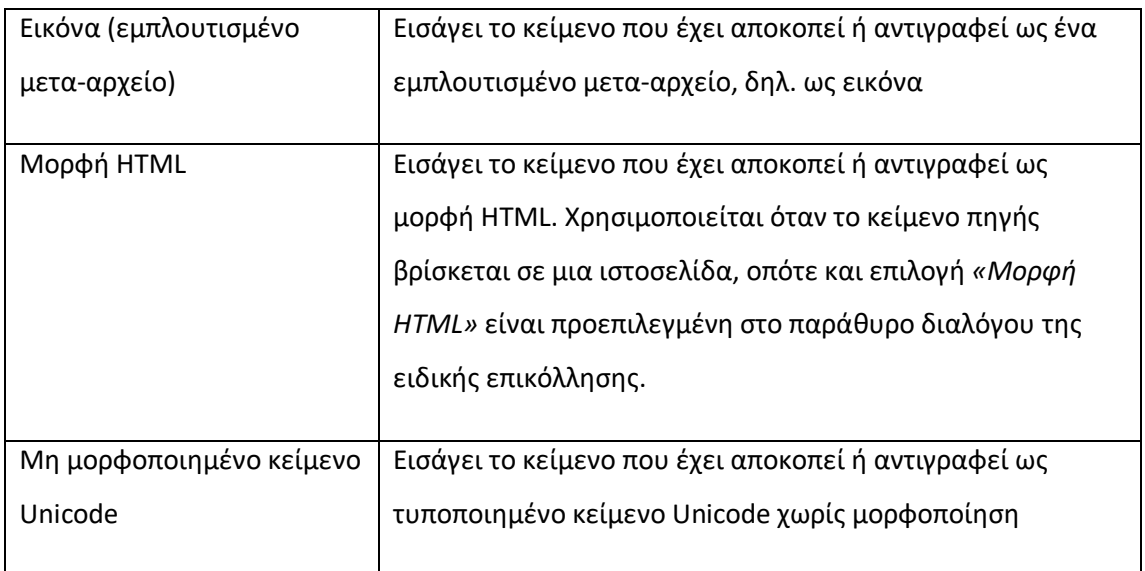

## 2.12.2. Επικόλληση σύνδεσης

Στο παραθύρου διαλόγου *«Ειδική επικόλληση»* ([Εικόνα 2.35\)](#page-79-0), υπάρχει η δυνατότητα επιλογής της επικόλλησης σύνδεσης, κάνοντας κλικ στο ομώνυμο ραδιοπλήκτρο. Μέσω αυτής της επιλογής, μπορούμε να δημιουργήσουμε μια σύνδεση του περιεχομένου που επικολλάται με το αντιγραμμένο περιεχόμενο. Με αυτό τον τρόπο, οι αλλαγές που πραγματοποιούνται στο περιεχόμενο πηγής θα ενημερώνουν το περιεχόμενο προορισμού. Για να πραγματοποιηθεί αυτή η ενημέρωση, και αφού έχουμε υλοποιήσει την επικόλληση σύνδεσης, κάνουμε δεξί κλικ επάνω στο επικολλημένο περιεχόμενο και επιλέγουμε *«Ενημέρωση Σύνδεσης»* ([Εικόνα](#page-80-0)  [2.36](#page-80-0)), ενώ μετακινώντας το ποντίκι επάνω στην επιλογή *«Αντικείμενο: Συνδεδεμένο Έγγραφο»* μπορούμε να μεταβούμε και στη συνέχεια να επεξεργαστούμε το περιεχόμενο πηγής αλλά και την ίδια τη σύνδεση (π.χ. να την καταργήσουμε).

| Ж   | Αποκοπή                            |              |     |                      |
|-----|------------------------------------|--------------|-----|----------------------|
| li∋ | Αντιγραφή                          |              |     |                      |
| r.  | Επιλογές επικόλλησης:              |              |     |                      |
|     |                                    |              |     |                      |
| å.  | Ενημέρωση σύνδεσης                 |              |     |                      |
|     | Αντικείμενο: Συνδεδεμένο Έγγραφο ▶ |              |     | Επεξεργασία σύνδεσης |
| А   | Γραμματοσειρά                      |              |     | Άνοιγμα σύνδεσης     |
| ≣ग  | Παράγραφος                         |              |     | Μετατροπή            |
| iΞ  | Κουκκίδες                          | $\mathbb{I}$ | رسی | Συνδέσεις            |
| ιΞ  | Αρίθμηση                           | Þ            |     |                      |
|     | Στυλ                               | ь            |     |                      |

<span id="page-80-0"></span>**Εικόνα 2.36: Επικόλληση σύνδεσης**

#### 2.12.3. Το Πρόχειρο του Office

Το Πρόχειρο (clipboard) του Office ([Εικόνα 2.37](#page-81-0)) μας παρέχει τη δυνατότητα να αποκόψουμε ή να αντιγράψουμε έως 24 στοιχεία, τα οποία στη συνέχεια είναι διαθέσιμα προς επικόλληση με τον τρόπο που επιθυμούμε. Με αυτό τον τρόπο δεν περιοριζόμαστε μόνο στο τελευταίο στοιχείο που αντιγράφηκε ή αποκόπηκε αλλά μπορούμε να επικολλήσουμε οποιοδήποτε από τα 24 στοιχεία αυτά που έχουν προηγουμένως αντιγραφεί ή αποκοπεί. Η εισαγωγή ενός στοιχείου στο Πρόχειρο πραγματοποιείται αυτόματα κάθε φορά που αυτό αντιγράφεται ή αποκόπτεται, ενώ στην υψηλότερη θέση βρίσκεται το πιο πρόσφατο στοιχείο που αντιγράφηκε ή αποκόπηκε. Εάν αντιγράψουμε ή αποκόψουμε ένα εικοστό πέμπτο στοιχείο, τότε το παλαιότερο χρονικά στοιχείο που έχει τοποθετηθεί στο Πρόχειρο του Office, δηλαδή αυτό που βρίσκεται στη χαμηλότερη θέση, διαγράφεται. Κάθε καταχώρηση περιλαμβάνει ένα εικονίδιο που αντιπροσωπεύει το πρόγραμμα του Office στο οποίο εκτελέστηκε η αντιγραφή ή αποκοπή (το Word στην προκειμένη περίπτωση) και ένα τμήμα του αντιγραμμένου ή αποκομμένου κειμένου ή μια μικρογραφία του αντιγραμμένου ή αποκομμένου γραφικού (αν π.χ. πρόκειται για εικόνα). Αν η πηγή είναι εξωτερική εφαρμογή, τότε το εικονίδιο που εμφανίζεται περιγράφει το είδος του αντικειμένου που αποκόπηκε ή αντιγράφηκε (π.χ. κείμενο, εικόνα κ.α.).

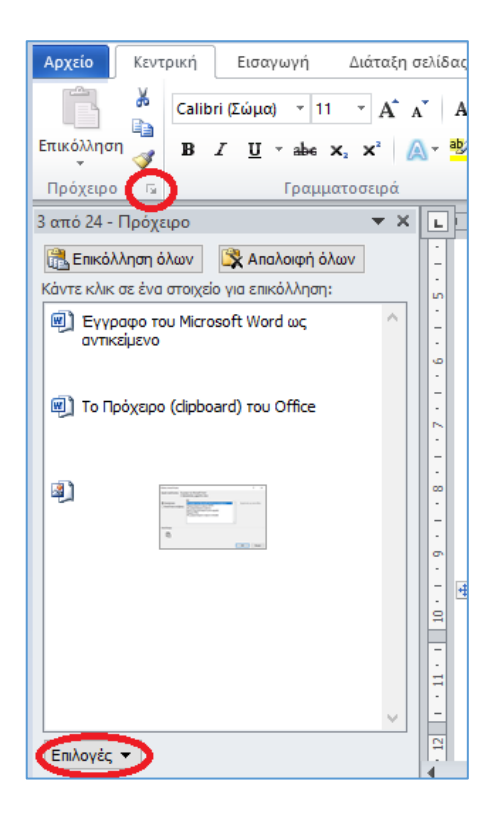

<span id="page-81-0"></span>**Εικόνα 2.37: Ενεργοποίηση και ρύθμιση επιλογών του Πρόχειρου του Office**

Μπορούμε να εμφανίσουμε ή να αποκρύψουμε το πλαίσιο *«Πρόχειρο»*, κάνοντας μονό αριστερό κλικ στο εικονίδιο που εμφανίζεται στην κάτω δεξιά γωνία της ομάδας *«Πρόχειρο»*. Στο πλαίσιο αυτό εμφανίζονται όλα τα διαθέσιμα στοιχεία που έχουν αποκοπεί ή αντιγραφεί. Κάνοντας κλικ στο βέλος της αναδυόμενης λίστας που βρίσκεται δεξιά από το κάθε στοιχείο μπορούμε είτε να το επικολλήσουμε στο έγγραφο μας είτε να το διαγράψουμε από το Πρόχειρο ([Εικόνα 2.37](#page-81-0)). Επιπλέον, μέσω των κουμπιών *«Επικόλληση όλων»* και *«Απαλοιφή όλων»* μπορούμε να εκτελέσουμε τις εντολές αυτές μαζικά για όλα τα στοιχεία που βρίσκονται στο Πρόχειρο. Τέλος, από το κουμπί *«Επιλογές»* μπορούμε να ελέγξουμε τον τρόπο εμφάνισης του Προχείρου του Office.

## 2.13. Εύρεση/αντικατάσταση λέξεων και φράσεων

Μέσω αυτής της λειτουργίας, μας παρέχεται η δυνατότητα να αναζητήσουμε περιεχόμενο στο έγγραφο που επεξεργαζόμαστε με βάση προκαθορισμένα κριτήρια, να μεταβούμε στα σημεία των αποτελεσμάτων αναζήτησης καθώς και να αντικαταστήσουμε συγκεκριμένο περιεχόμενο με άλλο περιεχόμενο επιλογής μας.

#### 2.13.1. Εύρεση

Η ενεργοποίηση της λειτουργίας *«Εύρεση»* μπορεί να πραγματοποιηθεί με το συνδυασμό πλήκτρων *Ctrl+F*, οπότε ενεργοποιείται το παράθυρο της περιήγησης [\(Εικόνα 2.38\)](#page-82-0). Το ίδιο παράθυρο μπορεί να ενεργοποιηθεί κάνοντας κλικ στην επιλογή *«Εύρεση»* της ομάδας *«Επεξεργασία»* που βρίσκεται στην καρτέλα *«Κεντρική*» ([Εικόνα 2.39\)](#page-83-0).

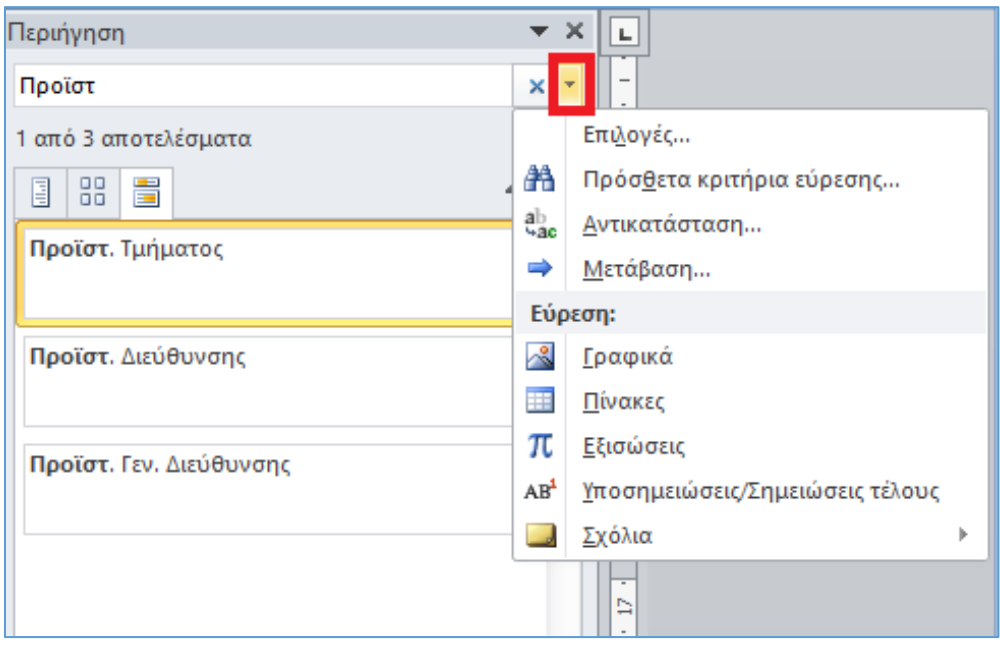

<span id="page-82-0"></span>**Εικόνα 2.38: Παράθυρο περιήγησης λειτουργίας «Εύρεση» σε προβολή αποτελεσμάτων αναζήτησης**

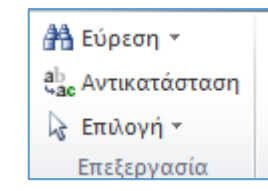

**Εικόνα 2.39: Εντολές εύρεσης και αντικατάστασης της ομάδας «Επεξεργασία»**

<span id="page-83-0"></span>Έχοντας ανοίξει το παράθυρο περιήγησης, με απλή πληκτρολόγηση του κειμένου που μας ενδιαφέρει στο πλαίσιο αναζήτησης, μπορούμε να εκτελέσουμε αναζήτησή του στο έγγραφο μας. Αξίζει να σημειωθεί ότι καθώς πληκτρολογούμε, ήδη εμφανίζονται με ελάχιστη χρονική υστέρηση τα αποτελέσματα αναζήτησης, με τη λέξη ή φράση που αναζητούμε να επισημαίνεται με έντονη (bold) μορφοποίηση. Σε περίπτωση που υπάρχει ταίριασμα σε περισσότερα από ένα σημεία του εγγράφου, τότε δημιουργείται μια γραμμή για κάθε επιτυχή αναζήτηση, κατά αύξουσα σειρά με την οποία αυτά εμφανίζονται από την αρχή του εγγράφου. Κάνοντας αριστερό κλικ σε κάποιο από τα αποτελέσματα αναζήτησης, μεταφερόμαστε στο αντίστοιχο σημείο του εγγράφου που βρίσκεται η λέξη ή φράση που αναζητήσαμε, η οποία μάλιστα επισημαίνεται με κίτρινο χρώμα και είναι επιλεγμένη [\(Εικόνα](#page-83-1)  [2.40\)](#page-83-1). Επίσης πατώντας επάνω στα πλήκτρα που φαίνονται στην [Εικόνα 2.41,](#page-84-0) μπορούμε να εναλλάσσουμε την προβολή των θέσεων των αποτελεσμάτων αναζήτησης ανάμεσα στις επικεφαλίδες, στις σελίδες και βέβαια στα λεπτομερή αποτελέσματα αναζήτησης όπως παρουσιάστηκε προηγουμένως και φαίνονται στην [Εικόνα 2.38.](#page-82-0)

|                      | Το υπ' αριθμ. [ΑΡΙΘΜΟΣ ΕΓΓΡΑΦΟΥ] έγγραφό σας με θέμα [ΘΕΜΑ ΕΓΓΡΑΦΟΥ]¤   α<br>ΣΧΕΤΙΚΑ: ¤ |  |                |                      |                                       |                                                   |
|----------------------|-----------------------------------------------------------------------------------------|--|----------------|----------------------|---------------------------------------|---------------------------------------------------|
|                      | [ΕΔΩ·ΕΙΣΑΓΕΤΕ·ΤΟ·ΚΕΙΜΕΝΟ·ΤΟΥ·ΕΓΓΡΑΦΟΥ]¶                                                 |  |                |                      |                                       |                                                   |
|                      | Π                                                                                       |  |                |                      |                                       |                                                   |
| $\ddot{\ddot{\tau}}$ | ¤                                                                                       |  | ΣυντάκτηςΦ     | Προϊστ.<br>Τμήματος¤ | <mark>Προϊστ</mark> .⊷<br>Διεύθυνσης¤ | Ħ<br>Προϊστ <mark>.</mark> ·Γεν. ·<br>Διεύθυνσης¤ |
|                      | Μονογραφή¤                                                                              |  | и              | п                    | п                                     | Ħ<br>Ħ                                            |
|                      | ΗμερομηνίαΦ                                                                             |  | $\overline{a}$ | ¤                    | д                                     | ¤<br>Ħ                                            |
|                      | 1                                                                                       |  |                |                      |                                       |                                                   |
|                      |                                                                                         |  |                |                      |                                       | Ο/Η·[π.χ.·Διευθυντής]¶                            |
|                      |                                                                                         |  |                |                      |                                       | 1                                                 |
|                      |                                                                                         |  |                |                      |                                       | (ΥΠΟΓΡΑΦΗ)¶<br>(ΟΝΟΜΑΤΕΠΩΝΥΜΟ)¶                   |

<span id="page-83-1"></span>**Εικόνα 2.40: Μετάβαση σε αποτελέσματα αναζήτησης μέσω της Εύρεσης**

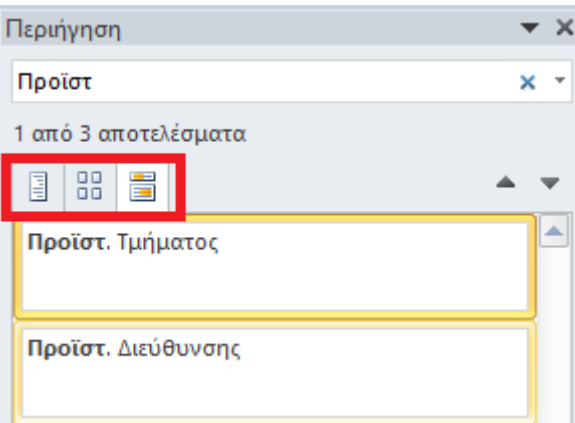

**Εικόνα 2.41: Επιλογές προβολής αποτελεσμάτων**

### <span id="page-84-0"></span>2.13.2. Πρόσθετες επιλογές Εύρεσης

Όπως φαίνεται στην [Εικόνα 2.38,](#page-82-0) υπάρχει ένα πρόσθετο μενού επιλογών, το οποίο εμφανίζεται κάνοντας μονό αριστερό κλικ στην αναδυόμενη λίστα (βέλος που σημαίνεται με κόκκινο πλαίσιο). Επιλέγοντας *«Πρόσθετα κριτήρια εύρεσης»*, εμφανίζεται το παράθυρο που φαίνεται στην [Εικόνα 2.42.](#page-84-1) Μέσω της καρτέλας *«Εύρεση»* μπορούμε να καθορίσουμε ένα μεγάλο πλήθος παραμέτρων της αναζήτησης. Ο [Πίνακας 2](#page-85-0)-6 περιλαμβάνει την αναλυτική περιγραφή της κάθε παραμέτρου.

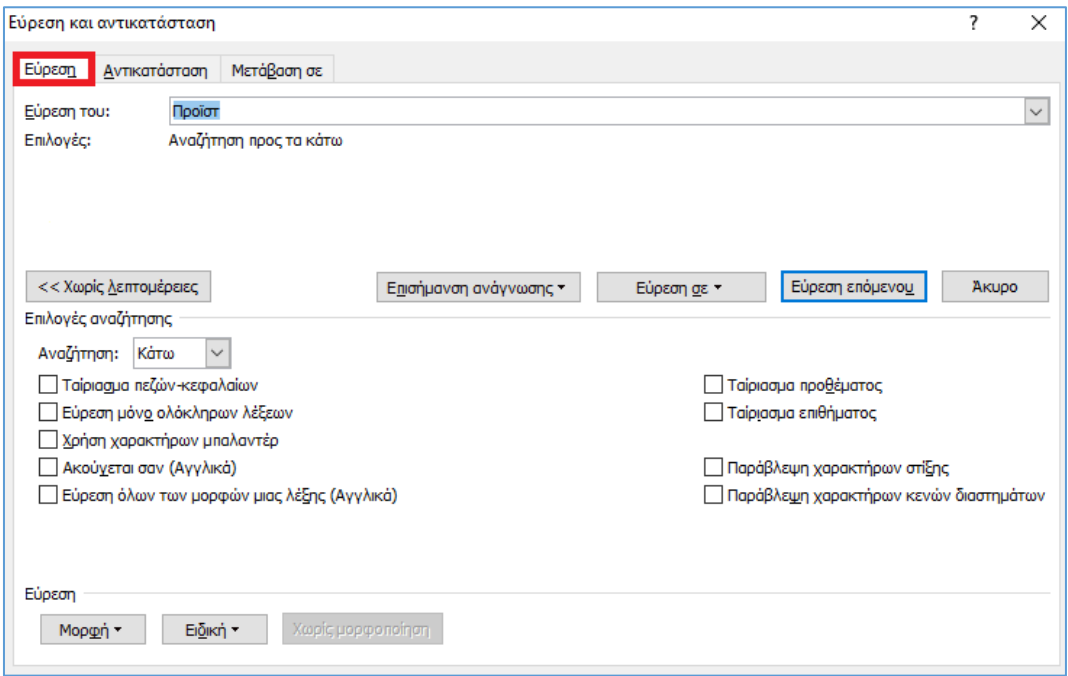

<span id="page-84-1"></span>**Εικόνα 2.42: Πρόσθετα κριτήρια Εύρεσης**

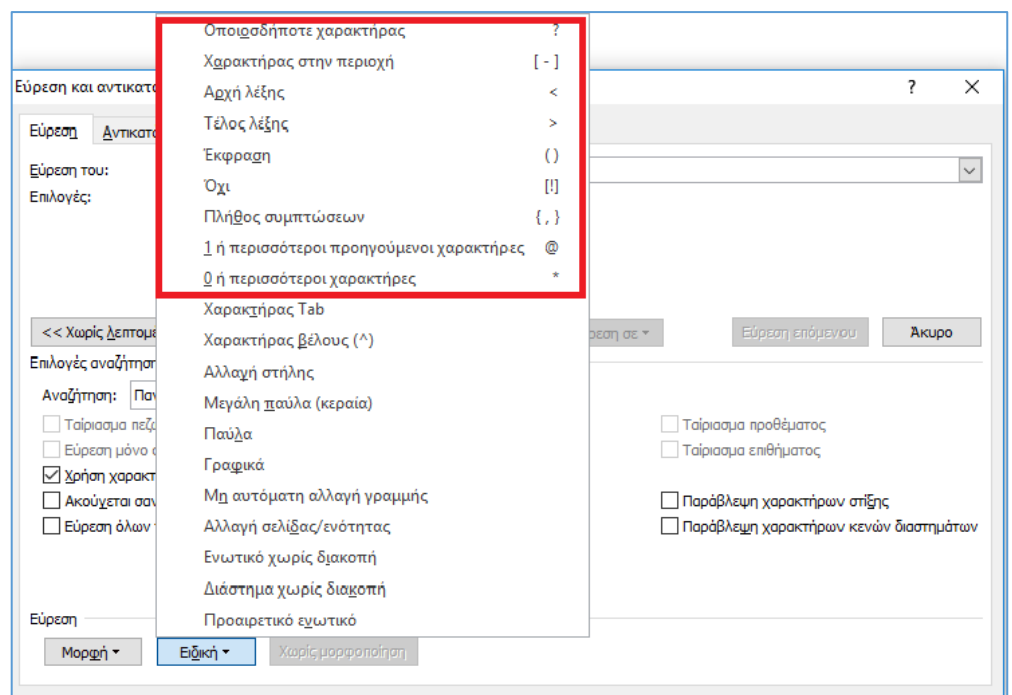

### **Εικόνα 2.43: Προβολή χαρακτήρων μπαλαντέρ**

<span id="page-85-1"></span><span id="page-85-0"></span>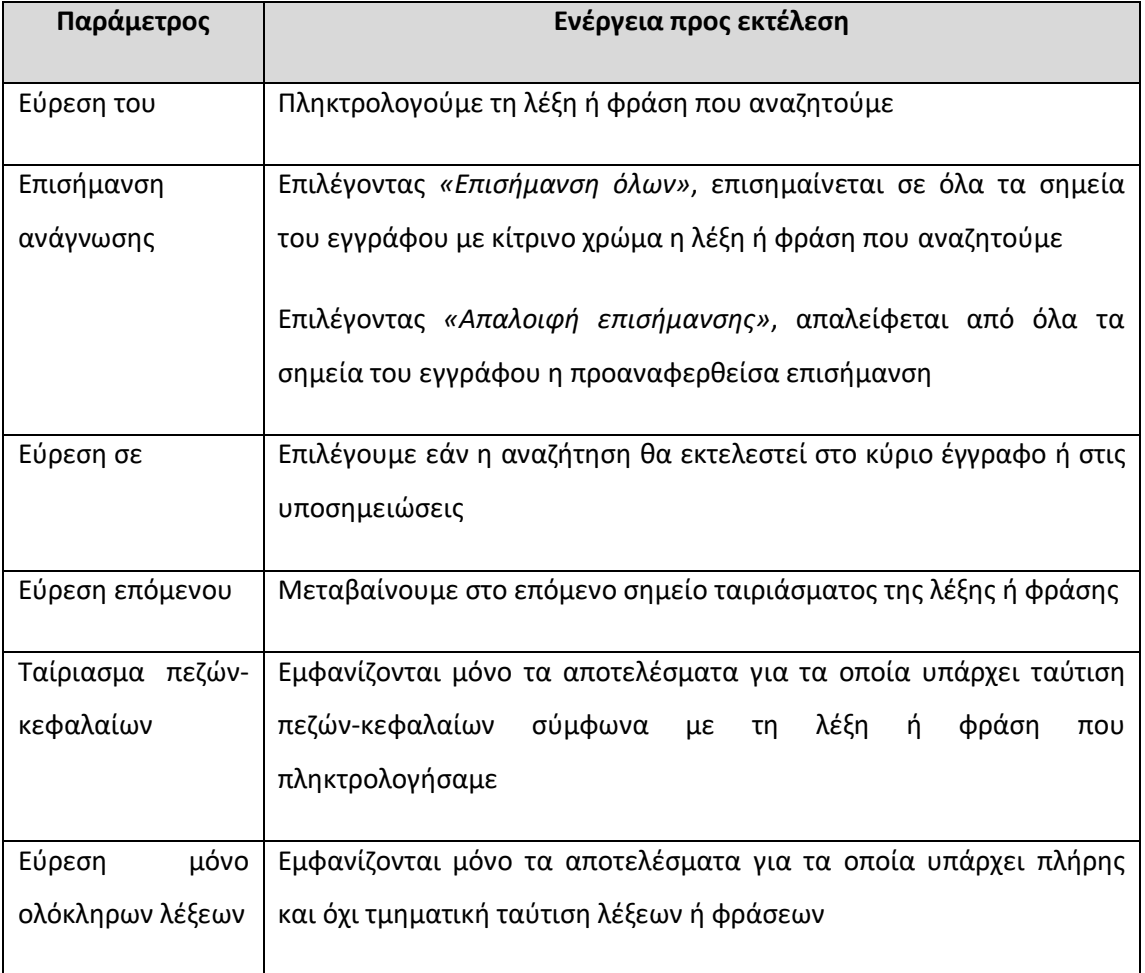

## **Πίνακας 2-6: Πρόσθετες λειτουργίες Εύρεσης**

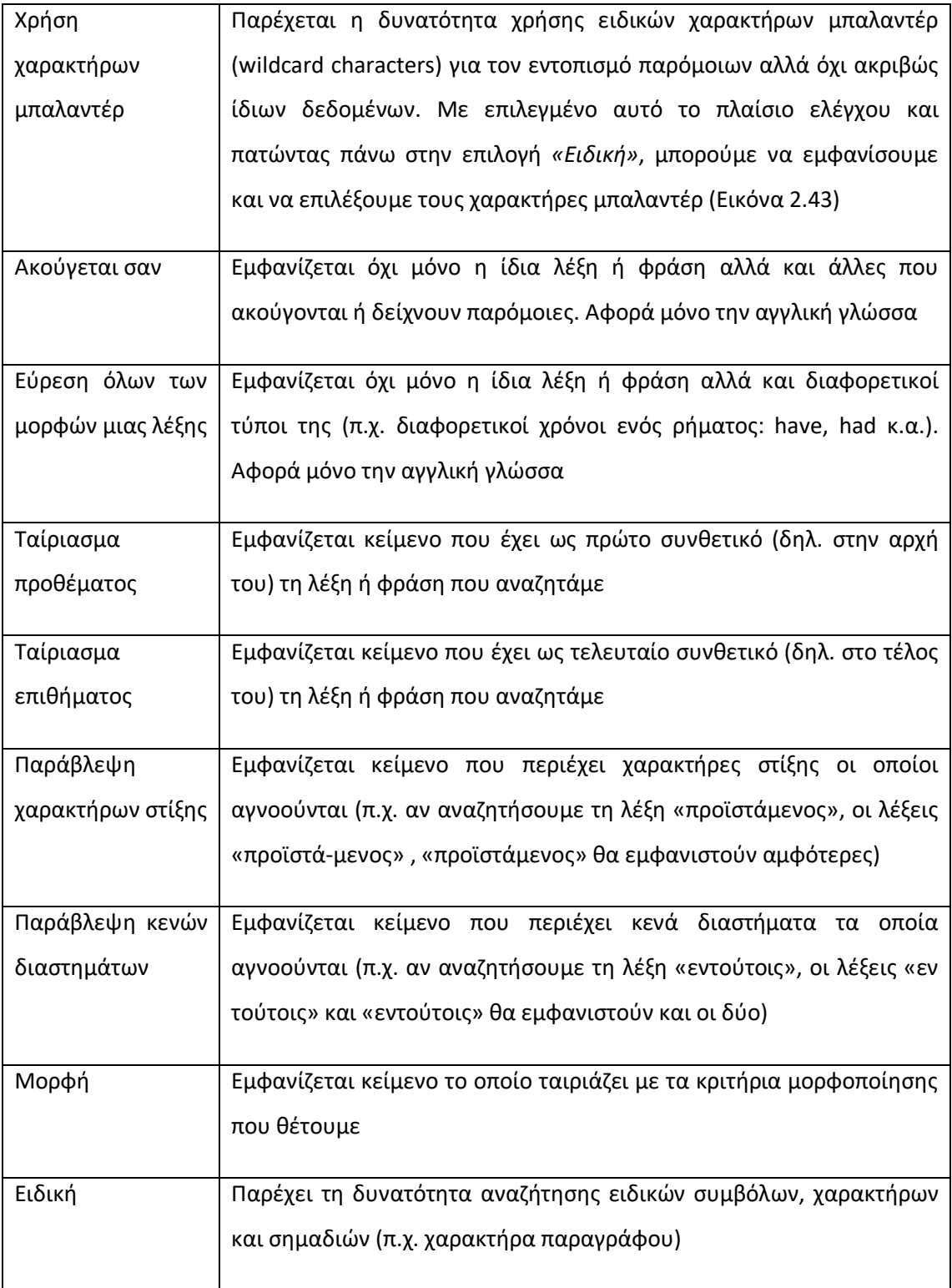

### 2.13.3. Αντικατάσταση

H λειτουργία *«Αντικατάσταση»* μπορεί να ενεργοποιηθεί είτε μέσω της συντόμευσης πληκτρολογίου *Ctrl+H,* είτε κάνοντας μονό αριστερό κλικ στην επιλογή *«Αντικατάσταση»* της ομάδας *«Επεξεργασία»* ([Εικόνα 2.39\)](#page-83-0), οπότε και εμφανίζεται το παράθυρο διαλόγου που φαίνεται στην [Εικόνα 2.44.](#page-87-0) Από την καρτέλα *«Αντικατάσταση»*, έχουμε τη δυνατότητα να αντικαταστήσουμε αναζητήσουμε μια λέξη ή φράση με ένα άλλο κείμενο επιλογής μας.

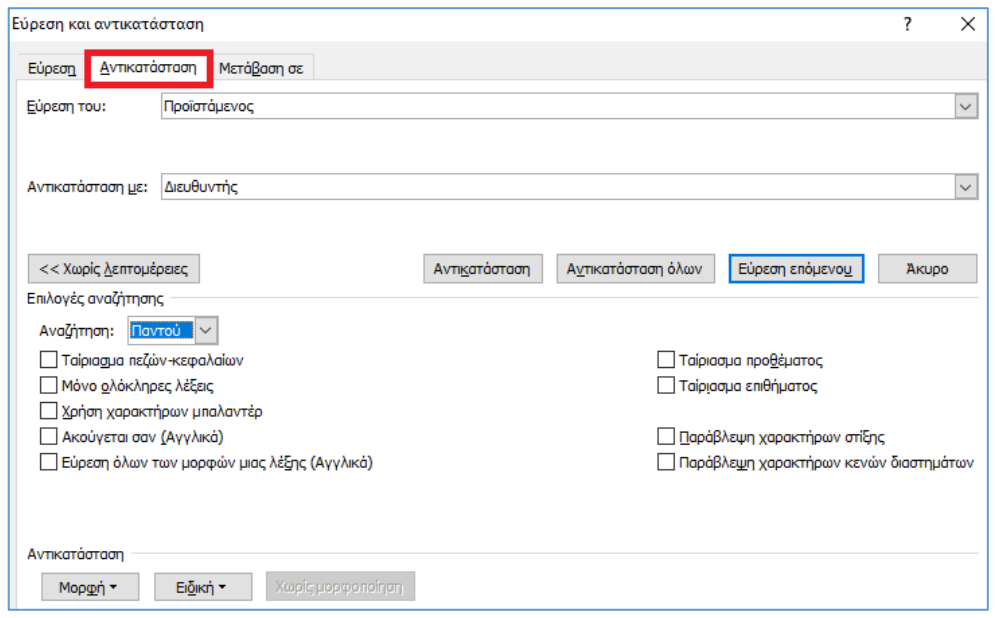

**Εικόνα 2.44: Αντικατάσταση λέξης ή φράσης**

<span id="page-87-0"></span>Όπως φαίνεται και στη[ν Εικόνα 2.44,](#page-87-0) η αντικατάσταση μπορεί να πραγματοποιηθεί:

- Μεμονωμένα για μία ή περισσότερες λέξεις ή φράσεις που αναζητήσαμε. Πατάμε το κουμπί *«Αντικατάσταση»,* οπότε και μεταφερόμαστε στο πρώτο ταίριασμα αποτελέσματος. Ξαναπατάμε το ίδιο κουμπί για να πραγματοποιηθεί η αντικατάσταση. Στη συνέχεια ξαναπατάμε για να μεταφερθούμε διαδοχικά στο δεύτερο ταίριασμα αποτελέσματος κ.ο.κ.
- Μαζικά για όλα τα αποτελέσματα αναζήτησης που ταιριάζουν. Πατάμε το κουμπί *«Αντικατάσταση όλων»*. Οι αντικαταστάσεις εκτελούνται και το Word μας εμφανίζει σχετικό μήνυμα που μας ενημερώνει για τον αριθμό των αντικαταστάσεων που πραγματοποιήθηκαν και –σε περίπτωση που η αναζήτηση δεν έχει γίνει από την αρχή του εγγράφου- μας ρωτάει εάν επιθυμούμε η αναζήτηση να συνεχιστεί από την αρχή του εγγράφου [\(Εικόνα 2.45\)](#page-88-0). Οι παράμετροι της λειτουργίας αντικατάστασης όσον αφορά τις επιλογές αναζήτησης είναι ταυτόσημες με αυτές της Εύρεσης που παρουσιάστηκαν στην προηγούμενη ενότητα [\(Εικόνα 2.42\)](#page-84-1).

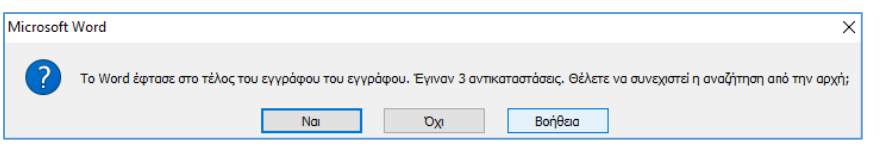

**Εικόνα 2.45: Ολοκλήρωση ενέργειας «Αντικατάσταση όλων»**

# <span id="page-88-0"></span>2.14. Μορφοποίηση Χαρακτήρων

Το Word παρέχει ένα μεγάλο πλήθος επιλογών για τη μορφοποίηση των χαρακτήρων ενός εγγράφου. Αρχικά επιλέγουμε το κείμενο επί του οποίου επιθυμούμε να εφαρμόσουμε τις μορφοποιήσεις. Στη συνέχεια μπορούμε να εφαρμόσουμε τις μορφοποιήσεις αυτές, είτε απευθείας κάνοντας μονό αριστερό κλικ σε κάποια από τις επιλογές που βρίσκονται στην ομάδα *«Γραμματοσειρά»* της καρτέλας *«Κεντρική»* ([Εικόνα 2.46\)](#page-88-1) είτε κάνοντας δεξί κλικ σε κάποιο σημείο του κειμένου που έχουμε επιλέξει και πατώντας την επιλογή *«Γραμματοσειρά»*, οπότε και εμφανίζεται το παράθυρο που φαίνεται στην [Εικόνα 2.47.](#page-89-0)

<span id="page-88-1"></span>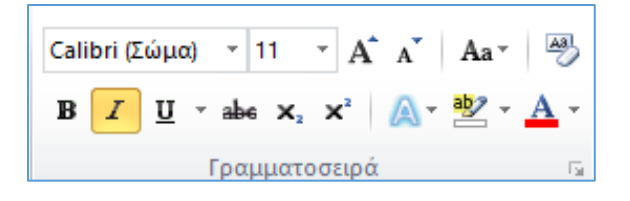

**Εικόνα 2.46: Εντολές ομάδας «Γραμματοσειρά» για μορφοποίηση χαρακτήρων**

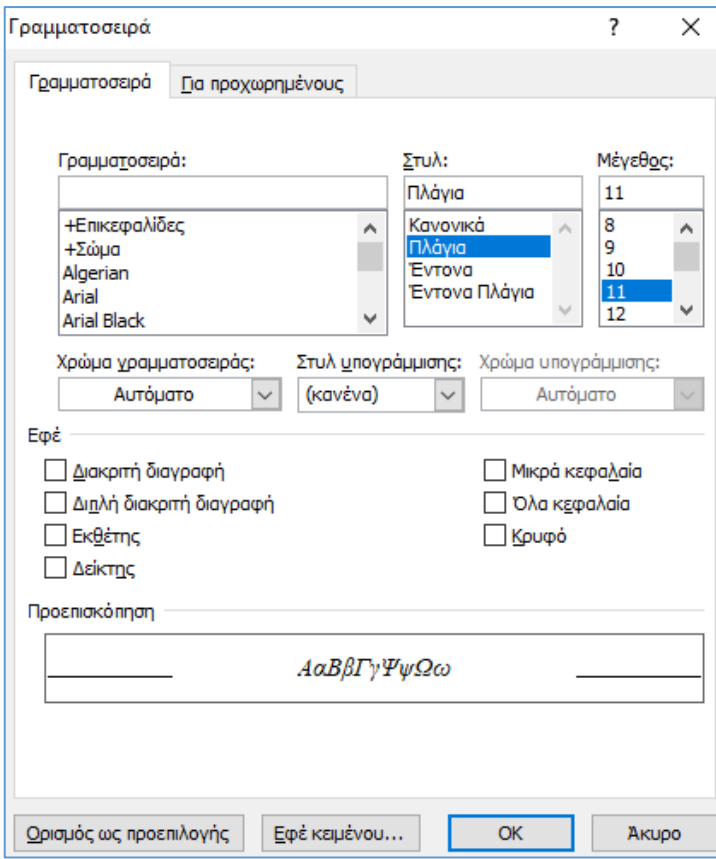

**Εικόνα 2.47: Επιλογές μορφοποίησης γραμματοσειράς**

<span id="page-89-0"></span>Πρέπει να σημειωθεί ότι παρόλο που οι δύο αυτές θέσεις εκτέλεσης εντολών περιέχουν κάποιες κοινές επιλογές μορφοποίησης (στυλ, μέγεθος, τύπος γραμματοσειράς κ.α.), υπάρχουν επιλογές που βρίσκονται μόνο στη μία ή στην άλλη θέση. Ο [Πίνακας 2](#page-89-1)-7 περιλαμβάνει τις διαθέσιμες επιλογές μορφοποίησης και από τις δύο προαναφερθείσες πηγές.

#### **Πίνακας 2-7: Επιλογές μορφοποίησης κειμένου**

<span id="page-89-1"></span>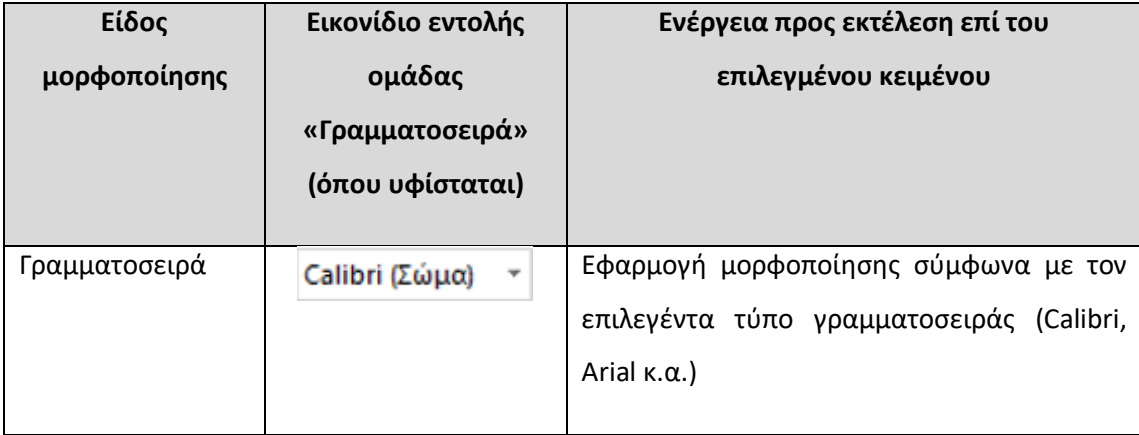

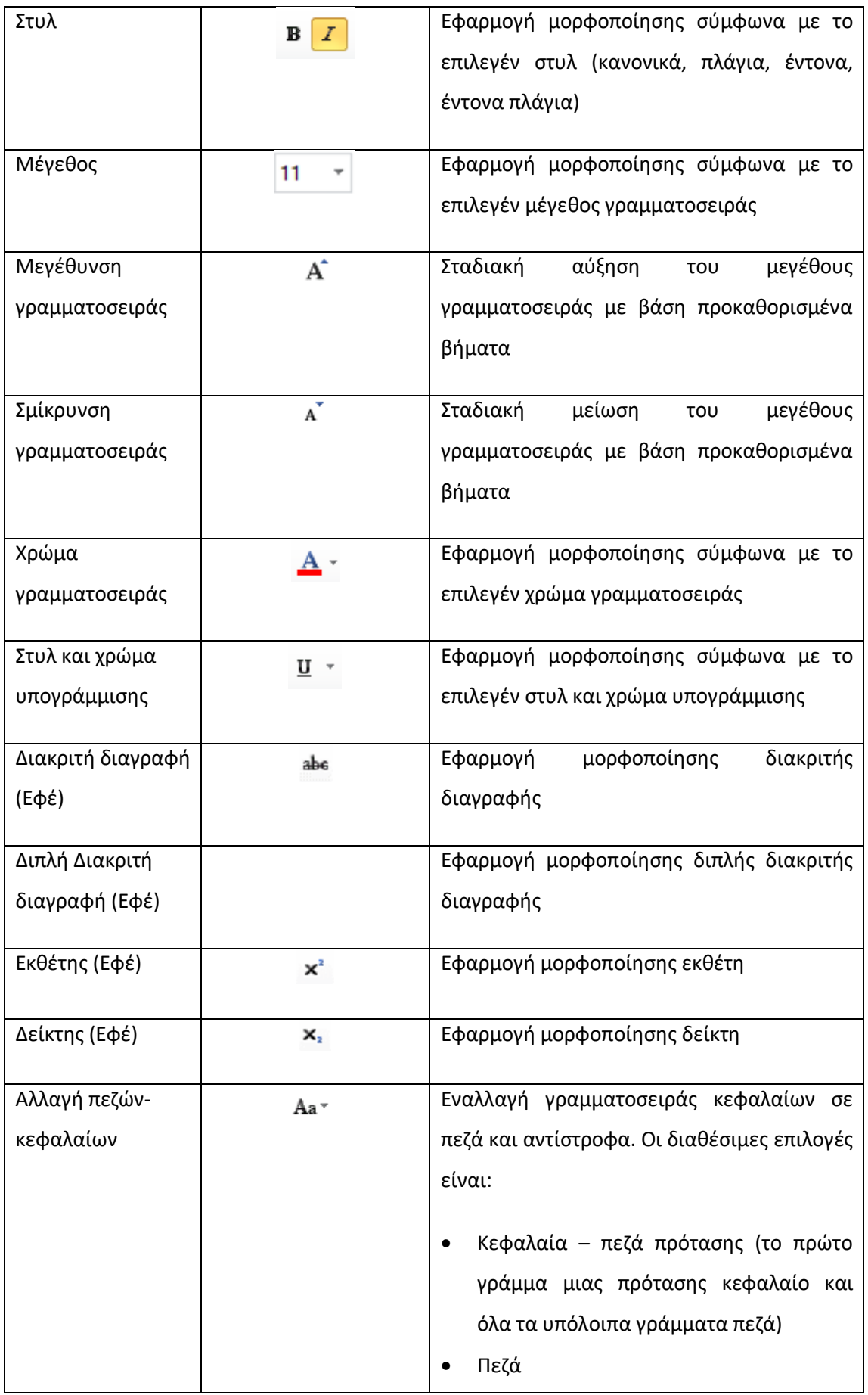

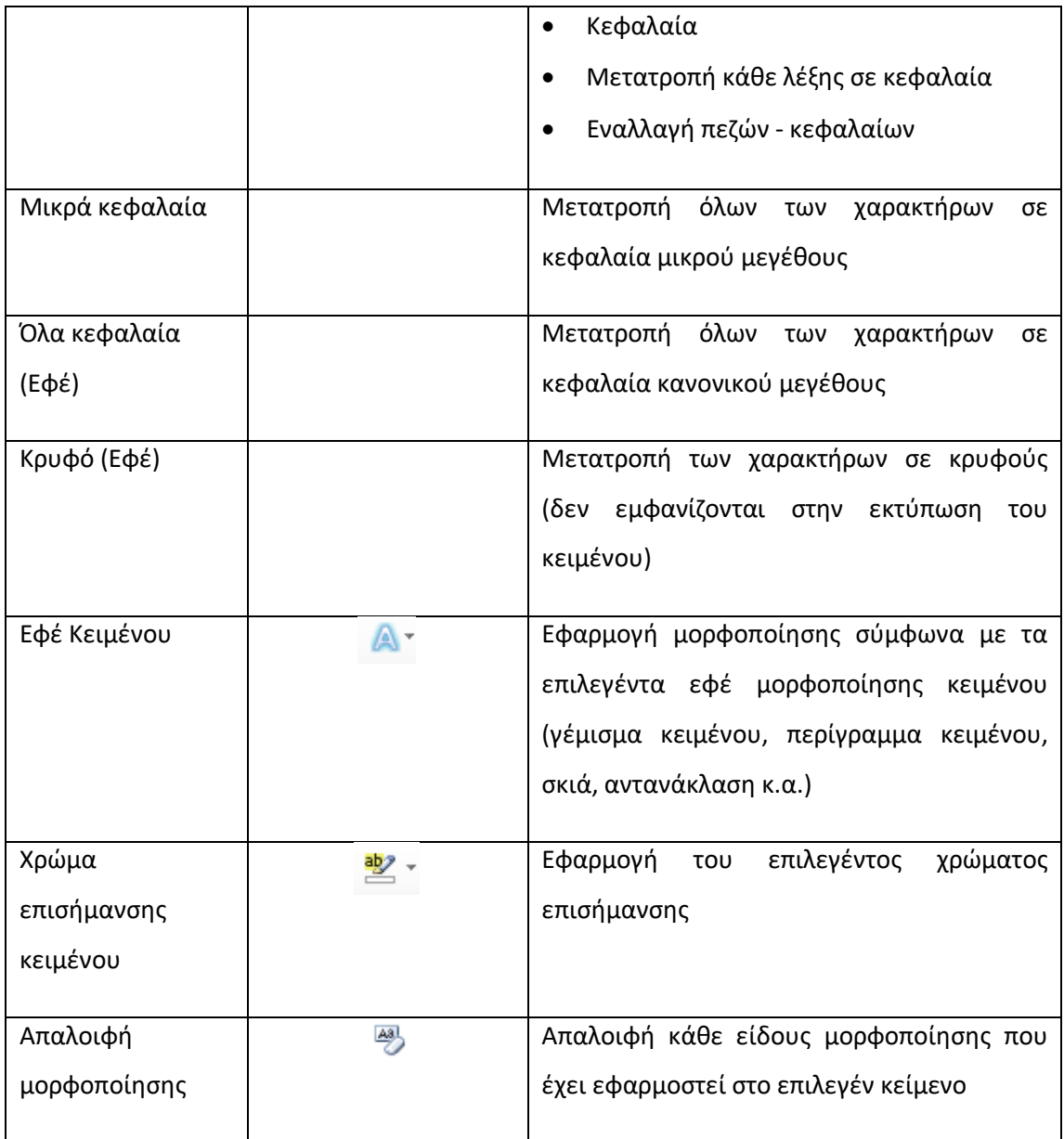

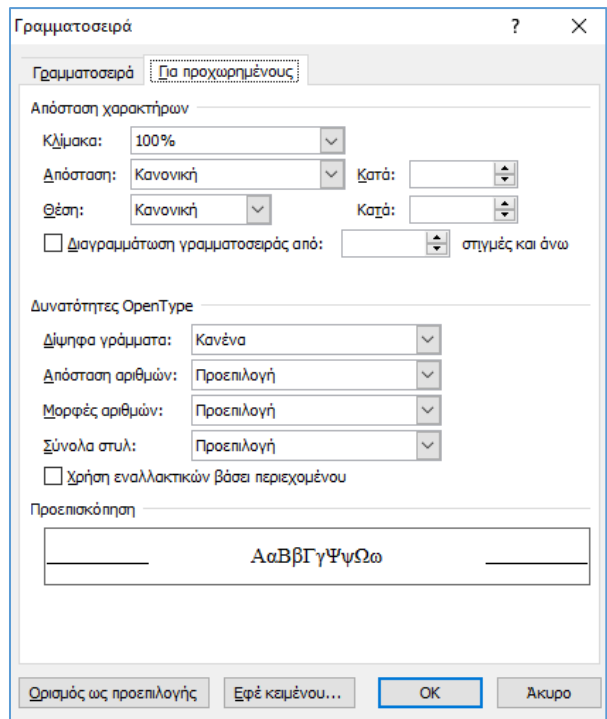

### **Εικόνα 2.48: Επιλογές μορφοποίησης γραμματοσειράς (για προχωρημένους)**

<span id="page-92-0"></span>Εκτός από τις επιλογές μορφοποίησης του παραπάνω πίνακα, επιλέγοντας την καρτέλα *«Για προχωρημένους»* ([Εικόνα 2.48\)](#page-92-0), μπορούμε να εμφανίσουμε πρόσθετες επιλογές μορφοποίησης [\(Πίνακας 2](#page-92-1)-8).

<span id="page-92-1"></span>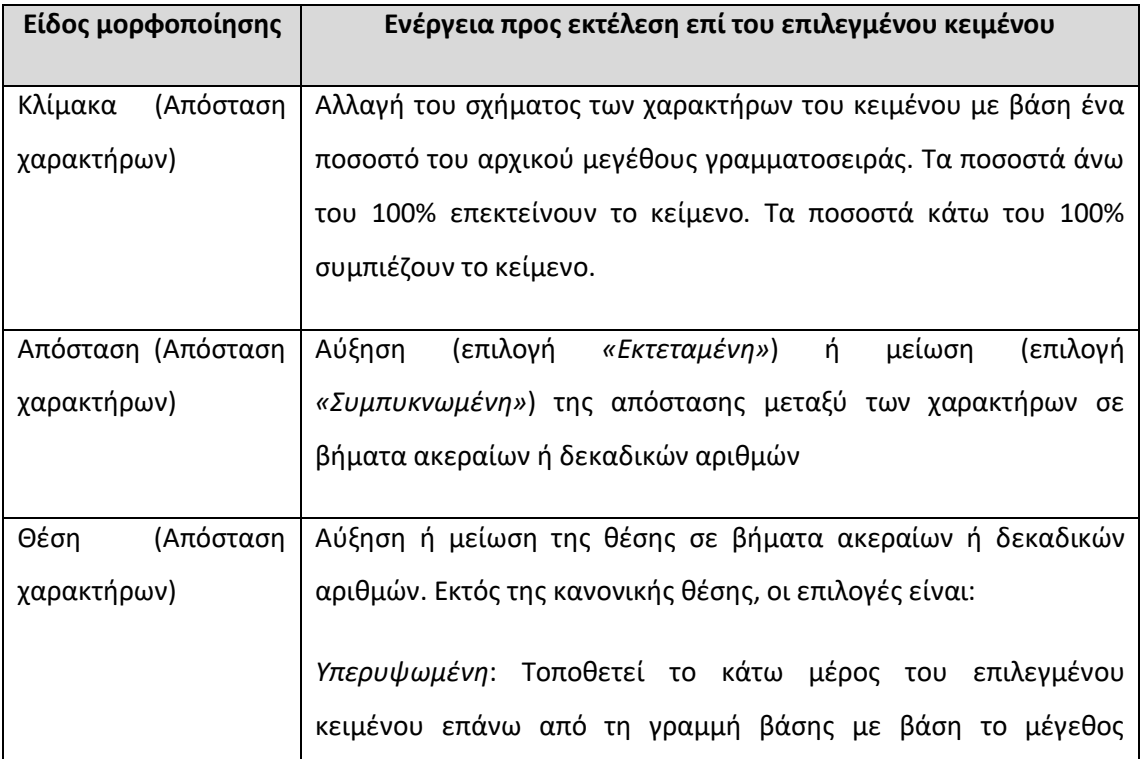

### **Πίνακας 2-8: Προχωρημένες επιλογές μορφοποίησης κειμένου**

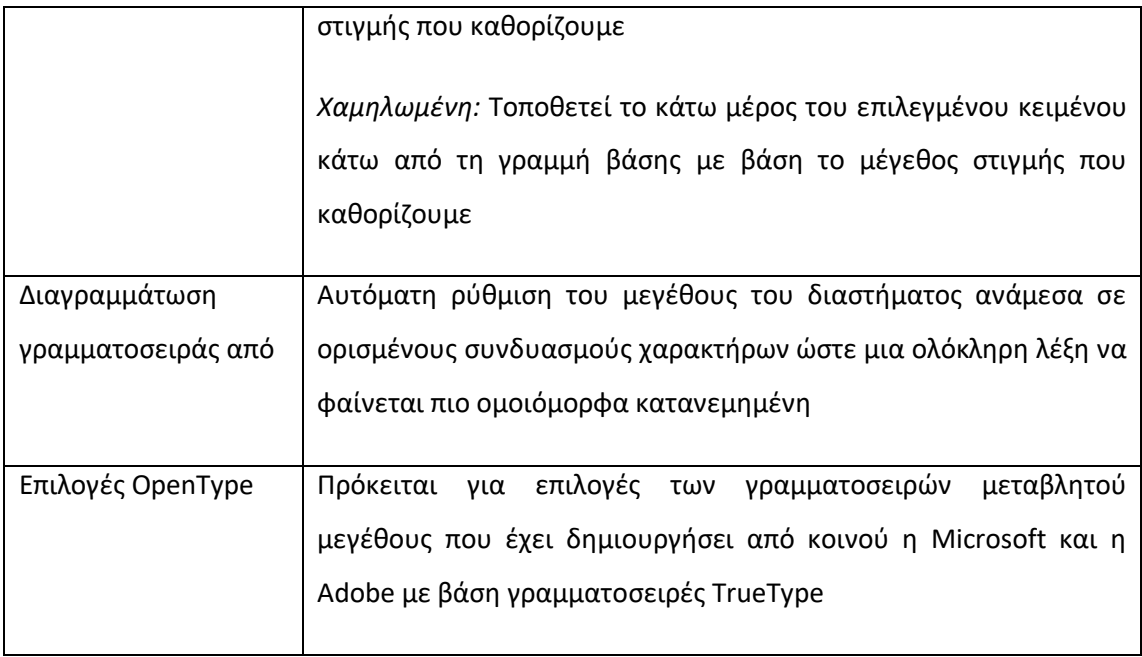

Πρέπει να σημειωθεί ότι πατώντας το κουμπί *«Ορισμός ως προεπιλογής»*, είναι δυνατός ο ορισμός των ρυθμίσεων των παραμέτρων που έχουμε πραγματοποιήσει ως προεπιλεγμένες ρυθμίσεις. Σε αυτή την περίπτωση το Word θα εμφανίσει παράθυρο διαλόγου, μέσω του οποίου μπορούμε να επιλέξουμε εάν οι ρυθμίσεις θα έχουν εφαρμογή μόνο για το υπό επεξεργασία έγγραφο ή για όλα τα έγγραφα που βασίζονται στο πρότυπο Normal ([Εικόνα](#page-93-0)  [2.49](#page-93-0)). Σημειώνεται ότι το πρότυπο Normal (Normal.dotm) ανοίγει κάθε φορά που εκκινούμε το Microsoft Word και περιλαμβάνει προεπιλεγμένα στυλ και προσαρμογές που προσδιορίζουν τη βασική εμφάνιση ενός εγγράφου.

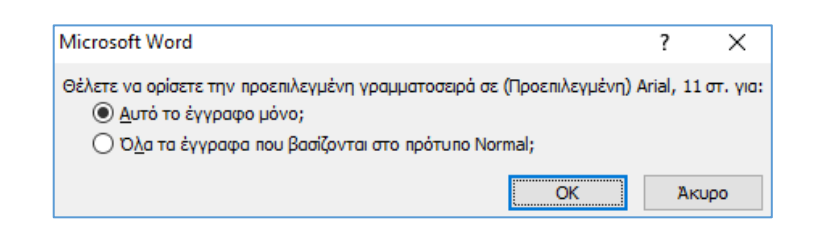

**Εικόνα 2.49: Επιλογή πεδίου εφαρμογής προεπιλεγμένων ρυθμίσεων**

## <span id="page-93-1"></span><span id="page-93-0"></span>2.15. Μορφοποίηση Παραγράφων

Για να μορφοποιήσουμε μια παράγραφο καταρχήν μετακινούμε το δρομέα σε κάποιο σημείο εντός της παραγράφου που μας ενδιαφέρει. Στη συνέχεια μπορούμε είτε να χρησιμοποιήσουμε τις εντολές της ομάδας *«Παράγραφος»* που βρίσκεται στην καρτέλα *«Κεντρική»* ([Εικόνα 2.50\)](#page-94-0) είτε να κάνουμε δεξί κλικ σε κάποιο σημείο της παραγράφου και να επιλέξουμε *«Παράγραφος»* οπότε και ανοίγει το παράθυρο διαλόγου που φαίνεται στην [Εικόνα 2.51.](#page-94-1) Εναλλακτικά, το παράθυρο αυτό ανοίγει κάνοντας κλικ στο εικονίδιο που επισημαίνεται με κόκκινο πλαίσιο στην [Εικόνα 2.50.](#page-94-0) Πρέπει να σημειωθεί ότι οι δύο αυτές θέσεις εκτέλεσης εντολών περιέχουν κάποιες κοινές επιλογές μορφοποίησης παραγράφου (στοίχιση, διάστιχο κ.α.), ωστόσο υπάρχουν επιλογές που βρίσκονται μόνο μία ή στην άλλη θέση. Ο [Πίνακας 2](#page-94-2)-9 περιλαμβάνει τις διαθέσιμες επιλογές μορφοποίησης παραγράφου. Σημειώνεται ότι η δημιουργία και μορφοποίηση λιστών, πραγματοποιείται μέσω της ομάδας *«Παράγραφος»* αλλά παρουσιάζεται αναλυτικά στην ενότητ[α 2.21.](#page-109-0)

|            | ≮≣ ≯≣ |  |  |
|------------|-------|--|--|
| E E E List |       |  |  |
| Παράγραφος |       |  |  |

<span id="page-94-0"></span>**Εικόνα 2.50: Εντολές ομάδας «Παράγραφος» για τη μορφοποίηση παραγράφων**

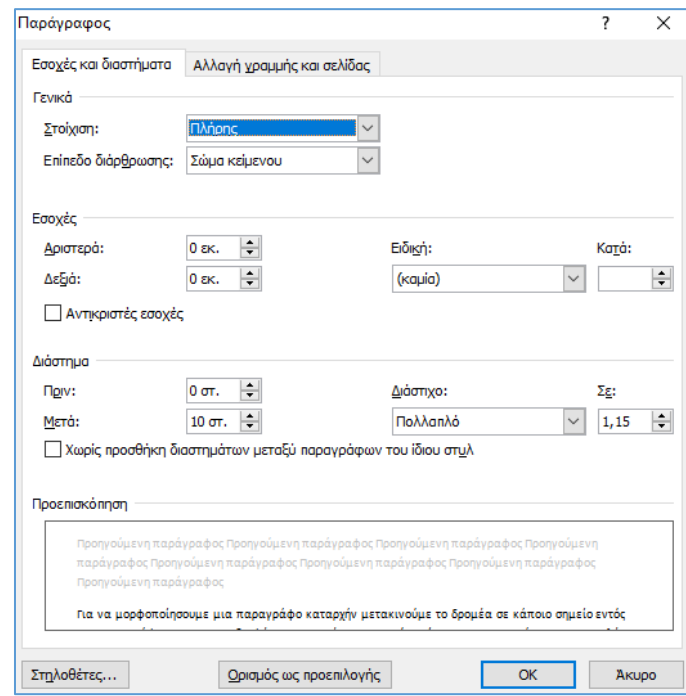

<span id="page-94-1"></span>**Εικόνα 2.51: Επιλογές μορφοποίησης παραγράφου (καρτέλα «Εσοχές και Διαστήματα»)**

**Πίνακας 2-9: Επιλογές μορφοποίησης παραγράφου**

<span id="page-94-2"></span>

| Είδος        | Εικονίδιο εντολής | Ενέργεια προς εκτέλεση επί της |
|--------------|-------------------|--------------------------------|
| μορφοποίησης | ομάδας            | επιλεγμένης παραγράφου         |
|              | «Παράγραφος»      |                                |
|              | (όπου υφίσταται)  |                                |
|              |                   |                                |

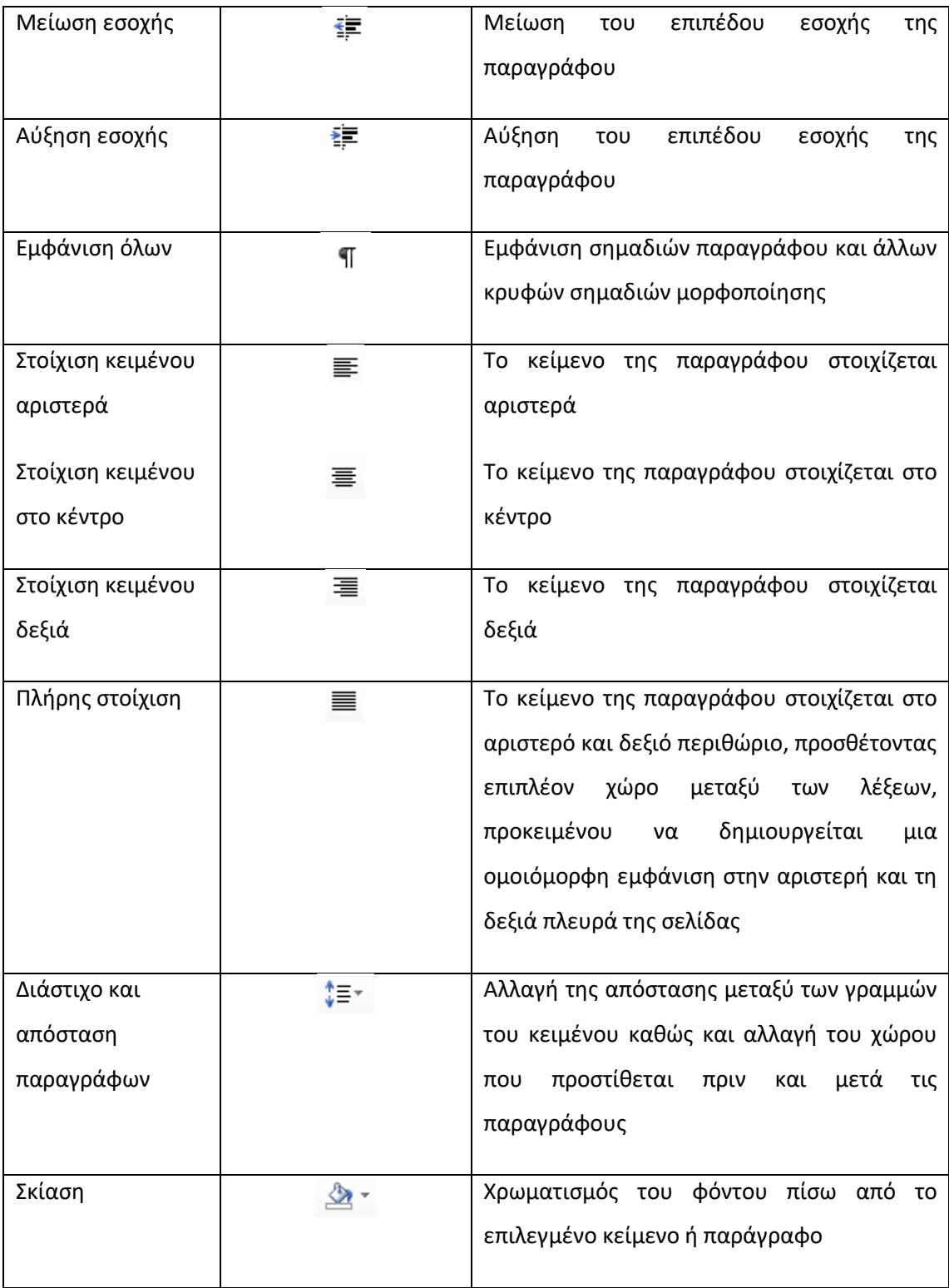

Πατώντας το κουμπί *«Ορισμός ως προεπιλογής»* μπορούμε να ορίσουμε τις ρυθμίσεις που έχουμε πραγματοποιήσει ως προεπιλεγμένες. Το Word μας εμφανίζει σχετικό παράθυρο διαλόγου μέσω το οποίου μπορούμε να επιλέξουμε εάν οι προεπιλογές θα εφαρμοστούν

μόνο στο υπό επεξεργασία έγγραφο ή σε όλα τα έγγραφα που βασίζονται στο πρότυπο Normal ([Εικόνα 2.52](#page-96-0)).

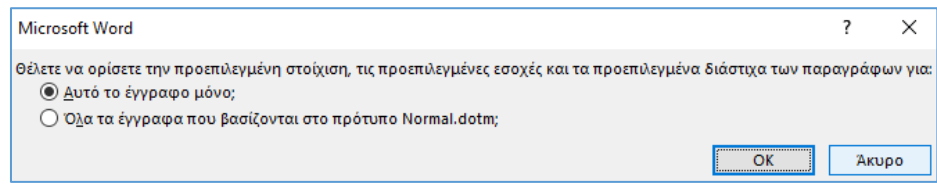

**Εικόνα 2.52: Ορισμός προεπιλεγμένων ρυθμίσεων παραγράφου**

### <span id="page-96-0"></span>2.15.1. Εσοχές

Οι εσοχές αφορούν την απόσταση της παραγράφου από το αριστερό ή το δεξιό περιθώριο του εγγράφου. Μπορούμε να ρυθμίσουμε μεγάλη ακρίβεια τις εσοχές από την καρτέλα *«Εσοχές και Διαστήματα»* ([Εικόνα 2.51\)](#page-94-1). Ο [Πίνακας 2](#page-96-1)-10 περιγράφει λεπτομερώς αυτές τις ρυθμίσεις.

Η εισαγωγή και ρύθμιση των εσοχών μιας παραγράφου μπορεί να πραγματοποιηθεί και από τα εργαλεία του χάρακα όπως φαίνεται στη[ν Εικόνα 2.53.](#page-97-0) Αφήνοντας το δείκτη του ποντικιού επάνω σε κάθε εργαλείο, το Word μας ενημερώνει με ένα αναδυόμενο πλαίσιο κειμένου για τη λειτουργία του. Κάνουμε μονό αριστερό κλικ στο αντίστοιχο εργαλείο εσοχής και σύρουμε το ποντίκι κρατώντας ταυτόχρονα πατημένο το αριστερό πλήκτρο του, μετακινούμε το εργαλείο στην επιθυμητή απόσταση της εσοχής απελευθερώνοντας το πλήκτρο.

#### **Πίνακας 2-10: Επιλογές εσοχών παραγράφου**

<span id="page-96-1"></span>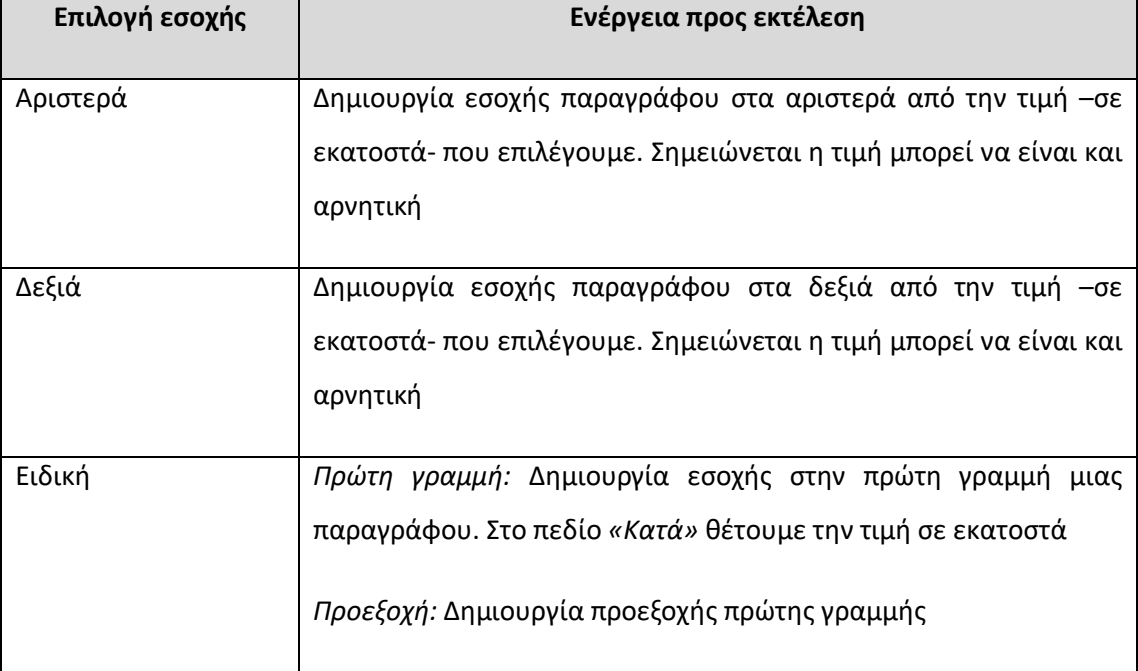

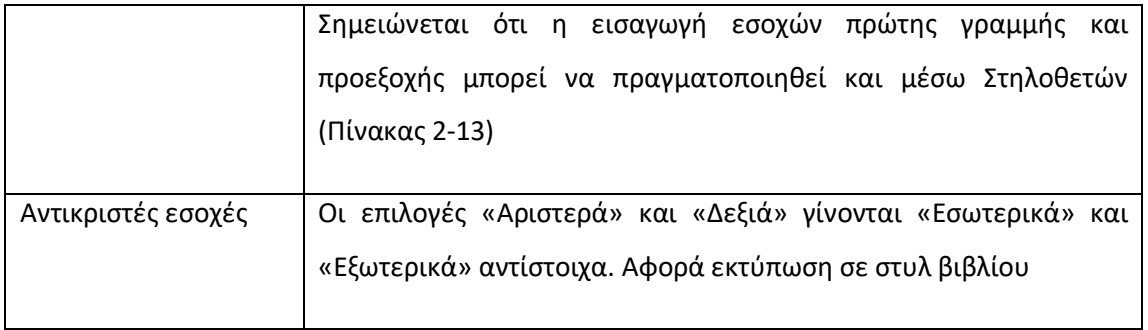

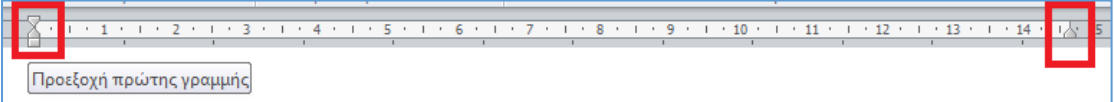

### **Εικόνα 2.53: Εργαλεία εσοχών παραγράφου στο χάρακα**

## <span id="page-97-0"></span>2.15.2. Διάστημα και διάστιχο

Το Word παρέχει τη δυνατότητα καθορισμού των διαστημάτων και του διάστιχου σε μια παράγραφο. Ο [Πίνακας 2](#page-97-1)-11 περιλαμβάνει τις διαθέσιμες επιλογές και την αναλυτική περιγραφή τους.

<span id="page-97-1"></span>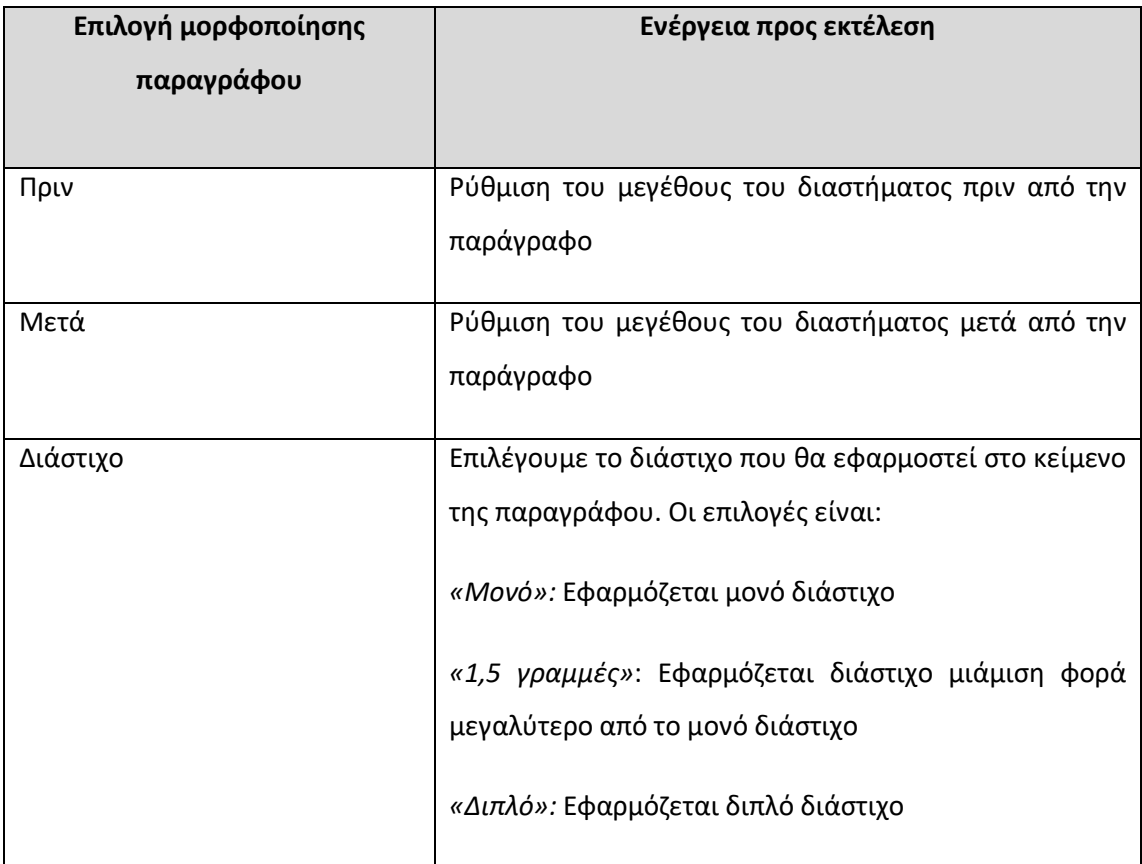

### **Πίνακας 2-11: Επιλογές ρύθμισης διαστήματος και διάστιχου παραγράφου**

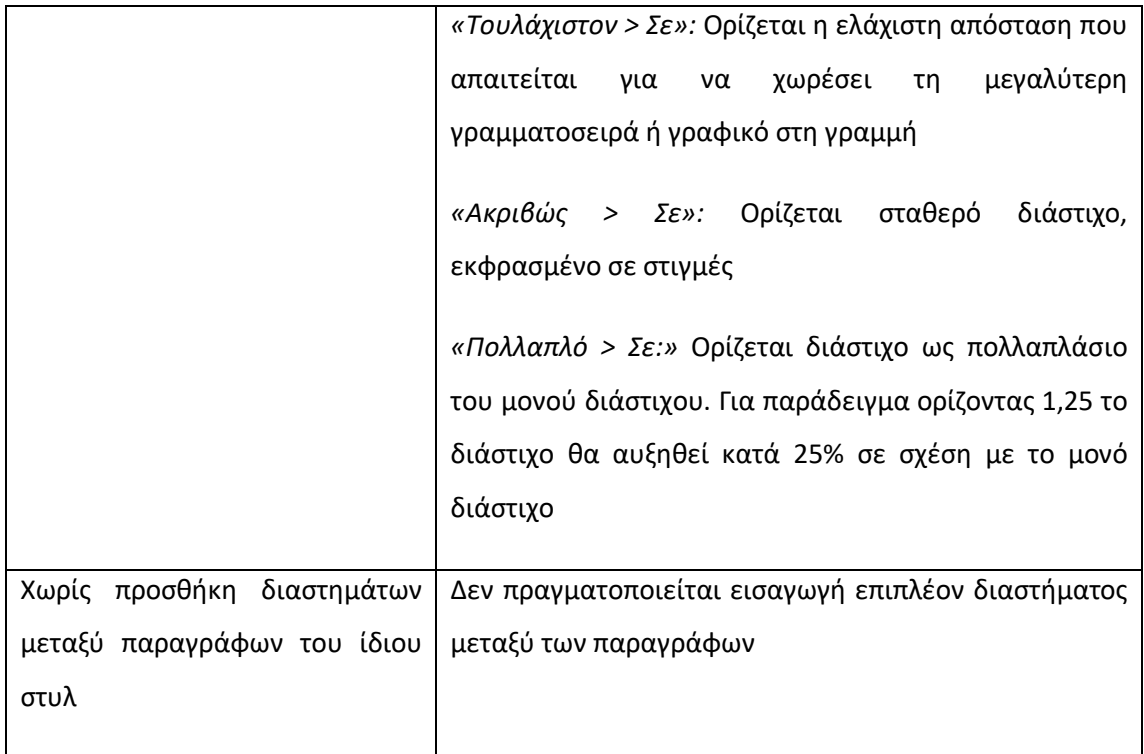

## 2.15.3. Αλλαγή γραμμής και σελίδας

Κάνοντας δεξί κλικ και πατώντας το κουμπί *«Παράγραφος»* σε κάποιο σημείο της παραγράφου που επιθυμούμε να μορφοποιήσουμε, εμφανίζεται το παράθυρο επιλογών των ρυθμίσεων παραγράφου, από το οποίο μπορούμε να επιλέξουμε την καρτέλα *«Αλλαγή γραμμής και σελίδας»* για να ρυθμίσουμε πρόσθετες παραμέτρους μορφοποίησης της παραγράφου [\(Εικόνα 2.54\)](#page-99-0). O [Πίνακας 2](#page-99-1)-12 περιλαμβάνει τις διαθέσιμες επιλογές με την αναλυτική περιγραφή τους.

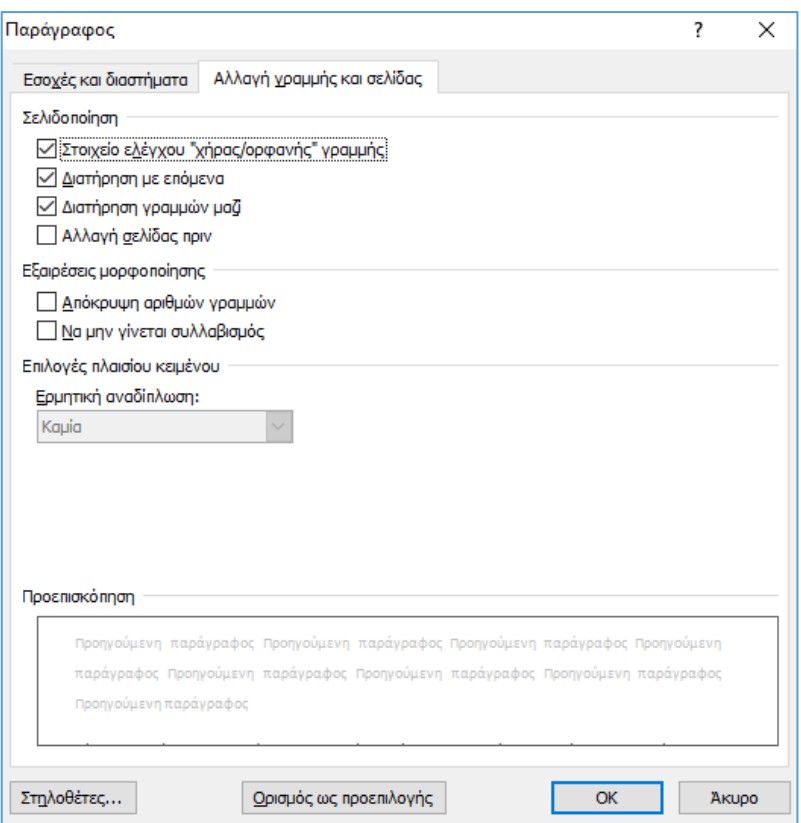

## <span id="page-99-0"></span>**Εικόνα 2.54: Επιλογές μορφοποίησης παραγράφου (καρτέλα «Αλλαγή γραμμής και σελίδας»)**

<span id="page-99-1"></span>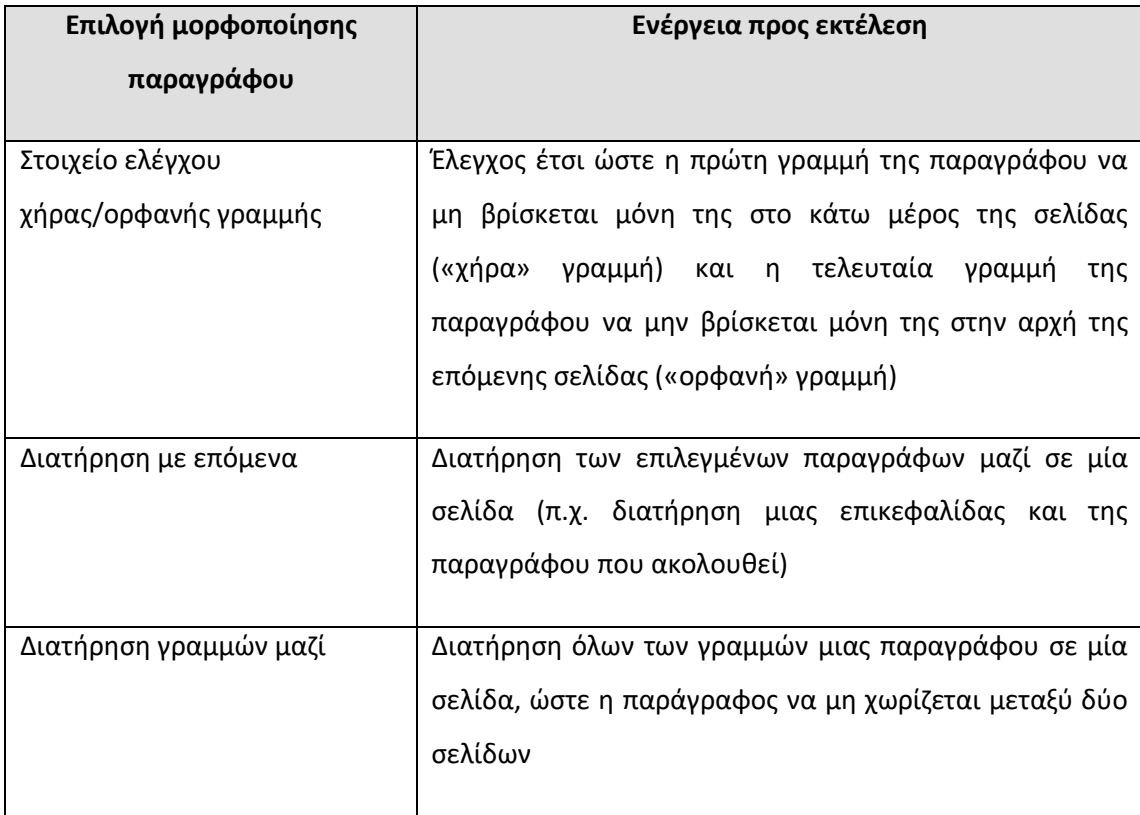

## **Πίνακας 2-12: Επιλογές αλλαγής γραμμής και σελίδας**

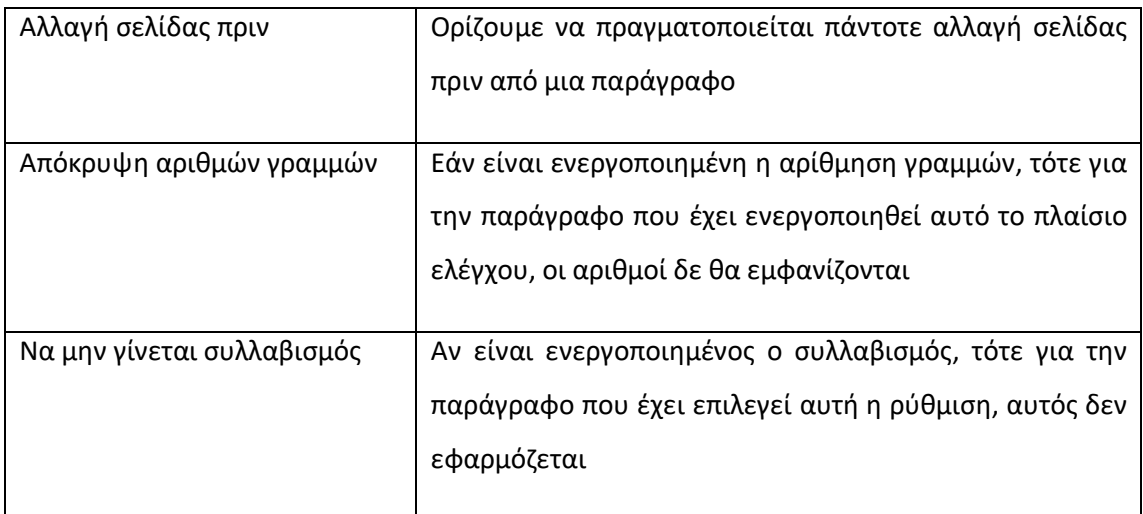

# 2.16. Στηλοθέτες

Οι στηλοθέτες είναι ένα εργαλείο του Word μέσω του οποίου παρέχεται μεγάλη ευελιξία μορφοποίησης τμημάτων του εγγράφου. Για παράδειγμα, μπορεί να επιθυμούμε να στοιχίσουμε το κείμενο σε μια ή περισσότερες γραμμές με διαφορετικό τρόπο από τη στοίχιση του υπόλοιπου εγγράφου ή να στοιχίσουμε αριθμητικά δεδομένα δεκαδικών αριθμών στην υποδιαστολή τους ή να εισάγουμε μια ακολουθία χαρακτήρων μεταξύ δύο σημείων του κειμένου (π.χ. για τη δημιουργία πίνακα περιεχομένων ή ευρετηρίου) ή να τοποθετήσουμε μια κατακόρυφη γραμμή στο κείμενο. Για να επιτύχουμε τα παραπάνω μπορούμε να χρησιμοποιήσουμε τους στηλοθέτες.

## 2.16.1. Διαχείριση στηλοθετών μέσω χάρακα

Από προεπιλογή, δεν υπάρχουν στηλοθέτες στο χάρακα όταν ανοίγουμε ένα νέο κενό έγγραφο, ωστόσο υπάρχει ένα προεπιλεγμένο σύνολο αποστάσεων στηλοθετών κάθε 1,27 εκατοστά. Ο επιλογέας στηλοθετών βρίσκεται στο μικρό πλαίσιο που είναι επισημασμένο με κόκκινο στο αριστερό άκρο του χάρακα ([Εικόνα 2.55](#page-100-1)). Κάνοντας κλικ σε αυτόν, εναλλάσσονται οι διαθέσιμοι στηλοθέτες. Ο [Πίνακας 2](#page-100-0)-13 περιλαμβάνει την περιγραφή της λειτουργίας των διαθέσιμων στηλοθετών.

<span id="page-100-1"></span>

**Εικόνα 2.55: Επιλογέας στηλοθετών**

**Πίνακας 2-13: Περιγραφή διαθέσιμων στηλοθετών**

<span id="page-100-0"></span>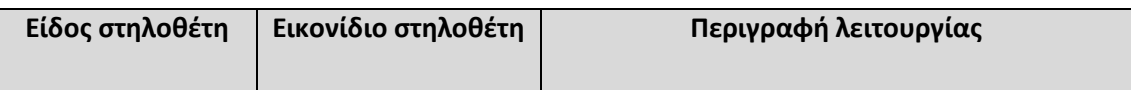

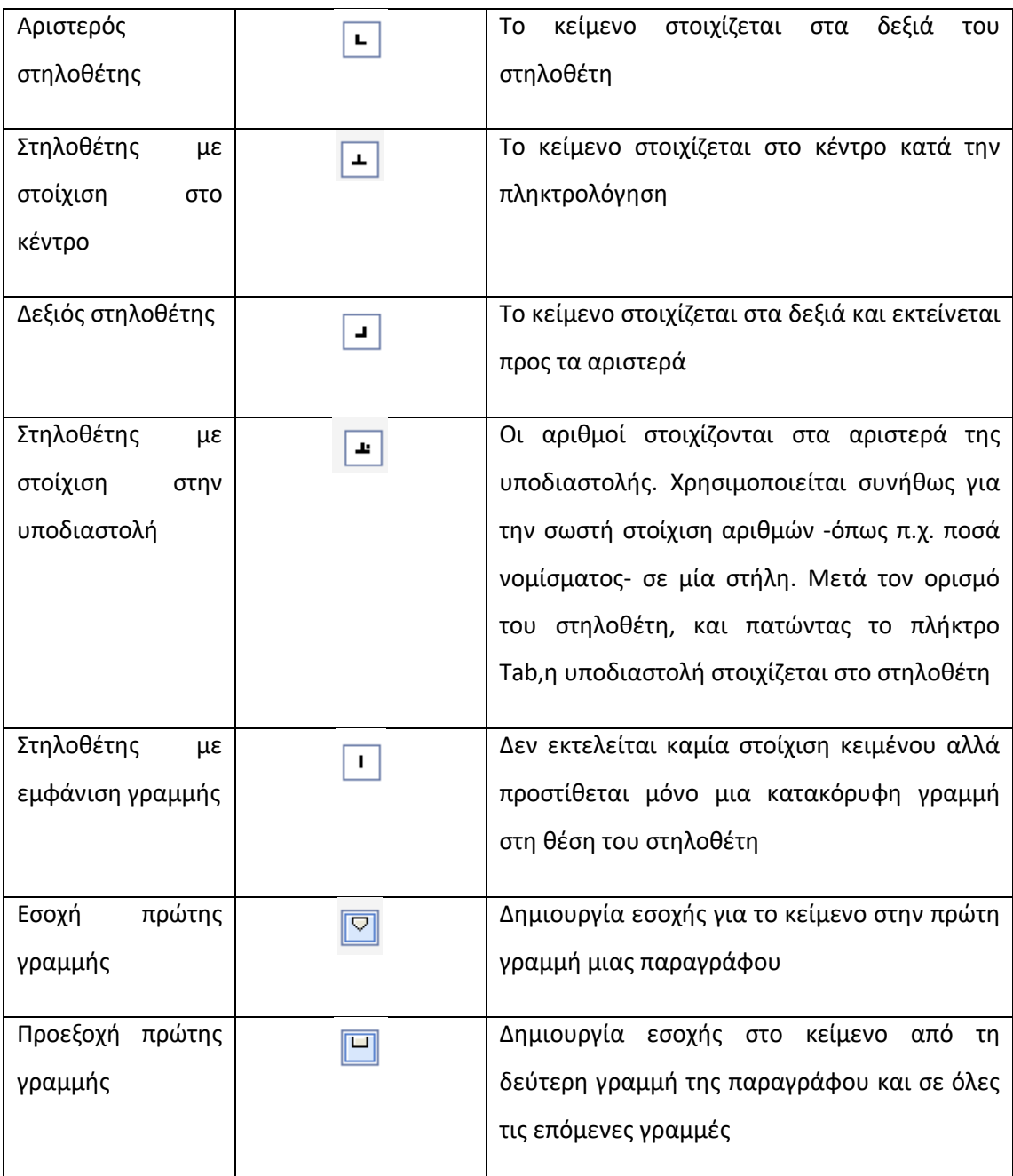

Για να ορίσουμε στηλοθέτες σε μια θέση ενός εγγράφου του Word, τοποθετούμε το δρομέα στην επιθυμητή θέση, επιλέγουμε το είδος του στηλοθέτη κάνοντας κλικ στον επιλογέα στηλοθετών και στη συνέχεια κάνουμε κλικ στο σημείο του χάρακα που επιθυμούμε να εμφανίζεται ο στηλοθέτης. Στην [Εικόνα 2.56](#page-102-0) φαίνεται ένα παράδειγμα ορισμού δύο αριστερών και δύο δεξιών στηλοθετών. Για να μετακινήσουμε έναν ήδη ορισμένο στηλοθέτη, κάνουμε αριστερό κλικ επάνω του και κρατώντας πατημένο το πλήκτρο του ποντικιού σύρουμε το ποντίκι στην νέα επιθυμητή θέση του στηλοθέτη οπότε και απελευθερώνουμε το πλήκτρο.

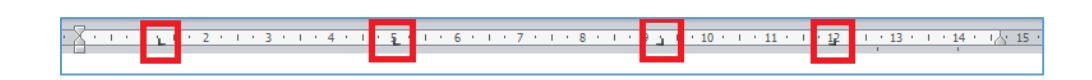

**Εικόνα 2.56: Παράδειγμα ορισμού στηλοθετών**

<span id="page-102-0"></span>Η τοποθέτηση στηλοθετών σε μια γραμμή επιφέρει αλλαγή και στη λειτουργία του πλήκτρου Tab. Πατώντας το Tab σε αυτή την περίπτωση μετακινούμαστε διαδοχικά στις θέσεις που έχουμε τοποθετήσει τους στηλοθέτες.

Για να καταργήσουμε ένα στηλοθέτη, κάνουμε αριστερό κλικ επάνω του και στη συνέχεια τον σύρουμε σε κάποιο σημείο εκτός του χάρακα, απελευθερώνοντας το πλήκτρο του ποντικιού. Παρατηρούμε ότι το σύμβολο του στηλοθέτη εξαφανίζεται από το χάρακα.

### 2.16.2. Διαχείριση στηλοθετών μέσω παράθυρου διαλόγου

Μπορούμε να ορίσουμε στηλοθέτες μέσω του αντίστοιχου παραθύρου διαλόγου μορφοποίησης παραγράφου [\(Εικόνα 2.51\)](#page-94-1), κάνοντας αριστερό κλικ στην επιλογή *«Στηλοθέτες»*, οπότε και ανοίγει το παράθυρο διαλόγου στηλοθετών που φαίνεται στην [Εικόνα 2.57.](#page-102-1) Μέσω των διαθέσιμων επιλογών, μπορούμε να ορίσουμε με μεγάλη ακρίβεια τις θέσεις των στηλοθετών. Εισάγουμε στο πλαίσιο *«Θέση στηλοθετών»* την απόσταση σε εκατοστά του στηλοθέτη από το αριστερό όριο του κειμένου και κάνουμε κλικ στην επιλογή *«Ορισμός»*. Με το ραδιοπλήκτρο *«Στοίχιση»* επιλέγουμε το είδος στοίχισης που επιθυμούμε να έχει ο στηλοθέτης, ενώ με το ραδιοπλήκτρο *«Οδηγός»* μπορούμε να επιλέξουμε την εισαγωγή συγκεκριμένου χαρακτήρα (οδηγού) πριν από το στηλοθέτη*.* Επαναλαμβάνοντας την παραπάνω διαδικασία μπορούμε να εισάγουμε πρόσθετους στηλοθέτες που τυχόν επιθυμούμε.

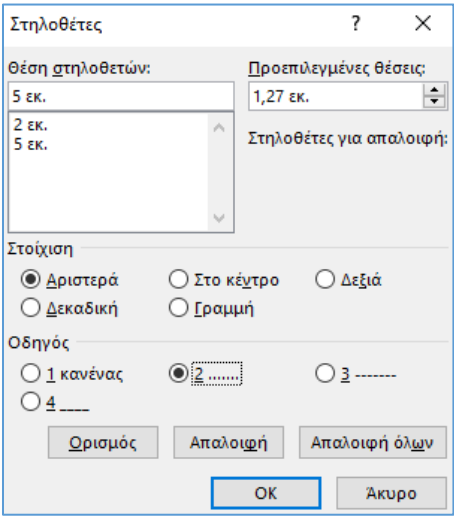

<span id="page-102-1"></span>**Εικόνα 2.57: Παράθυρο διαλόγου στηλοθετών**

Επίσης, για να καταργήσουμε ένα στηλοθέτη, τον επιλέγουμε κάνοντας μονό αριστερό κλικ επάνω στην απόσταση ορισμού του (πλαίσιο *«Θέση στηλοθετών»*) και στην συνέχεια κάνουμε μονό αριστερό κλικ στην επιλογή *«Απαλοιφή»*. Μέσω της επιλογής *«Απαλοιφή όλων»*, καταργούνται όλοι οι στηλοθέτες που έχουν ορισθεί. Τέλος, μέσω της επιλογής *«Προεπιλεγμένες θέσεις»*, μπορούμε να μεταβάλλουμε τις προεπιλεγμένες θέσεις στηλοθετών. Υπενθυμίζεται ότι από προεπιλογή το Word θέτει την απόσταση των 1,27 εκατοστών μεταξύ των στηλοθετών, επομένως μεταβάλλοντας την τιμή των προεπιλεγμένων θέσεων, αλλάζει και η μεταξύ τους απόσταση όπως επίσης και η απόσταση που εισάγεται πατώντας το πλήκτρο Tab. Πρέπει να σημειωθεί ότι η ρύθμιση αυτή είναι γενική και αφορά όλο το έγγραφο και όχι μόνο την επιλεγμένη παράγραφο, όπως συμβαίνει με τον ορισμό των στηλοθετών.

## 2.17. Πινέλο μορφοποίησης

Το πινέλο μορφοποίησης παρέχει ένα γρήγορο και άμεσο τρόπο εφαρμογής της ίδιας μορφοποίησης σε πολλά τμήματα κειμένου ή και άλλων αντικειμένων. Η λειτουργία του συνίσταται στην αντιγραφή της μορφοποίησης του αντικειμένου πηγής και την επικόλλησή της στο αντικείμενο προορισμού. Πρόκειται δηλαδή για μια λειτουργία όμοια με αυτή της αντιγραφής και επικόλλησης κειμένου, μόνο που στην προκειμένη περίπτωση η αντιγραφή και επικόλληση που ακολουθεί αφορά μόνο τη μορφοποίηση και όχι το περιεχόμενο.

Το πινέλο μορφοποίησης βρίσκεται στην ομάδα *«Πρόχειρο»* της καρτέλας *«Κεντρική»* ([Εικόνα](#page-104-0)  [2.58](#page-104-0)). Για να εκτελέσουμε τη λειτουργία του, αρχικά επιλέγουμε το κείμενο του οποίου τη μορφοποίηση επιθυμούμε να αντιγράψουμε. Εάν επιθυμούμε εκτός από τη μορφοποίηση κειμένου να αντιγράφουμε και τη μορφοποίηση της παραγράφου, θα πρέπει να επιλέξουμε όλη την παράγραφο μαζί με το σημάδι παραγράφου (βλ. και ενότητα [2.18](#page-104-1), εμφάνιση σημαδιών παραγράφου). Στη συνέχεια, εάν επιθυμούμε να επικολλήσουμε τη μορφοποίηση μία μόνο φορά -δηλαδή σε ένα μόνο σημείο- τότε κάνουμε μονό αριστερό κλικ στην επιλογή *«Πινέλο Μορφοποίησης»*. Αν όμως επιθυμούμε η επικόλληση να πραγματοποιηθεί περισσότερες από μια φορές, τότε θα πρέπει να κάνουμε διπλό αριστερό κλικ. Και στις δύο περιπτώσεις αριστερά από το δρομέα, εμφανίζεται το σύμβολο του πινέλου, το οποίο μας ειδοποιεί ότι έχει ενεργοποιηθεί η εν λόγω λειτουργία. Στη συνέχεια επιλέγουμε το κείμενο προορισμού το οποίο θα λάβει την αντιγραφείσα μορφοποίηση, σύροντας και κρατώντας πατημένο το αριστερό κουμπί του ποντικιού μέχρι το σημείο που τελειώνει η επιθυμητή επιλογή. Μόλις απελευθερώσουμε το κουμπί του ποντικιού εφαρμόζεται η αντιγραφείσα μορφοποίηση. Εάν έχουμε κάνει προηγουμένως διπλό κλικ στην επιλογή *«Πινέλο*  *Μορφοποίησης»*, τότε μπορούμε να συνεχίσουμε με την επόμενη επιλογή προορισμού. Διαφορετικά, το σύμβολο του πινέλου αριστερά από το δρομέα διαγράφεται, ειδοποιώντας μας με αυτό τον τρόπο ότι έχει τερματιστεί η λειτουργία του πινέλου μορφοποίησης. Για να διακόψουμε οποιαδήποτε στιγμή τη λειτουργία, πατάμε το πλήκτρο *ESC*. Παρόμοια είναι η λειτουργία του πινέλου μορφοποίησης και στην περίπτωση που αντί για κείμενο αντιγράφουμε τη μορφοποίηση άλλων αντικείμενων (π.χ. εικόνες).

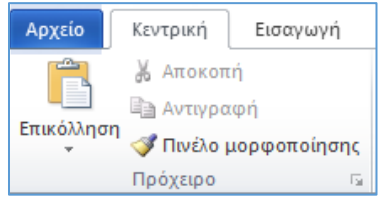

**Εικόνα 2.58: Πινέλο μορφοποίησης**

## <span id="page-104-1"></span><span id="page-104-0"></span>2.18. Εμφάνιση – Απόκρυψη σημαδιών μορφοποίησης και κρυφού κειμένου

Πολλές φορές είναι χρήσιμη η εμφάνιση σημαδιών μορφοποίησης στο έγγραφο που επεξεργαζόμαστε. Τα σημάδια αυτά είναι ένα σύνολο συμβόλων ([Εικόνα 2.59](#page-104-2)) που παρέχουν μια οπτική αναπαράσταση της ειδικής μορφοποίησης σε ένα έγγραφο. Ο [Πίνακας 2](#page-105-0)-14 περιλαμβάνει την ενέργεια εμφάνισης για καθένα από αυτά τα σημάδια όταν πραγματοποιηθεί η ενεργοποίησή του.

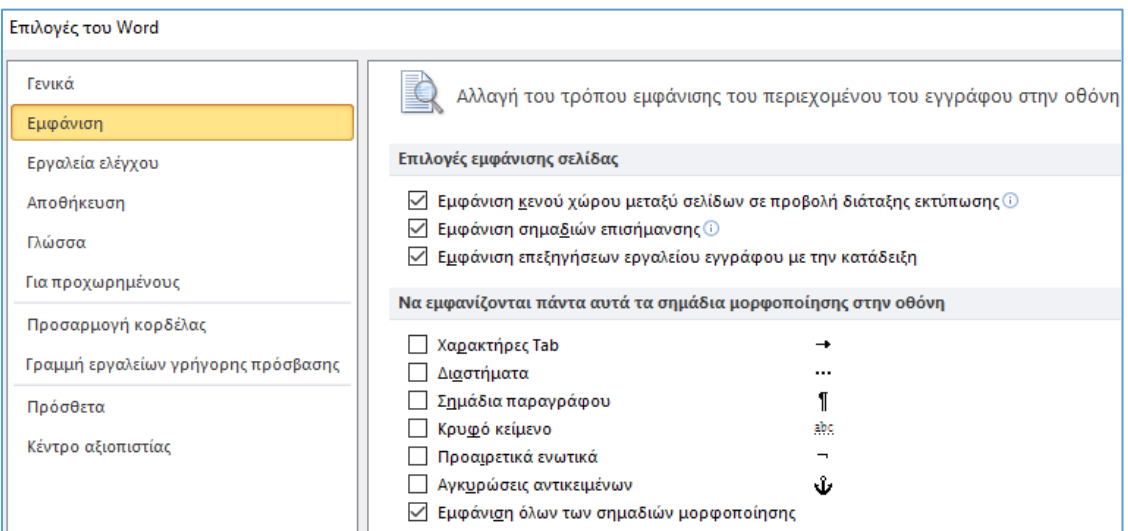

<span id="page-104-2"></span>**Εικόνα 2.59: Σημάδια μορφοποίησης του Word**

<span id="page-105-0"></span>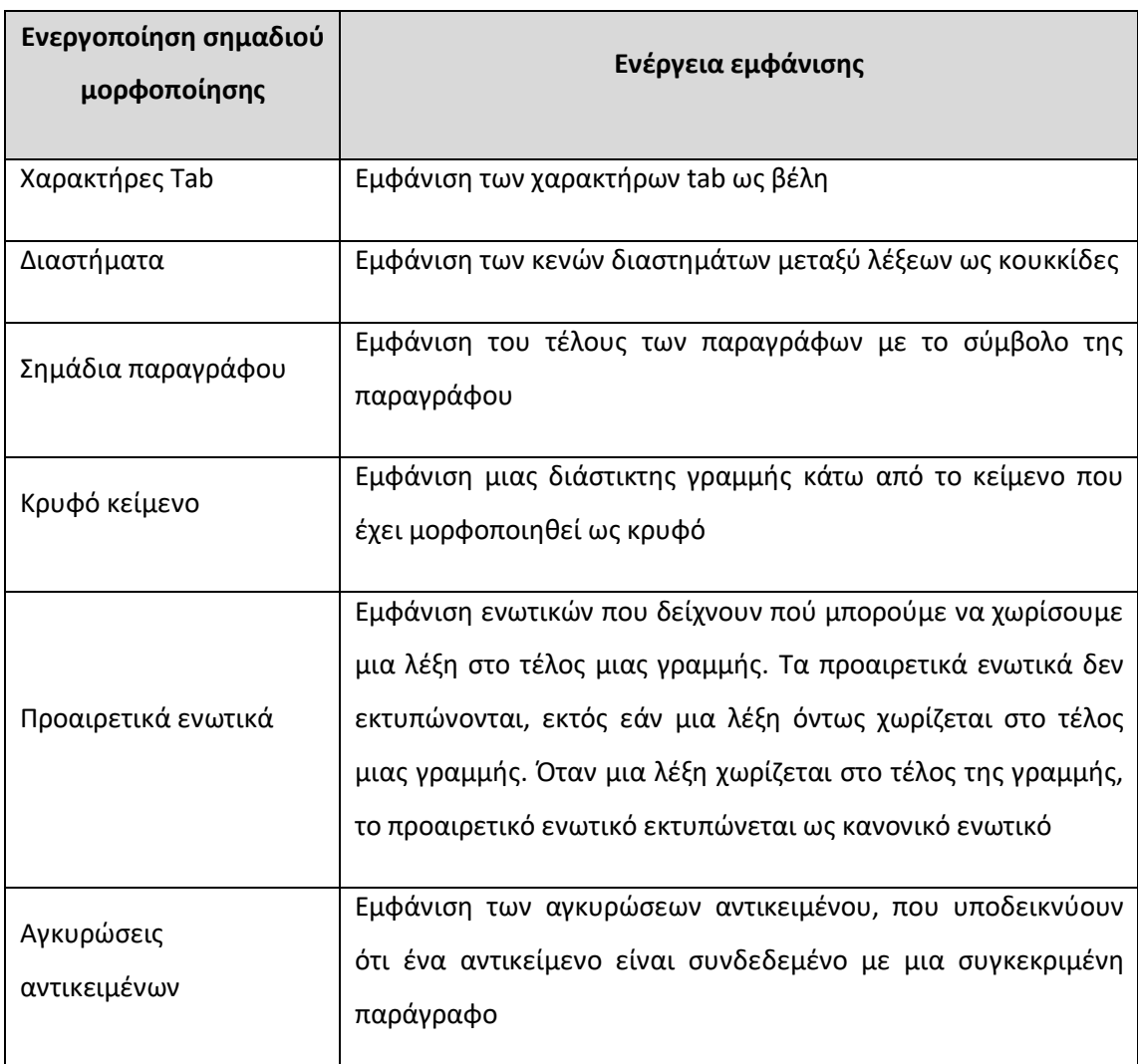

#### **Πίνακας 2-14: Ενεργοποίηση σημαδιών μορφοποίησης**

Η [Εικόνα 2.59](#page-104-2) απεικονίζει ποια σημάδια είναι από προεπιλογή ενεργοποιημένα στο Word. Το παράθυρο αυτό ενεργοποιείται μέσω της διαδρομής *Αρχείο Επιλογές Εμφάνιση* από όπου μπορούμε να αλλάξουμε αυτή την προεπιλογή σε μια νέα ρύθμιση, η οποία θα έχει εφαρμογή σε όλα τα έγγραφα του Word.

Εάν επιθυμούμε απλώς να εμφανίσουμε όλα τα σημάδια μορφοποίησης στο έγγραφο που επεξεργαζόμαστε τότε κάνουμε κλικ στο σύμβολο της παραγράφου που βρίσκεται στην ομάδα *«Παράγραφος»* της καρτέλας *«Κεντρική»* ([Εικόνα 2.60\)](#page-106-0).

Αναθεώρηση Προβολή λογραφίας 狂・狂・続引 鎮 鎮上 EEEEL Παράγραφος

**Εικόνα 2.60: Εμφάνιση-απόκρυψη σημαδιών μορφοποίησης**

# <span id="page-106-0"></span>2.19. Μη αυτόματη αλλαγή γραμμής

Καθώς πληκτρολογούμε κείμενο στο έγγραφό που επεξεργαζόμαστε, το Word παρέχει τη δυνατότητα αυτόματης αλλαγής γραμμής μόλις το κείμενο φτάσει στο τέλος της. Επίσης, εάν επιθυμούμε να αλλάξουμε παράγραφο πατάμε το πλήκτρο *Enter*, που ταυτόχρονα εισάγει και ένα κενό μεταξύ των δύο γραμμών, η απόσταση του οποίου καθορίζεται από τις ρυθμίσεις παραγράφου (κουμπί *«Διάστιχο και απόσταση παραγράφων»* στην ομάδα *«Παράγραφος»* της καρτέλας *«Κεντρική»*, βλ. και ενότητ[α 2.15](#page-93-1)).

Ωστόσο, υπάρχουν περιπτώσεις που επιθυμούμε να πραγματοποιήσουμε μια αλλαγή γραμμής χωρίς ταυτόχρονα να πραγματοποιήσουμε και αλλαγή παραγράφου, δηλαδή επιθυμούμε να τερματίσουμε τη γραμμή αλλά όχι την παράγραφο που επεξεργαζόμαστε. Για να επιτύχουμε αυτή τη μη αυτόματη αλλαγή γραμμής, τοποθετούμε το δρομέα στο σημείο που επιθυμούμε να τερματίσουμε τη γραμμή και πατάμε το συνδυασμό πλήκτρων *Shift+Enter*. Εναλλακτικά, της συντόμευσης αυτής, μπορούμε να πραγματοποιήσουμε τη μη αυτόματη αλλαγή γραμμής από την εντολή *«Αναδίπλωση κειμένου»*, που βρίσκεται στην ομάδα *«Διαμόρφωση Σελίδας»* της καρτέλας *«Διάταξη Σελίδας»* ([Εικόνα 2.61\)](#page-107-0).

Εφόσον έχουμε ενεργοποιημένη την προβολή κρυφών συμβόλων μορφοποίησης, η μη αυτόματη αλλαγή γραμμής σημαίνεται με το σύμβολο του Enter που φαίνεται στην [Εικόνα](#page-107-1)  [2.62.](#page-107-1) Η κατάργηση της πραγματοποιείται με τον ίδιο τρόπο που διαγράφουμε οποιονδήποτε χαρακτήρα κειμένου (επιλογή του συμβόλου και χρήση των πλήκτρων Backspace ή Delete).

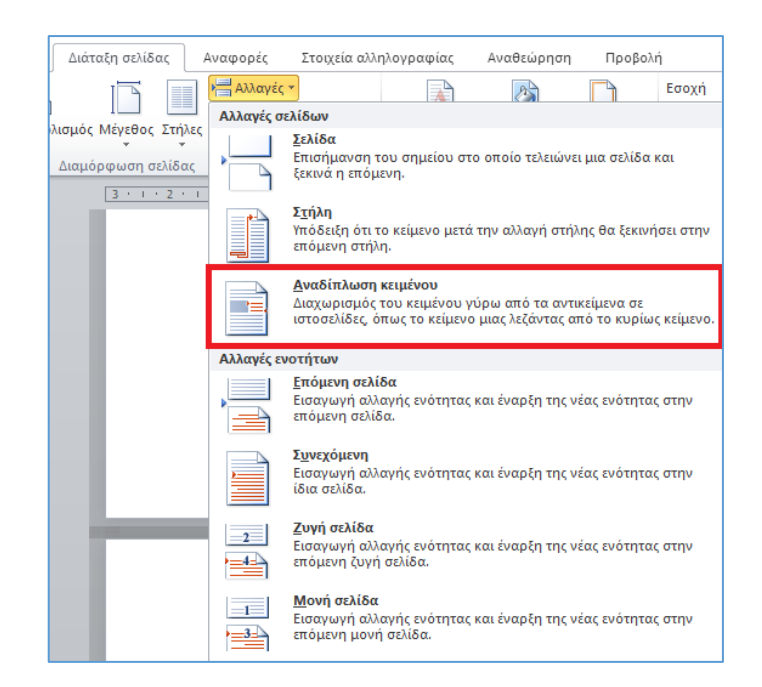

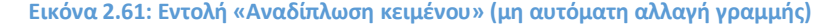

<span id="page-107-0"></span>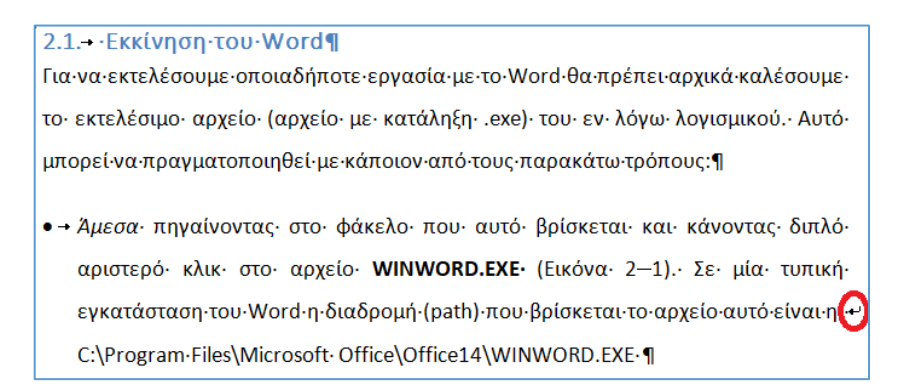

**Εικόνα 2.62: Λειτουργία μη αυτόματης αλλαγής γραμμής**

## <span id="page-107-1"></span>2.20. Μη αυτόματη αλλαγή σελίδας

Το Word παρέχει τη δυνατότητα αυτόματης αλλαγής σελίδας με αυτόματη μετακίνηση του κειμένου που πληκτρολογούμε σε μια νέα σελίδα όταν τα διαθέσιμα όρια της τρέχουσας σελίδας δεν επαρκούν πλέον για την εισαγωγή νέου περιεχομένου, χωρίς να απαιτείται οποιαδήποτε παρέμβαση από το χρήση. Ωστόσο, υπάρχουν φορές που επιθυμούμε να πραγματοποιήσουμε μια μη αυτόματη αλλαγή σελίδας, όπως π.χ. όταν τελειώνει μια θεματική ενότητα ή κεφάλαιο του εγγράφου μας και θέλουμε να ξεκινήσουμε μια νέα ενότητα ή κεφάλαιο σε νέα σελίδα. Για να πραγματοποιήσουμε αυτή την αλλαγή, καταρχήν τοποθετούμε το δρομέα στο σημείο που επιθυμούμε να αρχίζει η νέα σελίδα και στη συνέχεια κάνουμε κλικ στο κουμπί *«Αλλαγή σελίδας»* που βρίσκεται στην ομάδα *«Σελίδες»* της καρτέλας *«Εισαγωγή»* ([Εικόνα 2.63](#page-108-0)).Εναλλακτικά μπορούμε να πατήσουμε το συνδυασμό
πλήκτρων *Ctrl+Enter* ή να κάνουμε κλικ στην επιλογή *«Αλλαγές» «Σελίδα»* της ομάδας *«Διαμόρφωση σελίδας»* ([Εικόνα 2.64](#page-108-0)). Αμέσως ο δρομέας μετακινείται σε μία νέα σελίδα. Σημειώνεται ότι αλλαγή σελίδας μπορεί να πραγματοποιηθεί και ανάμεσα σε υφιστάμενα τμήματα κειμένου του εγγράφου, με κατάλληλη τοποθέτηση του δρομέα στο επιθυμητό σημείο εισαγωγής της νέας σελίδας. Εφόσον έχουμε ενεργοποιημένη την προβολή κρυφών συμβόλων μορφοποίησης, η μη αυτόματη αλλαγή γραμμής σημαίνεται στο έγγραφο όπως φαίνεται στην [Εικόνα 2.65.](#page-108-1) Η κατάργηση της αλλαγής σελίδας μπορεί να πραγματοποιηθεί μετακινώντας το δρομέα ακριβώς μετά το σύμβολο της αλλαγής και πατώντας το πλήκτρο Backspace ή μετακινώντας το δρομέα πριν το σύμβολο της αλλαγής και πατώντας το πλήκτρο Delete ή και μαρκάροντας το σύμβολο της αλλαγής με το ποντίκι και στη συνέχεια πατώντας κάποιο από τα πλήκτρα Delete ή Backspace.

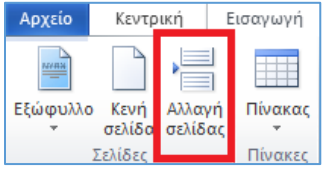

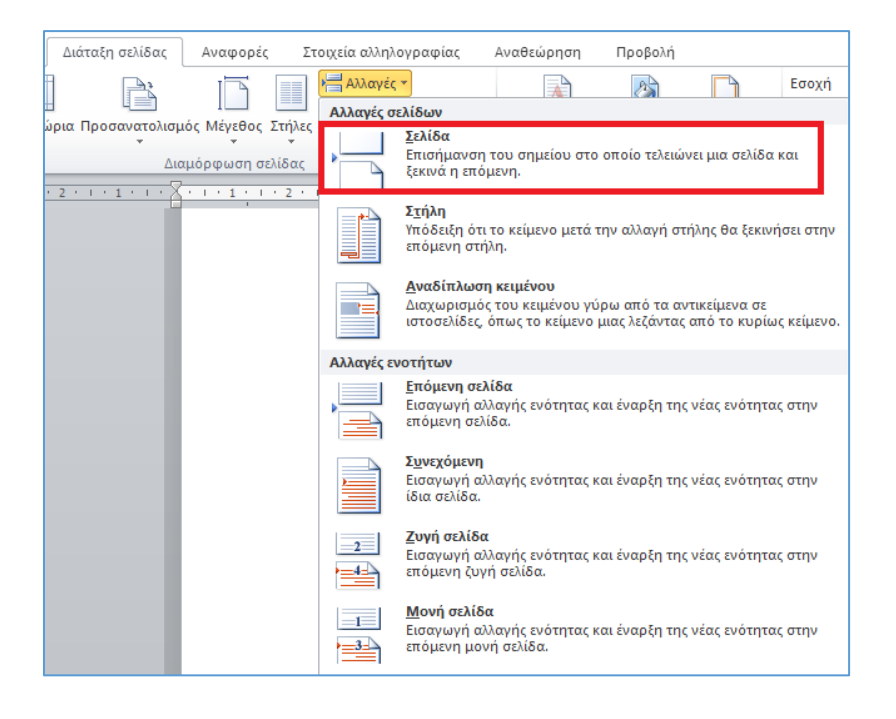

**Εικόνα 2.63: Εισαγωγή αλλαγής σελίδας (ομάδα «Σελίδες»)**

<span id="page-108-1"></span><span id="page-108-0"></span>**Εικόνα 2.64: Εισαγωγή αλλαγής σελίδας (ομάδα «Διαμόρφωση σελίδας»)**

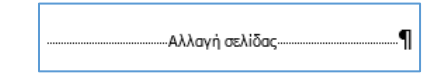

**Εικόνα 2.65: Προβολή αλλαγής σελίδας**

### 2.21. Δημιουργία και μορφοποίηση λιστών κουκκίδων, αρίθμησης

To Word μέσω των εντολών ομάδας *«Παράγραφος»* ([Εικόνα 2.66](#page-109-0)), μας παρέχει τη δυνατότητα δημιουργίας και μορφοποίησης λιστών με κουκκίδες ή αρίθμηση, οι οποίες μάλιστα μπορούν να λάβουν μορφή πολλαπλών επιπέδων. Στην παρούσα ενότητα παρουσιάζονται αναλυτικά οι διαθέσιμες επιλογές [\(Πίνακας 2](#page-109-1)-15).

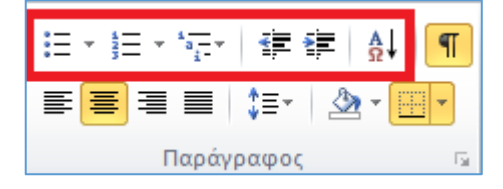

<span id="page-109-1"></span><span id="page-109-0"></span>**Εικόνα 2.66: Εντολές δημιουργίας και μορφοποίησης λιστών ομάδας «Παράγραφος»**

| Εντολή λίστας          | Εικονίδιο εντολής |
|------------------------|-------------------|
| Λίστα με κουκκίδες     |                   |
| Λίστα αρίθμησης        |                   |
| Λίστα πολλών επιπέδων  |                   |
| Αύξηση επιπέδου λίστας | E                 |
| Μείωση επιπέδου λίστας |                   |
| Ταξινόμηση λίστας      | å↓                |

**Πίνακας 2-15: Είδη εντολών δημιουργίας και μορφοποίησης λιστών**

Επισημαίνεται ότι θα πρέπει πρώτα να έχουμε επιλέξει το τμήμα του εγγράφου, το οποίο επιθυμούμε να μετατρέψουμε σε λίστα και μετά να προχωρήσουμε στη δημιουργία της μέσω της αντίστοιχης εντολής. Εάν ωστόσο επιθυμούμε να δημιουργήσουμε πρώτα μια νέα λίστα και μετά να πληκτρολογήσουμε το κείμενο που θα περιέχει, μπορούμε να τοποθετήσουμε το δρομέα στην επιθυμητή θέση εισαγωγής της λίστας, να εκτελέσουμε την εντολή δημιουργίας της και έπειτα να ξεκινήσουμε να πληκτρολογούμε το κείμενο που θα περιέχει. Εναλλακτικά της χρήσης των εντολών λίστας της ομάδας *«Παράγραφος»*, μπορούμε να τοποθετήσουμε το δρομέα στο επιθυμητό σημείο δημιουργίας της λίστας και να κάνουμε δεξί κλικ σε μία από τις επιλογές *«Κουκκίδες»* ή *«Αρίθμηση»* ([Εικόνα 2.67\)](#page-110-0). Εάν η λίστα είναι ήδη δημιουργημένη, τότε κάνοντας δεξί κλικ σε κάποιο σημείο της εμφανίζονται πρόσθετες επιλογές μορφοποίησης αναλόγως του είδους της λίστας [\(Εικόνα 2.68](#page-110-1) και [Εικόνα 2.69\)](#page-111-0).

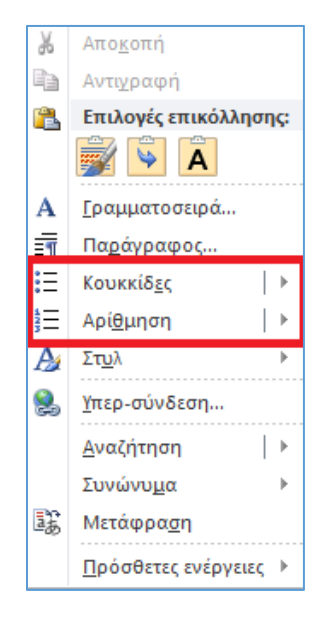

**Εικόνα 2.67: Εντολές δημιουργίας λιστών με δεξί κλικ στο σημείο εισαγωγής**

<span id="page-110-1"></span><span id="page-110-0"></span>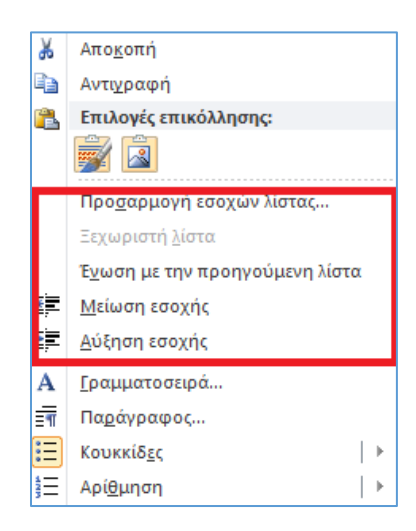

**Εικόνα 2.68: Επιλογές μορφοποίησης (δεξί κλικ) υφιστάμενης λίστας με κουκκίδες**

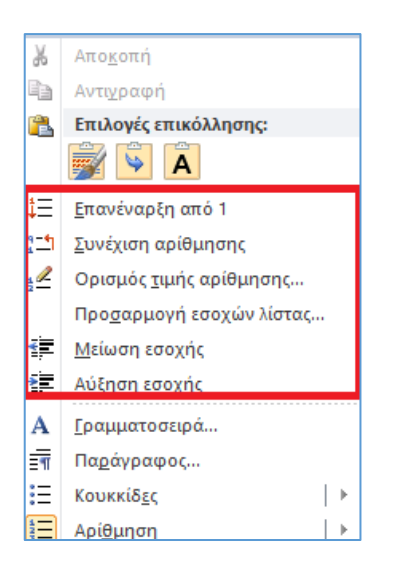

**Εικόνα 2.69: Εντολές μορφοποίησης (δεξί κλικ) υφιστάμενης λίστας αρίθμησης**

### <span id="page-111-0"></span>2.21.1. Λίστα με κουκκίδες

Κάνοντας μονό αριστερό κλικ επάνω στο βέλος της επιλογής *«Κουκκίδες»*, εμφανίζεται ένα αναδυόμενο πλαίσιο, μέσω του οποίου μπορούμε να επιλέξουμε τη μορφή της κουκκίδας που θα έχει η λίστα που θα εισάγουμε [\(Εικόνα 2.70\)](#page-111-1). Το ίδιο πλαίσιο εμφανίζεται κάνοντας δεξί κλικ στο επιθυμητό σημείο εισαγωγής λίστας και μετακινώντας το ποντίκι επάνω από την επιλογή *«Κουκκίδες»* ([Εικόνα 2.67\)](#page-110-0).

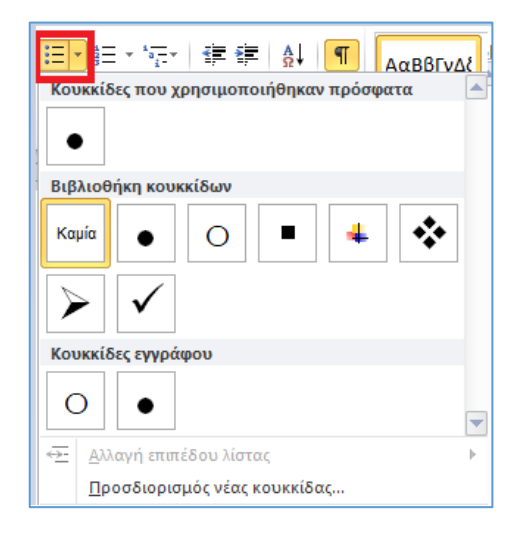

**Εικόνα 2.70: Εισαγωγή λίστας με κουκκίδες**

<span id="page-111-1"></span>Μπορούμε να επιλέξουμε είτε κάποια από τις έτοιμες κουκκίδες που προβάλλονται, είτε να κάνουμε κλικ στην επιλογή *«Προσδιορισμός νέας κουκκίδας»* για να ενεργοποιήσουμε το παράθυρο διαλόγου που φαίνεται στην [Εικόνα 2.71.](#page-112-0) Μέσω αυτού του παραθύρου μπορούμε να επιλέξουμε τον χαρακτήρα της κουκκίδας, ο οποίος μπορεί να είναι είτε κάποιο σύμβολο (βλ. ενότητα [2.8](#page-63-0), [Εικόνα 2.17\)](#page-64-0) είτε κάποια εικόνα, ενώ μπορεί να καθοριστεί η μορφοποίηση της γραμματοσειράς και η στοίχισή του. Αφού ολοκληρώσουμε τις επιλογές και πριν κάνουμε κλικ στο πλήκτρο *«ΟΚ»* για την εφαρμογή τους στη λίστα, μπορούμε να συμβουλευτούμε το πλαίσιο προεπισκόπησης τους.

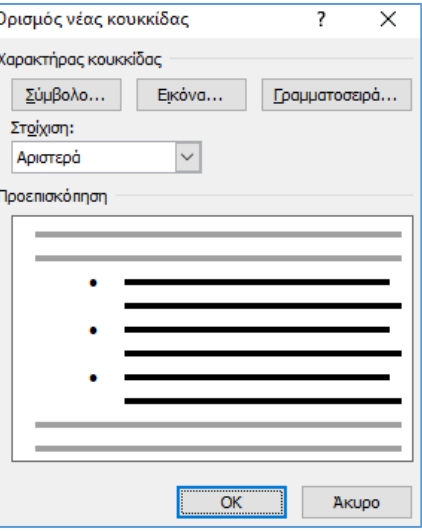

**Εικόνα 2.71: Ορισμός νέας κουκκίδας**

### <span id="page-112-0"></span>2.21.2. Λίστα αρίθμησης

Κάνοντας μονό αριστερό κλικ επάνω στο βέλος της επιλογής *«Αρίθμηση»*, εμφανίζεται ένα αναδυόμενο πλαίσιο, μέσω του οποίου μπορούμε να επιλέξουμε τη μορφή της αρίθμησης που θα έχει η λίστα που θα εισάγουμε ([Εικόνα 2.72\)](#page-113-0). Το ίδιο πλαίσιο εμφανίζεται κάνοντας δεξί κλικ στο επιθυμητό σημείο εισαγωγής λίστας και μετακινώντας το ποντίκι επάνω από την επιλογή *«Αρίθμηση»* ([Εικόνα](#page-110-0) 2.67).

Μπορούμε να επιλέξουμε είτε κάποια από τις έτοιμες μορφές αρίθμησης της βιβλιοθήκης είτε να κάνουμε κλικ στην επιλογή *«Προσδιορισμός νέας μορφοποίησης αριθμών»* για να ενεργοποιήσουμε το παράθυρο διαλόγου που φαίνεται στην [Εικόνα 2.73.](#page-113-1) Μέσω αυτού του παραθύρου μπορούμε να επιλέξουμε το στυλ και τη μορφή των αριθμών (π.χ. λατινική αρίθμηση, αλφαβητική αρίθμηση με κεφαλαία ή πεζά κ.α.), τη μορφοποίηση της γραμματοσειράς τους καθώς τη στοίχιση τους. Αφού ολοκληρώσουμε τις επιλογές και πριν κάνουμε κλικ στο κουμπί *«ΟΚ»* για την εφαρμογή τους στη λίστα, μπορούμε να συμβουλευτούμε το πλαίσιο προεπισκόπησης τους.

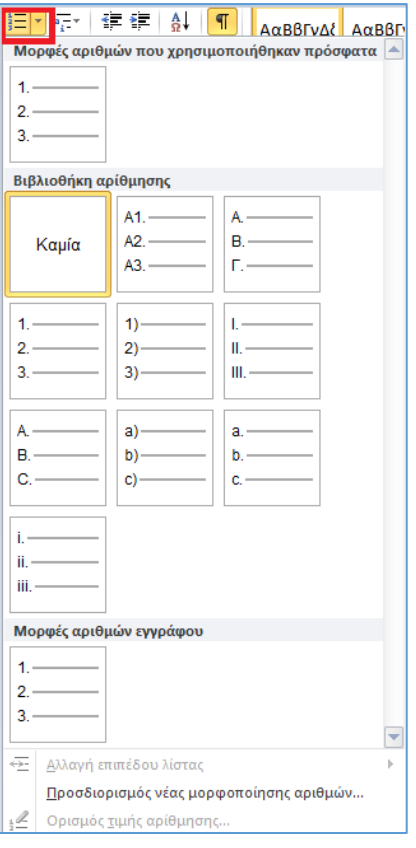

**Εικόνα 2.72: Δημιουργία λίστας αρίθμησης**

<span id="page-113-0"></span>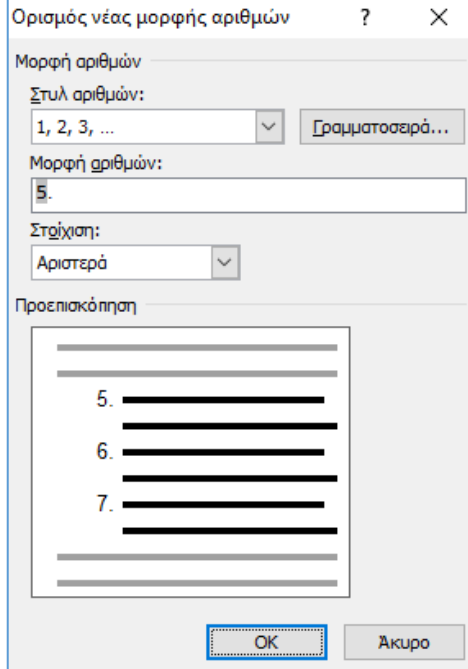

**Εικόνα 2.73: Ορισμός νέας μορφής αριθμών**

<span id="page-113-1"></span>Αφού δημιουργήσουμε τη λίστα αρίθμησης, μπορούμε κάνοντας κλικ στην επιλογή *«Ορισμός τιμής αρίθμησης»*, να καθορίσουμε τον τρόπο αρίθμησης της λίστας, (*«Έναρξη νέας λίστας»* ή *«Συνεχόμενη με την προηγούμενη ενότητα»*) καθώς και να ορίσουμε την τιμή έναρξης της αρίθμησης (πεδίο *«Ορισμός τιμής σε:»*). Στην περίπτωση της επιλογής *«Συνεχόμενη με την προηγούμενη ενότητα»*, το πεδίο αυτό ενεργοποιείται μόνο όταν έχει επιλεγεί το πλαίσιο ελέγχου *«Προώθηση τιμής (παράβλεψη αριθμών)»*. Σε κάθε επιλογή μας, η γραμμή της προεπισκόπησης μας ενημερώνει για την αρίθμηση που θα λάβει η λίστα ([Εικόνα 2.74](#page-114-0)).

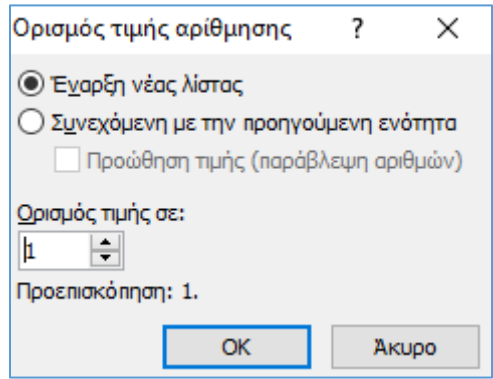

**Εικόνα 2.74: Ορισμός τιμής αρίθμησης λίστας**

<span id="page-114-0"></span>Επιπρόσθετα, μπορούμε να ρυθμίσουμε τις παραμέτρους μιας υφιστάμενης λίστας μέσω του μενού που φαίνεται στην [Εικόνα 2.69](#page-111-0) (κάνοντας δεξί κλικ επάνω στη λίστα). Συνήθεις επιλογές είναι η αύξηση ή μείωση των εσοχών, που παρέχει τη δυνατότητα μετατροπής της σε λίστα πολλών επιπέδων ή ακύρωσης των επιπέδων αυτών, η επανέναρξη της αρίθμησης καθώς και η συνέχιση της αρίθμησης από μια προηγούμενη λίστα.

### 2.21.3. Λίστα πολλών επιπέδων

Κάνοντας μονό αριστερό κλικ επάνω στο βέλος της επιλογής *«Λίστα πολλών επιπέδων»* εμφανίζεται ένα αναδυόμενο πλαίσιο, μέσω του οποίου μπορούμε να επιλέξουμε τη μορφή που θα έχει η λίστα πολλών επιπέδων που θα εισάγουμε στο έγγραφο [\(Εικόνα 2.75](#page-115-0)).

Υπάρχει δυνατότητα επιλογής μιας έτοιμης μορφής λίστας πολλών επιπέδων. Εάν δεν μας ικανοποιεί κάποια από αυτές τις μορφές λίστας, κάνουμε μονό αριστερό κλικ στην επιλογή *«Ορισμός νέας λίστας πολλών επιπέδων»*, οπότε και ενεργοποιείται το παράθυρο διαλόγου που φαίνεται στην [Εικόνα 2.76.](#page-116-0) Από το παράθυρο αυτό, μπορούμε να τροποποιήσουμε παραμέτρους που επηρεάζουν τη μορφή των αριθμών (στυλ και μορφοποίηση αριθμών, γραμματοσειρά) καθώς και τη θέση τους (στοίχιση, εσοχή κειμένου) για κάθε επίπεδο της λίστας ξεχωριστά. Επιπλέον, κάνοντας κλικ στην επιλογή *«Ορισμός για όλα τα επίπεδα»* εμφανίζεται νέο παράθυρο διαλόγου, μέσω του οποίου οι επιλογές που παρέχονται μπορούν να εφαρμοστούν σε όλα τα επίπεδα της λίστας [\(Εικόνα 2.77\)](#page-116-1).

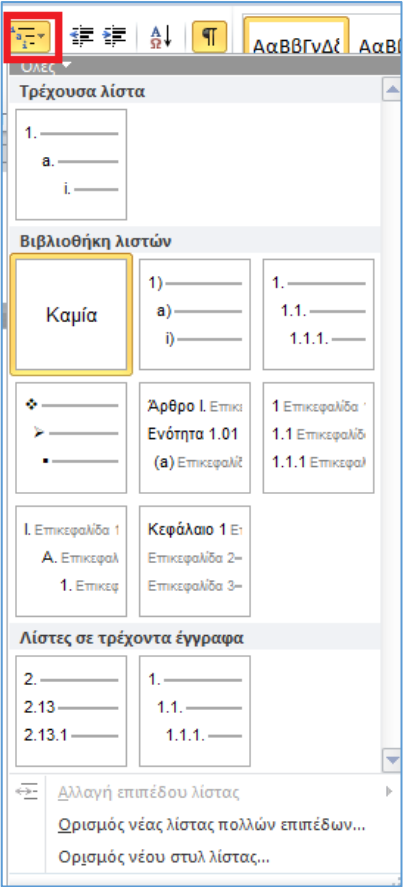

**Εικόνα 2.75: Δημιουργία λίστας πολλών επιπέδων**

<span id="page-115-0"></span>Επιπρόσθετα, μπορούμε να δημιουργήσουμε ένα νέο στυλ μορφοποίησης λίστας μέσω της επιλογής *«Ορισμός νέου στυλ λίστας»*. Οι επιλογές μορφοποίησης φαίνονται στη[ν Εικόνα 2.78](#page-117-0) και μπορούν να πραγματοποιηθούν ανά επίπεδο λίστας. Μπορούμε να επιλέξουμε εάν το νέο στυλ θα είναι διαθέσιμο μόνο στο τρέχον έγγραφο ή σε νέα έγγραφα που βασίζονται σε αυτό το πρότυπο.

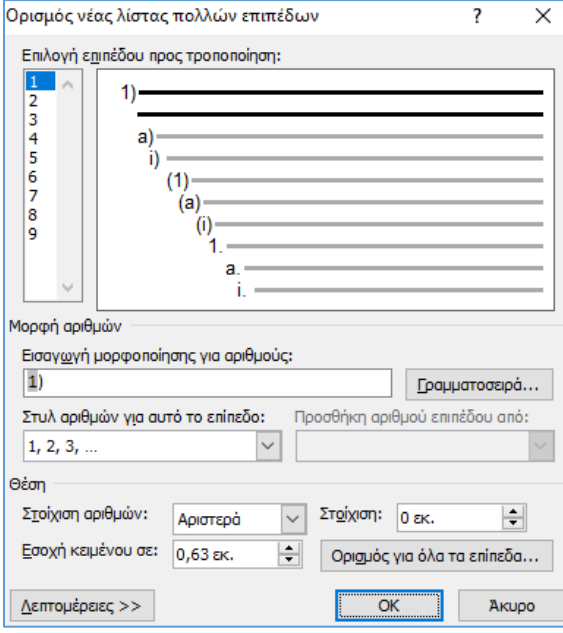

**Εικόνα 2.76: Ορισμός νέας λίστας πολλών επιπέδων**

<span id="page-116-0"></span>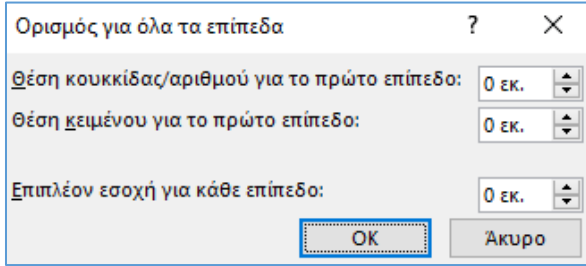

<span id="page-116-1"></span>**Εικόνα 2.77: Πλαίσιο «Ορισμός για όλα τα επίπεδα» (λίστα πολλών επιπέδων)**

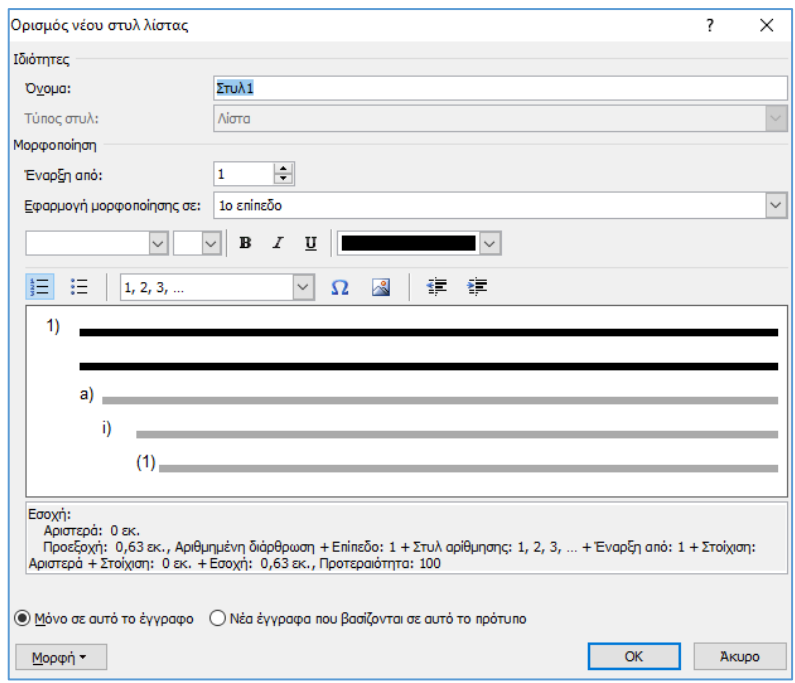

**Εικόνα 2.78: Ορισμός νέου στυλ λίστας**

#### <span id="page-117-0"></span>2.21.4. Αλλαγή επιπέδου λίστας

Όλες οι λίστες που έχουμε δημιουργήσει, είτε πρόκειται για λίστες κουκκίδων είτε αρίθμησης, μπορούν να μετατραπούν σε λίστες πολλαπλών επιπέδων. Η μεταβολή ενός ή περισσοτέρων επιπέδων μιας λίστας πραγματοποιείται ως εξής: Αρχικά επιλέγουμε το τμήμα κειμένου της λίστας για το οποίο επιθυμούμε να αλλάξουμε το επίπεδο. Στη συνέχεια, είτε χρησιμοποιούμε τις εντολές αύξησης ή μείωσης επιπέδου λίστας [\(Πίνακας 2](#page-109-1)-15), είτε από το αναδυόμενο πλαίσιο της επιλογής *«Αλλαγή επιπέδου λίστας»* που βρίσκεται στην εντολή *«Λίστα πολλών επιπέδων»* της ομάδας *«Παράγραφος»* επιλέγουμε το επιθυμητό «βάθος» επιπέδου [\(Εικόνα 2.79](#page-118-0)).

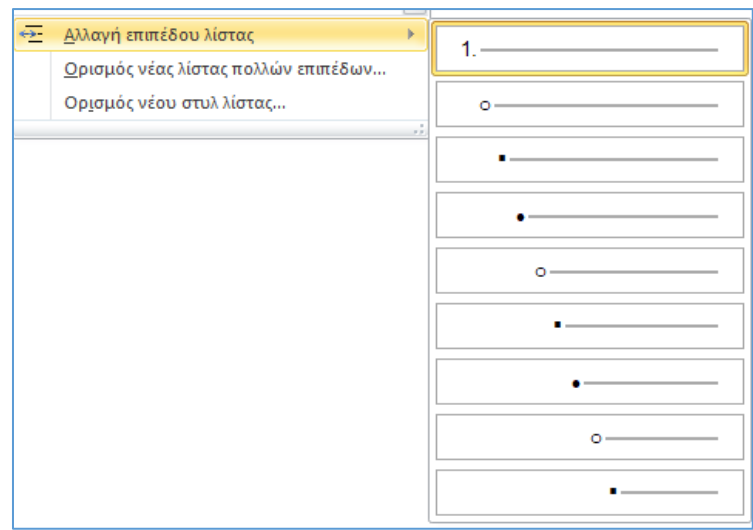

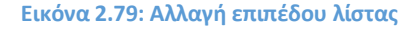

### <span id="page-118-0"></span>2.21.5. Ταξινόμηση λίστας

Το Word μας παρέχει τη δυνατότητα ταξινόμησης λιστών με βάση προεπιλεγμένα κριτήρια που θέτουμε εμείς. Αρχικά επιλέγουμε τη λίστα ή το τμήμα κειμένου της που επιθυμούμε να ταξινομήσουμε και κάνουμε κλικ στην εντολή *«Ταξινόμηση»* που βρίσκεται στην ομάδα *«Παράγραφος»*. Εμφανίζεται το παράθυρο διαλόγου που φαίνεται στην [Εικόνα 2.80,](#page-118-1) μέσω του οποίου μπορούμε να καθορίσουμε τις παραμέτρους ταξινόμησης. Επίσης, κάνοντας κλικ στο κουμπί *«Επιλογές»* ([Εικόνα 2.81\)](#page-119-0), μπορούμε να πραγματοποιήσουμε πρόσθετες επιλογές, όπως π.χ. να επιλέξουμε το χαρακτήρα διαχωρισμού των πεδίων, τη γλώσσα ταξινόμησης κ.α. Σημειώνεται ότι οι ενεργοποιημένες διαθέσιμες επιλογές στα παράθυρα διαλόγου, εξαρτώνται από το είδος και τα δεδομένα της λίστας.

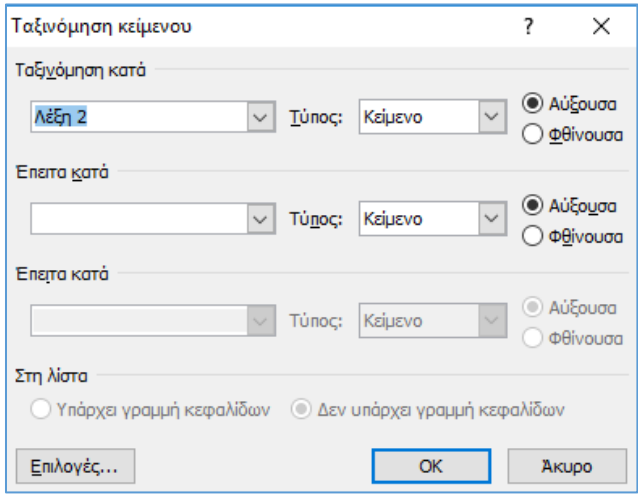

<span id="page-118-1"></span>**Εικόνα 2.80: Ταξινόμηση λίστας**

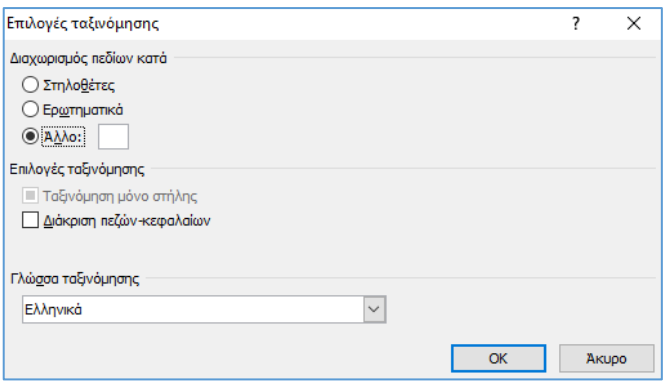

**Εικόνα 2.81: Επιλογές ταξινόμησης λίστας**

<span id="page-119-0"></span>Παρακάτω δίνεται ένα παράδειγμα ταξινόμησης μιας λίστας που περιέχει ονοματεπώνυμα σε αύξουσα σειρά, σύμφωνα με το πρώτο γράμμα του επωνύμου, έπειτα σύμφωνα το πρώτο γράμμα του ονόματος και έπειτα σύμφωνα με το πρώτο γράμμα του πατρωνύμου. Η αρχική μας λίστα κουκκίδων –μη ταξινομημένη- είναι η παρακάτω:

- Παππάς Γεώργιος του Αντωνίου
- Δήμου Ανδρέας του Ιωάννη
- Δήμου Νικόλαος του Αθανασίου
- Ανδριώτη Άννα του Γεωργίου
- Γεωργά Βασιλική του Αντωνίου
- Παπαδόπουλος Σταύρος του Ιωάννη
- Δήμου Νικόλαος του Αντωνίου

Σύμφωνα με ότι αναφέρθηκε προηγουμένως, αρχικά επιλέγουμε όλο το κείμενο της λίστας και κάνουμε κλικ στην επιλογή *«Ταξινόμηση»* οπότε και εμφανίζεται το πλαίσιο που φαίνεται στην [Εικόνα 2.80.](#page-118-1) Κάνουμε κλικ στο κουμπί *«Επιλογές»* και θέτουμε στην επιλογή *«Άλλο»* τον κενό χαρακτήρα ως διαχωριστικό πεδίων και πατάμε *«ΟΚ»*. Επιστρέφοντας στο προηγούμενο παράθυρο ταξινόμησης, παρατηρούμε ότι πλέον έχουν εμφανιστεί επιπλέον επιλογές ταξινόμησης στα πεδία *«Ταξινόμηση κατά»* και *«Έπειτα κατά»*, ακριβώς επειδή θέσαμε προηγουμένως ως διαχωριστικό πεδίων τον κενό χαρακτήρα. Πραγματοποιούμε τις επιλογές ταξινόμησης όπως φαίνεται στην [Εικόνα 2.82.](#page-120-0) Η *«Λέξη 1»* αντιστοιχίζεται στο επώνυμο, η *«Λέξη 2»* στο όνομα και η *«Λέξη 4»* στο πατρώνυμο.

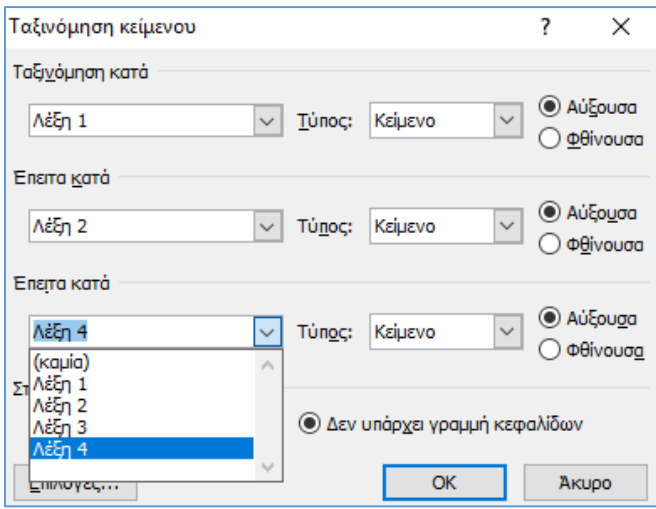

#### <span id="page-120-0"></span>**Εικόνα 2.82: Παράδειγμα ταξινόμησης λίστας ονοματεπωνύμων**

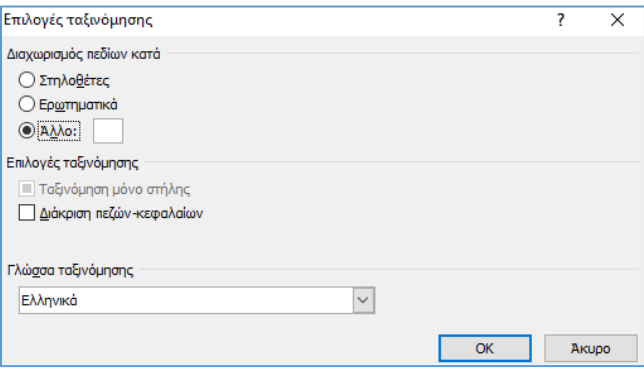

#### **Εικόνα 2.83: Επιλογές ταξινόμησης**

Το αποτέλεσμα των ενεργειών μας αναδιατάσσει τη λίστα, ταξινομώντας την όπως φαίνεται παρακάτω:

- Ανδριώτη Άννα του Γεωργίου
- Γεωργά Βασιλική του Αντωνίου
- Δήμου Ανδρέας του Ιωάννη
- Δήμου Νικόλαος του Αθανασίου
- Δήμου Νικόλαος του Αντωνίου
- Παπαδόπουλος Σταύρος του Ιωάννη
- Παππάς Γεώργιος του Αντωνίου

### 2.21.6. Επιλογές επικόλλησης λίστας

Στην ενότητα [2.12](#page-76-0) παρουσιάστηκε η λειτουργία της επικόλλησης κειμένου. Μια ειδική περίπτωση είναι η επικόλληση κειμένου ή μιας λίστας μέσα σε άλλη λίστα. Σε αυτές τις περιπτώσεις, οι διαθέσιμες επιλογές επικόλλησης διαφοροποιούνται, όπως φαίνεται στην

[Εικόνα 2.84.](#page-121-0) Επισημαίνεται ότι δεν είναι απαραίτητο να υπάρχει συμφωνία μορφής ή επιπέδων μεταξύ της λίστας πηγής και της λίστας προορισμού. Για παράδειγμα μπορούμε να επικολλήσουμε μια λίστα κουκκίδων μέσα σε μια λίστα αρίθμησης πολλών επιπέδων ή το αντίστροφο ή να έχουμε και άλλους παρόμοιους συνδυασμούς. [Ο Πίνακας 2](#page-121-1)-16 περιλαμβάνει την περιγραφή των επιλογών επικόλλησης λίστας.

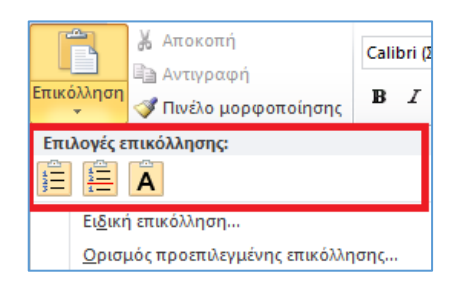

**Εικόνα 2.84: Εικονίδια επιλογών επικόλλησης λίστας**

### **Πίνακας 2-16: Επιλογές επικόλλησης λίστας**

<span id="page-121-1"></span><span id="page-121-0"></span>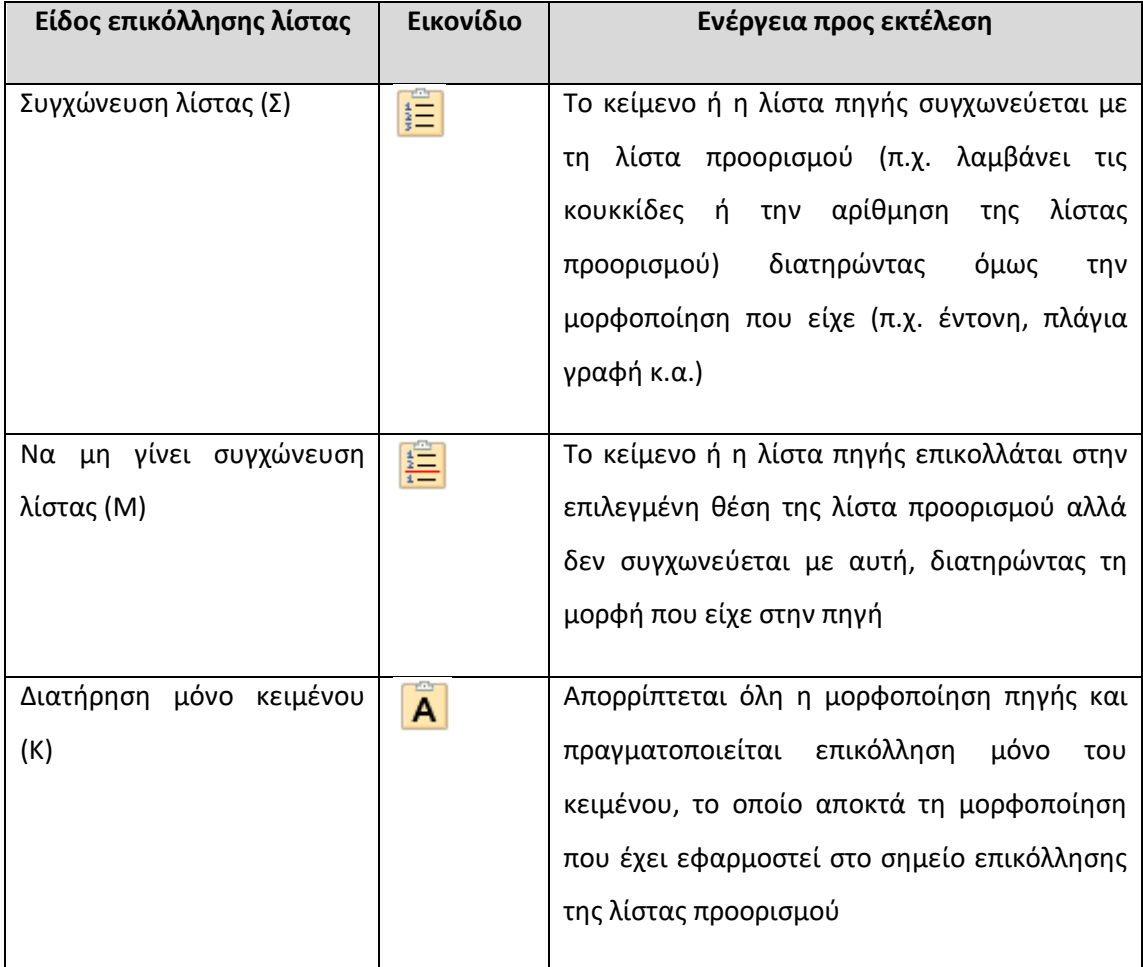

## 2.22. Διάταξη σελίδας (μέγεθος, περιθώρια, προσανατολισμός)

Το Word παρέχει ένα μεγάλο πλήθος επιλογών αναφορικά με τη διάταξη και τη διαμόρφωση των σελίδων του εγγράφου. Μέσω της ομάδας *«Διαμόρφωση σελίδας»* που βρίσκεται στην καρτέλα *«Διάταξη σελίδας»* μπορούμε να καθορίσουμε τις βασικές παραμέτρους διαμόρφωσης ([Εικόνα 2.85](#page-122-0)). Εναλλακτικά, μπορούμε να κάνουμε μονό αριστερό κλικ στην κάτω δεξιά γωνία της ομάδας αυτής ([Εικόνα 2.85,](#page-122-0) κόκκινο πλαίσιο) για να εμφανιστεί το παράθυρο διαλόγου που φαίνεται στην [Εικόνα 2.88](#page-124-0), το οποίο περιλαμβάνει το πλήρες σύνολο επιλογών διαμόρφωσης σελίδας κατηγοριοποιημένο σε τρεις καρτέλες *(«Περιθώρια», «Χαρτί», «Διάταξη»*). Στην παρούσα ενότητα θα παρουσιαστούν οι διαθέσιμες επιλογές μεγέθους, περιθωρίων και προσανατολισμού.

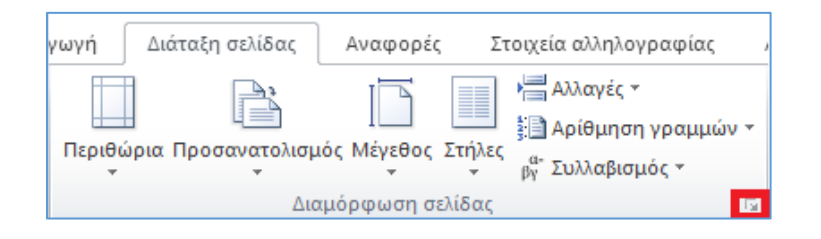

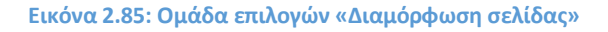

<span id="page-122-0"></span>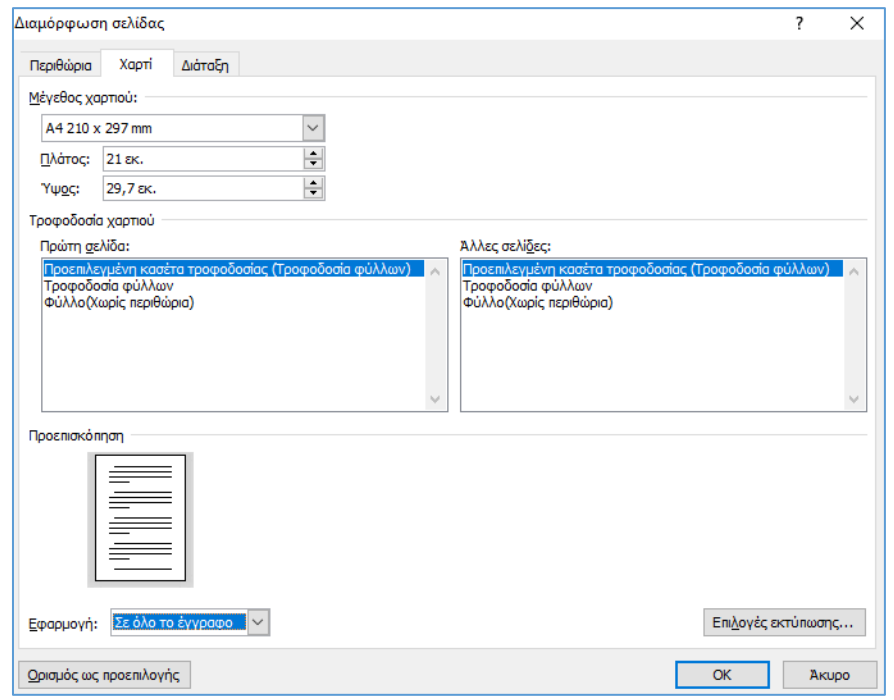

**Εικόνα 2.86: Παράθυρο διαλόγου επιλογών μορφοποίησης σελίδας**

### 2.22.1. Μέγεθος

Το μέγεθος της σελίδας μπορεί να καθοριστεί κάνοντας αριστερό κλικ στην επιλογή *«Μέγεθος»* της ομάδας *«Διαμόρφωση σελίδας»* ([Εικόνα 2.87\)](#page-123-0). Εμφανίζεται μια αναδυόμενη λίστα επιλογών μεγεθών χαρτιών (π.χ. Α4, Α5 κ.α.). Ανάλογα με το μέγεθος που θα επιλέξουμε, αναδιατάσσεται το περιεχόμενο του υπό επεξεργασία εγγράφου.

Επίσης, κάνοντας αριστερό κλικ στην επιλογή *«Περισσότερα μεγέθη χαρτιού»* εμφανίζεται το παράθυρο διαλόγου που φαίνεται στη[ν Εικόνα 2.88,](#page-124-0) από το οποίο μπορούμε να καθορίσουμε με μεγάλη ακρίβεια το πλάτος και το ύψος του χαρτιού όπως επίσης και το πεδίο εφαρμογής της ρύθμισης (επιλογή *«Εφαρμογή»*), δηλ. εάν η ρύθμιση θα αφορά όλο το έγγραφο ή το τμήμα του εγγράφου μετά το επιλεγμένο σημείο. Αν όμως προηγουμένως έχουμε επιλέξει ένα συγκεκριμένο τμήμα του κειμένου, τότε εμφανίζεται η επιλογή *«Επιλεγμένο κείμενο»* ως πεδίο εφαρμογής.

Τέλος παρέχεται η δυνατότητα να ρυθμίσουμε παραμέτρους της τροφοδοσίας χαρτιού για την πρώτη και τις υπόλοιπες σελίδες, όπως επίσης και παραμέτρους εκτύπωσης όπως π.χ. την εκτύπωση ή μη κρυφών χαρακτήρων, χρωμάτων και εικόνων φόντου κ.α. (κουμπί *«Επιλογές Εκτύπωσης»*).

<span id="page-123-0"></span>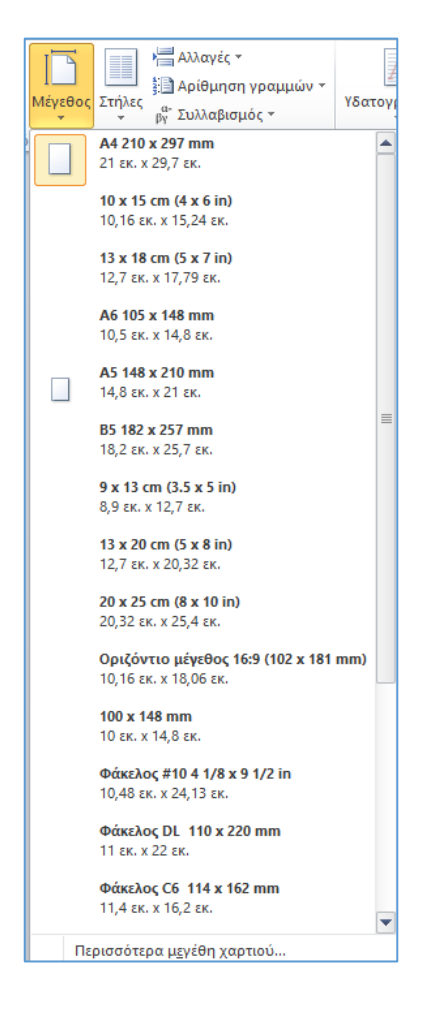

**Εικόνα 2.87: Επιλογή μεγέθους σελίδας**

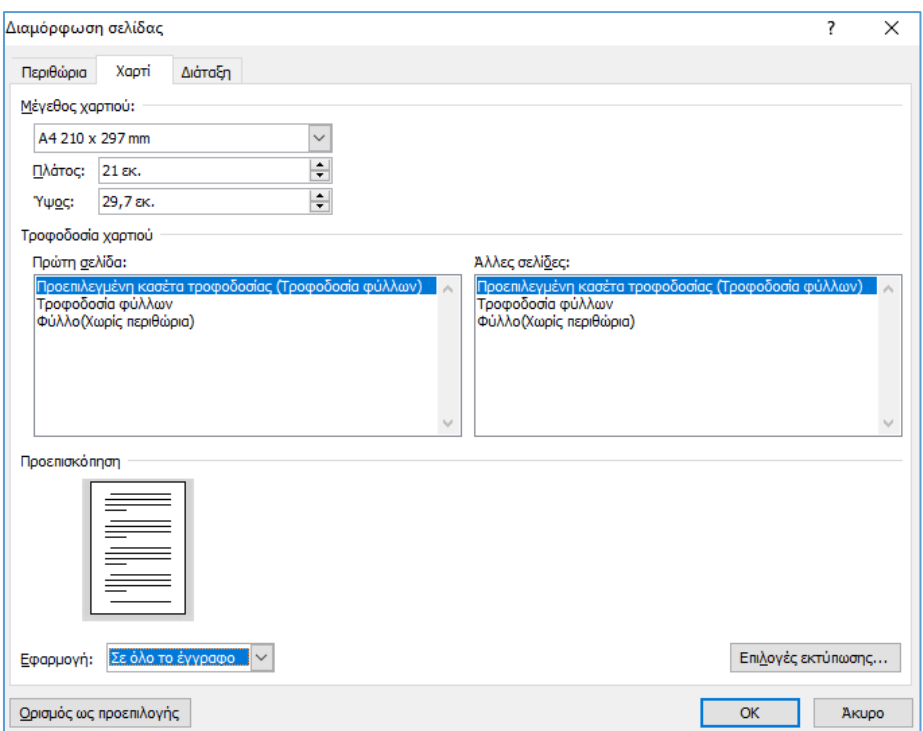

**Εικόνα 2.88: Παράθυρο διαλόγου επιλογών μορφοποίησης σελίδας**

### <span id="page-124-0"></span>2.22.2. Περιθώρια

Το Word κατά τη δημιουργία ενός εγγράφου ορίζει προκαθορισμένα περιθώρια γύρω από όλες τις πλευρές του. Οι προεπιλεγμένες τιμές είναι 2,54 εκατοστά για το επάνω και το κάτω μέρος και 3,18 εκατοστά για το αριστερό και το δεξιό μέρος του εγγράφου αντίστοιχα. Εάν επιθυμούμε να μεταβάλλουμε τα περιθώρια, κάνουμε αριστερό κλικ στην επιλογή *«Περιθώρια»* της ομάδας *«Διαμόρφωση σελίδας»* ([Εικόνα 2.89\)](#page-125-0). Εμφανίζεται μια αναδυόμενη λίστα επιλογών από την οποία μπορούμε να επιλέξουμε κάποια από τις προκαθορισμένες ρυθμίσεις περιθωρίων (π.χ. περιορισμένα, ευρεία κ.α.), η οποία θα εφαρμοστεί άμεσα στο έγγραφο μόλις κάνουμε αριστερό κλικ επάνω της. Για κάθε μια από τις επιλογές προβάλλεται η ανάλογη προεπισκόπηση και εμφανίζονται οι προκαθορισμένες τιμές αποστάσεων των περιθωρίων.

| ωνή                             | Διάταξη σελίδας |  | Αναφορές                                                           | Στο      |  |
|---------------------------------|-----------------|--|--------------------------------------------------------------------|----------|--|
|                                 | IP,             |  |                                                                    |          |  |
|                                 |                 |  | Περιθώρια Προσανατολισμός Μέγεθος Στήλες                           |          |  |
|                                 | Κανονικά        |  | Επάνω: 2,54 εκ. Κάτω: 2,54 εκ.<br>Αριστ.: 3,18 εκ. Δεξιά: 3,18 εκ. |          |  |
|                                 | Περιορισμένα    |  | Επάνω: 1,27 εκ. Κάτω: 1,27 εκ.<br>Αριστ.: 1,27 εκ. Δεξιά:          | 1,27 ак. |  |
|                                 | Συνηθισμένα     |  | Επάνω: 2,54 εκ. Κάτω: 2,54 εκ.<br>Αριστ.: 1,91 εκ. Δεξιά: 1,91 εκ. |          |  |
|                                 | Ευρεία          |  | Επάνω: 2,54 εκ. Κάτω: 2,54 εκ.<br>Αριστ.: 5,08 εκ. Δεξιά: 5,08 εκ. |          |  |
|                                 | Αντικριστά      |  | Επάνω: 2,54 εκ. Κάτω: 2,54 εκ.<br>Εσωτ.: 3,18 εκ. Εξωτ.: 2,54 εκ.  |          |  |
| <u>Π</u> ροσαρμοσμένα περιθώρια |                 |  |                                                                    |          |  |

**Εικόνα 2.89: Επιλογές προκαθορισμένων περιθωρίων**

<span id="page-125-0"></span>Μπορούμε επίσης κάνοντας αριστερό κλικ στην επιλογή *«Προσαρμοσμένα Περιθώρια»* της λίστας να εμφανίσουμε το παράθυρο διαλόγου που φαίνεται στην [Εικόνα 2.90,](#page-126-0) από όπου μπορούμε να ρυθμίσουμε με μεγάλη ακρίβεια τα περιθώρια και για τις τέσσερις πλευρές του εγγράφου, όπως επίσης και να ορίσουμε περιθώρια βιβλιοδεσίας καθώς και τη θέση αυτών (στο αριστερό ή στο επάνω μέρος του εγγράφου). Τα περιθώρια βιβλιοδεσίας προσθέτουν επιπλέον διάστημα στα καθορισμένα περιθώρια, διασφαλίζοντας με αυτό τον τρόπο ότι το κείμενο δεν θα καλύπτεται από τη βιβλιοδεσία.

Για όλες τις παραπάνω ρυθμίσεις περιθωρίων μπορούμε να επιλέξουμε το πεδίο εφαρμογής τους (όλο το έγγραφο ή μετά το τρέχον σημείο ή επιλεγμένο κείμενο), ενώ κάθε αλλαγή ρύθμισης που πραγματοποιούμε προβάλλεται στην περιοχή προεπισκόπησης.

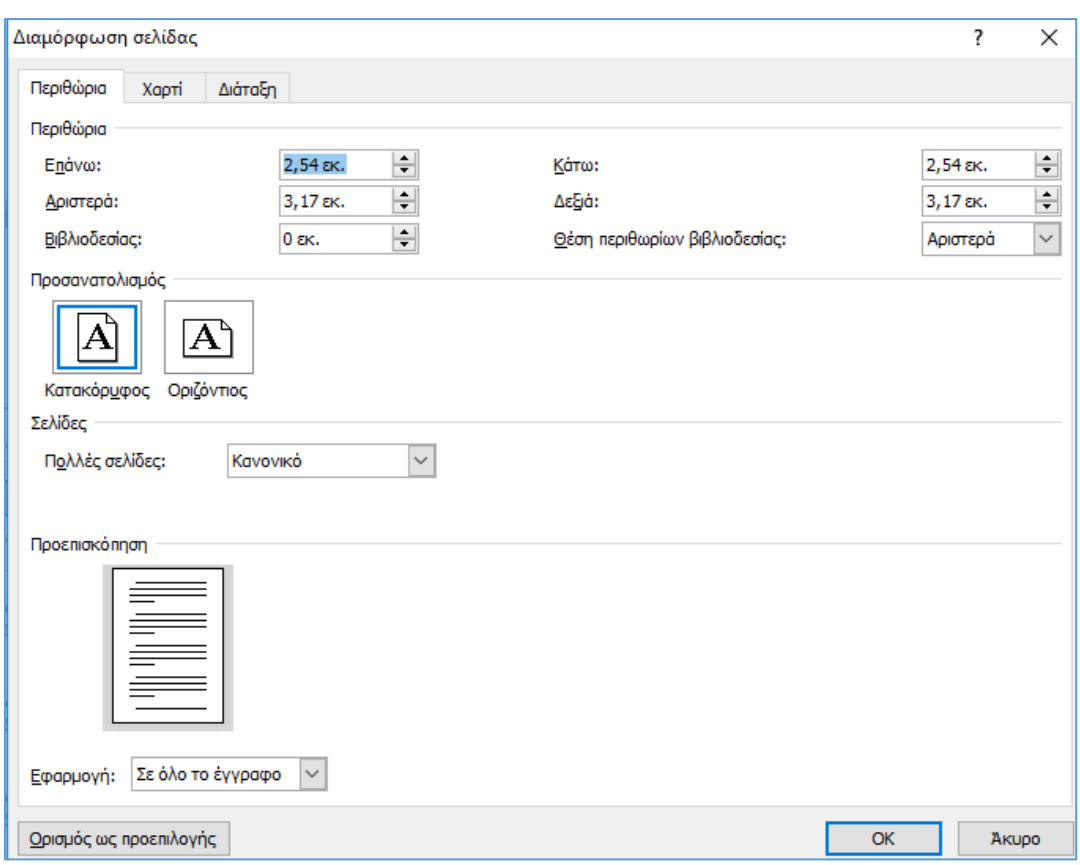

#### **Εικόνα 2.90: Επιλογές προσαρμοσμένων περιθωρίων**

#### <span id="page-126-0"></span>2.22.3. Προσανατολισμός

Το Word μας παρέχει τη δυνατότητα επιλογής του προσανατολισμού που θα έχουν οι σελίδες του εγγράφου μας, μέσω της εντολής *«Προσανατολισμός»* της ομάδας *«Διαμόρφωση σελίδας»* ([Εικόνα 2.91\)](#page-127-0). Μπορούμε να επιλέξουμε κατακόρυφο ή οριζόντιο προσανατολισμό και η επιλογή μας θα έχει εφαρμογή σε όλο το έγγραφο. Εναλλακτικά, η επιλογή προσανατολισμού μπορεί να πραγματοποιηθεί μέσω του παράθυρου διαλόγου που φαίνεται στην [Εικόνα 2.90,](#page-126-0) από όπου επιπρόσθετα μπορούμε να καθορίσουμε το πεδίο εφαρμογής της επιλογής. Η εφαρμογή μπορεί να είναι σε όλο το έγγραφο ή μετά το τρέχον σημείο που έχουμε τοποθετήσει το δρομέα ή σε επιλεγμένο κείμενο. Στην τελευταία περίπτωση μπορούμε να επιλέξουμε ένα τμήμα του κειμένου και να εφαρμόσουμε τον επιθυμητό προσανατολισμό μόνο σε αυτό το τμήμα. Πρέπει να σημειωθεί ότι σε αυτή την περίπτωση το Word εισάγει αυτόματα μια αλλαγή ενότητας στο σημείο που μεταβάλλεται ο προσανατολισμός.

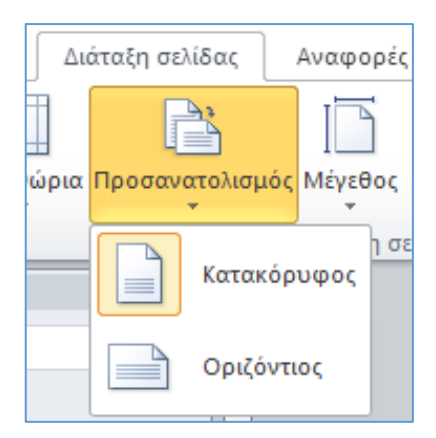

**Εικόνα 2.91: Επιλογές εντολής «Προσανατολισμός»**

## <span id="page-127-0"></span>2.23. Παράδειγμα: Μορφοποίηση απόφασης

Στην παρούσα ενότητα παρουσιάζεται ένα παράδειγμα μορφοποίησης κειμένου ενός εγγράφου απόφασης Φορέα της Δημόσιας Διοίκησης, αξιοποιώντας τα διαθέσιμα εργαλεία που παρουσιάστηκαν στις προηγούμενες ενότητες.

Το τελικό αποτέλεσμα της μορφοποίησης φαίνεται στην [Εικόνα 2.92,](#page-128-0) όπου επεξηγούνται οι βασικές μορφοποιήσεις που έχουν πραγματοποιηθεί. Σημειώνεται ότι το κείμενο σε αγκύλες [] αποτελεί μια προχωρημένη λειτουργία πεδίων του Word (η παρουσίαση της δεν περιλαμβάνεται στους σκοπούς του παρόντος υλικού), η οποία ουσιαστικά θέτει ένα δείκτη κράτησης θέσης (placeholder) στο κείμενο για την εισαγωγή κειμένου από το χρήστη το οποίο θα αντικαταστήσει το δείκτη αυτόν. Το έγγραφο της απόφασης συνοδεύει το παρόν υλικό ως ξεχωριστό αρχείο σε μορφή προτύπου (.dotx).

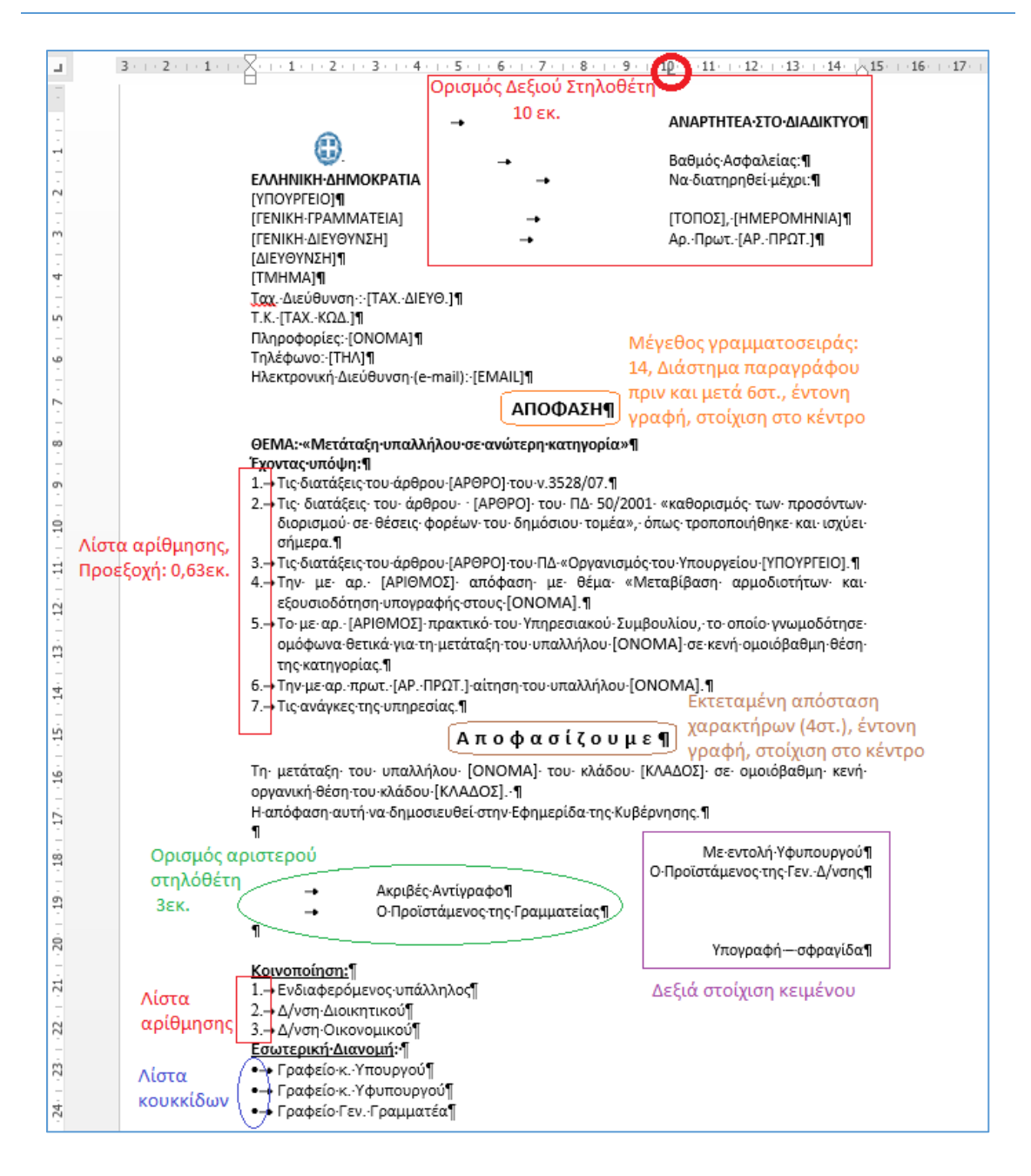

**Εικόνα 2.92: Μορφοποίηση απόφασης Φορέα**

# <span id="page-128-0"></span>2.24. Παράδειγμα: Μορφοποίηση πρακτικού υπηρεσιακού συμβουλίου

Στην παρούσα ενότητα παρουσιάζεται ένα παράδειγμα μορφοποίησης κειμένου πρακτικού Υπηρεσιακού Συμβουλίου Φορέα της Δημόσιας Διοίκησης, αξιοποιώντας τα διαθέσιμα εργαλεία που παρουσιάστηκαν στις προηγούμενες ενότητες.

Το τελικό αποτέλεσμα της μορφοποίησης φαίνεται στις παρακάτω εικόνες (1η σελίδα: [Εικόνα](#page-129-0)  [2.93,](#page-129-0) 2η σελίδα [Εικόνα 2.94\)](#page-130-0) όπου επεξηγούνται οι βασικές μορφοποιήσεις που έχουν πραγματοποιηθεί. Το έγγραφο του πρακτικού συνοδεύει το παρόν υλικό ως ξεχωριστό αρχείο σε μορφή προτύπου (.dotx).

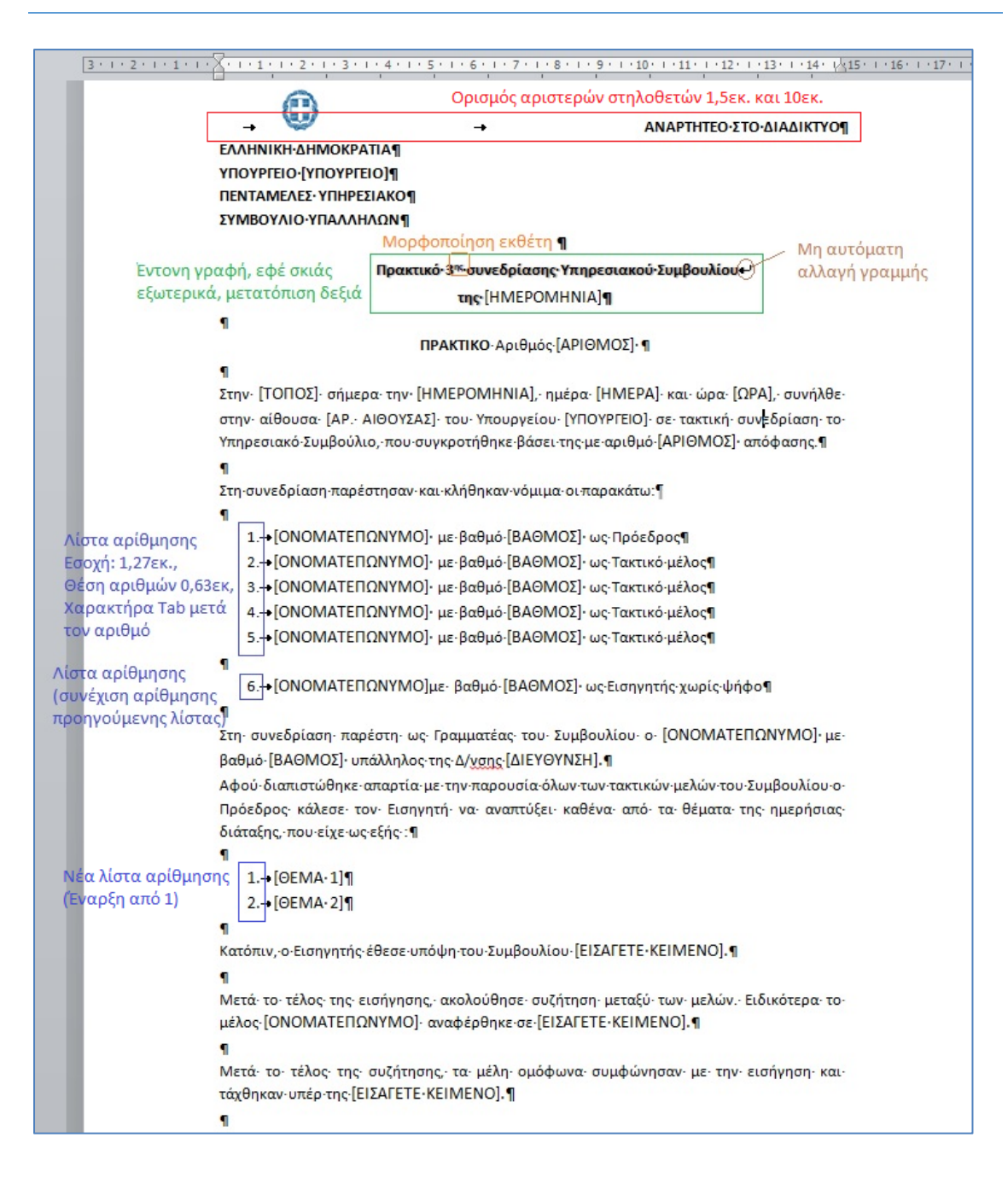

<span id="page-129-0"></span>**Εικόνα 2.93: Μορφοποίηση πρακτικού υπηρεσιακού συμβουλίου (1η σελίδα)**

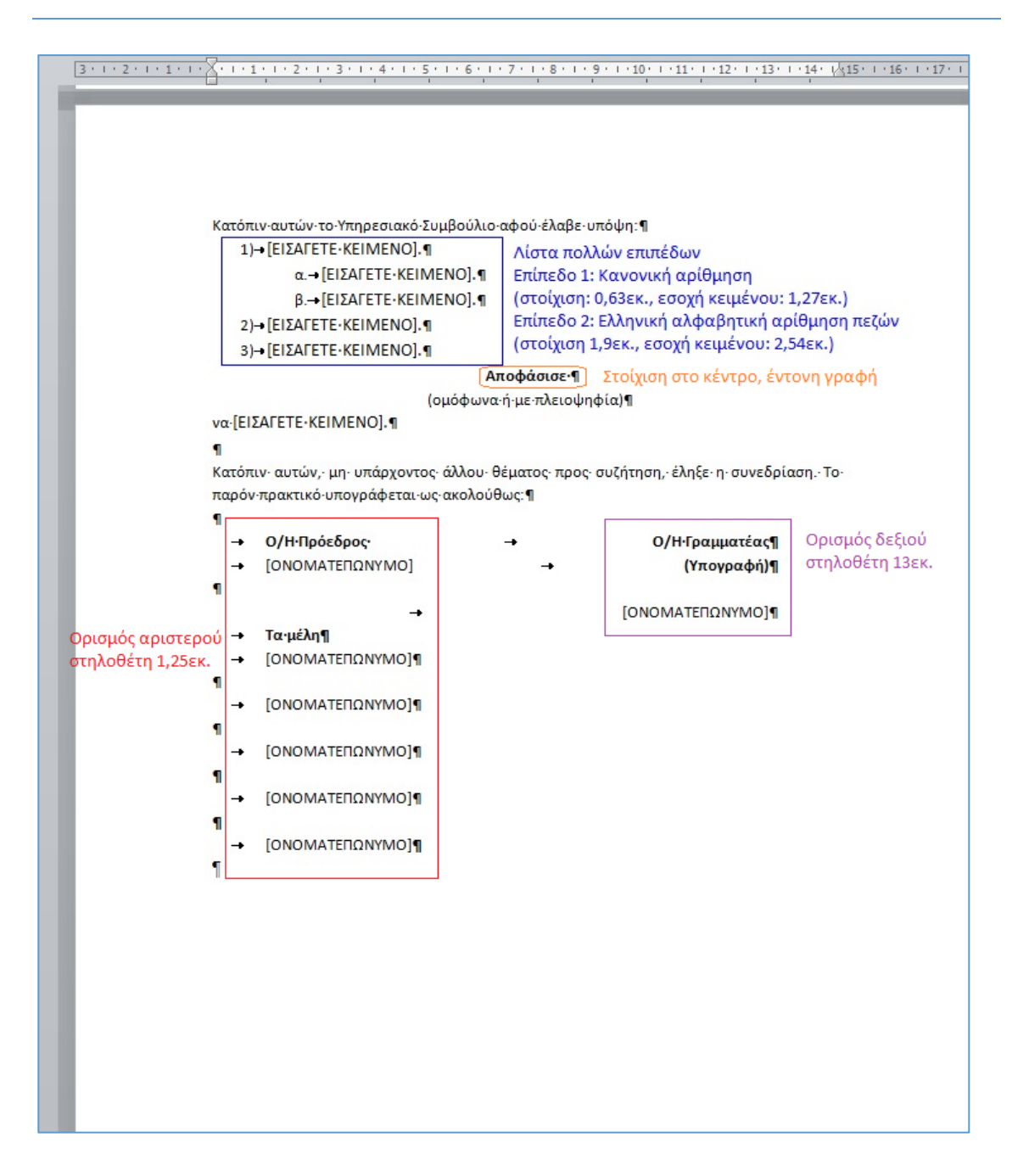

**Εικόνα 2.94: Μορφοποίηση πρακτικού υπηρεσιακού συμβουλίου (2η σελίδα)**

## <span id="page-130-0"></span>2.25. Εκτύπωση εγγράφου

Βεβαιωθείτε ότι το έγγραφο είναι ανοιχτό. Από το μενού Αρχείο επιλέξτε **Εκτύπωση**.

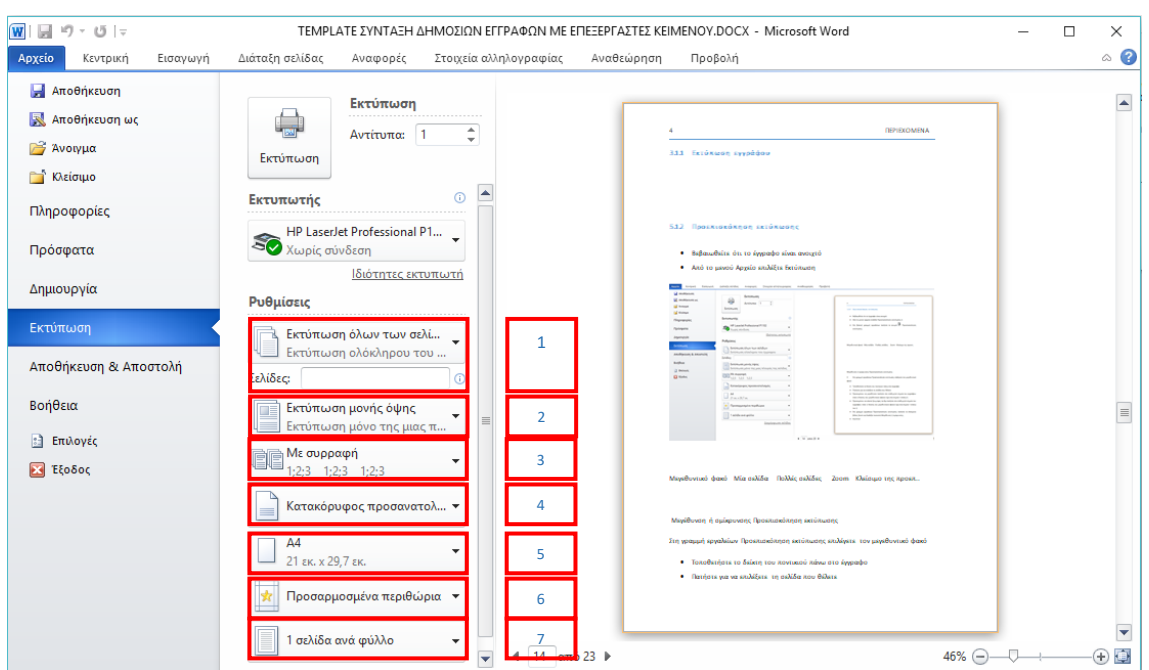

**Εικόνα 2.95 Εκτύπωση εγγράφου**

Στη συνέχεια, επιλέξτε τον αριθμό των αντιτύπων και τον εκτυπωτή. Στην περιοχή **ρυθμίσεις,** όπως φαίνεται στην Εικόνα 2.95, μπορείτε να επιλέξετε να εκτυπώσετε:

- 1. όλες τις σελίδες, την τρέχουσα σελίδα ή συγκεκριμένες σελίδες (π.χ. 3,5, 6-10)
- 2. μονής όψης ή και στις δύο πλευρές
- 3. με συρραφή ή χωρίς συρραφή
- 4. τον προσανατολισμό, οριζόντιο ή κατακόρυφο
- 5. το μέγεθος του χαρτιού, π.χ. Α4
- 6. τα περιθώρια της σελίδας
- 7. και τέλος τον αριθμό των σελίδων ανά φύλλο

## 3 Χρήση πινάκων σε ψηφιακό έγγραφο

Για να ενσωματώσετε δεδομένα σε ένα έγγραφο, η χρήση ενός πίνακα είναι συνήθως καλύτερη λύση από το να περιγράψετε τα δεδομένα αυτά σε μία παράγραφο ή να τα στοιχίσετε με στηλοθέτες. Οι πίνακες κάνουν ευκολότερη τη διαχείριση όσο και την ανάγνωση και κατανόηση των δεδομένων ιδίως όταν πρόκειται για μεγάλο αριθμό δεδομένων ή για περίπλοκα δεδομένα τα οποία μπορείτε να οργανώσετε σε γραμμές και στήλες και να περιγράψετε με κατάλληλες ετικέτες. Μπορείτε επίσης να χρησιμοποιήσετε πίνακες χωρίς εμφανή περιγράμματα για να στοιχίσετε διάφορα στοιχεία και να δημιουργήσετε έγγραφα με σύνθετη μορφή. Το Word σας δίνει τη δυνατότητα να εισάγετε και να οργανώσετε σε πίνακες όχι μόνο δεδομένα κειμένου αλλά και γραφικά στοιχεία όπως εικόνες και σχήματα, ακόμη και άλλους πίνακες.

Σε αυτό το κεφάλαιο θα μάθετε πώς να εισάγετε, να μορφοποιείτε και να επεξεργάζεστε πίνακες στα έγγραφά σας. Η δυνατότητα εισαγωγής πίνακα εντός άλλου πίνακα δε θα παρουσιαστεί.

## 3.1 Εισαγωγή κενού πίνακα

Η εισαγωγή ενός νέου κενού πίνακα στον οποίο στη συνέχεια θα μπορείτε να εισάγετε δεδομένα, γίνεται από την καρτέλα **Εισαγωγή Πίνακας** με 3 τρόπους που παρουσιάζονται παρακάτω.

### 3.1.1 Εισαγωγή πίνακα με χρήση του πλέγματος

Τοποθετήστε τον κέρσορα στο σημείο του εγγράφου που θέλετε να εισαχθεί ο νέος πίνακας και επιλέξτε **Εισαγωγή Πίνακας** για να εμφανιστεί το παρακάτω πλέγμα.

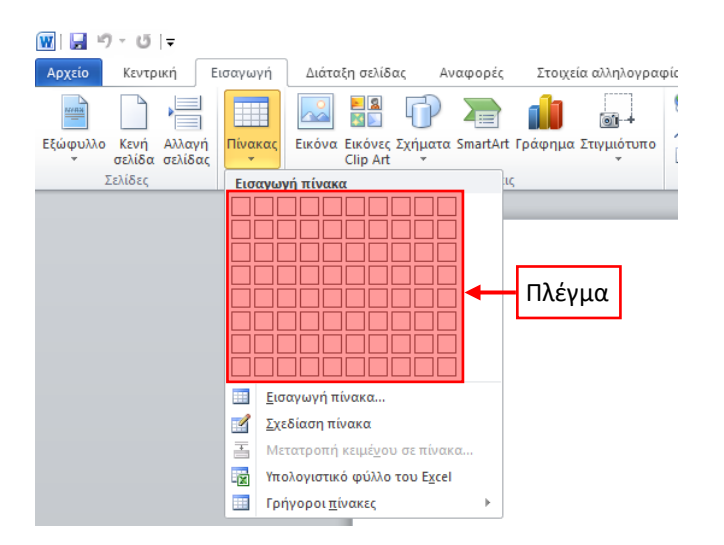

Καθώς περνάτε τον δείκτη του ποντικιού πάνω από τα τετράγωνα που αποτελούν το πλέγμα, το Word σας δείχνει τον πίνακα που θα εισαχθεί μέσα στο έγγραφο.

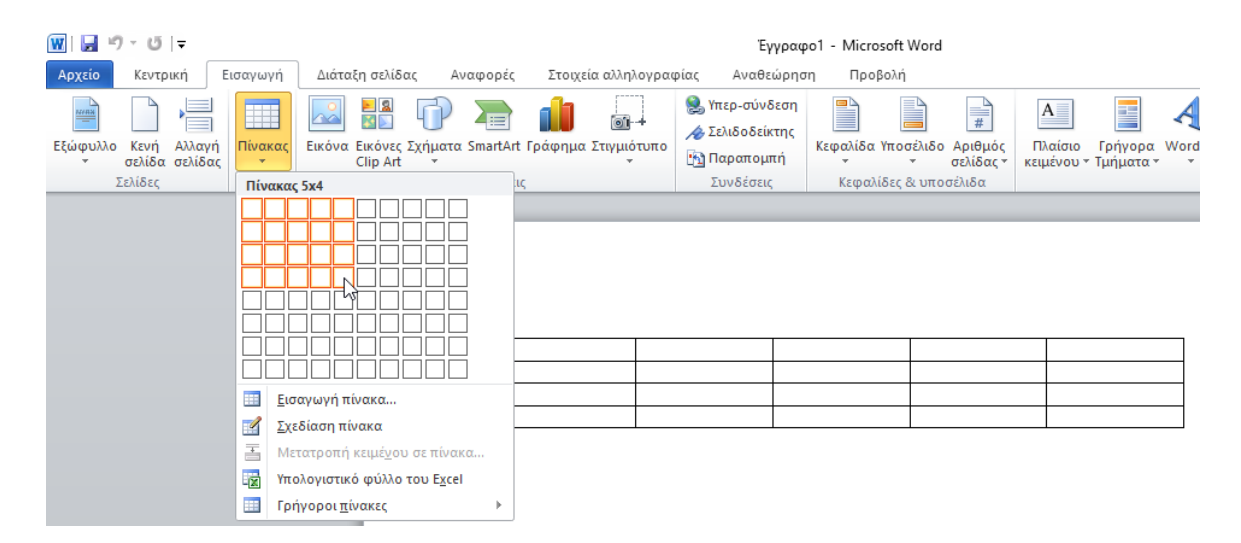

Κάνοντας κλικ σε ένα από αυτά, το Word εισάγει τον πίνακα με τον αντίστοιχο αριθμό γραμμών και στηλών ο οποίος εκτείνεται σε όλο το εύρος που ορίζεται από τα περιθώρια του εγγράφου και κάθε στήλη έχει αρχικά το ίδιο πλάτος. Ωστόσο, ο μέγιστος αριθμός στηλών και γραμμών που μπορείτε να εισάγετε περιορίζονται από το διαθέσιμο πλέγμα (8 γραμμές και 10 στήλες).

#### Σημείωση:

 Το πλέγμα δεν είναι διαθέσιμο για να εισάγετε πίνακα (α) όταν έχετε επιλέξει κείμενο στο έγγραφό σας και (β) όταν ο κέρσορας βρίσκεται στην αρχή της επόμενης παραγράφου κάτω από έναν ήδη υπάρχοντα πίνακα.

Αν και όχι απαραίτητο, είναι καλή πρακτική να εισάγετε εξ αρχής τον σωστό αριθμό των στηλών καθώς η προσθήκη νέων στηλών εκ των υστέρων και η σωστή μορφοποίησή τους μπορεί να προκαλέσει μικρές δυσκολίες λόγω των περιορισμών που τίθενται από το πλάτος της σελίδας ενώ οι γραμμές εισάγονται συνήθως πιο εύκολα οποιαδήποτε στιγμή.

### 3.1.2 Εισαγωγή πίνακα με χρήση της εντολής «Εισαγωγή πίνακα»

Τοποθετήστε τον κέρσορα στο σημείο του εγγράφου που θέλετε να εισαχθεί ο νέος πίνακας και επιλέξτε **Εισαγωγή Πίνακας Εισαγωγή Πίνακα**.

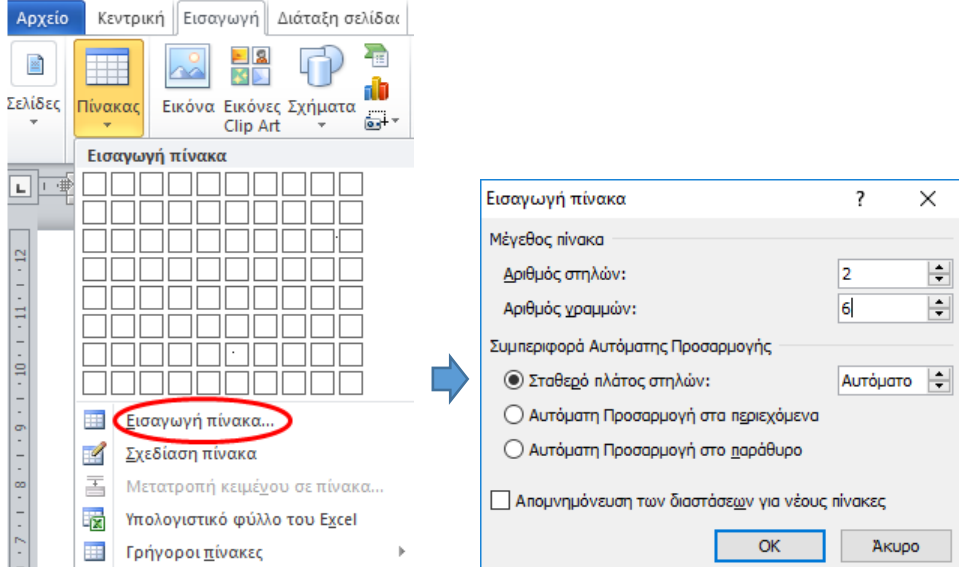

Με τον τρόπο αυτό έχετε επιπλέον επιλογές σχετικά με το πλάτος των στηλών και τη συμπεριφορά αυτόματης προσαρμογής. Συγκεκριμένα, μπορείτε επιλέγοντας **Σταθερό πλάτος στηλών** να εισάγετε το επιθυμητό πλάτος για κάθε στήλη

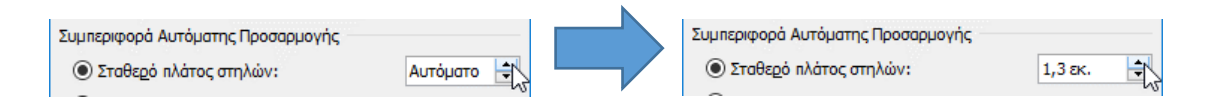

Η προεπιλογή **Αυτόματο** έχει το ίδιο αποτέλεσμα με την επιλογή **Αυτόματη Προσαρμογή στο παράθυρο** δηλαδή ο πίνακας θα προσαρμοστεί αυτόματα στα περιθώρια της σελίδας με το ίδιο πλάτος για κάθε στήλη.

Αν επιλέξετε **Αυτόματη Προσαρμογή στα περιεχόμενα**, οι στήλες του πίνακα που θα εισάγετε θα έχουν πολύ μικρό πλάτος αλλά καθώς θα εισάγετε δεδομένα, το πλάτος των στηλών θα προσαρμόζεται αυτόματα σε αυτά.

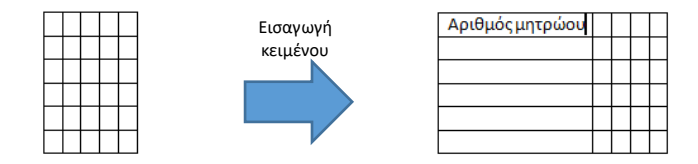

Με την επιλογή **Απομνημόνευση των διαστάσεων για νέους πίνακες** αποθηκεύετε τις ρυθμίσεις σε αυτό το παράθυρο ώστε να εισάγετε αργότερα γρήγορα νέους πίνακες με τις ίδιες ρυθμίσεις (ακόμα και με χρήση του πλέγματος). Οι ρυθμίσεις διατηρούνται για όλα τα έγγραφα που έχετε ανοικτά και όχι μόνο για το τρέχον.

### 3.1.3 Εισαγωγή πίνακα με την επιλογή «Σχεδίαση πίνακα»

Μπορείτε να χρησιμοποιήσετε τη **Σχεδίαση πίνακα** όταν θέλετε να δημιουργήσετε περίπλοκους πίνακες που διαφέρουν αρκετά από τη βασική δομή ενός συνήθους πίνακα με συγκεκριμένο αριθμό γραμμών και στηλών. Ο δείκτης του ποντικιού μετατρέπεται σε μολύβι και μπορείτε να σχεδιάσετε απ' ευθείας τον πίνακα πάνω στο έγγραφο.

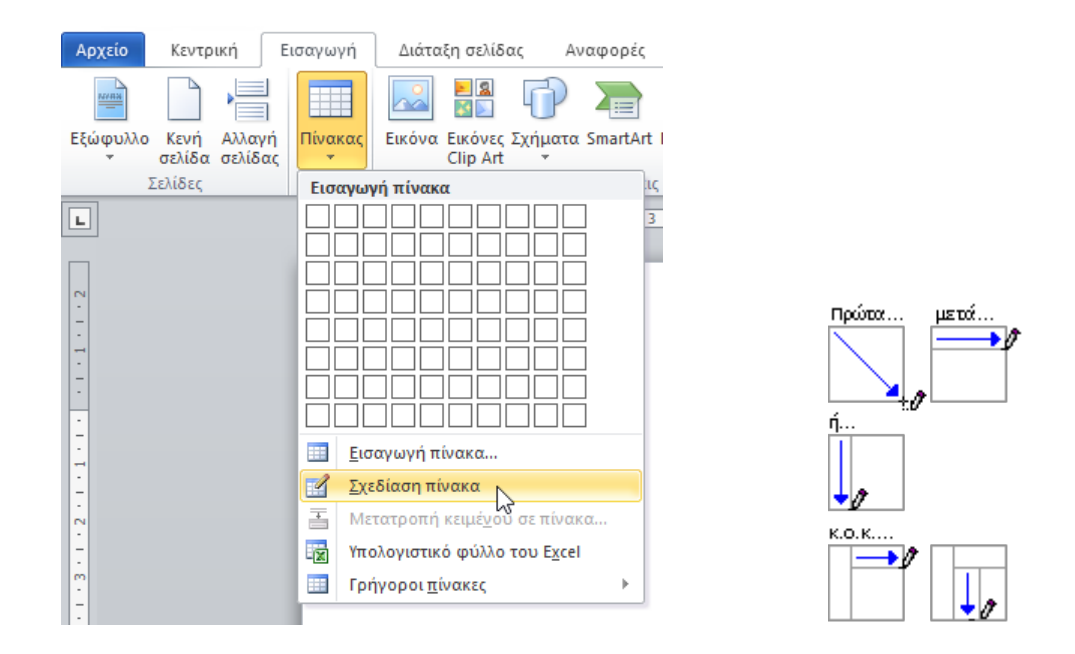

Με το αριστερό πλήκτρο στο ποντίκι, πατάτε και τραβάτε σχηματίζοντας πρώτα ένα ορθογώνιο πλαίσιο:

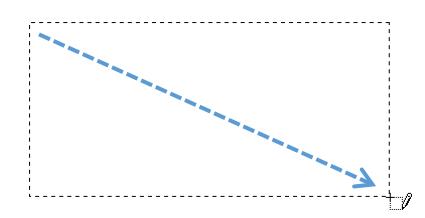

Αφήνοντας το ποντίκι, δημιουργείτε έναν πίνακα με ένα κελί:

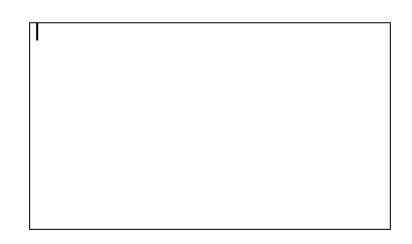

και στη συνέχεια με το μολυβάκι μπορείτε να σχεδιάσετε τις γραμμές και τις στήλες που θέλετε, π.χ.

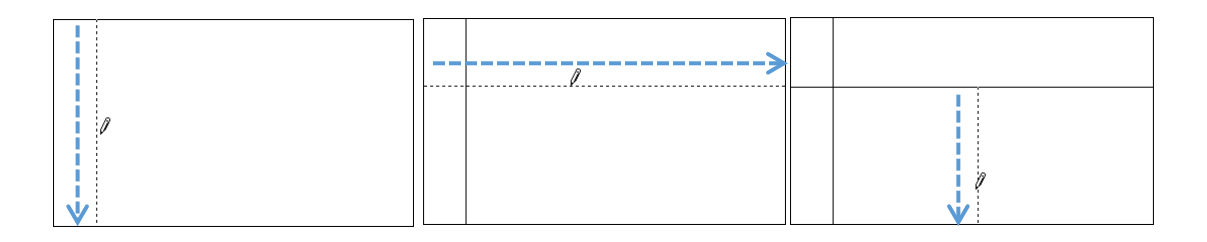

Αφού τελειώσετε με τη σχεδίαση, πατάτε **Esc** για να επανέλθετε σε κατάσταση επεξεργασίας κειμένου.

#### Σημείωση:

 Αν τοποθετήσετε τον κέρσορα μέσα σε έναν οποιοδήποτε πίνακα τότε επιλέγοντας **Σχεδίαση πίνακα** μπορείτε να προβείτε σε τροποποιήσεις με το μολυβάκι.

### 3.2 Μετατροπή κειμένου σε πίνακα

Σε περιπτώσεις στις οποίες έχετε ήδη δεδομένα στοιχισμένα ή απλώς διαχωρισμένα σε στήλες με τη χρήση στηλοθετών (**Tab**) ή χαρακτήρων όπως το κενό, σημάδια παραγράφου, ερωτηματικά ή άλλων, μπορείτε να τα μετατρέψετε σε μορφή πίνακα. Αφού επιλέξετε το κείμενο, επιλέγετε **Εισαγωγή Πίνακας Εισαγωγή Πίνακα** για να μετατραπούν άμεσα τα δεδομένα σε πίνακα ή επιλέγετε **Εισαγωγή Πίνακας Μετατροπή κειμένου σε πίνακα** για επιπλέον ρυθμίσεις:

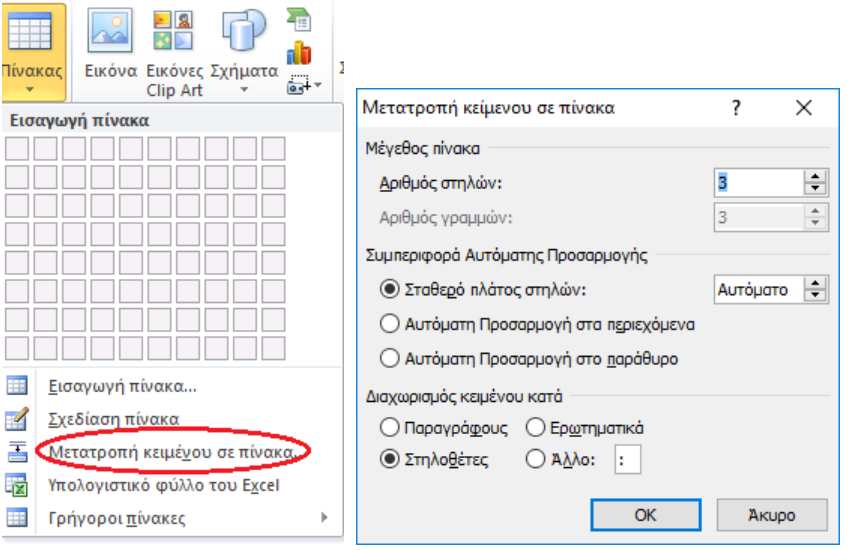

Στο παράθυρο **Μετατροπή κειμένου σε πίνακα**, μπορείτε να ρυθμίσετε τη **Συμπεριφορά αυτόματης Προσαρμογής** για το πλάτος των στηλών σύμφωνα με όσα περιγράφηκαν στην προηγούμενη υποενότητα. Επίσης, το Word σας προτείνει το διαχωριστικό χαρακτήρα που θα χρησιμοποιηθεί για το διαχωρισμό των στοιχείων του πίνακα τον οποίο μπορείτε να αλλάξετε αν δεν είναι ο σωστός. Κατά τη μετατροπή των δεδομένων σε πίνακα, κάθε διαχωριστικός χαρακτήρας στα δεδομένα σηματοδοτεί τη δημιουργία νέου κελιού. Έτσι το Word υπολογίζει αυτόματα τον **Αριθμό στηλών**, τον οποίο μπορείτε να αλλάξετε αν θέλετε, και τον **Αριθμό γραμμών** που έχουν τα δεδομένα σας. Ωστόσο, αν υπάρχουν πλεονάζοντες διαχωριστικοί χαρακτήρες μεταξύ των δεδομένων σας, οι αριθμοί αυτοί ενδέχεται να μην είναι οι επιθυμητοί. Σε αυτή την περίπτωση θα πρέπει να επιστρέψετε στα δεδομένα σας ώστε να τα διορθώσετε κατάλληλα και να ξαναδοκιμάσετε. Ενδέχεται να χρειαστεί να αναιρέσετε για να προβείτε σε διορθώσεις και να επαναλάβετε τη διαδικασία μέχρι να έχετε το σωστό αποτέλεσμα, ανάλογα με το πλήθος των δεδομένων σας και με τις ενδεχόμενες ασυνέπειες που έχουν ως προς τα διαχωριστικά.

Για παράδειγμα, έστω ότι θέλετε να μετατραπούν τα παρακάτω στοιχεία από απλό κείμενο με στηλοθέτες (που εμφανίζονται με βέλη), σε πίνακα με 3 στήλες και 5 γραμμές.

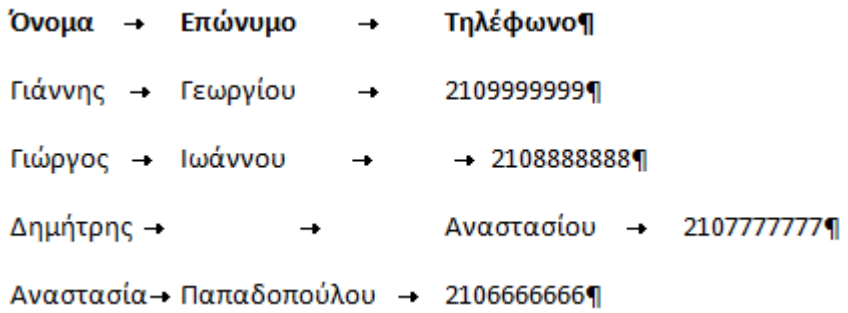

Στα δεδομένα αυτά κάποια στοιχεία από λάθος διαχωρίζονται με 2 στηλοθέτες αντί ενός. Αν επιλέξετε τα δεδομένα και στη συνέχεια **Εισαγωγή <sup>→</sup> Πίνακας → Μετατροπή κειμένου σε πίνακα**, δεν εμφανίζονται οι σωστές τιμές για **Αριθμό στηλών** και **Αριθμό γραμμών**:

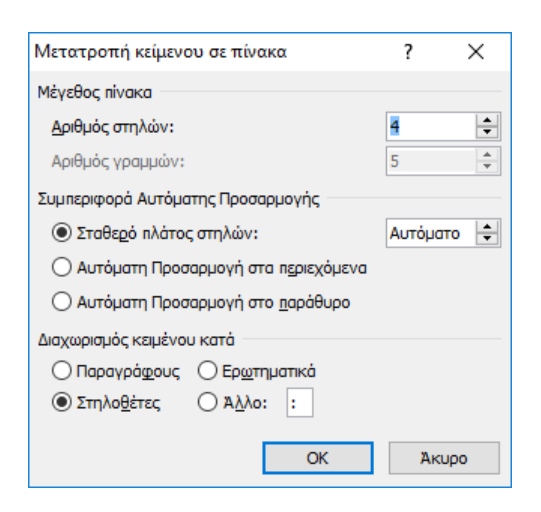

Και το αποτέλεσμα δε θα είναι σωστό αν πατήσετε OK:

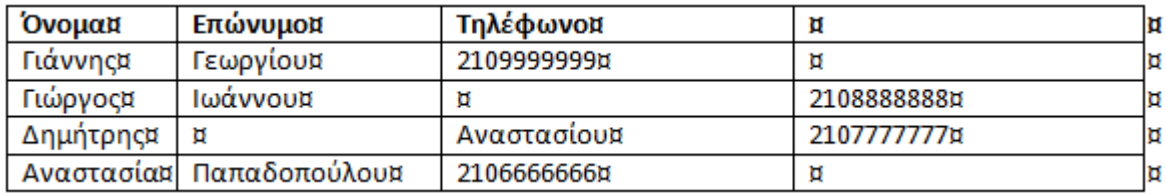

Θα πρέπει λοιπόν πρώτα να διορθώσετε τα δεδομένα ώστε να έχουν την παρακάτω μορφή με έναν μόνο στηλοθέτη μεταξύ των στοιχείων:

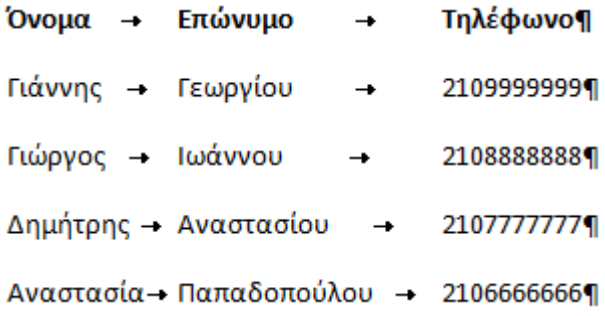

# και στη συνέχεια με τη **Μετατροπή κειμένου σε πίνακα**

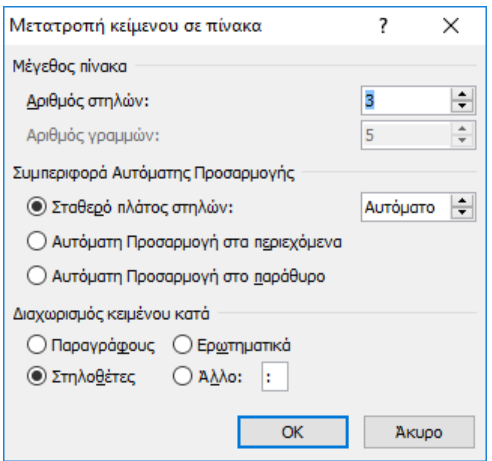

παίρνετε το σωστό αποτέλεσμα:

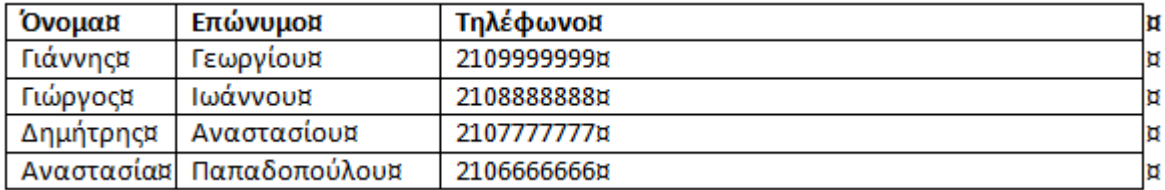

### 3.3 Εισαγωγή κειμένου σε πίνακα

Η εισαγωγή κειμένου σε πίνακα γίνεται όπως και στο σύνηθες κείμενο αφού πρώτα τοποθετήσετε τον κέρσορα σε ένα από τα κελιά του πίνακα. Το κείμενο που εισάγετε μπορεί να έχει τα περισσότερα από τα χαρακτηριστικά που έχει το κείμενο εκτός πίνακα όπως παραγράφους, λίστες, στηλοθέτες κ.τ.λ. με τις αντίστοιχες διαθέσιμες μορφοποιήσεις (διαστήματα παραγράφων, διάστιχο, εσοχές κτλ) όπως για παράδειγμα στην επόμενη εικόνα.

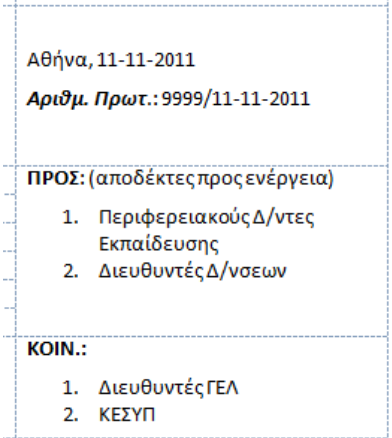

Για να μεταβείτε από κελί σε κελί, εκτός από την επιλογή με το ποντίκι, μπορείτε να χρησιμοποιήσετε το πλήκτρο **TAB** για να μεταβείτε στο επόμενο κελί προς τα δεξιά ή **SHIFT-TAB** για το προηγούμενο κελί προς τα αριστερά. Μπορείτε επίσης να χρησιμοποιήσετε τα 4 πλήκτρα βέλους στο πληκτρολόγιο.

### Σημείωση

 Λόγω της χρήσης του πλήκτρου **Tab** για να μεταβαίνετε από κελί σε κελί στους πίνακες, για να εισάγετε τον χαρακτήρα **Tab** σε κάποιο κελί πίνακα για χρήση ως στηλοθέτη, πρέπει να πατήσετε **Ctrl-Tab**.

### 3.4 Επιλογή στοιχείων πίνακα

Σε πολλές περιπτώσεις για να εκτελέσετε μία ενέργεια σε έναν πίνακα πρέπει να έχετε ήδη επιλέξει κάποια στοιχεία του όπως γραμμές, στήλες, κελιά ή ολόκληρο τον πίνακα. Παρακάτω παρουσιάζονται διάφοροι τρόποι τόσο με χρήση του ποντικιού απευθείας στον πίνακα ή μέσω επιλογών στην Κορδέλα.

# 3.4.1 Επιλογή με το ποντίκι

Συνήθως η επιλογή στοιχείων ενός πίνακα γίνεται με το ποντίκι, όπως περιγράφεται στον επόμενο πίνακα:

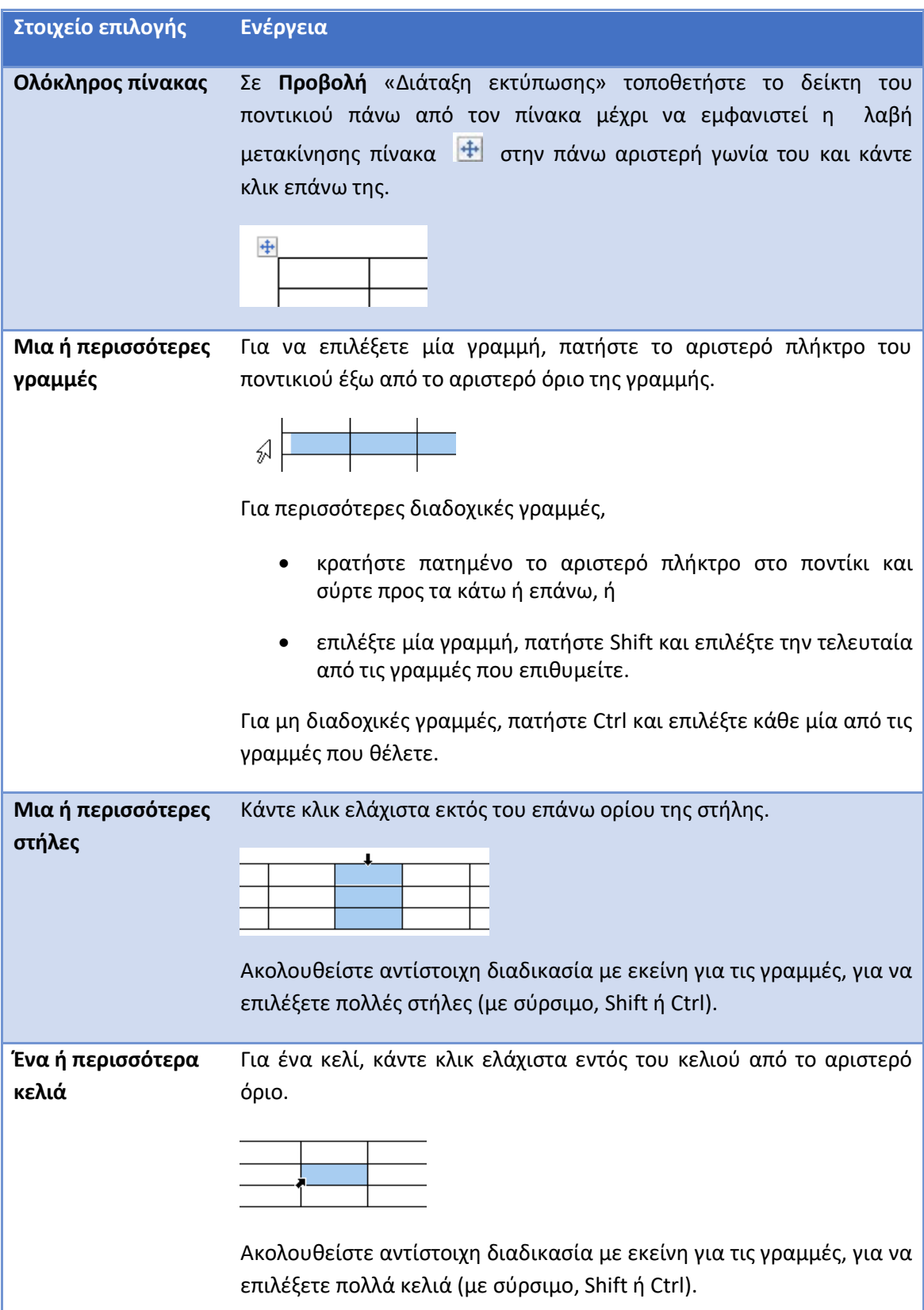

Ωστόσο σε κάποιες περιπτώσεις, η επιλογή των στοιχείων ενός πίνακα μπορεί να είναι δύσκολη με το ποντίκι π.χ. όταν τα όρια των στοιχείων δεν είναι εμφανή ή βρίσκονται πολύ κοντά μεταξύ τους. Σε αυτές περιπτώσεις μπορείτε να χρησιμοποιήσετε τα σχετικά εργαλεία στην Κορδέλα όπως περιγράφεται στην επόμενη ενότητα.

#### Σημείωση

 Η επιλογή ολόκληρου πίνακα με το ποντίκι μπορεί να γίνει και με την επιλογή όλων των γραμμών ή όλων των στηλών του. Θα πρέπει όμως ο χρήστης να προσέχει κατά την επιλογή τους να επιλέξει και όλους τους κρυφούς χαρακτήρες που σηματοδοτούν το τέλος κάθε γραμμής δεξιά του πίνακα, σε διαφορετική περίπτωση το αποτέλεσμα της ενέργειας που θα ακολουθήσει για τον πίνακα μπορεί να μην είναι το αναμενόμενο. Για παράδειγμα, στην επόμενη εικόνα είναι επιλεγμένος ολόκληρος ο πίνακας

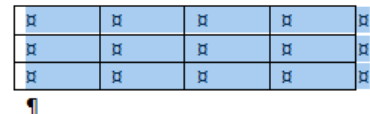

ενώ στην επόμενη, μόνο τα κελιά του πίνακα

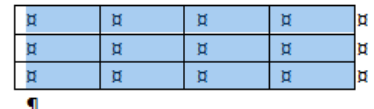

### 3.4.2 Επιλογή με την Κορδέλα

Εναλλακτικά της επιλογής με το ποντίκι, μπορείτε να τοποθετήσετε τον κέρσορα σε κάποιο σχετικό κελί του πίνακα και να επιλέξετε **Διάταξη Επιλογή Επιλογή κελιού, στήλης, γραμμής** ή **πίνακα**.

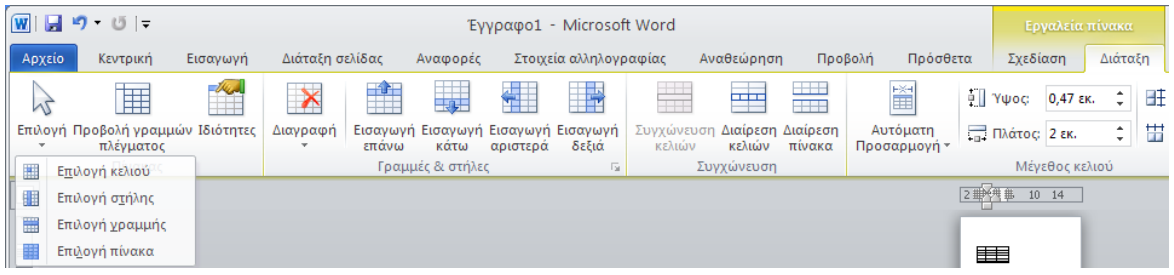

#### 3.4.3 Επιλογή με το πληκτρολόγιο

Όπως στο σύνηθες κείμενο που εισάγετε σε παραγράφους έτσι και με τα δεδομένα ενός πίνακα, μπορείτε να χρησιμοποιήσετε το πλήκτρο Shift σε συνδυασμό με τα πλήκτρα βέλους για να επιλέξετε διαδοχικά στοιχεία του πίνακα δηλαδή κελιά, γραμμές και στήλες.

Για παράδειγμα, στον επόμενο πίνακα, ο κέρσορας βρίσκεται στη λέξη ΑΝΤΙΣΦΑΙΡΙΣΗ:

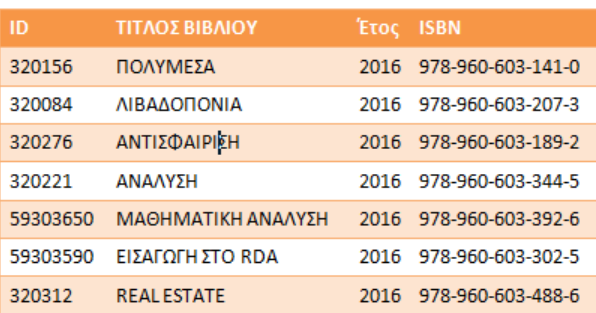

Πατώντας δύο φορές **Shift-Δεξί Βέλος**, επιλέγετε τους 2 τελευταίους χαρακτήρες της λέξης ΑΝΤΙΣΦΑΙΡΙΣΗ:

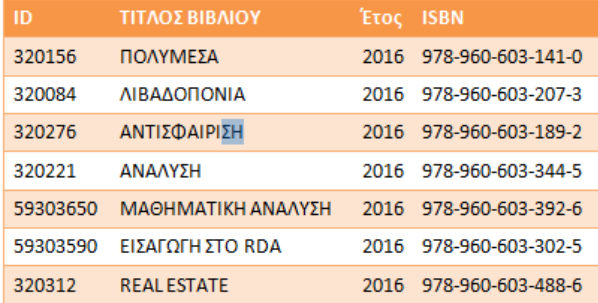

ενώ με τρίτο πάτημα επιλέγετε ολόκληρο το κελί:

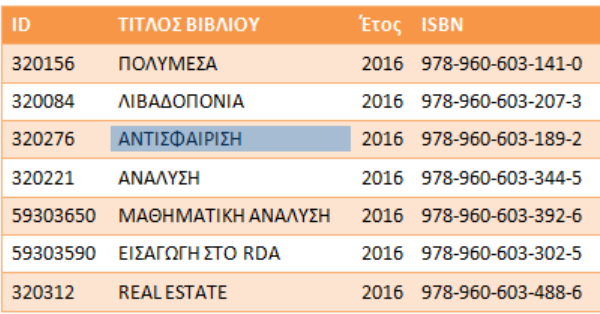

Αν συνεχίσετε να πατάτε **Shift-Δεξί Βέλος**, επιλέγετε διαδοχικά τα επόμενα κελιά δεξιά:

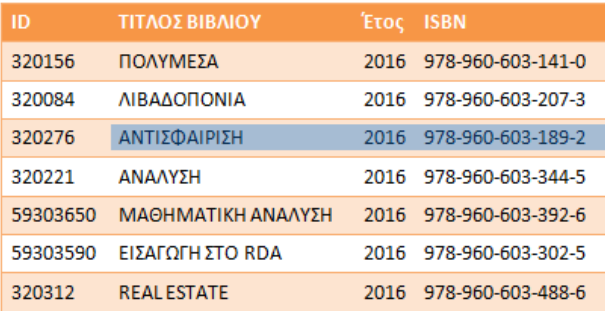

ενώ π.χ. με **Shift-Κάτω Βέλος**, επεκτείνετε την επιλογή σας προς τα κάτω:
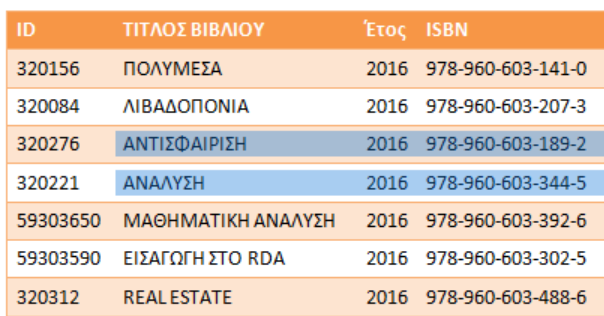

Όμοια μπορείτε να επιλέξετε και ολόκληρες γραμμές ή στήλες, π.χ. αφού πρώτα επιλέξετε μία στήλη

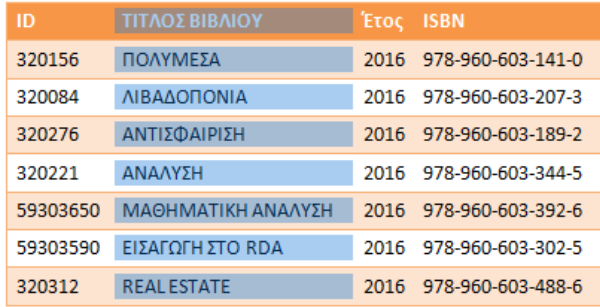

μπορείτε να πατήσετε **Shift-Αριστερό Βέλος** για να επιλέξτε και την προηγούμενη:

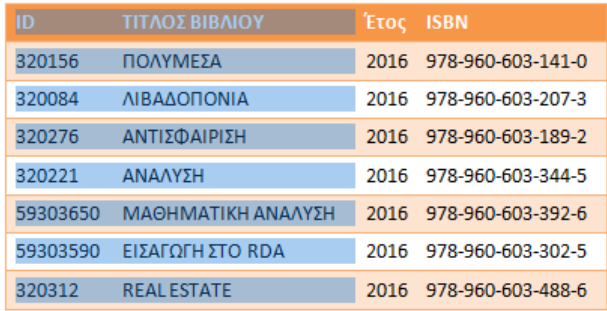

## 3.5 Σημεία πρόσβασης στις λειτουργίες και τις ρυθμίσεις για πίνακες

Όπως όλες οι λειτουργίες του Word, έτσι και οι λειτουργίες και οι ρυθμίσεις για πίνακες είναι διαθέσιμες στον χρήστη με διάφορους τρόπους:

1. Όταν ο κέρσορας βρίσκεται μέσα σε κάποιον πίνακα, τότε στην Κορδέλα εμφανίζεται η ομάδα καρτελών **Εργαλεία Πίνακα** με επιλογές και εργαλεία για τη **Σχεδιάση**  (περιγράμματα, χρώματα κ.τ.λ.) και τη **Διάταξη** (στοίχιση, διαστάσεις κ.τ.λ) του πίνακα σε δύο χωριστές καρτέλες .

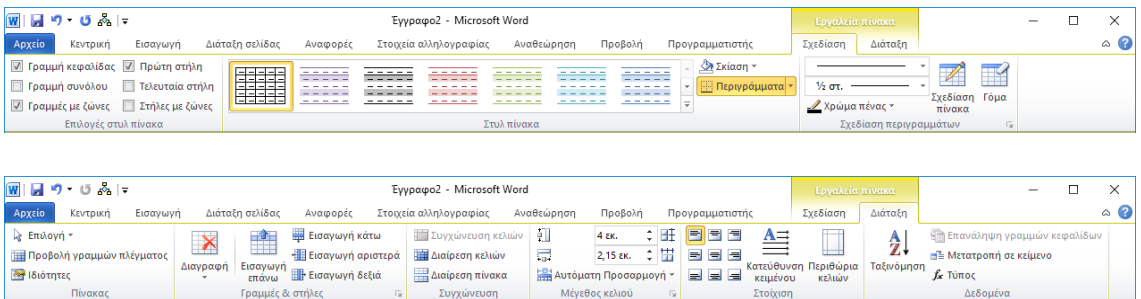

**2.** Με δεξί κλικ σε οποιοδήποτε σημείο μέσα στον πίνακα. Το μενού που εμφανίζεται διαφοροποιείται ανάλογα με το αν έχετε επιλέξει ή όχι, γραμμή στήλη, κελί ή ολόκληρο τον πίνακα και περιέχει εργαλεία τα οποία εμφανίζονται και στις καρτέλες που αναφέρθηκαν στο **1** παραπάνω:

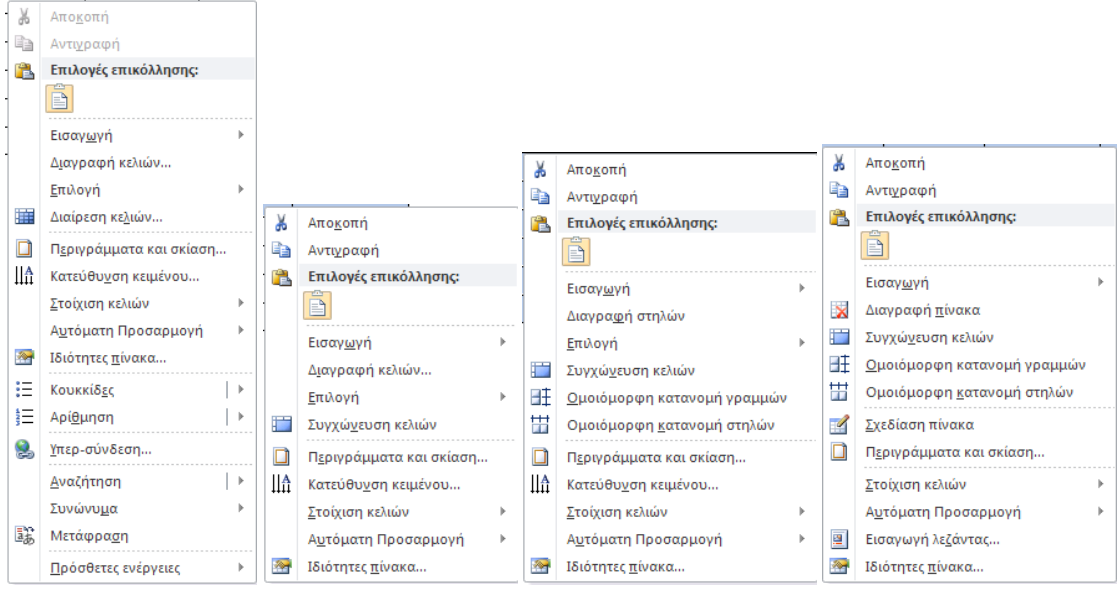

Ειδικότερα, σε σχέση με τη διάταξη ενός πίνακα, εκτός από την άμεση και γρήγορη πρόσβαση που έχει ο χρήστης στα περισσότερα εργαλεία και ρυθμίσεις μέσω κουμπιών στην κορδέλα, χρήσιμο είναι και το πλαίσιο διαλόγου **Ιδιότητες πίνακα** που περιέχει όλες τις δυνατές ρυθμίσεις ακόμη και κάποιες εξειδικευμένες που δεν εμφανίζονται σε άλλες θέσεις. Επιπλέον, το παράθυρο αυτό είναι διαθέσιμο σε όλες τις εκδόσεις του Word σε αντίθεση με την κορδέλα.

Στα επόμενα η επεξεργασία και οι ρυθμίσεις πινάκων παρουσιάζονται κυρίως μέσα από τα εργαλεία της κορδέλας ή μέσω συντομεύσεων πληκτρολογίου. Καθώς όμως θα γίνεται αναφορά συμπληρωματικά και στο πλαίσιο διαλόγου **Ιδιότητες πίνακα**, στην επόμενη υποενότητα γίνεται μία σύντομη παρουσίασή του.

#### 3.5.1 Πλαίσιο Διαλόγου: Ιδιότητες Πίνακα

Το πλαίσιο διαλόγου **Ιδιότητες πίνακα** είναι προσβάσιμο από την **Κορδέλα Διάταξη Ιδιότητες** (ή με δεξί κλικ στον πίνακα και επιλογή **Ιδιότητες πίνακα**)

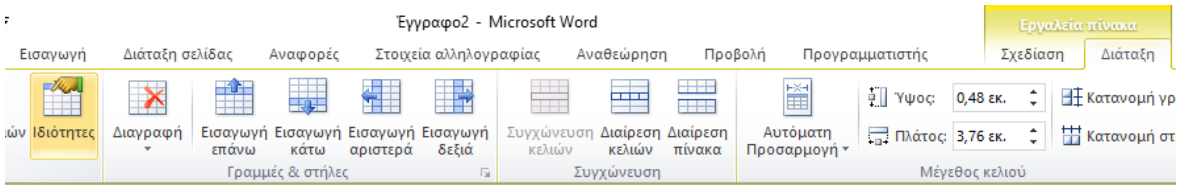

#### <span id="page-146-0"></span>3.5.1.1 Καρτέλα Πίνακας

Για να αλλάξετε το προτιμώμενο πλάτος του πίνακα, στην καρτέλα **Πίνακας** τσεκάρετε το **Προτιμώμενο πλάτος** και εισάγετε μία τιμή είτε σε εκατοστά είτε σε ποσοστό επί του πλάτους μεταξύ των περιθωρίων της σελίδας (στην περίπτωση του ποσοστού, το πλάτος θα προσαρμόζεται όταν μεταβάλετε τα περιθώρια της σελίδας).

Το πλάτος που ορίζετε ωστόσο ενδέχεται να μην μπορέσει να το εφαρμόσει το Word λόγω του

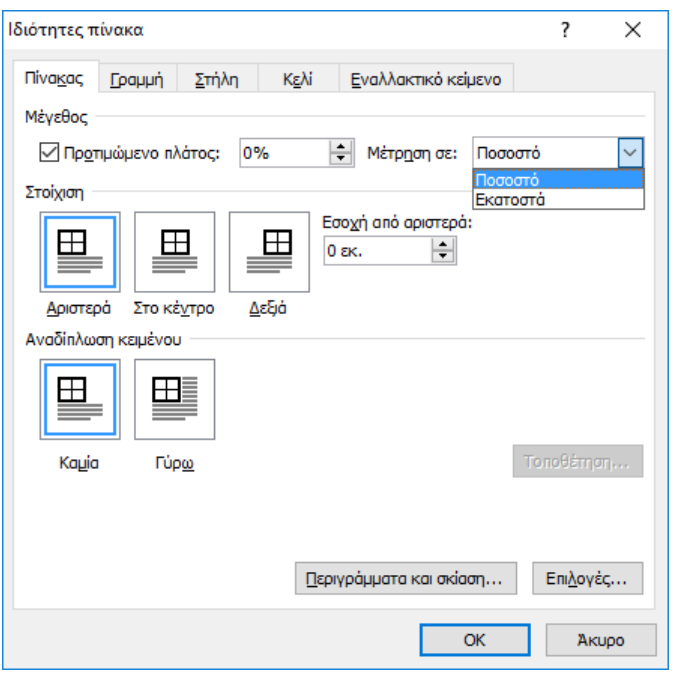

αυξημένου περιεχομένου των κελιών και των ρυθμίσεων αυτόματης προσαρμογής (παρακάτω) και έτσι ο πίνακας να γίνει πλατύτερος.

Στην καρτέλα αυτή μπορείτε να ρυθμίσετε και τη στοίχιση του πίνακα στη σελίδα σας ή ορίσετε αναδίπλωση του κειμένου του εγγράφου γύρω από αυτόν. Δείτε περισσότερα σχετικά στην ενότητ[α 3.23](#page-187-0) [Στοίχιση πίνακα στο έγγραφο](#page-187-0) – Αναδίπλωση κειμένου

#### 3.5.1.2 Καρτέλα Γραμμή

Στην καρτέλα Γραμμή μπορείτε να δώσετε τιμή για το ύψος μιας γραμμής. Αντίστοιχη επιλογή όπως θα δούμε υπάρχει και στην **Κορδέλα** αλλά μόνο εδώ μπορείτε επίσης να ορίσετε αν αυτό θα είναι το ελάχιστο ύψος (**Τουλάχιστον**) ή

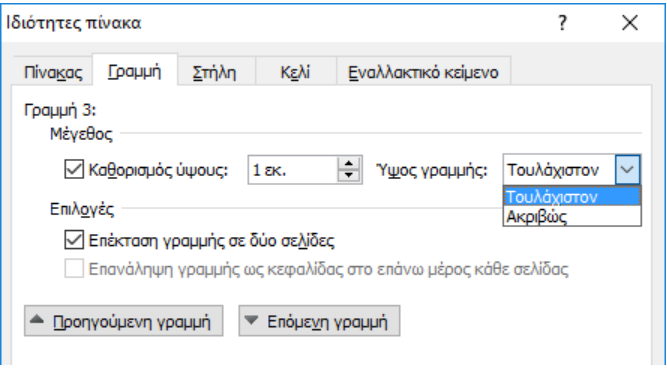

ακριβώς η τιμή που εισάγετε (**Ακριβώς**). Δείτε περισσότερα σχετικά στην ενότητα [3.6.3](#page-152-0) [Ρύθμιση ύψους γραμμών από την Κορδέλα.](#page-152-0)

Επίσης, μόνο σε αυτό το παράθυρο, μπορείτε να ορίσετε αν η γραμμή μπορεί να χωρίζεται σε δύο σελίδες ή να εμφανίζεται μόνο ολόκληρη στην περίπτωση που βρίσκεται στα όρια μεταξύ δύο σελίδων: **Επέκταση γραμμής σε δύο σελίδες**.

#### 3.5.1.3 Καρτέλα Στήλη

Στην καρτέλα Στήλη μπορείτε να δώσετε τιμή για το προτιμώμενο πλάτος μιας στήλης. Αντίστοιχη επιλογή όπως θα δούμε υπάρχει και στην **Κορδέλα** αλλά μόνο εδώ μπορείτε επίσης να ορίσετε τιμή ως

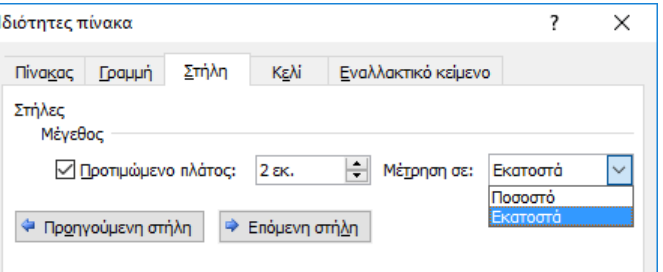

ποσοστό επί του πλάτους του πίνακα. Δείτε περισσότερα σχετικά στην ενότητα [3.6.2](#page-152-1) [Ρύθμιση](#page-152-1)  [πλάτους στηλών από την Κορδέλα.](#page-152-1)

#### 3.5.1.4 Καρτέλα Κελί

Μπορείτε να ρυθμίσετε το προτιμώμενο πλάτος για επιλεγμένα κελιά και την κατακόρυφη στοίχισή τους. Πατώντας **Επιλογές…** μπορείτε να ορίσετε αν το κείμενο θα αναδιπλώνεται εντός των κελιών και αν το μέγεθος της γραμματοσειράς του κειμένου θα προσαρμόζεται (θα μικραίνει) ώστε να χωράει στο κελί. Επίσης, μπορείτε να ρυθμίσετε τα περιθώρια των επιλεγμένων

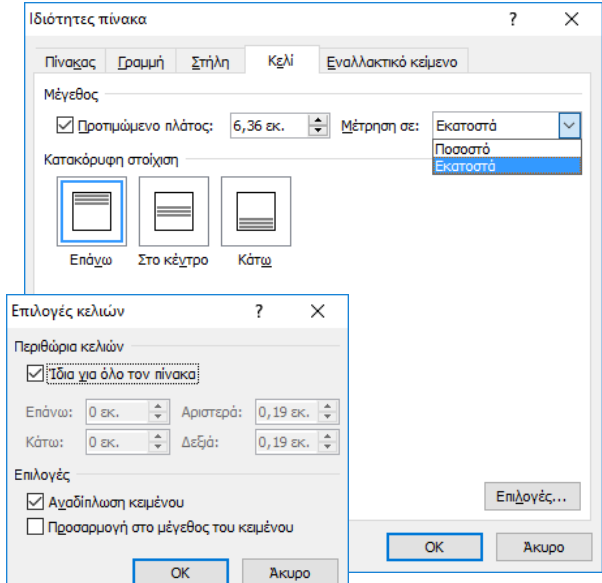

κελιών αποεπιλέγοντας τη ρύθμιση **Ίδια για όλο τον πίνακα** και εισάγοντας τις επιθυμητές τιμές. Όταν η τελευταία είναι επιλεγμένη, τα περιθώρια των επιλεγμένων κελιών κληρονομούνται από τη σχετική ρύθμιση που έχει γίνει για ολόκληρο τον πίνακα με την επιλογή **Διάταξη → Περιθώρια κελιών**. Δείτε σχετικά στην ενότητα [3.19](#page-170-0) [Περιθώρια κελιών](#page-170-0) – [απόσταση κελιών.](#page-170-0)

## 3.6 Ρύθμιση του μεγέθους γραμμών ή στηλών

#### 3.6.1 Ρύθμιση του μεγέθους γραμμών ή στηλών με το ποντίκι

Για να ρυθμίσετε γρήγορα το πλάτος μίας στήλης, τοποθετήστε το ποντίκι στο δεξί όριο ενός κελιού της στήλης

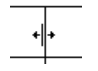

ή στο αντίστοιχο σημείο του οριζόντιου χάρακα

 $1/4$   $+$   $+$   $+$   $+$   $+$   $+$   $+$   $+$   $+$ Μετακίνηση στήλης πίνακα

και σύρετε δεξιά ή αριστερά (αν ο χάρακας δεν εμφανίζεται, μπορείτε να τον εμφανίσετε από την καρτέλα **Προβολή,** επιλογή **Χάρακας**). Το μέγεθος της στήλης θα αλλάξει σε μικρά προκαθορισμένα βήματα.

Αν ταυτόχρονα πατάτε το πλήκτρο **Alt** τότε μπορείτε να αλλάξετε τις διαστάσεις με περισσότερη ακρίβεια (όχι σε μικρά βήματα όπως πριν) και με τις ακριβείς διαστάσεις να εμφανίζονται στον χάρακα:

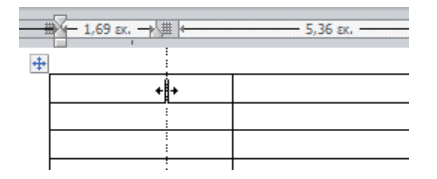

Με τους παραπάνω τρόπους, το πλάτος των γειτονικών στηλών προσαρμόζεται χωρίς να μεταβάλεται το συνολικό πλάτος του πίνακα:

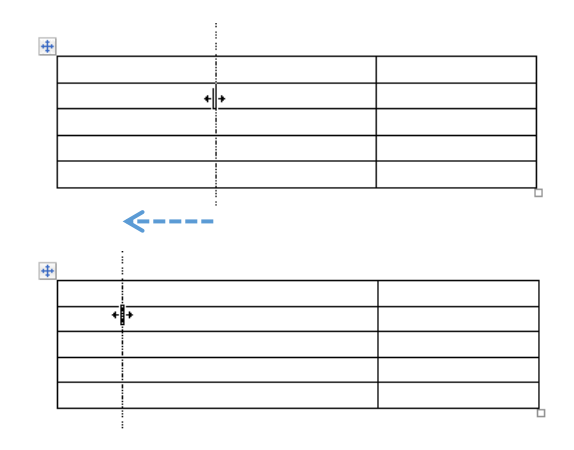

## εκτός φυσικά αν πρόκειται για την τελευταία στήλη:

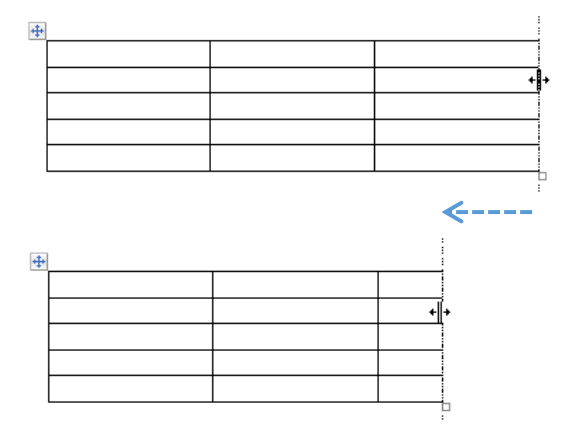

Aν κρατάτε πατημένο το πλήκτρο **Shift** ενώ σύρετε οποιοδήποτε όριο στήλης, τότε τα πλάτη των υπολοίπων στηλών διατηρούνται και μεταβάλλεται και το συνολικό πλάτος του πίνακα:

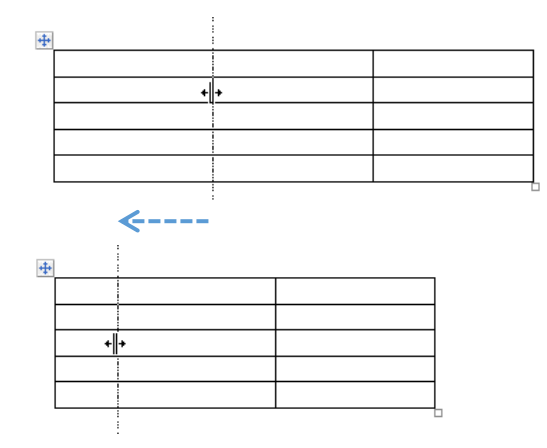

Μπορείτε επίσης να κάνετε διπλό κλικ στο δεξί όριο ενός κελιού <sup>------</sup>- ώστε να προσαρμοστεί το πλάτος της στήλης αυτόματα, ακριβώς στα περιεχόμενα της στήλης:

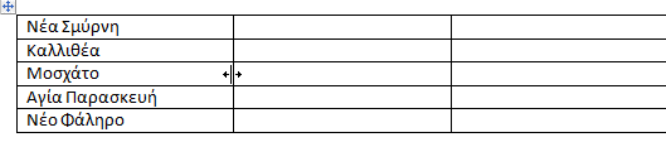

 $\leftarrow$ --

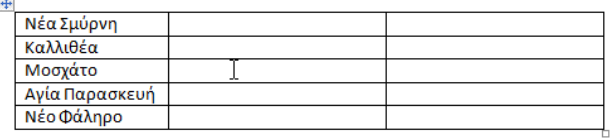

Για να λειτουργήσουν σωστά οι παραπάνω κινήσεις **θα πρέπει τα όρια που σύρετε να μην αφορούν σε κάποιο επιλεγμένο κελί** γιατί σε αυτή την περίπτωση η μεταβολή του πλάτους θα γίνει μόνο για το συγκεκριμένο κελί με αποτέλεσμα να χαλάσει η στοίχισή του με τα υπόλοιπα κελιά, κάτι το οποίο τις περισσότερες φορές δεν είναι το επιθυμητό:

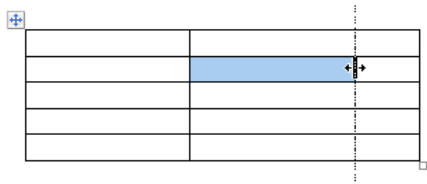

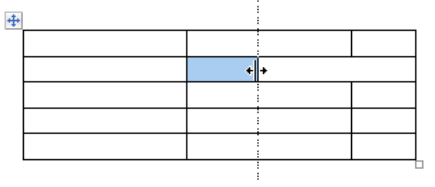

Αν ωστόσο χρειαστεί να επεξεργαστείτε έναν πίνακα στον οποίο κάποια κελιά δεν στοιχίζονται σωστά στις στήλες, π.χ.

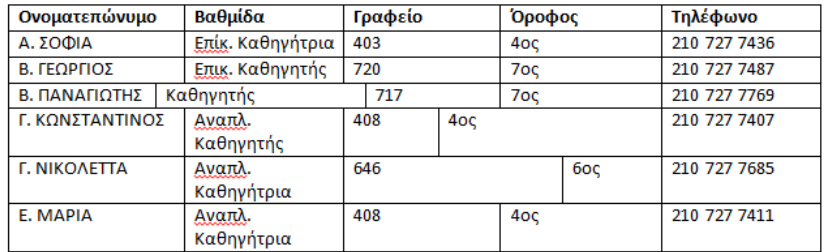

για να διορθώσετε τη στοίχιση μπορείτε να επιλέξετε τις στήλες που περιλαμβάνουν τα κελιά με λανθασμένη στοίχιση (στο παράδειγμα τις 4 πρώτες), και να κάνετε διπλό κλικ σε οποιοδήποτε από τα κατακόρυφα όρια των επιλεγμένων κελιών

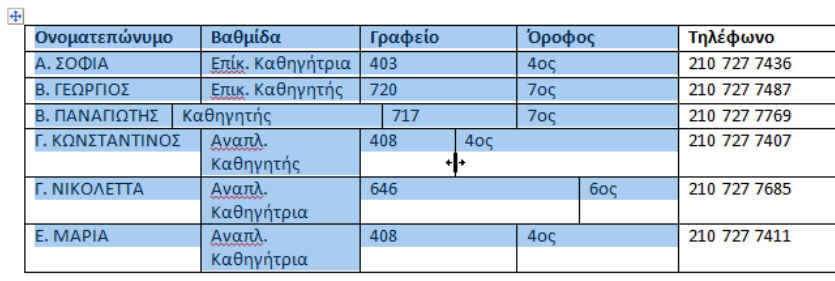

και τα κελιά θα στοιχηθούν και πάλι σωστά:

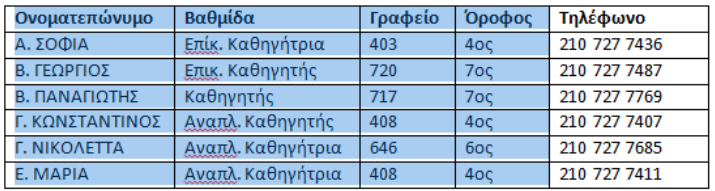

Τέλος, για την προσαρμογή του ύψους μίας γραμμής, μπορείτε με τρόπο όμοιο με εκείνον για το πλάτος στηλών, να σύρετε το κάτω όριο ενός οποιουδήποτε κελιού της γραμμής προς τα επάνω ή προς τα κάτω:

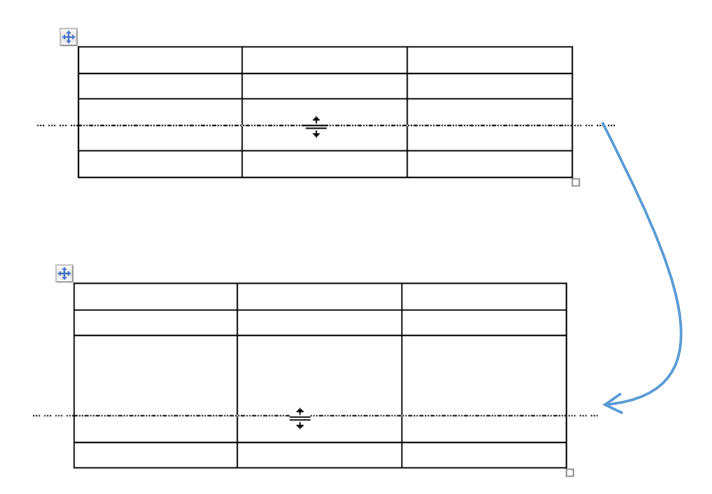

ή να χρησιμοποιήσετε τα αντίστοιχα σημεία για τις γραμμές του πίνακα στον χάρακα του κατακόρυφου άξονα:

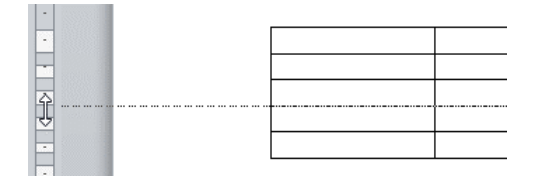

Ειδικά στην περίπτωση που θέλετε να μειώσετε το ύψος μίας γραμμής, ενδέχεται να αντιμετωπίσετε ορισμένους περιορισμούς ανάλογα με το περιεχόμενο των κελιών. Δείτε σχετικά την ενότητ[α 3.6.3](#page-152-0) [Ρύθμιση ύψους γραμμών από την Κορδέλα.](#page-152-0)

### <span id="page-152-1"></span>3.6.2 Ρύθμιση πλάτους στηλών από την Κορδέλα

Για να αλλάξετε το πλάτος μίας ή περισσότερων στηλών, αφού τις επιλέξετε μπορείτε να εισάγετε τιμή για το ακριβές πλάτος τους στο **Εργαλεία πίνακα Διάταξη Πλάτος**.

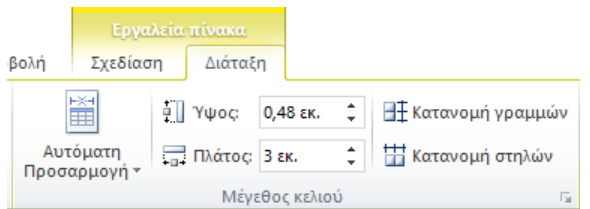

Για να κάνετε κάποιες διαδοχικές στήλες να έχουν το ίδιο πλάτος μεταξύ τους, επιλέξτε τις και μετά επιλέξτε **Εργαλεία πίνακα Διάταξη Κατανομή στηλών**.

### <span id="page-152-0"></span>3.6.3 Ρύθμιση ύψους γραμμών από την Κορδέλα

Για να αλλάξετε το ύψος μίας γραμμής με την Κορδέλα, μπορείτε να εισάγετε την επιθυμητή αριθμητική τιμή για αυτή στην καρτέλα **Εργαλεία πίνακα Διάταξη Ύψος**.

### Σημειώσεις

 Η τιμή για το ύψος που εισάγετε εφαρμόζεται με τρόπο που εξαρτάται από την επιλογή στο **Εργαλεία Πίνακα Διάταξη Ιδιότητες Γραμμή Ύψος γραμμής**.

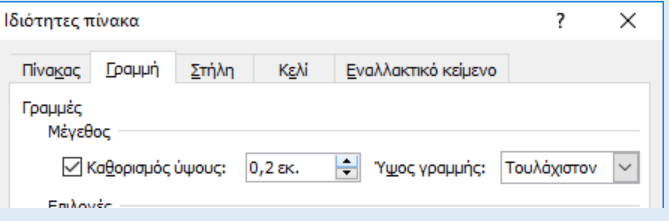

- o Αν έχει οριστεί ως **Τουλάχιστον** τότε:
	- Αν το ύψος του περιεχομένου σε κάποιο κελί της γραμμής είναι μεγαλύτερο από την τιμή για το ύψος που εισάγατε, το ύψος της γραμμής θα προσαρμοστεί αυτόματα (δηλ. θα αυξηθεί) ώστε να χωρέσει το κείμενο σε αυτή.
	- Αν το ύψος του περιεχομένου είναι μικρότερο από την τιμή για το ύψος που εισάγατε τότε το ύψος της γραμμής δε θα προσαρμοστεί στο ύψος του περιεχομένου (δηλ. δε θα μειωθεί).
- o Αν έχει οριστεί ως **Ακριβώς** τότε το ύψος της γραμμής θα έχει ακριβώς την τιμή που εισάγετε χωρίς να προσαρμόζεται αυτόματα στο ύψος του κειμένου δηλαδή ενδέχεται το περιεχόμενο σε κάποιο κελί να μην εμφανίζεται ολόκληρο επειδή δε θα χωράει στο ύψος της γραμμής.
- Αν μειώνετε την τιμή για το ύψος μίας γραμμής αλλά αυτό δεν μειώνεται, μπορεί να οφείλεται στους εξής λόγους:
	- o Μπορεί σε ένα τουλάχιστον κελί της γραμμής να έχουν εισαχθεί ένα ή περισσότερα σημάδια παραγράφου. Για να ελέγξετε αυτή την περίπτωση επιλέξτε την εμφάνιση των κρυφών χαρακτήρων (**Ctrl-\*** ή **Κεντρική** ) και διαγράψτε τους αν χρειάζεται.
	- o Μπορεί σε ένα τουλάχιστον κελί της γραμμής να έχει οριστεί διάστημα μετά ή πριν την παράγραφο. Αλλάξτε τη σχετική τιμή στα συγκεκριμένα κελιά ή σε όλα της γραμμής, στην κορδέλα **Κεντρική καρτέλα Παράγραφος Διάστημα → Πριν** και Μετά θέτοντας μικρότερες τιμές π.χ. 0.
	- o Μπορεί η ρύθμιση για το ύψος να έχει οριστεί σε **Τουλάχιστον** και το κείμενο σε ένα τουλάχιστον κελί να μη χωράει εκ των πραγμάτων σε μικρότερο ύψος (δείτε την προηγούμενη σημείωση). Αν ωστόσο θέλετε να μειώσετε το ύψος και να αποκρυφτεί μέρος του κειμένου, αλλάξτε τη ρύθμιση σε **Ακριβώς.**

Τέλος, για να κάνετε κάποιες διαδοχικές γραμμές να έχουν το ίδιο ύψος, επιλέξτε τις και μετά επιλέξτε **Εργαλεία πίνακα Διάταξη Κατανομή στηλών**.

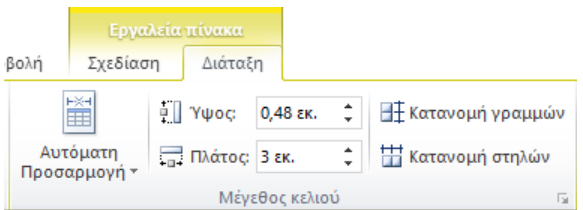

## 3.7 Ρύθμιση του μεγέθους ολόκληρου του πίνακα

Ένας γρήγορος τρόπος για να αλλάξετε το μέγεθος ενός πίνακα είναι να σύρετε με το ποντίκι τη λαβή που εμφανίζεται στην κάτω δεξιά γωνία του πίνακα όταν περνάτε το δείκτη του ποντικιού πάνω από τον πίνακα:

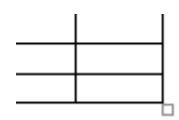

#### Σημείωση

 Αν δεν αλλάζει το μέγεθος με τον παραπάνω τρόπο, επιλέξτε πρώτα **Διάταξη Αυτόματη προσαρμογή Σταθερό πλάτος στηλών** και δοκιμάστε ξανά.

Αν θέλετε να προσαρμόσετε άμεσα το πλάτος του πίνακα ακριβώς στο πλάτος που ορίζουν τα περιθώρια της σελίδας και να παραμείνει έτσι καθώς θα εισάγετε δεδομένα, επιλέξτε **Εργαλεία πίνακα Διάταξη Αυτόματη Προσαρμογή Αυτόματη Προσαρμογή παραθύρου**.

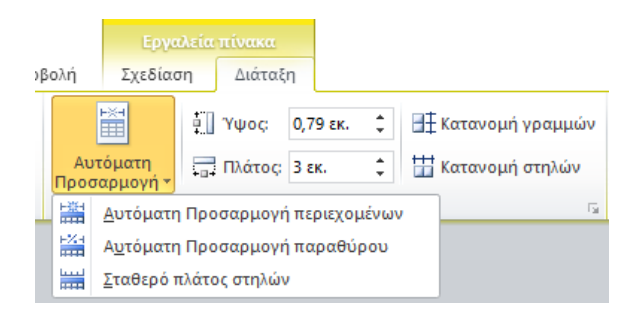

Αυτή η επιλογή είναι ίδια με την επιλογή **Εργαλεία Πίνακα Διάταξη Ιδιότητες Πίνακας Προτιμώμενο πλάτος: 100%**.

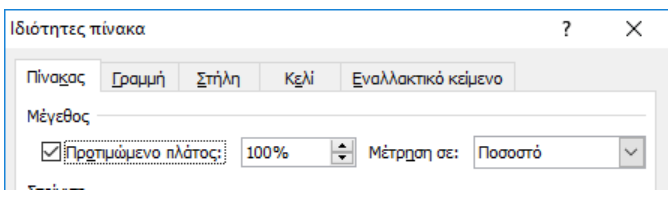

Για παράδειγμα, ο επόμενος πίνακας:

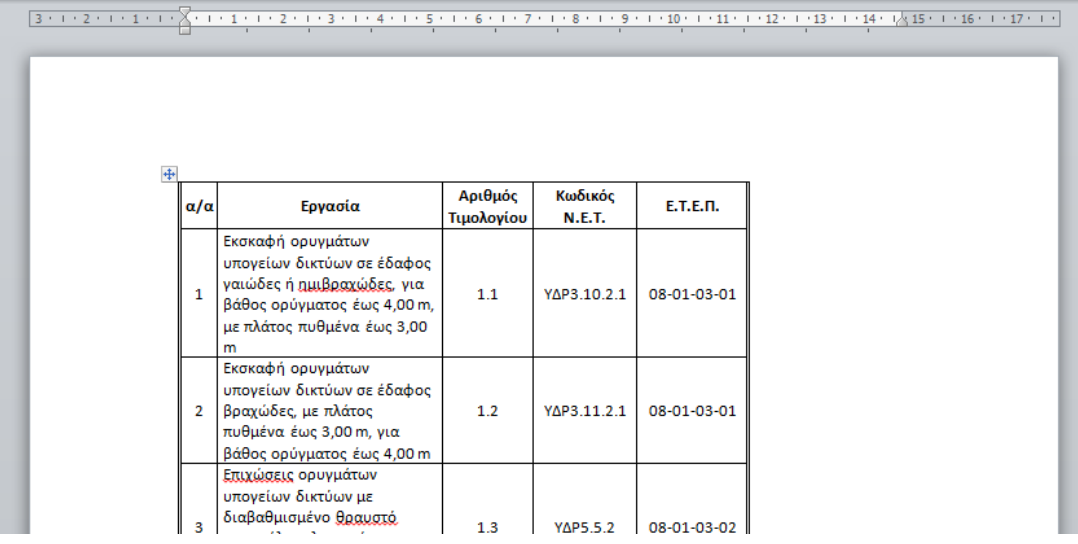

ο οποίος μετά την εφαρμογή της **Αυτόματης Προσαρμογής παραθύρου**, καταλαμβάνει ολόκληρο το πλάτος που ορίζεται από τα περιθώρια της σελίδας:

Αριθμός  $\alpha/\alpha$ Κωδικός Ν.Ε.Τ. E.T.E.M. Ερνασία Τιμολογίου Εκσκαφή ορυγμάτων υπογείων δικτύων σε έδαφος ναιώδες ή YAP3.10.2.1 08-01-03-01  $\mathbf 1$ ημιβραχώδες, για βάθος ορύγματος  $1.1\,$ έως 4,00 m, με πλάτος πυθμένα έως  $3,00 m$ Εκσκαφή ορυγμάτων υπογείων δικτύων σε έδαφος βραχώδες, με  $12$ YAP3 11.2.1 08-01-03-01 πλάτος πυθμένα έως 3.00 m, νια βάθος ορύγματος έως 4,00 m Επιχώσεις ορυγμάτων υπογείων δικτύων με διαβαθμισμένο θραυστό  $1.3$ YAP5.5.2 08-01-03-02  $\overline{\mathbf{3}}$ αμμοχάλικο λατομείου για συνολικό πάχος <u>επίχωσης</u> άνω των 50 cm Στρώσεις έδρασης και εγκιβωτισμός

## <span id="page-155-0"></span>3.8 Αυτόματη προσαρμογή στα περιεχόμενα και σταθερό πλάτος στηλών

Κατά την εισαγωγή ή την επεξεργασία κειμένου στα κελιά ενός πίνακα το Word έχει τη δυνατότητα να αυξομειώνει το μέγεθος της αντίστοιχης στήλης ανάλογα με το περιεχόμενο κάτι το οποίο μπορεί να μην σας εξυπηρετεί πάντοτε. Για να ελέγξετε τη συμπεριφορά αυτή, επιλέξτε από την κορδέλα την επιλογή **Εργαλεία πίνακα Διάταξη Αυτόματη Προσαρμογή**

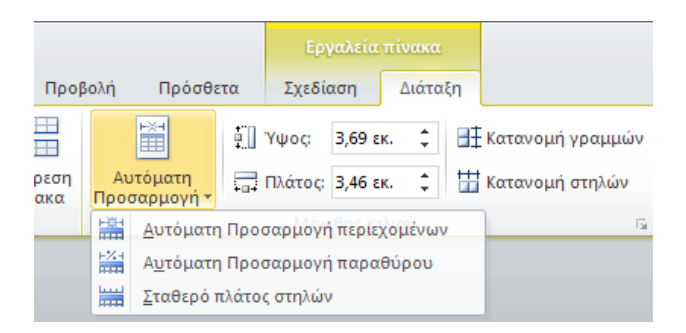

και στη συνέχεια μία από τις παρακάτω επιλογές:

#### • **Αυτόματη Προσαρμογή περιεχομένων**

Με τη λειτουργία αυτή, τα πλάτη των στηλών προσαρμόζονται στα υπάρχοντα δεδομένα και καθώς προσθέτετε ή σβήνετε περιεχόμενο στα κελιά. Η επιλογή της λειτουργίας αυτής ενεργοποιεί παράλληλα την επιλογή **Εργαλεία πίνακα Διάταξη Η Περιθώρια κελιών Η ΕΙ ΕΛΙΑΙ** προσαρμογή μεγέθους ...

• **Σταθερό πλάτος στηλών**

Με την επιλογή αυτή, τα πλάτη των στηλών παραμένουν σταθερά κατά την εισαγωγή δεδομένων σε αυτά αλλά για να χωρέσουν τα δεδομένα, αυξάνεται το ύψος της γραμμής. Η ρύθμιση αυτή είναι ισοδύναμη με την επιλογή **Εργαλεία πίνακα Διάταξη Περιθώρια κελιών** .

## 3.9 Διαγραφή γραμμών, στηλών ή κελιών

Για να διαγράψετε συνεχόμενες στήλες ή γραμμές αρκεί να τις επιλέξετε ολόκληρες ή να επιλέξετε κάποια συνεχόμενα κελιά σε αυτές και στη συνέχεια να επιλέξετε **Εργαλεία πίνακα Διάταξη Διαγραφή** και στη συνέχεια **Διαγραφή στηλών** ή **Διαγραφή γραμμών**. Μπορείτε επίσης εναλλακτικά μετά την επιλογή των στηλών ή γραμμών να πατήσετε απλά το πλήκτρο **Backspace** στο πληκτρολόγιο. Αντίθετα, το πλήκτρο **Delete** διαγράφει μόνο το περιεχόμενο των κελιών αλλά δεν αφαιρεί τα κελιά από τον πίνακα.

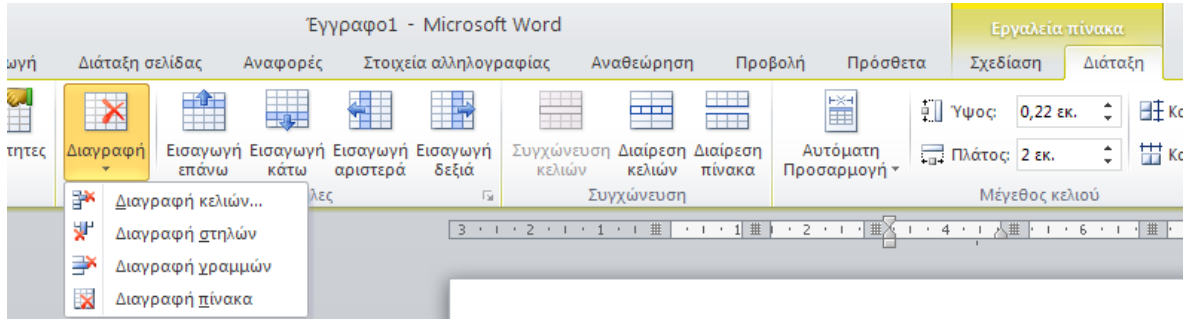

Αν θέλετε να διαγράψετε κάποια συνεχόμενα μεμονωμένα κελιά από κάποιες γραμμές ή στήλες, επιλέγετε **Διαγραφή κελιών**.

Για παράδειγμα, στον παρακάτω πίνακα

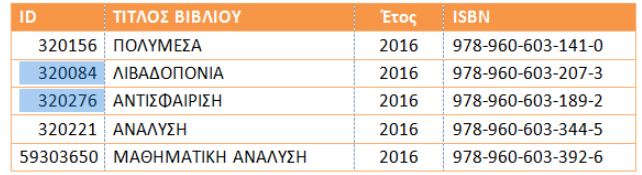

Αν επιλέξετε **Διαγραφή κελιών**, εμφανίζονται οι παρακάτω επιλογές:

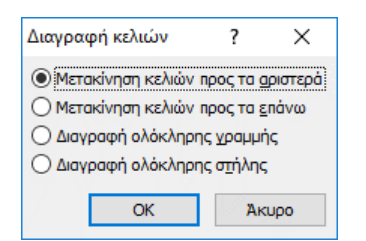

και η **Μετακίνηση κελιών προς τα επάνω** έχει ως αποτέλεσμα

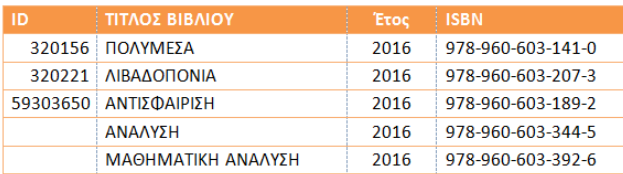

δηλαδή ο αριθμός των κελιών της στήλης παραμένει αμετάβλητος.

Αντίθετα, η **Μετακίνηση κελιών προς τα αριστερά** έχει ως αποτέλεσμα

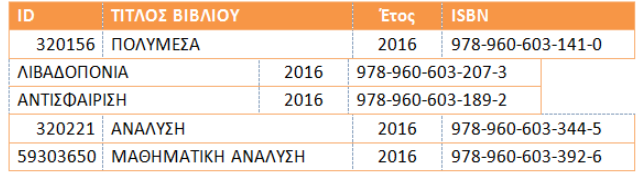

δηλαδή ο αριθμός των κελιών των αντίστοιχων γραμμών μειώνεται.

## 3.10 Εισαγωγή γραμμών ή στηλών

Για να εισάγετε νέα γραμμή ή στήλη, τοποθετείτε τον κέρσορα σε κάποιο κελί και επιλέγετε **Εργαλεία πίνακα Διάταξη** και ένα από τα **Εισαγωγή επάνω**, **Εισαγωγή κάτω**, **Εισαγωγή αριστερά**, **Εισαγωγή δεξιά**. Αν θέλετε να εισάγετε περισσότερες από μία γραμμές ή στήλες ή κελιά, εκτελείτε την ίδια ενέργεια αφού πρώτα έχετε επιλέξει αντίστοιχο αριθμό στοιχείων του πίνακα. Για παράδειγμα, για να εισάγετε 2 νέες γραμμές κάτω από τη 3η γραμμή του πίνακα

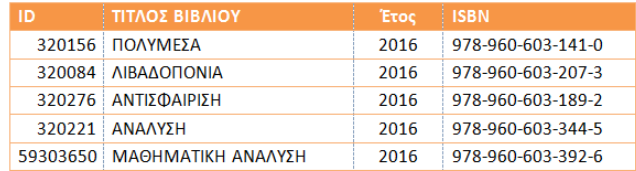

## επιλέγετε τη 2η και την 3η γραμμή

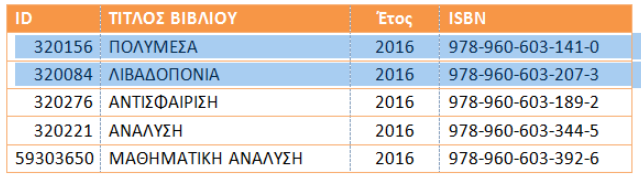

και στη συνέχεια **Εργαλεία πίνακα Διάταξη Εισαγωγή κάτω**

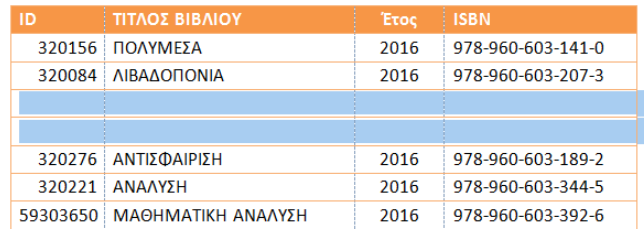

#### Σημείωση

 Στο προηγούμενο παράδειγμα, αν θέλετε να εισάγετε 4 ή περισσότερες γραμμές τότε δεν μπορείτε εξ αρχής να επιλέξετε αντίστοιχο αριθμό γραμμών. Ωστόσο, μετά την εισαγωγή 2 μόνο γραμμών μπορείτε να επαναλάβετε την εντολή ή να πατήσετε διαδοχικά στο κουμπί **Επανάληψη** στη **Γραμμή εργαλείων γρήγορης πρόσβασης**.

Εναλλακτικά, νέα γραμμή εισάγεται:

**Α)** αν τοποθετήσετε τον κέρσορα εκτός ενός οποιουδήποτε κελιού (από τη δεξιά του πλευρά) στην τελευταία στήλη του πίνακα, και πατήσετε το πλήκτρο **Enter**:

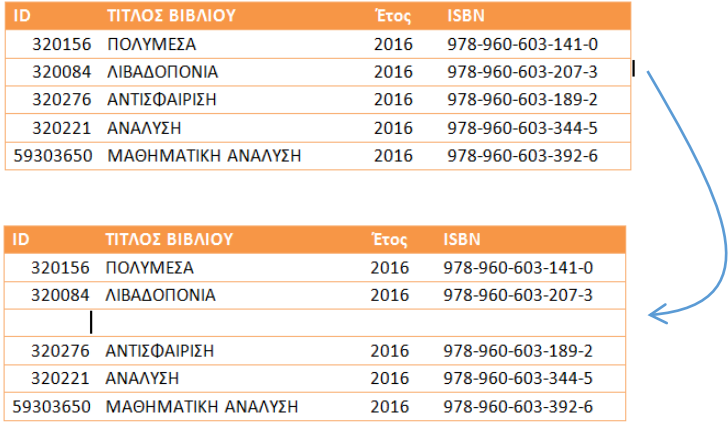

**Β)** αν τοποθετήσετε τον κέρσορα μέσα στο τελευταίο κάτω δεξιά κελί του πίνακα ή έξω από αυτό (από τη δεξιά του πλευρά), και πατήστε το πλήκτρο **Tab**:

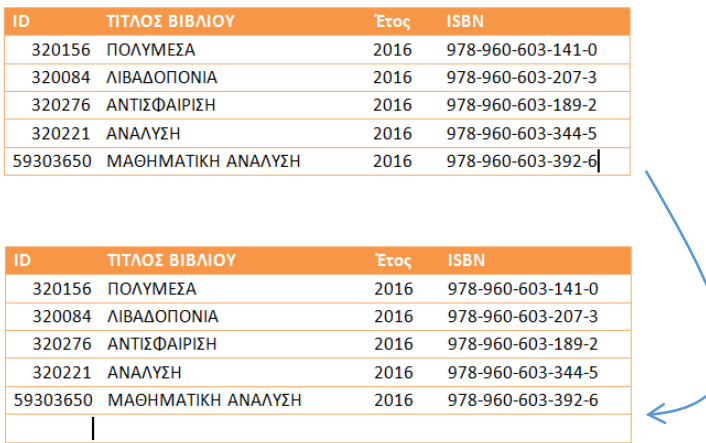

## 3.11 Συγχώνευση ή διαίρεση κελιών

Για συγχώνευση κελιών, επιλέγετε τα κελιά που θέλετε να συγχωνεύσετε και στη συνέχεια επιλέγετε **Εργαλεία πίνακα Διάταξη Συγχώνευση κελιών**.

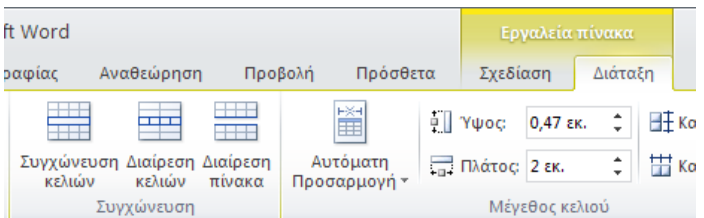

Η χρήση συγχωνευμένων κελιών χρησιμοποιείται συχνά σε πίνακες όπου χρειάζεται να εμφανίζονται ετικέτες ή τίτλοι με υποκατηγορίες. Για παράδειγμα, αν θέλετε να δημιουργήσετε έναν πίνακα όπως ο επόμενος,

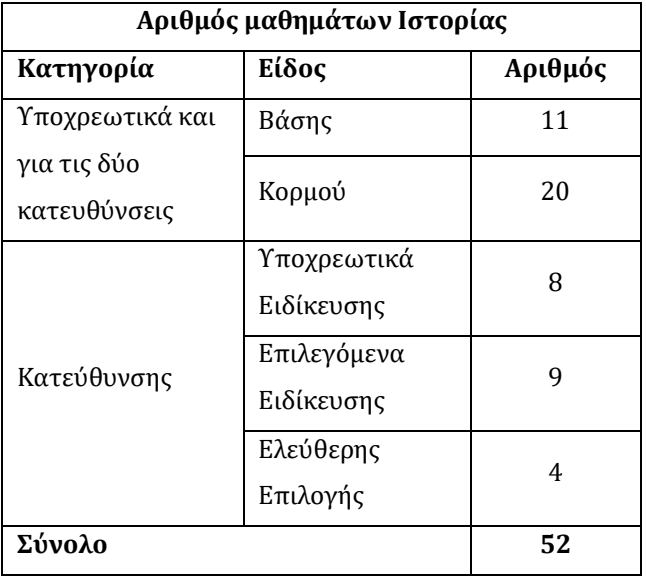

μπορείτε να ξεκινήσετε με έναν πίνακα με 8 γραμμές και 3 στήλες και στη συνέχεια να συγχωνεύσετε τα κελιά ανά ομάδες όπως επισημαίνονται στην επόμενη εικόνα:

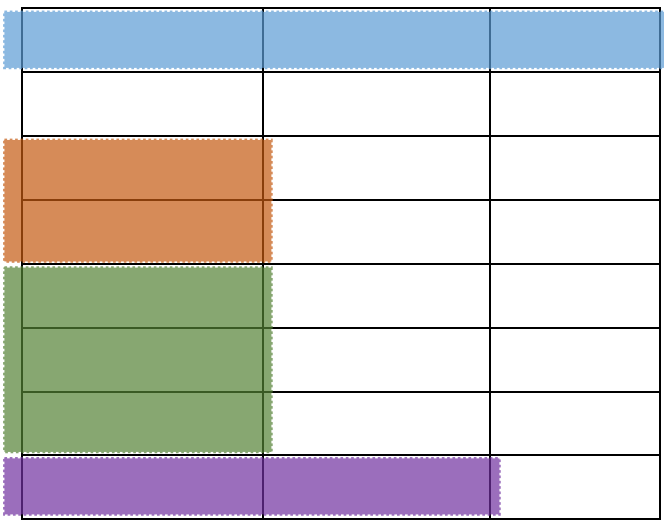

Σημειώνεται ότι αν συγχωνεύσετε κελιά που έχουν ήδη περιεχόμενο, το περιεχόμενο κάθε αρχικού κελιού θα αποτελέσει μία ξεχωριστή παράγραφο στο νέο κελί. Για παράδειγμα, η συγχώνευση των επιλεγμένων κελιών του επόμενου πίνακα

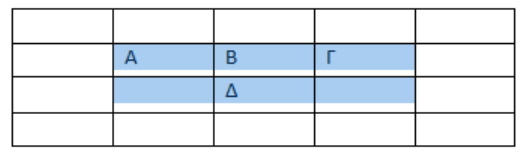

έχει ως αποτέλεσμα:

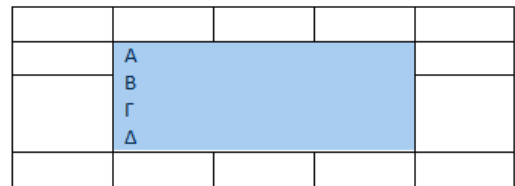

Αντίθετα με τη συγχώνευση κελιών, υπάρχει και η δυνατότητα διαίρεσης κελιών. Επιλέγετε τα κελιά που θέλετε να διαιρέσετε και επιλέγετε **Εργαλεία πίνακα Διάταξη Διαίρεση κελιών**. Στη συνέχεια επιλέγετε τον αριθμό των στηλών και των γραμμών στις οποίες επιθυμείτε να μετατρέψετε συνολικά τα επιλεγμένα κελιά.

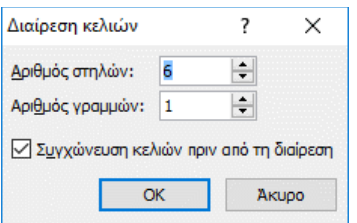

Συγχώνευση κελιών πριν από τη διαίρεση

Akupo

 $\mathsf{OK}$ 

Αν αποεπιλέξετε την επιλογή **Συγχώνευση κελιών πριν από τη διαίρεση**, η διαίρεση θα εφαρμοστεί ξεχωριστά σε κάθε ένα επιλεγμένο κελί που έχετε επιλέξει με τους αριθμούς που εισάγετε.

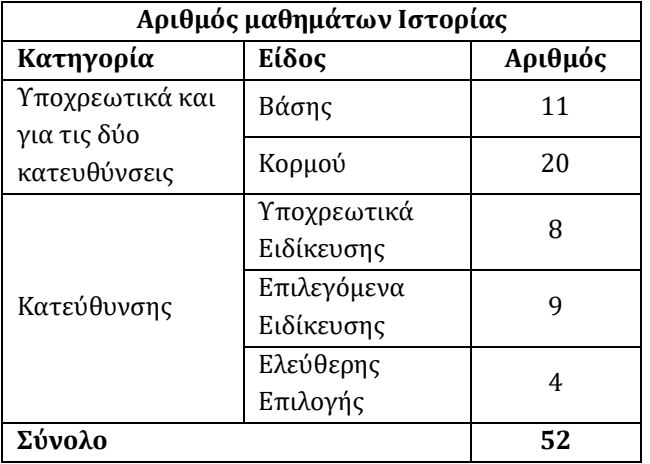

Για παράδειγμα, για να δημιουργήστε τον πίνακα που είδατε νωρίτερα

μπορείτε να ξεκινήστε με έναν πίνακα με 5 γραμμές και 3 στήλες και στη συνέχεια να χρησιμοποιήσετε διαίρεση κελιών όπως αναφέρεται στην επόμενη εικόνα.

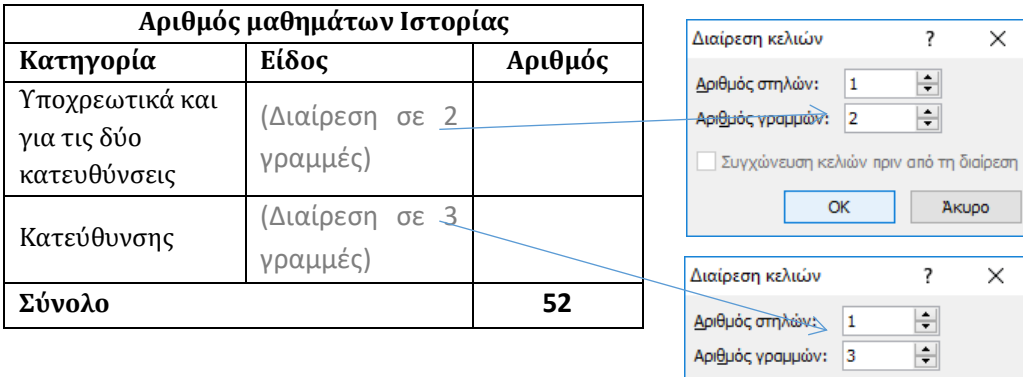

Το αποτέλεσμα είναι:

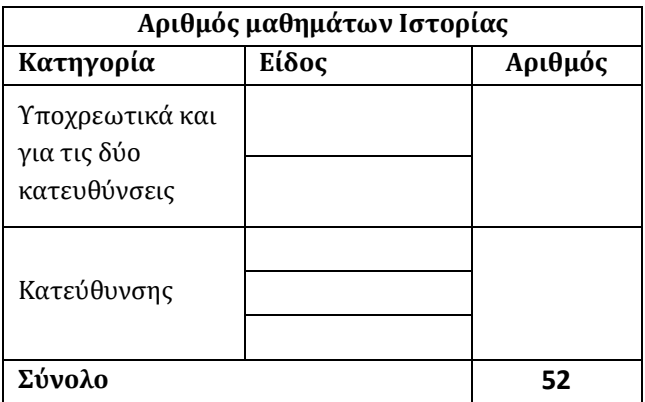

## 3.12 Διαίρεση ενός πίνακα σε δύο

Για να διαιρέσετε έναν πίνακα σε δύο πίνακες ως προς τις γραμμές τους, τοποθετείτε τον κέρσορα σε κάποιο κελί της γραμμής που θέλετε να είναι η πρώτη γραμμή στον νέο δεύτερο πίνακα και επιλέγετε **Εργαλεία πίνακα Διάταξη Διαίρεση πίνακα** ή πατάτε **Ctrl-Shift-Enter**.

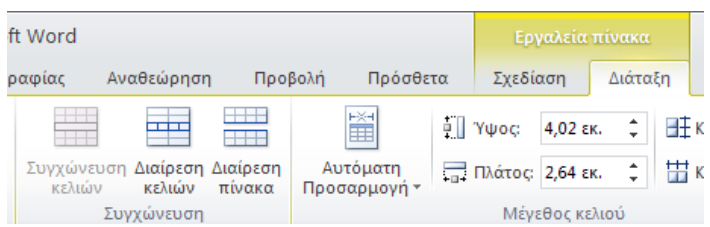

Για τη διαίρεση πίνακα σε δύο ως προς τις στήλες, δεν υπάρχει σχετική λειτουργία.

## 3.13 Ενοποίηση δύο πινάκων

Για να ενοποιήσετε δύο πίνακες σε έναν πίνακα, φροντίζετε αρχικά να έχετε επιλέξει από τις **Ιδιότητες πίνακα** και για τους δύο πίνακες **Αναδίπλωση κειμένου: Καμία**. Στη συνέχεια διαγράφετε το κείμενο που παρεμβάλλεται μεταξύ των δύο πινάκων επιλέγοντάς το και πατώντας **Delete** στο πληκτρολόγιο. Ενδεχομένως θα χρειαστεί να το πατήσετε και δεύτερη φορά ώστε να διαγραφεί και ο κρυφός χαρακτήρας παραγράφου ¶ (τον οποίο μπορείτε να δείτε πατώντας **Ctrl-\*** ή **Κεντρική** ). Στη συνέχεια οι δύο πίνακες θα ενωθούν σε έναν.

Για παράδειγμα, για να ενοποιήσετε μεταξύ τους δύο παρακάτω πίνακες, επιλέγετε πρώτα τον χαρακτήρα παραγράφου που τους διαχωρίσει.

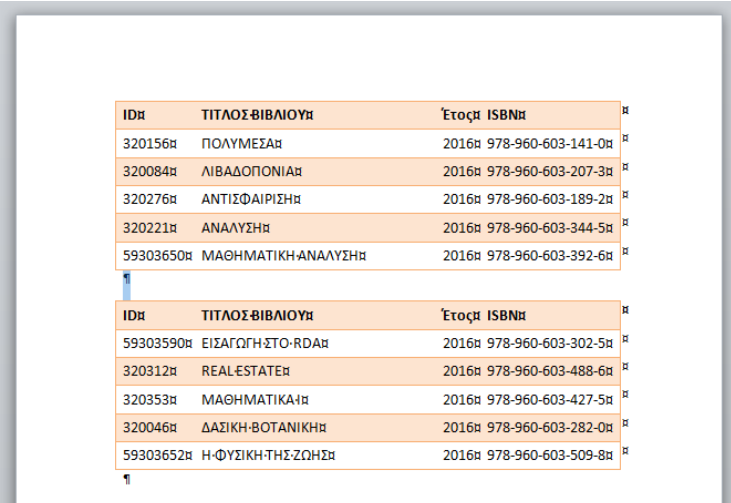

Πατώντας Delete, διαγράφεται ο χαρακτήρας και οι δύο πίνακες ενώνονται σε έναν:

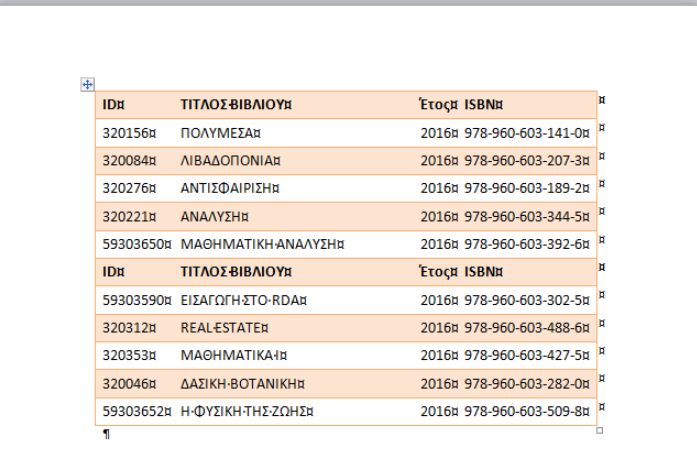

Φυσικά, μπορείτε στη συνέχεια να διαγράψετε και τη γραμμή όπου εμφανίζονται για δεύτερη **φορά οι τίτλοι των στηλών (<b>Εργαλεία πίνακα → Διάταξη → Διαγραφή γραμμών**).

## 3.14 Ταξινόμηση περιεχομένων πίνακα

Μπορείτε να ταξινομήσετε τα δεδομένα ενός πίνακα μόνον όταν αυτός έχει απλή δομή, χωρίς δηλαδή συγχωνευμένα κελιά. Η ταξινόμηση μπορεί να γίνει βάσει μίας, δύο ή τριών στηλών του πίνακα.

Για παράδειγμα, για να ταξινομήσετε τον παρακάτω πίνακα κατά ΦΥΛΟ (σε φθίνουσα σειρά), ΚΑΤΗΓΟΡΙΑ (σε αύξουσα σειρά) και ΗΜΕΡΟΜΗΝΙΑ ΓΕΝΝΗΣΗΣ (σε αύξουσα σειρά):

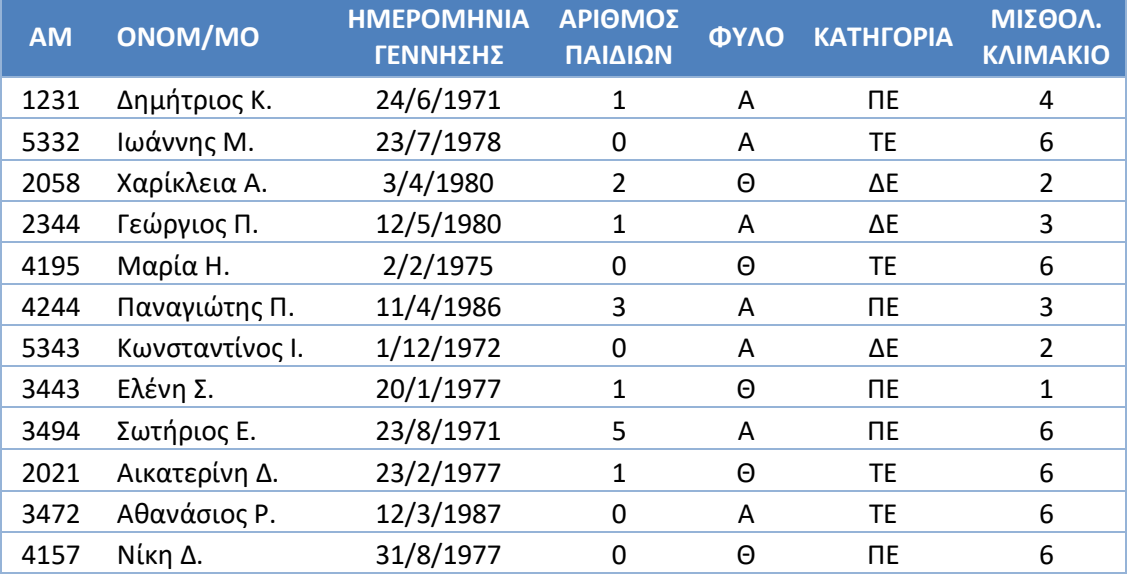

τοποθετήστε τον κέρσορα σε οποιοδήποτε κελί και επιλέξτε **Εργαλεία πίνακα Διάταξη Ταξινόμηση**:

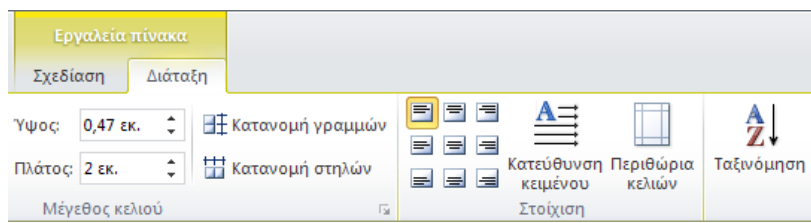

### Στο παράθυρο που εμφανίζεται

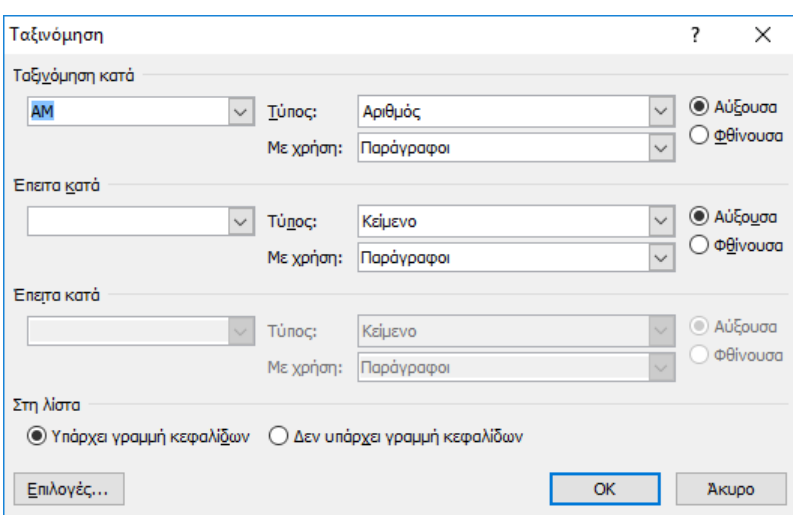

προσέχετε να επιλέξετε κατάλληλα για τη γραμμή κεφαλίδων εφόσον υπάρχει στην πρώτη γραμμή ώστε αυτή να μην ταξινομηθεί μαζί με τα δεδομένα

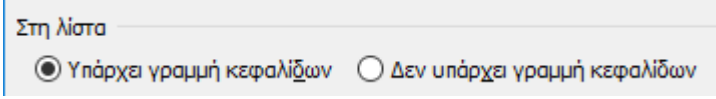

και μπορείτε στη συνέχεια να επιλέξετε τις στήλες ως προς τις οποίες θέλετε θα ταξινομήσετε καθώς και αν η ταξινόμηση θα γίνει με αύξουσα ή φθίνουσα σειρά. Στα πεδία **Τύπος** επιλέγετε, αν χρειάζεται, το σωστό τύπο δεδομένων για κάθε στήλη π.χ. για ημερομηνία.

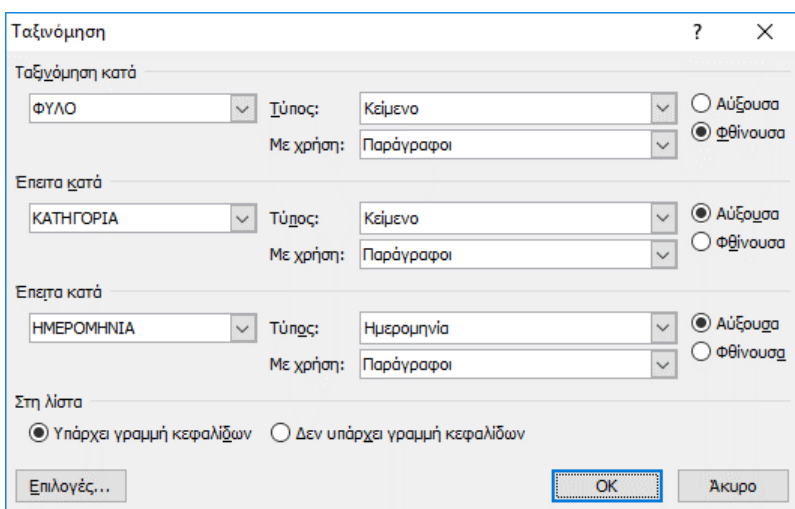

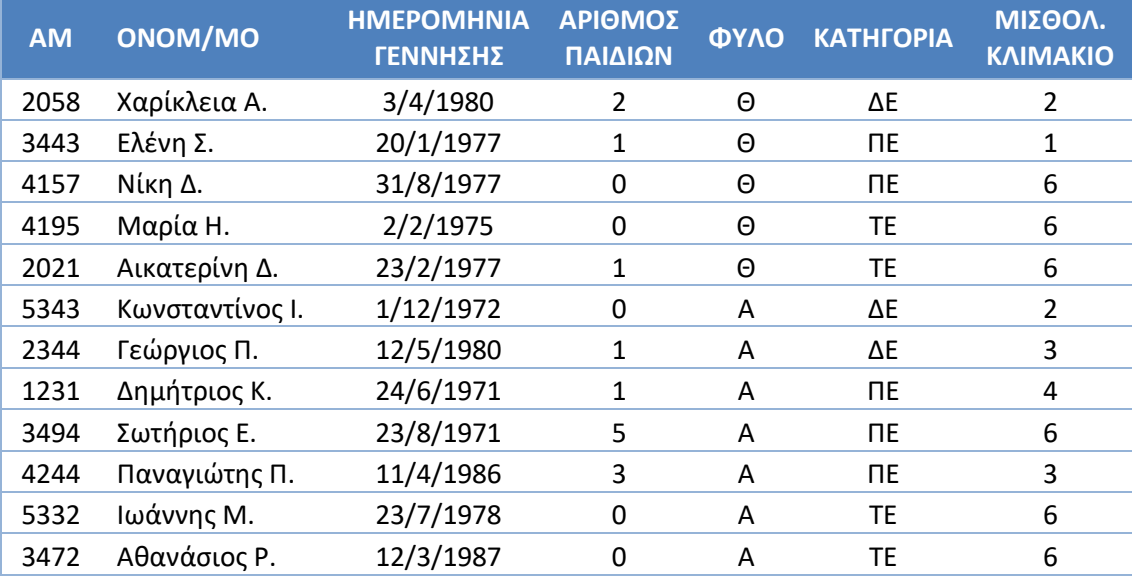

Στη συνέχεια πατάτε ΟΚ και το αποτέλεσμα είναι

Υπάρχουν επίσης περιπτώσεις στις οποίες στα κελιά μίας στήλης περιέχονται δύο ή περισσότερα είδη πληροφοριών οι οποίες διαχωρίζονται με κάποιον χαρακτήρα όπως κόμμα, παύλα, κενό κ.τ.λ. όπως «ΕΠΙΘΕΤΟ ΟΝΟΜΑ» ή «ΔΙΕΥΘΥΝΣΗ, ΤΜΗΜΑ» κ.τ.λ. και θέλετε να ταξινομήσετε σύμφωνα με κάποια από αυτές τις επιμέρους πληροφορίες και όχι με βάση ολόκληρα κελιά. Για παράδειγμα, μπορείτε να ταξινομήσετε τα δεδομένα του προηγούμενου παραδείγματος με βάση μόνο το μήνα και όχι την πλήρη ημερομηνία. Πριν επιλέξετε το εργαλείο ταξινόμησης ωστόσο θα πρέπει να δώσετε στον τίτλο της στήλης με τις ημερομηνίες μία αντίστοιχη μορφή όπου θα εμφανίζεται το διαχωριστικό που χρησιμοποιείται. Στο συγκεκριμένο παράδειγμα αυτή μπορεί να είναι π.χ. Η/Μ/Ε ή ημέρα/μήνας/έτος κτλ:

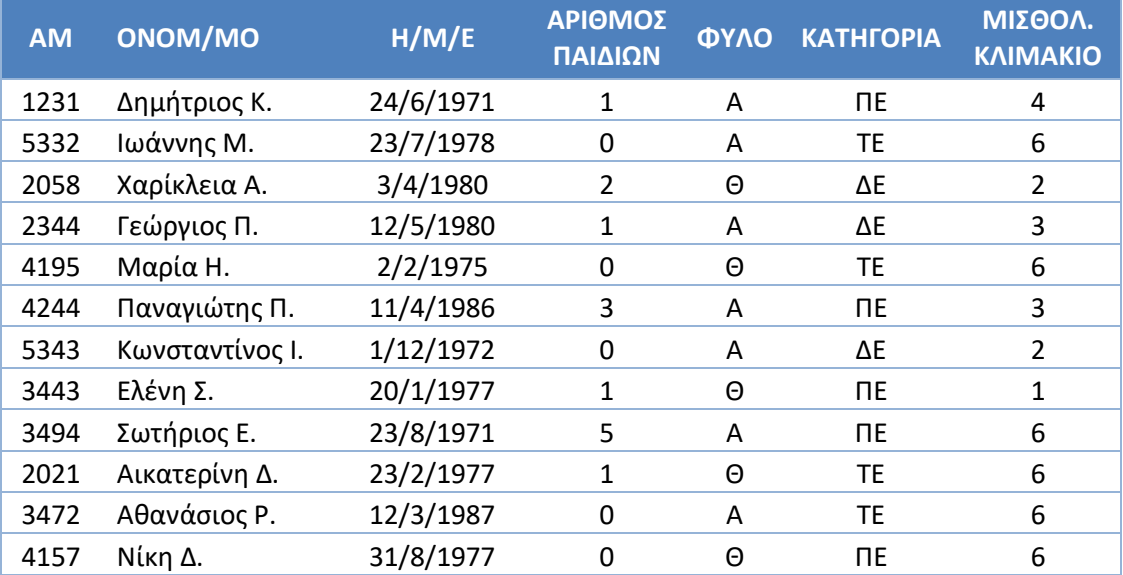

Επιλέγετε στη συνέχεια **Εργαλεία πίνακα Διάταξη Ταξινόμηση** και τη στήλη Η/Μ/Ε

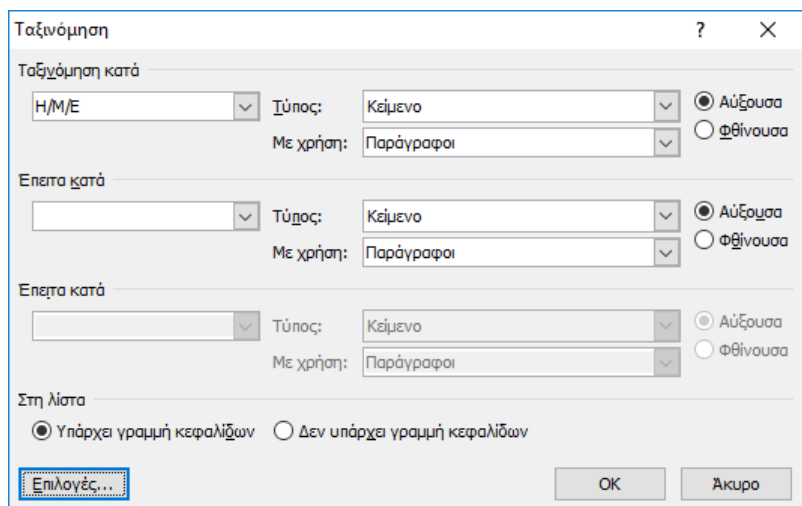

#### και πατάτε **Επιλογές**:

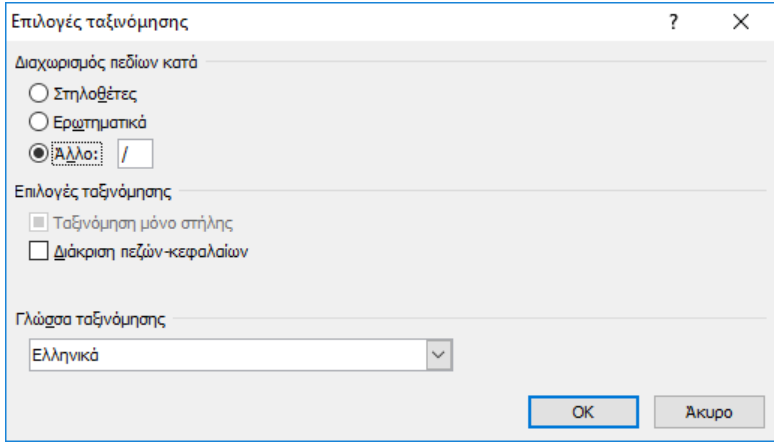

Επιλέγετε τον κατάλληλο χαρακτήρα στο **Διαχωρισμός πεδίων κατά** ο οποίος για το συγκεκριμένο παράδειγμα είναι «/». (Στο παράθυρο αυτό επίσης μπορείτε να επιλέξετε αν θα γίνεται διάκριση πεζών-κεφαλαίων καθώς και τη γλώσσα ταξινόμησης. Επιπλέον, αν έχετε επιλέξει μία στήλη στον πίνακα, θα είναι ενεργοποιημένη και η επιλογή **Ταξινόμηση μόνο στήλης**.)

Στη συνέχεια πατάτε ΟΚ και επιστρέφετε στο προηγούμενο παράθυρο:

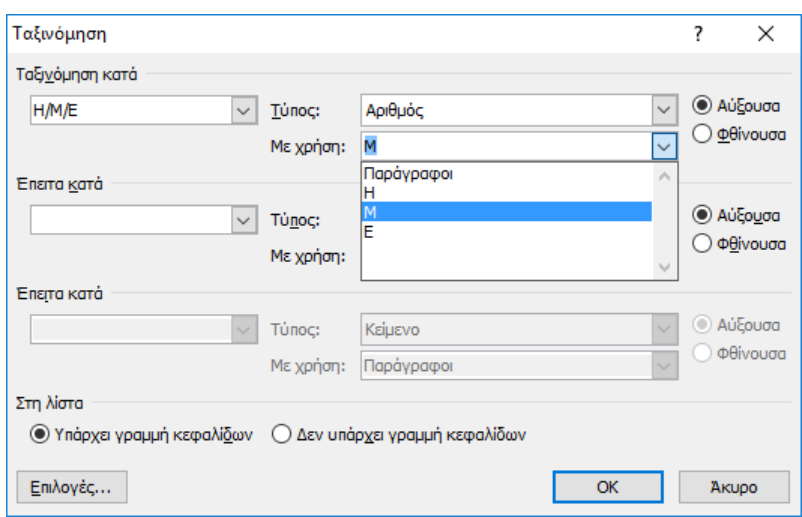

Στο πεδίο **Τύπος** μπορείτε να επιλέξετε **Αριθμός** και στο πεδίο **Με χρήση** θα εμφανίζονται πλέον επιλογές για την ημέρα (**Η**), το μήνα (**Μ**) και το έτος (**Ε**) οπότε επιλέγετε **Μ**. Πατάτε ΟΚ και η ταξινόμηση γίνεται μόνο κατά μήνα:

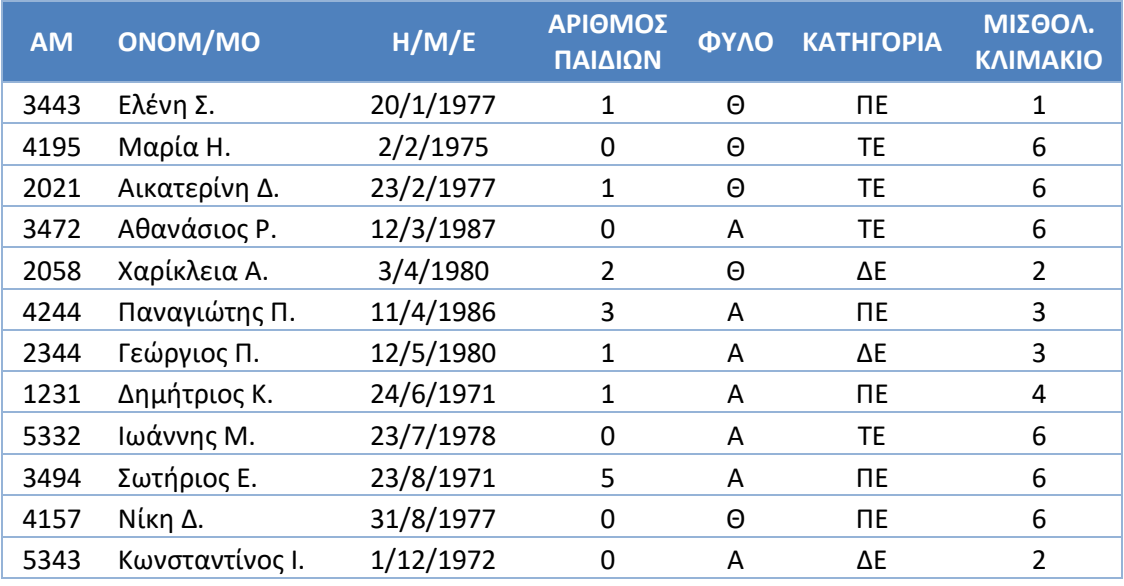

## 3.15 Επανάληψη γραμμών κεφαλίδων

Όταν ένας πίνακας εκτείνεται σε περισσότερες από μία σελίδες, είναι πολλές φορές σκόπιμο για λόγους σαφήνειας να επαναλαμβάνεται η πρώτη ή οι πρώτες γραμμές οι οποίες συνήθως περιέχουν περιγραφές για τις στήλες.

Για να επαναλαμβάνεται μόνο η πρώτη γραμμή του πίνακα, αρχικά τοποθετείτε τον κέρσορα σε ένα οποιοδήποτε κελί της γραμμής αυτής ή την επιλέγετε ολόκληρη. Αν θέλετε να επαναλαμβάνονται περισσότερες από μία αρχικές γραμμές, πρέπει να τις επιλέξετε ως διαδοχικές γραμμές (επιλέγοντας την πρώτη και σύροντας μέχρι τη γραμμή που θέλετε). Στη συνέχεια, επιλέγετε στην Κορδέλα **Εργαλεία πίνακα Διάταξη** και πατάτε το κουμπί **Επανάληψη γραμμών κεφαλίδων**.

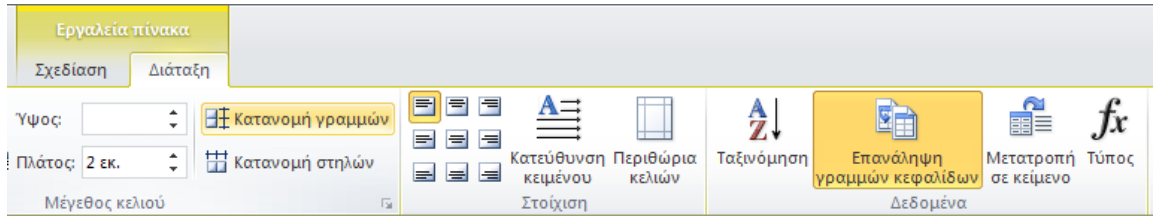

Αν θέλετε να αναιρέσετε την επανάληψη κεφαλίδων, επαναλαμβάνετε τις παραπάνω ενέργειες επιλογής και πατάτε και πάλι το ίδιο κουμπί.

Για παράδειγμα, στον επόμενο πίνακα που περιέχει έναν κατάλογο βιβλίων, η πρώτη γραμμή περιέχει τις περιγραφές των δεδομένων για κάθε στήλη και εμφανίζεται μόνο στην πρώτη σελίδα.

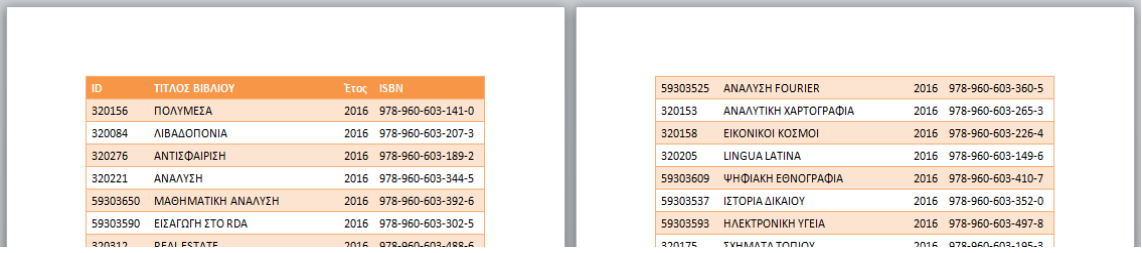

Ενεργοποιώντας την επανάληψη γραμμών κεφαλίδων για την πρώτη γραμμή, αυτή θα εμφανίζεται και στις επόμενες σελίδες.

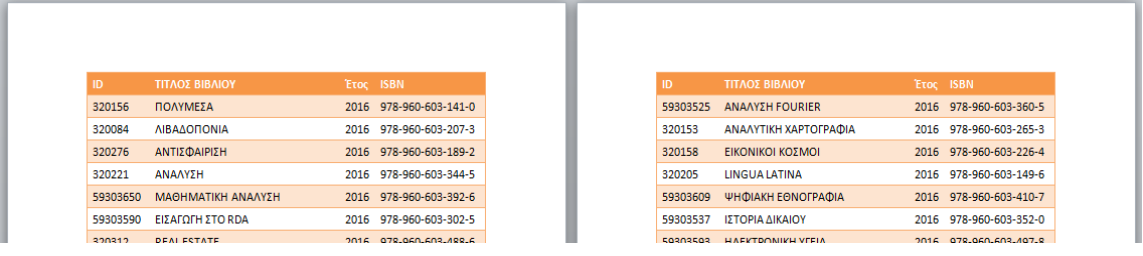

#### Προσοχή!

- Για να λειτουργήσει η επανάληψη γραμμών κεφαλίδων, θα πρέπει η ρύθμιση **Αναδίπλωση κειμένου** στις **Ιδιότητες πίνακα** να είναι **Καμία** και όχι **Γύρω**. Δείτε σχετικά την ενότητ[α 3.5.1.1](#page-146-0) [Καρτέλα Πίνακας.](#page-146-0)
- Επεξεργασία των γραμμών κεφαλίδας που επαναλαμβάνονται μπορεί να γίνει μόνο στην πρώτη τους εμφάνιση δηλαδή στην αρχή του πίνακα.

## 3.16 Προβολή γραμμών πλέγματος

Δεν έχουν όλοι οι πίνακες περιγράμματα. Σε αυτές τις περιπτώσεις μπορεί να είναι δύσκολο να διακρίνετε τα όρια του πίνακα καθώς και των γραμμών και στηλών του. Επιλέγοντας **Διάταξη Επιλογή Προβολή γραμμών πλέματος** ενεργοποιείτε ή απενεργοποιείτε την εμφάνιση διακεκομένων γραμμών στους πίνακες οι οποίοι δεν έχουν περιγράμματα. Οι διακεκομμένες αυτές γραμμές εμφανίζονται στην οθόνη μόνο για τη διευκόλυνσή σας και δεν εκτυπώνονται.

#### **Χωρίς γραμμές πλέγματος Με γραμμές πλέγματος**

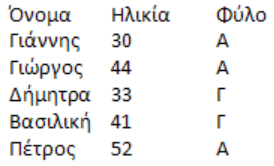

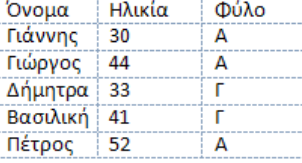

#### Σημείωση

 Εκτός από τις γραμμές πλέγματος, είναι χρήσιμο πολλές φορές να επιλέγετε την εμφάνιση των κρυφών χαρακτήρων (Ctrl−\*) ή Κεντρική → {Π}). Για τους πίνακες, ο κρυφός χαρακτήρας <sup>μ</sup> δείχνει το τέλος του κάθε κελιού και κάθε γραμμής.

#### **Χωρίς γραμμές πλέγματος Με γραμμές πλέγματος**

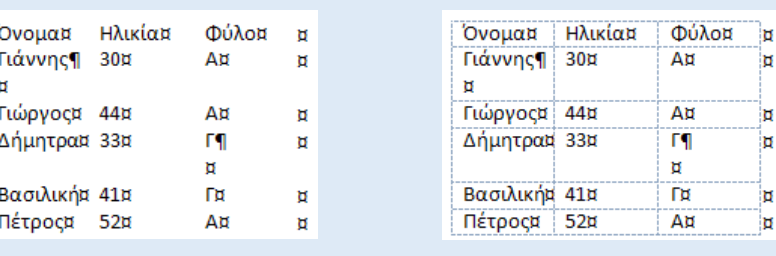

### 3.17 Στοίχιση κειμένου στα κελιά

Για να ρυθμίσετε την κατακόρυφη και οριζόντια στοίχιση του περιεχομένου των κελιών ενός πίνακα, αφού τα επιλέξετε, στην κορδέλα **Εργαλεία πίνακα Διάταξη** διαλέγετε μία από τις διαθέσιμες εννέα επιλογές.

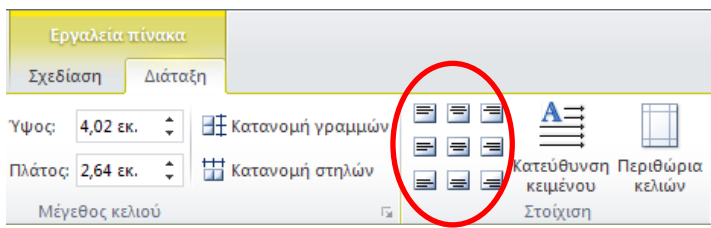

Αν θέλετε να αλλάξετε μόνο την οριζόντια στοίχιση των κελιών μπορείτε να χρησιμοποιήστε

冒毒情重 τις επιλογές για τη στοίχιση στην **Κεντρική** καρτέλα

Αν θέλετε να αλλάξετε μόνο την κατακόρυφη στοίχιση των κελιών, θα πρέπει να επιλέξετε στο παράθυρο **Ιδιότητες πίνακα**, στην καρτέλα **Κελί,** μία από τις τρεις επιλογές **Επάνω**, **Στο κέντρο** ή **Κάτω**.

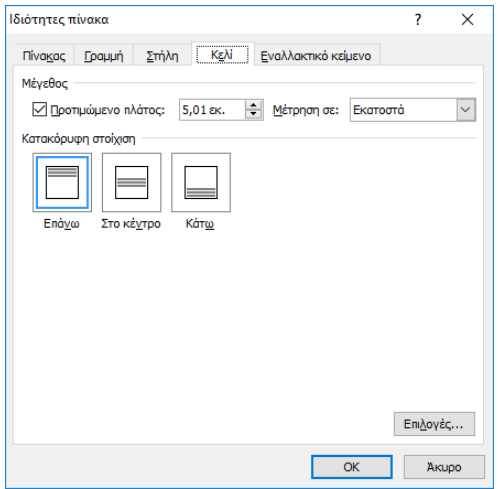

### 3.18 Κατεύθυνση κειμένου

Για να ρυθμίσετε την κατεύθυνση του κειμένου στα κελιά (οριζόντια ή κατακόρυφη) επιλέγετε **Εργαλεία πίνακα Διάταξη**.

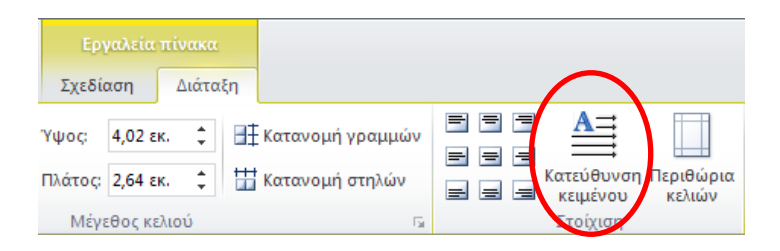

### <span id="page-170-0"></span>3.19 Περιθώρια κελιών – απόσταση κελιών

Τα περιθώρια ενός κελιού είναι οι αποστάσεις από τα περιεχόμενα του κελιού έως τα τέσσερα όριά του. Σε περιπτώσεις στις οποίες τα περιεχόμενα ενός πίνακα μοιάζουν στριμωγμένα ή πολύ κοντά στα περιγράμματα των κελιών, μπορείτε να αυξήσετε τις αποστάσεις αυτές ώστε να γίνεται το περιεχόμενο πιο ευανάγνωστο.

Για να ορίσετε τα περιθώρια των κελιών του πίνακα, επιλέγετε **Εργαλεία πίνακα Περιθώρια κελιών**.

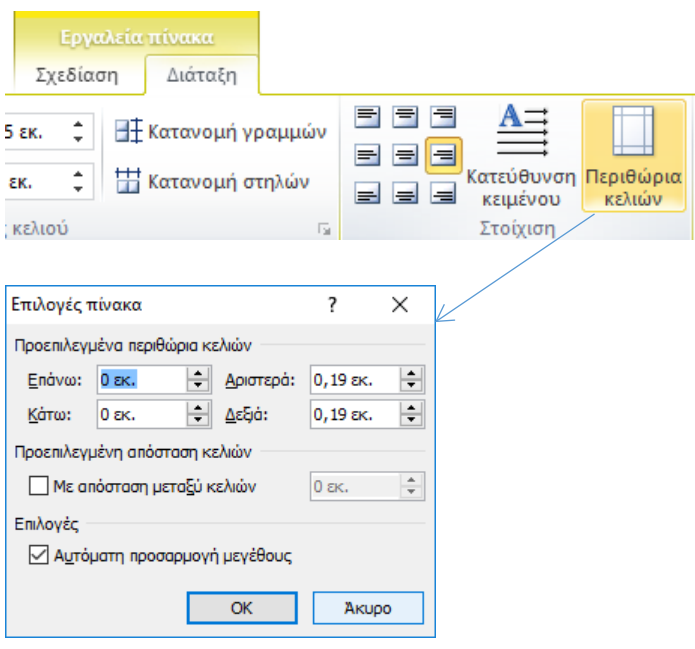

Για παράδειγμα, για να αυξήσετε τα άνω και κάτω περιθώρια των κελιών στον επόμενο πίνακα,

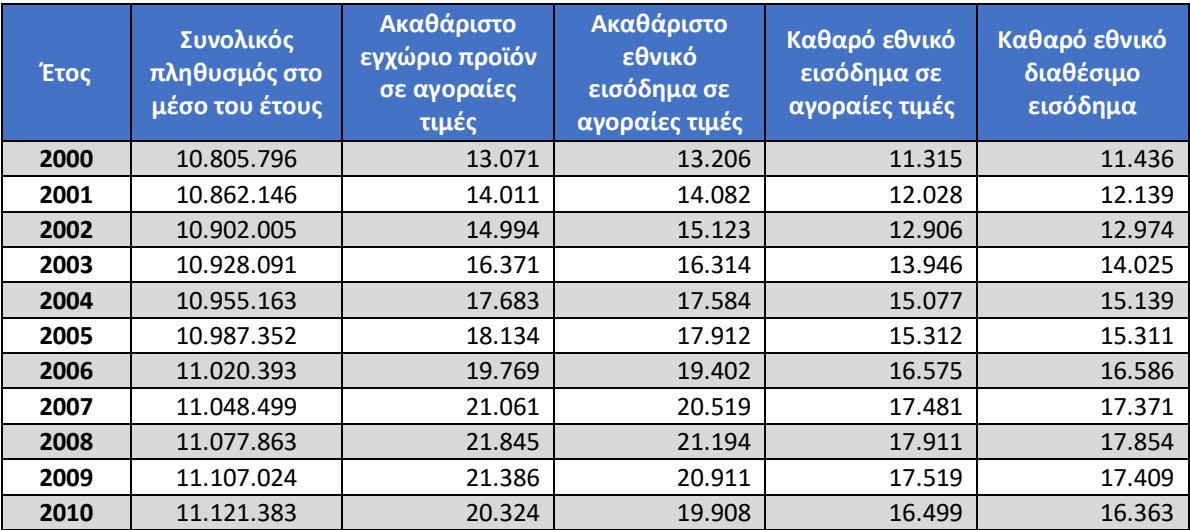

## επιλέγετε **Εργαλεία πίνακα Περιθώρια κελιών**.

Στο παράθυρο που εμφανίζεται μπορείτε να επιλέξετε τα **Προεπιλεγμένα περιθώρια κελιών** επάνω, κάτω, δεξιά και αριστερά στα κελιά. Στο συγκεκριμένο παράδειγμα, αυξάνετε τις τιμές για επάνω και κάτω σε 0,1 εκ.:

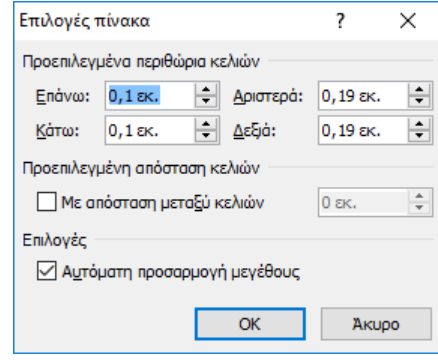

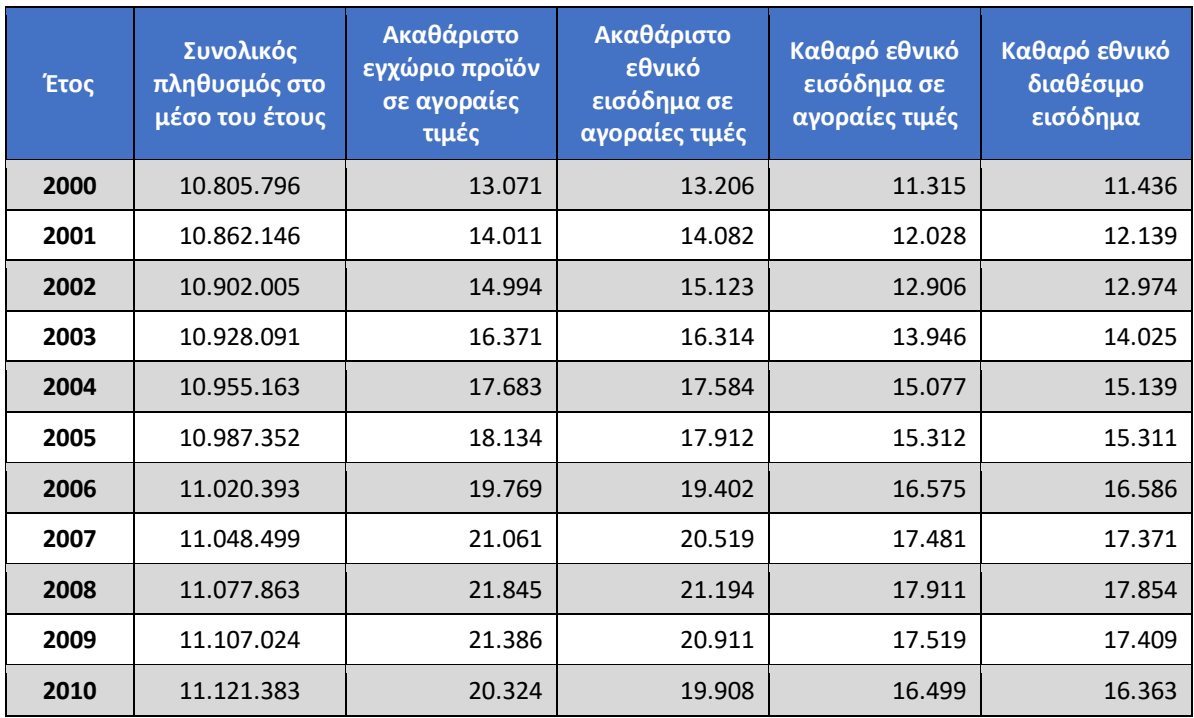

και το αποτέλεσμα φαίνεται στον επόμενο πίνακα:

### Σημείωση

 Αν θέλετε να προσαρμόσετε τα περιθώρια μόνο σε ορισμένα κελιά του πίνακα, θα πρέπει να τα επιλέξετε και στη συνέχεια στις **Ιδιότητες πίνακα**, στην καρτέλα **Κελί**, κουμπί **Επιλογές**, να απενεργοποιήσετε την επιλογή **Ίδια για όλο τον πίνακα** και να θέσετε τις επιθυμητές τιμές.

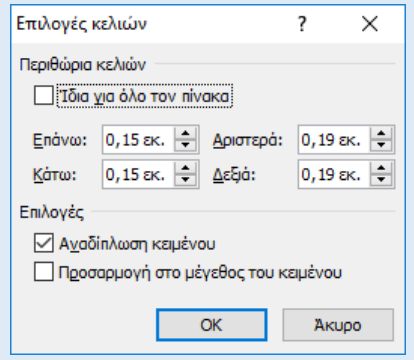

Για να κάνετε αν θέλετε πιο διακριτά τα κελιά, μπορείτε να αυξήσετε τις αποστάσεις μεταξύ τους αν στο προηγούμενο παράθυρο αυξήσετε την **Προεπιλεγμένη απόσταση κελιών** (π.χ. σε 0,1 εκ):

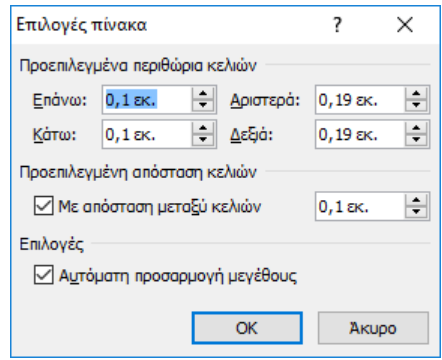

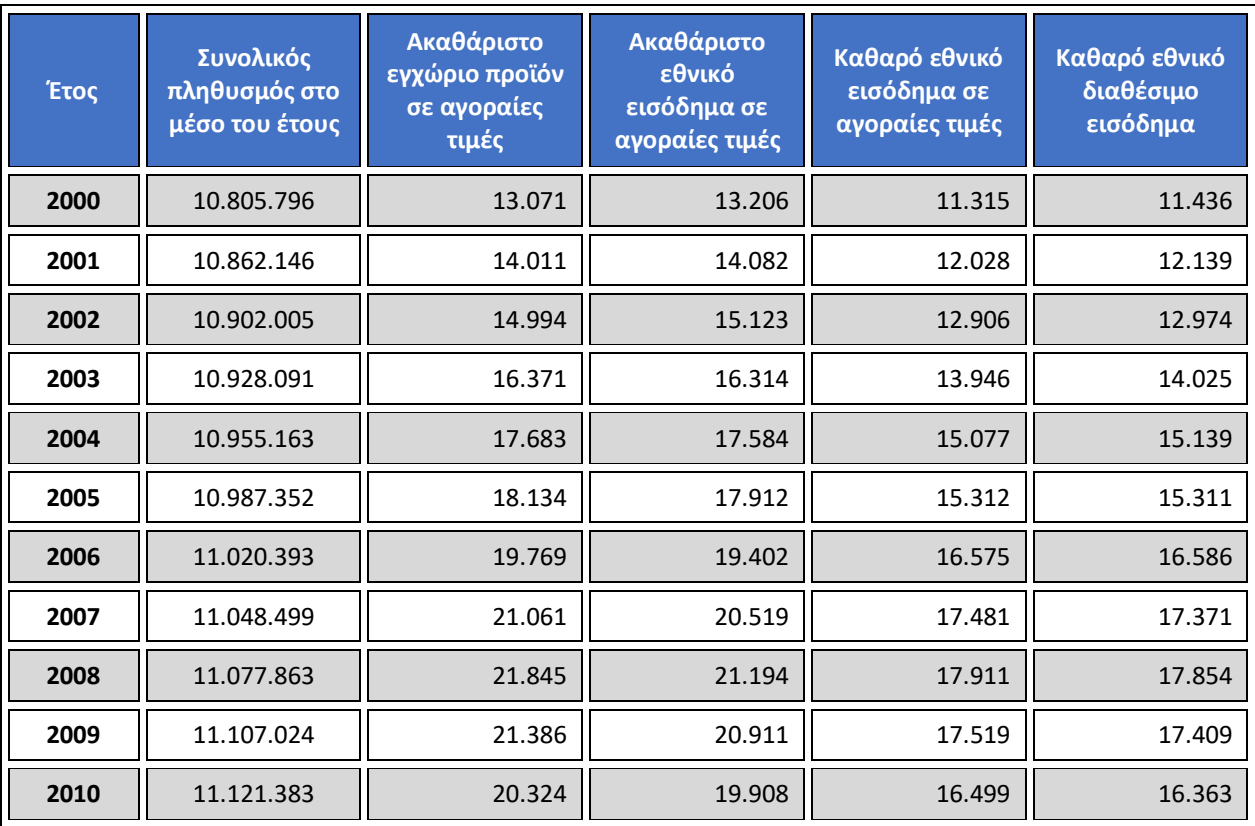

#### με αποτέλεσμα:

Η τελευταία επιλογή **Αυτόματη προσαρμογή μεγέθους** στο προηγούμενο παράθυρο

Επιλογές ⊘ Αυτόματη προσαρμογή μεγέθους

ρυθμίζει αν το μέγεθος των κελιών θα προσαρμόζεται αυτόματα στα περιεχόμενά τους. Η επιλογή της ρύθμισης αυτής είναι ισοδύναμη με **Εργαλεία πίνακα Διάταξη Αυτόματη προσαρμογή Αυτόματη Προσαρμογή περιεχομένων** ενώ όταν δεν είναι επιλεγμένη, η ρύθμιση είναι ισοδύναμη με **Εργαλεία πίνακα Διάταξη Αυτόματη προσαρμογή Σταθερό πλάτος στηλών**. (Δείτε σχετικά την ενότητα [3.8](#page-155-0) [Αυτόματη προσαρμογή στα](#page-155-0)  [περιεχόμενα και σταθερό πλάτος στηλών\)](#page-155-0).

# 3.20 Εισαγωγή κειμένου πριν από πίνακα ο οποίος βρίσκεται στην αρχή ενός

## εγγράφου

Για να εισάγετε κείμενο πριν από έναν πίνακα ο οποίος βρίσκεται στην αρχή ενός εγγράφου, μπορείτε να χρησιμοποιήστε τους εξής τρόπους:

- Τοποθετείτε τον κέρσορα πριν από τον πρώτο χαρακτήρα στο πρώτο κελί του πίνακα (πάνω αριστερά) και πατάτε **Enter**. Ωστόσο, υπάρχουν περιπτώσεις στις οποίες η ενέργεια αυτή μπορεί να εισάγει παράγραφο εντός του κελιού και όχι πριν τον πίνακα.
- Τοποθετείτε τον κέρσορα σε ένα οποιοδήποτε κελί της πρώτης γραμμής και επιλέγετε από την Κορδέλα **Διάταξη Διαίρεση πίνακα** ή ισοδύναμα πατάτε **Ctrl-Shift-Enter**.

## 3.21 Αντιγραφή ή μετακίνηση περιεχομένου σε πίνακες

Η αντιγραφή ή μετακίνηση ενός ή περισσότερων κελιών ή ολόκληρου του πίνακα γίνεται με το συνήθη τρόπο του Word: επιλογή κειμένου, αντιγραφή ή αποκοπή και μετά επικόλληση, χρησιμοποιώντας τα ίδια εργαλεία ή συνδυασμούς πλήκτρων του Word που χρησιμοποιούνται για το σύνηθες κείμενο:

• **Κορδέλα Κεντρική:** εργαλεία στην ομάδα **Πρόχειρο** ή με δεξί κλικ με το οποίο εμφανίζονται αντίστοιχες επιλογές αντιγραφής και επικόλλησης. Για την επικόλληση προσφέρονται συνήθως διάφορες επιλογές για διαφορετικά αποτελέσματα όπως στις επόμενες εικόνες ανάλογα με τη θέση προορισμού, το αν έχετε επιλέξει κελιά προορισμού καθώς και την επιθυμητή τελική μορφοποίηση.

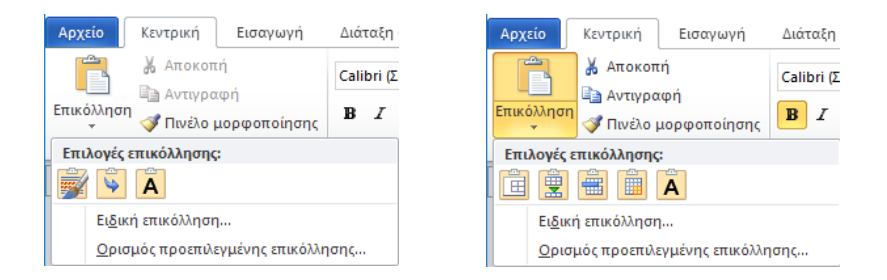

• Με το ποντίκι με σύρσιμο και απόθεση (**drag and drop**) ή με συντομεύσεις πληκτρολογίου**:** αντιγραφή με **Ctrl-C**, αποκοπή με **Ctrl-X**, επικόλληση με **Ctrl-V**.

Το τελικό αποτέλεσμα εξαρτάται από τη διαδικασία επικόλλησης για την οποία οι επιλογές είναι πολλές. Καλό είναι μετά την αντιγραφή ή αποκοπή, να επιλέγετε την περιοχή επικόλλησης ώστε να έχει τις ίδιες διαστάσεις με την προέλευση και μετά να κάνετε την επικόλληση. Αυτό γιατί ενώ κάποιες φορές αρκεί η απλή τοποθέτηση του κέρσορα στο σημείο που θέλετε να κάνετε επικόλληση, κάποιες άλλες αυτό δεν είναι αρκετό και χρειάζεται να επιλέξετε την περιοχή προορισμού για να έχετε το επιθυμητό αποτέλεσμα. Σε κάθε περίπτωση, αν κάποια ενέργεια δεν έχει το αποτέλεσμα που θέλετε μπορείτε να την αναιρέσετε με Ctrl-Z (Αναίρεση).

Επίσης, σε κάποιες περιπτώσεις, όταν η περιοχή προέλευσης είναι μικρότερη από την περιοχή προορισμού, τα δεδομένα από την περιοχή προέλευσης επαναλαμβάνονται ώστε να καλύψουν ολόκληρη την περιοχή προορισμού. Όταν αντίθετα η περιοχή προέλευσης είναι μεγαλύτερη από την περιοχή προορισμού τότε στην περιοχή προορισμού αντιγράφονται μόνο όσα στοιχεία χωράνε σε αυτή.

Στα επόμενα παρουσιάζονται μερικές από τις περιπτώσεις αντιγραφής επικόλλησης για πίνακες.

#### 3.21.1 Επικόλληση τμήματος πίνακα σε άλλο σημείο του εγγράφου ως νέος πίνακας

Επιλέγετε το τμήμα του πίνακα, κάνετε αντιγραφή και επικολλάτε στο σημείο του εγγράφου που θέλετε. Οι διαθέσιμες επιλογές για την επικόλληση θα είναι

**Διατήρηση της μορφοποίησης προέλευσης**: Το στοιχείο διατηρεί την μορφοποίηση που είχε κατά την αντιγραφή.

 $\blacktriangleright$ **Συγχώνευση μορφοποίησης**: Προσαρμόζει την μορφοποίηση που είχε το στοιχείο κατά την αντιγραφή, ώστε να ταιριάζει με αυτή που έχει το κείμενο που το περιβάλλει στον προορισμό.

**Διατήρηση μόνο κειμένου**: Αφαιρεί όλη την μορφοποίηση της προέλευσης και τα δεδομένα του πίνακα θα επικολληθούν ως παράγραφοι κειμένου. Τα δεδομένα των κελιών θα διαχωρίζονται με στηλοθέτες.

#### 3.21.2 Επικόλληση τμήματος πίνακα σε άλλο σημείο του πίνακα ή σε άλλον πίνακα

Η παρουσίαση της λειτουργίας θα γίνει με την εφαρμογή τους στους δύο πίνακες παρακάτω:

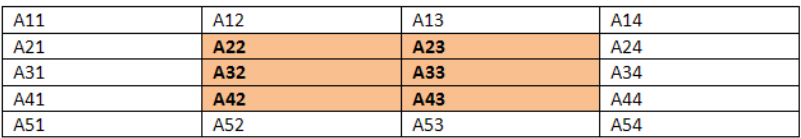

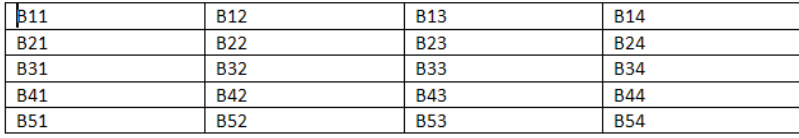

Σκοπός είναι να αντιγραφούν τα χρωματισμένα κελιά από τον πρώτο πίνακα και να επικολληθούν στον δεύτερο πίνακα με τον κέρσορα στην αρχή του πρώτου κελιού (Β11).

Αφού επιλέξετε τη χρωματισμένη περιοχή, κάνετε αντιγραφή με οποιονδήποτε από τους γνωστούς τρόπους και τοποθετείτε τον κέρσορα στο πρώτο κελί του δεύτερου πίνακα. Από την κορδέλα **Κεντρική Επικόλληση Επιλογές επικόλλησης** ή με δεξί κλικ στο κελί προορισμού, έχετε διάφορες επιλογές για κάθε μία από τις οποίες, το αποτέλεσμα παρουσιάζεται στη συνέχεια. Σε κάθε περίπτωση, καθώς περνάτε τον δείκτη του ποντικιού πάνω από κάθε επιλογή, το Word εμφανίζει στο έγγραφο το αντίστοιχο αποτέλεσμα που θα έχει.

国 **Ενσωμάτωση πίνακα**: Τα περιεχόμενα τοποθετούνται ως ένθετος πίνακας (πίνακας μέσα σε πίνακα) στο κελί προορισμού, επάνω ή κάτω από τα δεδομένα που τυχόν υπάρχουν σ' αυτό, ανάλογα με το αν ο δείκτης είχε τοποθετηθεί στην αρχή ή στο τέλος των δεδομένων. Αν είχατε επιλέξει περισσότερα από ένα κελιά ως προορισμό τότε ο ίδιος πίνακας θα επαναλαμβανόταν σε κάθε κελί.

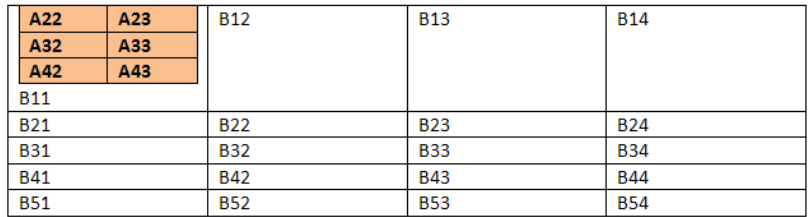

**Συγχώνευση πίνακα**: Τα δεδομένα από τον πίνακα προορισμού αντικαθιστούν τα δεδομένα που βρίσκονται στην επόμενη γραμμή, ξεκινώντας πάντοτε από το πρώτο κελί αριστερά. Αν δεν επαρκούν οι γραμμές στον πίνακα προορισμού, προστίθενται νέες ώστε να επικολληθούν όλα τα κελιά.

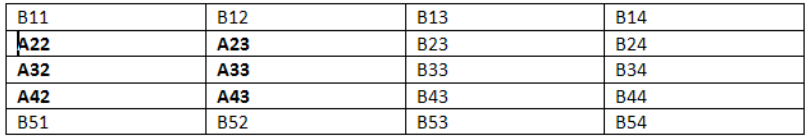

Η επιλογή αυτή είναι χρήσιμη ιδίως όταν αντιγράφετε ή μετακινείτε ολόκληρες γραμμές.

**Εισαγωγή ως νέων γραμμών**: Τα δεδομένα εισάγονται σε νέες γραμμές στον πίνακα προορισμού κάτω από το κελί προορισμού.

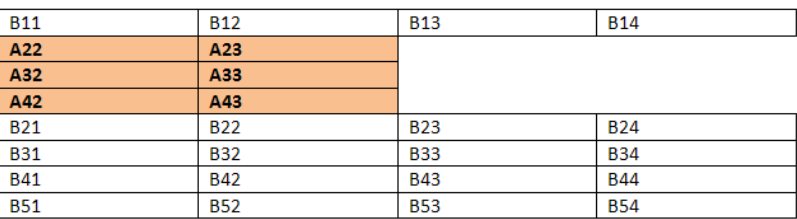

噩 **Αντικατάσταση κελιών**: Αν έχετε τοποθετήσει τον κέρσορα σε ένα κελί στον πίνακα προορισμού τότε αντικαθίσταται αντίστοιχα το περιεχόμενων των κελιών στον πίνακα προορισμού από το κελί αυτό, προς τα δεξιά και προς τα κάτω. Αν τα κελιά στον πίνακα προορισμού δεν επαρκούν, δημιουργούνται νέα. Αν έχετε επιλέξει ένα κελί ή περισσότερα τότε αντικαθίστανται μόνο αυτά με τα αντίστοιχα κελιά χωρίς να επηρεάζονται άλλα κελιά στον πίνακα προορισμού.

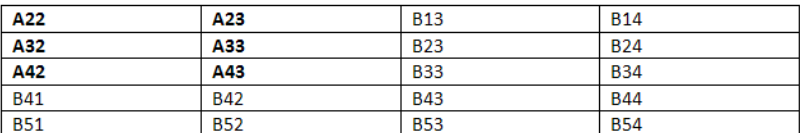

**Διατήρηση μόνο κειμένου**: Εισάγονται τα στοιχεία των κελιών εντός του κελιού στον πίνακα προορισμού, ως απλό κείμενο με διαχωρισμό των δεδομένων με στηλοθέτες και όχι ως πίνακας.

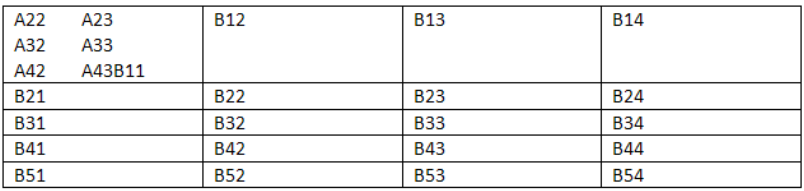

Οι παραπάνω ενέργειες μπορούν να γίνουν και με σύρσιμο και απόθεση (drag and drop). Αφού επιλέξετε τα κελιά προορισμού, μπορείτε να τα σύρετε με το ποντίκι και να τα μεταφέρετε στην νέα θέση ή πατώντας ταυτόχρονα Ctrl να τα αντιγράψετε στη νέα θέση. Μετά την ενέργεια αυτή, εμφανίζεται το κουμπί Επιλογές επικόλλησης, με το οποίο μπορείτε να έχετε πρόσβαση στις προηγούμενες επιλογές και να επιλέξετε το επιθυμητό αποτέλεσμα.

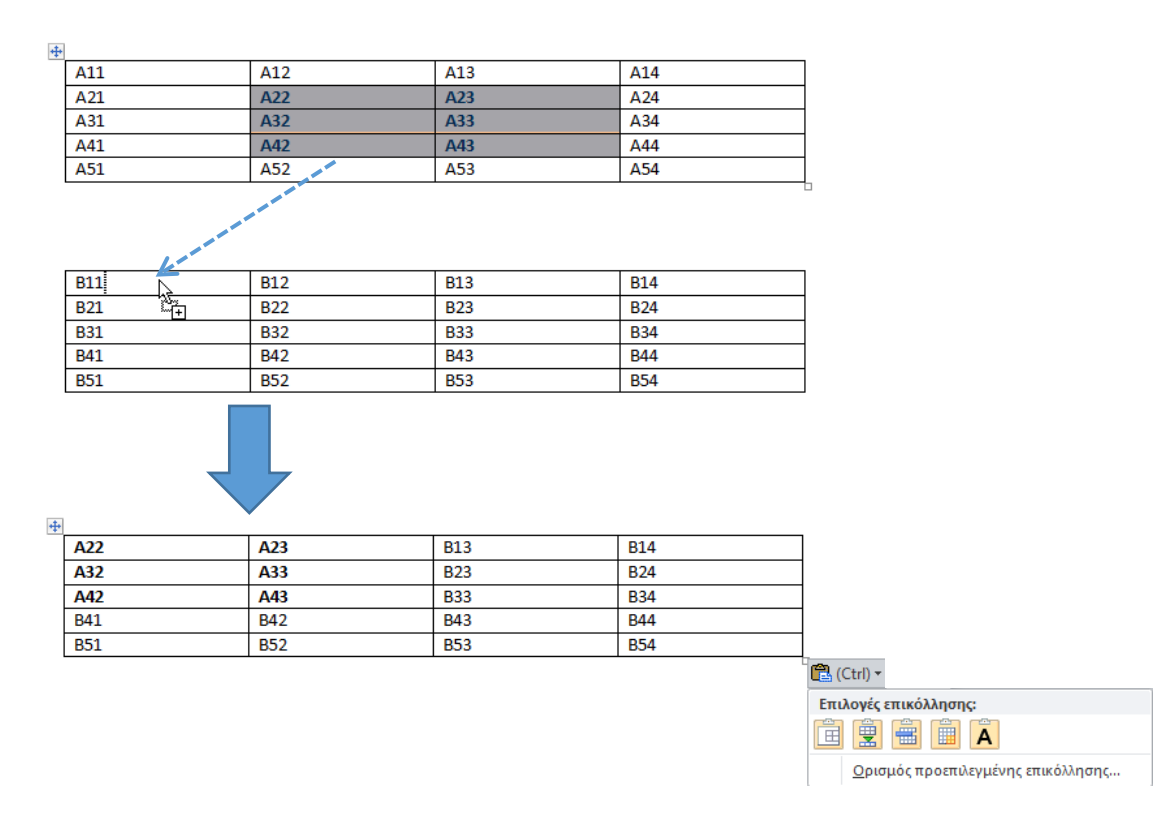

#### 3.21.3 Αντιγραφή-μετακίνηση γραμμών ή στηλών

**Α΄ τρόπος**: Επιλέγετε μία η περισσότερες διαδοχικές γραμμές (ή στήλες), κάνετε αντιγραφή ή αποκοπή, τοποθετείτε τον κέρσορα στο πρώτο κελί της γραμμής (ή στήλης) όπου θέλετε να εμφανιστεί η νέα γραμμή (ή στήλη) και επιλέγετε **Επικόλληση** από την **Κεντρική** καρτέλα ή πατάτε **Ctrl-V**.

**Β΄ τρόπος**: Στην περίπτωση γραμμών, επιλέγετε μία η περισσότερες διαδοχικές γραμμές, κάνετε αντιγραφή ή αποκοπή, τοποθετείτε τον κέρσορα στη γραμμή κάτω από την οποία θα επικολληθούν ως νέες γραμμές τα δεδομένα και πατάτε Συγχώνευση πίνακα ή ε Εισαγωγή ως νέων γραμμών. Στην περίπτωση των στηλών, επιλέγετε μία η περισσότερες διαδοχικές στήλες, τοποθετείτε τον κέρσορα στη στήλη αριστερά από την οποία θα επικολληθούν ως νέες στήλες τα δεδομένα προέλευσης και πατάτε **Εισαγωγή ως νέες στήλες**.

**Γ΄ τρόπος**: Επιλέγετε μία ή περισσότερες διαδοχικές γραμμές (ή στήλες). Για να τις μετακινήσετε τις σύρετε με το ποντίκι στο πρώτο κελί της γραμμής (ή στήλης) όπου θέλετε να εμφανίζονται. Αν αντίθετα θέλετε να τις αντιγράψετε τότε κρατάτε πατημένο το πλήκτρο **Ctrl** κατά το σύρσιμο με το ποντίκι.

**Δ΄ τρόπος (μόνο για γραμμές):** Τοποθετείτε τον κέρσορα σε μία γραμμή ή επιλέγετε κάποια κελιά σε διαδοχικές γραμμές, κρατάτε πατημένα τα πλήκτρα **Alt** και **Shift** και πατάτε το πάνω ή το κάτω βέλος στο πληκτρολόγιο. Οι γραμμές μετακινούνται εντός του ίδιου πίνακα ή ακόμα και σε άλλους γειτονικούς πίνακες κατά μία θέση σε κάθε πάτημα των πλήκτρων βέλους.

## 3.22 Μορφοποίηση πίνακα

Το Word διαθέτει πολλά εργαλεία για να μορφοποιήσετε έναν πίνακα δηλαδή για να ορίσετε τη μορφή και το χρώμα των περιγραμμάτων του καθώς και το χρώμα σκίασης των κελιών, ώστε να έχετε το αποτέλεσμα που θέλετε. Τα εργαλεία αυτά είναι όλα διαθέσιμα από την κορδέλα **Εργαλεία πίνακα Σχεδίαση**

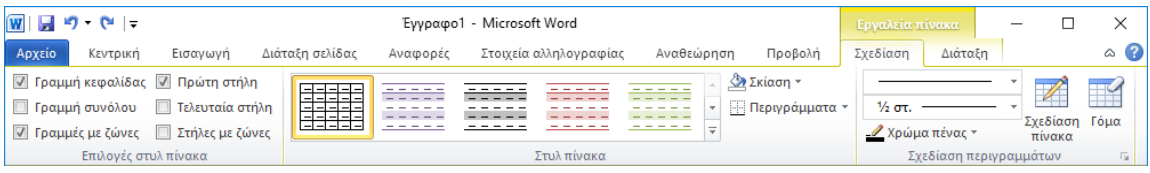

ενώ κάποια αυτά είναι προσβάσιμα και από την **Κεντρική** καρτέλα

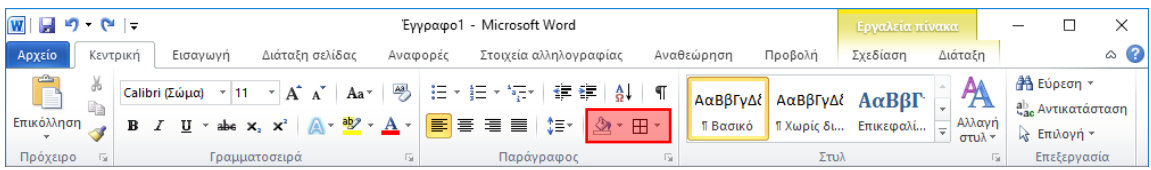

καθώς επίσης και από το μενού που εμφανίζεται με δεξί κλικ στον πίνακα

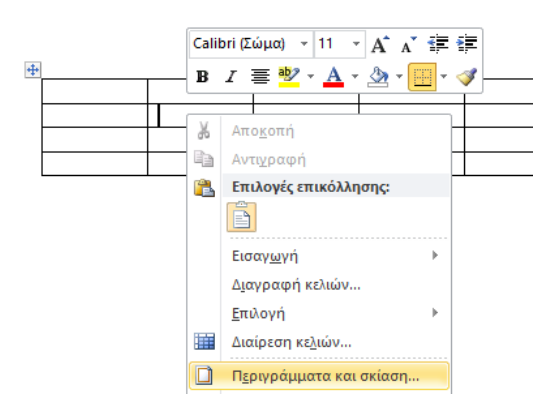

Έχετε τη δυνατότητα να δημιουργήσετε εξ αρχής τη δική σας μορφοποίηση για κάθε κελί ενός πίνακα ή να χρησιμοποιήσετε ένα από τα **Στυλ πίνακα** που διαθέτει το Word, δηλαδή προκαθορισμένα σύνολα μορφοποιήσεων που εφαρμόζονται σε ολόκληρο τον πίνακα.

Στις επόμενες δύο υποενότητες παρουσιάζονται και οι δύο τρόποι.
3.22.1 Περιγράμματα και σκίαση κελιών πίνακα (χωρίς χρήση στυλ πίνακα)

Τα εργαλεία για να αλλάξετε τόσο τα περιγράμματα όσο και τη σκίαση των κελιών ενός πίνακα βρίσκονται μαζί σε διάφορες θέσεις στο Word:

• Στα **Εργαλεία πίνακα** στην καρτέλα **Σχεδίαση**

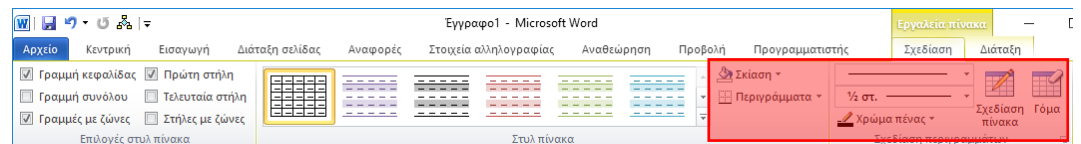

• Στην **Κεντρική** καρτέλα

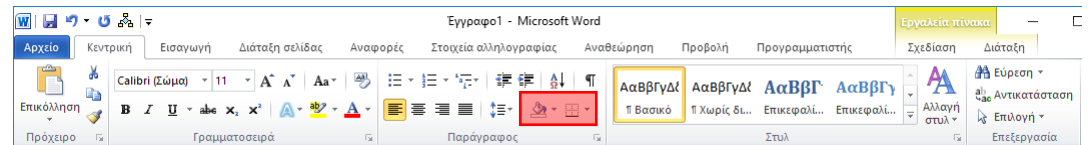

• Στις **Ιδιότητες πίνακα** με ακόμη περισσότερες επιλογές

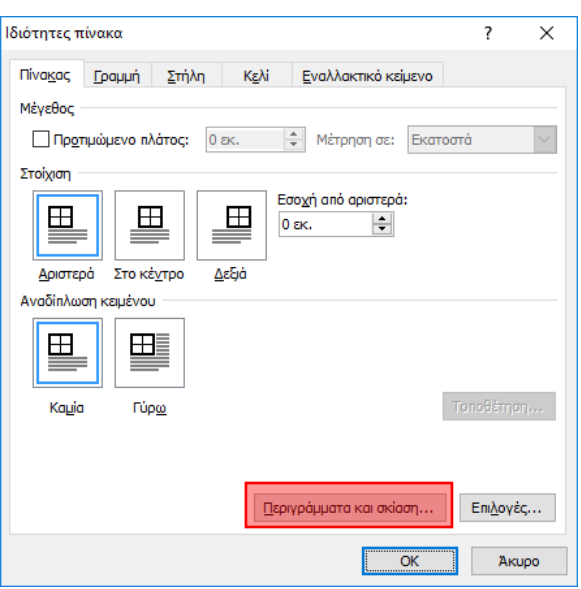

#### 3.22.1.1 Περιγράμματα

Μπορείτε να τροποποιήσετε τα περιγράμματα επιλεγμένων κελιών ενός πίνακα με το εργαλείο **Περιγράμματα**.

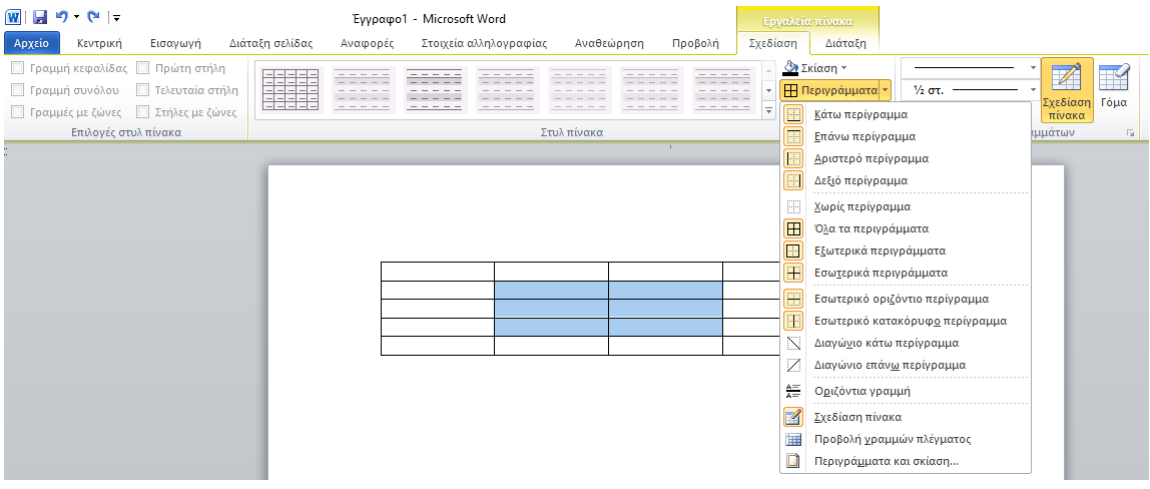

Με τις επιλογές που εμφανίζονται στην αναπτυσσόμενη λίστα μπορείτε να ενεργοποιήσετε τα περιγράμματα που θέλετε για τα επιλεγμένα κελιά. Από προεπιλογή, τα περιγράμματα που ορίζετε με αυτό το εργαλείο έχουν απλή, μαύρη γραμμή, πάχους ½ στιγμής. Αν θέλετε μία διαφορετική μορφή γραμμής, μπορείτε πριν χρησιμοποιήσετε αυτό το εργαλείο, να ορίσετε τη μορφή που θέλετε να έχουν στην κορδέλα **Εργαλεία πίνακα Σχεδίαση**, στην ομάδα **Σχεδίαση περιγραμμάτων**.

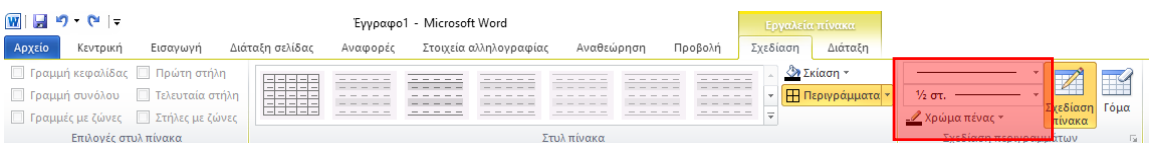

Αφού επιλέξετε το είδος, το πάχος και το χρώμα, ενεργοποιείται το κουμπί **Σχεδίαση πίνακα** και ο δείκτης του ποντικιού μετατρέπεται σε μολύβι με το οποίο μπορείτε να ζωγραφίσετε απ' ευθείας τα περιγράμματα του πίνακα. Αν πατήσετε το ποντίκι και σύρετε ακριβώς πάνω σε ήδη υπάρχοντα περιγράμματα, απλώς θα τα μορφοποιήσει, διαφορετικά θα εισάγει νέα κελιά, σε κάθε περίπτωση με την επιλεγμένη μορφή (Αντίστροφα, με το εργαλείο **Γόμα**, σβήνετε περιγράμματα και έτσι συγχωνεύετε γειτονικά κελιά). Αν δεν θέλετε να χρησιμοποιήσετε το μολύβι για να μορφοποιήσετε τα περιγράμματα, μπορείτε να απενεργοποιήσετε το κουμπί **Σχεδίαση πίνακα** στην κορδέλα (με το ποντίκι ή να πατώντας Esc) οπότε θα επανέλθετε στη συνήθη κατάσταση λειτουργίας και στη συνέχεια μπορείτε, αφού επιλέξετε κελιά, να εφαρμόσετε τα περιγράμματα που ορίσατε με το εργαλείο **Περιγράμματα**.

Ένας εναλλακτικός τρόπος μορφοποίησης των περιγραμμάτων είναι με τη χρήση του εργαλείου **Περιγράμματα και σκίαση** που είναι διαθέσιμο

• ως τελευταία επιλογή στην αναπτυσσόμενη λίστα του εργαλείου **Περιγράμματα,** ή

- στο παράθυρο **Ιδιότητες πίνακα**, στην καρτέλα **Πίνακας**, το κουμπί **Περιγράμματα και σκίαση**, ή
- επιλέγοντας το κουμπί που σημειώνεται στην επόμενη εικόνα.

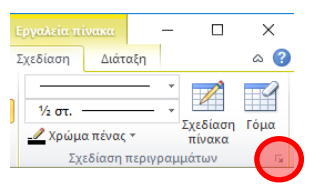

#### Στο παράθυρο αυτό

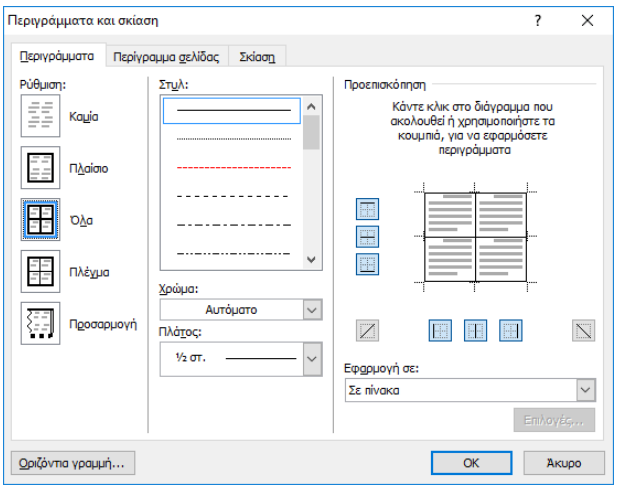

επιλέγετε στη **Ρύθμιση** τη γενικότερη μορφή των περιγραμμάτων που θέλετε, στη συνέχεια το **Στυλ**, το **Χρώμα** και το **Πλάτος** των περιγραμμάτων. Στην προεπισκόπηση βλέπετε παράλληλα ένα υπόδειγμα των επιλεγμένων κελιών ή του πίνακα στα οποία θα εφαρμοστούν οι επιλογές σας (Στο **Εφαρμογή σε** μπορείτε να επιλέξετε που ακριβώς θα εφαρμοστούν τα περιγράμματα). Σε κάθε περίπτωση μπορείτε να πατήσετε στα αντίστοιχα κουμπιά ή στις γραμμές μέσα στο υπόδειγμα για να ορίσετε που ακριβώς θα εισάγετε περιγράμματα με το στυλ, το χρώμα και το πλάτος που έχετε ορίσει.

#### 3.22.1.2 Σκίαση

Για να αλλάξετε το χρώμα σκίασης σε κάποια κελιά ενός πίνακα θα πρέπει πρώτα να τα επιλέξετε και στη συνέχεια, από το εργαλείο **Σκίαση** να επιλέξετε το χρώμα που επιθυμείτε

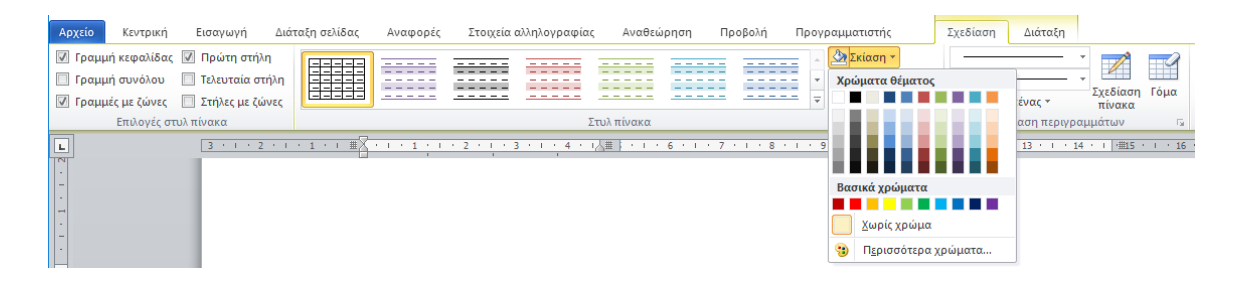

όπου μπορείτε να επιλέξετε ένα από τα χρώματα που εμφανίζονται στην παλέτα ή την επιλογή «Χωρίς χρώμα» ή αν πατήσετε **Περισσότερα χρώματα…** να επιλέξετε από μεγαλύτερες παλέτες χρωμάτων.

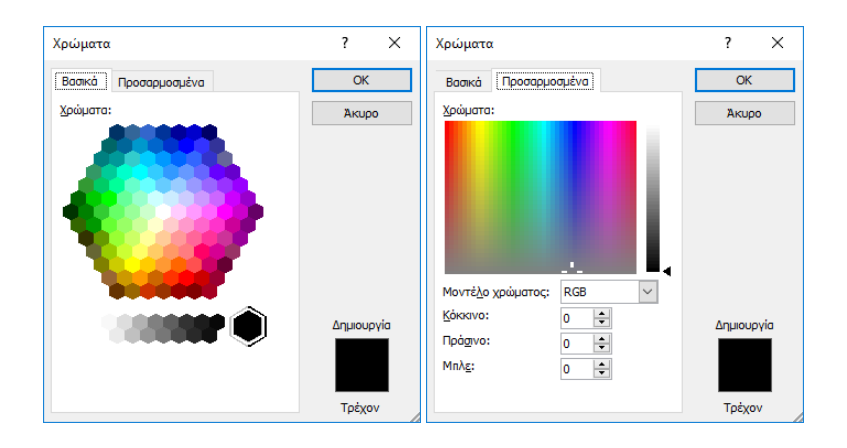

Για ακόμη περισσότερες επιλογές μπορείτε να χρησιμοποιήσετε την επιλογή **Ιδιότητες πίνακα**   $\Rightarrow$  **Πίνακας**  $\Rightarrow$  **Περιγράμματα και σκίαση…**  $\Rightarrow$  **Σκίαση** 

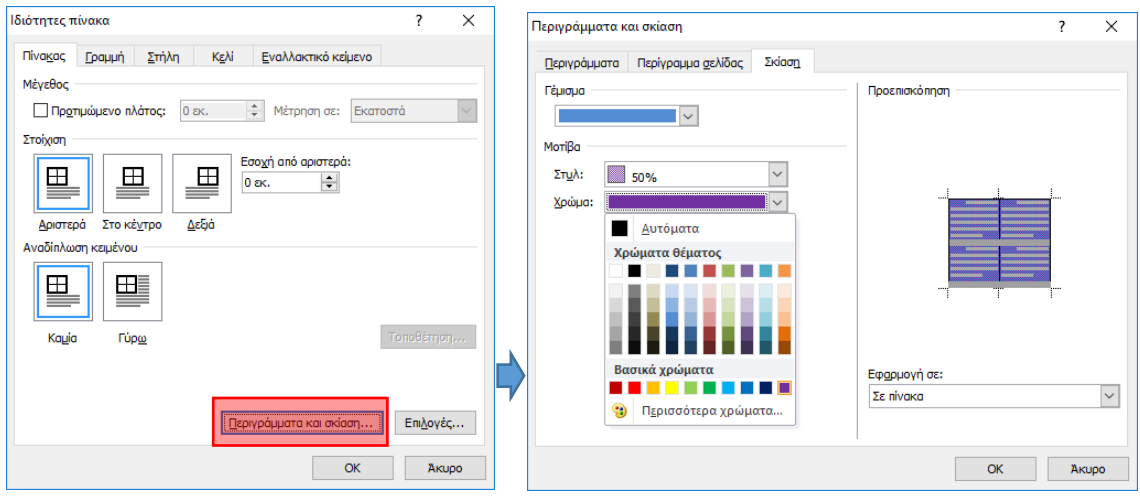

όπου μπορείτε να ορίσετε μίξη δύο χρωμάτων καθώς και αν το αποτέλεσμα θα εφαρμοστεί μόνο στα επιλεγμένα κελιά ή σε ολόκληρο τον πίνακα (επιλογή **Εφαρμογή σε:**).

#### 3.22.2 Μορφοποίηση πίνακα με χρήση στυλ πίνακα

Το Word παρέχει αρκετά έτοιμα στυλ πίνακα που μπορείτε να εφαρμόσετε σε έναν πίνακα ώστε να αλλάξετε την εμφάνισή του. Μπορείτε να χρησιμοποιήσετε τα στυλ αυτά ώστε να δώσετε μία επαγγελματική εμφάνιση στον πίνακά σας.

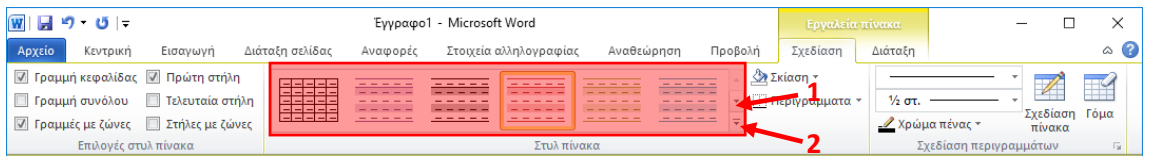

Στην κορδέλα **Εργαλεία πίνακα Σχεδίαση** και στην ομάδα εργαλείων **Στυλ πίνακα**, περάστε το δείκτη του ποντικιού πάνω από τα εμφανιζόμενα στυλ και ο πίνακάς σας θα σας δείχνει για κάθε στυλ πως θα μορφοποιηθεί αν το επιλέξετε. Αν επιλέξετε κάποιο, αυτό θα εφαρμοστεί στον πίνακά σας. Αν στα εμφανιζόμενα στυλ δε βρίσκεται αυτό που θέλετε, πατήστε το πλήκτρο 1 (όπως φαίνεται στην εικόνα) για να εμφανίσετε περισσότερα ή το πλήκτρο 2 για να τα εμφανίσετε όλα.

Αν κάποιο στυλ δε δίνει ακριβώς την εμφάνιση που θέλετε μπορείτε να το τροποποιήσετε ή να δημιουργήσετε νέο εξ αρχής. Επιλέξτε **Τροποποίηση στυλ πίνακα** ή **Νέο στυλ πίνακα…** ή (με δεξί κλικ) **Δημιουργία στυλ πίνακα:**

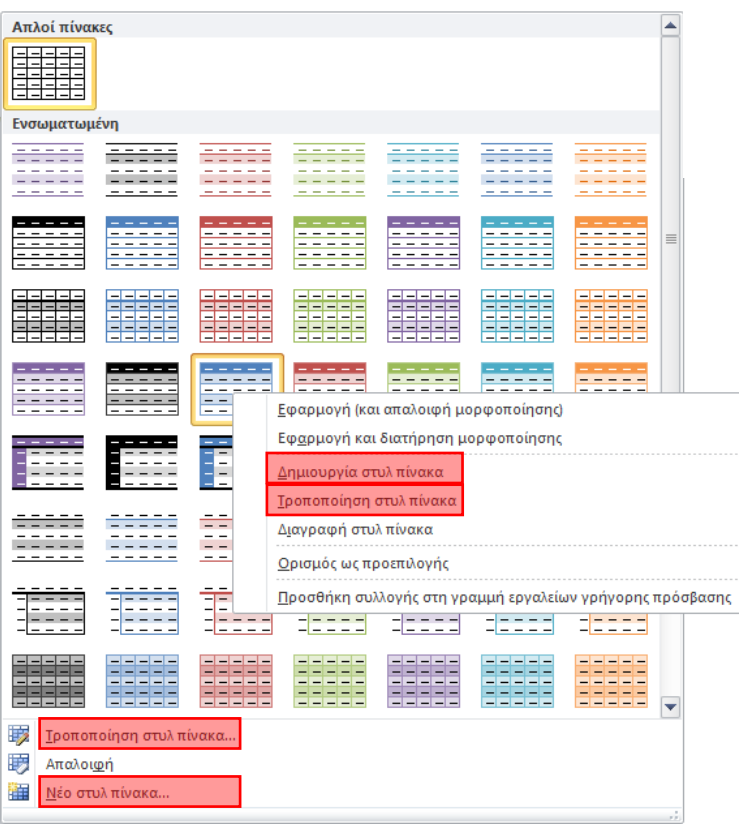

#### Στο παράθυρο που ανοίγει,

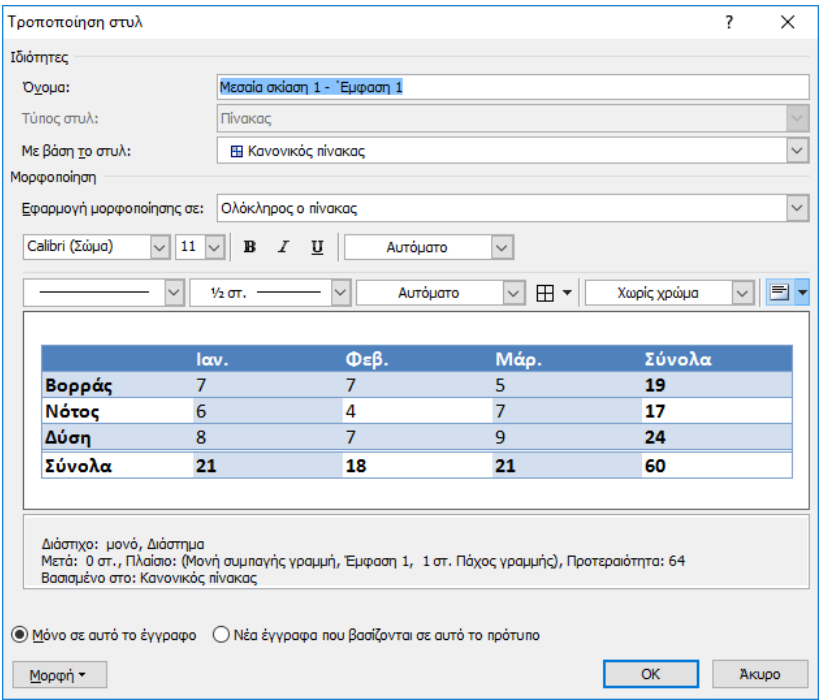

κάνετε όποιες αλλαγές θέλετε και επιλέγετε αν θέλετε να αλλάξει το στυλ μόνο για το συγκεκριμένο έγγραφο ή για όλα τα έγγραφα που βασίζονται στο συγκεκριμένο πρότυπο. Επιπλέον, μπορείτε να δώσετε ένα νέο όνομα στο στυλ ώστε αυτό να προστεθεί στη λίστα με τα υπόλοιπα.

Στην ίδια κορδέλα, στην ομάδα **Επιλογές στυλ πίνακα**, το Word παρέχει έξι ειδικές επιλογές οι οποίες τροποποιούν τόσο τα διαθέσιμα στυλ όσο και τον πίνακά σας εφόσον έχετε εφαρμόσει ήδη κάποιο στυλ σε αυτόν.

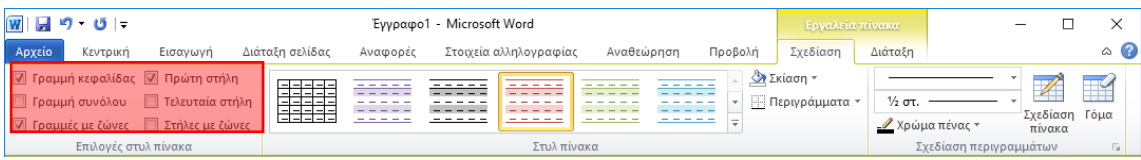

Με αυτές μπορείτε να επιλέξετε αν θα έχετε διαφορετική μορφοποίηση για τη **Γραμμή κεφαλίδας**, την **Πρώτη στήλη**, τη **Γραμμή συνόλου**, την **Τελευταία στήλη** και αν θέλετε οι γραμμές ή οι στήλες να έχουν εναλλάξ διαφορετική σκίαση (**Γραμμές με ζώνες**, **Στήλες με ζώνες**) όπως αυτά καθορίζονται από το εκάστοτε στυλ που επιλέγετε.

#### Σημείωση

 Η ρύθμιση **Γραμμή κεφαλίδας** εφαρμόζεται καταρχήν μόνο στην πρώτη γραμμή ενός πίνακα. Αν θέλετε να εφαρμοστεί σε δύο ή περισσότερες από τις πρώτες γραμμές

ενός πίνακα, θα πρέπει να ορίσετε επίσης για αυτές **Επανάληψη γραμμών κεφαλίδων**. Δείτε σχετικά την ενότητ[α 3.15](#page-167-0) [Επανάληψη γραμμών κεφαλίδων.](#page-167-0)

Ένα σημαντικό πλεονέκτημα της χρήσης στυλ πίνακα είναι ότι μπορείτε να επιτύχετε γρήγορα μορφοποιήσεις οι οποίες σε άλλη περίπτωση θα χρειάζονταν πολύ χρόνο για να επιτευχθούν ενώ παράλληλα η μορφοποίηση είναι δυναμική δηλαδή η εκ των υστέρων προσθήκη ή αφαίρεση γραμμών ή στηλών δεν αλλοιώνει τη συνολική μορφοποίηση του πίνακα. Για παράδειγμα, στον επόμενο πίνακα

| ID       | ΤΙΤΛΟΣ ΒΙΒΛΙΟΥ     | Έτος | <b>ISBN</b>       |
|----------|--------------------|------|-------------------|
| 320156   | ΠΟΛΥΜΕΣΑ           | 2016 | 978-960-603-141-0 |
| 320084   | ΛΙΒΑΔΟΠΟΝΙΑ        | 2016 | 978-960-603-207-3 |
| 320276   | ΑΝΤΙΣΦΑΙΡΙΣΗ       | 2016 | 978-960-603-189-2 |
| 320221   | ΑΝΑΛΥΣΗ            | 2016 | 978-960-603-344-5 |
| 59303650 | ΜΑΘΗΜΑΤΙΚΗ ΑΝΑΛΥΣΗ | 2016 | 978-960-603-392-6 |
| 59303590 | ΕΙΣΑΓΩΓΗ ΣΤΟ RDA   | 2016 | 978-960-603-302-5 |
| 320312   | <b>REAL ESTATE</b> | 2016 | 978-960-603-488-6 |

αν εφαρμόσετε το στυλ Μεσαία σκίαση 1 – έμφαση 1, το αποτέλεσμα θα είναι

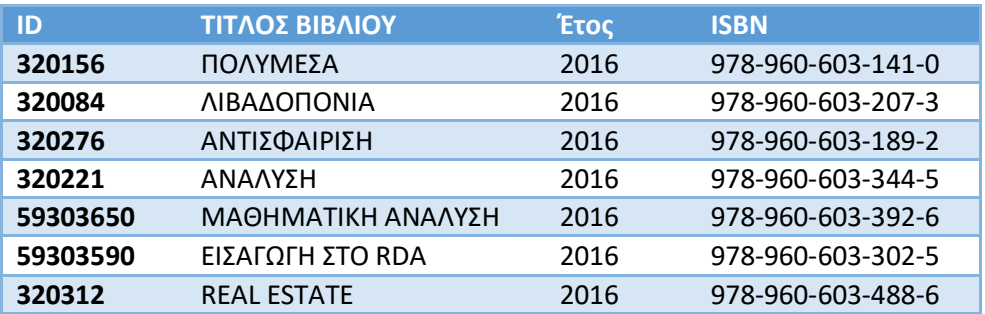

δηλαδή οι γραμμές σκιάζονται εναλλάξ, κάτι που μπορεί να είναι πολύ χρήσιμο σε μεγάλους πίνακες και δύσκολο να επιτύχετε με τη συνήθη μορφοποίηση. Αν στη συνέχεια διαγράψετε κάποια γραμμή π.χ. εκείνη για το βιβλίο «ΑΝΤΙΣΦΑΙΡΙΣΗ», η σκίαση για τα επόμενα βιβλία θα αλλάξει ώστε να διατηρηθεί η σωστή εναλλάξ σκίαση:

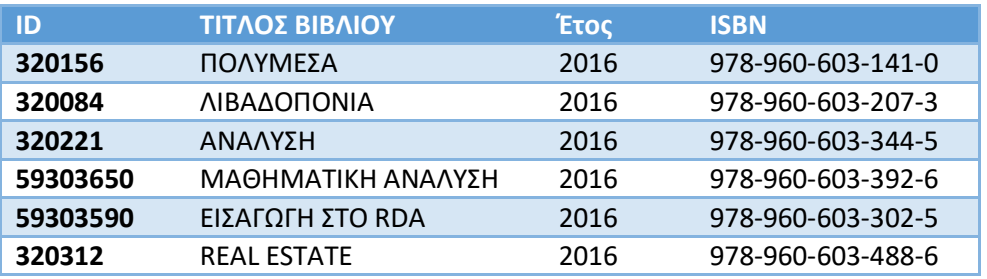

Αν θέλετε να αφαιρέσετε το στυλ που έχει εφαρμοστεί σε έναν πίνακα και να τον **HEEEE** επαναφέρετε στη βασική του μορφή, επιλέξτε το στυλ **Πλέγμα πίνακα**:

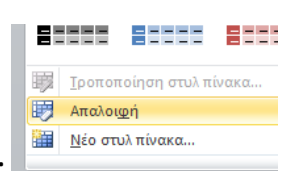

ή την επιλογή **Απαλοιφή:**

### 3.23 Στοίχιση πίνακα στο έγγραφο – Αναδίπλωση κειμένου

Εκτός από τη στοίχιση του περιεχομένου των κελιών ενός πίνακα, υπάρχει η δυνατότητα να στοιχίσετε ολόκληρο τον πίνακα στη σελίδα του εγγράφου. Στις **Ιδιότητες πίνακα**, στην καρτέλα **Πίνακας**

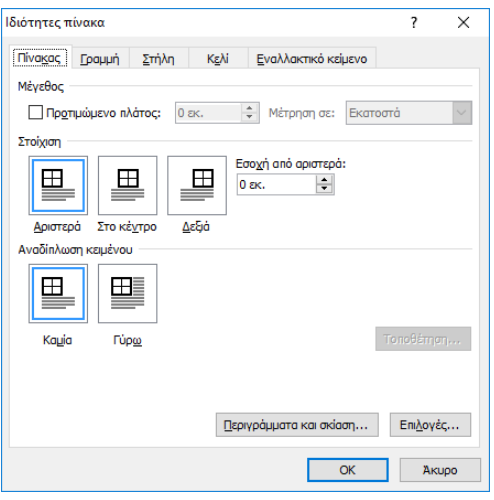

επιλέγετε **Αριστερά** (ορίζοντας και την **Εσοχή από αριστερά)**, **Στο κέντρο** και **Δεξιά**. Το ίδιο αποτέλεσμα επιτυγχάνεται αν επιλέξετε ολόκληρο τον πίνακα με τη λαβή  $\boxplus$  και στη συνέχεια ένα από τα κουμπιά στοίχισης στην κορδέλα **Κεντρική .**

Στο ίδιο παράθυρο, μπορείτε αν θέλετε να ρυθμίσετε τον πίνακα ώστε το κείμενο του εγγράφου να αναδιπλώνεται γύρω από αυτόν, επιλέγοντας **Αναδίπλωση κειμένου**: **Γύρω**. Σημειώνεται ότι η ρύθμιση αυτή επιτυγχάνεται και με απλή μετακίνηση του πίνακα με τη λαβή που αναφέρθηκε νωρίτερα.

Αν χρειάζεστε περισσότερο έλεγχο στο τελικό αποτέλεσμα, μπορείτε να πατήσετε το κουμπί **Τοποθέτηση** για να ορίσετε διάφορες παραμέτρους για τον ακριβή τρόπο αναδίπλωσης:

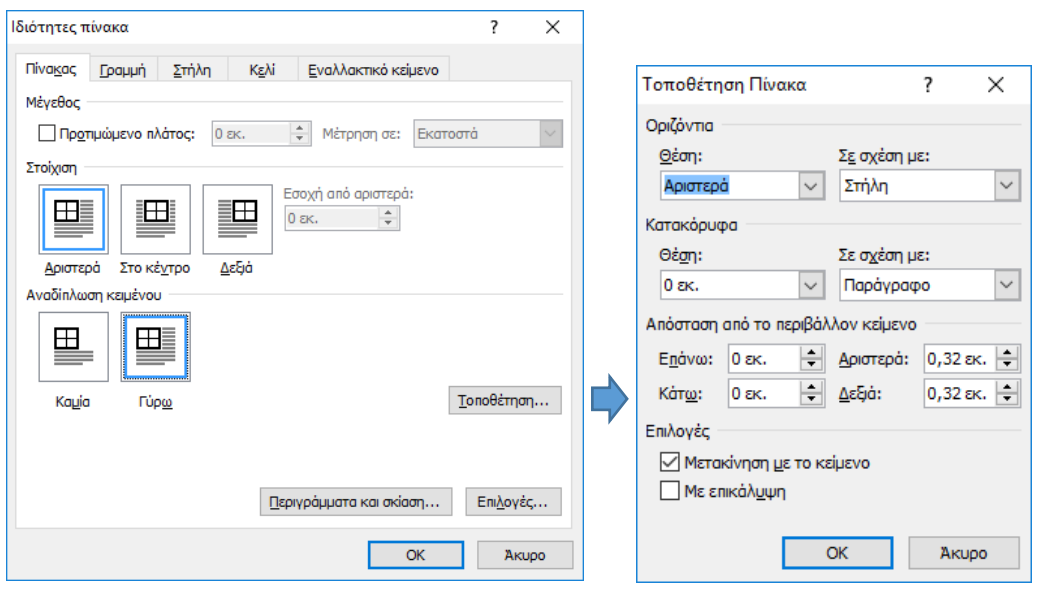

Για παράδειγμα, αν εφαρμόσετε αναδίπλωση κειμένου στον επόμενο πίνακα

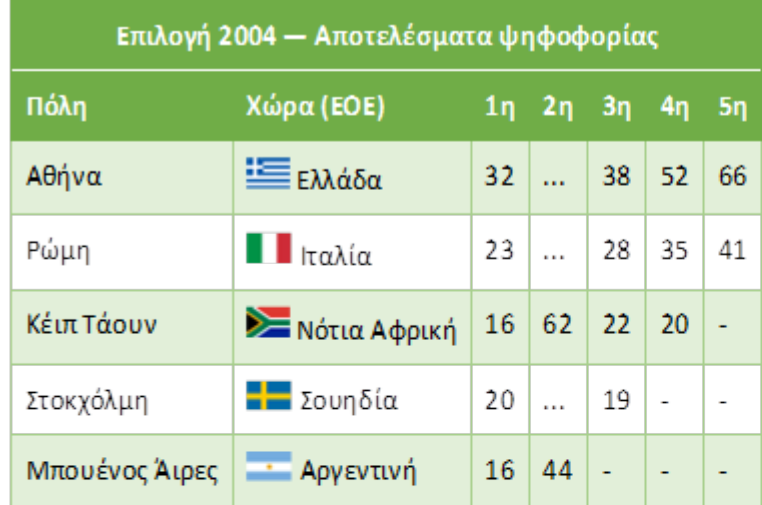

Η Αθήνα επελέγη ως οικοδέσποινα πόλη το 1997, στην 106η Σύνοδο της ΔΟΕ στη Λοζάνη, αφού είχε χάσει την διοργάνωση των Θερινών Ολυμπιακών Αγώνων του 1996, τον εορτασμό της 100ής επετείου των σύγχρονων Ολυμπιακών Αγώνων. Το 1997, η Αθήνα ήταν βασισμένη για την επιλογή της κατά ένα μεγάλο μέρος σε μια έκκληση στην ολυμπιακή ιστορία. Στον τελευταίο κύκλο της ψηφοφορίας, η Αθήνα νίκησε τη Ρώμη, με 66 ψήφους προς 41. Πριν από αυτό, το Μπουένος Άιρες, η Στοκχόλμη, το Κέιπ Τάουν και το Σαν Χουάν είχαν ήδη αποκλειστεί αφού είχαν λάβει μόνο μερικές ψήφους.

το κείμενο θα αναδιπλωθεί από δεξιά:

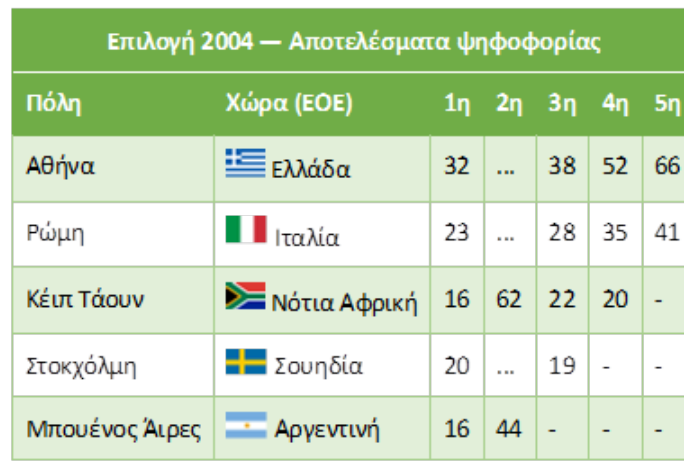

 $H$ Αθήνα επελέγη ως οικοδέσποινα πόλη το 1997, στην 106η Σύνοδο της ΔΟΕ στη Λοζάνη, αφού είχε χάσει την διοργάνωση των Θερινών Ολυμπιακών Αγώνων του 1996, τον εορτασμό της  $100r$ επετείου των σύγχρονων Ολυμπιακών Αγώνων. Το 1997, η Αθήνα ήταν βασισμένη για

την επιλογή της κατά ένα μεγάλο μέρος σε μια έκκληση στην ολυμπιακή ιστορία. Στον τελευταίο κύκλο της ψηφοφορίας, η Αθήνα νίκησε τη Ρώμη, με 66 ψήφους προς 41. Πριν από αυτό, το Μπουένος Άιρες, η Στοκχόλμη, το Κέιπ Τάουν και το Σαν Χουάν είχαν ήδη αποκλειστεί αφού είχαν λάβει μόνο μερικές ψήφους.

Μπορείτε επίσης να αυξήσετε π.χ. την απόσταση του πίνακα από το περιβάλλον κείμενο από δεξιά:

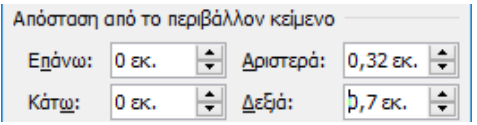

#### με τελικό αποτέλεσμα:

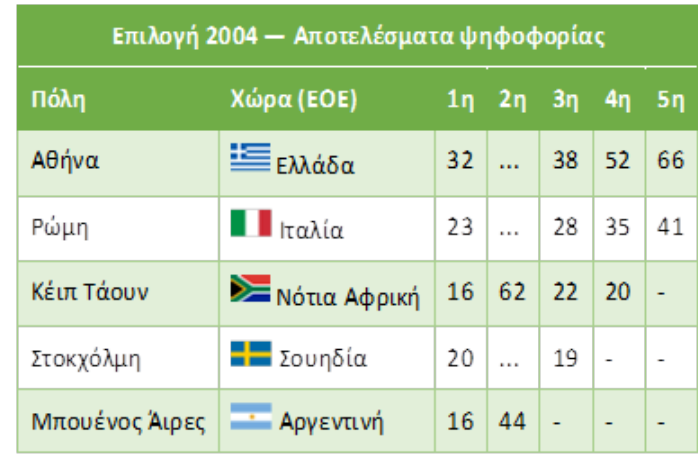

 $H$ Αθήνα επελέγη  $\omega$ οικοδέσποινα πόλη το 1997, στην 106η Σύνοδο της ΔΟΕ στη Λοζάνη, αφού είχε χάσει διοργάνωση **TITV** των Θερινών Ολυμπιακών Αγώνων του 1996, τον εορτασμό της 100ής επετείου των σύγχρονων Ολυμπιακών Αγώνων. Το 1997, η Αθήνα

ήταν βασισμένη για την επιλογή της κατά ένα μεγάλο μέρος σε μια έκκληση στην ολυμπιακή ιστορία. Στον τελευταίο κύκλο της ψηφοφορίας, η Αθήνα νίκησε τη Ρώμη, με 66 ψήφους προς 41. Πριν από αυτό, το Μπουένος Άιρες, η Στοκχόλμη, το Κέιπ Τάουν και το Σαν Χουάν είχαν ήδη αποκλειστεί αφού είχαν λάβει μόνο μερικές ψήφους.

# 3.24 Μελέτη περίπτωσης

Στην ενότητα αυτή θα παρουσιαστούν τα βήματα για τη δημιουργία ενός πίνακα για την πρώτη σελίδα ενός πρότυπου σχεδίου απάντησης. Ο πίνακας αυτός θα περιλαμβάνει θέσεις για την καταχώρηση πληροφοριών σχετικά με την υπηρεσία προέλευσης του εγγράφου, τον συντάκτη, τους αποδέκτες, τον τόπο, την ημερομηνία σύνταξης και τον αριθμό πρωτοκόλλου και θα έχει την εξής μορφή:

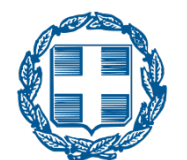

**ΕΛΛΗΝΙΚΗ ΔΗΜΟΚΡΑΤΙΑ** [ΥΠΟΥΡΓΕΙΟ] [ΓΕΝΙΚΗ ΓΡΑΜΜΑΤΕΙΑ] [ΓΕΝΙΚΗ ΔΙΕΥΘΥΝΣΗ] [ΔΙΕΥΘΥΝΣΗ] [ΤΜΗΜΑ] Ταχ. Δ/νση: [ΤΑΧ. ΔΙΕΥΘ.] **ΠΡΟΣ**: (αποδέκτες προς ενέργεια) Ταχ. Κώδικας: [ΤΑΧ. ΚΩΔ.] Πληροφορίες: [ΟΝΟΜΑΤΕΠΩΝΥΜΟ] Τηλέφωνο: [ΤΗΛ] Fax: [ΦΑΞ] Εmail: [EMAIL]

[ΤΟΠΟΣ], [ΗΜΕΡΟΜΗΝΙΑ] *Αριθμ. Πρωτ*.: [ΑΡ. ΠΡΩΤ.]

- 1. [ΠΑΡΑΛΗΠΤΗΣ 1]
- 2. [ΠΑΡΑΛΗΠΤΗΣ 2]

#### **KΟΙΝ.:**

- 1. [ΚΟΙΝΟΠΟΙΗΣΗ 1]
- 2. [ΚΟΙΝΟΠΟΙΗΣΗ 2]

Το οπτικό αποτέλεσμα μπορεί να επιτευχθεί με διάφορες παραλλαγές ως προς τον αριθμό γραμμών και στηλών. Επιλέγουμε ο πίνακας να έχει την ακόλουθη μορφή

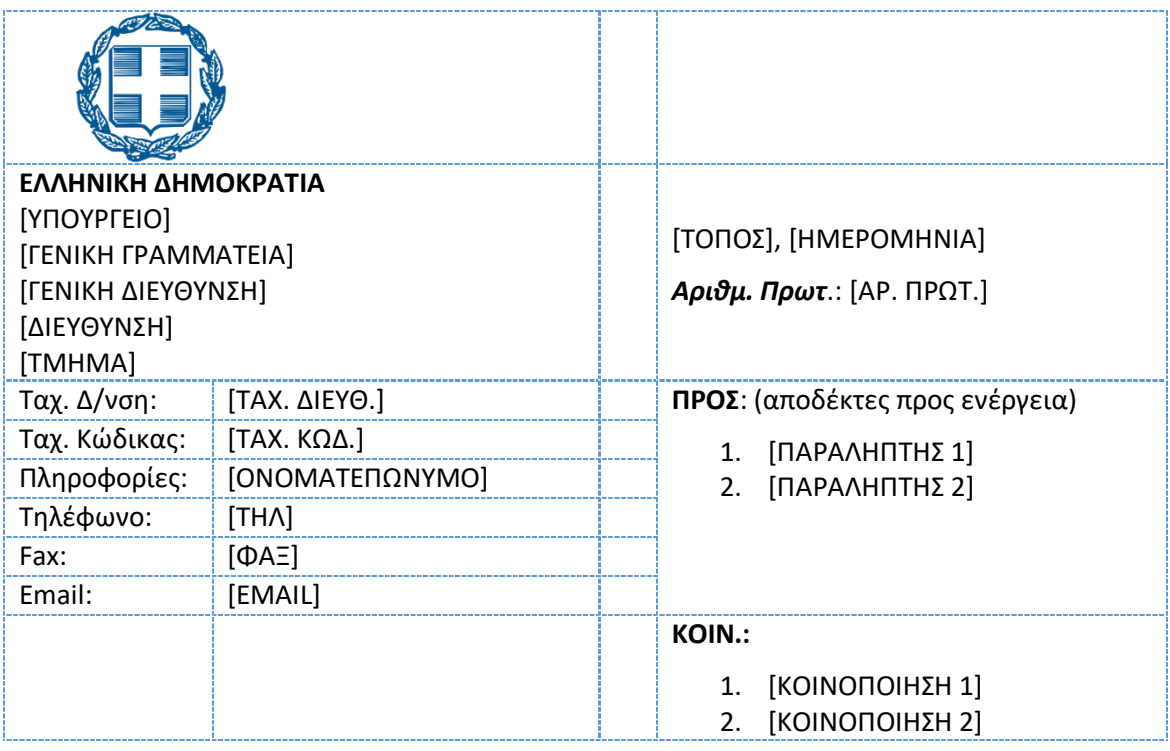

που επιτρέπει να εισάγονται εύκολα οι πληροφορίες ενώ παραλλήλα να διατηρείται η στοίχιση των δεδομένων κατά την εισαγωγή τους. Ειδικά για την κενή στήλη, δεν είναι απαραίτητη αλλά χρησιμοποιείται μόνο για να διαχωρίζει τα δεδομένα εκατέρωθεν αυτής και κάνει πιο εύκολη τη ρύθμιση της μεταξύ τους απόστασης ανά πάσα στιγμή.

Για να δημιουργήσετε τον πίνακα, εισάγετε αρχικά σε ένα νέο έγγραφο, έναν κενό πίνακα με 9 γραμμές και 4 στήλες (**Εισαγωγή <sup>→</sup> Πίνακας**).

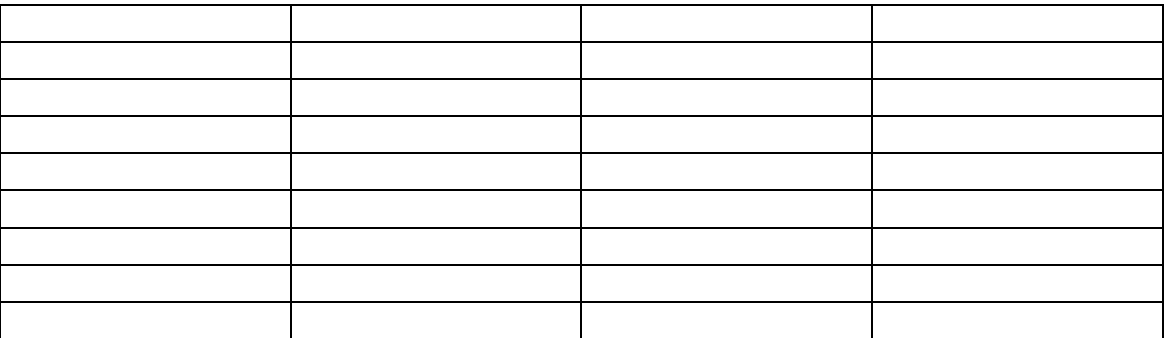

Σημειώνεται ότι τα ύψη των γραμμών που εμφανίζονται στο παράδειγμα είναι για την περίπτωση που τα διαστήματα πριν και μετά για τις παραγράφους εντός των κελιών έχουν οριστεί σε 0 στ. Σε κάθε περίπτωση, μπορείτε να τα ρυθμίσετε επιλέγοντας όλα τα κελιά και στη συνέχεια **Παράγραφος Διάστημα Πριν** και **Μετά**.

Στη συνέχεια, συγχωνεύετε (**Διάταξη Συγχώνευση κελιών**) στην 1η γραμμή, τα 2 πρώτα κελιά. Κάνετε το ίδιο και στη 2η γραμμή:

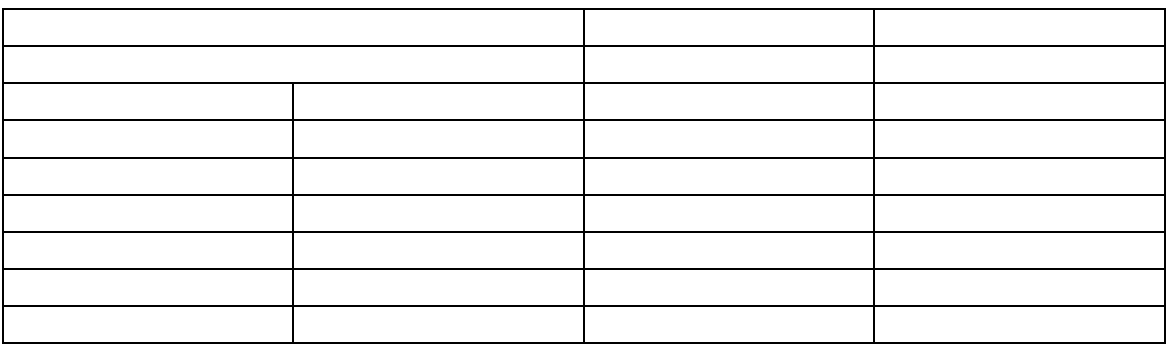

Εισάγετε τις πληροφορίες στις 2 πρώτες στήλες. H εισαγωγή της εικόνας γίνεται από την καρτέλα **Εισαγωγή Εικόνα**. Δείτε σχετικά την ενότητα [4](#page-199-0) [Εμπλουτισμός εγγράφου με εικόνες](#page-199-0)  [και γραφικά στοιχεία.](#page-199-0)

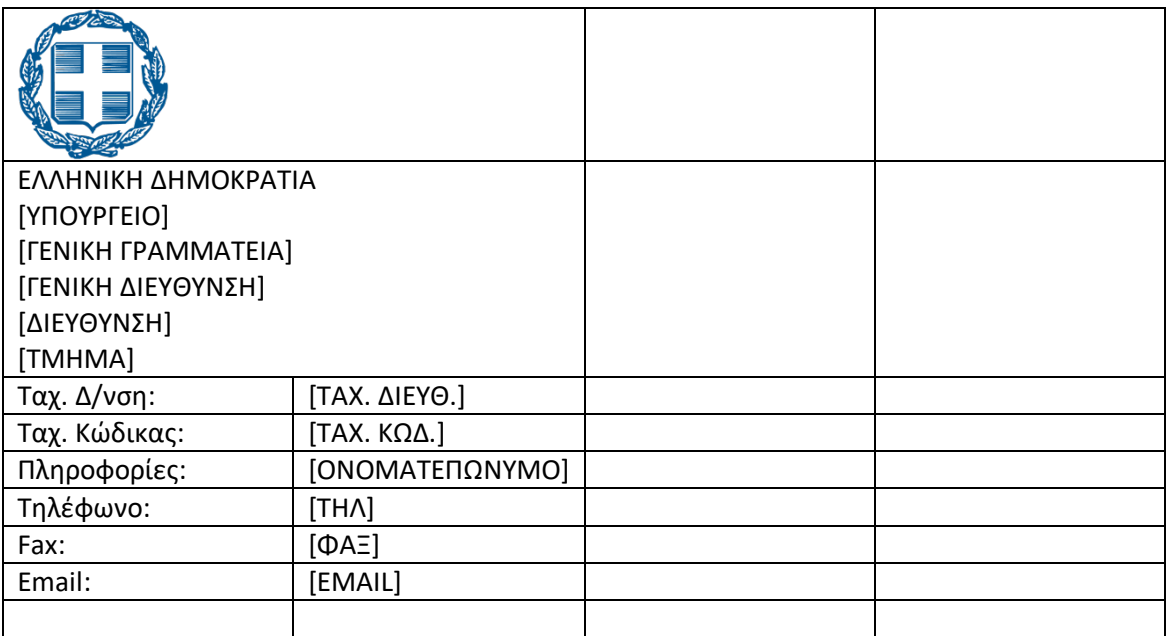

Μειώνετε το πλάτος της 3ης στήλης τραβώντας με το ποντίκι προς τα αριστερά το δεξί όριό

της και προς τα δεξιά το αριστερό όριό της:

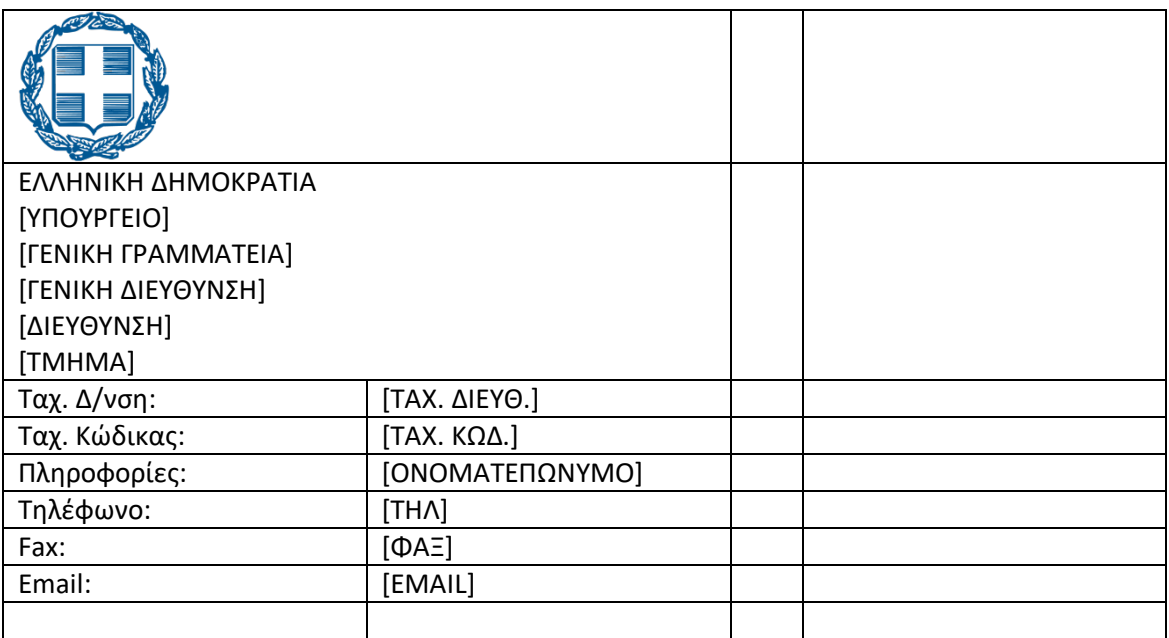

Στη συνέχεια, στην 4η στήλη κάνετε συγχώνευση (**Διάταξη Συγχώνευση κελιών**) από το 3ο έως και το 8ο κελί:

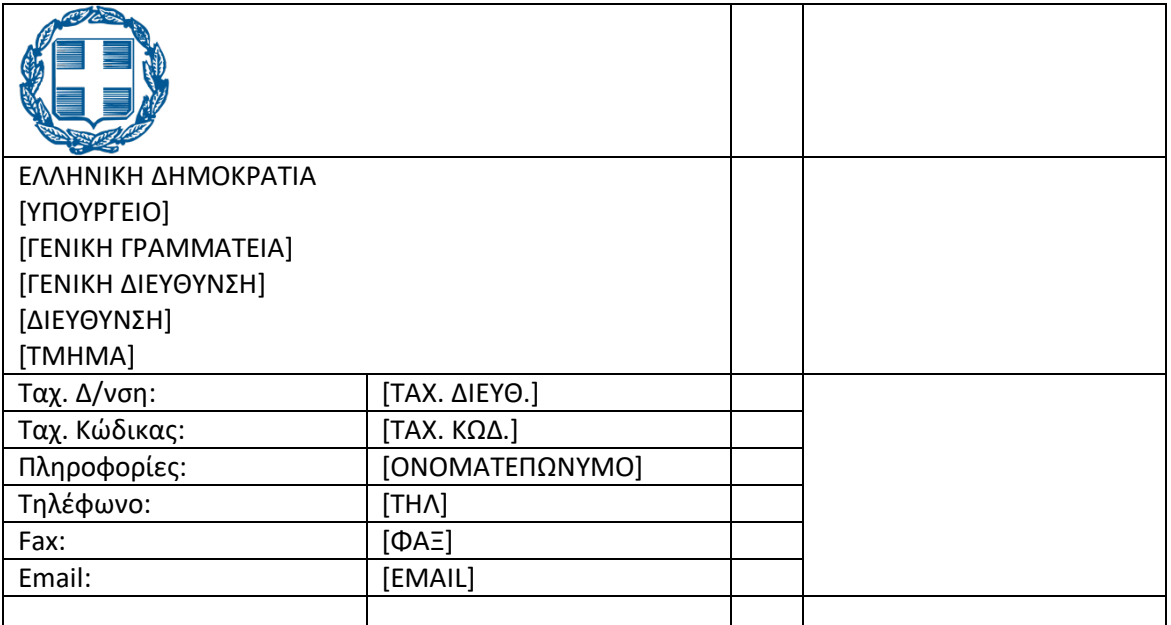

# Εισάγετε τα δεδομένα στην τελευταία στήλη:

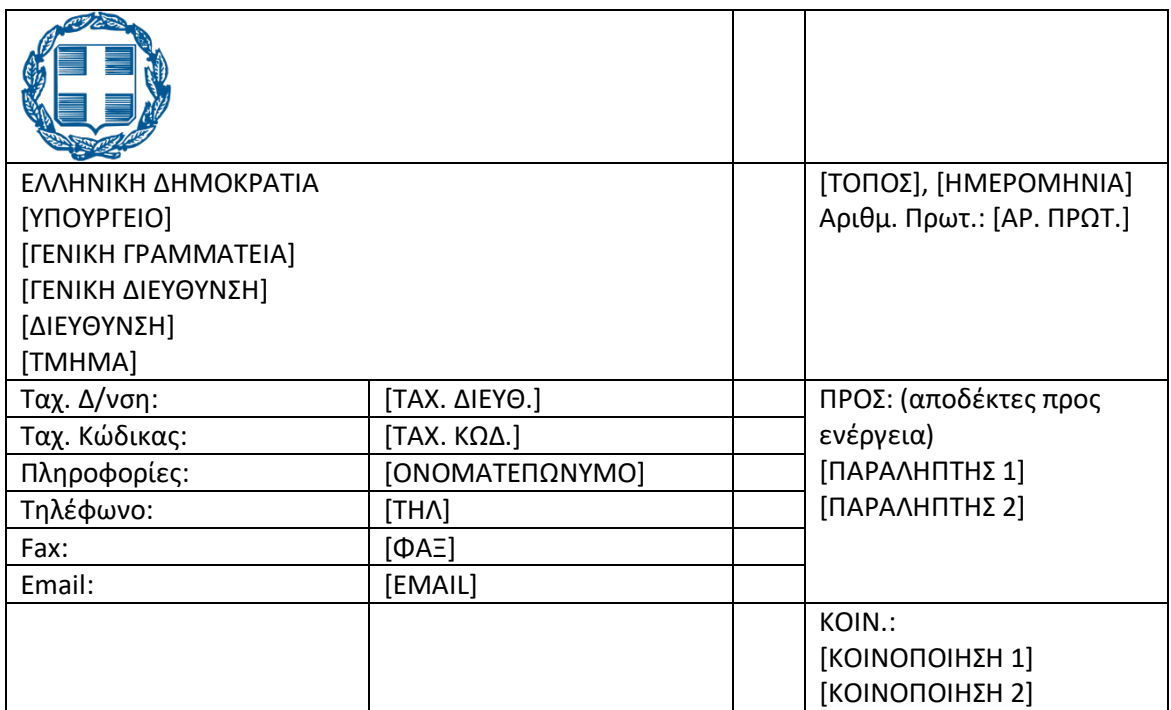

Ρυθμίζετε τα πλάτη των στηλών τραβώντας με το ποντίκι τα αντίστοιχα όρια:

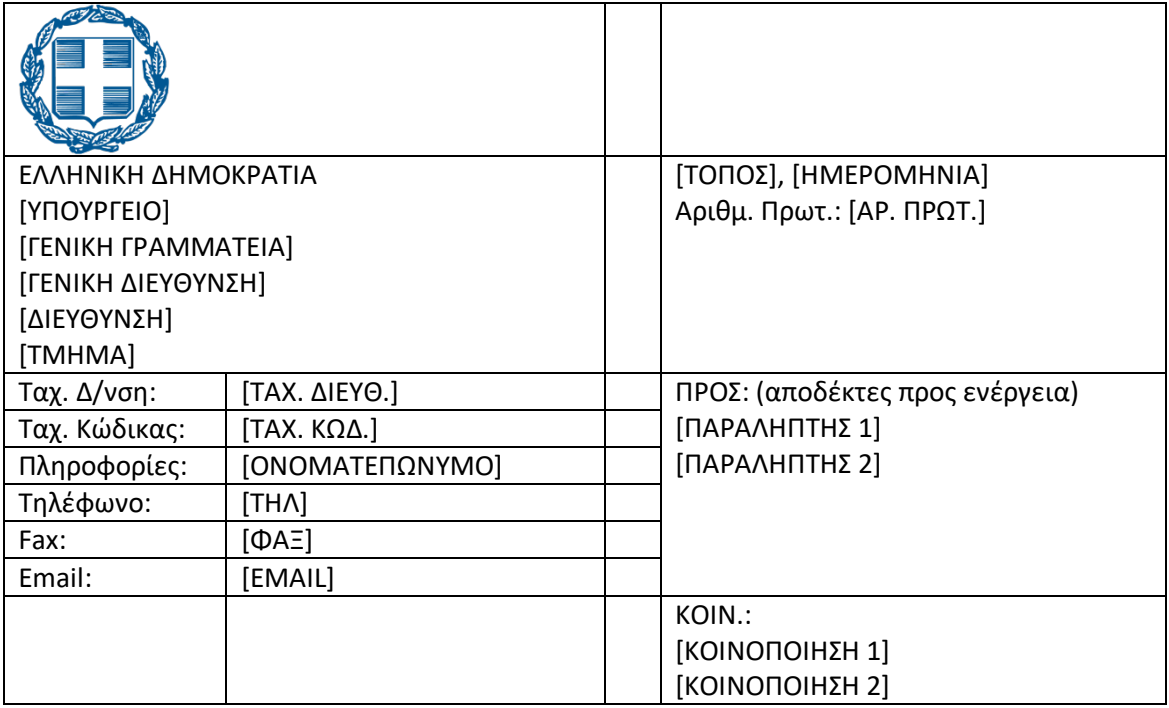

Μορφοποιείτε τα δεδομένα με έντονα (**CTRL-B**), πλάγια (**CTRL-I**) και αριθμήσεις (**Κεντρική** 

# **καρτέλα Αρίθμηση**) όπου χρειάζεται:

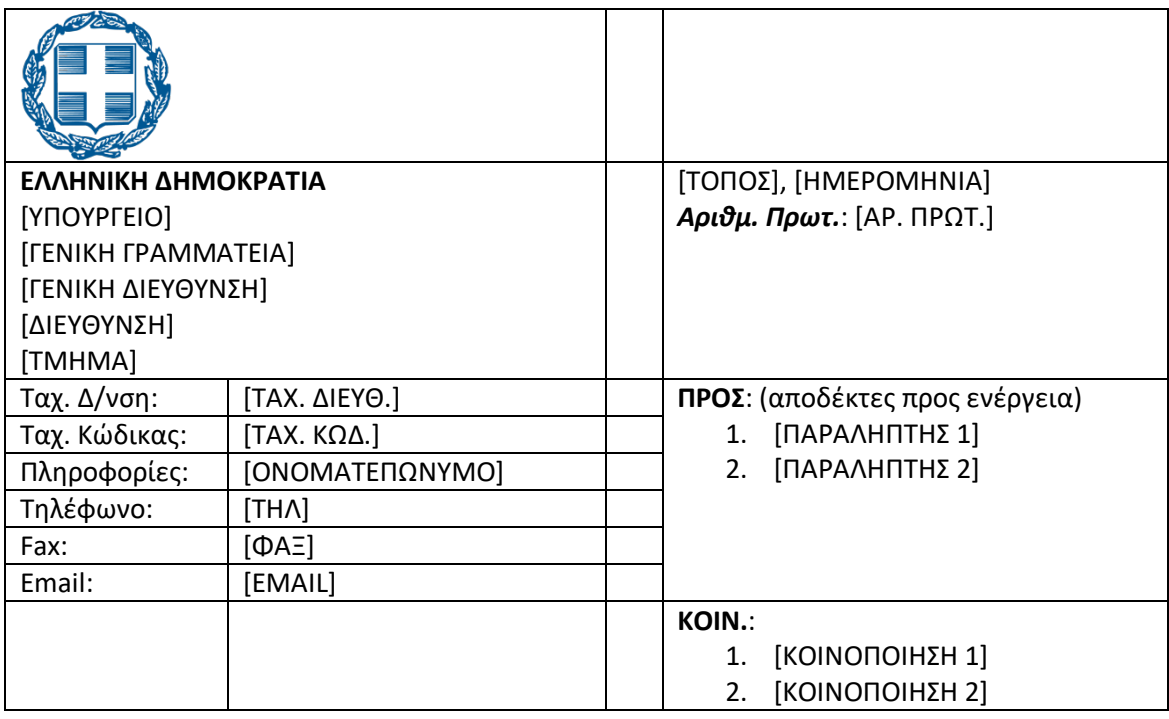

Μορφοποιείτε με εσοχή πρώτης γραμμής την παράγραφο στο πρώτο κελί με την εικόνα

# (**Κεντρική καρτέλα Παράγραφος Ειδική: Πρώτη γραμμή**):

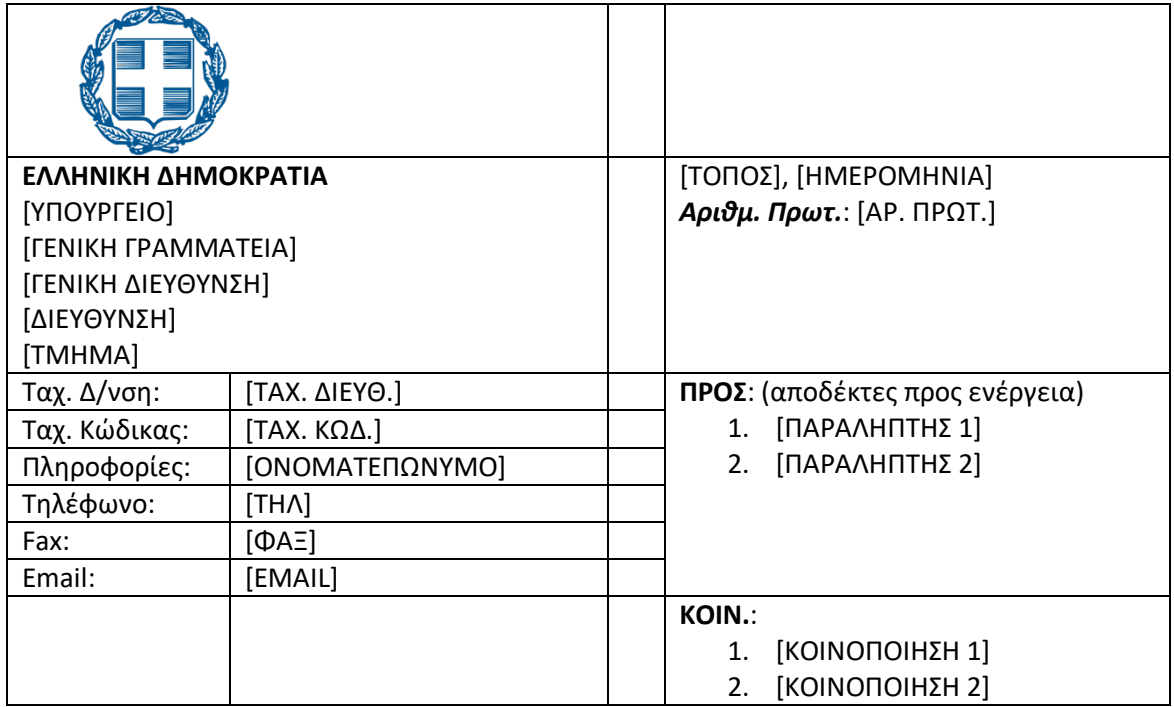

Στοιχίζετε κατακόρυφα στο κέντρο το περιεχόμενο στο 2ο κελί της τελευταίας στήλης (καρτέλα **Διάταξη → Στοίχιση στο κέντρο αριστερά**):

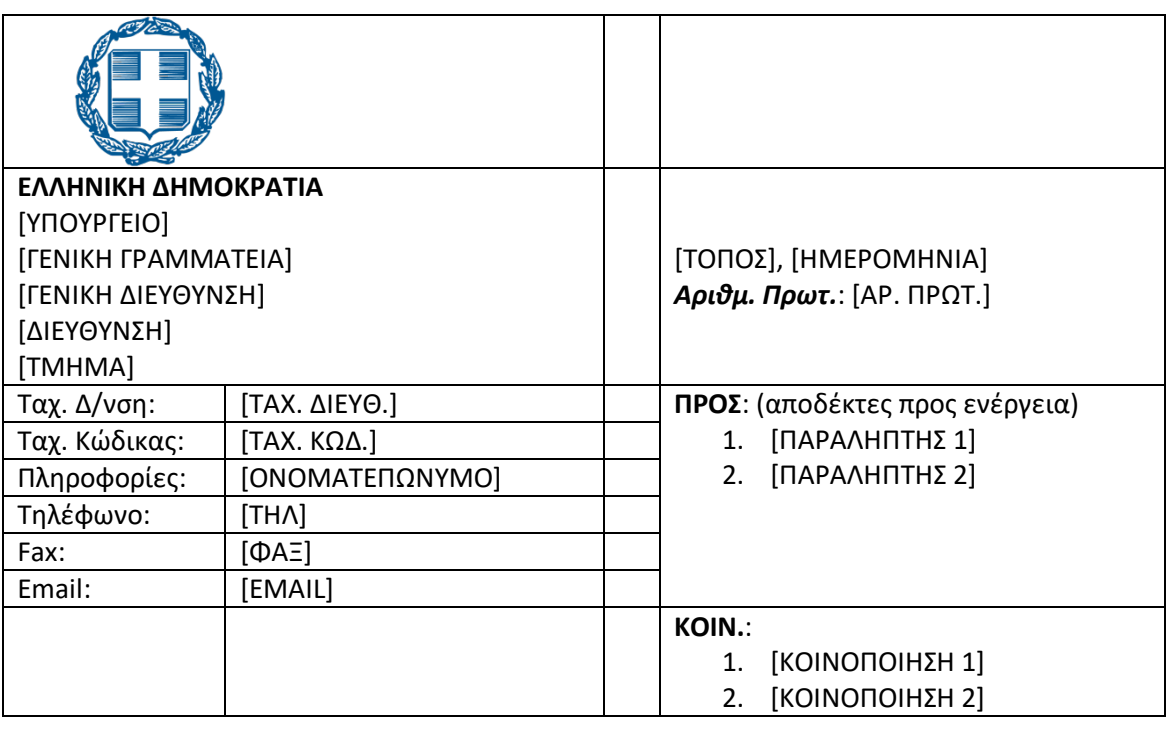

Σταθεροποιείτε το πλάτος των στηλών ώστε να μην προσαρμόζεται στο περιεχόμενο των κελιών όταν αυτό υπερβαίνει το πλάτος τους (καρτέλα **Διάταξη → Περιθώρια κελιών** → αποεπιλέγετε το **Αυτόματη προσαρμογή μεγέθους**).

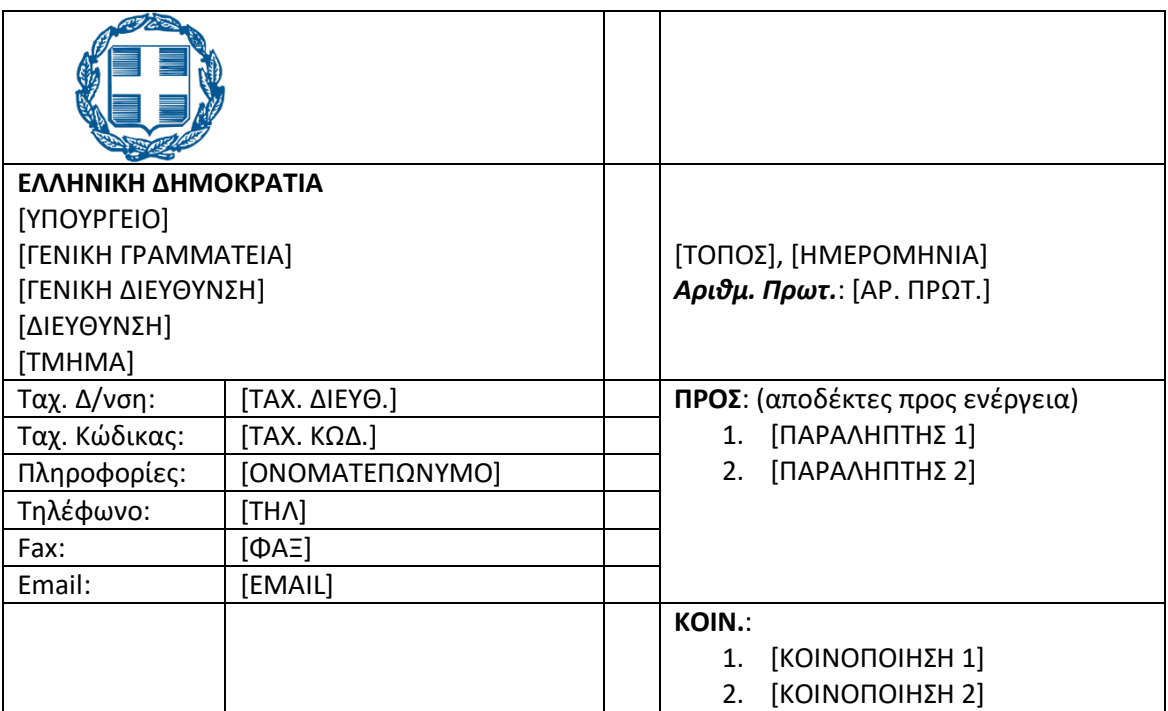

Αυξάνετε το διάστημα μετά τις παραγράφους «[ΤΟΠΟΣ], [ΗΜΕΡΟΜΗΝΙΑ]», «**ΠΡΟΣ**: (αποδέκτες προς ενέργεια)» και «**KΟΙΝ.**:» σε 6 στ.:

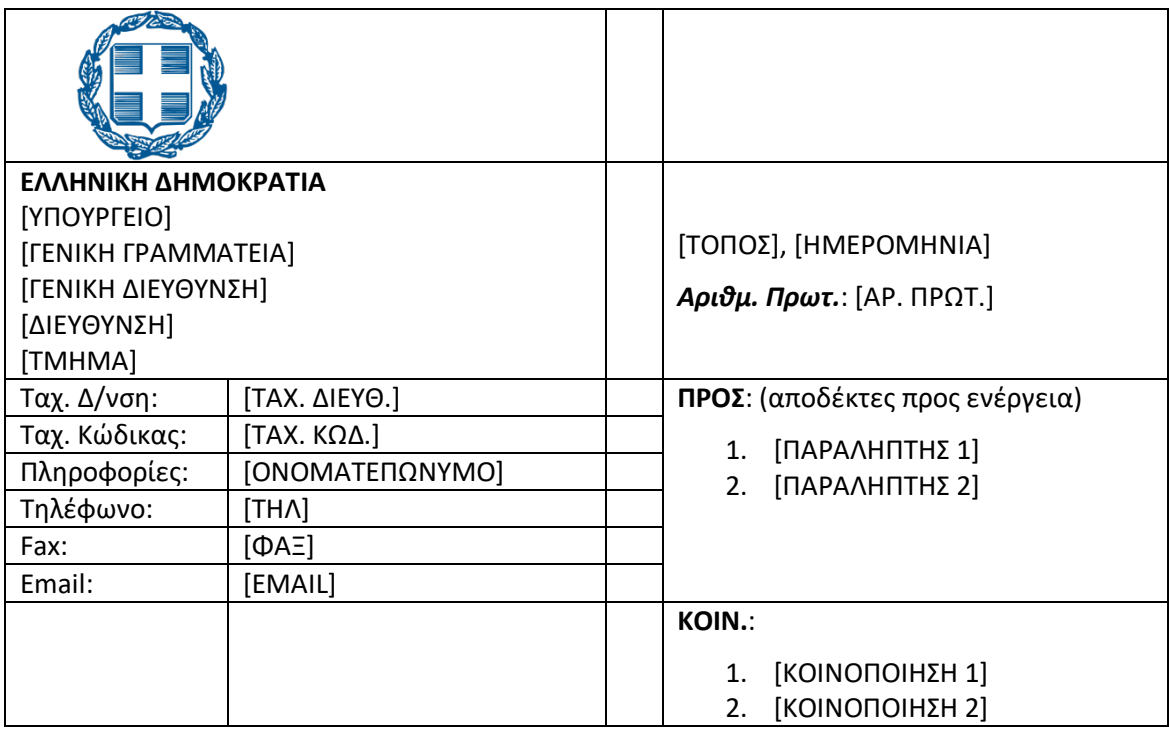

Τέλος, αφαιρείτε όλα τα περιγράμματα (επιλέγετε τον πίνακα και μετά: καρτέλα **Σχεδίαση Περιγράμματα → Χωρίς Περίγραμμα):** 

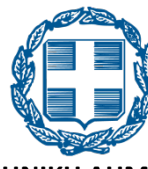

**ΕΛΛΗΝΙΚΗ ΔΗΜΟΚΡΑΤΙΑ** [ΥΠΟΥΡΓΕΙΟ] [ΓΕΝΙΚΗ ΓΡΑΜΜΑΤΕΙΑ] [ΓΕΝΙΚΗ ΔΙΕΥΘΥΝΣΗ] [ΔΙΕΥΘΥΝΣΗ] [ΤΜΗΜΑ] Ταχ. Δ/νση: [ΤΑΧ. ΔΙΕΥΘ.] **ΠΡΟΣ**: (αποδέκτες προς ενέργεια) Ταχ. Κώδικας: [ΤΑΧ. ΚΩΔ.] Πληροφορίες: [ΟΝΟΜΑΤΕΠΩΝΥΜΟ] Τηλέφωνο: [ΤΗΛ] Fax: [ΦΑΞ] Εmail: [EMAIL]

[ΤΟΠΟΣ], [ΗΜΕΡΟΜΗΝΙΑ] *Αριθμ. Πρωτ.*: [ΑΡ. ΠΡΩΤ.]

- 1. [ΠΑΡΑΛΗΠΤΗΣ 1]
- 2. [ΠΑΡΑΛΗΠΤΗΣ 2]

**KΟΙΝ.**:

- 1. [ΚΟΙΝΟΠΟΙΗΣΗ 1]
- 2. [ΚΟΙΝΟΠΟΙΗΣΗ 2]

# <span id="page-199-0"></span>4 Εμπλουτισμός εγγράφου με εικόνες και γραφικά στοιχεία

Εικόνα Εικόνες Σχήματα SmartArt Γράφημα Στιγμιότυπο Clip Art

Από το μενού (κορδέλα) **Εισαγωγή**, μπορούμε να εισάγουμε γραφικά στο έγγραφό μας επιλέγοντας μία από τις παρακάτω έξι επιλογές:

- **Εικόνα**: μπορούμε να εισάγουμε στο έγγραφο μας εικόνες που είναι αποθηκευμένες στον υπολογιστή μας.
- **Εικόνες Clip Art**: μπορούμε να αναζητήσουμε εικόνες από τη μεγάλη συλλογή Clip Art που διαθέτει το πρόγραμμα και να τις εισάγουμε στο έγγραφο μας.
- **Σχήματα**: επιλέγουμε το σχήμα που θέλουμε από τα διαθέσιμα σχήματα.
- **SmartArt**: γραφικά διαγράμματα κ.ά., τα οποία χρησιμοποιούμε για να δώσουμε οπτική αναπαράσταση σε πληροφορίες και ιδέες.
- **Γράφημα**: επιλέγουμε το γράφημα που θέλουμε από τα διαθέσιμα γραφήματα.
- **Στιγμιότυπα**: μπορούμε να δημιουργήσουμε κατευθείαν μέσο του προγράμματος και να εισάγουμε στιγμιότυπα οθόνης.

# 4.1 Εισαγωγή εικόνας από αρχείο, σχήματος, πλαισίου κειμένου, Clipart, SmartArt

### 4.1.1 Εισαγωγή εικόνας από αρχείο

- Επιλέξτε το μενού **Εισαγωγή --> Εικόνα --> Από αρχείο** (Εικόνα 4-1).
- Στο παράθυρο διαλόγου Εισαγωγή εικόνας, βρείτε και επιλέξτε το αρχείο που θέλετε να εισαγάγετε. Εάν δεν το βρίσκετε στον τρέχοντα φάκελο, αναζητήστε το φάκελο που ψάχνετε από το πεδίο Διερεύνηση σε:.
- Κάντε κλικ στο κουμπί <Εισαγωγή>.

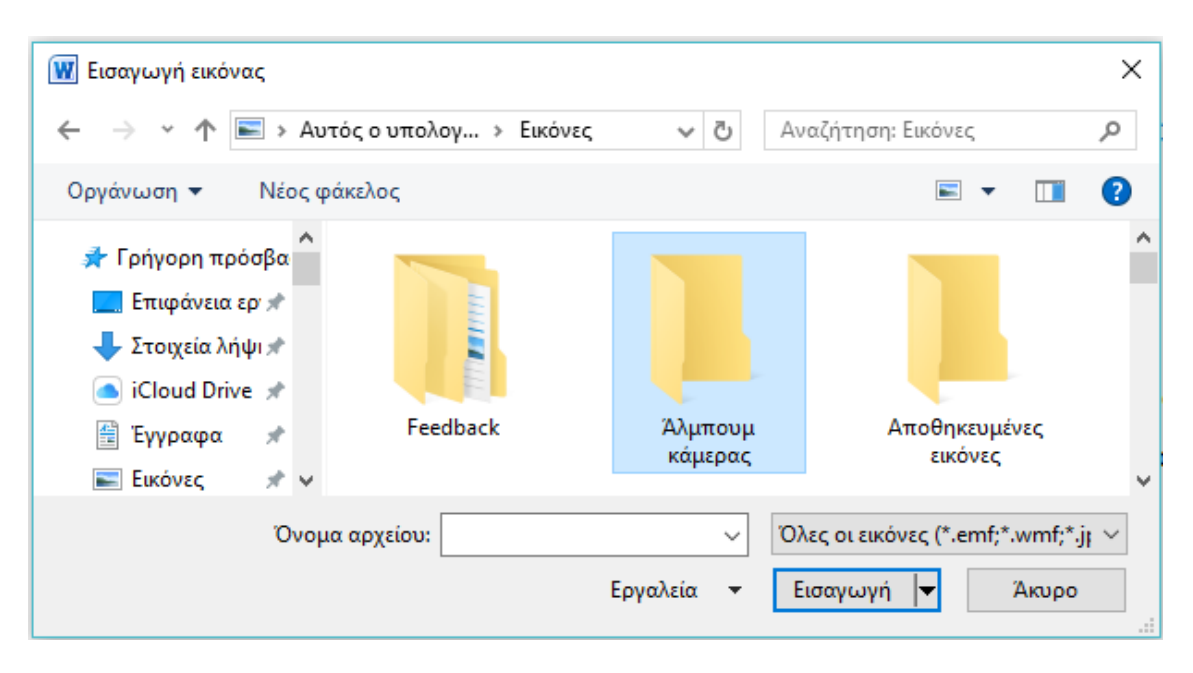

**Εικόνα 4-1: Εισαγωγή εικόνας από αρχείο**

#### **Διάταξη αντικειμένων**

Τα αντικείμενα, καθώς εισάγονται, δημιουργούν μια «στοίβα» διάταξης, έτσι ώστε ανάλογα με τη σειρά της εισαγωγής τους, κάθε αντικείμενο να τοποθετείται σε διαφορετικό επίπεδο. Πατήστε διαδοχικά το πλήκτρο <Tab>, για να μεταφέρετε την επιλογή σε κάθε επόμενο αντικείμενο.

Για να μεταφέρετε το επιλεγμένο γραφικό εμπρός ή πίσω από το κείμενο, σε πρώτο πλάνο ή στο φόντο ή ένα επίπεδο πιο μπροστά ή πιο πίσω :

- Κάντε κλικ στο κουμπί <Σχεδίαση> της γραμμής εργαλείων Σχεδίαση ή δεξί κλικ πάνω στην εικόνα.
- Τοποθετήστε το δείκτη στην επιλογή Διάταξη.
- Επιλέξτε την ανάλογη εντολή π.χ. Μεταφορά εμπρός από το κείμενο ή Μεταφορά πίσω από το κείμενο.

#### 4.1.2 Εισαγωγή εικόνας από αυτόματα σχήματα

- 1. Επιλέξτε το μενού **Εισαγωγή --> Εικόνα --> Αυτόματα Σχήματα.**
- 2. Στη γραμμή εργαλείων Αυτόματα Σχήματα που θα εμφανιστεί, διαλέξτε την ομάδα των σχημάτων που θέλετε και, αφού την ανοίξετε, κάντε κλικ σε όποιο σχήμα θέλετε από αυτά.
- 3. Άμεσα ο δείκτης του ποντικιού σας θα μετατραπεί σε σταυρό. Οδηγήστε τον εκεί που θέλετε να εμφανιστεί το αυτόματο σχήμα, κρατήστε πατημένο το αριστερό πλήκτρο του ποντικιού και σύρατε το ποντίκι σας ανάλογα με το πόσο μεγάλο θέλετε να γίνει το σχήμα σας. Μόλις αφήσετε το πλήκτρο του ποντικιού, το σχήμα θα βρίσκεται στο έγγραφό σας.
- 4. Οδηγήστε το δείκτη του ποντικιού σας επάνω στο σχήμα που δημιουργήσατε και μόλις γίνει τετρακέφαλο βέλος, κάντε δεξί κλικ επάνω του. Στο μενού συντομίας που ακολουθεί θα υπάρχει εντολή για την προσθήκη ή την επεξεργασία κειμένου. Κάντε κλικ σε αυτήν και τότε το σημείο εισαγωγής σας θα μπει μέσα στο σχήμα, όπου και μπορείτε να πληκτρολογήσετε κείμενο.
- 5. Στη συνέχεια μπορείτε να χρησιμοποιήσετε τα σχετικά κουμπιά της γραμμής εργαλείων Σχεδίαση, για να μορφοποιήσετε κατάλληλα το σχήμα που εισαγάγατε, εφαρμόζοντας ειδικά εφέ γεμίσματος, χρώμα γραμμής κτλ.

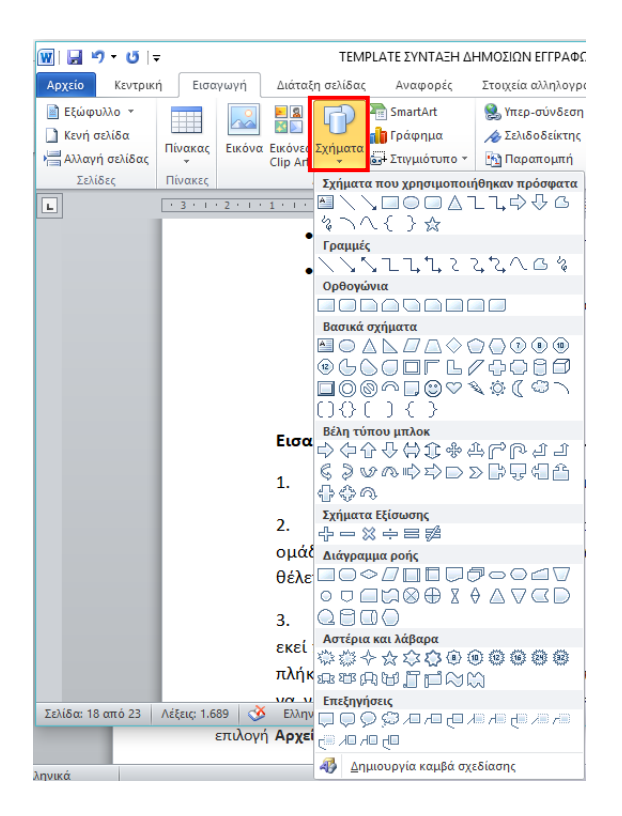

**Εικόνα 4-2: Εισαγωγή εικόνας από αυτόματα σχήματα**

Ακόμη μπορείτε να δημιουργήσετε και δικά σας σύνθετα σχήματα με τα σχετικά εργαλείακουμπιά της ίδιας γραμμής εργαλείων. Αυτά, στη συνέχεια, θα πρέπει να τα ομαδοποιήσετε, για να γίνουν ένα ενιαίο σχήμα. Ακολουθήστε τώρα τις παρακάτω οδηγίες, για να τοποθετήσετε τα σχήματα αυτά μέσα στο έγγραφό σας.

#### 4.1.3 Προσθήκη πλαισίου κειμένου

- Στο μενού (κορδέλα) **Εισαγωγή**, στην ομάδα Κείμενο, κάντε κλικ στην επιλογή **Πλαίσιο κειμένου** και, στη συνέχεια, κάντε κλικ στην επιλογή **Σχεδίαση πλαισίου κειμένου**.
- Κάντε κλικ στο έγγραφο και, στη συνέχεια, σύρετε το ποντίκι για να σχεδιάσετε το πλαίσιο κειμένου στο μέγεθος που θέλετε.
- Για να προσθέσετε κείμενο σε ένα πλαίσιο κειμένου, κάντε κλικ μέσα στο πλαίσιο κειμένου και, στη συνέχεια, πληκτρολογήστε ή επικολλήστε κείμενο.

#### **Σημειώσεις:**

- Εάν αντιμετωπίζετε προβλήματα με την εκτύπωση πλαισίων κειμένου, βεβαιωθείτε ότι έχετε επιλέξει το πλαίσιο ελέγχου Εκτύπωση σχεδίων που δημιουργήθηκαν στο Word.
- Για να γίνει αυτό, κάντε κλικ στο μενού **Αρχείο**, κάντε κλικ στην επιλογή **Επιλογές**, κάντε κλικ στην επιλογή **Εμφάνιση** και, στη συνέχεια, στην περιοχή **Επιλογές εκτύπωσης**, επιλέξτε το πλαίσιο ελέγχου **Εκτύπωση σχεδίων που δημιουργήθηκαν στο Word.**
- Για να μορφοποιήσετε κείμενο στο πλαίσιο κειμένου, επιλέξτε το κείμενο και, στη συνέχεια, χρησιμοποιήστε τις επιλογές μορφοποίησης στην ομάδα Γραμματοσειρά στην Κεντρική καρτέλα.
- Για να τοποθετήσετε το πλαίσιο κειμένου, κάντε κλικ σε αυτό και, στη συνέχεια, όταν ο δείκτης του ποντικιού μετατραπεί σε Βέλος τεσσάρων κεφαλών , σύρετε το πλαίσιο κειμένου σε νέα θέση.
- Μπορείτε επίσης να αλλάξετε ή να καταργήσετε ένα πλαίσιο κειμένου ή ένα περίγραμμα σχήματος.
- Εάν έχετε πολλά πλαίσια κειμένου, μπορείτε να τα συνδέσετε μεταξύ τους, ώστε το κείμενο να ρέει από το ένα πλαίσιο στο άλλο. Κάντε κλικ σε ένα από τα πλαίσια κειμένου και στην καρτέλα Μορφοποίηση, στην περιοχή Εργαλεία σχεδίασης, στην ομάδα Κείμενο, κάντε κλικ στην επιλογή Δημιουργία σύνδεσης.

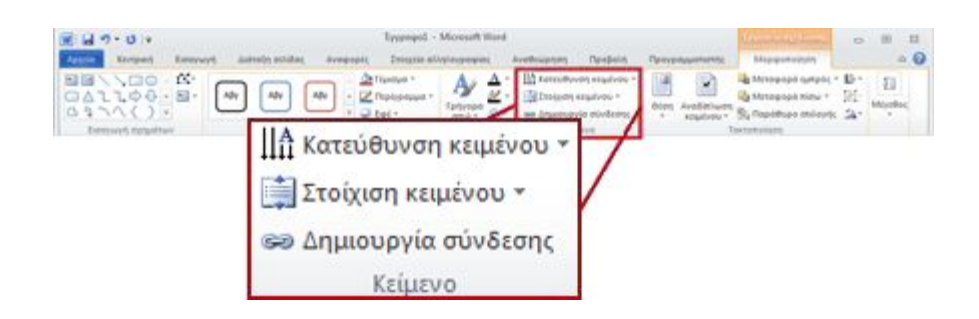

**Εικόνα 4-3: Σύνδεση πλαισίων κειμένου**

#### 4.1.4 Εισαγωγή έτοιμης εικόνας ClipArt

- Επιλέξτε το μενού **Εισαγωγή -- >Εικόνα --> Έτοιμες εικόνες Clip Art…** (Εικόνα 4-4)
- Στο παράθυρο διαλόγου Microsoft Clip Gallery, στην κάρτα Clip Art, επιλέξτε την κατηγορία, από την οποία θα πάρετε την εικόνα, μόλις την εντοπίσετε, κάντε κλικ επάνω της.
- Στη συνέχεια κλικ στο κουμπί <Insert>.

Το Word διαθέτει μια μεγάλη ποικιλία έτοιμων εικόνων που περιλαμβάνονται στην Clip Gallery (συλλογή ελεύθερων για χρήση εικόνων, φωτογραφιών και άλλων αντικειμένων), ώστε να διακοσμείτε εύκολα τα έγγραφά σας με επαγγελματικά σχεδιασμένες εικόνες, ή με ψηφιοποιημένες φωτογραφίες.

Αφού εισαγάγετε μια εικόνα ClipArt, μπορείτε να χρησιμοποιήσετε τις επιλογές της γραμμής εργαλείων Σχεδίαση για να την επεξεργαστείτε (όπως και όποιο άλλου είδους γραφικό αντικείμενο), για παράδειγμα να αλλάξετε το χρώμα του γεμίσματος ή των γραμμών, να αναδιατάξετε τα τμήματα ή να συνδυάσετε εικόνες. Στη γραμμή αυτή θα βρείτε εργαλεία σχεδίασης, εργαλεία μορφοποίησης των αντικειμένων και εργαλεία ελέγχου της σχεδίασης.

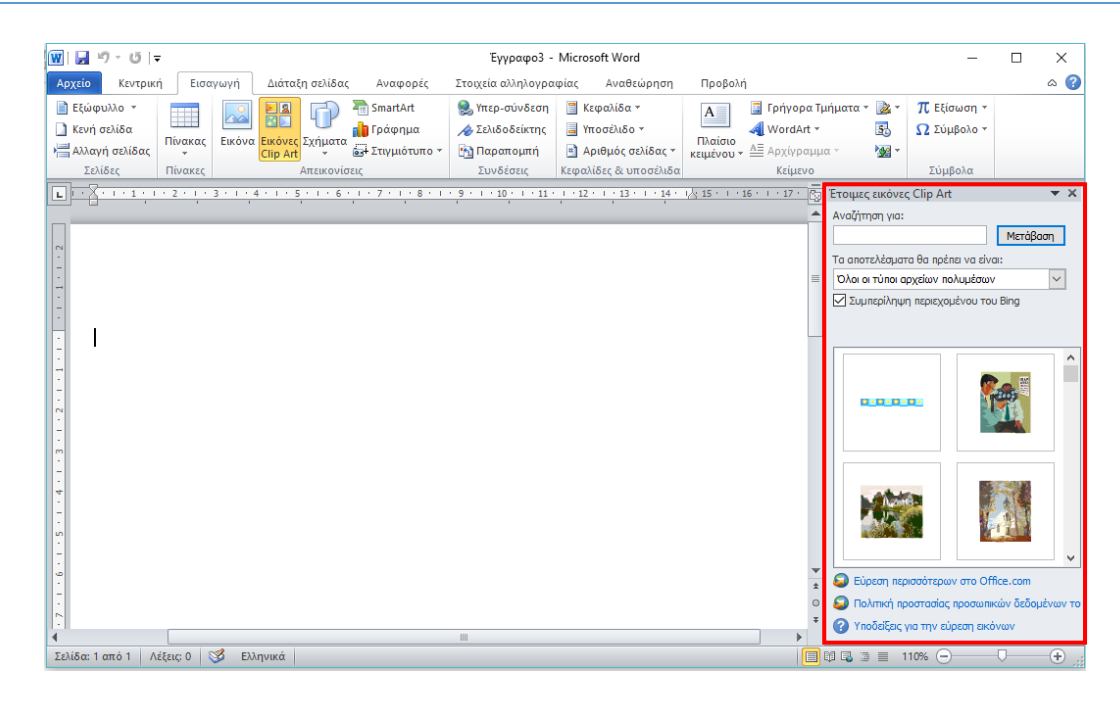

**Εικόνα 4-4: Εισαγωγή εικόνας από Clip Art**

#### 4.1.5 Εισαγωγή γραφικού SmartArt

Δημιουργήστε ένα Γραφικό SmartArt, γρήγορα και εύκολα για οπτική αναπαράσταση των πληροφοριών σας. Μπορείτε να επιλέξετε από πολλούς διαφορετικούς τύπους διάταξης, για να επικοινωνήσετε αποτελεσματικά το μήνυμα ή τις ιδέες σας.

#### **Εισαγωγή γραφικού SmartArt και προσθήκη κειμένου σε αυτό**

Από το μενού **Εισαγωγή**, στην ομάδα Απεικονίσεις, επιλέξτε **SmartArt** (Εικόνα 4-4).

• Στο παράθυρο διαλόγου Επιλογή γραφικού SmartArt, κάντε κλικ στον τύπο και στη διάταξη που θέλετε.

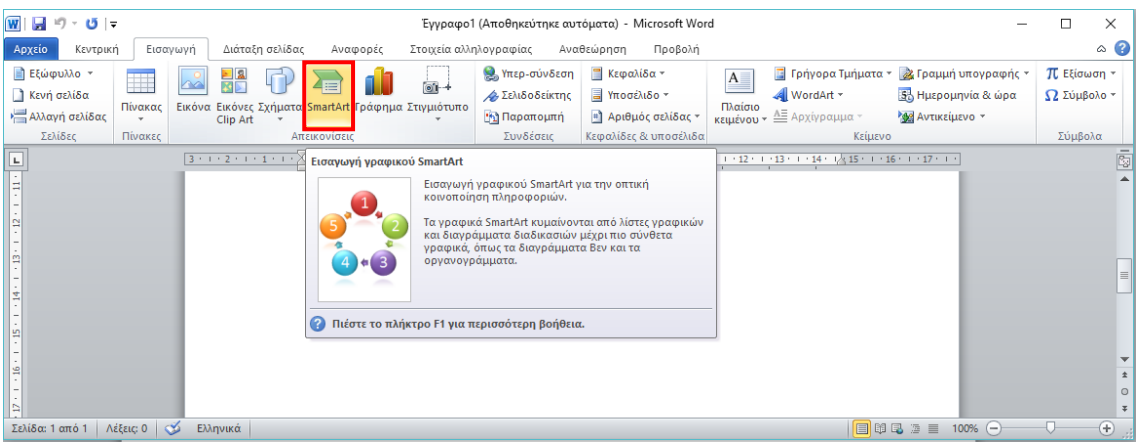

**Εικόνα 4-5: Eεισαγωγή γραφικού από SmartArt**

• Εισαγάγετε το κείμενο κάνοντας ένα από τα εξής:

- o Επιλέξτε [Κείμενο] στο παράθυρο "Κείμενο" και πληκτρολογήστε το κείμενό σας.
- o Αντιγράψτε το κείμενο από μια άλλη θέση ή ένα άλλο πρόγραμμα, επιλέξτε [Κείμενο] στο παράθυρο "Κείμενο" και επικολλήστε το κείμενό σας.

#### **Σημειώσεις:**

- Εάν το παράθυρο "Κείμενο" δεν είναι ορατό, κάντε κλικ στο στοιχείο ελέγχου βέλους στην αριστερή πλευρά του γραφικού SmartArt.
- Για να προσθέσετε κείμενο, όπως έναν τίτλο, σε τυχαία θέση κοντά ή επάνω από το γραφικό SmartArt, στην καρτέλα Εισαγωγή, στην ομάδα Κείμενο, κάντε κλικ στην επιλογή Πλαίσιο κειμένου για να εισαγάγετε ένα πλαίσιο κειμένου. Εάν θέλετε να εμφανίζεται μόνο το κείμενο στο πλαίσιο κειμένου, κάντε δεξιό κλικ στο πλαίσιο κειμένου, κάντε κλικ στην επιλογή Μορφοποίηση σχήματος ή Μορφοποίηση πλαισίου κειμένου και, στη συνέχεια, ορίστε τις ρυθμίσεις του πλαισίου κειμένου ώστε να μην έχει χρώμα φόντου ούτε περίγραμμα.

#### **Προσθήκη ή διαγραφή σχημάτων στο γραφικό SmartArt**

- Κάντε αριστερό κλικ στο γραφικό SmartArt στο οποίο θέλετε να προσθέσετε ένα άλλο σχήμα.
- Κάντε αριστερό κλικ στο υπάρχον σχήμα που βρίσκεται πλησιέστερα στο σημείο όπου θέλετε να προσθέσετε το νέο σχήμα.

Από την περιοχή Εργαλεία SmartArt, στο μενού **Σχεδίαση** και στην ομάδα Δημιουργία γραφικού, κάντε κλικ στο βέλος δίπλα από την επιλογή **Προσθήκη σχήματος** (Εικόνα 4-6).

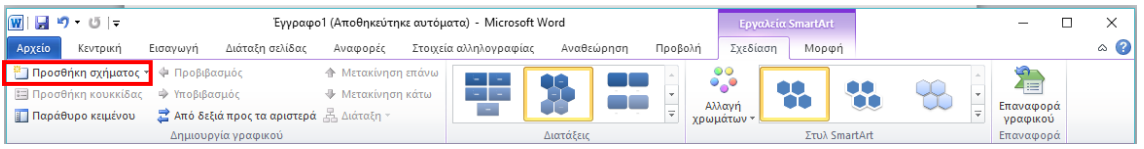

#### **Εικόνα 4-6: Προσθήκη σχήματος στο SmartArt**

- Εάν δεν βλέπετε τις καρτέλες Εργαλεία SmartArt ή Σχεδίαση, βεβαιωθείτε ότι έχετε επιλέξει το γραφικό SmartArt. Ίσως χρειαστεί να κάνετε διπλό κλικ στο γραφικό SmartArt για να ανοίξετε την καρτέλα Σχεδίαση.
- Κάντε ένα από τα εξής:
	- o Για να εισαγάγετε ένα σχήμα μετά το επιλεγμένο σχήμα, κάντε κλικ στην επιλογή Προσθήκη σχήματος έπειτα από.

o Για να εισαγάγετε ένα σχήμα πριν από το επιλεγμένο σχήμα, κάντε κλικ στην επιλογή Προσθήκη σχήματος πριν από.

#### **Σημειώσεις:**

- Για να προσθέσετε ένα σχήμα από το παράθυρο "Κείμενο", κάντε κλικ στο υπάρχον σχήμα, μετακινήστε τον δρομέα του ποντικιού πριν ή μετά το κείμενο όπου θέλετε να προσθέσετε το σχήμα και πατήστε το πλήκτρο ENTER.
- Για να διαγράψετε ένα σχήμα από το γραφικό SmartArt, κάντε κλικ στο σχήμα που θέλετε να διαγράψετε και πατήστε το πλήκτρο DELETE. Για να διαγράψετε ολόκληρο το γραφικό SmartArt, κάντε κλικ στο περίγραμμα του γραφικού SmartArt και πατήστε DELETE.

### 4.2 Αλλαγή μεγέθους, κλείδωμα αναλογιών

Η εισαγόμενη εικόνα (ή όποιο αντικείμενο που έχουμε επιλέξει) περικλείεται από οκτώ (8) λαβές (κενά τετράγωνα) που βοηθούν στη ρύθμιση του μεγέθους της.

Για να αλλάξετε μέγεθος σε ένα αντικείμενο σύρατε το δείκτη πάνω σε μία από τις λαβές (καλύτερα γωνιακή) και, μόλις πάρει το σχήμα δικέφαλου βέλους, κάντε κλικ και χωρίς να απελευθερώσετε το πλήκτρο του ποντικιού, απομακρύνετε ή πλησιάστε το δείκτη από το κέντρο του αντικειμένου, για να μεγαλώσετε ή να μικρύνετε αντίστοιχα το αντικείμενο. Κατά τη διάρκεια της αλλαγής μεγέθους ένα διάστικτο πλαίσιο σας βοηθά να επιλέξετε το μέγεθος που θέλετε.

Για να αλλάξετε θέση σε ένα αντικείμενο, σύρατε το δείκτη πάνω του, μέχρι ο δείκτης να πάρει το σχήμα τετρακέφαλου βέλους, οπότε σέρνετε και αφήνετε το αντικείμενο στη νέα του θέση.

Όταν επιλέγετε μια εικόνα, εμφανίζεται - ενεργοποιείτε η γραμμή εργαλείων Εικόνα με διάφορα εργαλεία, τα οποία μπορείτε να χρησιμοποιήσετε για να περικόψετε την εικόνα, να της προσθέσετε περίγραμμα, να ρυθμίσετε τη φωτεινότητα και το κοντράστ (αντίθεση χρωμάτων) της ή τέλος να την κάνετε υδατογράφημα.

# 4.3 Χρήση της άγκυρας

Μια αγκύρωση αντικειμένου <sup>θα</sup>υποδεικνύει πού βρίσκεται μια εικόνα ή ένα αντικείμενο σε σχέση με το κείμενο στο έγγραφό σας. Οι αγκυρώσεις δεν εμφανίζονται για τις ενσωματωμένες εικόνες, καθώς τα ενσωματωμένα αντικείμενα είναι συνδεδεμένα με τη θέση μέσα στο κείμενο όπου έχουν εισαχθεί και αντιμετωπίζονται όπως κάθε χαρακτήρας κειμένου — "σε ευθυγράμμιση με το κείμενο".

Όλες οι άλλες επιλογές αναδίπλωσης (Τετράγωνο, Ερμητικό, Δια μέσου, Επάνω και κάτω, Πίσω από το κείμενο, Εμπρός από το κείμενο) αγκυρώνονται σε μια συγκεκριμένη θέση στο έγγραφο και η αγκύρωση υποδεικνύει την παράγραφο με την οποία είναι συσχετισμένο το αντικείμενο.

**Σημειώσεις**: Εάν κάνετε κλικ σε μια εικόνα και δεν είναι ενσωματωμένη με το κείμενο, αλλά δεν βλέπετε κάποια αγκύρωση αντικειμένου, μπορείτε να εξασφαλίσετε ότι οι αγκυρώσεις εμφανίζονται με δύο τρόπους:

- Εμφάνιση σημαδιών μορφοποίησης: Στην Κεντρική καρτέλα, στην ομάδα Παράγραφος, κάντε κλικ στην επιλογή Εμφάνιση/Απόκρυψη ¶.
- Να εμφανίζονται πάντα οι αγκυρώσεις: Κάντε κλικ στo μενού **Αρχείο --> Επιλογές --> Εμφάνιση** και, στη συνέχεια, επιλέξτε το πλαίσιο ελέγχου **Αγκυρώσεις αντικειμένων**.

Επειδή οι αγκυρώσεις είναι απλώς μια οπτική ένδειξη της σχετικής θέσης μιας εικόνας σε μια σελίδα, δεν είναι δυνατό να καταργηθούν. Ωστόσο, δοκιμάζοντας διαφορετικές επιλογές αναδίπλωσης κειμένου, θα πρέπει να βρείτε όλη την ευελιξία που χρειάζεστε για την τοποθέτηση μιας εικόνας, ανεξάρτητα από την αγκύρωσή της.

Για περισσότερες πληροφορίες και παραδείγματα αναδίπλωσης κειμένου, ανατρέξτε στο θέμα Αναδίπλωση κειμένου γύρω από τις εικόνες στο Word (παράγραφος 5.7).

Εάν θέλετε να εξασφαλίσετε ότι μια εικόνα παραμένει στη θέση ακόμη και εάν διαγραφεί το κείμενο γύρω της, μπορείτε να κλειδώσετε την αγκύρωσή της (Εικόνα 4-7):

- Κάντε δεξί κλικ στην εικόνα.
- Κάντε κλικ στην επιλογή **Μέγεθος και θέση … .**
- Κάντε κλικ στην καρτέλα Θέση και στη συνέχεια, στην περιοχή Επιλογές, επιλέξτε **Κλείδωμα αγκύρωσης**. Κλικ στο κουμπί <ΟΚ>.

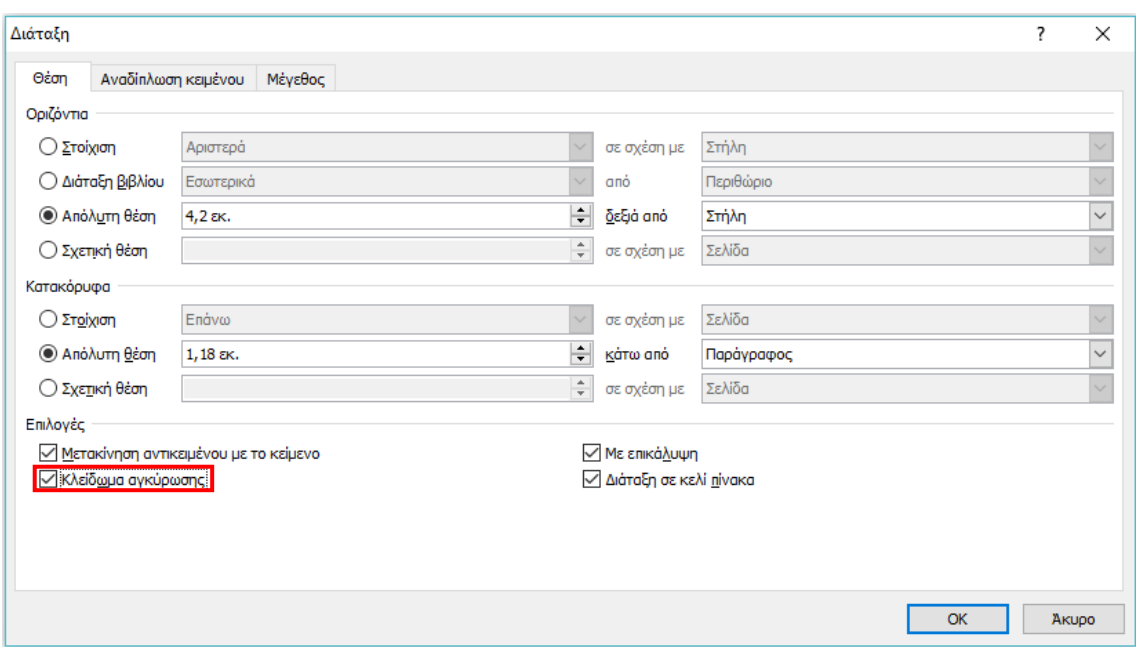

**Εικόνα 4-7: Κλείδωμα αγκύρωσης εικόνας**

# 4.4 Επιλογή αντικειμένων, παράθυρο επιλογής

Για να επιλέξετε αντικείμενα όπως εικόνες, σχήματα, διαγράμματα κ.α. μπορείτε να δείτε αναλυτικά τον Πίνακα 4-1 με τις ενέργειες που μπορείτε να ακολουθήσετε.

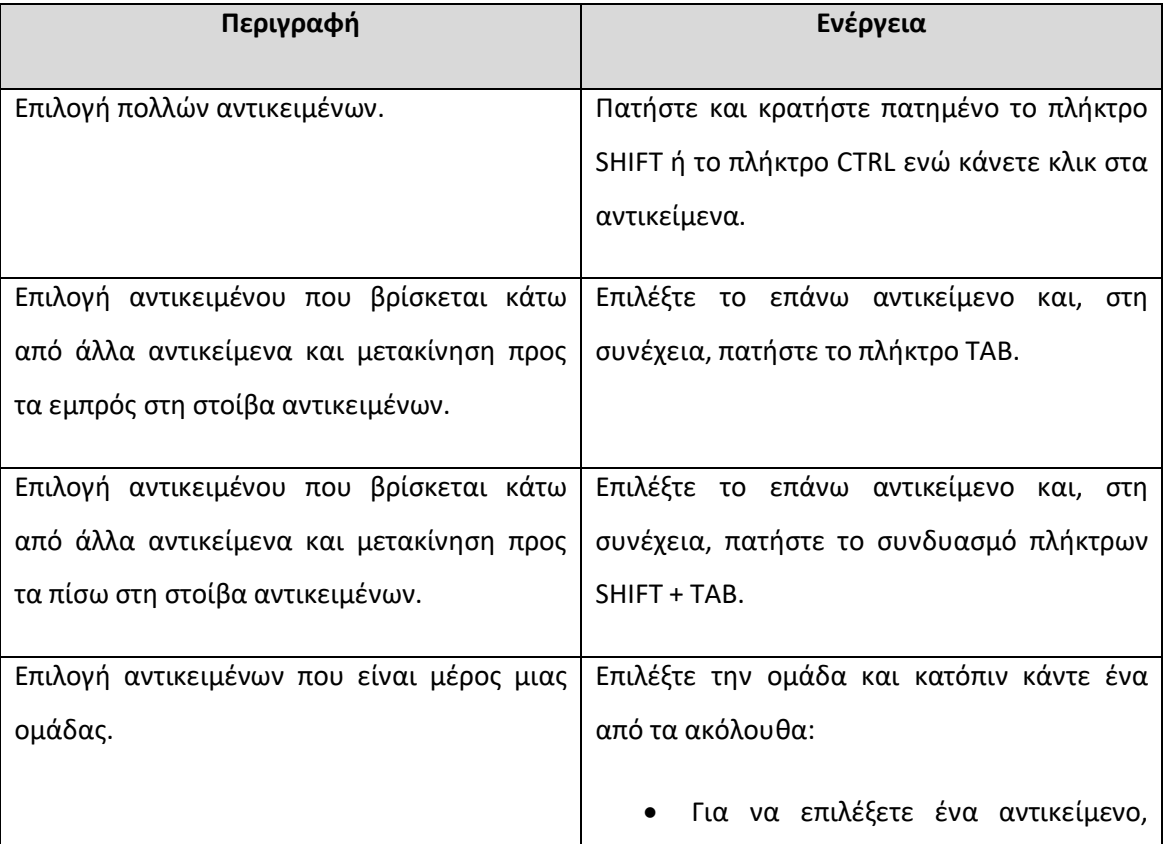

#### **Πίνακας 4-1: Επιλογή αντικειμένων**

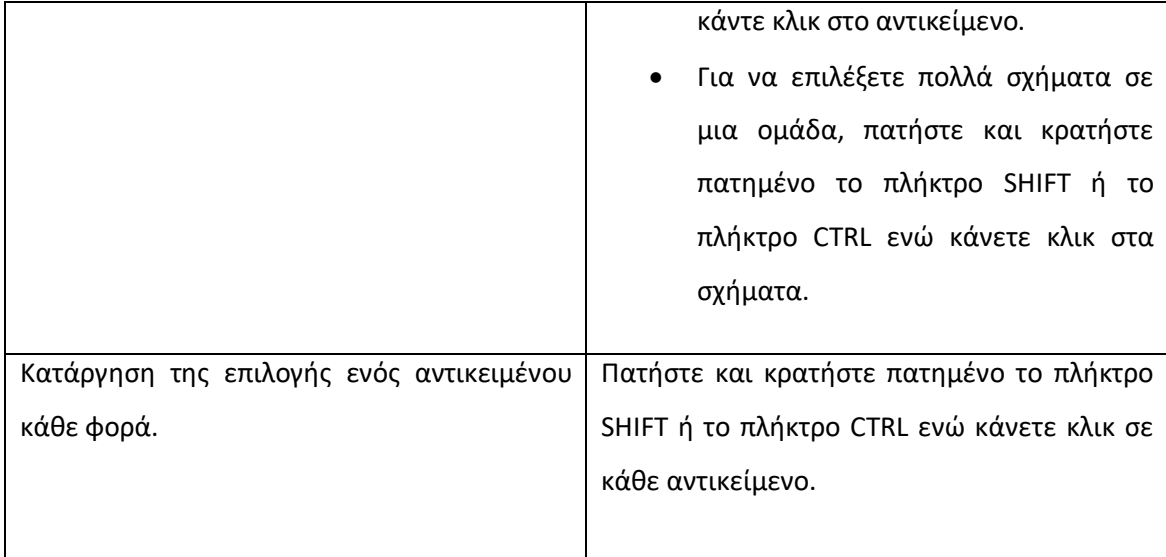

# 4.5 Περικοπή και περιστροφή εικόνας

Για να κάνετε περικοπή της εικόνας, πρώτα κάνετε αριστερό κλικ πάνω στην εικόνα και στη συνέχεια από το μενού (κορδέλα) Μορφοποίηση (Εικόνα 4-8), κάνετε κλικ στο κουμπί  $\frac{1}{2}$ *Περικοπή*. Περικοπή

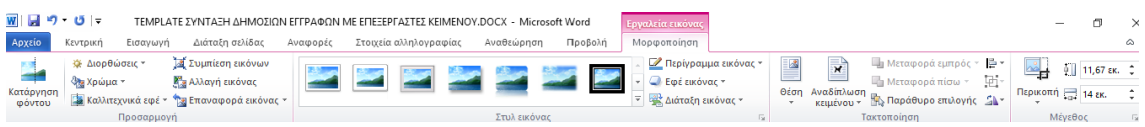

#### **Εικόνα 4-8: Μορφοποίηση εικόνας**

Εμφανίζεται τότε το σύμβολο της γωνίας στις τέσσερις γωνίες της εικόνας (Εικόνα 4-6). Επίσης, εμφανίζεται από μία παύλα σε κάθε μία από τις τέσσερις πλευρές της εικόνας. Όταν κάνετε αριστερό κλικ σε ένα από αυτά τα σύμβολα, τότε αλλάζει σχήμα ο κέρσορας σε σταυρό +. Σύροντας προς τα αριστερά, δεξιά, πάνω, κάτω ή διαγώνια αντίστοιχα, μπορείτε να κάνετε περικοπή στην εικόνα και να αφήσετε μόνο το μέρος της εικόνας που σας ενδιαφέρει.

Πιο συγκεκριμένα, στον πίνακα 4-2 φαίνεται πως μπορείτε να περικόψετε μία εικόνα.

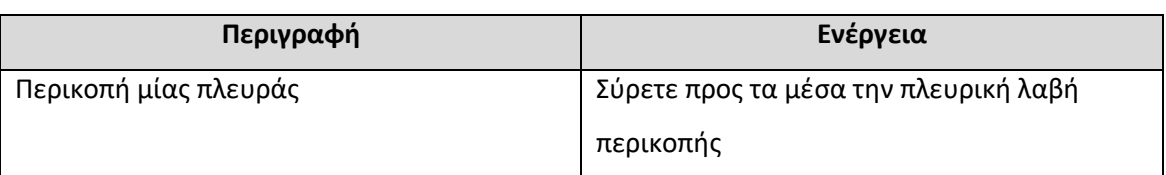

#### **Πίνακας 4-2: Επιλογές περικοπής εικόνας**

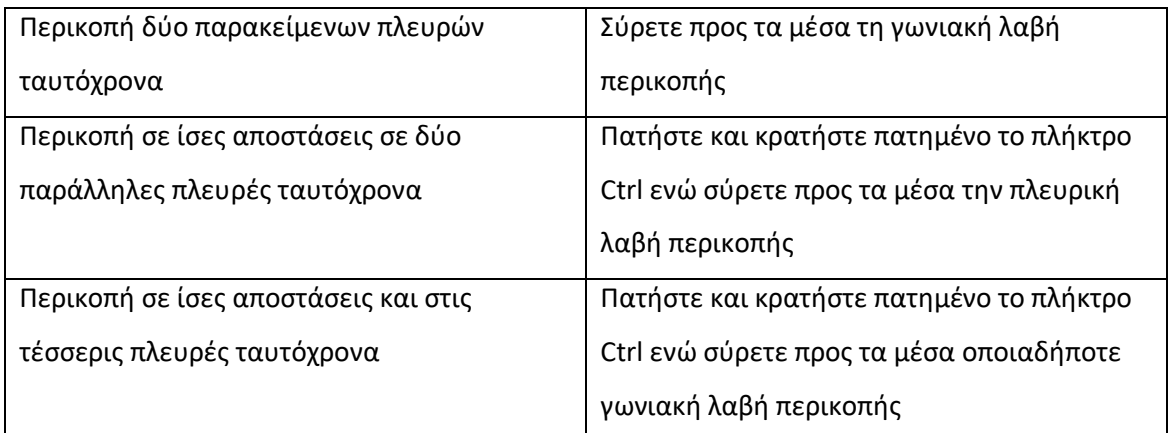

Μπορείτε επίσης να κάνετε περικοπή προς τα έξω ή να προσθέσετε ένα περιθώριο γύρω από μια εικόνα, σύροντας τις λαβές περικοπής προς τα έξω και όχι προς τα μέσα.

(Προαιρετικό) Για να αλλάξετε τη θέση της περιοχής περικοπής, αλλάξτε την περιοχή περικοπής σύροντας τις πλευρές ή τις γωνίες του ορθογωνίου περικοπής ή μετακινήστε την εικόνα.

Όταν τελειώσετε, πατήστε το πλήκτρο Esc ή κάντε κλικ σε οποιοδήποτε σημείο έξω από την εικόνα μέσα στο έγγραφο.

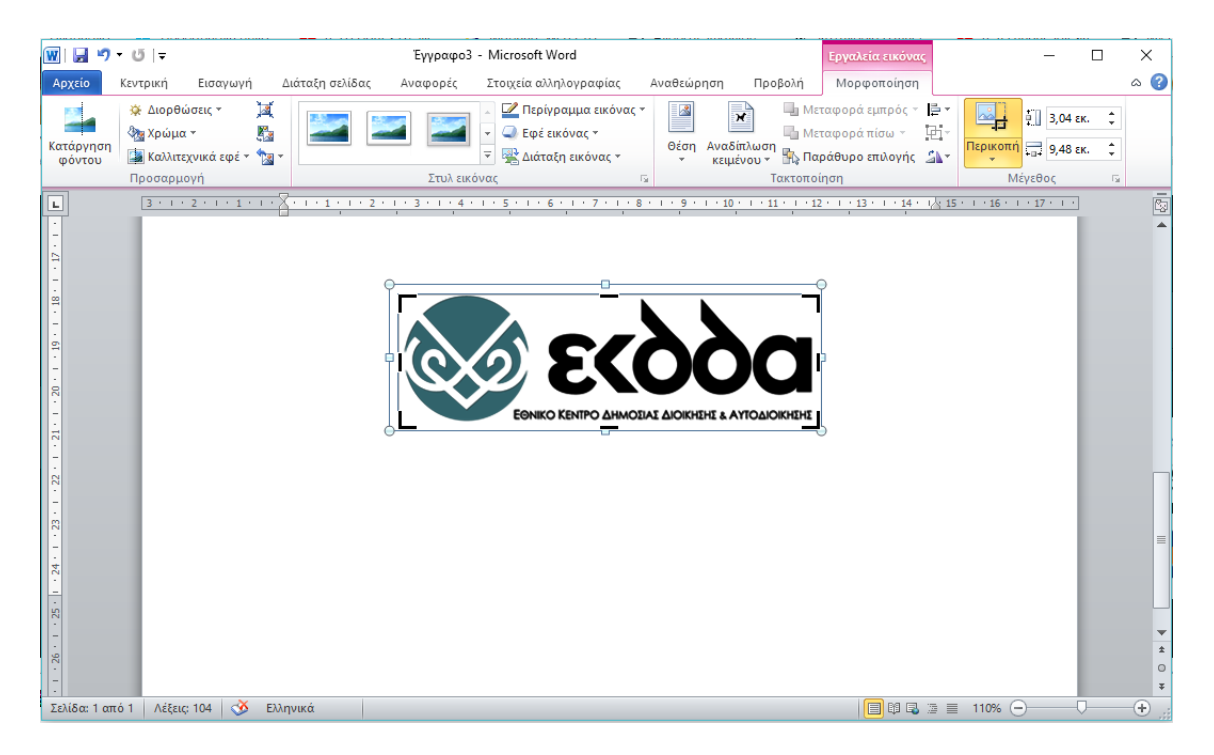

**Εικόνα 4-9: Περικοπή εικόνας**

Για να περιστρέψετε μία εικόνα, κάντε αριστερό κλικ πάνω στην εικόνα (Εικόνα 4-10). Μόλις εμφανιστεί ένας μικρός πράσινος κύκλος (πράσινη λαβίδα) πάνω από την εικόνα, κάντε αριστερό συνεχόμενο κλικ μέσα στον πράσινο κύκλο (πράσινη λαβίδα) και σύρετε προς τα δεξιά ή προς τα αριστερά για να περιστρέψετε την εικόνα προς τα δεξιά ή προς τα αριστερά αντίστοιχα και αφήστε το ποντίκι. Η εικόνας σας έχει περιστραφεί.

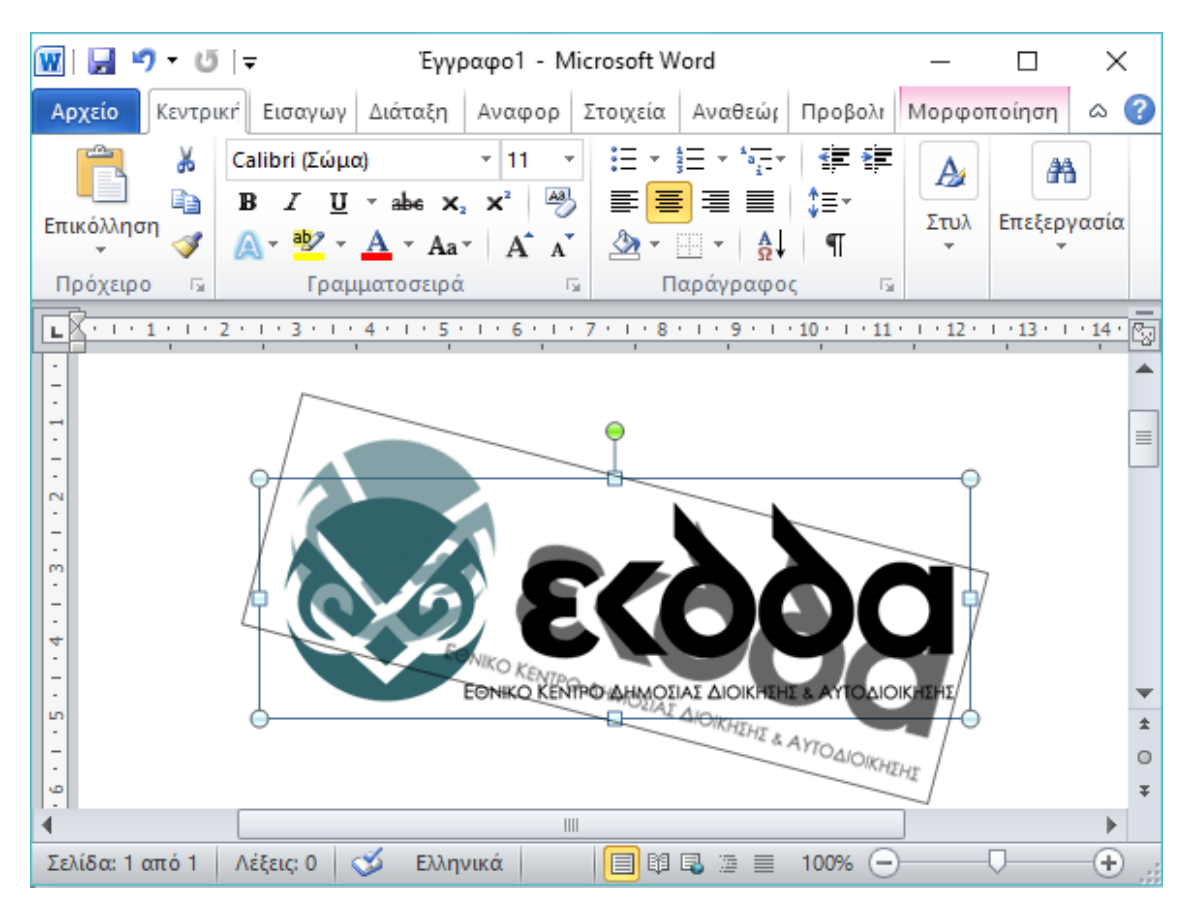

#### **Εικόνα 4-10: Περιστροφή εικόνας**

Εάν θέλετε η εικόνα να περιστραφεί κατά συγκεκριμένα μοίρες (π.χ. 45°), τότε κάντε δεξί κλικ πάνω στην εικόνα και στη συνέχεια κάντε κλικ στην επιλογή **Μέγεθός και θέση … .** Μόλις ανοίξει η καρτέλα Διάταξη (Εικόνα 4-8), στην καρτέλα Μέγεθος και στην επιλογή Περιστροφή ορίσετε εσείς κατά πόσες μοίρες θέλετε να περιστρέψετε την εικόνα. Για να περιστρέψετε προς τα δεξιά ορίσετε θετικές μοίρες (π.χ. 45°), ενώ για να περιστρέψετε προς τα αριστερά ορίσετε αρνητικές μοίρες (π.χ. -45°).

# 4.6 Μορφοποίηση εικόνας

Για την μορφοποίηση της εικόνας χρησιμοποιούμε το μενού **Μορφοποίηση**, έχοντας κάνει αριστερό κλικ πρώτα πάνω στην εικόνα (Εικόνα 4-8).

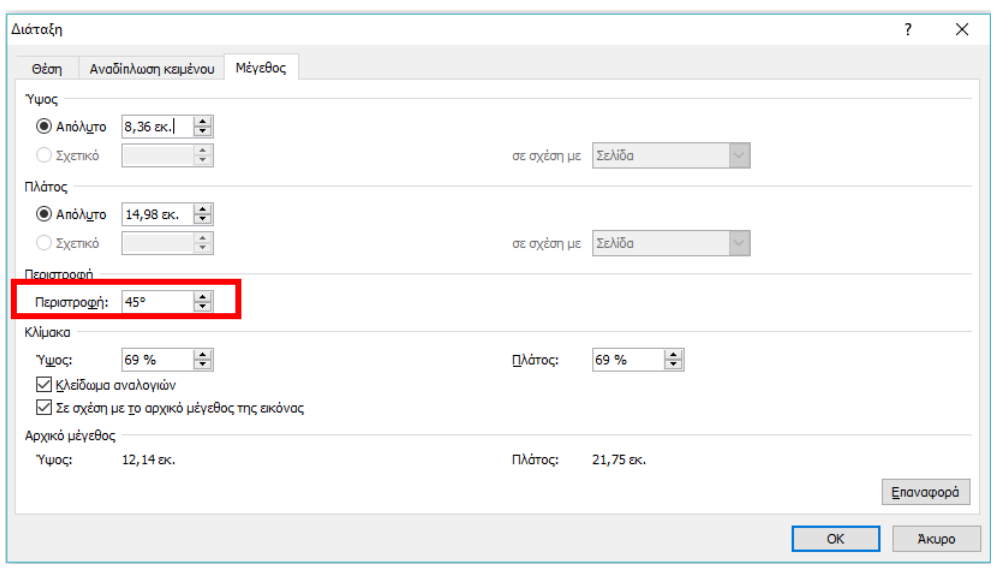

#### **Εικόνα 4-11: Περιστροφή εικόνας από την καρτέλα διάταξη**

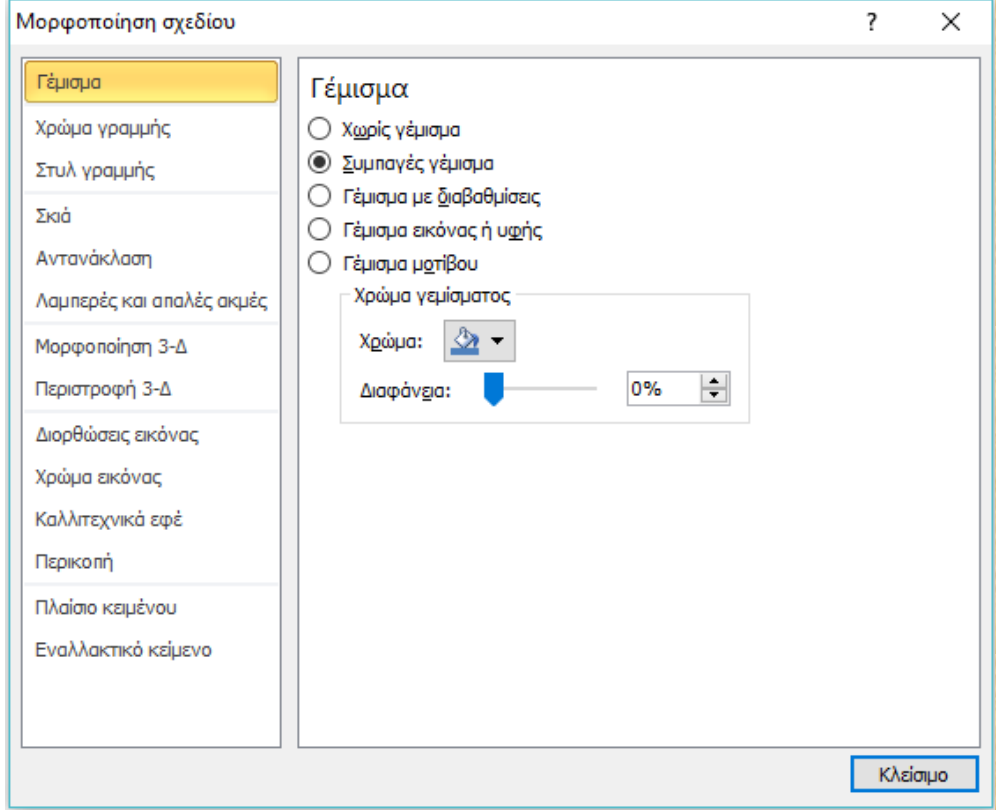

**Εικόνα 4-12: Μορφοποίηση εικόνας (Γέμισμα)**

Επίσης μπορείτε να κάνετε δεξί κλικ πάνω στην εικόνα και στη συνέχεια κλικ στην επιλογή **Μορφοποίηση εικόνας…** . Στο παράθυρο που ανοίγει (Εικόνα 4-12), έχετε τη δυνατότητα να αλλάξετε το χρώμα γεμίσματος της εικόνας, το χρώμα της γραμμής (περιγράμματος) της εικόνας, το στυλ της γραμμής (περιγράμματος) της εικόνας (π.χ. συνεχόμενη ή διακεκομμένη γραμμή κ.α.), τη σκιά της εικόνας, την αντανάκλαση της εικόνας, τις ακμές της εικόνας, την μορφοποίηση 3D της εικόνας, τις διορθώσεις εικόνας, το χρώμα της εικόνας, τα καλιτεχνικά εφέ της εικόνας καθώς και διάφορες άλλες επιλογές.

#### 4.6.1 Γέμισμα εικόνας

Δεξί κλικ πάνω στην εικόνα και μετά **Μορφοποίηση εικόνας …** -> **Γέμισμα.**

Για το γέμισμα εικόνας (Εικόνα 4-12), μπορείτε να επιλέξετε ένα από τα εξής:

- **Χωρίς γέμισμα**
- **Συμπαγές γέμισμα** Επιλέγετε χρώμα ή/και βαθμό διαφάνειας.
- **Γέμισμα με διαβαθμίσεις** Επιλέγετε χρώμα διαβάθμισης.
- **Γέμισμα εικόνας ή υφής** Επιλέγετε την υφή ή την εικόνα που θέλετε ως γέμισμα.
- **Γέμισμα μοτίβου** Επιλέγετε το μοτίβο που θέλετε ως γέμισμα.

### 4.6.2 Χρώμα γραμμής

Δεξί κλικ πάνω στην εικόνα και μετά **Μορφοποίηση εικόνας …** -> **Χρώμα γραμμής.**

Από το την επιλογή χρώμα γραμμής (Εικόνα 4-13), μπορείτε να επιλέξετε εάν θέλετε να έχει περίγραμμα ή όχι, η εικόνα σας, το σχήμα ή το γραφικό σας. Εάν ναι, τότε μπορείτε να επιλέξετε το χρώμα της γραμμής, τον βαθμό διαφάνειας ή εάν θέλετε γραμμή περιγράμματος με διαβάθμιση χρώματος.

### 4.6.3 Στυλ γραμμής

### Δεξί κλικ πάνω στην εικόνα και μετά **Μορφοποίηση εικόνας …** -> **Στυλ γραμμής.**

Μπορείτε να επιλέξετε το πλάτος (πάχος) γραμμής του περιγράμματος της εικόνας, εάν θέλετε διπλή γραμμή καθώς και το στυλ της, το είδος της γραμμής (συμπαγής, διακεκομμένη, με παύλες, με παύλα-τελεία, με παύλα-τελεία-τελεία κ.α.).

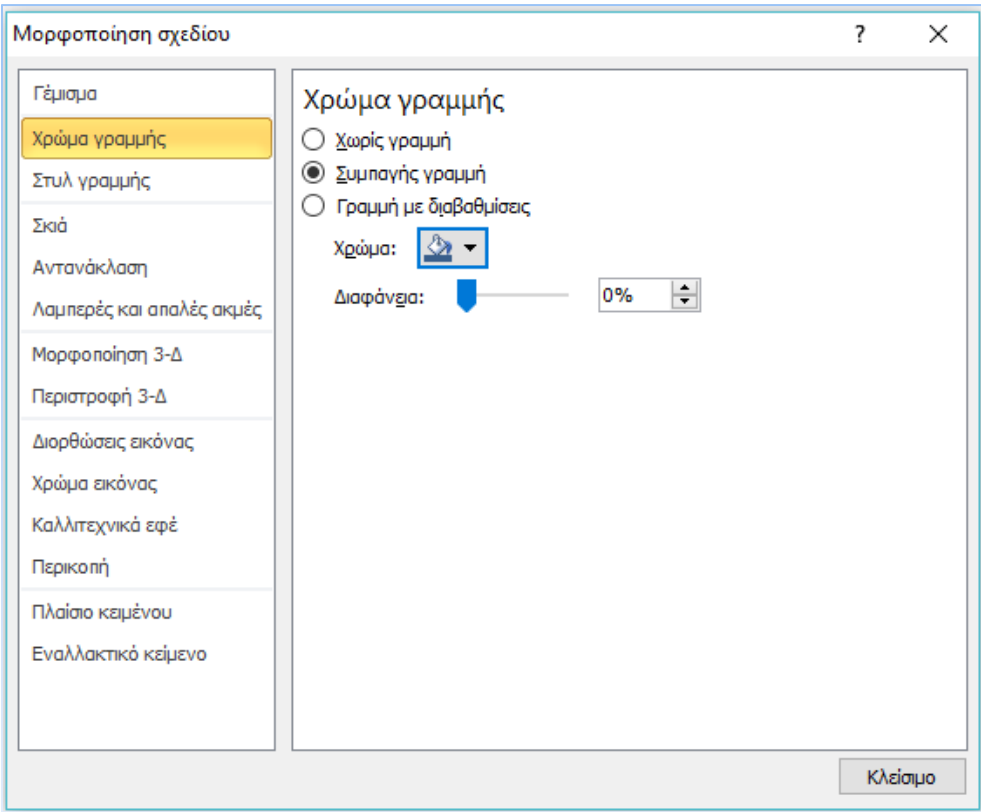

## **Εικόνα 4-13: Μορφοποίηση εικόνας (Χρώμα γραμμής)**

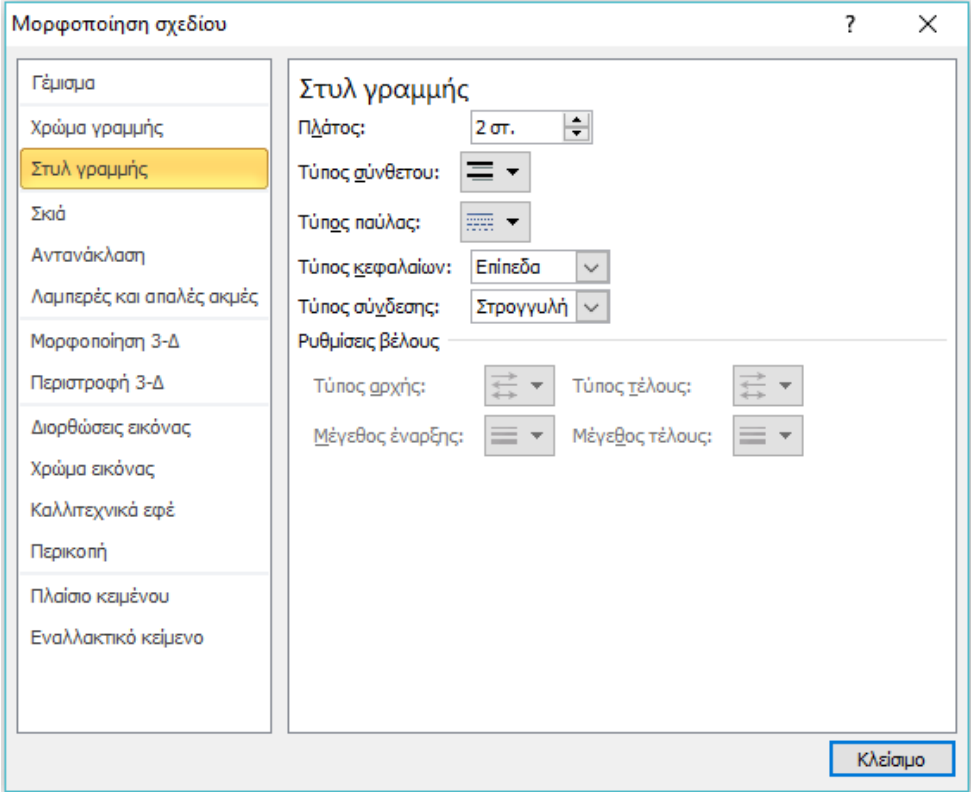

**Εικόνα 4-14: Μορφοποίηση εικόνας (Στυλ γραμμής)**

#### 4.6.4 Διορθώσεις εικόνας

Δεξί κλικ πάνω στην εικόνα και μετά **Μορφοποίηση εικόνας …** -> **Διορθώσεις εικόνας.**

#### **Αυξομείωση ευκρίνειας**

Μπορείτε να χρησιμοποιήσετε την επιλογή Αυξομείωση ευκρίνειας για να ενισχύσετε τις λεπτομέρειες της εικόνας ή για να κάνετε τις εικόνες πιο ελκυστικές, αφαιρώντας τα ανεπιθύμητα στίγματα σε μια εικόνα. Όσο πιο ευκρινής είναι μια εικόνα, τόσο μεγαλύτερη είναι η αντίθεση στα άκρα των αντικειμένων στην εικόνα και όσο πιο εξομαλυσμένη είναι η εικόνα, τόσο πιο θαμπή θα είναι.

- **Υποδείγματα** Για να επιλέξετε μία από τις πιο συνηθισμένες ενσωματωμένες προσαρμογές θολότητας, κάντε κλικ στην επιλογή Υποδείγματα και, στη συνέχεια, κάντε κλικ στην επιλογή που θέλετε.
- **Αυξομείωση ευκρίνειας** Μετακινήστε το ρυθμιστικό για να προσαρμόσετε το βαθμό θολότητας ή πληκτρολογήστε έναν αριθμό στο πλαίσιο που βρίσκεται δίπλα στο ρυθμιστικό.

#### **Φωτεινότητα και αντίθεση**

Μπορείτε να ρυθμίσετε το σχετικό φωτισμό μιας εικόνας (φωτεινότητα) ή τη διαφορά μεταξύ των σκουρότερων και των πιο ανοιχτών περιοχών (αντίθεση). Εάν αυξήσετε ή μειώσετε τη φωτεινότητα, μπορείτε να αναδείξετε τις λεπτομέρειες σε εικόνες με υπερέκθεση ή υποέκθεση, ενώ με την αύξηση ή τη μείωση της αντίθεσης, αλλάζει ο βαθμός καθαρότητας των περιγραμμάτων μεταξύ φωτεινών και σκούρων περιοχών, καθώς αυξάνεται ή μειώνεται ο αριθμός των αποχρώσεων του γκρι.

- **Υποδείγματα**  Για να επιλέξετε μία από τις πιο συνηθισμένες ενσωματωμένες προσαρμογές, κάντε κλικ στην επιλογή Υποδείγματα και, στη συνέχεια, κάντε κλικ στην επιλογή που θέλετε.
- **Φωτεινότητα**  Μετακινήστε το ρυθμιστικό Φωτεινότητα ή πληκτρολογήστε έναν αριθμό στο πλαίσιο που βρίσκεται δίπλα στο ρυθμιστικό για να κάνετε την εικόνα φωτεινότερη.
- **Αντίθεση** Μετακινήστε το ρυθμιστικό Αντίθεση ή πληκτρολογήστε έναν αριθμό στο πλαίσιο που βρίσκεται δίπλα στο ρυθμιστικό για να προσθέσετε περισσότερη αντίθεση στην εικόνα.

#### **Επαναφορά**
Καταργεί όλες τις διορθώσεις εικόνας που έχουν εφαρμοστεί στην εικόνα από αυτό το παράθυρο διαλόγου.

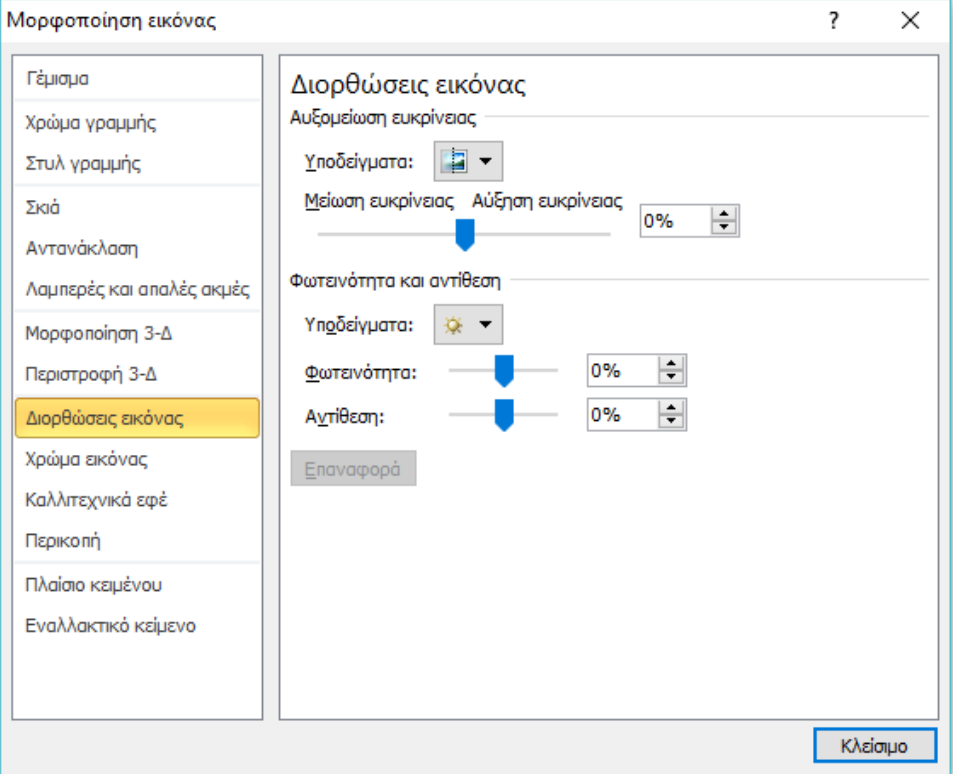

**Εικόνα 4-15: Μορφοποίηση εικόνας (Διορθώσεις εικόνας)**

## 4.6.5 Χρώμα εικόνας

Δεξί κλικ πάνω στην εικόνα και μετά **Μορφοποίηση εικόνας …** -> **Χρώμα εικόνας (**Εικόνα 4- 16).

## **Κορεσμός χρώματος**

Κορεσμός είναι η ένταση του χρώματος. Ο υψηλότερος κορεσμός έχει ως αποτέλεσμα η εικόνα να φαίνεται πιο έντονη, ενώ ο χαμηλότερος κορεσμός κάνει τα χρώματα γκριζωπά.

- **Υποδείγματα** Για να επιλέξετε μία από τις πιο συνηθισμένες προσαρμογές Κορεσμού, κάντε κλικ στην επιλογή Υποδείγματα και, στη συνέχεια, κάντε κλικ στη μικρογραφία που θέλετε.
- **Κορεσμός** Μετακινήστε το ρυθμιστικό Κορεσμός ή πληκτρολογήστε έναν αριθμό στο πλαίσιο που βρίσκεται δίπλα στο ρυθμιστικό. Όσο μεγαλύτερο είναι το ποσοστό, τόσο πιο έντονο είναι το χρώμα στην εικόνα.

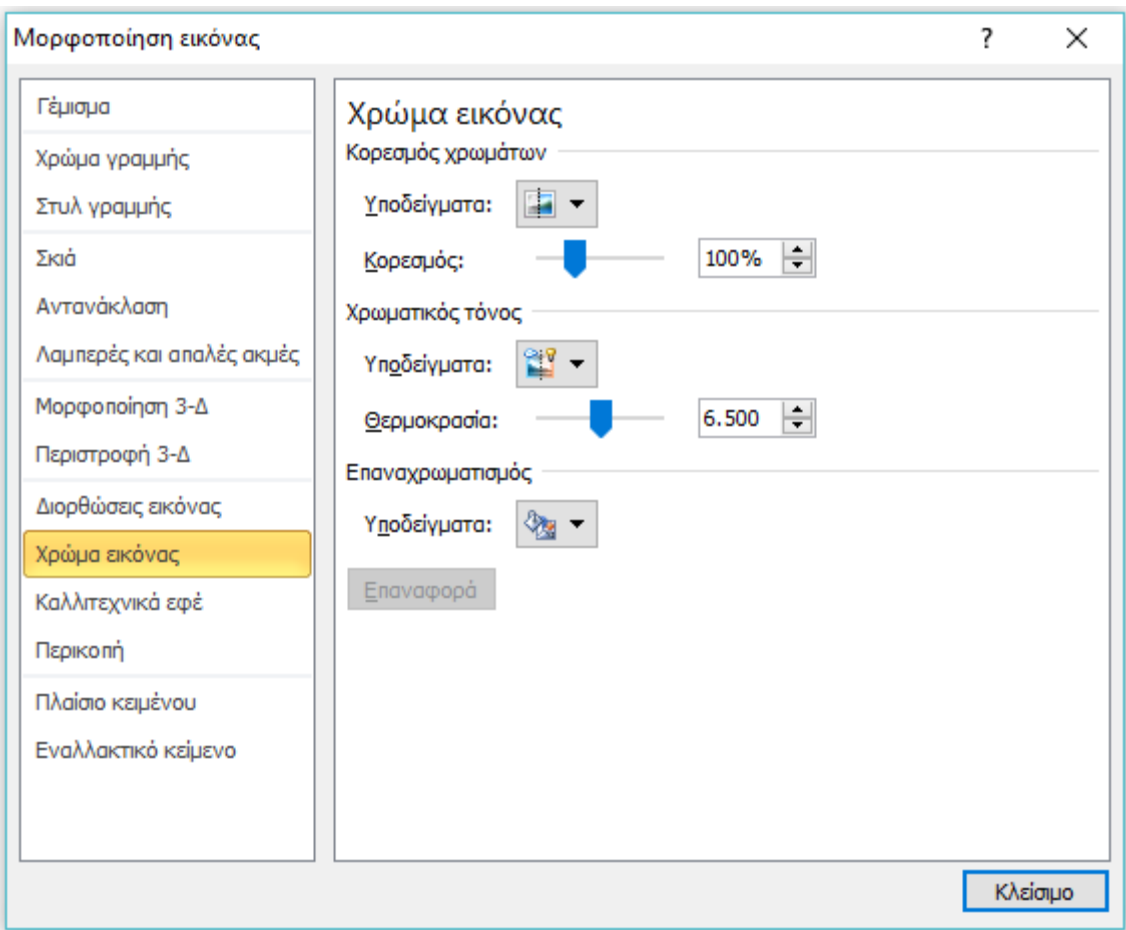

**Εικόνα 4-16: Μορφοποίηση εικόνας (Χρώμα εικόνας)**

## **Τόνος χρωμάτων**

Όταν οι θερμοκρασίες χρωμάτων δεν μετρώνται σωστά από τη φωτογραφική μηχανή, στην εικόνα μπορεί να κυριαρχεί μόνο ένα χρώμα, με αποτέλεσμα να είναι υπερβολικά μπλε ή πορτοκαλί. Μπορείτε να το προσαρμόσετε αυξάνοντας ή μειώνοντας τη θερμοκρασία χρώματος για να ενισχύσετε τις λεπτομέρειες της εικόνας και να κάνετε την εικόνα να φαίνεται καλύτερα.

- **Υποδείγματα** Για να επιλέξετε μία από τις πιο συνηθισμένες ενσωματωμένες προσαρμογές θερμοκρασίας, κάντε κλικ στην επιλογή Υποδείγματα και, στη συνέχεια, κάντε κλικ στη μικρογραφία που θέλετε.
- **Θερμοκρασία** Μετακινήστε το ρυθμιστικό Θερμοκρασία ή πληκτρολογήστε έναν αριθμό στο πλαίσιο που βρίσκεται δίπλα στο ρυθμιστικό. Όσο μεγαλύτερος ο αριθμός, τόσο πιο πορτοκαλί θα προστεθεί στη φωτογραφία σας. Όσο χαμηλότερος είναι ο αριθμός, τόσο περισσότερο μπλε θα προστεθεί στη φωτογραφία σας.

#### **Αλλαγή χρωμάτων**

• **Υποδείγματα** - Για να επιλέξετε ένα ενσωματωμένο μορφοποιημένο εφέ, όπως αποχρώσεις του γκρι ή τόνο σέπιας, κάντε κλικ στην επιλογή Υποδείγματα και, στη συνέχεια, κάντε κλικ στη μικρογραφία που θέλετε.

**Συμβουλή**: Για να καταργήσετε ένα εφέ 'Αλλαγή χρωμάτων' αλλά να διατηρήσετε όλες τις αλλαγές που πραγματοποιήσατε στην εικόνα, κάντε κλικ στο πρώτο εφέ Χωρίς επαναχρωματισμό.

## **Επαναφορά**

Καταργεί όλες τις αλλαγές χρωμάτων που έχουν εφαρμοστεί στην εικόνα από αυτό το παράθυρο διαλόγου.

#### 4.6.6 Καλλιτεχνικά εφέ

Για να αλλάξετε το εφέ που εφαρμόζεται στην εικόνα κάντε δεξί κλικ πάνω στην εικόνα και μετά **Μορφοποίηση εικόνας …** -> **Καλλιτεχνικά εφέ** (Εικόνα 4-17). Εάν έχετε προσαρμόσει τις επιλογές για ένα καλλιτεχνικό εφέ και, στη συνέχεια, αλλάξετε σε άλλο καλλιτεχνικό εφέ, οι προσαρμογές σας δεν διατηρούνται.

**Σημείωση**: Κάθε καλλιτεχνικό εφέ έχει δύο επιλογές που μπορείτε να προσαρμόσετε. Τα περισσότερα περιλαμβάνουν τη Διαφάνεια και μία ακόμα επιλογή.

- **Διαφάνεια** Για να καθορίσετε σε πιο βαθμό η αρχική εικόνα θα είναι ορατή μέσω του καλλιτεχνικού εφέ, μετακινήστε το ρυθμιστικό Διαφάνεια ή πληκτρολογήστε έναν αριθμό στο πλαίσιο που βρίσκεται δίπλα στο ρυθμιστικό. Το ποσοστό διαφάνειας μπορεί να κυμαίνεται από το 0 (εντελώς αδιαφανές, η προεπιλεγμένη ρύθμιση) στο 100% (πλήρως διαφανές).
- **Μέγεθος πινέλου** Για να καθορίσετε το μέγεθος του πινέλου που χρησιμοποιείται για τη δημιουργία του εφέ, μετακινήστε το ρυθμιστικό Πινέλο ή πληκτρολογήστε έναν αριθμό στο πλαίσιο δίπλα στο ρυθμιστικό. Όσο μεγαλύτερος είναι ο αριθμός, τόσο μεγαλύτερο θα είναι το πλάτος του πινέλου.
- **Διάστημα ρωγμών** Διατίθεται όταν εφαρμόζεται το καλλιτεχνικό εφέ Τσιμέντο. Αυτή η επιλογή καθορίζει τη φωτεινότητα και το βάθος των ρωγμών. Όσο μεγαλύτερος ο αριθμός, τόσο πιο φωτεινή είναι η εικόνα και τόσο μεγαλύτερη είναι η ρωγμή.
- **Λεπτομέρειες**  Διατίθεται όταν εφαρμόζεται το καλλιτεχνικό εφέ Φωτοτυπία. Αυτή η επιλογή ελέγχει την έμφαση για την εμφάνιση των λεπτομερειών της εικόνας. Όσο μεγαλύτερος ο αριθμός, τόσο πιο έντονες θα είναι οι λεπτομέρειες στην εικόνα.
- **Μέγεθος κόκκου** Για να καθορίσετε το βαθμό εμφάνισης στιγμάτων στο εφέ, μετακινήστε το ρυθμιστικό Μέγεθος κόκκου ή πληκτρολογήστε έναν αριθμό στο πλαίσιο δίπλα στο ρυθμιστικό. Όσο μεγαλύτερος ο αριθμός, τόσο πιο έντονα θα είναι τα στίγματα.
- **Μέγεθος πλέγματος** Για να καθορίσετε το μέγεθος της τμημάτων πλέγματος που χρησιμοποιούνται για τη δημιουργία του εφέ, μετακινήστε το ρυθμιστικό Μέγεθος ή πληκτρολογήστε έναν αριθμό στο πλαίσιο δίπλα στο ρυθμιστικό. Όσο μεγαλύτερος είναι ο αριθμός, τόσο μεγαλύτερο θα είναι το μέγεθος του πλέγματος.
- **Ένταση** Για να καθορίσετε την αντίθεση ή την καθαρότητα που χρησιμοποιείται στις περιοχές της εικόνας, μετακινήστε το ρυθμιστικό Ένταση ή πληκτρολογήστε έναν αριθμό στο πλαίσιο δίπλα στο ρυθμιστικό. Όσο μεγαλύτερος ο αριθμός, τόσο μικρότερη θα είναι η αντίθεση.
- **Αριθμός σκιών** Για να καθορίσετε τον αριθμό των σκιάσεων χρώματος που χρησιμοποιούνται για τη δημιουργία καλλιτεχνικού εφέ, μετακινήστε το ρυθμιστικό Αριθμός σκιάσεων ή πληκτρολογήστε έναν αριθμό στο πλαίσιο δίπλα στο ρυθμιστικό.
- **Μέγεθος μολυβιού** Για να καθορίσετε το μέγεθος του μολυβιού, μετακινήστε το ρυθμιστικό Μέγεθος μολυβιού ή πληκτρολογήστε έναν αριθμό στο πλαίσιο δίπλα στο ρυθμιστικό. Όσο μεγαλύτερος ο αριθμός, τόσο πιο λεπτή θα είναι η μύτη του μολυβιού.
- **Πίεση**  Για να καθορίσετε το ποσοστό πίεσης, χρησιμοποιήστε το εφέ 'σχεδίαση', μετακινήστε το ρυθμιστικό Πίεση ή πληκτρολογήστε έναν αριθμό στο πλαίσιο δίπλα στο ρυθμιστικό. Όσο μεγαλύτερος ο αριθμός, τόσο πιο έντονη θα είναι η αντίθεση.
- **Ακτίνα**  Αυτή η επιλογή είναι διαθέσιμη μόνο όταν εφαρμόζεται το καλλιτεχνικό εφέ Θόλωμα στην εικόνα και είναι η μοναδική επιλογή που μπορείτε να προσαρμόσετε. Για να καθορίσετε την ακτίνα της θόλωσης στην εικόνα, μετακινήστε το ρυθμιστικό Ακτίνα ή πληκτρολογήστε έναν αριθμό στο πλαίσιο που βρίσκεται δίπλα στο ρυθμιστικό. Όσο μεγαλύτερη είναι η ακτίνα, τόσο πιο θαμπή θα είναι η εικόνα.
- **Κλίμακα**  Για να καθορίσετε το ποσοστό κλιμάκωσης, χρησιμοποιήστε το εφέ 'σχεδίαση', μετακινήστε το ρυθμιστικό Κλίμακα ή πληκτρολογήστε έναν αριθμό στο πλαίσιο δίπλα στο ρυθμιστικό. Όσο μεγαλύτερος ο αριθμός, τόσο πιο έντονη θα είναι η αντίθεση.
- **Μέγεθος**  Για να καθορίσετε το μέγεθος του πινέλου, μετακινήστε το ρυθμιστικό Μέγεθος ή πληκτρολογήστε έναν αριθμό στο πλαίσιο δίπλα στο ρυθμιστικό. Όσο μεγαλύτερος ο αριθμός, τόσο πιο πλατύ θα είναι το πινέλο.

• **Ομαλότητα -** Για να καθορίσετε το μέγεθος του πινέλου, μετακινήστε το ρυθμιστικό Ομαλότητα ή πληκτρολογήστε έναν αριθμό στο πλαίσιο δίπλα στο ρυθμιστικό. Όσο μεγαλύτερος ο αριθμός, τόσο πιο έντονο θα είναι το εφέ.

#### **Επαναφορά**

Καταργεί το καλλιτεχνικό εφέ που έχει εφαρμοστεί στην εικόνα από αυτό το παράθυρο διαλόγου.

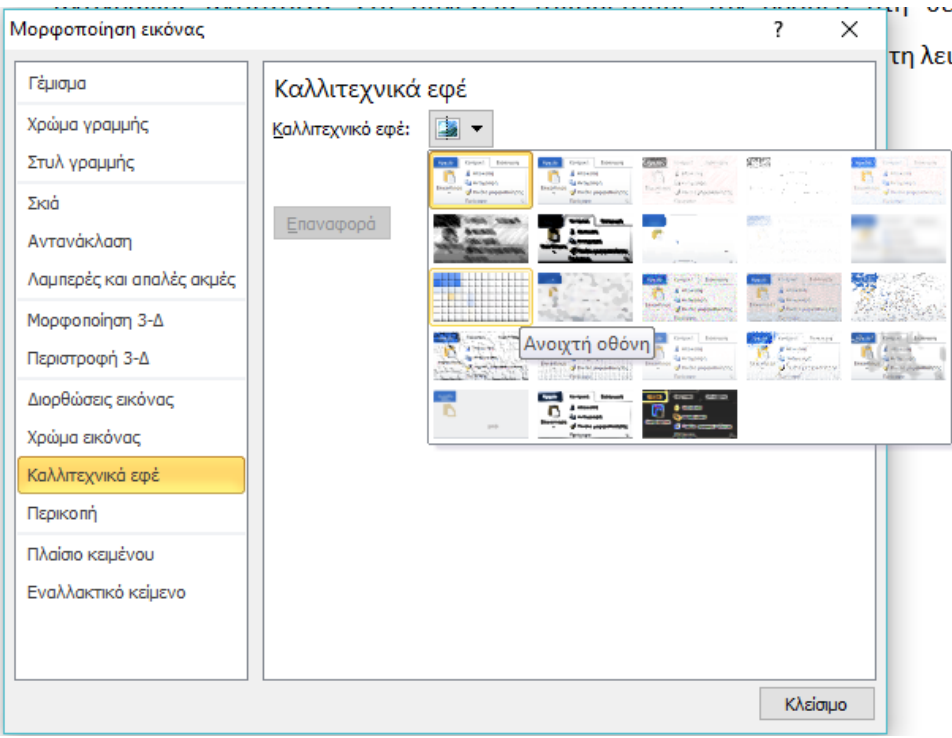

**Εικόνα 4-17: Μορφοποίηση εικόνας (Καλλιτεχνικά εφέ)**

## 4.6.7 Ομαδοποίηση σχημάτων, εικόνων ή άλλων αντικειμένων

Πατήστε και κρατήστε πατημένο το πλήκτρο CTRL ενώ επιλέγετε τα σχήματα, εικόνες ή αντικείμενα που θέλετε να ομαδοποιήσετε.

Κάντε ένα από τα εξής:

Για να ομαδοποιήσετε εικόνες: στην περιοχή **Εργαλεία εικόνας**, στην καρτέλα **Μορφοποίηση** , στην ομάδα **Τακτοποίηση** , κάντε κλικ στην επιλογή **και**, στη συνέχεια, κάντε κλικ στην επιλογή **Ομαδοποίηση**.

Εάν δεν βλέπετε τις καρτέλες **Εργαλεία σχεδίασης** ή **Εργαλεία εικόνας**, βεβαιωθείτε ότι έχετε επιλέξει ένα σχήμα, εικόνα ή άλλο αντικείμενο. Μπορεί να χρειαστεί να κάνετε διπλό κλικ στο αντικείμενο για να ανοίξετε την καρτέλα **Μορφοποίηση**.

Για να ομαδοποιήσετε σχήματα και άλλα αντικείμενα: στην περιοχή **Εργαλεία σχεδίασης**, στην καρτέλα **Μορφοποίηση** , στην ομάδα **Τακτοποίηση** , κάντε κλικ στην επιλογή [41] και, στη συνέχεια, κάντε κλικ στην επιλογή **Ομαδοποίηση** .

## 4.6.8 Κατάργηση ομαδοποίησης σχημάτων, εικόνων ή άλλων αντικειμένων

Επιλέξτε την ομάδα σχημάτων, εικόνων ή άλλων αντικειμένων για την οποία θέλετε να καταργήσετε την ομαδοποίηση.

Κάντε ένα από τα εξής:

• Για να καταργήσετε την ομαδοποίηση σχημάτων ή άλλων αντικειμένων, στην περιοχή **Εργαλεία σχεδίασης**, στην καρτέλα **Μορφοποίηση**, στην ομάδα **Τακτοποίηση**, κάντε κλικ στην επιλογή **Ομαδοποίηση** και, στη συνέχεια, κάντε κλικ στην επιλογή **Κατάργηση ομαδοποίησης**.

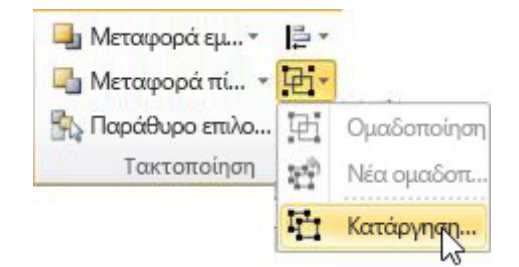

• Για να καταργήσετε την ομαδοποίηση εικόνων, κάντε δεξί κλικ πάνω στην ομάδα αντικειμένων και στη συνέχεια κάντε κλικ στην επιλογή **Ομαδοποίηση** και, στη συνέχεια **Κατάργηση ομαδοποίησης**.

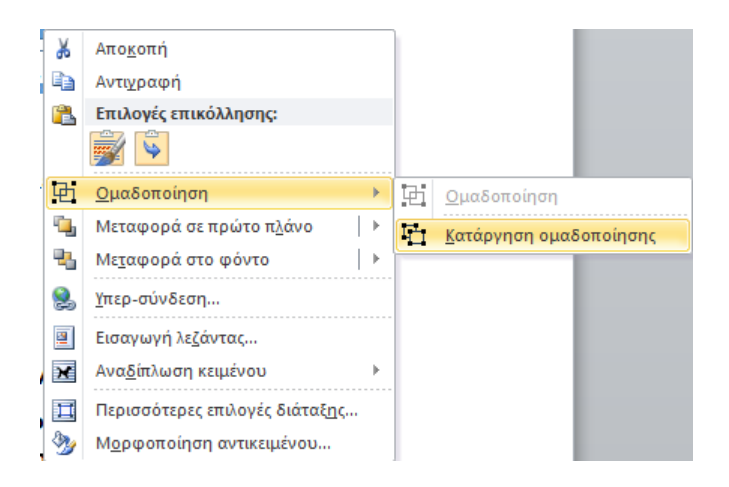

Εάν δεν βλέπετε τις καρτέλες **Εργαλεία σχεδίασης**, **Εργαλεία εικόνας** ή **Μορφοποίηση**, βεβαιωθείτε ότι έχετε επιλέξει μια ομάδα σχημάτων, εικόνων ή άλλων αντικειμένων. Μπορεί να χρειαστεί να κάνετε διπλό κλικ στο αντικείμενο για να ανοίξετε την καρτέλα **Μορφοποίηση**.

# 4.7 Σχετική θέση εικόνας-κειμένου

Αναδίπλωση κειμένου γύρω από αντικείμενο (π.χ. εικόνα).

Εάν το αντικείμενο (εικόνα) δεν είναι σε ευθυγράμμιση με το κείμενο, μπορεί το κείμενο να αναδιπλώνεται γύρω από ένα γραφικό ή ένα πλαίσιο κειμένου.

Για να ρυθμίσετε την αναδίπλωση του κειμένου (Εικόνα 4-18):

- Κάντε δεξί κλικ πάνω στην εικόνα και στη συνέχεια **Αναδίπλωση κειμένου …** .
- Στις επιλογές που εμφανίζονται πρέπει να επιλέξετε ανάλογα με τη θέση που θέλετε να τοποθετήσετε την εικόνα, το στυλ της αναδίπλωσης του κειμένου (π.χ. Τετράγωνη για εισαγωγή μέσα στο κείμενο ή Επάνω και κάτω, εάν δε θέλετε να έχει δίπλα της κείμενο ή τέλος Καμία, αν θέλετε η εικόνα να μην επηρεάσει το κείμενο).
- Πατήστε το κουμπί <ΟΚ>.

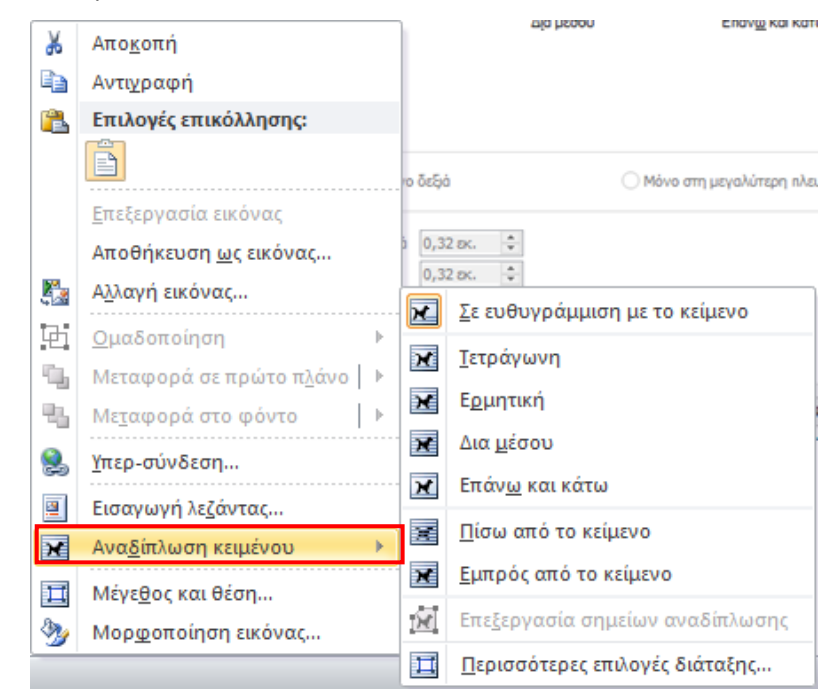

**Εικόνα 4-18: Αναδίπλωση κειμένου**

# 4.8 Συμπίεση εικόνων

Κάντε κλικ πάνω στην εικόνα που θέλετε να συμπιέσετε και στην συνέχεια από το μενού Μορφοποίηση κάντε κλικ στο κουμπί της συμπίεσης εικόνας **ώ** όπως φαίνεται και στην Εικόνα 4-19.

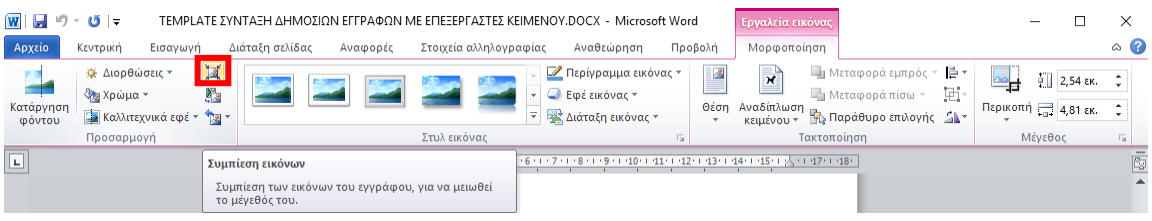

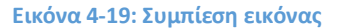

Στο παράθυρο που ανοίγει (εικόνα 4-20), με τίτλο **Συμπίεση εικόνων**, έχετε τη δυνατότητα να επιλέξετε εάν θα συμπιέσετε μόνο αυτή την εικόνα, εάν θα διαγράψετε τις περικομμένες περιοχές της εικόνας καθώς και τον προορισμό εκτύπωσης. Συγκεκριμένα, εάν θέλετε να αλλάξετε την ανάλυση της εικόνας σε 150 ppi (είναι καλή ανάλυση για Ιστοσελίδες και συσκευές προβολής) ή σε 96 ppi εάν η εικόνα θα σταλεί μέσω ηλεκτρονικού ταχυδρομείο οπότε θέλουμε μικρό μέγεθος. Επίσης έχετε τη δυνατότητα να συμπιέσετε την εικόνας κάνονας χρήση της ανάλυσης του εγγράφου. Τέλος, κάντε κλικ στο κουμπί <ΟΚ>.

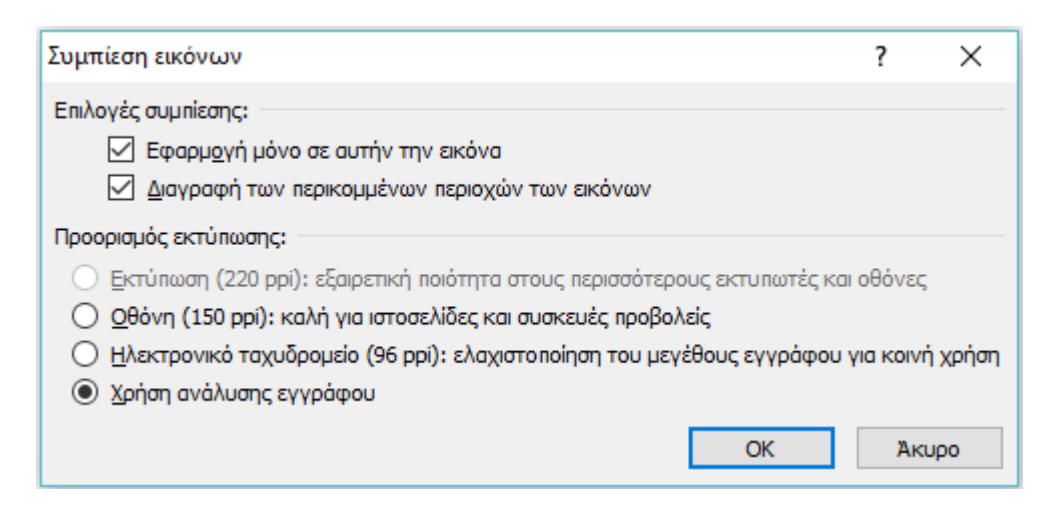

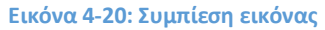

# 4.9 Αποκοπή - Αντιγραφή – Επικόλληση Εικόνας

Το Word μας παρέχει τη δυνατότητα να αντιγράψουμε (copy) ή να αποκόψουμε (cut) εικόνες του εγγράφου μας και να τα επικολλήσουμε στο ίδιο ή και σε άλλο έγγραφο του Word ή ακόμη και σε άλλες εφαρμογές (π.χ. σημειωματάριο, Wordpad, Ζωγραφική κ.α.). Η διαδικασία αυτή μπορεί να πραγματοποιηθεί και αντίστροφα, δηλαδή να αντιγράψουμε ή να αποκόψουμε εικόνα από άλλο έγγραφο ή εξωτερική εφαρμογή και να την επικολλήσουμε στο έγγραφο που επεξεργαζόμαστε. Στην περίπτωση της αποκοπής, η εικόνα διαγράφεται από την αρχική του θέση (πηγή), ενώ στην περίπτωση της αντιγραφής διατηρείται.

Ο πιο απλός τρόπος για να πραγματοποιήσουμε αποκοπή ή αντιγραφή και στη συνέχεια επικόλληση εικόνας, είναι να χρησιμοποιήσουμε τα ομώνυμα κουμπιά της Κορδέλας που βρίσκονται στην ομάδα «Πρόχειρο» της Καρτέλας «Κεντρική» (Εικόνα 4-21). Οι αντίστοιχες συντομεύσεις πληκτρολογίου είναι Ctrl+X (αποκοπή), Ctrl+C (αντιγραφή) και Ctrl+V (επικόλληση), ενώ αντίστοιχα με δεξί κλικ στην εικόνα του εγγράφου εμφανίζεται μενού που έχει τις αντίστοιχες επιλογές. Η διαδικασία που ακολουθείται είναι η εξής: Κάνουμε αριστερό κλικ πάνω στην εικόνα που επιθυμούμε να αντιγράψουμε ή να αποκόψουμε και εκτελούμε την λειτουργία της αποκοπής ή αντιγραφής αντίστοιχα. Στη συνέχεια τοποθετούμε τον δρομέα στη θέση του εγγράφου που επιθυμούμε να επικολλήσουμε την εικόνα και εκτελούμε τη λειτουργία της επικόλλησης.

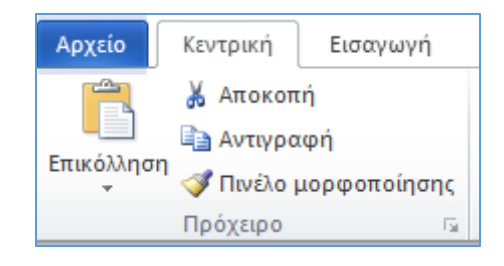

**Εικόνα 4-21: Εντολές αποκοπής, αντιγραφής και επικόλλησης**

# 5 Εισαγωγή στη διαμόρφωση εκτενούς διοικητικού εγγράφου

Για την σύνταξη μιας έκθεσης πεπραγμένων ενός φορέα ή ενός κειμένου στρατηγικής καθώς επίσης και πολλών άλλων κειμένων όπως εγκυκλίου, επιχειρησιακού σχεδίου, έκθεσης αξιολόγησης, μελέτης ή των αποτελεσμάτων μιας έρευνας κλπ. συνήθως απαιτείται ένας εκτενές διοικητικό έγγραφο που είναι πολυσέλιδο.

Η οργάνωση ενός εκτενούς διοικητικού εγγράφου υπακούει γενικά στους γενικούς κανόνες των διοικητικών εγγράφων αλλά ενσωματώνει στην πράξη και τις πρακτικές των εκδόσεων. Οι πρακτικές των εκδόσεων έχουν σε κάποιο βαθμό εφαρμοσθεί, χωρίς να έχουν απαραίτητα προτυποποιηθεί, κατά τη σύνταξη και διαμόρφωση εκτενών διοικητικών εγγράφων. Η σύνταξη και διαμόρφωση των εκτενών εγγράφων στη διοίκηση επαφίεται στις εκάστοτε ανάγκες του κάθε φορέα και δεν έχει γενικά αυστηρά προκαθορισμένους κανόνες και πρότυπα.

## **Πρακτικές Οργάνωσης και Δομής εκτενούς εγγράφου**

Κατά την εφαρμογή των εκτενών διοικητικών εγγράφων, τόσο σε εθνικό όσο και σε ευρωπαϊκό και διεθνές επίπεδο, έχουν αναδειχθεί καλές πρακτικές που περιλαμβάνουν κάποια κοινά στοιχεία. Τα βασικά στοιχεία που έχουν αναδειχθεί αφορούν τη δομή και μορφοποίηση και αφορούν το εξώφυλλο, την οργάνωση του περιεχομένου και ομαδοποίηση του σε ενότητες, την ιεραρχική δόμηση του κειμένου, την προσθήκη αναφορών και παράθεση της βιβλιογραφίας, την ενσωμάτωση αντικειμένων, την προσθήκη πίνακα περιεχομένου κλπ.

Γενικά, όπως κατά τη σύνταξη και διαμόρφωση μιας επιστημονικής εργασίας, η δομή ενός εκτενούς διοικητικού εγγράφου μπορεί να περιλαμβάνει τα κάτωθι βασικά μέρη:

- Εξώφυλλο
- Περίληψη
- Λέξεις κλειδιά
- Πίνακα περιεχομένων, Πίνακα Πινάκων, Πίνακα Εικόνων κλπ.
- Εισαγωγή
- Μεθοδολογία
- Μελέτη των σχετικών στοιχείων και δεδομένων
- Αποτελέσματα
- Συμπεράσματα και Προβληματισμοί
- Βιβλιογραφικές αναφορές

#### • Παραρτήματα

Η κατάλληλη οργάνωση, μορφοποίηση, και δόμηση ενός εγγράφου συντελεί στην αποτελεσματική διάρθρωση των εκτενών εγγράφων και έχει σκοπό να συνεισφέρει στη βελτιστοποίηση των διοικητικών εγγράφων. Η υιοθέτηση των νέων τεχνικών διάρθρωσης των εκτενών ηλεκτρονικών κειμένων μπορεί να συνεισφέρει σημαντικά και στα ψηφιακά διοικητικά έγγραφα. Στη συνέχεια γίνεται παρουσίαση καλών πρακτικών, ως προς τη δομή, μορφοποίηση και διάρθρωση των εκτενών ηλεκτρονικών εγγράφων.

## 5.1 Δημιουργία Εξωφύλλου

Η ύπαρξη εξωφύλλου, ως συνοδευτική σελίδα σε ένα εκτενές έγγραφο, είναι μια συνήθης πρακτική από το χώρο των εκδόσεων που πολλές φορές εφαρμόζεται και στα διοικητικά έγγραφα.

Εξώφυλλο είναι συνήθως η πρώτη σελίδα η οποία χρησιμοποιείται ως σελίδα επικάλυψης μιας εργασίας ή βιβλίου, κατά την έκδοση του, αλλά αποτελεί και την αρχική σελίδα εισαγωγής και προώθησης του συνολικού θέματος. Το εξώφυλλο μαζί με την τελευταία σελίδα, το οπισθόφυλλο, περιβάλλουν το σύνολο των σελίδων μιας εργασίας ή ενός βιβλίου. Η πρώτη σελίδα έχει πολλές φορές τη δύναμη να διαμορφώσει μια συνολική εντύπωση για το περιεχόμενο, τον συγγραφέα και το φορέα που εξέδωσε ένα κείμενο.

Το εξώφυλλο στο χάρτινο κόσμο είναι ένα σκληρό κάλυμμα το οποίο περιβάλλει το σύνολο των σελίδων ενός βιβλίου ή μιας εργασίας. Για τη δημιουργία του μπορεί να χρησιμοποιηθούν διάφορα υλικά όπως χαρτί (χαρτοδεσία), χαρτόνι, δέρμα (δερματοδεσία) και σπανιότερα ξύλο, ύφασμα, μέταλλο, πολύτιμοι λίθοι ή ένας συνδυασμός όλων αυτών. Τα τμήματα που αποτελούν το περίβλημα μιας εργασίας ή βιβλίου είναι στην ουσία η μπροστινή πλευρά - εξώφυλλο (recto) και η πίσω πλευρά - οπισθόφυλλο (verso) τα οποία ενώνονται με την ράχη.

## **Σκοπός και Λειτουργία Εξωφύλλου**

Στον ηλεκτρονικό κόσμο το εξώφυλλο όπως και το οπισθόφυλλο είναι μια ηλεκτρονική σελίδα ειδικά διαμορφωμένη για το σκοπό αυτό την οποία ο χρήστης μπορεί να δημιουργήσει χρησιμοποιώντας έτοιμα **πρότυπα** που διατίθενται ως συλλογές **συνοδευτικών σελίδων** στο word (Εισαγωγή -> Εξώφυλλο).

Το σύνολο του εξωφύλλου δεν δημιουργείται μόνο για διακοσμητικούς λόγους, ούτε αποκλειστικά για την κάλυψη και προστασία των υπόλοιπων σελίδων. Αποτελεί την εξωτερική εικόνα της εργασίας, της μελέτης ή του βιβλίου ως σύνολο, η οποία έχει στόχο να σηματοδοτήσει το περιεχόμενο και να προσελκύσει τον αναγνώστη. Συχνά ο τρόπος σχεδιασμού, το σχήμα αλλά και η εικαστική προσέγγιση αποτελούν χαρακτηριστικό γνώρισμα του συνόλου των εκδόσεων ενός φορέα. Σε αυτές τις περιπτώσεις οι εκδόσεις ενός φορέα λειτουργούν ως χαρακτηριστικά της ταυτότητας του ή επέκταση της εταιρικής του ταυτότητας και του brand name του.

Για όλους τους παραπάνω λόγους οι εμπλεκόμενοι στις εκδόσεις θεωρούν εξαιρετικά σημαντική τη διαδικασία δημιουργίας ενός εξωφύλλου και δίνουν ιδιαίτερη προσοχή σε κάθε λεπτομέρεια της. Στην ελληνική διοίκηση δεν έχει δοθεί ιδιαίτερη προσέγγιση για τη δομή, διάρθρωση και τη μορφή των εκτενών εγγράφων, παρότι η ευρωπαϊκή ένωση έχει υιοθετήσει ορισμένες πρακτικές και στις περιπτώσεις αυτών των εγγράφων.

## **Βασικά Στοιχεία Εξωφύλλου:**

Στο εξώφυλλο μιας διοικητικής μελέτης, έκθεσης ή εργασίας γενικότερα αναγράφονται συνήθως τα εξής:

- **Τίτλος**. Ο τίτλος της εργασίας, μελέτης κλπ. πχ. Ψηφιακές Ικανότητες στην Ελλάδα
- **Υπότιτλος**, αν υπάρχει ή είναι σκόπιμο πχ. Αποτίμηση των Ψηφιακών Γνώσεων, Δεξιοτήτων και Στάσεων στη Δημόσια Διοίκηση
- **Είδος κειμένου,** προσδιορισμός τους είδους του κειμένου πχ. Αποτίμηση, Ετήσια έκθεση Αξιολόγησης κλπ. Ο προσδιορισμός μπορεί και να περιλαμβάνεται στον τίτλο ή υπότιτλο ή να είναι αυτόνομος
- Μία **εικαστική δημιουργία** που αποτελεί μια καλλιτεχνική προσέγγιση του περιεχομένου πχ. ένα σχήμα, εικόνα, που συνήθως έχει σκοπό να κεντρίσει το ενδιαφέρον και βασίζεται στο κεντρικό νόημα που περικλείεται στην εργασία
- Λογότυπο του Φορέα έκδοσης
- Στοιχεία του **Φορέα**, Δ/νση, Τμήμα κλπ.
- Στοιχεία των **συντακτών** (Ονοματεπώνυμο συντακτών και ιδιότητα)
- Στοιχεία του επιβλέποντα ή αξιολογητών
- Στοιχεία της **έκδοσης**
- Ο **τόπος** και ο **χρόνος** έκδοσης

Στη δεύτερη ή τρίτη εσωτερική σελίδα, αμέσως μετά το εξώφυλλο, μπορούν να αναγράφονται επίσης επιπλέον λεπτομέρειες όπως πχ. αναφορές στο συντάκτη/ες, αναφορές των ατόμων ή και των φορέων που συνεργάστηκαν, πληροφορίες σχετικές με την έκδοση (π.χ. 5η έκδοση), αναγραφή του είδους και του έτους αναφοράς των στοιχείων πχ. ετήσιος απολογισμός 2018 κλπ.

Η ύπαρξη εξωφύλλου στα διοικητικά έγγραφα καθώς και οι τρόποι εφαρμογής του, τόσο από την Ευρωπαϊκή Ένωση όσο και σε εθνικό επίπεδο, αναδεικνύουν ορισμένα κοινά χαρακτηριστικά ως προς τις πληροφορίες που περιέχονται αλλά και τη μορφή τους. Για παράδειγμα, η έκθεση του Ευρωπαϊκού Βαρόμετρου για την Ελλάδα, που εκπονήθηκε από την Ευρωπαϊκή κοινότητα το 2018, έχει ως εξώφυλλο μία μορφή παρόμοια περίπου με το εξώφυλλο που έχει ο νέος κώδικας διοικητικής διαδικασίας του 2018.

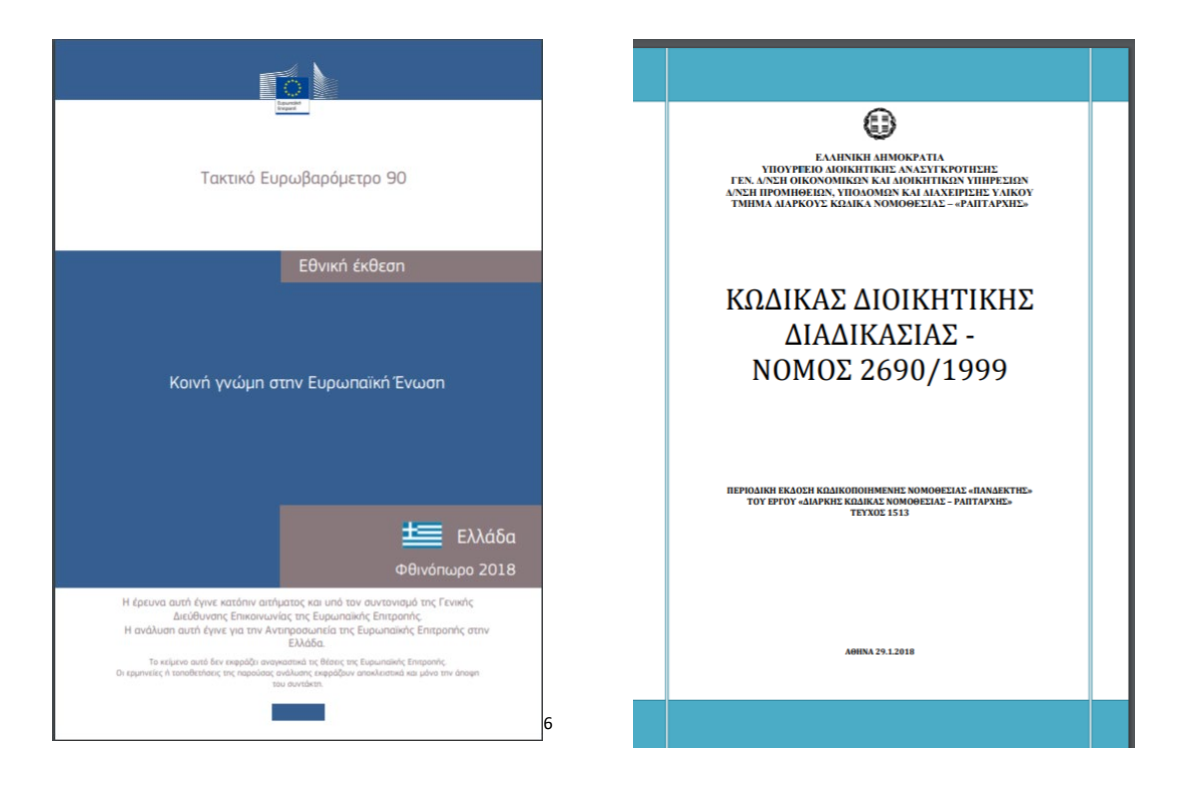

#### **Εικόνα 5-1: Παραδείγματα Εξωφύλλων Ευρωπαϊκής Ένωσης και Κώδικα Διοικητικής Διαδικασίας**

Τα δύο εξώφυλλα περιλαμβάνουν βασικές πληροφορίες και τις παρουσιάζουν με συστηματική οργάνωση και με παρόμοια μορφοποίηση, όπως τίτλο, υπότιτλο, έτος αναφοράς και τόπο, μικρό απόσπασμα που συνήθως είναι μια σύντομη σύνοψη του περιεχομένου του εγγράφου καθώς και το λογότυπο του φορέα που έχει εκδώσει το κείμενο.

<span id="page-228-0"></span> <sup>6</sup> <http://ec.europa.eu/commfrontoffice/publicopinion>

## 5.1.1 Δημιουργία Εξωφύλλου

Για να δημιουργηθεί ένα Εξώφυλλο (Cover Page), σε μια πολυσέλιδη συνήθως αναφορά ή γενικότερα σε μια μελέτη ή εργασία, επιλέξτε την κορδέλα **Εισαγωγή** (Insert), και στη συνέχεια επιλέξτε την εντολή **Εξώφυλλο** από την ομάδα **Σελίδες**, όπως φαίνεται και στην παρακάτω εικόνα:

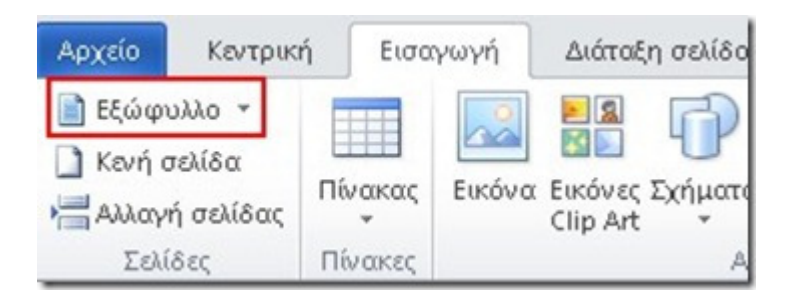

**Εικόνα 5-2 Εισαγωγή Εξωφύλλου**

Επιλέγοντας την εντολή Εξώφυλλο εμφανίζεται ένα πτυσσόμενο μενού με όλα τα διαθέσιμα Πρότυπα Εξωφύλλων που παρέχει το Word. Τα εξώφυλλα του Word είναι μια συλλογή από πρακτικά προσχεδιασμένα διαθέσιμα πρότυπα οργανωμένα σε λίστα όπως φαίνεται στο παρακάτω σχήμα:

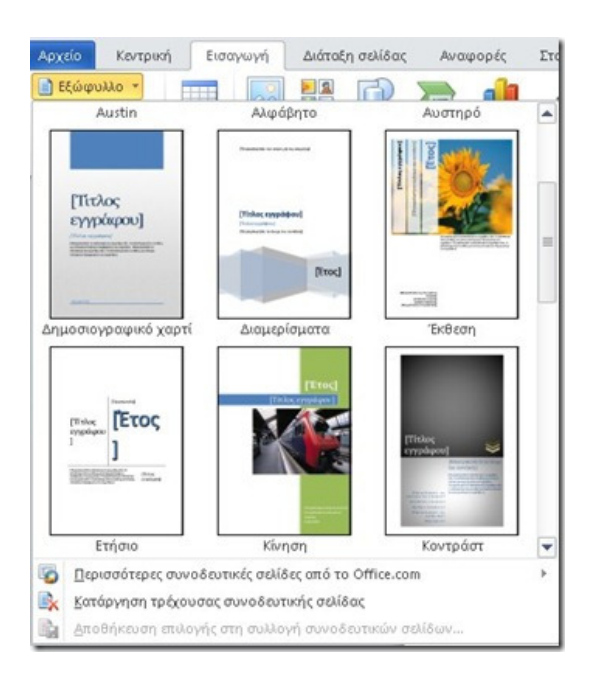

**Εικόνα 5-3. Επιλογή Εξωφύλλου από διαθέσιμα Πρότυπα του Word**

Επιλέγοντας μία συνοδευτική σελίδα, από τις προτεινόμενες ως εξώφυλλο, αυτό εμφανίζεται στην αρχή του εγγράφου ανεξαρτήτως της θέσης στην οποία βρίσκετε ο εισαγωγέας. Με την εισαγωγή εξωφύλλου προστίθεται στην αρχή μια σελίδα βάση του συγκεκριμένου προτύπου

που επιλέχθηκε. Αντικαταστήστε το δείγμα κειμένου με το δικό σας κείμενο για την τελική διαμόρφωση του εξωφύλλου σύμφωνα με τις δικές σας απαιτήσεις.

# **Γρήγορα Βήματα δημιουργίας εξωφύλλου στο Word:**

- 1. **Επιλέξτε** την κορδέλα **Εισαγωγή** (Insert),
- 2. **Κλικ** στην εντολή **Εξώφυλλο** (Cover Page) από την ομάδα **Σελίδες**
- 3. Επιλέξτε ένα εξώφυλλο από τα προτεινόμενα **ενσωματωμένα πρότυπα πχ.** Ετήσιο
- 4. **Αντικαταστήστε** το δείγμα κειμένου με το **δικό σας κείμενο**.

Κατά τη δημιουργία επομένως εξωφύλλου, με βάση ένα πρότυπο το μόνο που χρειάζεται είναι να συμπληρωθούν τα πεδία του τίτλου, υπότιτλου, του συντάκτη/ων, της ημερομηνίας και άλλα πεδία πληροφοριών όπως φορέας κλπ. πάνω στις υπάρχουσες θέσεις του προτύπου.

Το εξώφυλλο εισάγεται συνήθως ως πρώτη σελίδα του εγγράφου και δεν εξαρτάται από το που βρίσκεται το σημείο εισαγωγής. Μπορεί όμως να καθορισθεί η τοποθέτηση του και σε διαφορετική θέση με κατάλληλη επιλογή ή στο τέλος του εγγράφου δημιουργώντας έτσι ένα οπισθόφυλλο.

# 5.1.2 Ορισμός Εξωφύλλου ως πρότυπου

Έστω ότι έχει δημιουργηθεί ένα εξώφυλλο για το Εκπαιδευτικό Υλικό του ΕΚΔΔΑ, όπως φαίνεται στην κάτωθι εικόνα.

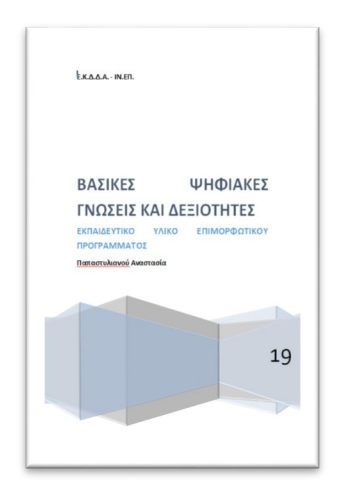

**Εικόνα 5-4. Εξώφυλλο Εκπαιδευτικού Υλικού**

Εάν το εξώφυλλο είναι απαραίτητο να είναι άμεσα διαθέσιμο για επαναχρησιμοποίηση θα πρέπει να προτυποποιηθεί και να **αποθηκευθεί στη συλλογή συνοδευτικών σελίδων** του Word, η οποία περιλαμβάνει όλα τα πρότυπα εξώφυλλα.

**Βήματα Προτυποποίησης εξωφύλλου:**

- 1. **Επιλογή** του **εξωφύλλου** που έχει δημιουργηθεί
- 2. **Κλικ** στο **Εισαγωγή**/ Εξώφυλλο
- 3. **Κλικ** στο **Αποθήκευση** επιλογής στη συλλογή συνοδευτικών σελίδων

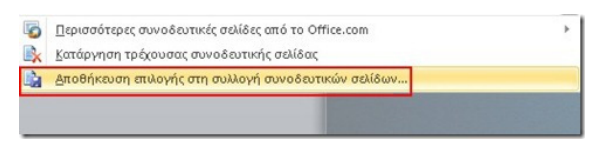

**Εικόνα 5-5. Προτυποποίηση και προσθήκη Εξωφύλλου** 

4. στο πεδίο Όνομα του παραθύρου διαλόγου "Δημιουργία Νέου Μπλοκ Δόμησης" (Create New Building Block) που εμφανίζεται, πληκτρολογήστε ένα νέο όνομα πχ. **Εξώφυλλο Εκπαιδευτικού Υλικού.**

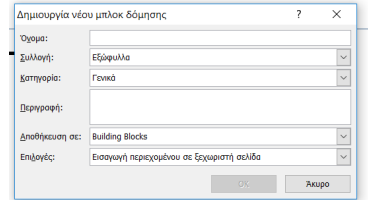

**Εικόνα 5-6: Δημιουργία Νέου Εξωφύλλου**

5. πατήστε ΟΚ

Ως αποτέλεσμα της δημιουργίας του παραπάνω προτύπου θα υπάρξει προσθήκη του εξωφύλλου με όνομα "**Εξώφυλλο Εκπαιδευτικού Υλικού"**, στη **Συλλογή Εξώφυλλα**, που σημαίνει ότι θα είναι διαθέσιμο προς χρήση σε κάθε έγγραφο.

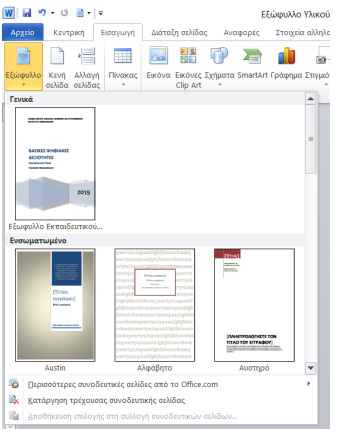

**Εικόνα 5-7: Συλλογές Εξωφύλλων** 

## 5.1.3 Διαχείριση Εξωφύλλου

## **Αλλαγή θέσης και τοποθέτησης Εξωφύλλου ή Οπισθόφυλλου**

Με δεξί κλικ πάνω σε ένα δείγμα από τα διαθέσιμα εξώφυλλα, πριν την τοποθέτηση τους, εμφανίζεται το μενού συντόμευσης με όλες τις διαθέσιμες επιλογές εισαγωγής του εξωφύλλου, όπως φαίνεται στην παρακάτω εικόνα.

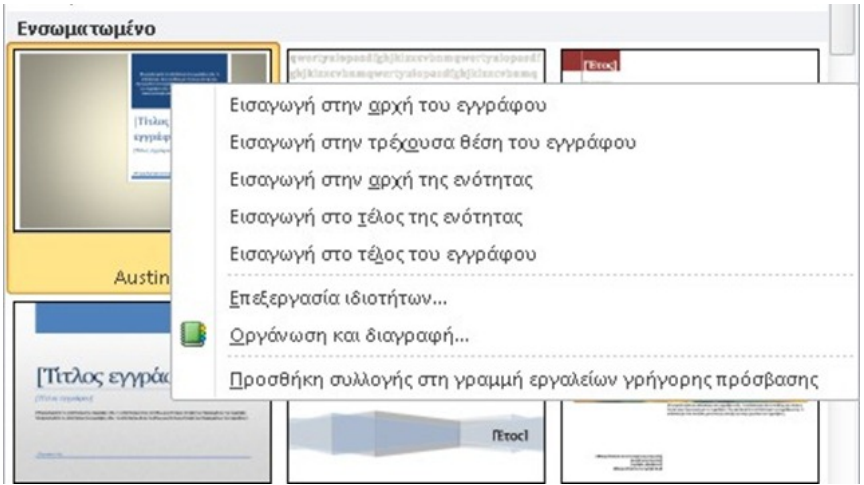

**Εικόνα 5-8. Επιλογές Διαχείρισης Εξωφύλλου**

## **Κατάργηση Εξωφύλλου**

- Επιλέξτε την κορδέλα **Εισαγωγή**
- Κλικ στην εντολή **Εξώφυλλο**
- Επιλέξτε **Κατάργηση** τρέχουσας συνοδευτικής σελίδας

## **Εύρεση και αλλαγή Εξωφύλλου**

Εάν δεν είστε ικανοποιημένοι από τα διαθέσιμα **Εξώφυλλα**, μπορείτε να επιλέξετε την εντολή **Περισσότερες Συνοδευτικές Σελίδες από το** [Office.com](https://office.com/)

# 5.2 Διάρθρωση Εγγράφου-Στυλ Επικεφαλίδων και Τίτλου

Κατά τη συγγραφή ενός εκτενούς εγγράφου συνήθως αποφασίζεται μία δομή και διάρθρωση των επιμέρους στοιχείων και μία συστηματική μορφή εμφάνισης τους, παρόμοια με τη δημιουργία ενός βιβλίου ή άλλης εκτεταμένης έκδοσης. Η δομή, η διάρθρωση και η μορφή ενός εγγράφου έχουν στόχο την ιεραρχική οργάνωση του, την ομαδοποίηση και κατάλληλη σύνθεση συναφών δεδομένων και πληροφοριών, την αναγνώριση και άμεση διάκριση των επιμέρους ομοειδών συστατικών και στοιχείων του, την άμεση πρόσβαση σε οποιοδήποτε σημείο και στοιχείο, τη συνέπεια της εμφάνισης του εγγράφου και εξασφάλιση της αισθητικής προβολής του, με απώτερο σκοπό την ευκολότερη κατανόηση του.

Στόχος επομένως της διάρθρωσης ενός εγγράφου είναι η εξασφάλιση της εύκολης πρόσβασης και ανάγνωσης ή και περιήγησής του, η εύκολη εύρεση των επιμέρους στοιχείων του, η δυνατότητα επιλεγμένης ανάγνωσης και γενικότερα η αποτελεσματικότερη διαχείριση του, τόσο από τον δημιουργό, όσο και από τον τελικό αποδέκτη και αναγνώστη.

Σημαντικό όμως θέμα που θα πρέπει να αναδεικνύει και η ηλεκτρονική διάρθρωση ενός εγγράφου είναι η λογική οργάνωση του περιεχομένου του εγγράφου, η συνεπής διάρθρωση και μορφοποίηση του.

Με βάση τις αρχές συγγραφής και δομής ενός διοικητικού εγγράφου, όπως ήδη έχει αναφερθεί στο πρώτο κεφάλαιο, το κυρίως κείμενο αποτελείται τέσσερα τμήματα: Εισαγωγή, Κυρίως θέμα, Συμπέρασμα και Προτάσεις.

Ένα διοικητικό έγγραφο επίσης πρέπει να είναι οργανωμένο κατάλληλα σε παραγράφους με νοηματική αλληλουχία και αρίθμηση με διαδοχικούς αραβικούς αριθμούς (1, 2, 3,) ή με στοιχεία της ελληνικής αλφαβήτου, ιδίως στις περιπτώσεις που στο περιεχόμενο του κειμένου περιλαμβάνονται υποπεριπτώσεις. Η ανάγκη συστηματικής αρίθμησης των παραγράφων έχει οδηγήσει σε μεθόδους και τεχνικές κωδικοποίησης. Για παράδειγμα όταν μία παράγραφος είναι η πρώτη παράγραφος της ενότητας 5.2 ενός διοικητικού εγγράφου αναγνωρίζεται και συμπεραίνεται η σχετική θέση της παραγράφου και μπορεί να αναζητηθεί ευκολότερα. Οι τεχνικές αρίθμησης στα ηλεκτρονικά συστήματα σύνταξης εγγράφων, όπως το word, πέραν του ότι προσφέρονται ως προτυποποιημένες μορφές αρίθμησης, για πιο άμεση χρήση, ενσωματώνουν και αριθμημένη διάρθρωση, όπως επίπεδο 1, επίπεδο 2 κλπ.

Στην ενότητα αυτή, τηρουμένων των παραπάνω αρχών, δίνονται επιπλέον στοιχεία διάρθρωσης, τα οποία ήδη εφαρμόζονται ευρέως αλλά πολλές φορές χρησιμοποιούνται ως καλές πρακτικές και στη διοίκηση, για την οργάνωση εκτενών εγγράφων.

## **Βασικά στοιχεία οργάνωσης εκτενούς εγγράφου**

Είναι κοινώς αναγνωρισμένο ότι ως κύρια στοιχεία ενός εκτενούς εγγράφου, τα οποία είναι καλό να αναδεικνύονται και ως διακριτά μέρη, εμφανίζονται τις περισσότερες φορές τα κάτωθι:

### • **Εξώφυλλο**

Η πρώτη σελίδα ενός εκτενούς εγγράφου με κατάλληλη διαμόρφωση και βασικά στοιχεία όπως: τίτλο, στοιχεία και λογότυπο φορέα, συντάκτη και αξιολογητή, έτος και τόπο έκδοσης κλπ. αποτελεί συνήθως το εξώφυλλο και έχει στόχο να σηματοδοτήσει το περιεχόμενο και να προσελκύσει τον αναγνώστη.

## • **Περίληψη**

Η περίληψη μπορεί να είναι ένα κείμενο μεταξύ 150 – 250 λέξεων (μισή σελίδα) που στόχο έχει να πληροφορήσει τον αναγνώστη για το σκοπό και το περιεχόμενο ενός εκτενούς διοικητικού εγγράφου, μιας μελέτης ή ερευνητικής εργασίας. Οφείλει να είναι σύντομη, περιεκτική και αυτοτελής δίνοντας μια ολοκληρωμένη εικόνα για το σύνολο του έργου που παρατίθεται καθώς και τα βασικά συμπεράσματα.

## • **Λέξεις – Κλειδιά**

Αναγράφονται αμέσως μετά την περίληψη, στην ίδια σελίδα με αυτή, και αποτελούνται το μέγιστο από 5 όρους οι οποίοι χαρακτηρίζουν το περιεχόμενο του εγγράφου. Οι λέξεις κλειδιά αποτελούν βασικά στοιχεία των μεταδεδομένων ενός εγγράφου. Οι λέξεις κλειδιά χρησιμοποιούνται κατά την ευρετηρίαση του εγγράφου και την εύκολη εύρεση του.

#### • **Πίνακας περιεχομένων**

Περιλαμβάνει τις ενότητες και υποενότητες του κειμένου με την αντίστοιχη σελίδα από όπου ξεκινά καθεμιά από αυτές. Τα περιεχόμενα θα πρέπει να δίνουν μια σαφή εικόνα στον αναγνώστη για όσα περικλείονται στο κείμενο χωρίς να χρειάζεται να το διαβάσει όλο. Επίσης αποτελούν υπερσυνδέσεις για άμεση μετάβαση σε οποιοδήποτε στοιχείο.

#### • **Πίνακας Πινάκων ή και Πίνακας Εικόνων/Διαγραμμάτων**

Περιλαμβάνει αντικείμενα του κειμένου με την αντίστοιχη λεζάντα και σελίδα που παρουσιάζονται εντός του κειμένου. Τα περιεχόμενα θα πρέπει να δίνουν μια σαφή εικόνα στον αναγνώστη για όσους πίνακες περικλείονται στο κείμενο χωρίς να χρειάζεται να το διατρέξει και να το αναγνώσει όλο. Επίσης αποτελούν υπερσυνδέσεις για άμεση μετάβαση σε οποιοδήποτε στοιχείο

#### • **Εισαγωγή**

Παρουσιάζει το θέμα της μελέτης ή εργασίας κάνοντας αναφορά στη δημόσια πολιτική ή στον ευρύτερο θεματικό άξονα μέσα στον οποίο εντάσσεται. Καταδεικνύει τα πιθανά προβλήματα και τη σημαντικότητα του θέματος. Ακόμα, αναφέρεται στους λόγους για τους οποίους παρουσιάζει ενδιαφέρον και την ομάδα στόχο στην οποία απευθύνεται ή τους πιθανούς φορείς που αφορά. Μπορεί επίσης να αναφέρεται η μεθοδολογία προσέγγισης του θέματος και ο τρόπος διάρθρωσης του κειμένου. Δε μπορεί να είναι εκτεταμένη σε σχέση με το συνολικό κείμενο.

#### • **Κυρίως Θέμα**

Στο κυρίως μέρος της εργασίας αναπτύσσεται το θέμα σε επιμέρους ενότητες ή και υποενότητες, το πλήθος των οποίων εξαρτάται από το είδος του περιεχομένου. Στο κυρίως μέρος γίνεται η μελέτη που στοχεύει στην κριτική επεξεργασία και σύνθεση των διαθέσιμων δεδομένων. Αναδεικνύονται τα κοινά σημεία και οι διαφορές, τα υπέρ και τα κατά κάθε περίπτωσης που αναλύεται και παρουσιάζεται.

#### • **Συμπεράσματα και Προτάσεις**

Παρουσιάζονται εν συντομία τα συμπεράσματα και οι προτάσεις μετά από σχετική έρευνα και τεκμηρίωση. Καλό είναι να παρουσιάζονται συγκριτικά αποτελέσματα από άλλες αντίστοιχες μελέτες, να διερευνώνται κοινά και μη κοινά συμπεράσματα και να δίνεται έναυσμα για περαιτέρω μελέτη.

#### • **Βιβλιογραφικές αναφορές**

Η βιβλιογραφία μπαίνει στο τέλος της εργασίας και παραθέτει τις πηγές που χρησιμοποιήθηκαν για τη διαμόρφωση του κειμένου με τη μορφή λίστας. Υπάρχουν διάφορα πρότυπα βιβλιογραφικής αναφοράς. Ένα από τα πλέον ευρέως διαδεδομένα πρότυπα είναι το APA (American Psychological Association).

## • **Παραρτήματα**

Περιλαμβάνουν επιπλέον πληροφορίες και δεδομένα που αποτελούν μεν μέρος του συνολικού έργου, δεν είναι απαραίτητο όμως να ενσωματωθούν στο κυρίως κείμενο (πχ. ερωτηματολόγια, πίνακες, φωτογραφίες κλπ.)

## 5.2.1 Πρακτικές Διάρθρωσης και Δομής Εγγράφου

Αφού αποφασισθεί η οργάνωση του περιεχομένου του εγγράφου, λαμβάνοντας υπόψη τη συνάφεια των πληροφοριών, το επόμενο στάδιο είναι να αποτυπωθεί μία δομή και διάρθρωση.

Η διάρθρωση ενός εγγράφου βασίζεται στα βασικά δομικά συστατικά του όπως: το εξώφυλλο που περιλαμβάνει τον τίτλο, υπότιτλο κλπ. τις επικεφαλίδες, το κυρίως κείμενο, τα αντικείμενα, τις αναφορές, τη βιβλιογραφία, τον πίνακα περιεχομένων, τις κεφαλίδες, τα υποσέλιδα κλπ. Όλα τα παραπάνω καθώς και πολλά άλλα επιπλέον δομικά και μορφολογικά στοιχεία βοηθούν στην αποτελεσματική ηλεκτρονική οργάνωση και σύνθεση ενός εκτενούς εγγράφου.

## **Παράδειγμα Οργάνωσης και Δομής Κειμένου**

Έστω ότι έχουν αποφασισθεί ο τίτλος, οι επικεφαλίδες των ενοτήτων και υποενοτήτων κλπ. με την αντίστοιχη αριθμητική τους ταξινόμηση, καθώς και το βασικό κείμενο, όπως φαίνεται στο παρακάτω παράδειγμα:

## **Τίτλος : Ψηφιακός Μετασχηματισμός**

### **1. Ψηφιακή Διοίκηση**

Για τον ψηφιακό μετασχηματισμό της διοίκησης έχουν αναγνωρισθεί ως πυλώνες η Ηλεκτρονική Διακίνηση Εγγράφων, η Διαλειτουργικότητα…. κλπ.

## **1.1. Ηλεκτρονική Διακίνηση Εγγράφων**

Κατά τη σύνταξη των διοικητικών εγγράφων τηρούνται οι κανόνες που ορίζει ο κώδικας …

## **1.2. Διαλειτουργικότητα**

## **1.2.1. Οργανωτική Διαλειτουργικότητα**

Η οργανωτική διαλειτουργικότητα αφορά τη δομή ….κλπ.

## **1.2.2. Τεχνικής Διαλειτουργικότητα**

### **1.3. Ψηφιακές Ικανότητες**

Οι ψηφιακές δεξιότητες περιλαμβάνουν τις γνώσεις δεξιότητες και στάσεις που απαιτούνται από το ανθρώπινο προσωπικό…..

## **2. Ανοικτή Διοίκηση**

Η ανοικτή διοίκηση να έχει ως κέντρο τον πολίτη και διέπεται από τις αρχές της ανοικτότητας… κλπ.

#### **Εικόνα 5-9: Παράδειγμα οργάνωσης εκτενούς κειμένου**

Η παραπάνω μορφοποίηση και αρίθμηση μπορεί να επιτευχθεί στο word, χωρίς αναγκαστικά να αναγνωρίζονται τα δομικά στοιχεία και χωρίς το κείμενο να διαρθρώνονται σε επίπεδα. Για να επιτευχθεί η διάρθρωση απαιτείται διαρθρωτικός χαρακτηρισμός. Η αναγνώριση της δομικής υπόστασης επιτυγχάνεται με την εφαρμογή σχετικών στυλ.

## 5.2.2 Στυλ επικεφαλίδων και τίτλου

Η ομαδοποίηση ενός πλήθους μορφοποιήσεων σε ένα ενιαίο σύνολο ονομάζεται **στυλ**. Ένα στυλ μπορεί να αφορά πρότυπες μορφοποιήσεις σε τίτλους, υπότιτλους εγγράφου, επικεφαλίδες κεφαλαίων, επικεφαλίδες ενοτήτων ή υποενοτήτων καθώς επίσης λέξεις, παραγράφους, λεζάντες, κλπ. Υπάρχουν έτοιμα γρήγορα στυλ, τα οποία διατίθενται στο word ως πρότυπα, στην περιοχή **Στυλ** της καρτέλας **Κεντρική**, και μπορούν άμεσα να εφαρμοσθούν.

Η εφαρμογή των "στυλ" στο word, δίνει γρήγορα και ομοιογενή αποτελέσματα ως προς τη μορφή αλλά το πιο βασικό αναδεικνύει ως δομικά χαρακτηριστικά τα επιμέρους στοιχεία ενός κειμένου. Για παράδειγμα η εφαρμογή των στυλ επικεφαλίδων, στους τίτλους των ενοτήτων κα υποενοτήτων κλπ. εξασφαλίζει γρήγορη αναγνώριση και συστηματική δόμηση των επικεφαλίδων του κειμένου σε ιεραρχικά επίπεδα, πρώτου, δευτέρου επιπέδου κλπ. Τα στυλ επίσης εξασφαλίζουν ομοιογένεια ως προς την εμφάνιση των επιμέρους στοιχείων και συνέπεια μορφής και παρουσίασης εντός του κειμένου.

Ένα υποσύνολο των στυλ που διαθέτει το Word, τα γρήγορα στυλ, βρίσκονται στην **περιοχή Στυλ** της **Κεντρικής καρτέλας,** όπως φαίνεται στην παρακάτω εικόνα.

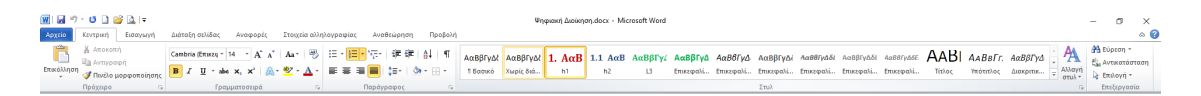

#### **Εικόνα 5-10: Περιοχή Στυλ της Κεντρικής Καρτέλας**

#### **Βήματα για εφαρμογή στυλ:**

- **επιλέξτε το κείμενο** που θέλετε να μορφοποιήσετε και
- **κάντε κλικ στο στυλ** που θέλετε, στη συλλογή των γρήγορων στυλ της **Κεντρικής καρτέλας**

#### **Παράδειγμα εφαρμογής στυλ Τίτλου:**

- **Επιλέξτε το κείμενο που θέλετε** να μορφοποιήσετε πχ. τον τίτλο **Ψηφιακός Μετασχηματισμός** του προηγούμενου παραδείγματος
- **Κλικ** στο **στυλ** "**Τίτλος**", στη συλλογή των γρήγορων στυλ της **Κεντρικής καρτέλας**

## **Διαθέσιμα Στυλ**

Υπάρχουν πολλές συλλογές στο word με έτοιμα στυλ, που είτε δημιουργήθηκαν από χρήστες και είναι διαθέσιμα, είτε είναι διαθέσιμα από το πρότυπο του word.

## **Εμφάνιση των Γρήγορων Στυλ εγγράφου**

Σ' ένα ανοικτό έγγραφο, πατώντας το βέλος δίπλα στην περιοχή **Στυλ,** της **Κεντρικής καρτέλας**, ανοίγει η περιοχή των γρήγορων στυλ της κορδέλας και εμφανίζονται τα διαθέσιμα γρήγορα στυλ.

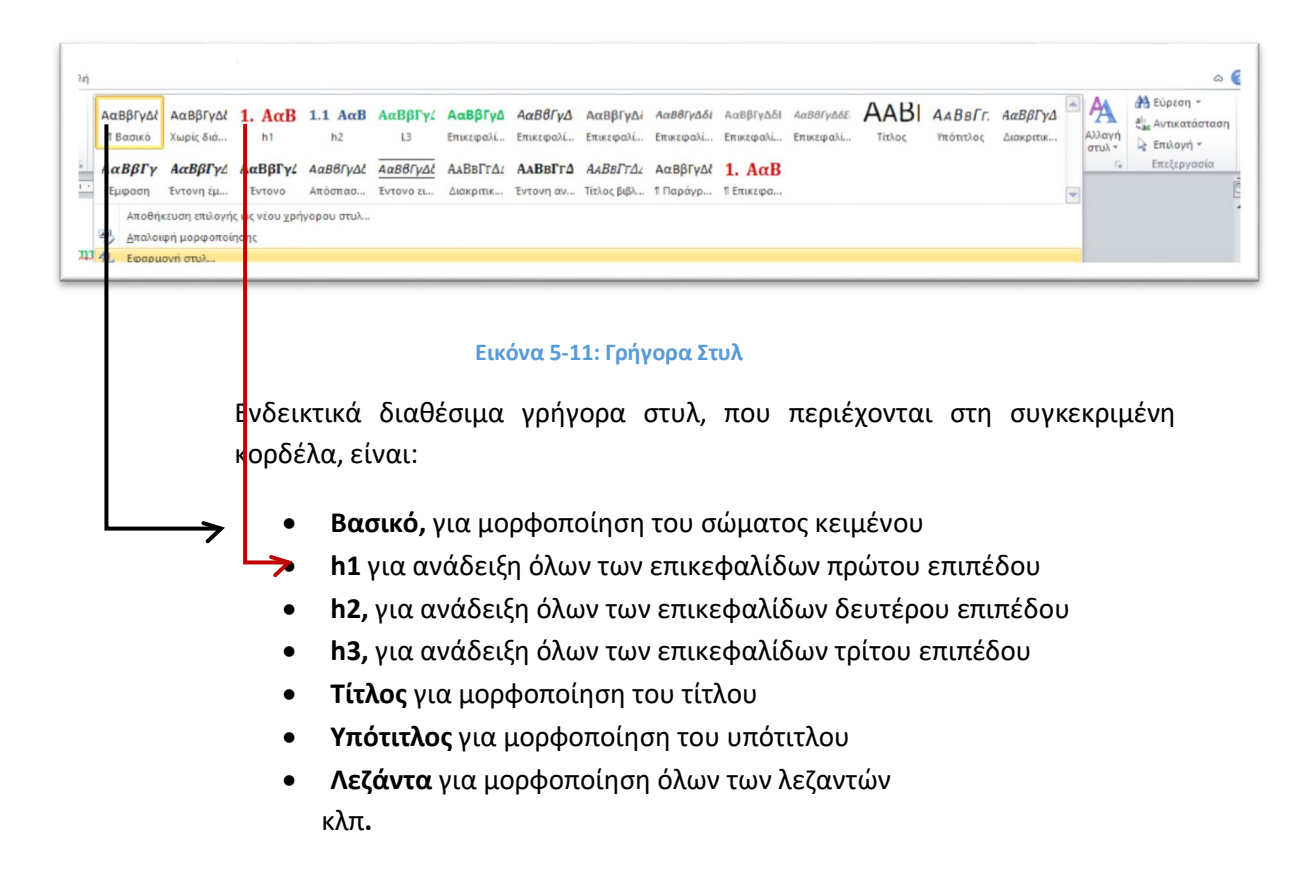

## **Σύνολο Διαθέσιμων Στυλ**

Υπάρχουν πολλές συλλογές στο word με έτοιμα στυλ, όπως τα πρότυπα του word 2103, 2010, απλό, παραδοσιακό κλπ. Το σύνολο των στυλ εμφανίζεται πατώντας το εργαλείο **Αλλαγή Στυλ** και επιλέγοντας **Σύνολο Στυλ**. Δηλαδή τα διαθέσιμα στυλ, πχ. για το word 2010, μπορούν να εμφανισθούν ακολουθώντας τα παρακάτω βήματα:

- **Κλικ** στο εργαλείο **Αλλαγή στυλ** της Κεντρικής Καρτέλας
- επιλογή **Σύνολο στυλ** και επιλογή από τη λίστα του **στυλ Word 2010**

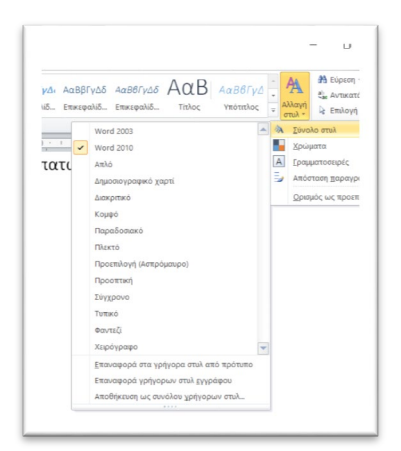

**Εικόνα 5-12: Διαθέσιμα Στυλ του Word 2010**

Επιλέγοντας στη συνέχεια, στο παράθυρο διαλόγου **"Ορισμός ως προεπιλογής",** τα στυλ του Word 2010, καθίστανται διαθέσιμα και στα γρήγορα στυλ της κορδέλας.

## 5.2.3 Δημιουργία και Τροποποίηση Στυλ

Για τη δημιουργία στυλ μπορείτε να ξεκινήσετε εκ του μηδενός ή να δημιουργήστε στυλ τροποποιώντας υπάρχον στυλ.

# **Γρήγορη δημιουργία στυλ**

Για άμεση δημιουργία στυλ, χωρίς όμως όλες τις επιλογές, ακολουθήστε τα εξής **βήματα:**

- **Μορφοποιήσετε** μια παράγραφο με όποιο τρόπο επιθυμείτε
- **Επιλέξτε** την παράγραφο
- Κλικ στο κάτω δεξί βελάκι της περιοχής στυλ και επιλέξτε το **"Αποθήκευση επιλογής ως νέου στυλ"**
- Γράψτε απλά ένα **Όνομα** για το στυλ και πατήστε **οκ**

## **Δημιουργία Στυλ με Επιλογές**

- Δημιουργήστε την επιθυμητή **μορφοποίηση** μιας παραγράφου
- πατήστε το βέλος στην κάτω δεξιά γωνία της **Περιοχής στυλ** της **Κεντρικής καρτέλας**
- εμφανίζεται το παράθυρο όλων των στυλ

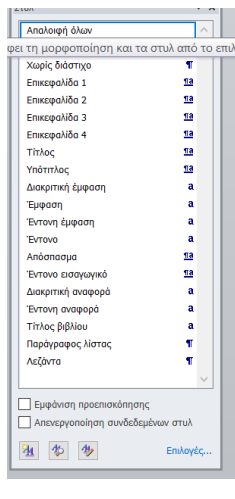

**Εικόνα 5-13: Διαθέσιμα στυλ**

- πατήστε το **εικονίδιο** στην κάτω αριστερή γωνία
- στο νέο παράθυρο διαλόγου **"Δημιουργία νέου στυλ από τη μορφοποίηση"** που εμφανίζεται, καθορίστε τα χαρακτηριστικά που προσδιορίζουν το νέο στυλ.

| Δημιουργία νέου στυλ από τη μορφοποίηση                                                                                                    |                         |                                                                                           |   |          |  |  |  |  | 7 | ×            |
|----------------------------------------------------------------------------------------------------|-------------------------|-------------------------------------------------------------------------------------------|---|----------|--|--|--|--|---|--------------|
| Ιδιότητες                                                                                                    |                         |                                                                                           |   |          |  |  |  |  |   |              |
| 'Ovoug:                                                                                                    | $\Sigma$ Tu $\lambda$ 2 |                                                                                           |   |          |  |  |  |  |   |              |
| Τύπος στυλ:                                                                                                    |                         | Συνδεδεμένο (παράγραφος και χαρακτήρας)<br><b>T</b> Bookô<br>$\P$ $\Sigma$ TU $\lambda$ 2 |   |          |  |  |  |  |   | $\checkmark$ |
| Με βάση το στυλ:                                                                                                    |                         |                                                                                           |   |          |  |  |  |  |   | $\checkmark$ |
| Στυλ επόμενης παραγράφου:                                                                                                    |                         |                                                                                           |   |          |  |  |  |  |   | $\checkmark$ |
| Μορφοποίηση                                                                                                    |                         |                                                                                           |   |          |  |  |  |  |   |              |
| Arial<br>$\vee$                                                                                                    | $10,5 \vee$<br>B        | I                                                                                         | U |          |  |  |  |  |   |              |
|                                                                                                    |                         |                                                                                           |   |          |  |  |  |  |   |              |
|                                                                                                    |                         | =                                                                                         |   |          |  |  |  |  |   |              |
| ⋍<br>Προηγούμενη παράγραφος Προηγούμενη παράγραφος Προηγούμενη παράγραφος Προηγούμενη<br>παράγραφος Προηγούμενη παράγραφος Προηγούμενη παράγραφος Προηγούμενη παράγραφος                                                                                                    |                         |                                                                                           |   | tΞ<br>i. |  |  |  |  |   |              |
| Προηγούμενη παράγραφος<br>Πατώντας δεξί κλικ σε υπάρχον στυλ, εμφανίζεται το κάτωθι παράθυρο διαλόγου όπου<br>μπορείτε να τροποποιήσετε το υπάρχον στυλ. Το παράθυρο διαλόνου που χρησιμοποιείται<br>νια να δημιουργήσετε ένα νέο στυλ και να και τροποποιήσετε ένα υφιστάμενο είναι ακριβώς<br>TO |                         |                                                                                           |   |          |  |  |  |  |   |              |
| Γραμματοσειρά: (Προεπιλεγμένη) Arial, 10,5 στ., Χρώμα γραμματοσειράς: Προσαρμοσμένο χρώμα(RGB(34;34;34)), Στυλ:<br>Γρήγορο στυλ<br>Βασισμένο στο: Βασικό<br>V Προσθήκη στη λίστα γρήγορων στυλ   Αυτόματη ενημέρωση                                                                                |                         |                                                                                           |   |          |  |  |  |  |   |              |
| <sup>●</sup> Μόνο σε αυτό το έγγραφο   ← Νέα έγγραφα που βασίζονται σε αυτό το πρότυπο                                                                                                    |                         |                                                                                           |   |          |  |  |  |  |   |              |

**Εικόνα 5-14: Δημιουργία Νέου Στυλ**

- Για τη δημιουργία του νέου στυλ είναι απαραίτητο να καθορίστε όλες τις ιδιότητες και τα χαρακτηριστικά του, όπως:
	- **Όνομα: σε όλα τα στυλ που δημιουργείτε δίνετε ένα όνομα στυλ.**
	- **Τύπος** Στυλ, Παράγραφος, Χαρακτήρας, Πίνακας, Λίστα κλπ.
	- Με **βάση το Στυλ**. Επιλέγεται χρήση υπάρχοντος στυλ για να μην ξεκινάει η μορφοποίηση από την αρχή
- **Στυλ Επόμενης Παραγράφου**: διαθέσιμο μόνο για πρότυπα παραγράφου. Χρησιμοποιήστε το για να καθορίσετε ποιο στυλ θα εφαρμοστεί στο επόμενο στοιχείο. Συνηθίζεται, για παράδειγμα,
	- να έχουν μια αριστερή σελίδα στυλ που ακολουθείται από μία δεξιά σελίδα,
	- η πρώτη σελίδα να ακολουθείται από μια αριστερή σελίδα,
	- μια επικεφαλίδα να ακολουθείται από το σώμα κειμένου, και ούτω καθεξής.
- **Καθορίστε το σύνολο για τη Μορφοποίηση** δηλ γραμματοσειρά, στοίχιση, εσοχές κλπ.
- Επιλέγετε "**Προσθήκη στη λίστα γρήγορων στυλ"** για να εμφανισθεί το νέο στυλ στην κορδέλα
- **Μόνο σ' αυτό το έγγραφο** εάν δε θέλουμε να είναι διαθέσιμο παντού

## **Τροποποίηση Στυλ**

Η τροποποίηση υπάρχοντος στυλ γίνεται πατώντας **δεξί κλικ** πάνω στο στυλ της κορδέλας και επιλέγετε **Τροποποίηση**.

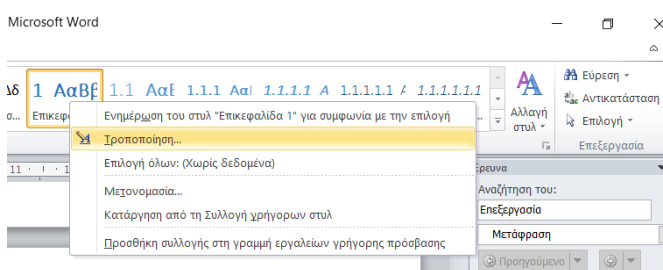

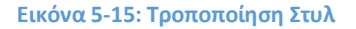

Το παράθυρο διαλόγου που χρησιμοποιείται για να δημιουργήσετε ένα νέο στυλ και να τροποποιήσετε ένα υφιστάμενο είναι ακριβώς το ίδιο.

#### 5.2.4 Παράδειγμα Διάρθρωσης με Εφαρμογή στυλ

Έστω ότι έχετε αποφασίσει ότι το κείμενο που θέλετε να διαρθρώσετε έχει τίτλο, δύο ενότητες, τρεις υποενότητες, δύο υπο-υποενότητες και όλο το υπόλοιπο είναι βασικό κείμενο όπως φαίνεται στην παρακάτω εικόνα. Έχουν χαρακτηρισθεί συμβολικά τα επίπεδα: οι ενότητες (κόκκινο χρώμα)οι υποενότητες (μπλε χρώμα), οι υπο-υποενότητες (πράσινο χρώμα) και το βασικό κείμενο (μαύρο χρώμα).

## **Τίτλος : Ψηφιακός Μετασχηματισμός**

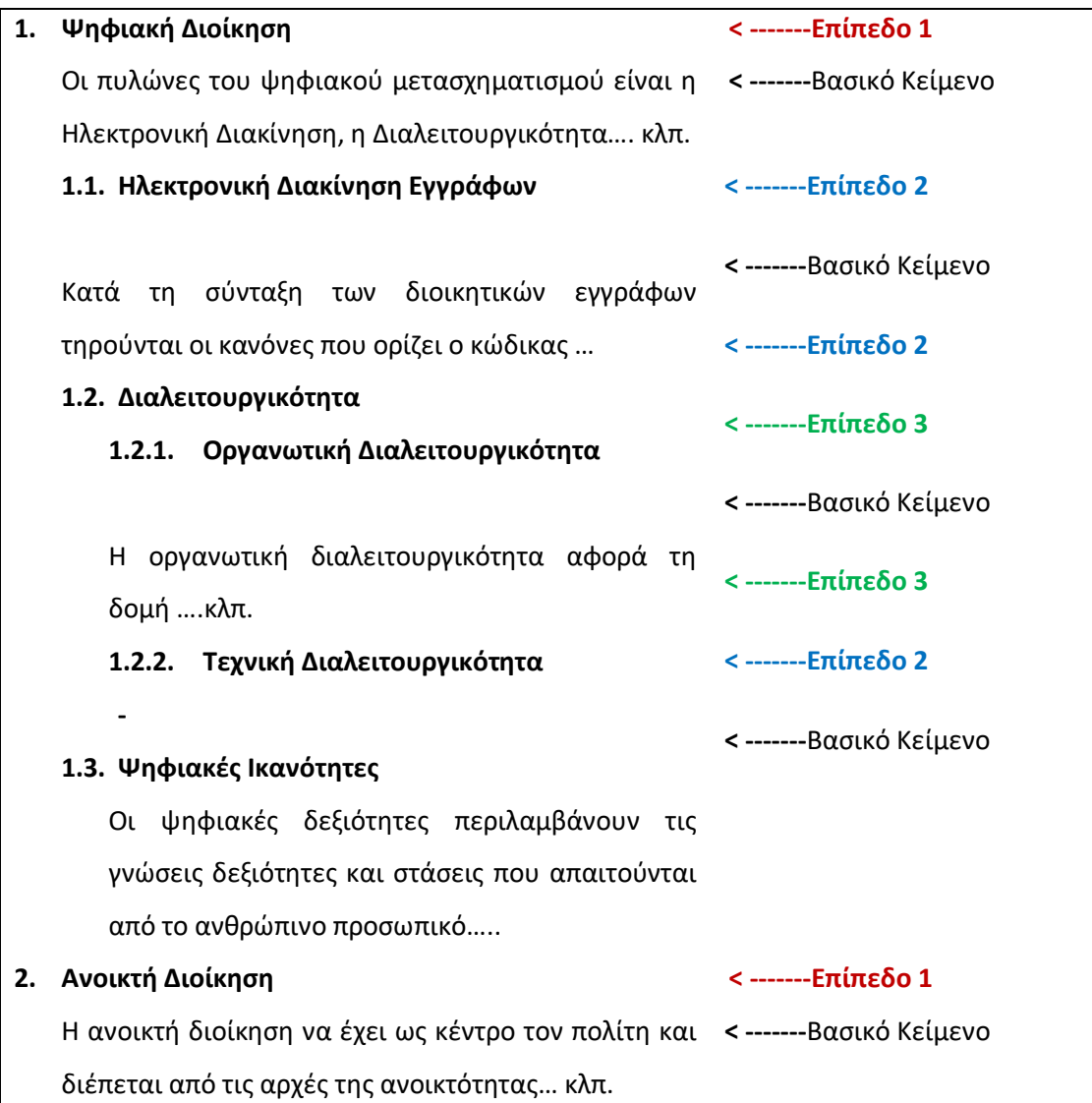

**Εικόνα 5-16: Οργάνωση και Διάρθρωση με Στυλ**

Μπορείτε να χρησιμοποιήσετε ένα στυλ Επικεφαλίδας **Επιπέδου 1**, σε όλες τις επικεφαλίδες των ενοτήτων του εγγράφου σας. Οι επικεφαλίδες των ενοτήτων θα καθορισθούν ως ιεραρχικό επίπεδο πρώτης τάξης, ώστε να μπορούν να εμφανισθούν σε πρώτο δομικό επίπεδο και να υπάρχει συνέπεια ως προς την μορφοποίηση τους. Χαρακτηρίζοντας τις υποενότητες ως επικεφαλίδες **Επιπέδου 2** αυτές θα μπορούν να εμφανισθούν ως δεύτερο δομικό επίπεδο κάτω από τις αντίστοιχες ενότητες τους.

Χαρακτηρίζοντας τις υπο-υποενότητες ως επικεφαλίδες **Επιπέδου 3** αυτές θα μπορούν να εμφανισθούν ως τρίτο δομικό επίπεδο κάτω από τις αντίστοιχες υποενότητες τους. Τέλος με το χαρακτηρισμό του **βασικού κειμένου** ή και άλλων στοιχείων που μπορεί να περικλείονται στα εκτενή έγγραφα, θα μπορεί να παραχθεί η επιθυμητή διάρθρωση το ηλεκτρονικού κειμένου.

Για την ανάδειξη της ιεραρχικής διάρθρωσης του παραπάνω κειμένου θα πρέπει να γίνει εφαρμογή των κάτωθι στυλ:

- Ως πρώτο ιεραρχικό επίπεδο, θα πρέπει να ορισθούν το «**Ψηφιακή Διοίκηση**», «**Ανοικτή Διοίκηση».** Εφαρμόστε επομένως το στυλ "**Επικεφαλίδα 1"** από την κορδέλα, αφού πρώτα επιλέξετε τα στοιχεία αυτά.
- Ως δεύτερο ιεραρχικό επίπεδο, θα πρέπει να ορισθεί το «**Ηλεκτρονική Διακίνηση Εγγράφων**», «**Διαλειτουργικότητα», «Ψηφιακές Ικανότητες».** Εφαρμόστε επομένως το στυλ **"Επικεφαλίδα 2"** από την κορδέλα, αφού έχετε επιλέξει τα στοιχεία αυτά.
- Ως τρίτο ιεραρχικό επίπεδο, θα πρέπει να ορισθούν το «**Οργανωτική Διαλειτουργικότητα**», «**Τεχνική Διαλειτουργικότητα**». Εφαρμόστε επομένως κάποιο από τα στυλ **"Επικεφαλίδα 3"** αφού έχετε επιλέξει τα στοιχεία αυτά.
- Ως βασικό κείμενο θα πρέπει να ορισθεί το σύνολο του υπόλοιπου κειμένου. Εφαρμόστε επομένως το στυλ "**Βασικό"** από την κορδέλα, αφού έχετε επιλέξει τα στοιχεία αυτά.
	- Οι πυλώνες του ψηφιακού μετασχηματισμού είναι η Ηλεκτρονική Διακίνηση, η Διαλειτουργικότητα…. κλπ.
	- Κατά τη σύνταξη των διοικητικών εγγράφων τηρούνται οι κανόνες που ορίζει ο κώδικας …
	- Η οργανωτική διαλειτουργικότητα αφορά τη δομή ….κλπ.
	- Οι ψηφιακές δεξιότητες περιλαμβάνουν τις γνώσεις δεξιότητες και στάσεις που απαιτούνται από το ανθρώπινο προσωπικό…..κλπ.

Μετά την εφαρμογή των στυλ που αναφέρθηκαν το κείμενο θα αποκτήσει δομή και διάρθρωση.

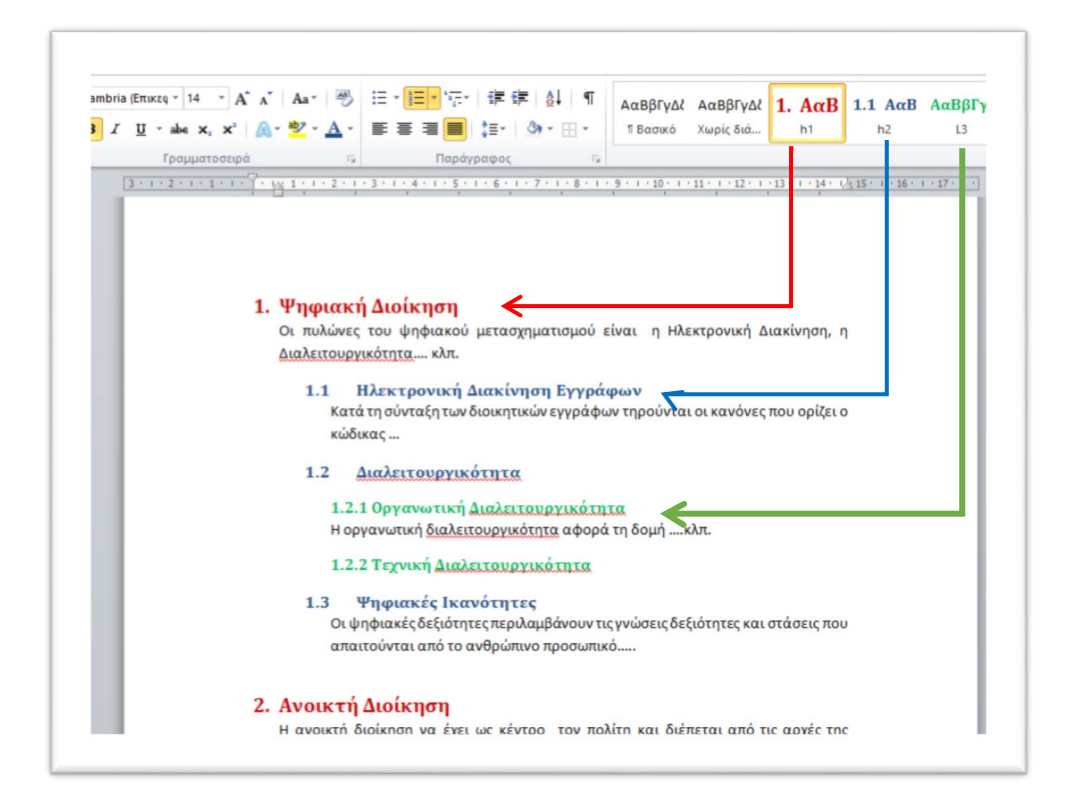

#### **Εικόνα 5-17: Εφαρμογή Στυλ**

Αποθηκεύσετε το παραπάνω παράδειγμα, ως αρχείο με όνομα "**Ψηφιακός Μετασχηματισμός**".

# 5.3 Επεξεργασία εγγράφου σε προβολή διάρθρωσης

Όταν σ' ένα έγγραφο, με την εφαρμογή κατάλληλων στυλ, έχει επιτευχθεί διάρθρωση, είναι δυνατό να γίνει πολύ ευκολότερη η επεξεργασία και διαχείριση του. Η εμφάνιση της διάρθρωσης σας βοηθά να αναγνωρίστε τη δομή του εγγράφου, δηλαδή να δείτε αφαιρετικά ή και συγκεντρωτικά τα επιμέρους τμήματα του να αλλάξετε τη σειρά ενοτήτων, να δείτε τις επικεφαλίδες ανά επίπεδο και να μεταβάλλετε ανεβάζοντας ή υποβιβάζοντας το επίπεδο τους, να μετακινήσετε, αντιγράψετε ή διαγράψετε μαζικά στοιχεία του εγγράφου και γενικότερα να τροποποιήσετε και να αναδιατάξετε εύκολα τη δομή του κειμένου.

### 5.3.1 Εμφάνιση διάρθρωσης εγγράφου

Πολλές φορές στα πολυσέλιδα κείμενα που έχουν ιεραρχική δομή και περιέχουν τίτλους και διάφορα επίπεδα επικεφαλίδων χρειάζεται ο σχετικός έλεγχος της οργάνωσης και δομής τους ή η αναδόμηση τους. Η εμφάνιση της διάρθρωσης επομένως του εγγράφου δίνει τη δυνατότητα της γρήγορης αναδιάταξης μεγάλων τμημάτων περιεχομένου, αλλαγή των επιπέδων διάρθρωσης με στόχο την καλύτερη παρουσίαση του.

Υπάρχουν δύο τρόποι για την εμφάνιση της διάρθρωσης ενός εγγράφου:

1. Από την καρτέλα **Προβολή** επιλέξτε **Παράθυρο Περιήγησης** στην περιοχή Εμφάνιση

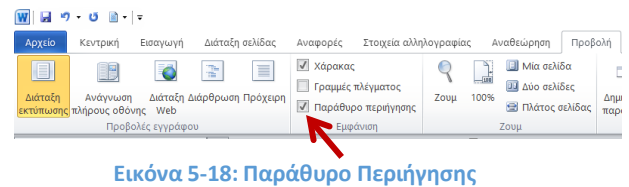

2. Από την καρτέλα **Προβολή** επιλέξτε **Διάρθρωση** στην περιοχή Προβολές Εγγράφου

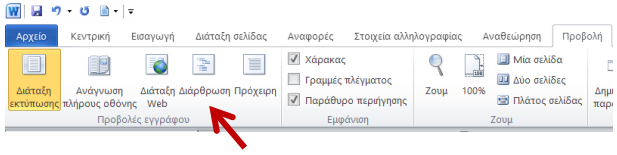

**Εικόνα 5-19: Προβολή Διάρθρωσης**

# 5.3.2 Παράθυρο Περιήγησης

Έχοντας ανοικτό το αρχείο του Παραδείγματος 1, επιλέξτε από την καρτέλα **Προβολή** το **Παράθυρο Περιήγησης,** στην περιοχή Εμφάνιση**.** Ανοίγει αμέσως ένα νέο παράθυρο στο αριστερά πλαίσιο του εγγράφου, όπως δείχνει και το παρακάτω σχήμα, το οποίο εμφανίζει τη δομή και διάρθρωση του συγκεκριμένου κειμένου.

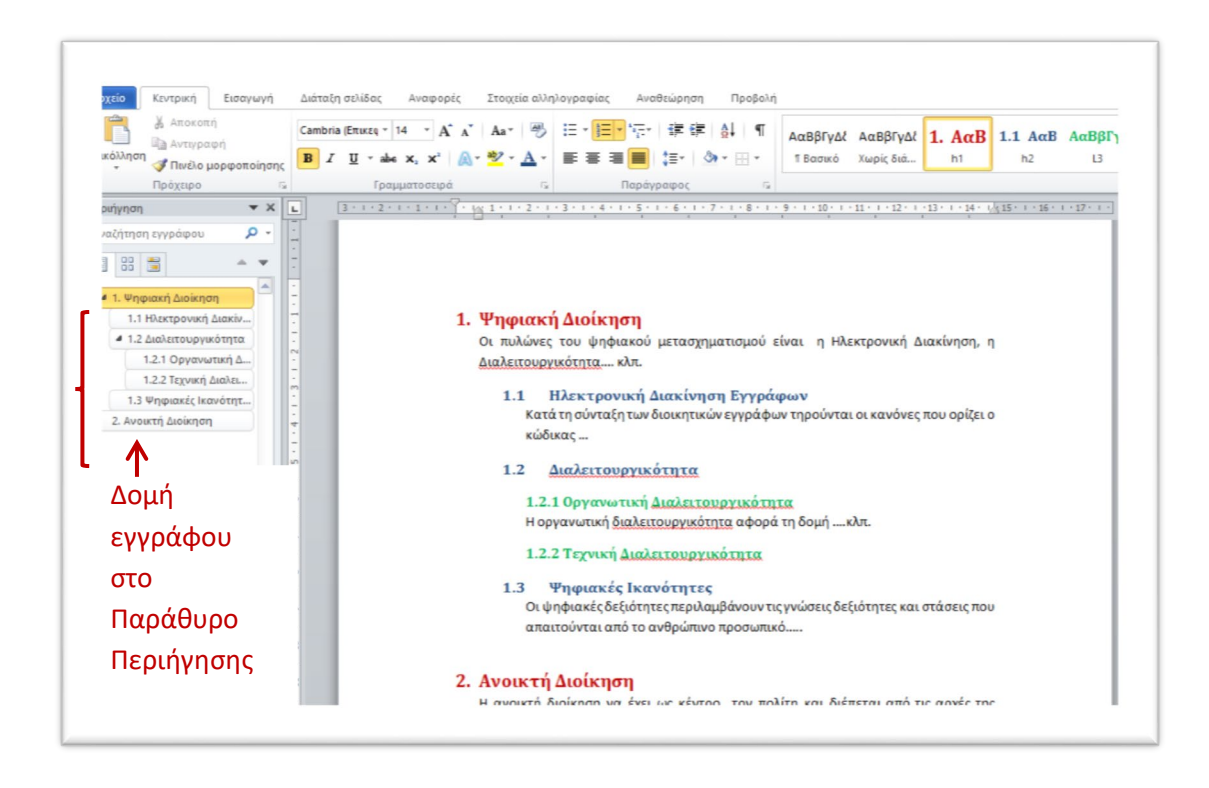

#### **Εικόνα 5-20: Παράθυρο Περιήγησης**

Η δομή του εγγράφου εντός του παραθύρου περιήγησης, αντιστοιχεί στη δομή εγγράφου που είναι ενεργό. Καθώς στο παράδειγμα το ενεργό έγγραφό έχει τρία επίπεδα επικεφαλίδων, εμφανίζονται τρία επίπεδα και στο παράθυρο περιήγησης και το αντίστοιχο σύστημα αρίθμηση που έχει επιλεχθεί.

Το παράθυρο περιήγησης διαθέτει συνολικά **τρία εργαλεία** που δίνουν τις παρακάτω τρεις διαφορετικές εκδοχές εμφάνισης και περιήγησης του κειμένου:

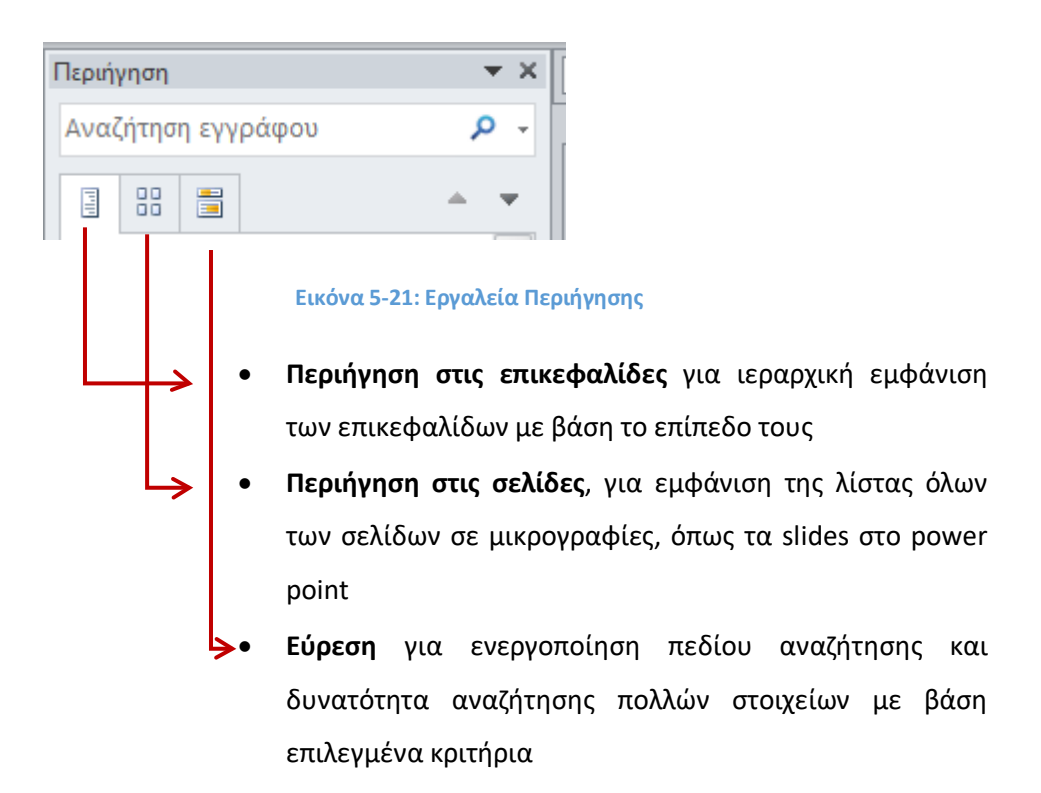

## 5.3.3 Επεξεργασία Διάρθρωσης Εγγράφου

Η προβολή Διάρθρωσης του εγγράφου επιτρέπει την αναδιάρθρωση του εγγράφου, τη μετακίνηση, επεξεργασία των επικεφαλίδων, την αλλαγή των επιπέδων τους (προβιβασμό ή υποβιβασμό) και τη διαχείριση γενικότερα της δομής του κειμένου. Επιπλέον μέσω των εργαλείων της διάρθρωσης μπορείτε να δείτε τις επικεφαλίδες οργανωμένες ανά επίπεδο και να ελέγχετε τον όγκο λεπτομερειών που βλέπετε.

Έχοντας ανοικτό το αρχείο του Παραδείγματος Διάρθρωσης που παρουσιάσθηκε προηγούμενα (υποενότητα 5.2.4), από την καρτέλα **Προβολή** επιλέξτε **Διάρθρωση** στην περιοχή Προβολές Εγγράφου.

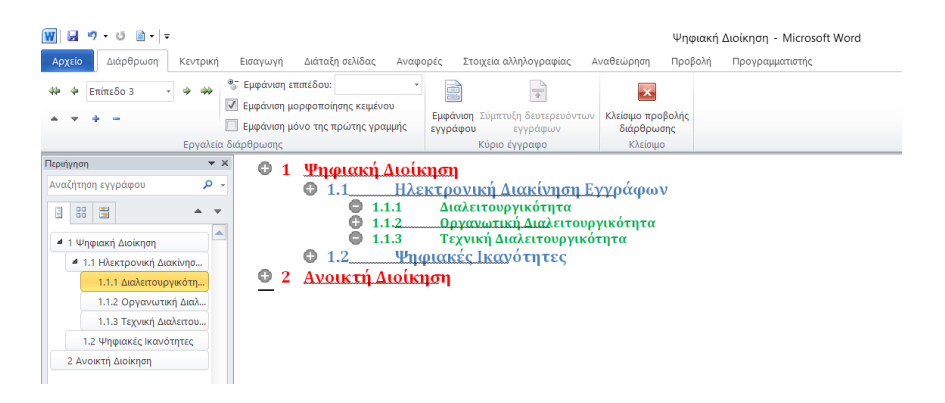

**Εικόνα 5-22: Διάρθρωση Εγγράφου**

Εμφανίζεται η νέα καρτέλα Διάρθρωση που περιλαμβάνει, μεταξύ άλλων, εργαλεία διάρθρωσης. Στο συγκεκριμένο παράδειγμα έχει επιλεχθεί να εμφανίζονται μόνο τα τρία επίπεδα επικεφαλίδων.

Ένα άλλο παράδειγμα διάρθρωσης του ίδιου κειμένου μπορεί να προκύψει αλλάζοντας τα ορατά επίπεδα. Έτσι μπορεί να αλλάξει η εικόνα διάρθρωσης.

- Επιλέξτε **Προβολή /Διάρθρωση**
- Επιλέξτε **Όλα τα επίπεδα** στο **Εμφάνιση Επιπέδου**

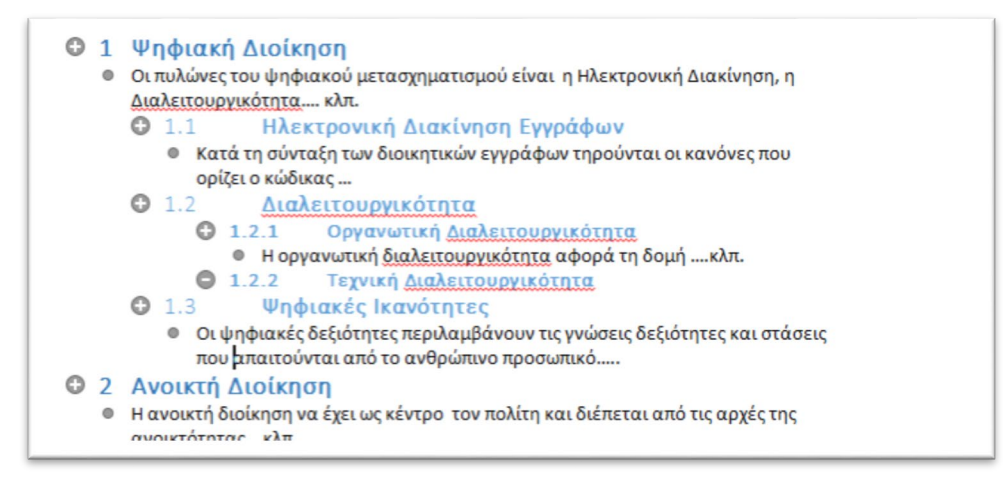

**Εικόνα 5-23: Εμφάνιση Όλων των Επιπέδων Διάρθρωσης**

Παρατηρήστε ότι μπροστά από κάθε επίπεδο το κείμενο εμφανίζεται με διακριτές εσοχές, με σχετική αρίθμηση και ένα σύμβολο στην αρχή κάθε παραγράφου ανάλογα με το είδος του περιεχομένου. Τα σύμβολα δηλώνουν την κατάσταση του κειμένου και το επίπεδο

Το σύμβολο της απλής κουκίδας εμφανίζεται σε κάθε παράγραφο του βασικού κειμένου. Δηλαδή δείχνει το σώμα του κειμένου το οποίο δεν έχει διαβάθμιση.

Το σύμβολο αυτό εμφανίζεται σε κάθε επικεφαλίδα που όμως τα περιεχόμενα της είναι κλεισμένα. Πατήστε πάνω του να ανοίξουν όλα τα περιεχόμενα που ανήκουν εντός.

Το σύμβολο αυτό εμφανίζεται σε κάθε επικεφαλίδα που είναι ανοικτή και βλέπετε τα περιεχόμενα της. Πατήστε πάνω του να κλείσουν όλα και να εμφανισθούν μόνο οι επικεφαλίδες και όχι τα περιεχόμενα που ανήκουν εντός.

Εάν το έγγραφό δε διαθέτει επικεφαλίδες, δευτερεύουσες επικεφαλίδες κλπ. ολόκληρη η διάρθρωση θα εμφανιστεί ως λίστα με κουκκίδες, με ξεχωριστή κουκκίδα για κάθε παράγραφο. Το κείμενο στις κουκκίδες θα εμφανίζεται ως σώμα κειμένου μέχρι να δημιουργήσετε διάρθρωση με επικεφαλίδες.

## **Εργαλεία Διάρθρωσης**

Εμφανίζοντας ένα έγγραφο σε προβολή Διάρθρωσης εμφανίζεται και η καρτέλα Διάρθρωσης, που περιλαμβάνει εργαλεία για την αναδιάρθρωση και δόμηση του κειμένου.

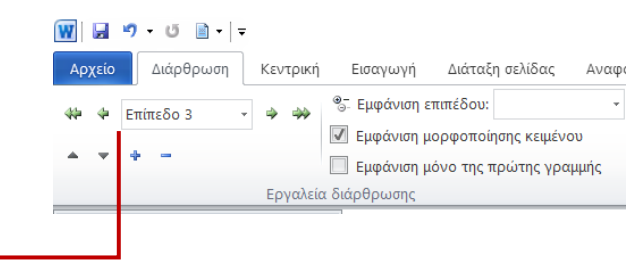

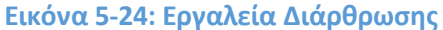

Με τις διάφορες επιλογές των εργαλείων διάρθρωσης επιτυγχάνονται:

- **Εμφάνιση επιπέδου**: Μπορείτε να καθορίσετε το επιθυμητό επίπεδο εμφάνισης της διάρθρωσης του εγγράφου. Επιλέγοντας πχ. από τη λίστα το Επίπεδο 3 θα εμφανίζονται μόνο οι επικεφαλίδες πρώτου δευτέρου και τρίτου επιπέδου.
- **Εμφάνιση Μορφοποίησης.** Η επιλογή αυτή δείχνει παράλληλα με τη διάρθρωση και τη μορφοποίηση του εγγράφου. Πολλές φορές απενεργοποιείται η μορφοποίηση**.**
- **Εμφάνιση μόνο της πρώτης γραμμής.** Σε κάθε επίπεδο θα εμφανίζεται μόνο η πρώτη γραμμή ως ένδειξη για λόγους συγκεντρωτικούς.

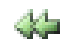

- **Προβιβασμός σε Επικεφαλίδα επιπέδου 1**
- **Προβιβασμός επιπέδου**. Προβιβασμός σε ανώτερη ÷. Επικεφαλίδα. Πατώντας το βέλος προβιβασμού σε μία επικεφαλίδα επιτυγχάνεται η αλλαγή του επιπέδου της προς τα πάνω. Πχ μία επικεφαλίδα Επιπέδου 3 μπορεί με ένα κλικ στο βέλος να ανέβει στο Επίπεδο 2 και με ακόμα ένα κλικ να ανέβει στο Επίπεδο 1.
	- **Υποβιβασμός επιπέδου.** Υποβιβασμός σε κατώτερη Επικεφαλίδα. Πατώντας το βέλος υποβιβασμού σε μία επικεφαλίδα επιτυγχάνεται η αλλαγή του επιπέδου της προς

τα κάτω.

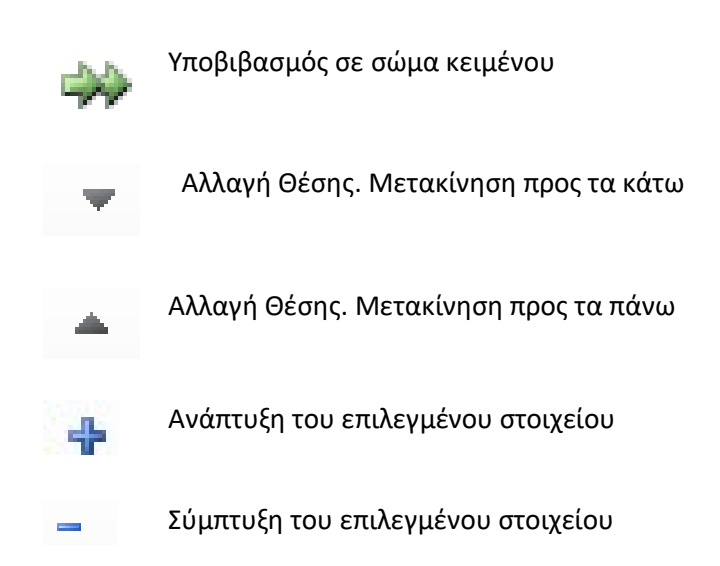

# 5.4 Εισαγωγή κεφαλίδων και υποσέλιδων –αρίθμηση σελίδων

Οι **Κεφαλίδες & Υποσέλιδα** (Headers & Footers) είναι στοιχεία που μπορούν να τοποθετούνται στο πάνω και κάτω μέρος ή καλύτερα στο πάνω και κάτω περιθώριο αντίστοιχα, των σελίδων ενός εγγράφου. Οι κεφαλίδες αφορούν συνήθως γενικές ή και κοινές πληροφορίες όπως τίτλο εγγράφου, τίτλο κεφαλαίου, όνομα φορέα, κλπ. ενώ στα υποσέλιδα μπαίνει συνήθως ο αριθμός σελίδων, το πλήθος των σελίδων του εγγράφου κλπ.

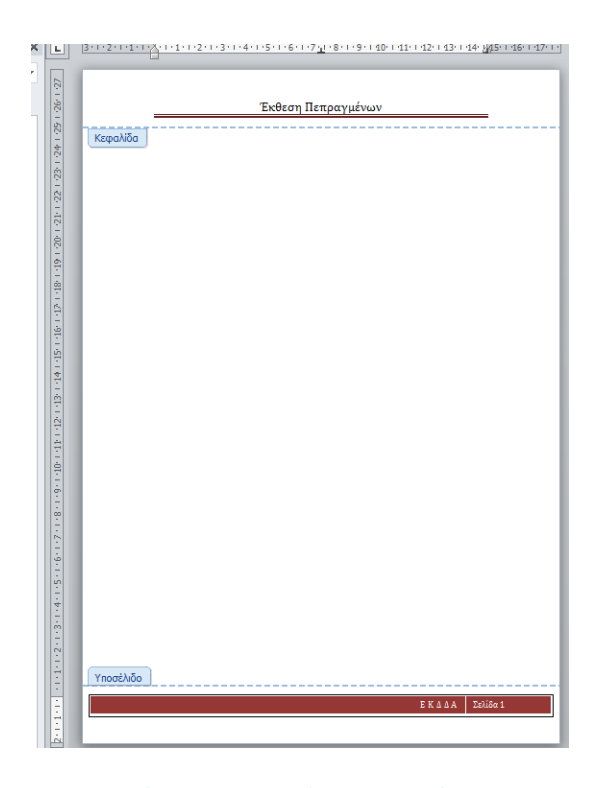

**Εικόνα 5-25: Κεφαλίδα και Υποσέλιδο**

Οι **Κεφαλίδες** & τα **Υποσέλιδα** επαναλαμβάνονται σε όλες τις σελίδες ενός εγγράφου εκτός αν με κατάλληλο προσδιορισμό ζητηθεί να διαφοροποιούνται με την αλλαγή μιας ενότητας.

# 5.4.1 Εισαγωγή Κεφαλίδων και Υποσέλιδων από τα πρότυπα

Οι κεφαλίδες και τα υποσέλιδα μπορεί να περιλαμβάνουν σταθερό κείμενο ή μεταβλητά πεδία τα οποία τοποθετούνται σε συγκεκριμένες θέσεις εντός της περιοχής τους. Όποιες πληροφορίες και εάν καταχωρίσουμε σε αυτές τις θέσεις, αυτές θα εμφανίζονται και θα εκτυπώνονται στις αντίστοιχες θέσεις.

## **Βήματα Εισαγωγής Κεφαλίδας**

- 1. Από την καρτέλα **Εισαγωγή** επιλέξτε **Κεφαλίδα**
- 2. Επιλέξτε ένα από τα προτεινόμενα **πρότυπα** κεφαλίδας πχ. **Αλφάβητο** και αυτόματα εισάγετε στο πάνω μέρος της σελίδας στην περιοχή κεφαλίδα το επιλεγμένο πρότυπο (βλέπε την κεφαλίδα της Εικόνας Κεφαλίδα και Υποσέλιδο)
- 3. **Γράψτε** πάνω στα προτεινόμενα πεδία, εδώ στο «Τίτλος» τα επιθυμητά **στοιχεία** πχ Έκθεση Πεπραγμένων.

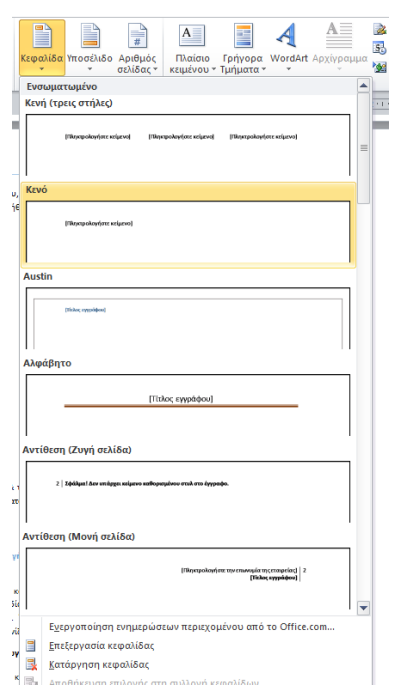

**Εικόνα 5-26: Προτεινόμενα Πρότυπα Κεφαλίδων**

Με ανάλογο τρόπο εισάγετε κάποιο πρότυπο για υποσέλιδο
### **Βήματα Εισαγωγής Υποσέλιδου**

- 1. Από την καρτέλα **Εισαγωγή** επιλέξτε **Υποσέλιδο**
- 4. Επιλέξτε ένα από τα προτεινόμενα **πρότυπα** υποσέλιδου πχ. **Τετραγωνίδια** και αυτόματα εισάγετε στο κάτω μέρος της σελίδας στην περιοχή υποσέλιδο το επιλεγμένο πρότυπο (βλέπε το υποσέλιδο της Εικόνας Κεφαλίδα και Υποσέλιδο)
- 2. Γράψτε πάνω στα προτεινόμενα πεδία τα επιθυμητά στοιχεία πχ ΕΚΔΔΑ

### **Βήματα Ενεργοποίησης Κεφαλίδας ή Υποσέλιδου και Προσθήκης/Τροποποίησης Κειμένου**

- 3. Για να μεταβείτε στην κεφαλίδα ή υποσέλιδο, μετακινήστε το **δείκτη** στο επάνω ή στο κάτω περιθώριο της σελίδας, έως ότου εμφανιστεί η **περιοχή κεφαλίδας** ή υποσέλιδου (στην γκρίζα περιοχή του κάθετου χάρακα )
- 4. κάντε **διπλό κλικ** εντός της κεφαλίδας ή του υποσέλιδου
- 5. **Κλικ** στο σημείο εισαγωγής , όπου θέλετε να αρχίζει το νέο κείμενο
- 6. **Εισάγετε** ή **τροποποιείτε** το επιθυμητό κείμενο πχ. στον τίτλο «Έκθεση Πεπραγμένων 2019»

Μπορείτε επίσης να μορφοποιήσετε το κείμενο και να προσαρμόσετε τη στοίχισή του, όπως μέσα στο κυρίως κείμενο, χρησιμοποιώντας τα εργαλεία μορφοποίησης, στοίχισης κλπ.

### 5.4.2 Προσθήκη αριθμού σελίδας, πλήθους σελίδων ή ημερομηνίας

Στα εκτενή διοικητικά έγγραφα είναι συνηθισμένο να εμφανίζεται η αναγραφή του αριθμού σελίδας στο κατώτερο τμήμα της σελίδας ή διαφορετικά στο υποσέλιδο. Μπορεί ακόμα να εμφανίζεται σταθερά η λέξη **σελίδα** και δίπλα, ως μεταβλητό στοιχείο, η εμφάνιση του αντίστοιχου αριθμού της κάθε διακριτή σελίδας.

Η αρίθμηση των σελίδων των εκτενών διοικητικών εγγράφων είναι ένα απαραίτητο στοιχείο όπως κάθε διοικητικού εγγράφου και δεν θα πρέπει να παραλείπεται. Η δεύτερη και οι επόμενες σελίδες συνήθως αριθμούνται με διαδοχικούς αραβικούς αριθμούς, αρχίζοντας από το -2- για τη δεύτερη σελίδα. Οι αριθμοί τίθενται είτε στο μέσον είτε στο άκρο δεξιό του κατώτερου τμήματος της σελίδας.

Γενικότερα η εισαγωγή μεταβλητών στοιχείων επιτυγχάνεται με την εισαγωγή αντίστοιχων πεδίων. Τα πεδία καταχωρούνται σε συγκεκριμένη θέση και παίρνουν τιμές ανάλογα με την τρέχουσα σελίδα ή την τρέχουσα γενικώς κατάσταση και ενημερώνονται συνήθως αυτόματα.

Μπορείτε να εισαγάγετε τον αριθμό σελίδας, το πλήθος των σελίδων, την ημερομηνία και ώρα και πολλά άλλα στοιχεία, ως πεδία, οπουδήποτε σε μια σελίδα. Εάν θέλετε αυτές οι πληροφορίες να εμφανίζονται στην ίδια τοποθεσία σε κάθε σελίδα, προσθέστε τις στην κεφαλίδα ή στο υποσέλιδο.

- 1. Για να μεταβείτε στην κεφαλίδα ή υποσέλιδο, μετακινήστε το δείκτη στο επάνω ή στο κάτω **περιθώριο** της σελίδας, έως ότου εμφανιστεί η **περιοχή κεφαλίδας** ή υποσέλιδου (στην γκρίζα περιοχή του κάθετου χάρακα )
- 2. κάντε **διπλό κλικ** εντός της κεφαλίδας ή του υποσέλιδου
- 3. κλικ στο σημείο εισαγωγής που θέλετε να εμφανιστούν οι πληροφορίες

Στη συνέχεια επιλέξτε ένα από τα παρακάτω:

# - **3.1 Προσθήκη αριθμού σελίδας**

Κάντε κλικ στην καρτέλα «**Εισαγωγή**» και μετά επιλέξτε **«Αριθμός σελίδας»** από την περιοχή Κεφαλίδες και Υποσέλιδα. Επιλέξτε ένα από τα προτεινόμενα υποδείγματα αναλόγως της θέσης, δηλ κάτω μέρος ή πάνω μέρος σελίδας. Η τελευταία ομάδα υποδειγμάτων είναι της μορφής **Σελίδα X από Ψ** και τοποθετεί τον αριθμό σελίδας και το πλήθος των σελίδων (πχ. 2 από 24)

# - **3.2 Προσθήκη πλήθους σελίδων**

Κάντε κλικ στην καρτέλα «**Εισαγωγή**» , επιλέξτε **«Γρήγορα Τμήματα»** από την περιοχή Κείμενο και στη συνέχεια **Πεδίο.** Από τη λίστα των διαθέσιμων πεδίων διαλέξτε **το NumPages**

# - **3.3 Προσθήκη Ημερομηνίας**

Κάντε κλικ στην καρτέλα «**Εισαγωγή**» και μετά επιλέξτε **«Ημερομηνία και Ώρα»** από την περιοχή Κείμενο. Επιλέξτε στη συνέχεια μία από τις διαθέσιμες μορφές ημερομηνίας

### **Αλλαγή ακολουθίας αριθμών σελίδων**

Οι αριθμοί σελίδων είναι συνήθως διαδοχικοί, αλλά μπορείτε να κάνετε μια ενότητα εγγράφου ή μια σελίδα να ξεκινά από ένα συγκεκριμένο αριθμό.

- Κάντε κλικ δίπλα στον αριθμό σελίδας που θέλετε να αλλάξετε.
- Από την **Κεντρική** καρτέλα πατήστε **Αριθμός Σελίδας**
- Επιλέξτε Μορφοποίηση Αριθμών Σελίδας και μαρκάρετε ένα από:
	- **Συνεχόμενη με την Προηγούμενη** ενότητα αν ο αριθμός σελίδας αυξάνεται με βάση την προηγούμενη σελίδα **ή**
	- **Έναρξη από** και εισαγάγετε έναν νέο **αριθμό** έναρξης.

# 5.5 Δημιουργία ενοτήτων σε έγγραφο και αξιοποίηση στη διακριτή μορφοποίηση ανά ενότητα

Πολλές φορές, κατά την πληκτρολόγηση ενός εγγράφου, υπάρχει ανάγκη να αλλάξει η διάταξη του εγγράφου ή και η μορφοποίηση του. Στην περίπτωση σημαντικών αλλαγών διάταξης πχ. αλλαγή από κάθετο σε οριζόντιο προσανατολισμό, πρέπει να προστεθεί μία καινούργια ενότητα. Το Word παρέχει την δυνατότητα ενσωμάτωσης και διακριτής διαχείρισης πολλών ενοτήτων. Τις ενότητες τις χρησιμοποιούμε για να οργανωθεί ένα συνολικό κείμενο σε υποσύνολα, να επιτευχθούν διακριτά αποτελέσματα εντός των ενοτήτων, πέραν των γενικών χαρακτηριστικών του εγγράφου και να υπάρξει καλύτερη συνολική δόμηση και μορφοποίηση.

### 5.5.1 Δημιουργία Ενότητας (Section Break):

- 1. Τοποθετήστε το σημείο εισαγωγής στο τέλος της παραγράφου του εγγράφου σας που σας ενδιαφέρει
- 2. Επιλέξτε την καρτέλα **Διάταξη Σελίδας.**
- 3. Από την περιοχή της κορδέλας που ονομάζεται **Διαμόρφωση Σελίδας** επιλέξτε την εντολή **Αλλαγές**.
- 4. Στο πτυσσόμενο μενού επιλέξτε την ομάδα **Αλλαγές Ενοτήτων** και μία από τις επιλογές πχ. **Επόμενη Σελίδα ή Συνεχόμενη σελίδα κλπ.** όπως φαίνεται στην παρακάτω εικόνα.

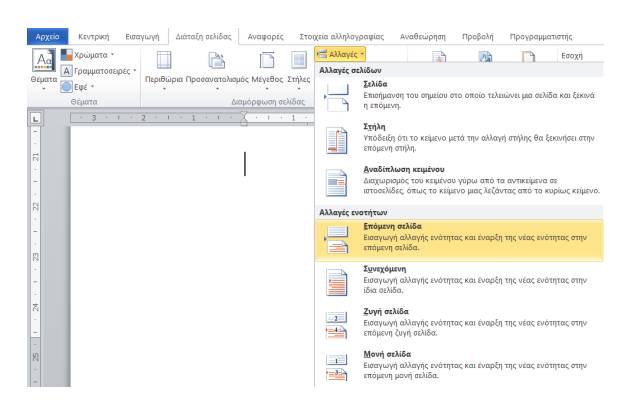

**Εικόνα 5-27. Αλλαγή Ενότητας σε Επόμενη Σελίδα**

Κατά την εισαγωγή της νέας ενότητας εισάγεται η ένδειξη **Αλλαγή Ενότητας,** καθώς και μία μη εκτυπώσιμη γραμμή εντός του εγγράφου, στο σημείο που βρίσκεται ο δείκτης εισαγωγής (cursor), όπως δείχνει η παρακάτω εικόνα.

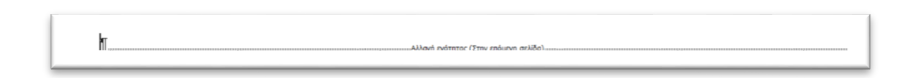

#### **Εικόνα 5-28. Ένδειξη Αλλαγής Ενότητας**

Το σημείο που βρίσκεται ο δείκτης εισαγωγής σας θα είναι το σημείο όπου τελειώνει η μία ενότητα και ξεκινάει η επόμενη.

**Προσοχή**! πατώντας **Delete** επάνω στη ένδειξη "**Αλλαγή Ενότητας**" διαγράφεται η ένδειξη διαχωρισμού ενοτήτων και ενοποιούνται οι δύο διαδοχικές ενότητες.

### **Επισήμανση!**

Για να εμφανιστούν όλοι οι Μη Εκτυπώσιμοι Χαρακτήρες, όπως οι αλλαγές ενότητας θα πρέπει να ενεργοποιηθεί το κουμπί **Εμφάνιση/Απόκρυψη**, που βρίσκεται στην καρτέλα **Κεντρική** στην ομάδα **Παράγραφος** της κορδέλας όπως εμφανίζεται και στην παρακάτω εικόνα. Με τον ίδιο τρόπο γίνεται και η απενεργοποίηση.

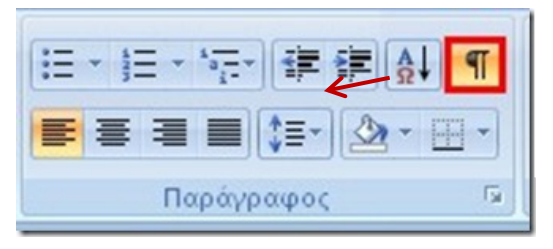

Εμφάνιση/Απόκρυψη Μη Εκτυπώσιμων χαρακτήρων

**Εικόνα 5-29: Εμφάνιση μη Εκτυπώσιμων χαρακτήρων**

Συνήθως με τη χρήση των **Αλλαγών Ενοτήτων** μπορεί να χωρισθεί το έγγραφό σε κεφάλαια ή μπορεί να αλλάξει η μορφοποίηση, όπως για παράδειγμα να δημιουργηθούν διαφορετικές **Κεφαλίδες και Υποσέλιδα** (Headers & Footers) σε διαφορετικές ενότητες εντός του ίδιου εγγράφου.

Οι διαθέσιμες επιλογές στις **Αλλαγές Ενοτήτων** (Section Breaks) περιλαμβάνουν:

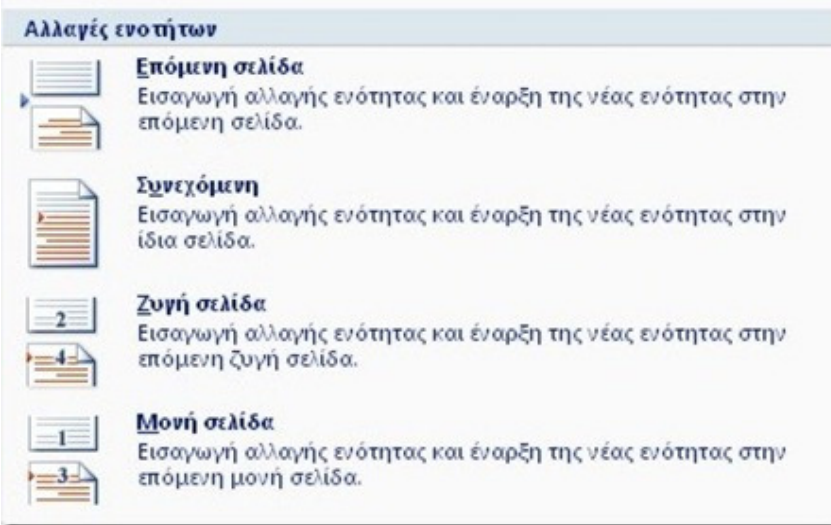

**Εικόνα 5-30. Επιλογές Αλλαγής Ενοτήτων**

**Αναλυτικά οι δυνατές επιλογές στις Αλλαγές Ενοτήτων:**

**Επόμενη Σελίδα** (Next **Page**): Είναι σημαντικό να αλλάζει ενότητα όταν υπάρχει διαφοροποίηση σε κεφαλίδες, υποσέλιδα ή και άλλες μορφοποιήσεις από μία σελίδα στην άλλη. Με την αλλαγή ενότητας **Επόμενη Σελίδα**, σημαίνει ότι τελειώνει μία ενότητα του εγγράφου και ξεκινάει μία νέα ενότητα εισάγοντας μία νέα σελίδα. Είναι χρήσιμη εντολή για διαφορετικές κεφαλίδες και υποσέλιδα.

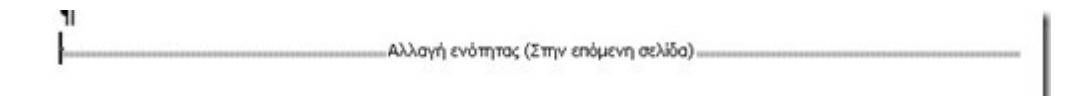

**Συνεχόμενη** (Continuous): Η νέα ενότητα ξεκινάει στην ίδια σελίδα και όχι με την προσθήκη νέας σελίδας.

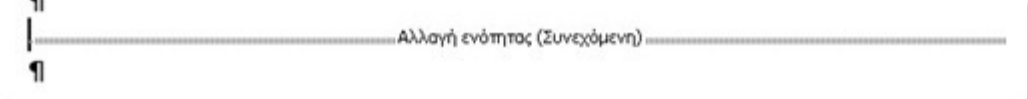

**Ζυγή Σελίδα** (Even Page): Εισάγει μία αλλαγή ενότητας και ξεκινάει την νέα ενότητα στην επόμενη ζυγή σελίδα.

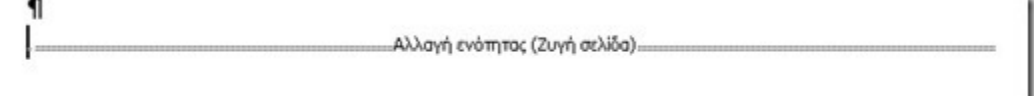

**Μονή Σελίδα** (Odd Page): Εισάγει μία αλλαγή ενότητας και ξεκινάει την νέα ενότητα στην επόμενη μονή σελίδα.

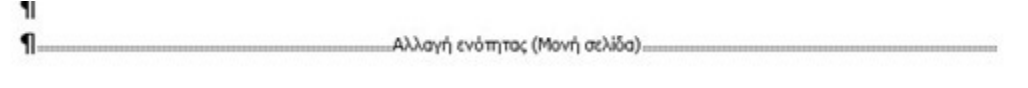

Ο λόγος που χρησιμοποιούνται οι **Ζυγές** και **Μονές Αλλαγές Ενοτήτων**, είναι εμφανής κατά την εμφάνιση ή εκτύπωση ενός φυλλαδίου ή εντύπου γενικότερα. Για παράδειγμα σε ένα βιβλίο θέλουμε όλα τα κεφάλαια να ξεκινούν από το δεξιό μέρος της σελίδας όταν κάποιος το διαβάζει επομένως κάθε κεφάλαιο και κάθε ενότητα πρέπει να ξεκινάει σε μονή σελίδα.

# 5.5.2 Παράδειγμα Συνδυασμού Οριζοντίου και Κατακόρυφου Προσανατολισμού

Πολλές φορές σε ένα Έγγραφο του Word, βρισκόμαστε στο σημείο που θέλουμε να διαμορφώσουμε το έγγραφό μας με **Κατακόρυφο Προσανατολισμό** (Portrait Mode) αλλά θέλουμε μία ή μερικές σελίδες να έχουν **Οριζόντιο Προσανατολισμό** (Landscape Mode). Πχ. Σε ένα διαβιβαστικό το οποίο έχει κάθετο προσανατολισμό θα πρέπει να επισυναφθούν στοιχεία υπαλλήλων ή προϋπολογισμού τα οποία είναι δομημένα σε πίνακα οριζόντιου προσανατολισμού.

Ακολουθήστε τα παρακάτω βήματα:

- 1. Εισάγετε το δείκτη στο τέλος της σελίδας του διαβιβαστικού που έχει κάθετο προσανατολισμό και επιλέξτε την καρτέλα **Διάταξη Σελίδας** (Page Layout)
- 2. Στην περιοχή της κορδέλας **Διαμόρφωση Σελίδας** (Page Setup) επιλέξτε την εντολή που ονομάζεται **Αλλαγές** (Breaks)
- 3. Από το πτυσσόμενο μενού εντοπίστε το **Αλλαγές Ενοτήτων** (Section Breaks)
- 4. Επιλέξτε την εντολή **Επόμενη Σελίδα** (Next Page) για να εισάγεται μία αλλαγή ενότητας η οποία θα ξεκινάει από την επόμενη σελίδα.

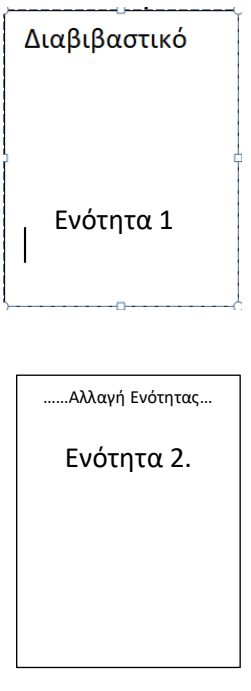

**Εικόνα 5-31: Αλλαγή ενότητας**

**Κλικ** στην **αρχή** της σελίδας που θέλουμε να αλλάξουμε τον Προσανατολισμό. Από την καρτέλα **Διάταξη Σελίδας** επιλέγετε **Προσανατολισμός**, **Οριζόντιος** και προκύπτει η διάταξη των δύο σελίδων με Κατακόρυφο και στη συνέχεια Οριζόντιο προσανατολισμό.

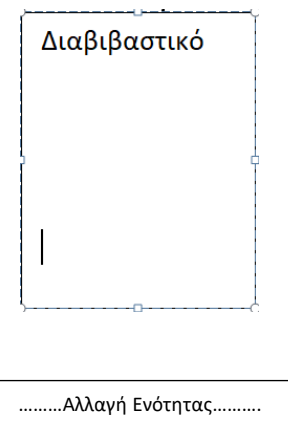

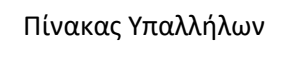

5. **Εισάγετε** πληκτρολογώντας ή αντιγράφοντας τον πίνακα με τα στοιχεία των υπαλλήλων, στη σελίδα με τον οριζόντιο προσανατολισμό.

# 5.6 Εισαγωγή λεζαντών

Οι λεζάντες τοποθετούνται πάνω ή κάτω από ένα σχήμα, μία εικόνα, έναν πίνακα ή άλλα αντικείμενα, που ενσωματώνονται μέσα στο έγγραφο, για να δώσουν τη βασική περιγραφή τους και χρησιμοποιούνται για την καλύτερη κατανόηση αλλά και την οργάνωση των αντικειμένων εντός του κειμένου. Μια λεζάντα είναι συνήθως μια αριθμημένη ετικέτα, όπως "Εικόνα 1", "Πίνακας 1" η οποία μπορεί να ακολουθείται από μικρό πρόσθετο χαρακτηριστικό κείμενο το οποίο περιγράφει την εικόνα, τον πίνακα ή άλλο αντικείμενο. Οι λεζάντες αποτελούν επίσης στοιχεία για την αύξηση της προσβασιμότητας διότι στις λεζάντες μπορεί να στηριχθεί και η φωνητική περιγραφή των εικόνων, πινάκων κλπ. Στόχοι μέσω της εισαγωγής λεζαντών σε αντικείμενα:

- να βελτιωθεί η ποιότητα η αισθητική και οργάνωση του συνολικού κειμένου
- να τεκμηριωθεί με κατάλληλη πληροφορία- μεταδεδομένα το αντικείμενο
- να εμφανισθεί συγκεντρωτική λίστα υπό μορφή Πίνακα Εικόνων-αντικειμένων που περιέχει όλα τα αντικείμενα του εγγράφου ώστε να είναι άμεσα αναγνώσιμα και προσβάσιμα
- να διευρυνθεί η δυνατότητα διάχυση της πληροφορίας καθώς μέσω των λεζαντών
	- το κείμενο μπορεί να απευθυνθεί και σε άτομα που έχουν προβλήματα ακοής
	- μπορεί να δημιουργηθεί δυνατότητα πρόσβασης σε άτομα που μιλάνε άλλες γλώσσες

Βήματα για να εισάγετε Λεζάντες σε αντικείμενο:

- 1. **Επιλέξτε το αντικείμενο** (πίνακας, εξίσωση, εικόνα ή άλλο αντικείμενο) στο οποίο θέλετε να προσθέσετε μια λεζάντα.
- 2. Στην καρτέλα **Αναφορές**, στην ομάδα **Λεζάντες**, κάντε κλικ στην επιλογή **Εισαγωγή λεζάντας**.

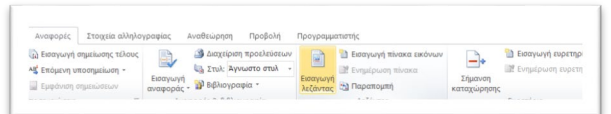

### **Εικόνα 5-32. Εισαγωγή Λεζάντας**

3. Στο παράθυρο διαλόγου "**Λεζάντα**" που ανοίγει, επιλέξτε την ετικέτα που περιγράφει καλύτερα το αντικείμενο, όπως Εικόνα, Εξίσωση ή Πίνακας.

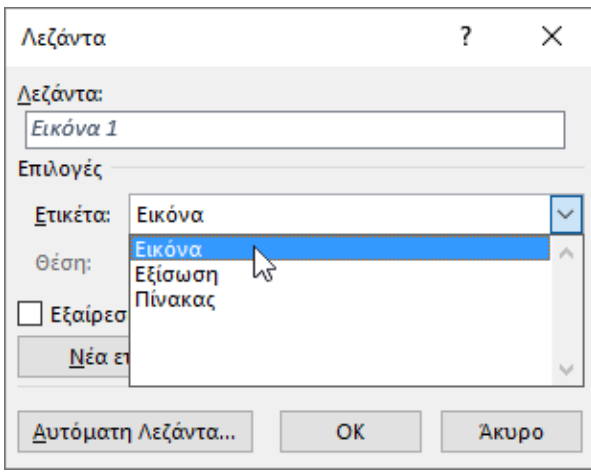

**Εικόνα 5-33. Ιδιότητες Λεζάντας**

- 4. Εάν η ετικέτα που θέλετε δεν υπάρχει στη λίστα, κάντε κλικ στην επιλογή **Νέα ετικέτα**, και πληκτρολογήστε τη νέα ετικέτα στο πλαίσιο Ετικέτα και στη συνέχεια πατήστε OK.
- 5. Μετά την επιλογή ετικέτας τοποθετείτε αυτόματα μία **αρίθμηση** πχ. Εικόνα 1 Εάν αργότερα προσθέσετε, διαγράψετε ή μετακινήσετε λεζάντες, μπορείτε εύκολα να ενημερώσετε τους αριθμούς λεζαντών όλους μαζί.
- 6. **Πληκτρολογείστε** δίπλα στην ετικέτα την περιγραφή ή τίτλο της λεζάντας. Πχ. Γράψτε δίπλα στο Εικόνα 1. Οργανόγραμμα, αν η εικόνα αναπαριστά το οργανόγραμμα ενός φορέα.
- 7. Πατήστε **οκ**

Επιπλέον στο παράθυρο διαλόγου **Λεζάντα,** μπορείτε πατώντας **Αρίθμηση Λεζάντας** να καθορίστε και άλλα στοιχεία αρίθμησης όπως:

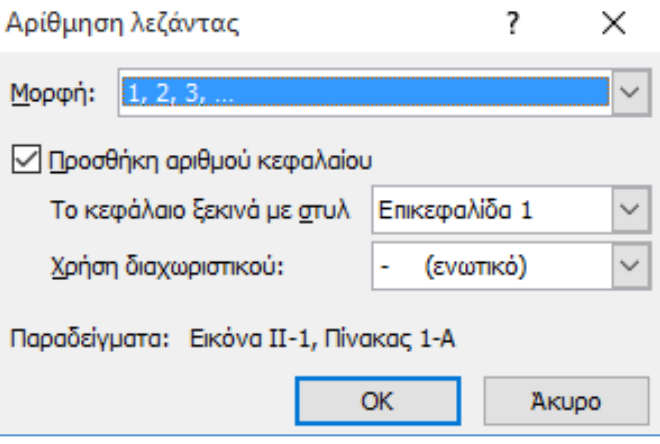

**Εικόνα 5-34:Αρίθμηση Λεζάντας**

- η μορφή των αριθμών που θα εμφανίζονται κατά την αρίθμηση 1,2,3 ή I, II κλπ.
- Η προσθήκη και του αριθμού του Κεφαλαίου για την αντιστοίχιση της αρίθμησης των λεζαντών με τα κεφάλαια στα οποία ανήκουν πχ. 5-28
- Επιλογή του διαχωριστικού συμβόλου όπως παύλα ( ) άνω κάτω τελεία( : ) κλπ.

# 5.6.1 Μορφοποίηση Λεζαντών

Η εισαγωγή και διαχείριση λεζαντών μπορεί να επιφέρει γενικές αλλαγές στην οργάνωση και παρουσίαση των αντικειμένων του εγγράφου. Μπορεί να δώσει επίσης άλλες δυνατότητες στα περιεχόμενα δημιουργώντας διακριτή λίστα Περιεχομένων εικόνας, Πινάκων κλπ.

Η διαχείριση λεζαντών εξαρτάται από τη μέθοδο καταγραφής και αναφοράς τους και η μορφοποίηση τους είναι σημαντική για την περαιτέρω οργάνωση τους.

# **Μορφοποίηση Λεζάντα[ς](javascript:)**

**Όταν εισάγετε** μία λεζάντα στο έγγραφό σας, εμφανίζεται ένα **νέο στυλ** στη συλλογή στυλ με την ονομασία "**Λεζάντα**".

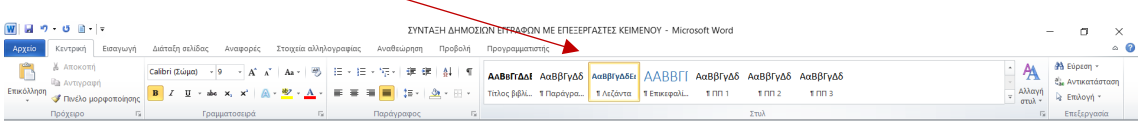

### **Εικόνα 5-35 : Στυλ Λεζάντας**

Για να αλλάξετε τη μορφοποίηση των λεζαντών σας σε ολόκληρο το έγγραφό τροποποιήστε το υπάρχον στυλ από τη συλλογή στυλ της Κεντρικής καρτέλας. Πατήστε δεξί κλικ πάνω στο στυλ και επιλέξτε **Τροποποίηση**.

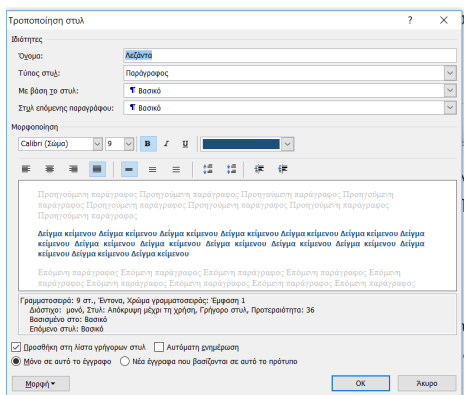

**Εικόνα 5-36 Τροποποίηση στυλ Λεζάντας**

Στο παράθυρο διαλόγου "**Τροποποίηση Στυλ"** μπορείτε να ορίσετε νέο μέγεθος γραμματοσειράς, χρώμα, τύπο και άλλες επιλογές που πατώντας **ΟΚ** θα εφαρμοσθούν σ' όλες τις λεζάντες του εγγράφου.

# 5.6.2 Ενημέρωση της αρίθμησης λεζαντών

Όταν προστίθεται μια νέα λεζάντα δίνεται αυτόματη αρίθμηση από το ίδιο το Word, με βάση το σημείο εισαγωγής και ενημερώνει αυτόματα όλους τους αριθμούς λεζαντών. Ωστόσο, εάν διαγράψετε ή μετακινήσετε μια λεζάντα, πρέπει να ξεκινήσετε μια ενημέρωση λεζαντών με μη αυτόματο τρόπο.

Βήματα για Ενημέρωση της Αρίθμησης Λεζαντών:

- 1. **Επιλέξετε όλο** το έγγραφο (CTRL+A)
- 2. **Δεξί κλικ** και από το μενού συντόμευσης
- 3. Επιλογή **Ενημέρωση πεδίου**

Με τις παραπάνω κινήσεις θα ενημερωθούν όλες οι λεζάντες του εγγράφου. Εναλλακτικά μπορείτε πατώντας το πλήκτρο F9 να ενημερώσετε τις λεζάντες αφού έχετε επιλέξει ολόκληρο το έγγραφο.

### **Πως οι λεζάντες των εικόνων μετακινούνται μαζί με τις εικόνες**

Για να μετακινείτε τη λεζάντα μαζί με το αντικείμενο θα πρέπει να πετύχετε την ομαδοποίηση Αντικειμένου και Λεζάντας. **Επιλέξτε** το αντικείμενο πατήστε **shift** και επιλέξτε μαζί τη **λεζάντα**. Πατήστε **Ομαδοποίηση** από την καρτέλα **Διάταξη Σελίδας**.

### 5.6.3 Διαγραφή Λεζαντών

Για να διαγράψετε μια λεζάντα, **επιλέξτε** την και πατήστε το πλήκτρο **Delete**. Μετά τη διαγραφή ενημερώστε την αρίθμηση των λεζαντών ( Ctrl+A και F9), που υπάρχουν στο έγγραφο σας για να εξασφαλίσετε ότι οι αριθμοί των λεζαντών σας είναι σωστοί.

# 5.7 Εισαγωγή πινάκων περιεχομένων, περιεχομένων εικόνων, περιεχομένων πινάκων κλπ. με τη χρήση επικεφαλίδων και λεζαντών

Μπορείτε να χρησιμοποιήσετε τις επικεφαλίδες για να δημιουργήσετε έναν πίνακα Περιεχομένων για λόγους συγκεντρωτικής παρουσίασης της δομής του εγγράφου με αξιοποίηση και εμφάνιση κατά προτίμηση μόνο των τίτλων των ενοτήτων και υποενοτήτων και της θέσης στην οποία βρίσκονται.

Η εμφάνιση των διαφορετικών επιπέδων επικεφαλίδων ή και του βασικού κειμένου αποτελεί δυνατότητα που επιλέγει ο χρήστης από τα προτεινόμενα πρότυπα ή καθορίζει κατά περίπτωση.

### 5.7.1 Εισαγωγή Πίνακα Περιεχομένων με τη χρήση Επικεφαλίδων

### **Γρήγορη εισαγωγή Πίνακα Περιεχομένων**

- Μεταβείτε στο **σημείο εισαγωγής** του επιθυμητού πίνακα Περιεχομένων. Συνήθως ο πίνακας περιεχομένων μπαίνει στην αρχή του εγγράφου μετά το εξώφυλλο και τον πρόλογο.
- Από την καρτέλα **Αναφορές** επιλέξτε **Πίνακας Περιεχομένων** και
- **Κλικ** σ' ένα από τα προτεινόμενα **υποδείγματα** πχ. **Αυτόματος πίνακας 1,** όπως φαίνεται στην παρακάτω εικόνα.

| Αρχείο              |                                                    | Κεντρική                                                                                                    | Εισαγωγή                                                      |  | Διάταξη σελίδας                                     | Αναφορές | Στοιχεία  |  |
|---------------------|----------------------------------------------------|----------------------------------------------------------------------------------------------------|---------------------------------------------------------------|--|-----------------------------------------------------|----------|-----------|--|
|                     | Πίνακας<br>περιεχομένων *                          | - Προσθήκη κειμένου *<br><b>ια Εισαγωγή σημείωσης</b><br>AR <sup>1</sup><br><b>B</b> ! Ενημέρωση πίνακα<br><sup>ΑΒ'</sup> Επόμενη υποσημείωσ<br>Εισαγωγή<br><b>Εμφάνιση σημειώσεω</b><br>υποσημείωσης |                                                               |  |                                                     |          |           |  |
|                     | Ενσωματωμένο                                       |                                                                                                    |                                                               |  |                                                     |          |           |  |
| 1<br>1.1            | Αυτόματος πίνακας 1<br><b>ΠΕΡΙΕΧΟΜΕΝΑ</b><br>1.1.1 |                                                                                                    |                                                               |  |                                                     |          |           |  |
| $\mathbf{1}$<br>1.1 | Αυτόματος πίνακας 2<br>ΠΙΝΑΚΑΣ ΠΕΡΙΕΧΟΜΕΝΩΝ        |                                                                                                    |                                                               |  |                                                     |          |           |  |
|                     | 1.1.1<br>Μη αυτόματος πίνακας                      |                                                                                                    |                                                               |  |                                                     |          |           |  |
|                     | ΠΙΝΑΚΑΣ ΠΕΡΙΕΧΟΜΕΝΩΝ                               |                                                                                                    |                                                               |  |                                                     |          |           |  |
|                     |                                                    |                                                                                                    |                                                               |  |                                                     |          |           |  |
|                     |                                                    |                                                                                                    |                                                               |  |                                                     |          |           |  |
| <b>Lo</b>           |                                                    |                                                                                                    | Πληκτρολογήστε τίτλο κεφαλαίου (επίπεδο 1)                    |  |                                                     |          | $\lambda$ |  |
| E                   |                                                    |                                                                                                    | Εισαγωγή πίνακα περιεχομένων<br>Κατάργηση πίνακα περιεχομένων |  | Περισσότεροι πίνακες περιεχομένων από το Office.com |          |           |  |
| B.<br>B             |                                                    |                                                                                                    |                                                               |  | Αποθήκευση επιλογής στη συλλογή πίνακα περιεχομένων |          |           |  |

**Εικόνα 5-37: Υποδείγματα Πίνακα Περιεχομένων**

### **Αναλυτικά Βήματα για Εισαγωγή Πίνακα Περιεχομένων:**

- 1. Μεταβείτε στο σημείο εισαγωγής του επιθυμητού πίνακα Περιεχομένων. Συνήθως ο πίνακας περιεχομένων μπαίνει στην αρχή του εγγράφου μετά το εξώφυλλο και τον πρόλογο.
- 2. Από την καρτέλα **Αναφορές** επιλέξτε ένα από τα προτεινόμενα υποδείγματα για Πίνακα Περιεχομένων ή εναλλακτικά την εντολή **Εισαγωγή Πίνακα Περιεχομένων** από το πτυσσόμενο μενού
- 3. Πατήστε **Εισαγωγή Πίνακα Περιεχομένων**
- 4. Στο παράθυρο διαλόγου του "Πίνακα Περιεχομένων" καθορίστε το επιθυμητό **επίπεδο εμφάνισης επικεφαλίδων πχ. 3**
- 5. Καθορίστε την **Εμφάνιση Αριθμού Σελίδων** και τον οδηγό στηλοθέτη για την εμφάνιση της αρίθμησης των σελίδων στις οποίες βρίσκονται τα περιεχόμενα

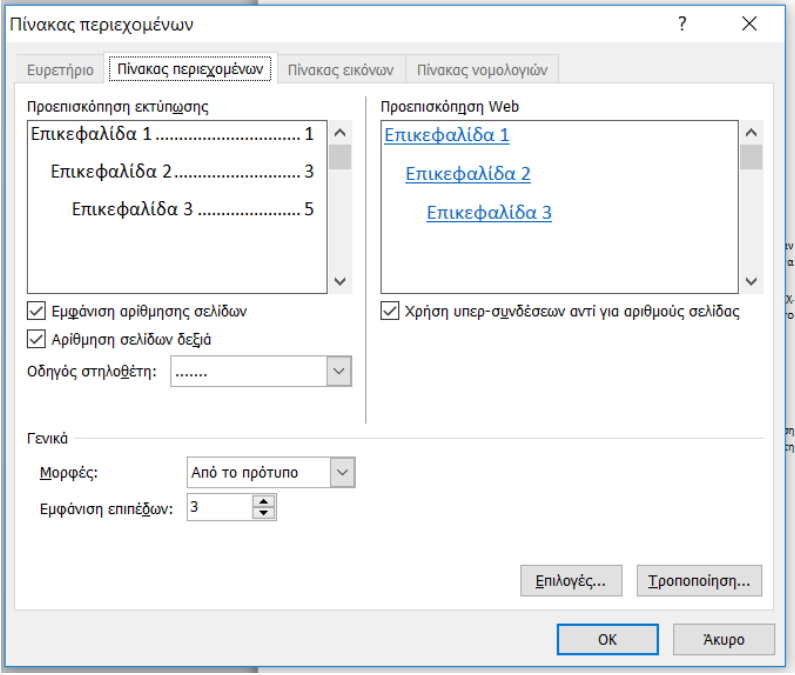

**Εικόνα 5-38. Ιδιότητες Πίνακα Περιεχομένων**

- 6. Επιλέξτε χρήση **υπερσυνδέσμων** για άμεση σύνδεση των επικεφαλίδων του Πίνακα περιεχομένων με τις αντίστοιχες θέσεις τους εντός του εγγράφου (πατώντας ctrl+κλικ στους υπερσυνδέσμους).
- **7. Οκ**

### **Παράδειγμα Εισαγωγής Πίνακα Περιεχομένων**

Έστω ότι έχετε ανοίξει το αρχείο του παραδείγματος Ψηφιακός Μετασχηματισμός.

- Στην αρχή του εγγράφου πατήστε **Αναφορές** και
- επιλέξτε το πρώτο **Υπόδειγμα** του **Πίνακα Περιεχομένων** οπότε προκύπτει ο κάτωθι πίνακας με τα Περιεχόμενα του κειμένου:

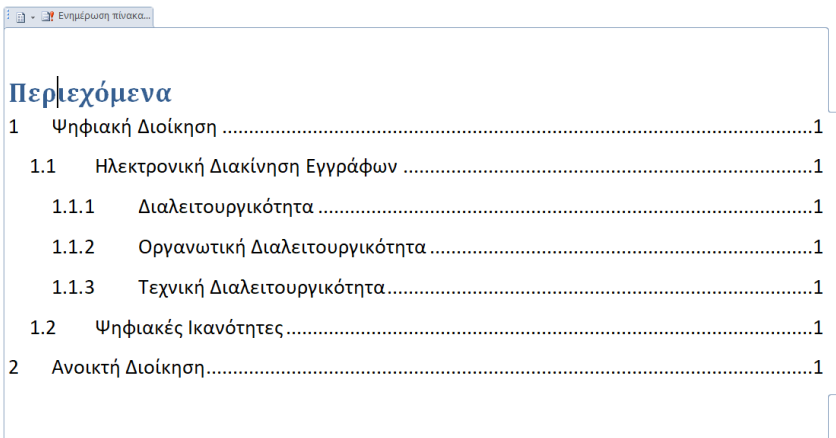

### **Εικόνα 5-39: Περιεχόμενα**

# 5.7.2 Εισαγωγή Πίνακα Αντικειμένων με χρήση Λεζαντών

Μπορείτε να χρησιμοποιήσετε τις λεζάντες για να δημιουργήσετε έναν πίνακα των στοιχείων με λεζάντα, για παράδειγμα έναν [πίνακα εικόνων](https://support.office.com/el-gr/article/%CE%B5%CE%B9%CF%83%CE%B1%CE%B3%CF%89%CE%B3%CE%AE-%CF%80%CE%AF%CE%BD%CE%B1%CE%BA%CE%B1-%CE%B5%CE%B9%CE%BA%CF%8C%CE%BD%CF%89%CE%BD-c5ea59c5-487c-4fb2-bd48-e34dd57f0ec1) ή έναν πίνακα εξισώσεων, η πίνακα πινάκων.

- Μεταβείτε στο σημείο εισαγωγής του επιθυμητού πίνακα αντικειμένων
- Από την καρτέλα **Αναφορές** από την περιοχή Λεζάντες
- επιλέξτε **Εισαγωγή Πίνακα Εικόνων**

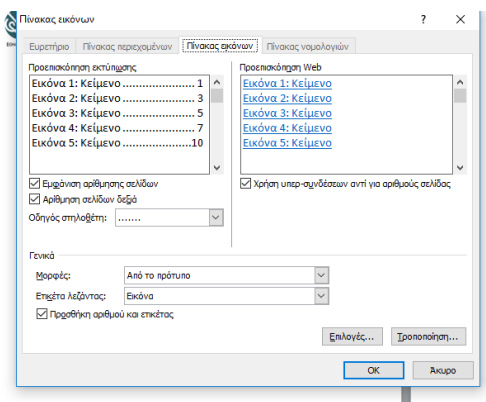

**Εικόνα 5-40: Πίνακας Εικόνων**

- Επιλέξτε μία προτεινόμενη μορφή από τις **Μορφές** για **Πίνακα Εικόνων** και **Οκ**

# 5.8 Υποσημειώσεις και σημειώσεις τέλους

Χρησιμοποιήστε υποσημειώσεις και σημειώσεις τέλους για να εξηγήσετε, να σχολιάσετε ή να παρέχετε αναφορές σε κάτι σε ένα έγγραφο. Συνήθως, οι υποσημειώσεις εμφανίζονται στο κάτω μέρος της σελίδας, ενώ οι σημειώσεις τέλους έρχονται στο τέλος του εγγράφου ή της ενότητας.

# 5.8.1 Προσθήκη υποσημείωσης στο Word 2010

- Κάντε κλικ στο σημείο όπου θέλετε να προσθέσετε την υποσημείωση.
- Κάντε κλικ στο μενού (κορδέλα) **Αναφορές --> Εισαγωγή υποσημείωσης**.

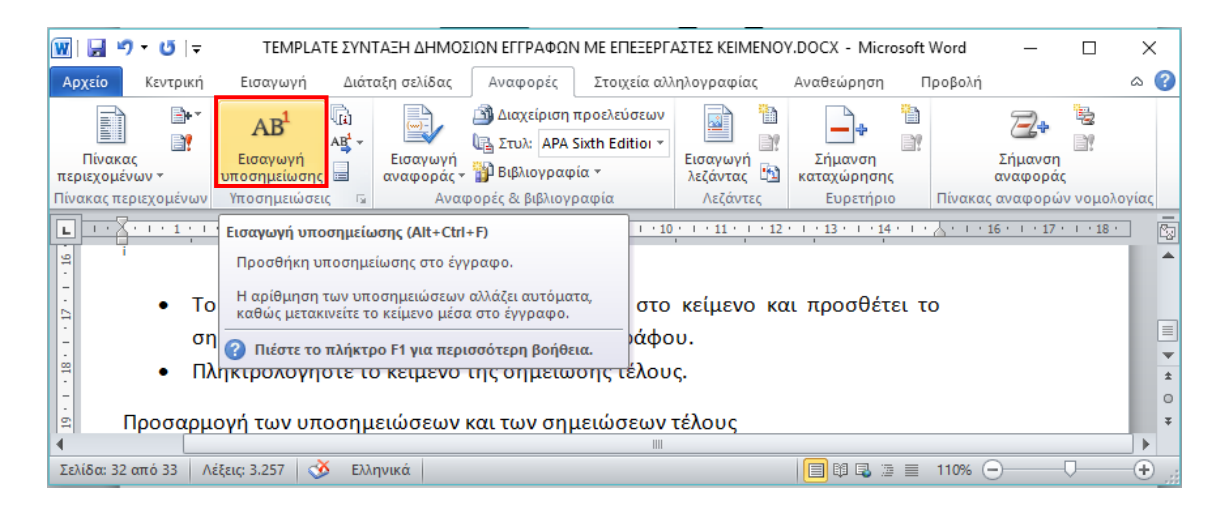

**Εικόνα 5-41: Εισαγωγή υποσημείωσης**

- Το Word εισάγει ένα σημάδι παραπομπής στο κείμενο και προσθέτει το σημάδι υποσημείωσης στο κάτω μέρος της σελίδας.
- Πληκτρολογήστε το κείμενο της υποσημείωσης.

# 5.8.2 Προσθήκη σημείωσης τέλους

- Κάντε κλικ στο σημείο όπου θέλετε να προσθέσετε τη σημείωση τέλους.
- Κάντε κλικ στο μενού (κορδέλα) **Αναφορές --> Εισαγωγή σημείωσης τέλους**.

| W<br>$\mathbf{U}$ =<br>$\cdot$                                                                                         |                                    | ΤΕΜΡΙΑΤΕ ΣΥΝΤΑΞΗ ΔΗΜΟΣΙΩΝ ΕΓΓΡΑΦΩΝ ΜΕ ΕΠΕΞΕΡΓΑΣΤΕΣ ΚΕΙΜΕΝΟΥ.DOCX - Microsoft Word                                                                                                    |        | ×<br>г                                                                             |
|----------------------------------------------------------------------------------------------------|------------------------------------|----------------------------------------------------------------------------------------------------|--------|------------------------------------------------------------------------------------|
| Κεντρική<br>Εισανωνή<br>Αρχείο                                                                                         | Διάταξη σελίδας                    | Στοιχεία αλληλογραφίας<br>Προβολή<br>Αναθεώρηση<br>Αναφορές                                                                                                    |        | $\circ$ $\bullet$                                                                  |
| <b>ΕΝ Προσθήκη κειμένου</b> τ<br>FÌ<br><b>ΕΥ</b> Ενημέρωση πίνακα<br>Πίνακας<br>περιεχομένων τ<br>Πίνακας περιεχομένων | $AB^1$<br>Εισαγωγή<br>υποσημείωσης | η) Εισαγωγή σημείωσης τέλους<br>Διαχείριση προελεύσεων<br>A)<br><sup>AB</sup> Επόμενη υποσημείωση *<br>Στυλ: APA Sixth Edition "<br>Εισαγωγή<br>Εισαγωγή<br>Σήμανση<br><b>Βιβλιογραφία</b> τ<br>- Εμφάνιση σημειώσεων<br>λεζάντας [12]<br>αναφοράς τ<br>καταχώρησης<br>Αναφορές & βιβλιογραφία<br>Υποσημειώσεις<br>Λεζάντες<br>Ευρετήριο<br><b>150</b> | ħ<br>E | b<br>Σήμανση<br>αναφοράς<br>Πίνακας αναφορ                                         |
| L.<br>$+3+1+2+1+1+1+$                                                                                                  | $(1 + 1 + 1 + 2)$                  | $10 + 1 + 11 + 1 + 12 + 1 + 13 + 1 + 14 + 1 + 14 + 1 + 16 + 1 + 17 + 1$<br>Εισαγωγή σημείωσης τέλους (Alt+Ctrl+D)                                                                                                    |        | G                                                                                  |
| ÷.<br>$\square$<br>$\cdot$ 18 $\cdot$                                                                                  |                                    | Προσθήκη σημείωσης τέλους στο έγγραφο.<br>Οι σημειώσεις τέλους τοποθετούνται στο τέλος του<br>εγγράφου.<br>Πιέστε το πλήκτρο F1 για περισσότερη βοήθεια.                                                                                                    |        |                                                                                    |
| $\mathbb{R}$<br>$\overline{\mathbb{R}}$<br>ಸ                                                                           |                                    |                                                                                                    |        | $\equiv$<br>$\overline{\mathbf{v}}$<br>$\pm$<br>$\circ$<br>$\overline{\mathbf{x}}$ |
| Λέξεις: 3.227<br>кŏ<br>Σελίδα: 33 από 33                                                                               | Ελληνικά                           | 日田民国三<br>$110%$ $(-)$                                                                                                    |        | $^{\rm (+)}$                                                                       |

**Εικόνα 5-42: Εισαγωγή σημείωσης τέλους**

- Το Word εισάγει ένα σημάδι παραπομπής στο κείμενο και προσθέτει το σημάδι σημείωσης τέλους στο τέλος του εγγράφου.
- Πληκτρολογήστε το κείμενο της σημείωσης τέλους.

# 5.8.3 Προσαρμογή των υποσημειώσεων και των σημειώσεων τέλους

Για να προσαρμόσετε (Εικόνα 5-43) μια υποσημείωση ή σημείωση τέλους:

• Κάντε κλικ στον αριθμό αναφοράς ή στο σημάδι στο σώμα του κειμένου ή κάντε κλικ στο μενού (κορδέλα) **Αναφορές --> Εμφάνιση υποσημειώσεων** (για σημειώσεις τέλους, κάντε κλικ στο μενού (κορδέλα) **Αναφορές --> Εμφάνιση σημειώσεων τέλους**).

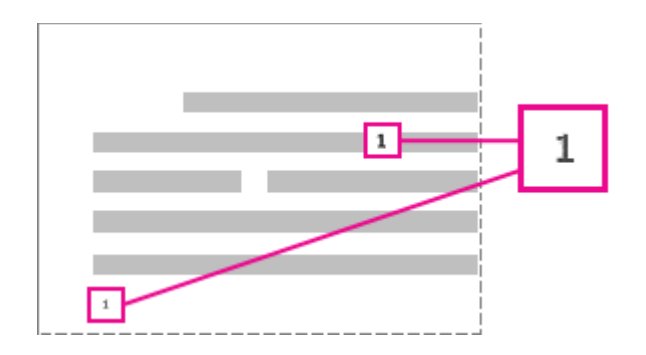

| 目り・じに<br>W<br>ΤΕΜΡΙΑΤΕ ΣΥΝΤΑΞΗ ΔΗΜΟΣΙΩΝ ΕΓΓΡΑΦΩΝ ΜΕ ΕΠΕΞΕΡΓΑΣΤΕΣ ΚΕΙΜΕΝΟΥ.DOCX - Microsoft Word |                               |                                                                                                    |                 |                     |                                                                                   |  |  |
|-------------------------------------------------------------------------------------------------|-------------------------------|----------------------------------------------------------------------------------------------------|-----------------|---------------------|-----------------------------------------------------------------------------------|--|--|
| Αρχείο<br>Κεντρική<br>Εισαγωγή                                                                  | Διάταξη σελίδας               | Στοιχεία αλληλογραφίας<br>Αναθεώρηση<br>Προβολή<br>Αναφορές                                                                                                    |                 |                     | $\circ$ 0                                                                         |  |  |
| <b>ΕΝ Προσθήκη κειμένου</b><br>F<br><b>ΕΥ</b> Ενημέρωση πίνακα<br>Πίνακας<br>περιεχομένων *     | AB'<br>Εισαγωγή<br>υποσημείωσ | <b>Παιτεριστο</b> το Προϊόντης τέλους<br>Διαχείριση προελεύσεων<br>$\overline{\overline{(\omega)}}$<br>ΑΒ' Επόμενη υποσημείωση τ<br><b>EL Στυλ:</b> APA Sixth Edition *<br>Σήμανση<br>Εισαγωγή<br>Εισαγωγή<br>Γεννής Ε <mark>λλ</mark><br><sup>11</sup> Βιβλιογραφία τ<br>le I<br>Εμφάνιση σημειώσεων<br>αναφοράς τ<br>καταχώρησης | É<br><b>EXP</b> | Σήμανση<br>αναφοράς | t.<br>$\mathbb{R}^q$                                                              |  |  |
| Πίνακας περιεχομένων                                                                            |                               | Αναφορές & βιβλιογραφία<br>Λεζάντες<br>Υποσημειώσεις<br>Ευρετήριο<br>反                                                                                                    |                 | Πίνακας αναφορ      |                                                                                   |  |  |
| $-3+1+2+1+1+1$<br>$\mathbf{L}$<br>$\sim$<br>Þ                                                   | $-1 - 1 - 1 - 2$              | $+11 + 1 + 12 + 1 + 13 + 1 + 14 + 1 + \sqrt{1 + 1 + 16 + 1 + 17 + 11}$<br>$10 - 1$<br>Εμφάνιση σημειώσεων<br>Κύλιση του εγγράφου, για να εμφανιστεί η θέση των                                                                                                    |                 |                     | $\overline{\phantom{a}}$<br>昀<br>▲                                                |  |  |
| $\mathbf{r}$<br>m                                                                               |                               | υποσημειώσεων ή των σημειώσεων τέλους.                                                                                                    |                 |                     | $\equiv$<br>$\overline{\phantom{a}}$<br>$\hat{z}$<br>$\circ$<br>$\overline{\ast}$ |  |  |
| Σελίδα: 33 από 33<br>Λέξεις: 3.227<br>œ                                                         | Ελληνικά                      | $\boxed{=}$ $\boxed{0}$ $\boxed{=}$ $\boxed{2}$ $\equiv$ 110% $\boxed{-}$                                                                                                    |                 |                     | $(+)$                                                                             |  |  |

**Εικόνα 5-43: Εμφάνιση σημειώσεων**

# 5.8.4 Αριθμοί αναφοράς υποσημείωσης ή σημείωσης τέλους σε ένα έγγραφο

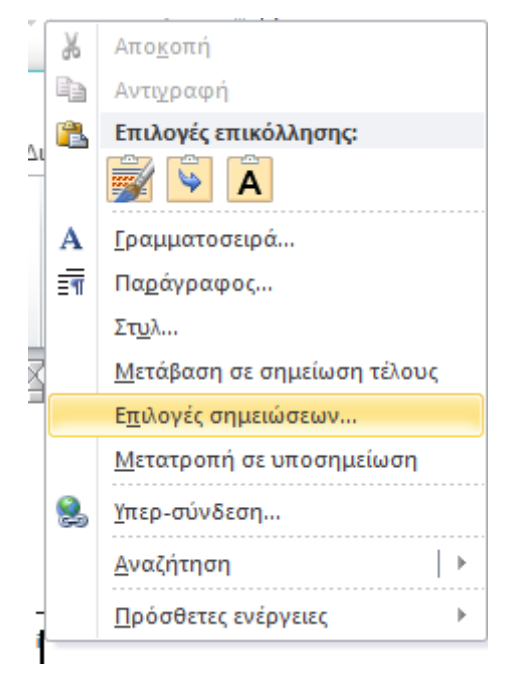

**Εικόνα 5-44: Εμφάνιση επιλογών σημειώσεων**

Στην προβολή υποσημείωσης/σημείωσης τέλους, κάντε δεξί κλικ (Εικόνα 5-44) στον αριθμό μίας υποσημείωσης / σημείωσης τέλους και στην συνέχεια αριστερό κλικ στην επιλογή **Επιλογές σημειώσεων…** για να εμφανιστεί το παράθυρο διαλόγου (Εικόνα 5-45) με τίτλο **Υποσημείωση και σημείωση τέλους**, όπου μπορείτε να αλλάξετε το μέγεθος, τη γραμματοσειρά και την εσοχή μιας ή όλων των υποσημειώσεων ή των σημειώσεων τέλους.

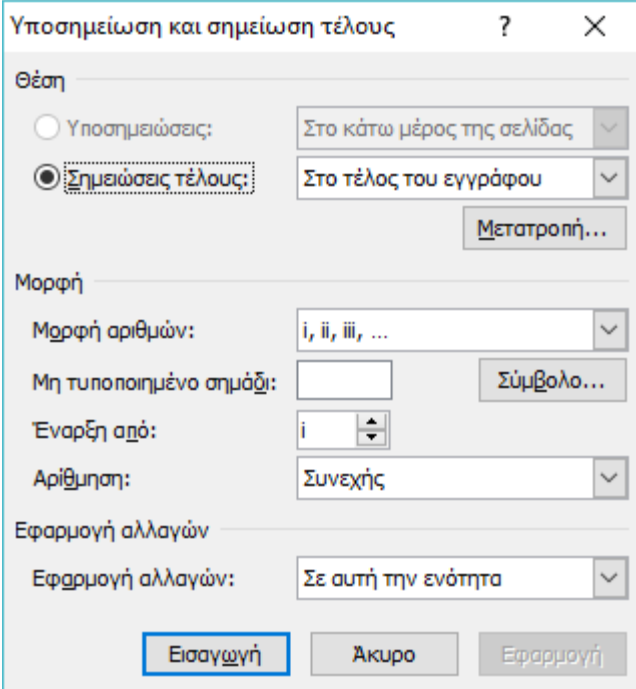

**Εικόνα 5-45: Μορφοποίηση σημειώσεων**

# 6 Ειδικά θέματα

# 6.1 Επιλογές διαχείρισης λειτουργιών του Word

Οι Επιλογές του προγράμματος επιτρέπουν την προβολή και ενημέρωση των ρυθμίσεων του Word, τα έγγραφά μας, τα προσωπικά μας στοιχεία και τις προτιμήσεις μας. Υπάρχουν γενικές επιλογές που μας επιτρέπουν να αλλάξουμε το περιβάλλον εργασίας χρήστη, την εξατομίκευση και ρυθμίσεις εκκίνησης για το αντίγραφο του Word και των εγγράφων. Επίσης υπάρχουν επιλογές που αφορούν την εμφάνιση, την αποθήκευση, τη γλώσσα επεξεργασίας, εμφάνισης και βοήθειας, τα πρόσθετα, κλπ.

Για να δούμε τις γενικές επιλογές για εργασία με το Word, κάνουμε κλικ στην επιλογή **Αρχείο > Επιλογές > Γενικά**.

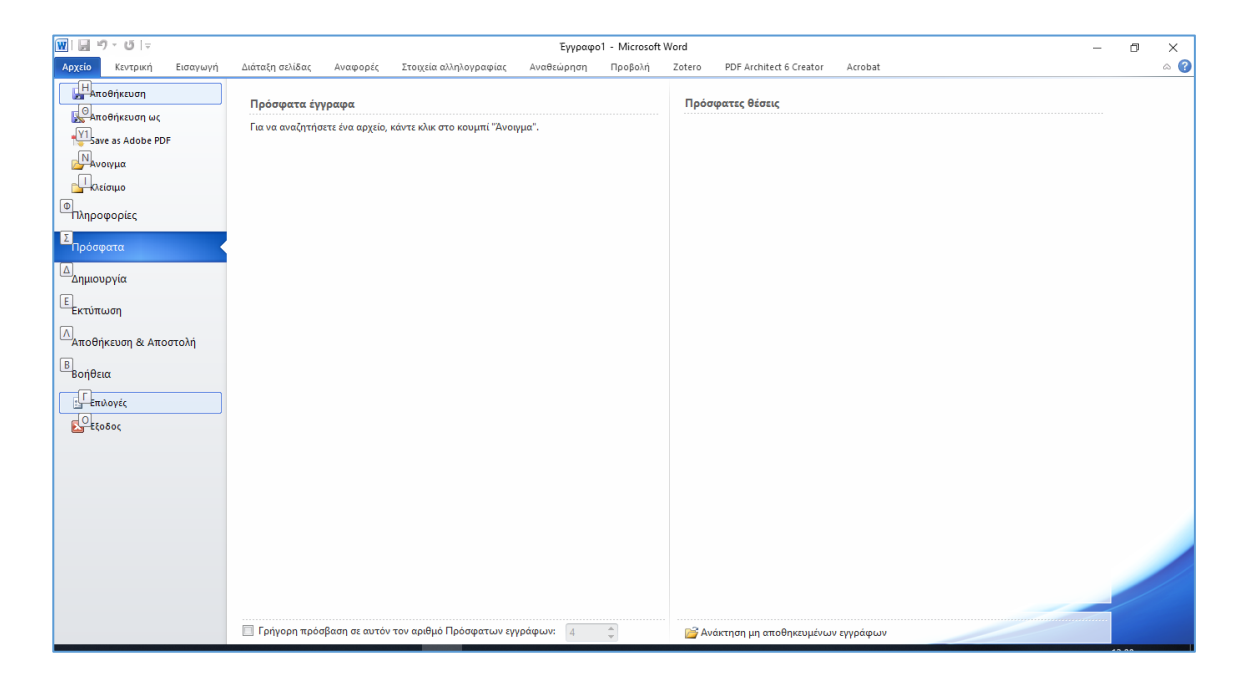

**Εικόνα 6-1: Πρόσβαση στις επιλογές του Word**

Η πρώτη επιλογή είναι η Γενικά και φαίνεται στην παρακάτω εικόνα:

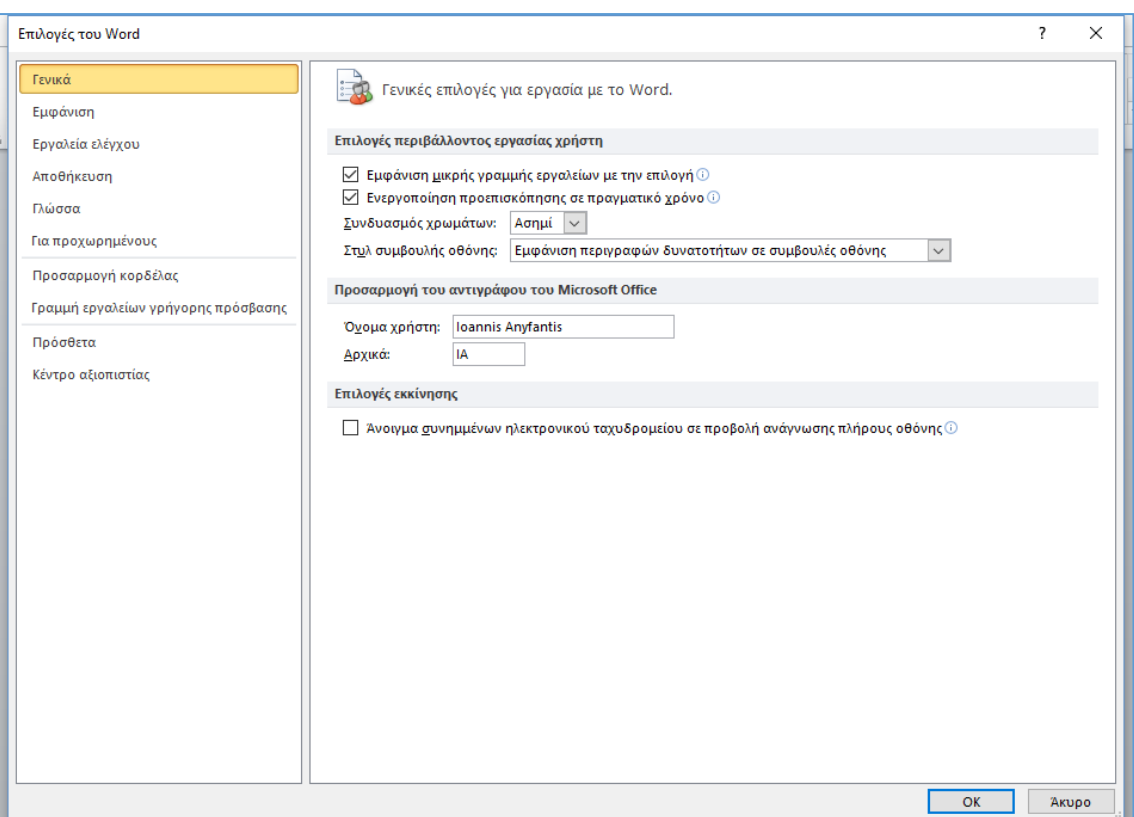

### **Εικόνα 6-2: Γενικές επιλογές του Word**

# 6.1.1 Ρυθμίσεις αποθήκευσης (προεπιλεγμένη θέση κλπ.)

Για να αποκτήσουμε πρόσβαση στις ρυθμίσεις αποθήκευσης, έχοντας ανοίξει τις Γενικές Επιλογές του Word όπως δείξαμε παραπάνω, θα επιλέξουμε από την αριστερή στήλη την «Αποθήκευση» οπότε θα εμφανιστούν οι επιλογές προσαρμογής του τρόπου αποθήκευσης των εγγράφων που φαίνονται παρακάτω.

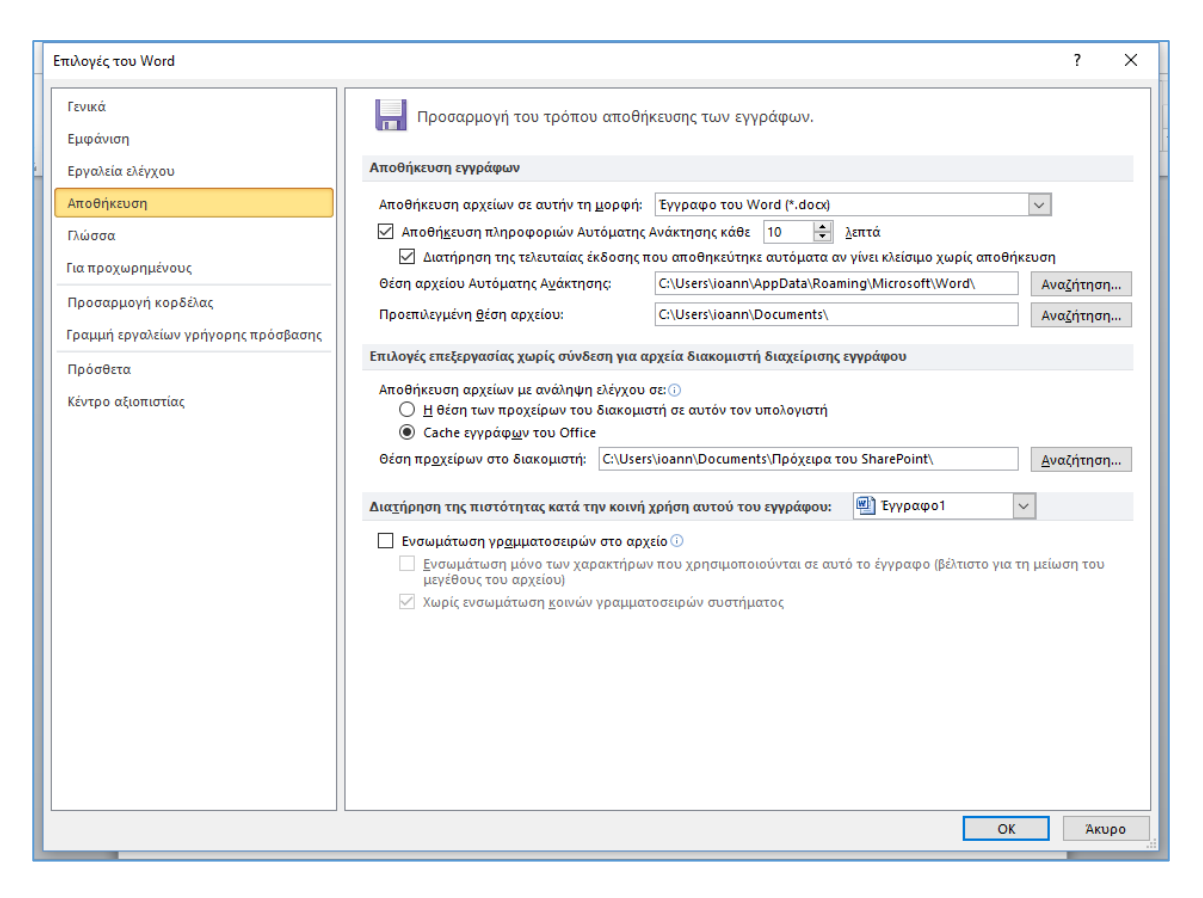

**Εικόνα 6-3: Επιλογές προσαρμογής του τρόπου αποθήκευσης των εγγράφων**

Από τις επιλογές αυτές, μπορούμε να ορίσουμε την προεπιλεγμένη μορφή με την οποία θα αποθηκεύονται τα αρχεία του word (.docx, .doc, κλπ.), τη συχνότητα αποθήκευσης πληροφοριών αυτόματης ανάκτησης, τη θέση του αρχείου αυτόματης ανάκτησης καθώς και τον προεπιλεγμένο φάκελο εργασίας.

Ο φάκελος "Έγγραφα" είναι ο προεπιλεγμένος φάκελος εργασίας για όλα τα αρχεία που δημιουργείτε στα προγράμματα του Microsoft Office. Μπορούμε ωστόσο να επιλέξουμε ένα διαφορετικό προεπιλεγμένο φάκελο εργασίας.

# 6.1.2 Προσαρμογή γραμμής εργαλείων γρήγορης πρόσβασης

Το Word 2010, δίνει τη δυνατότητα προσαρμογής της γραμμής εργαλείων γρήγορης πρόσβασης. Από τις Γενικές Επιλογές του Word όπως δείξαμε παραπάνω, θα επιλέξουμε από την αριστερή στήλη τη «Γραμμή εργαλείων γρήγορης πρόσβασης».

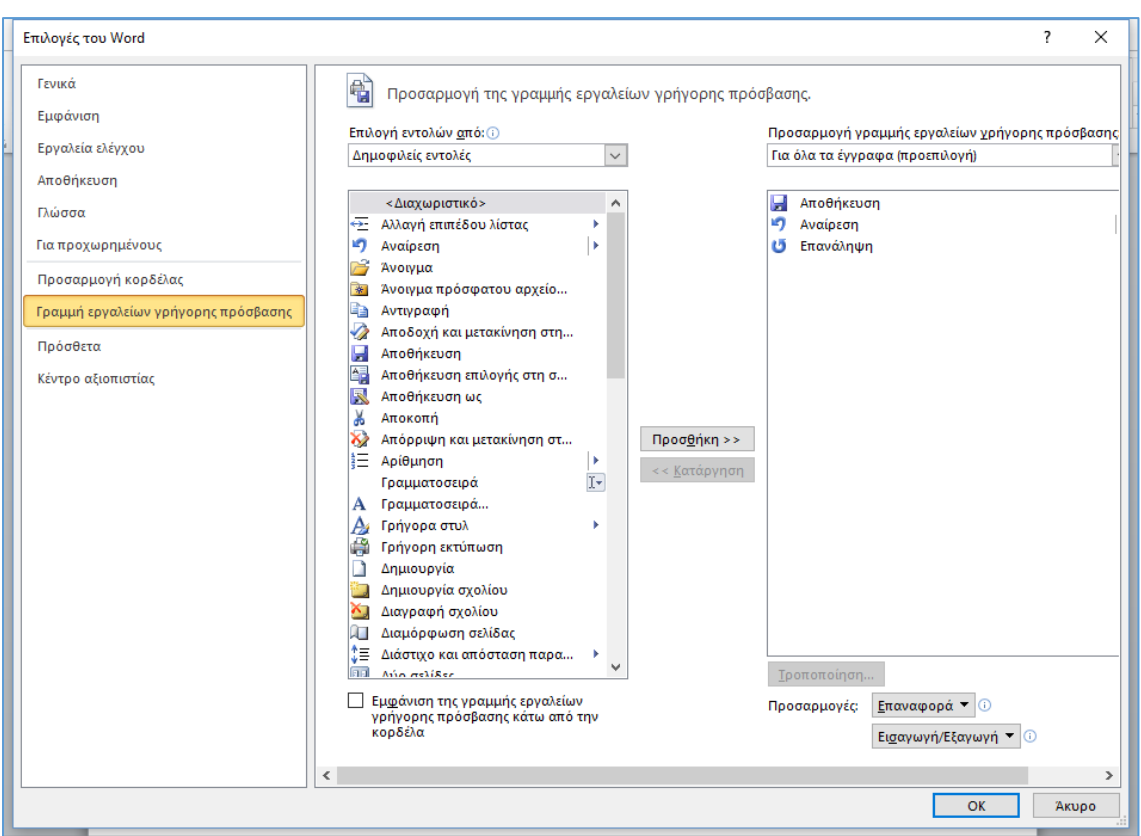

### **Εικόνα 6-4: Επιλογές προσαρμογής γραμμής εργαλείων γρήγορης πρόσβασης**

Για να προσθέσουμε μια εντολή (κουμπί) στη γραμμή εργαλείων γρήγορης πρόσβασης, την επιλέγουμε κάνοντας κλικ επάνω της στην αριστερή στήλη και πατάμε το κουμπί προσθήκη. Αντίστοιχα για να αφαιρέσουμε μια εντολή (κουμπί) από τη γραμμή εργαλείων γρήγορης πρόσβασης, την επιλέγουμε κάνοντας κλικ επάνω της στη δεξιά στήλη και πατάμε το κουμπί κατάργηση.

# 6.1.3 Επιλογές αυτόματης διόρθωσης

Οι επιλογές Αυτόματης Διόρθωσης, επιτρέπουν να διορθώσουμε τυπογραφικά λάθη, λάθη μετατροπής σε κεφαλαία και λέξεις με ορθογραφικά λάθη, καθώς και να προσθέσουμε αυτόματα σύμβολα και άλλα τμήματα κειμένου. Από προεπιλογή, η Αυτόματη Διόρθωση χρησιμοποιεί μια λίστα τυπικών σφαλμάτων ορθογραφίας και συμβόλων, ωστόσο μπορείτε να τροποποιήσετε τις καταχωρήσεις που περιλαμβάνει αυτή η λίστα.

Για να αποκτήσουμε πρόσβαση στις επιλογές αυτόματης διόρθωσης, έχοντας ανοίξει τις Γενικές Επιλογές του Word όπως δείξαμε παραπάνω, επιλέγουμε «Εργαλεία ελέγχου».

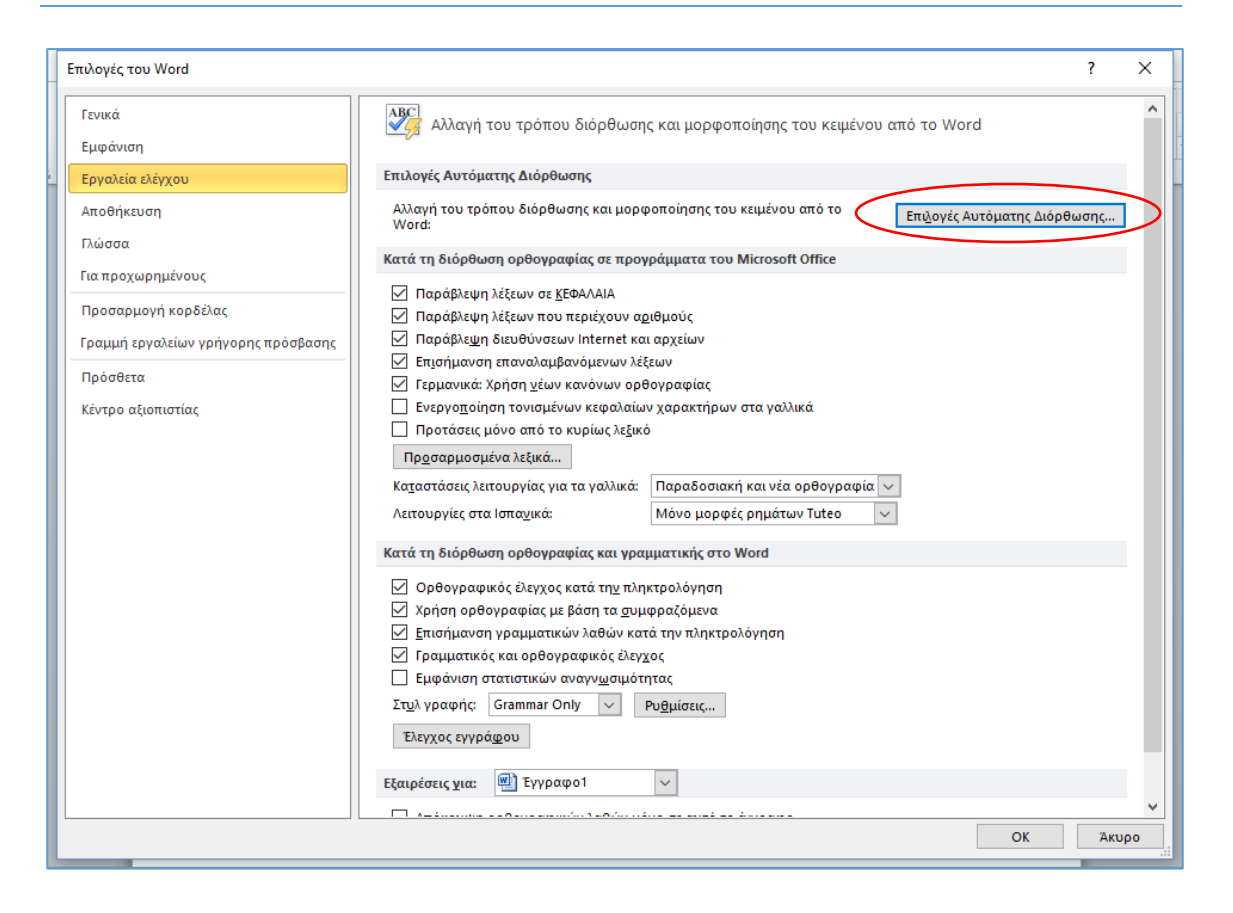

### **Εικόνα 6-5: Επιλογές αυτόματης διόρθωσης**

Οι βασικές επιλογές αυτόματης διόρθωσης επιτρέπουν την αλλαγή του τρόπου διόρθωσης του κειμένου από το Word. Για να αποκτήσουμε πρόσβαση σε αυτές θα πρέπει να πατήσουμε το κουμπί Επιλογές Αυτόματης Διόρθωσης.

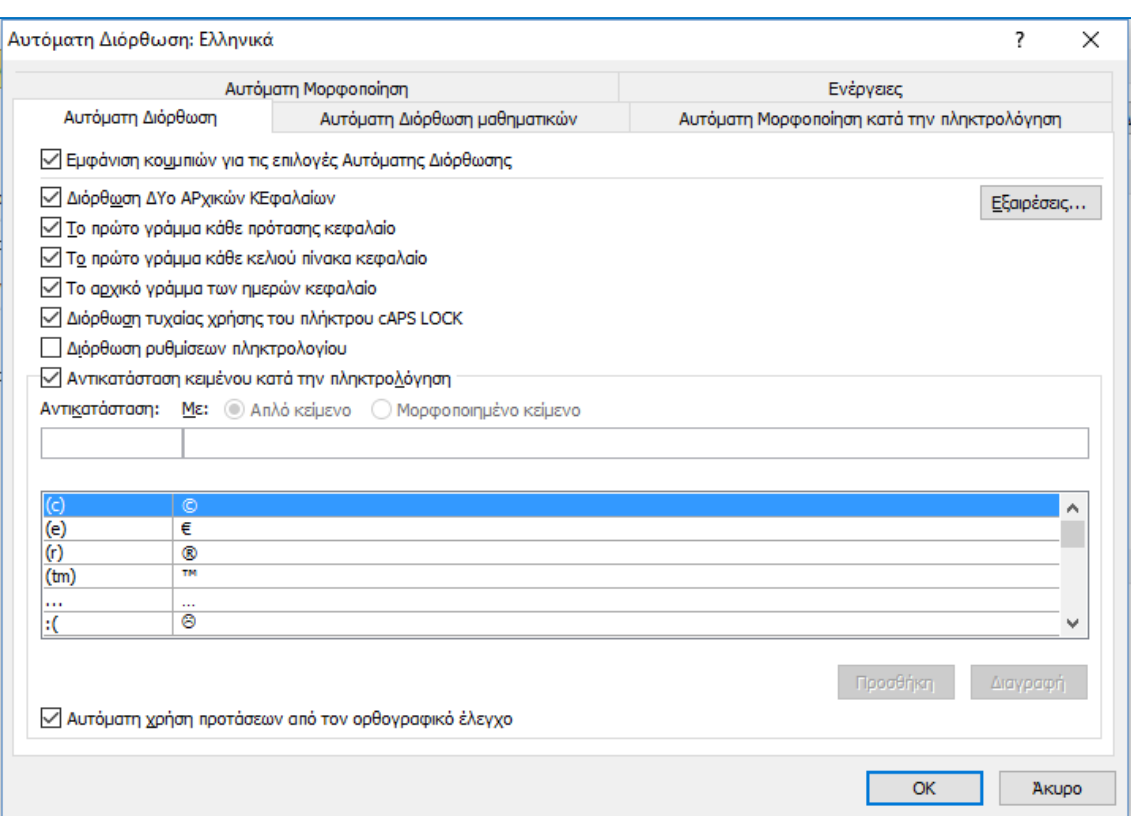

### **Εικόνα 6-6: Αυτόματη διόρθωση**

Αυτόματη διόρθωση μετατροπής σε κεφαλαία

Από το παράθυρο αυτό μπορούμε να ενεργοποιήσουμε ή να απενεργοποιήσουμε τις διάφορες επιλογές για την αυτόματη διόρθωση, επιλέγοντας ή καταργώντας την επιλογή για οποιαδήποτε από τα παρακάτω πλαίσια ελέγχου:

- Διόρθωση ΔΥο ΑΡχικών ΚΕφαλαίων
- Το πρώτο γράμμα κάθε πρότασης κεφαλαίο
- Το πρώτο γράμμα κάθε κελιού πίνακα κεφαλαίο (Όχι στο Excel ή στο OneNote)
- Το αρχικό γράμμα των ημερών κεφαλαίο
- Διόρθωση τυχαίας χρήσης του πλήκτρου cAPS LOCK το επιθυμητό τετράγωνο.

Μπορούμε να καθορίσουμε εξαιρέσεις σε μερικούς από τους κανόνες μετατροπής σε κεφαλαία. Οι εξαιρέσεις που ορίζουμε εφαρμόζονται σε όλα τα προγράμματα του Office που υποστηρίζουν τη δυνατότητα Αυτόματης διόρθωσης, γεγονός που σημαίνει ότι οποιαδήποτε αλλαγή που κάνουμε σε αυτήν τη λίστα σε ένα πρόγραμμα επηρεάζει επίσης και τα άλλα προγράμματα.

Στην καρτέλα Αυτόματη Διόρθωση, κάντε κλικ στην επιλογή Εξαιρέσεις και, στη συνέχεια, κάνουμε ένα από τα εξής:

• Εάν έχουμε επιλέξει το πλαισίου ελέγχου Διόρθωση ΔΥο ΑΡχικών ΚΕφαλαίων και θέλουμε να αποτρέψουμε την Αυτόματη Διόρθωση κατά τη διόρθωση μιας συγκεκριμένης λέξης η οποία περιέχει συνδυασμό από κεφαλαία και πεζά γράμματα (όπως η αγγλική "IDs"), κάνουμε κλικ στην καρτέλα ΑΡχικά ΚΕφαλαία.

Για να προσθέσουμε μια λέξη στη λίστα εξαιρέσεων, πληκτρολογούμε τη λέξη στο πλαίσιο και, στη συνέχεια, κάνουμε κλικ στην επιλογή Προσθήκη. Για να διαγράψουμε μια λέξη, επιλέγουμε τη λέξη και κάνουμε κλικ στην επιλογή Διαγραφή.

• Εάν έχουμε επιλέξει το πλαισίου ελέγχου Το πρώτο γράμμα κάθε πρότασης κεφαλαίο και θέλουμε να αποτρέψουμε την Αυτόματη Διόρθωση μετατροπής του πρώτου γράμματος σε κεφαλαίο των λέξεων που ακολουθούν ορισμένες συντομεύσεις (όπως "δηλ."), κάνουμε κλικ στην καρτέλα Πρώτο γράμμα.

Για να προσθέσουμε μια λέξη στη λίστα εξαιρέσεων, πληκτρολογούμε τη λέξη στο πλαίσιο και, στη συνέχεια, κάνουμε κλικ στην επιλογή Προσθήκη. Για να διαγράψουμε μια λέξη, επιλέγουμε τη λέξη και κάνουμε κλικ στην επιλογή Διαγραφή.

Προσθήκη, αλλαγή ή κατάργηση καταχωρήσεων στη λίστα Αυτόματης Διόρθωσης

Η Αυτόματη Διόρθωση χρησιμοποιεί δύο παράλληλες λίστες λέξεων. Η πρώτη λέξη είναι η λέξη που πληκτρολογούμε και η δεύτερη λέξη ή φράση είναι εκείνη που καταχωρεί αυτόματα το πρόγραμμα για να αντικαταστήσει αυτήν τη λέξη.

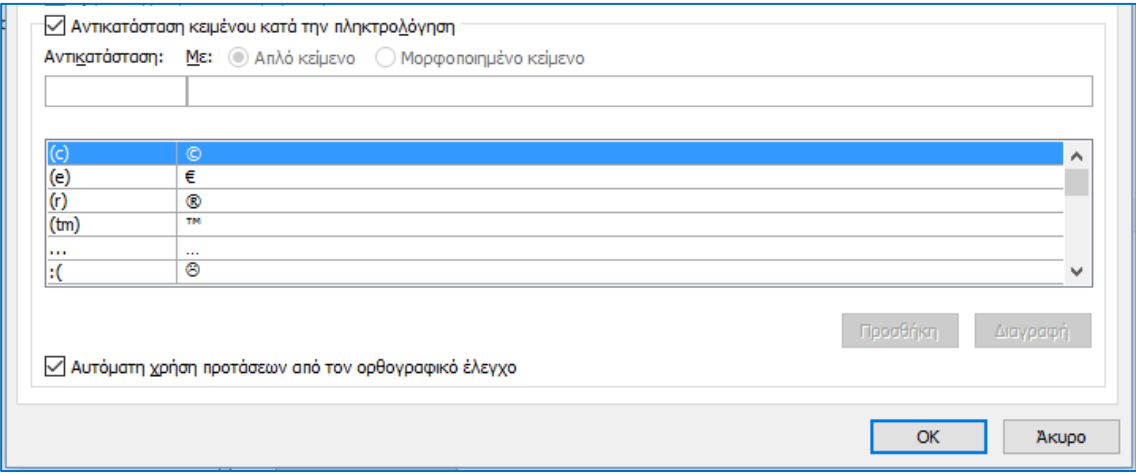

**Εικόνα 6-7: Λίστα αυτόματης διόρθωσης**

Η λίστα Αυτόματης Διόρθωσης εφαρμόζεται καθολικά σε όλα τα προγράμματα του Office που υποστηρίζουν τη δυνατότητα Αυτόματης Διόρθωσης, το οποίο σημαίνει ότι όταν προσθέτετε ή διαγράφετε μια λέξη από τη λίστα σε ένα πρόγραμμα του Office, τα άλλα προγράμματα του Office επηρεάζονται επίσης.

Μπορούμε να προσθέσουμε πολλαπλές εγγραφές που παραπέμπουν στο ίδιο κείμενο "Με". Για παράδειγμα: τα "έχετ", "έχτε" και "εχετε" μπορούν να αντικατασταθούν με τη λέξη "έχετε". Απλά προσθέτουμε μια ξεχωριστή καταχώρηση για κάθε μία από αυτές τις αλλαγές.

**Σημαντικό:** Εάν η Αυτόματη Διόρθωση φαίνεται να μην λειτουργεί καθόλου, στην καρτέλα Αυτόματη Διόρθωση, βεβαιωθείτε ότι το πλαίσιο ελέγχου Αντικατάσταση κειμένου κατά την πληκτρολόγηση είναι επιλεγμένο.

Προσθήκη, αλλαγή ή διαγραφή καταχώρησης στη λίστα Αυτόματης Διόρθωσης

Για να προσθέσετε μια καταχώρηση, ακολουθήστε τα παρακάτω βήματα:

- i. Μεταβείτε στην καρτέλα [Αυτόματη Διόρθωση.](https://support.office.com/el-gr/article/%CE%9F%CF%81%CE%AF%CF%83%CF%84%CE%B5-%CF%84%CE%B9%CF%82-%CE%B5%CF%80%CE%B9%CE%BB%CE%BF%CE%B3%CE%AD%CF%82-%CE%91%CF%85%CF%84%CF%8C%CE%BC%CE%B1%CF%84%CE%B7%CF%82-%CE%94%CE%B9%CF%8C%CF%81%CE%B8%CF%89%CF%83%CE%B7%CF%82-%CE%B3%CE%B9%CE%B1-%CF%84%CE%B7-%CE%BC%CE%B5%CF%84%CE%B1%CF%84%CF%81%CE%BF%CF%80%CE%AE-%CF%83%CE%B5-%CE%BA%CE%B5%CF%86%CE%B1%CE%BB%CE%B1%CE%AF%CE%B1-%CF%84%CE%B7%CE%BD-%CE%BF%CF%81%CE%B8%CE%BF%CE%B3%CF%81%CE%B1%CF%86%CE%AF%CE%B1-%CE%BA%CE%B1%CE%B9-%CF%84%CE%B1-%CF%83%CF%8D%CE%BC%CE%B2%CE%BF%CE%BB%CE%B1-e7433b94-f3de-4532-9dc8-b29063a96e1f#autocorrecttab)
- ii. Στο πλαίσιο Αντικατάσταση, πληκτρολογήστε μια λέξη ή φράση που συχνά πληκτρολογείτε λάθος ή γράφετε ανορθόγραφα — για παράδειγμα, πληκτρολογήστε τη λέξη συνήθως.
- iii. Στο πλαίσιο Με, πληκτρολογήστε τη σωστή ορθογραφία της λέξης για παράδειγμα, πληκτρολογήστε τη λέξη συνήθως.
- iv. Κάντε κλικ στο κουμπί Προσθήκη.

Για να αλλάξουμε το κείμενο αντικατάστασης για μια καταχώρηση, επιλέγουμε την λέξη από τη λίστα καταχωρήσεων και πληκτρολογήστε μια νέα καταχώρηση στο πλαίσιο Με.

Για να διαγράψουμε μια καταχώρηση, επιλέξτε την λέξη από τη λίστα και κάνουμε κλικ στην επιλογή Διαγραφή.

Απενεργοποίηση Αυτόματης Διόρθωσης

Εάν θέλουμε να αποτρέψουμε όλες τις αυτόματες αλλαγές και αντικαταστάσεις που έγιναν από την Αυτόματη Διόρθωση, ανοίγουμε την καρτέλα Αυτόματη Διόρθωση και στη συνέχεια:

- i. Καταργήστε την επιλογή όλων των πλαισίων ελέγχου στο επάνω μέρος της καρτέλας για να απενεργοποιήσετε όλες τις επιλογές αυτόματης μετατροπής σε κεφαλαία.
- ii. Καταργήστε την επιλογή του πλαισίου ελέγχου Αντικατάσταση κειμένου κατά την πληκτρολόγηση, για να απενεργοποιήσετε όλες τις επιλογές αντικατάστασης αυτόματου κειμένου.
- Αναίρεση Αυτόματης Διόρθωσης

Εάν το Office διόρθωσε αυτόματα κάτι που δεν θέλαμε να αλλάξει, απλώς κάνουμε κλικ στο κουμπί Αναίρεση ή πιέστε CTRL+Z στο πληκτρολόγιο, για να αναιρέσουμε την αλλαγή.

# 6.2 Γλωσσικός έλεγχος εγγράφου

Η σύνταξη ενός τελικού κειμένου το οποίο δεν έχει ορθογραφικά και γραμματικά λάθη είναι ιδιαίτερα σημαντικός στόχος κάθε δημόσιο έγγραφο που συντάσσεται και διαβιβάζεται από μια υπηρεσία αντικατοπτρίζει και την ποιότητα όλου του έργου που επιτελείται στη συγκεκριμένη υπηρεσία. Το Word διαθέτει ένα ενσωματωμένο εργαλείου γλωσσικού ελέγχου που βοηθάει στη διόρθωση των κειμένων.

Εξ ορισμού, το Word έχει ενεργοποιημένο τον έλεγχο ορθογραφίας όταν πληκτρολογείτε το κείμενό σας, οπότε έτσι βλέπετε άμεσα αν έχετε γράψει κάτι λάθος, καθώς εμφανίζεται μια κόκκινη κυματιστή γραμμή κάτω από το λανθασμένο κείμενο. Για να βεβαιωθείτε ότι είναι ενεργοποιημένος ο έλεγχος ορθογραφίας κάντε τα εξής:

- 1. Πηγαίνετε στην καρτέλα Αρχείο και επιλέξτε Επιλογές.
- 2. Στο παράθυρο διαλόγου που εμφανίζεται, πηγαίνετε στην επιλογή Γλωσσικός έλεγχος.
- 3. Στην ενότητα Κατά τη διόρθωση ορθογραφίας και γραμματικής στο Word, επιλέξτε το πλαίσιο ελέγχου Ορθογραφικός έλεγχος κατά την πληκτρολόγηση, αν δεν είναι ήδη επιλεγμένο.
- 4. Επίσης, ακυρώστε, αν χρειάζεται, το πλαίσιο Απόκρυψη ορθογραφικών λαθών μόνο σε αυτό το έγγραφο.
- 5. Κάντε κλικ στο κουμπί Επανέλεγχος εγγράφου.
- 6. Στο τέλος, κάντε κλικ στο OK.

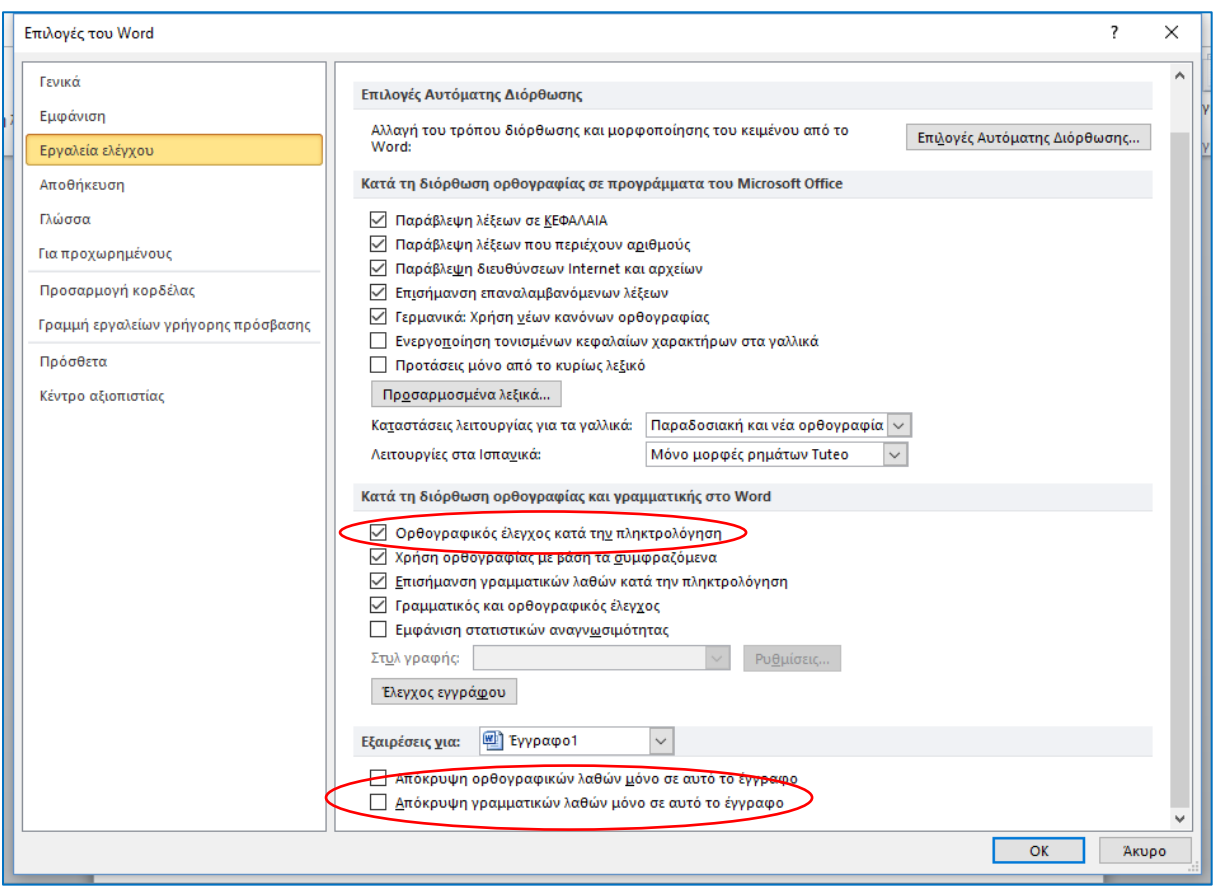

**Εικόνα 6-8: Γλωσσικός έλεγχος εγγράφου**

### 6.2.1 Ορισμός γλώσσας κειμένου

Για να επιλέξουμε τη γλώσσα στην οποία θα είναι γραμμένο το κείμενό σας, θα πρέπει να μεταβούμε στο μενού αναθεώρηση και από εκεί να επιλέξουμε: **Γλώσσα -- > Ορισμός γλώσσας Ελέγχου…**

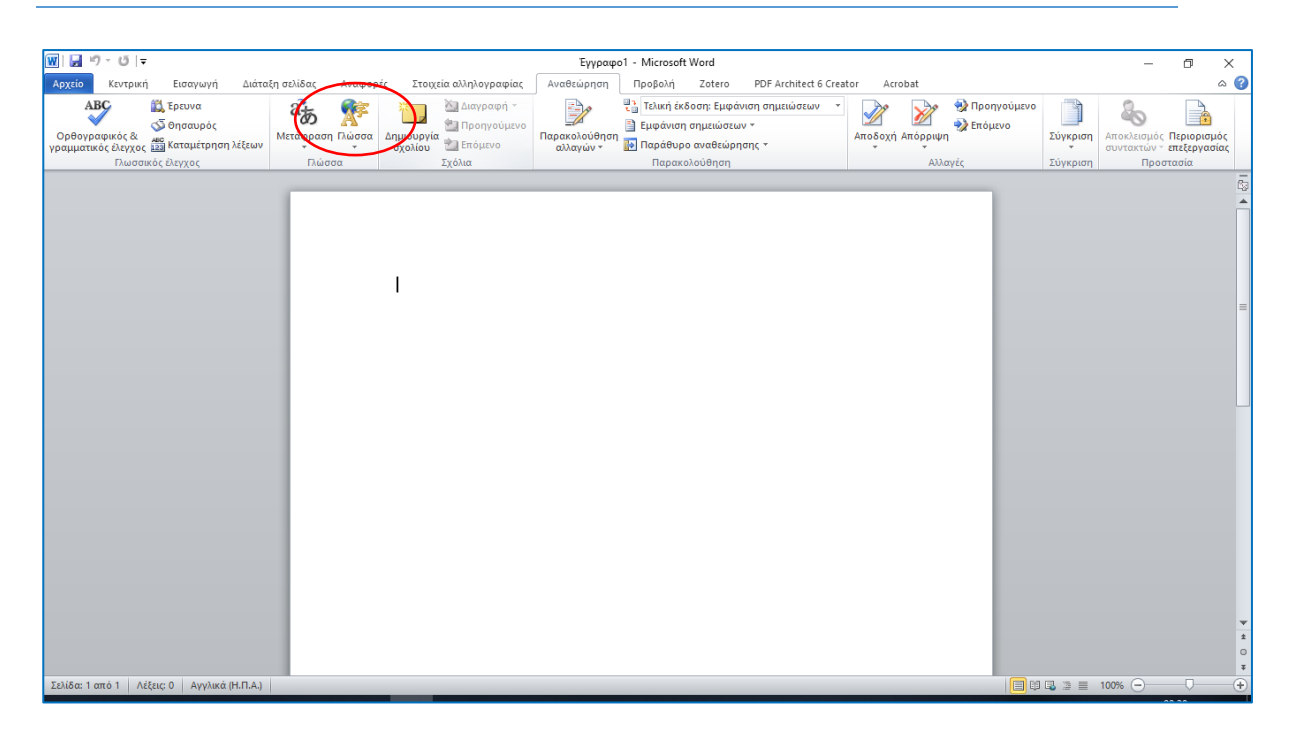

**Εικόνα 6-9: Άνοιγμα επιλογών γλώσσας κειμένου**

Έτσι θα εμφανιστεί το παρακάτω πλαίσιο διαλόγου από το οποίο μπορείτε να επιλέξουμε την επιθυμητή γλώσσα του κειμένου που θα περιλαμβάνεται στο έγγραφό μας, κάνοντας κλικ επάνω της ώστε να φωτιστεί με γαλάζιο χρώμα, να πατώντας το κουμπί ΟΚ.

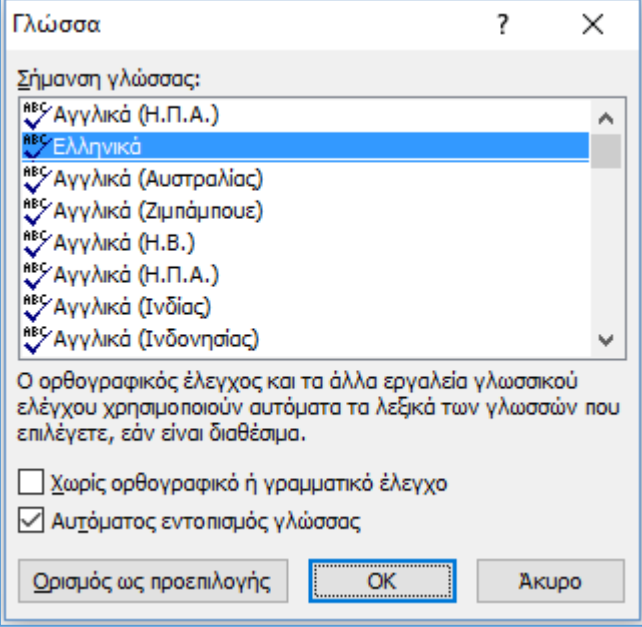

### **Εικόνα 6-10: Ορισμός γλώσσας κειμένου**

Καθώς στη πλειοψηφία των περιπτώσεων η γλώσσα που χρησιμοποιείται στη σύνταξη δημοσίων εγγράφων είναι τα ελληνικά, μπορούμε αφού επιλέξουμε τα ελληνικά, να πατήσουμε το κουμπί Ορισμός ως προεπιλογής, ώστε κάθε φορά το Word να ξεκινάει έχοντας ως επιλεγμένη γλώσσα κειμένου τα ελληνικά. Σε κάθε περίπτωση πάντως, το πρόγραμμα

μπορεί να ξεχωρίσει τα ελληνικά από τα αγγλικά ή οποιαδήποτε άλλη και να χρησιμοποιεί κάθε φορά τα αντίστοιχα εργαλεία ορθογραφικού και γραμματικού ελέγχου.

# 6.2.2 Ορθογραφικός και γραμματικός έλεγχος

Όπως αναφέρθηκε παραπάνω, το Word έχει τη δυνατότητα να ελέγχει αυτόματα την ορθογραφία του κειμένου που πληκτρολογείτε. Ο τρόπος με τον οποίο το επιτυγχάνει αυτό, είναι με το να συγκρίνει κάθε λέξη που πληκτρολογείτε με τις λέξεις που περιέχονται στο λεξικό του. Αν η λέξη που πληκτρολογήσατε δεν βρεθεί στο λεξικό του, αναγνωρίζεται ως ορθογραφικό λάθος και το Word την επισημαίνει υπογραμμίζοντάς τη λέξη με μια κόκκινη γραμμή. Συνηθισμένα λάθη είναι τα ορθογραφικά λάθη ή τα λάθη στίξης.

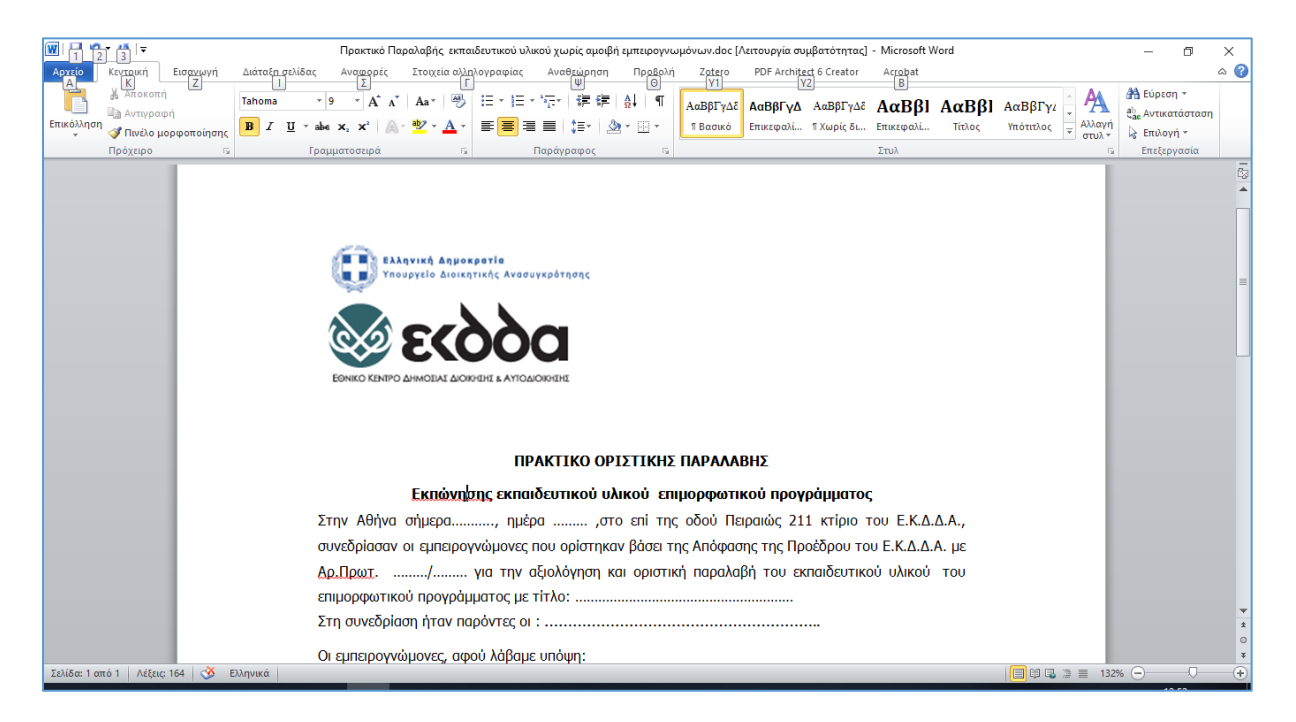

### **Εικόνα 6-11: Επισήμανση ορθογραφικού λάθους**

Ο πιο απλός και γρήγορος τρόπος για να διορθώσετε μεμονωμένα ορθογραφικά λάθη είναι να πατήσετε δεξί κλικ επάνω στη λέξη. Κάνοντάς το θα εμφανιστούν κάποιες επιλογές καθώς και προτεινόμενες λέξεις του λεξικού οι οποίες θα μπορούσαν να είναι η σωστή λέξη την οποία θέλατε να γράψετε. Επιλέγοντας κάποια από αυτές, η λάθος λέξη αντικαθίσταται από τη σωστή.

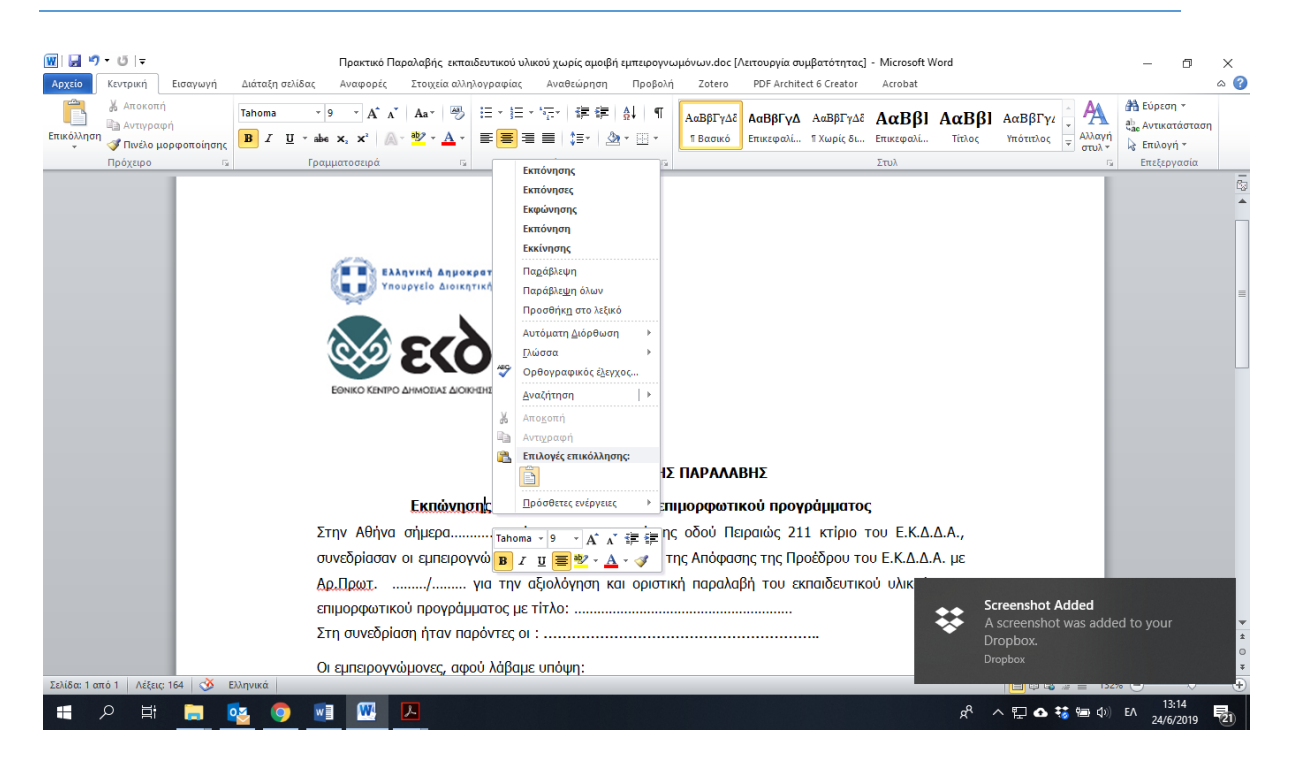

**Εικόνα 6-12: Επιλογές διόρθωσης ορθογραφικού λάθους με δεξί κλικ**

Μερικές φορές υπογραμμίζει λέξεις οι οποίες είναι σωστές π.χ. κύρια ονόματα ή τεχνικούς όρους. Αυτό συμβαίνει επειδή δεν υπάρχουν στο λεξικό του. Αν θέλετε μπορείτε να τις προσθέσετε στο λεξικό του, ούτως ώστε την επόμενη φορά να μην τις υπογραμμίσει. Εκτός από το κύριο λεξικό μπορείτε να εγκαταστήσετε και άλλα λεξικά π.χ. λεξικά με τεχνικούς όρους. Η προσθήκη στο λεξικό μπορεί να γίνει από τις επιλογές που εμφανίζονται με δεξί κλικ.

Στην αγγλική έκδοση το Word ελέγχει και τη γραμματική του κειμένου. Έτσι, θα υπογραμμίσει, με πράσινη γραμμή αυτή τη φορά, τα όποια λάθη. Στο παράδειγμα της οθόνης: He play football.

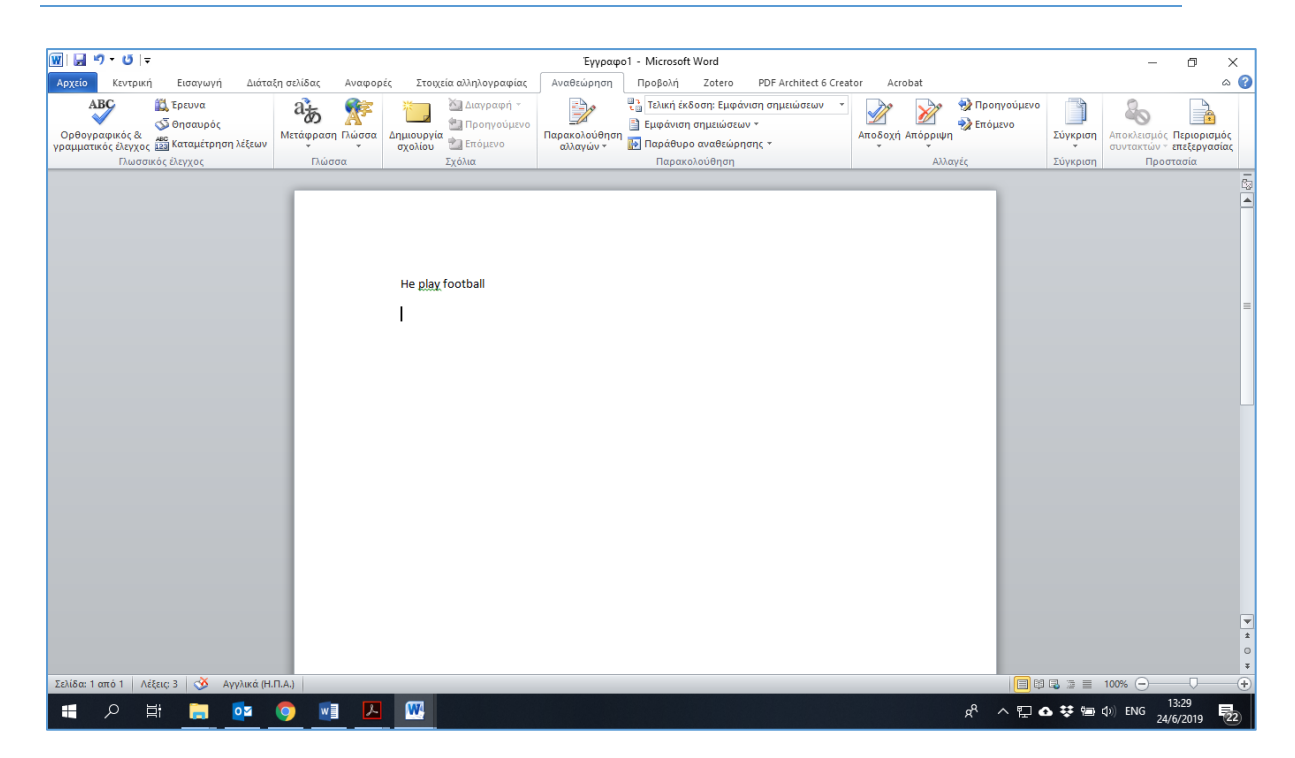

**Εικόνα 6-13: Γραμματικός έλεγχος αγγλικού κειμένου**

Σε κάθε περίπτωση, οι επισημάνσεις του ορθογραφικού και γραμματικού ελέγχου δεν εμφανίζονται στην εκτύπωση.

Με την εγκατάσταση του ελληνικού Office εγκαθίσταται αυτόματα ο ελληνικός και αγγλικός ορθογράφος. Εάν θέλουμε να χρησιμοποιούμε τον ορθογράφο κάποιας άλλης γλώσσας θα πρέπει να εγκαταστήσουμε το αντίστοιχο λεξικό.

Η διόρθωση σε ένα ήδη πληκτρολογημένο κείμενο πολλών σελίδων με πολλά ορθογραφικά λάθη γίνεται με πιο εύκολο τρόπο από το μενού Αναθεώρηση / Ορθογραφικός και γραμματικός έλεγχος ή πατώντας απλώς το πλήκτρο F7.

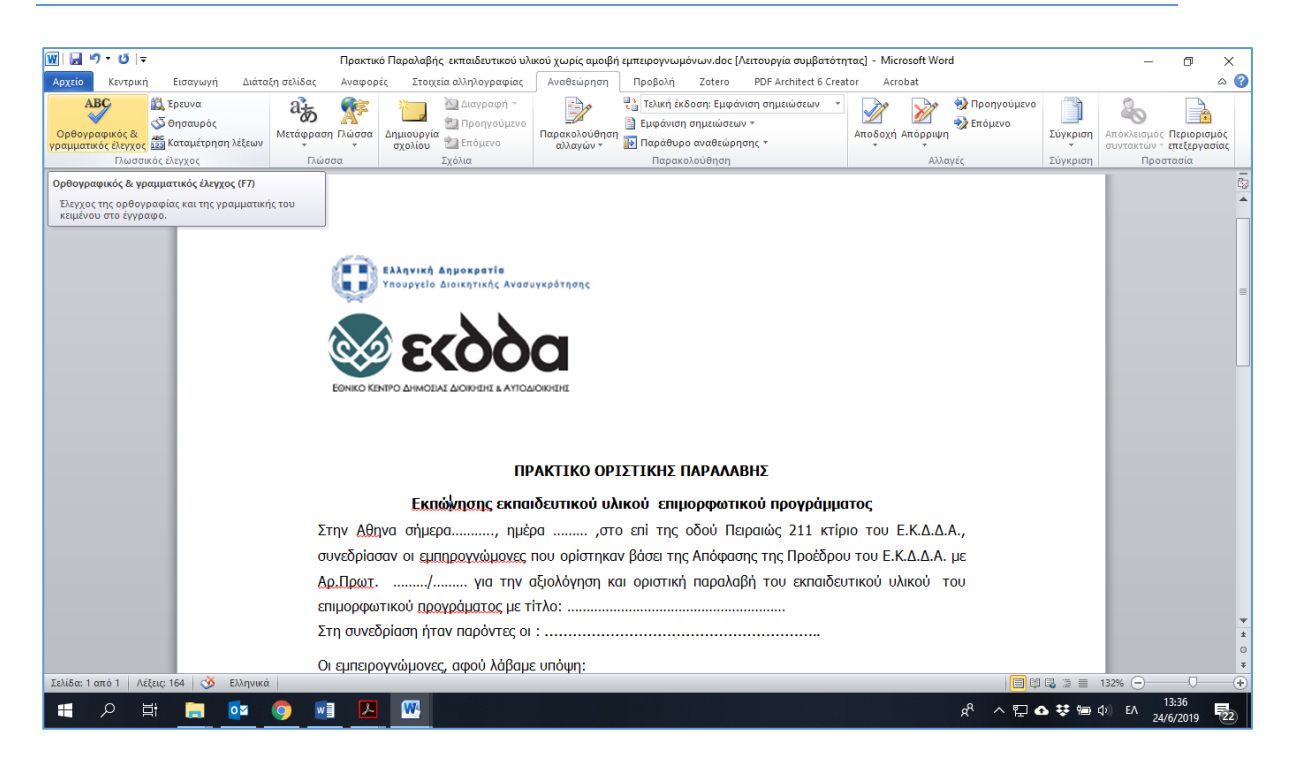

**Εικόνα 6-14: Πρόσβαση στις επιλογές ορθογραφικού και γραμματικού ελέγχου**

Στο πλαίσιο διαλόγου που ανοίγει, υπάρχουν συγκεντρωμένες όλες οι επιλογές του ορθογραφικού και γραμματικού ελέγχου.

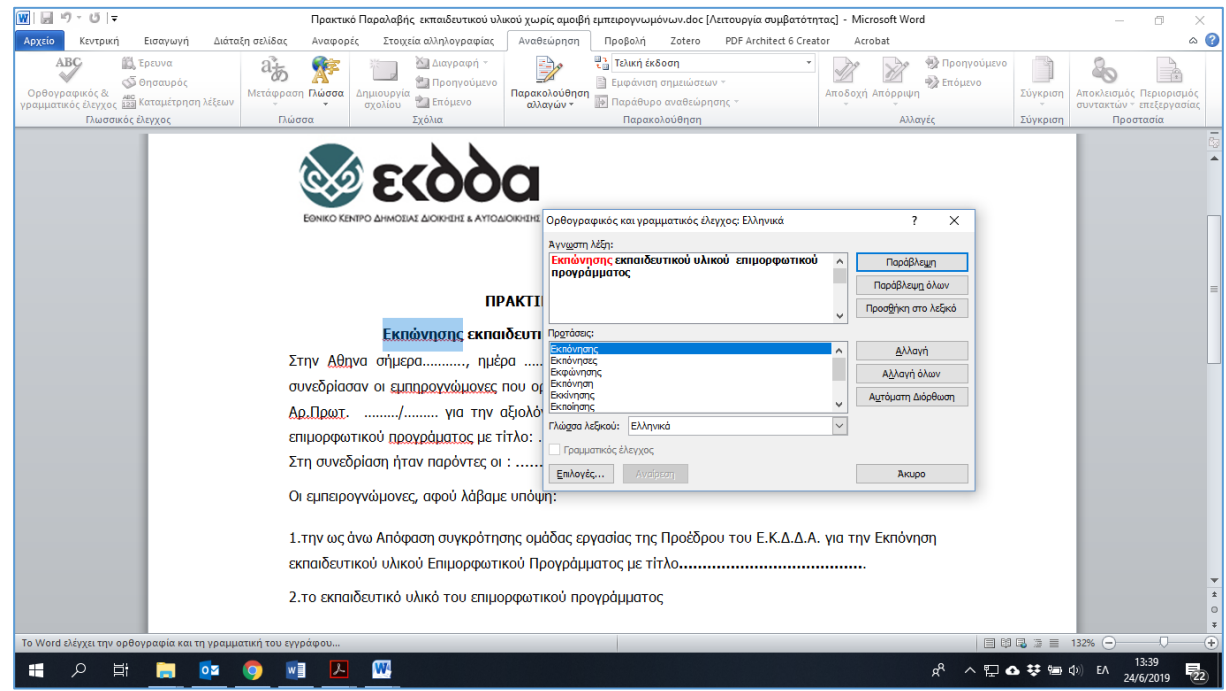

### **Εικόνα 6-15: Επιλογές ορθογραφικού και γραμματικού έλεγχου**

Έτσι, μπορούμε να επιλέξουμε κάποια λέξη από τις προτάσεις και μετά να πατήσουμε το πλήκτρο Αλλαγή ή το πλήκτρο Αλλαγή όλων για μαζική αλλαγή της λέξης σε όλο το κείμενο. Εάν η λέξη δεν υπάρχει στο λεξικό μπορούμε να τον προσθέσουμε σε αυτό με το πλήκτρο Πρόσθεση. Με το πλήκτρο Παράβλεψη όλων, μπορούμε να αγνοήσουμε την πρόταση που κάνει το λεξικό, εφόσον είμαστε σίγουροι γι' αυτήν.

# 6.2.3 Προσαρμοσμένα λεξικά

Για να προσαρμόσουμε τα λεξικά που χρησιμοποιεί το Word, ανοίγουμε από το μενού τις γενικές επιλογές για εργασία με το Word, κάνοντας κλικ στην επιλογή **Αρχείο > Επιλογές > Εργαλεία ελέγχου** όπως παρουσιάστηκε παραπάνω.

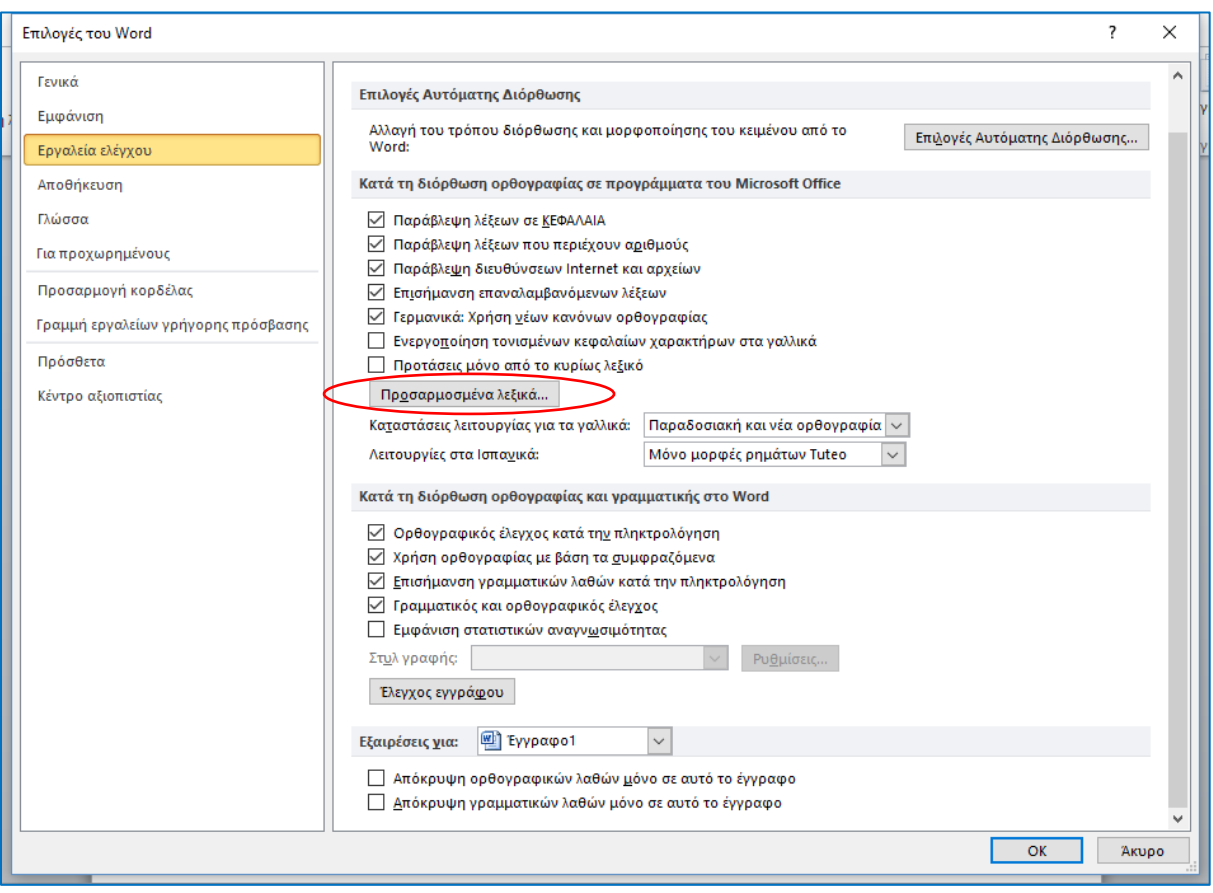

### **Εικόνα 6-16: Πρόσβαση στα προσαρμοσμένα λεξικά**

Επιλέγοντας «Προσαρμοσμένα λεξικά…» ανοίγει το πλαίσιο διαλόγου που φαίνεται στην παρακάτω εικόνα, το οποίο μας δίνει τη δυνατότητα να επεξεργαστούμε το λεξικό του Word αναθεωρώντας τις λέξεις του, μέσω της επιλογής «Επεξεργασία λίστας λέξεων…». Μπορούμε επίσης να δημιουργήσουμε ένα νέο λεξικό, να προσθέσουμε ένα άλλο ήδη υπάρχων (π.χ. λεξικό τεχνικών όρων) ή να καταργήσουμε ένα λεξικό από τη λίστα.

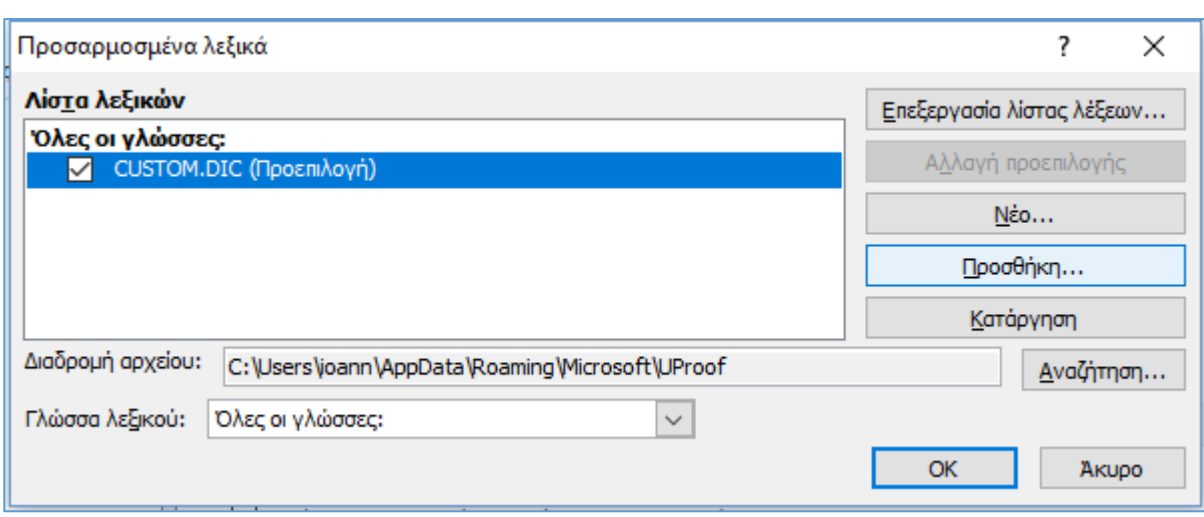

### **Εικόνα 6-17: Προσαρμοσμένα λεξικά**

# 6.2.4 Θησαυρός

Ο θησαυρός χρησιμοποιείται για να βρούμε κάποια λέξη συνώνυμη, η οποία να ταιριάζει καλύτερα από αυτήν που χρησιμοποιούμε. Για να αποκτήσουμε πρόσβαση στον θησαυρό, θα πρέπει να μεταβούμε στην κορδέλα Αναθεώρηση κι εκεί να επιλέξουμε «Θησαυρός» ή από το πληκτρολόγιο Shift+F7.

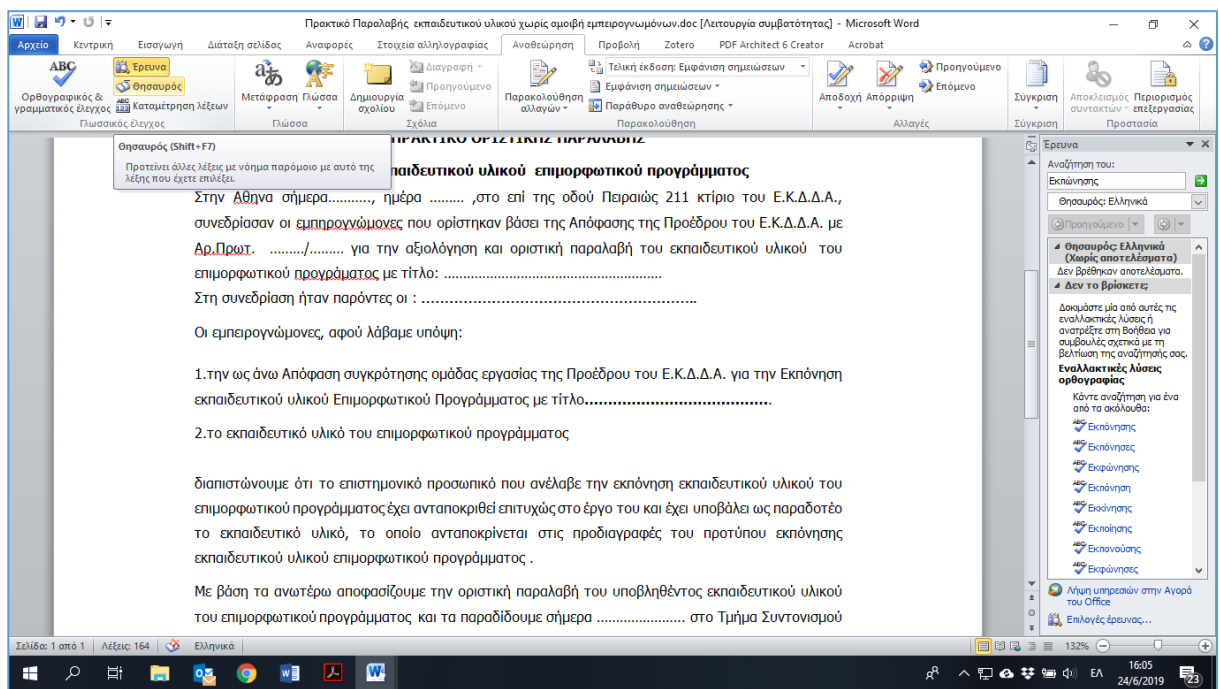

#### **Εικόνα 6-18: Θησαυρός**

# 6.3 Συλλαβισμός

Είναι ένα άλλο πολύ χρήσιμο εργαλείο του Word με το οποίο μία λέξη που βρίσκεται στο δεξιό άκρο της σειράς μπορεί να χωρίσει με βάση τους κανόνες συλλαβισμού αποτρέποντας έτσι τη μετατόπιση της στην επόμενη γραμμή, αποφεύγοντας έτσι την αραίωση των λέξεων στην προηγούμενη γραμμή. Ενεργοποιείται από την κορδέλα Διάταξη σελίδας, επιλέγοντας το κουμπί «Συλλαβισμός». Από το πλαίσιο διαλόγου κάνουμε κλικ στο πλαίσιο ελέγχου Αυτόματος συλλαβισμός του εγγράφου.

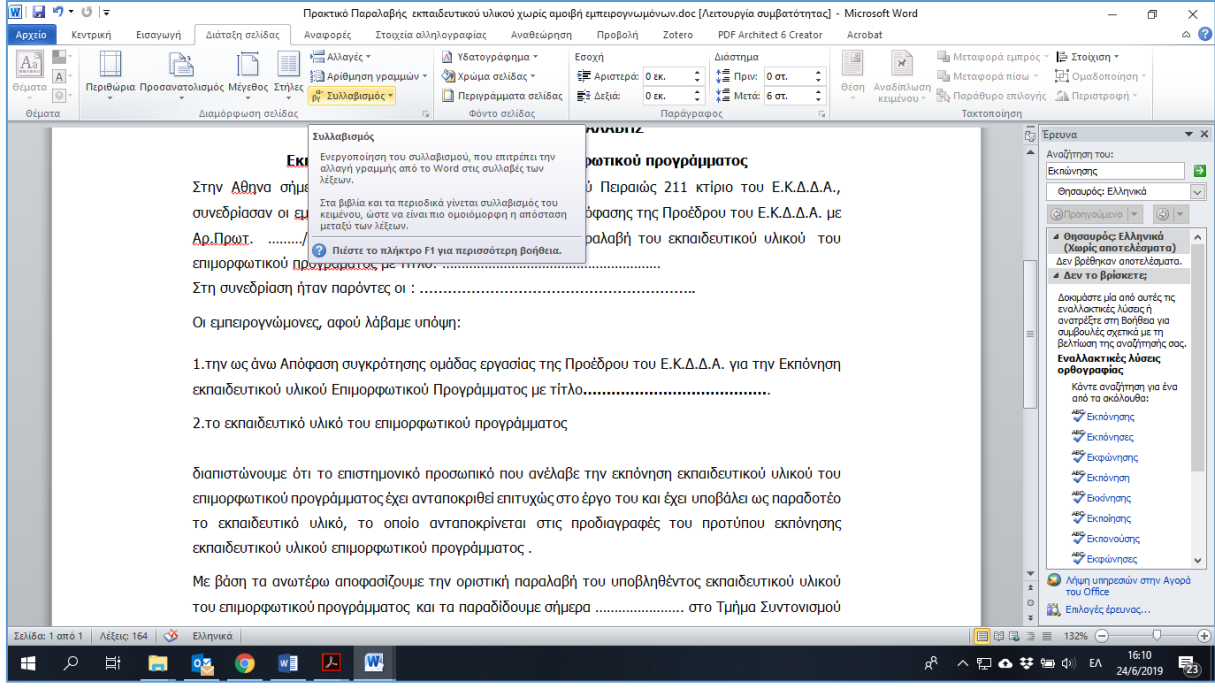

**Εικόνα 6-19: Πρόσβαση στον συλλαβισμό**

Από το πλαίσιο διαλόγου μπορούμε να κάνουμε κλικ στο πλαίσιο ελέγχου Αυτόματος συλλαβισμός του εγγράφου ή να ορίσουμε τη ζώνη συλλαβισμού δίνοντας μια συγκεκριμένη επιθυμητή τιμή.

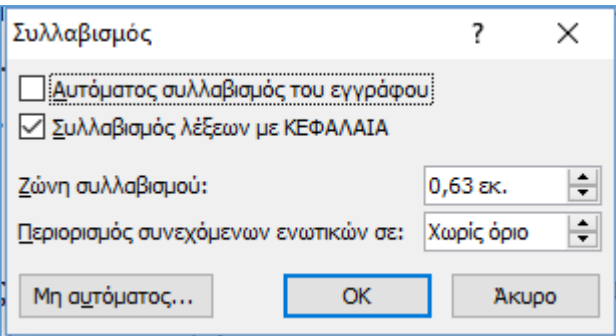

### **Εικόνα 6-20: Επιλογές συλλαβισμού**

Κατά την εγκατάσταση του Office ο αυτόματος συλλαβισμός δεν είναι ενεργοποιημένος, με αποτέλεσμα πολλοί χρήστες να μην μπορούν να εκμεταλλευτούν τη δυνατότητα του αυτόματου συλλαβισμού.
# 6.4 Δημιουργία εγγράφου - Πρότυπο

Για να δημιουργήσουμε ένα νέο έγγραφο στο Word, θα πρέπει να πάμε από το μενού Αρχείου και να επιλέξουμε δημιουργία, όπως φαίνεται στην παρακάτω εικόνα.

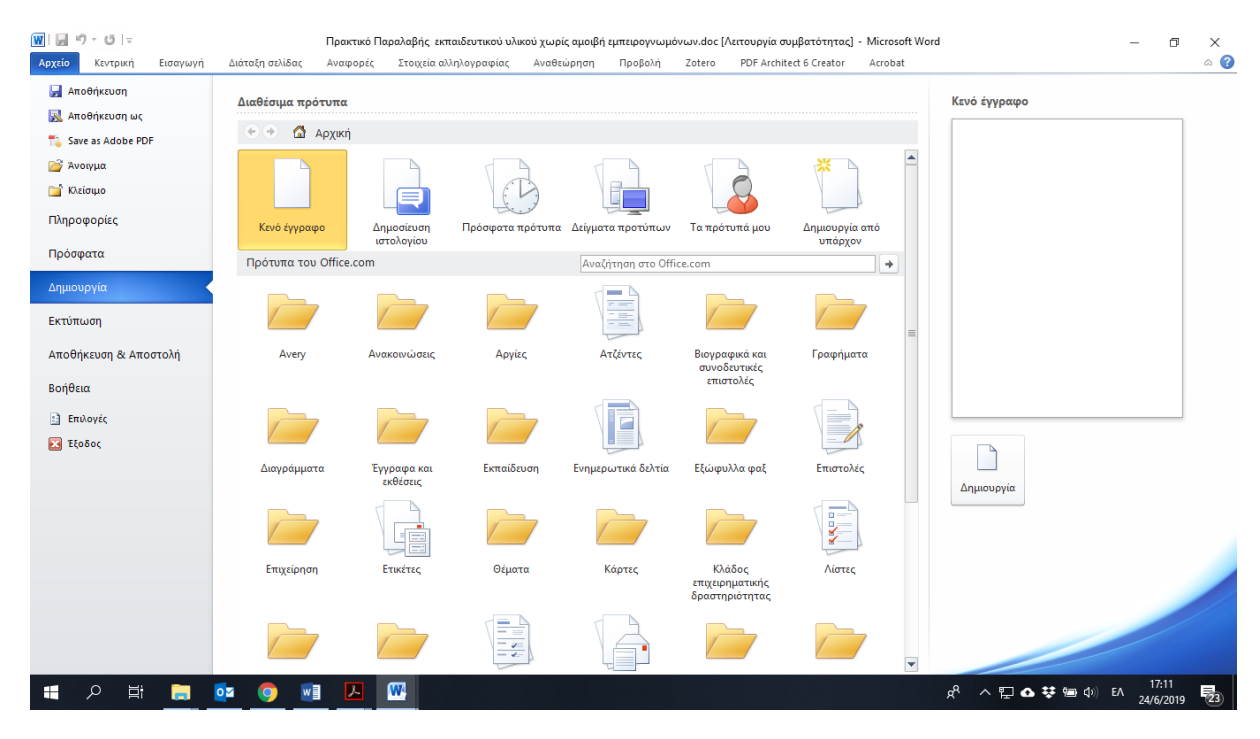

**Εικόνα 6-21: Δημιουργία νέου εγγράφου**

Όπως φαίνεται, μας δίνεται η δυνατότητα να επιλέξουμε τη δημιουργία ενός κενού εγγράφου ή να βασίσουμε το νέο μας έγγραφο σε ένα από τα πολλά διαθέσιμα πρότυπα που διατίθενται από το Word. Τα πρότυπα (templates) εγγράφων είναι έτοιμα "καλούπια" πάνω στα οποία βασίζονται οι δημιουργίες των νέων εγγράφων. Τα πρότυπα μπορεί να περιέχουν κείμενο με συγκεκριμένο στυλ, μορφοποιήσεις, εικόνες, λογότυπα, υδατογραφίες κλπ.

Ως γνωστόν κάθε φορά που φορτώνουμε το Word, αυτό ανοίγει ένα νέο έγγραφο στο οποίο μπορούμε να αρχίσουμε να πληκτρολογούμε. Το έγγραφο αυτό βασίζεται σε ένα προκαθορισμένο πρότυπο εγγράφων, το οποίο είναι το Normal.dot. Όλα τα πρότυπα εγγράφων στο Word έχουν την προέκταση dot. Στα Windows 2000 βρίσκεται στον υποφάκελο C:\Documents and Settings\User Name\Application Data\Microsoft\ Templates\ Normal.dot, ενώ σε νεότερες εκδόσεις των Windows, στον υποφάκελο C:\Users\User Name\AppData\Roaming\Microsoft\Templates όπου User Name είναι το όνομα που πληκτρολογεί ο χρήστης για να εισέλθει στα Windows. Π.χ. ioannis ή ioannis.INTRANET εάν ο υπολογιστής είναι συνδεδεμένος σε δίκτυο. Το αρχείο Normal.dot μπορούμε να το αλλάξουμε, ώστε κάθε νέο αρχείο που βασίζεται σ' αυτό να κληροδοτεί και τις ιδιότητές του. Για παράδειγμα, μπορούμε να ανοίξουμε το αρχείο Normal.dot, που είναι το πρότυπο

εγγράφων, να τσεκάρουμε το πλαίσιο ελέγχου Αυτόματος συλλαβισμός του εγγράφου και να αποθηκεύσουμε την αλλαγή στο αρχείο. . Έτσι κάθε φορά που θα δημιουργούμε ένα νέο έγγραφο (τέτοια είναι και η κενή σελίδα που εμφανίζεται όταν ανοίγουμε το Word), ο αυτόματος συλλαβισμός θα είναι πάντα ενεργοποιημένος.

Εάν πατήσουμε το εικονίδιο (Δημιουργία) της βασικής εργαλειοθήκης δημιουργείται ένα έγγραφο το οποίο βασίζεται εξ ορισμού στο Κανονικό πρότυπο, δηλαδή στο Normal.dot. Για να δημιουργήσουμε ένα έγγραφο το οποίο θα βασίζεται σε ένα άλλο πρότυπο, θα πρέπει να επιλέξουμε την εντολή Δημιουργία από το μενού Αρχείο. Στην καρτέλα Γενικά το επιλεγμένο εικονίδιο είναι το Κενό έγγραφο που βασίζεται στο Normal.dot. Επιλέγοντας τις υπόλοιπες καρτέλες βλέπουμε ότι υπάρχει ένας μεγάλος αριθμός έτοιμων προτύπων ή οδηγών. Κάνουμε κλικ σε κάποιο πρότυπο και πατάμε OK. Εάν θέλουμε να δημιουργήσουμε όχι κάποιο έγγραφο, αλλά κάποιο νέο πρότυπο κάνουμε κλικ στο πλήκτρο επιλογής Πρότυπο της περιοχής Δημιουργία νέου.

# 6.5 Ρυθμίσεις ασφαλείας εγγράφου

Το word παρέχει κάποιες βασικές ρυθμίσεις ασφαλείας που αφορούν είτε την πρόσβαση στο έγγραφο είτε τη δυνατότητα αλλαγής του περιεχομένου του καθώς και εκτύπωσης. Με τον τρόπο αυτό μπορούμε να προστατεύσουμε τα αρχεία μας από τρίτους αφού για παράδειγμα θα απαιτείται η εισαγωγή ενός κωδικού για το άνοιγμά τους. Οι βασικές ρυθμίσεις που αφορούν την ασφάλεια ενός εγγράφου βρίσκονται επιλέγοντας από το μενού Αρχείο -- > Πληροφορίες -- > Δικαιώματα.

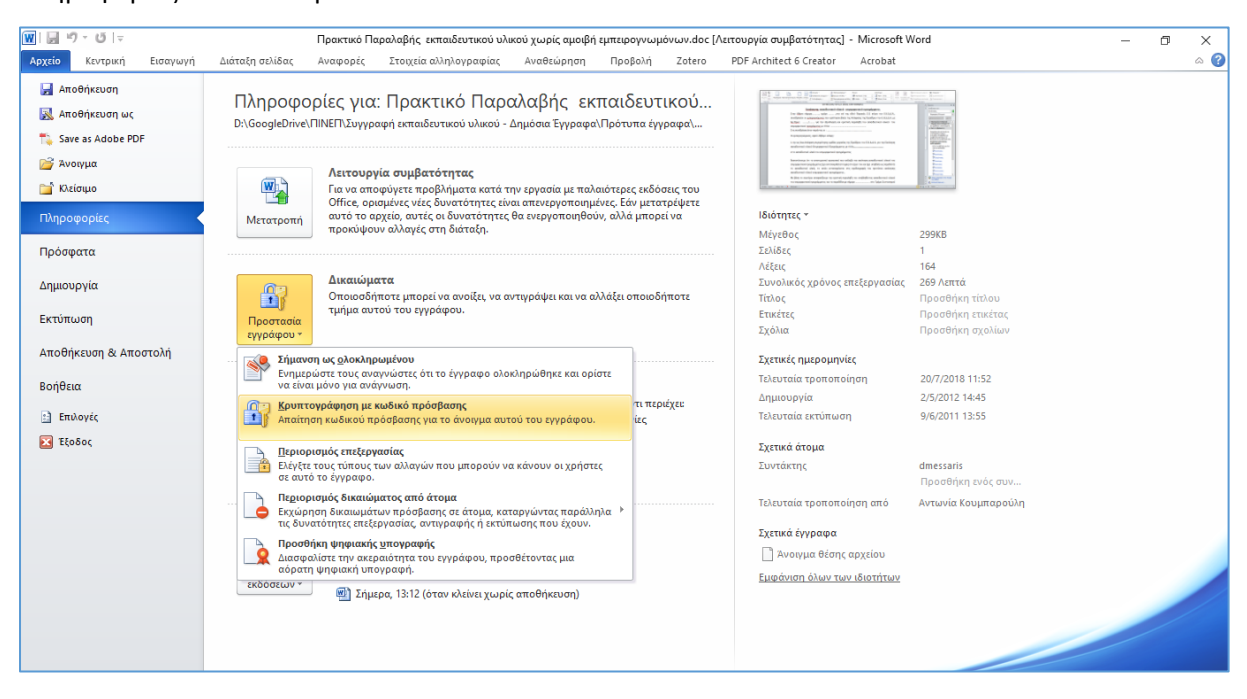

**Εικόνα 6-22: Ορισμός δικαιωμάτων πρόσβασης σε αρχείο**

Ένα άλλο βασικό κομμάτι που αφορά την ασφάλεια είναι εκείνο των δικαιωμάτων που αφορούν την ασφάλεια του υπολογιστή. ΟΙ επιλογές αυτές βρίσκονται στο Κέντρο Αξιοπιστίας του Word και για να τις προσπελάσουμε πλοηγούμαστε από το μενού Αρχείο -- > Επιλογές του Word -- > Κέντρο Αξιοπιστίας

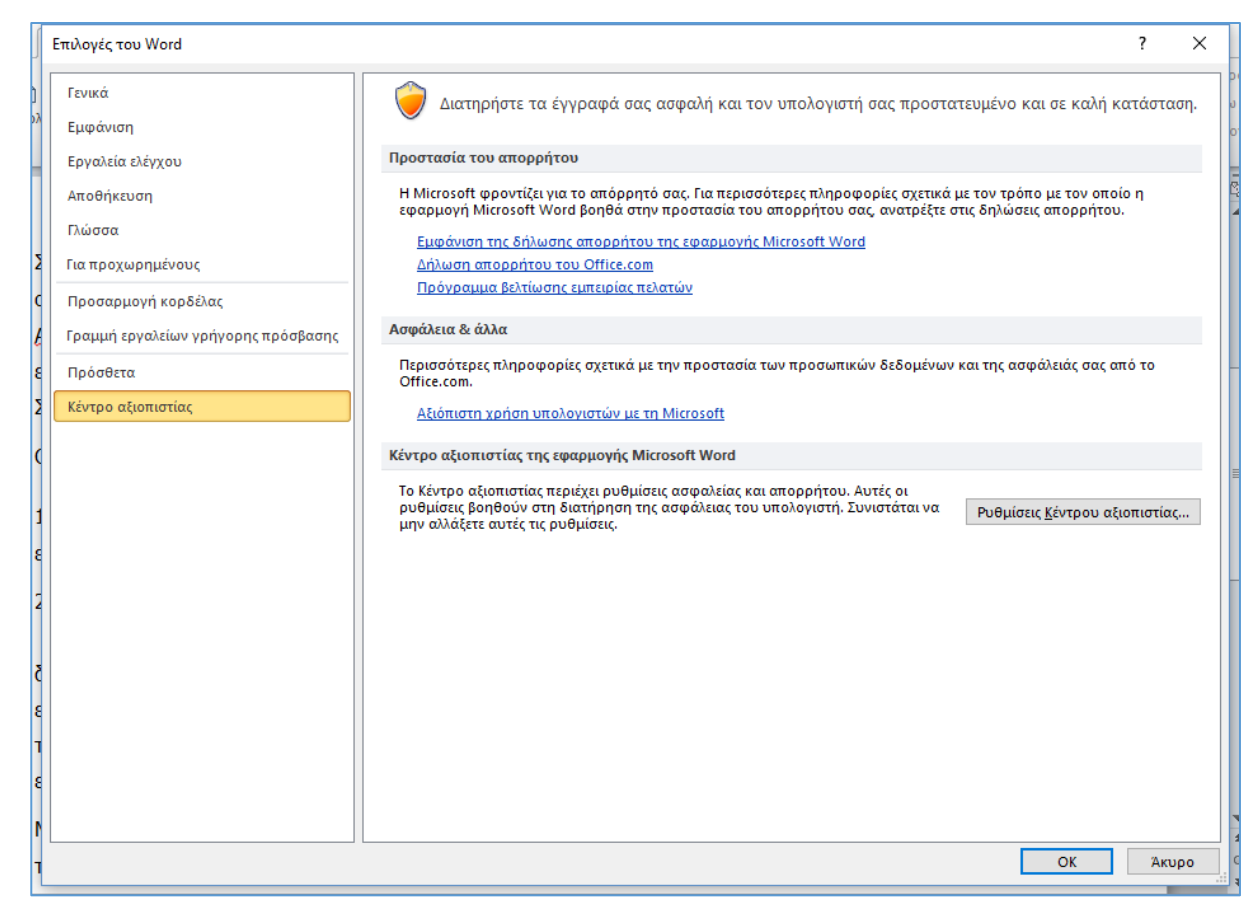

**Εικόνα 6-23: Πρόσβαση στις ρυθμίσεις του κέντρου αξιοπιστίας του word**

Επιλέγοντας «Ρυθμίσεις Κέντρου Αξιοπιστίας» ανοίγει το πλαίσιο διαλόγου με τις ρυθμίσεις του κέντρου αξιοπιστίας.

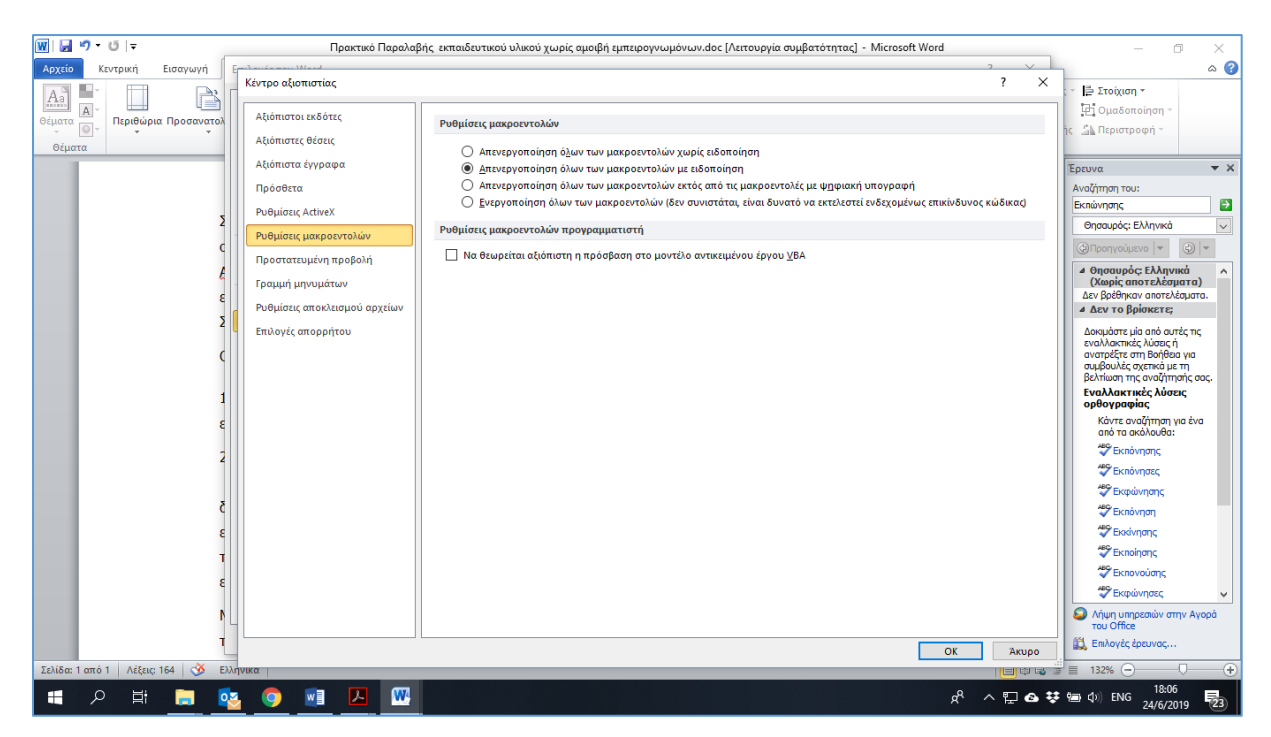

#### **Εικόνα 6-24: Κέντρο αξιοπιστίας του word**

Από εδώ μπορούμε να ορίσουμε αξιόπιστους εκδότες, θέσεις, έγγραφα, να ορίσουμε τον τρόπο χειρισμού των μακροεντολών, το άνοιγμα σε προστατευμένη προβολή κλπ.

### 6.5.1 Είδη ρυθμίσεων

Το Word μας παρέχει καταρχάς τη δυνατότητα να **κλειδώσουμε τα έγγραφα με κωδικό πρόσβασης**. Ο κωδικός χρησιμοποιείται είτε για να μην ανοίγει το έγγραφο είτε για να μην μπορεί να τροποποιήσει το περιεχόμενό του κάποιος άλλος χρήστης. Ο πιο απλός τρόπος για να το πετύχουμε αυτό είναι από την επιλογή Αρχείο -- > Αποθήκευση ως -- > Επιλογές -- > Γενικές επιλογές όπως φαίνεται στην παρακάτω εικόνα.

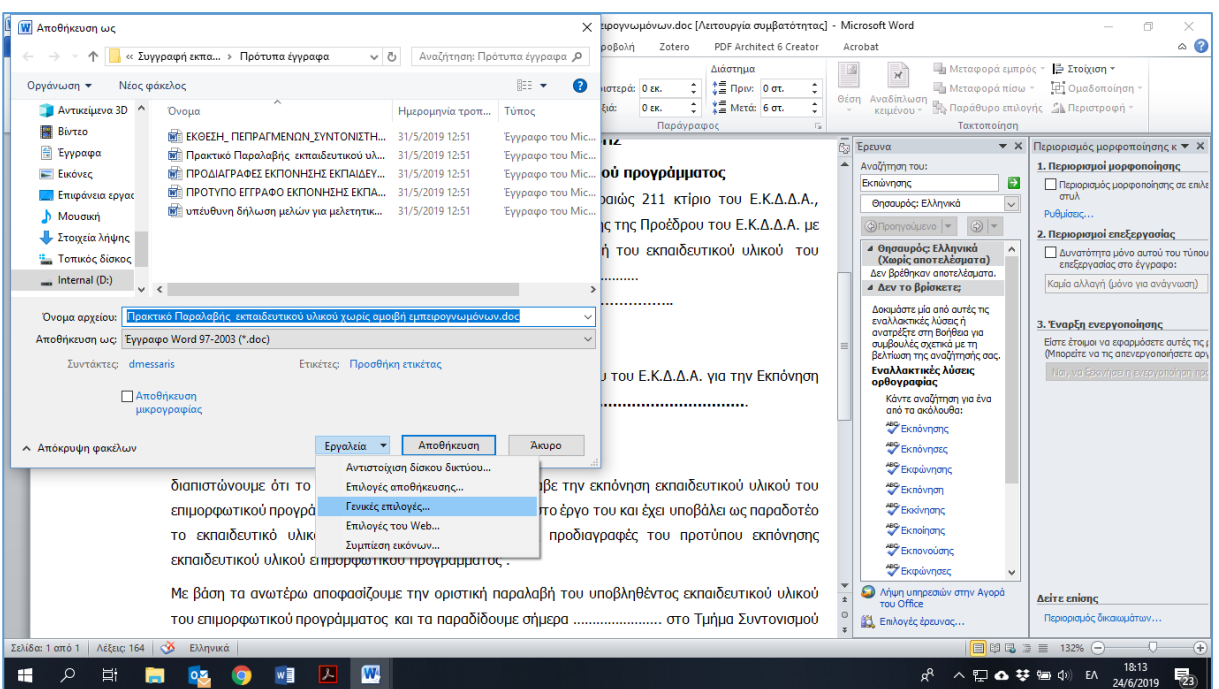

**Εικόνα 6-25: Πρόσβαση στο παράθυρο διαλόγου κωδικού ασφαλείας**

Έτσι ανοίγει το παρακάτω πλαίσιο διαλόγου στο οποίο μπορούμε να ορίσουμε έναν κωδικό πρόσβασης για άνοιγμα και έναν για τροποποίηση του εγγράφου μας.

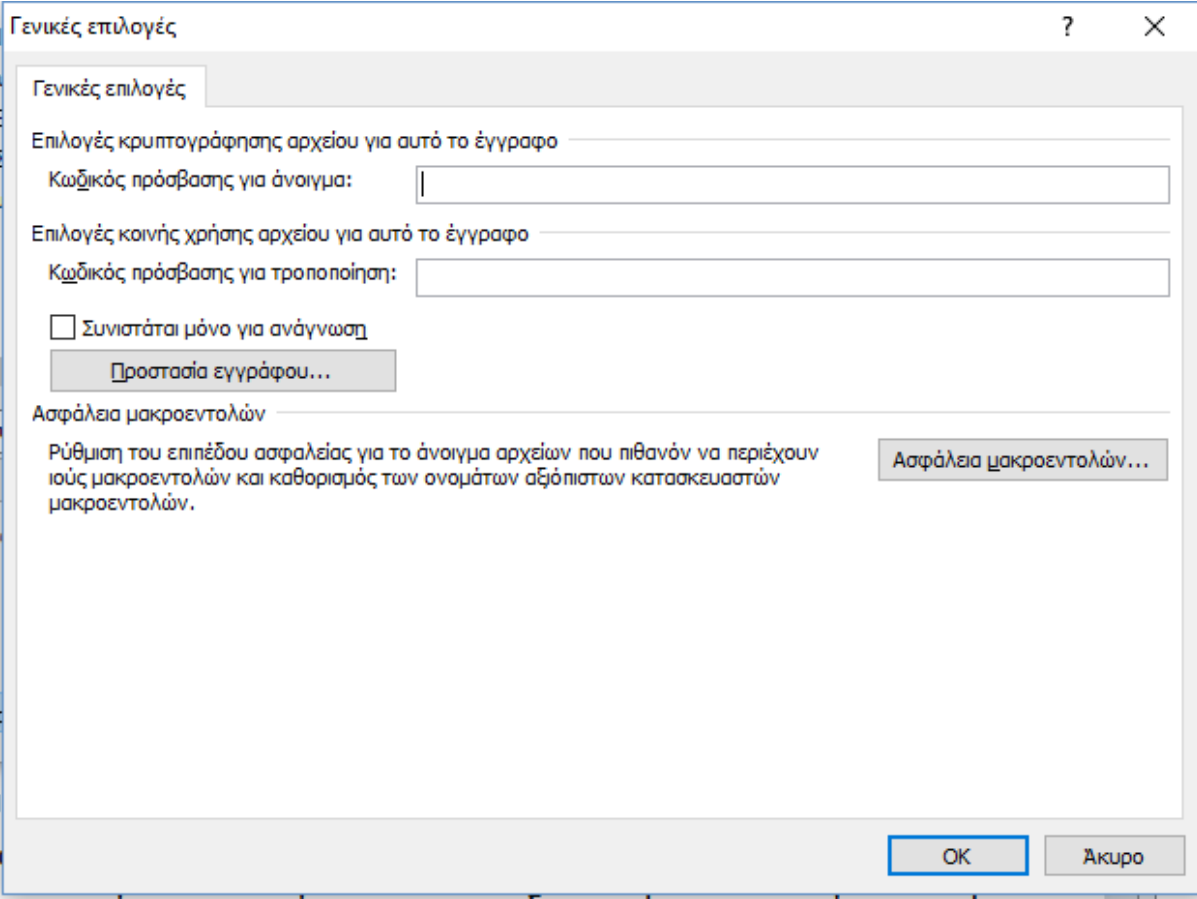

**Εικόνα 6-26: Πλαίσιο διαλόγου επιλογών ορισμού κωδικών ασφαλείας**

Επίσης από τις βασικές ρυθμίσεις που αφορούν την ασφάλεια ενός εγγράφου οι οποίες όπως αναφέρθηκε προηγουμένως βρίσκονται επιλέγοντας από το μενού Αρχείο -- > Πληροφορίες -- > Δικαιώματα, μπορούμε να ορίσουμε ότι η έκδοση του εγγράφου μας είναι η τελική (Σήμανση ως ολοκληρωμένο) οπότε και είναι μόνο για ανάγνωση, κλειδώνοντας κάθε δυνατότητα επεξεργασίας αυτού.

Τέλος δίνεται η δυνατότητα περιορισμού επεξεργασίας, μορφοποίηση και εκτύπωσης.

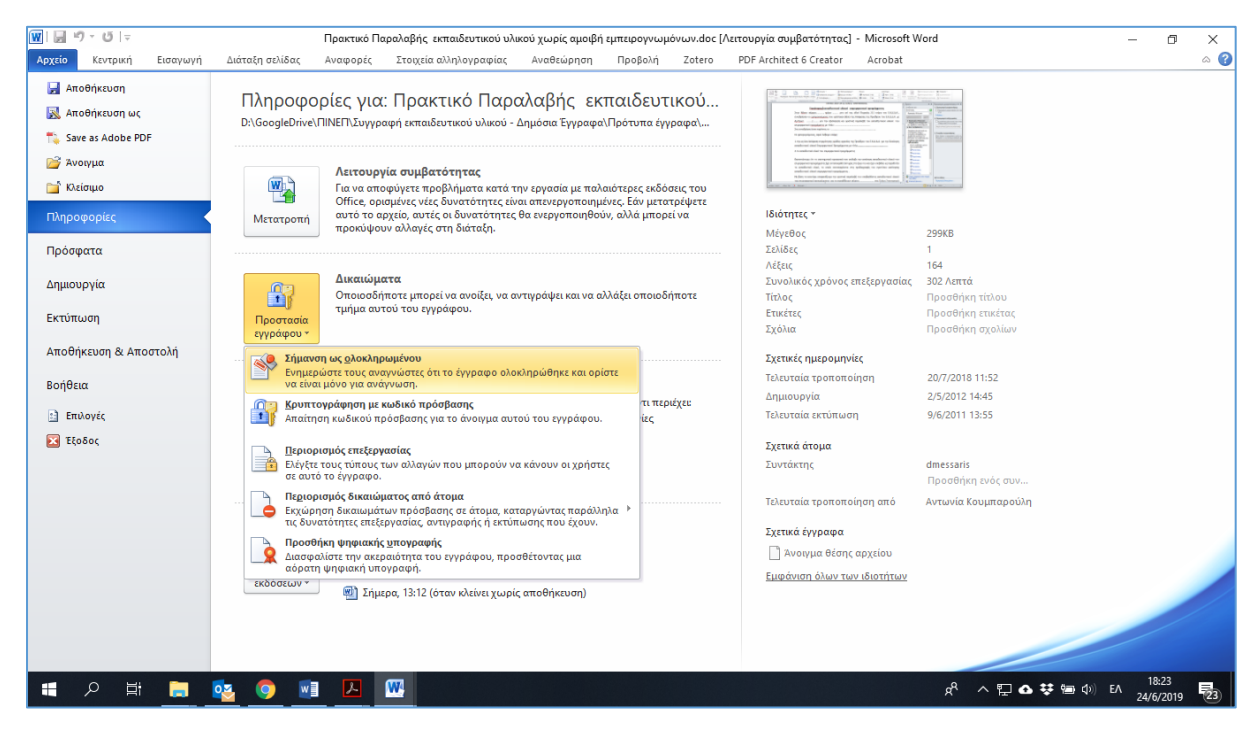

**Εικόνα 6-27: Δικαιώματα και προστασία εγγράφου**

#### 6.5.2 Προστασία κοινόχρηστων εγγράφων

Οι παραπάνω δυνατότητες βρίσκουν ιδιαίτερη εφαρμογή στην περίπτωση που υπάρχουν κοινόχρηστα έγγραφα τα οποία θέλουμε να προστατέψουμε. Μπορούμε λοιπόν πολύ εύκολα να προστατέψουμε ευαίσθητες και εμπιστευτικές πληροφορίες σε ένα έγγραφο, είτε με την ανάθεση κωδικού πρόσβασης, είτε με τον περιορισμό πρόσβασή τους από ανεπιθύμητη επεξεργασία.

Στο σημείο αυτό βέβαια θα πρέπει να επισημάνουμε ότι **κανένα μέτρο ασφαλείας δεν θα πρέπει να θεωρείται απαραβίαστο**.

### 6.6 Χρήση του Word σε ομάδες εργασίας

Με το Word 2010 δίνεται η δυνατότητα να δουλέψουμε εύκολα με άλλα άτομα και να μπορέσουμε να συνεργαστούμε ώστε η εργασία μας να γίνει πιο αποδοτική, γρήγορη και να μειώσουμε την κατανάλωση χαρτιού. Έτσι για παράδειγμα, μπορούμε να προχωρήσουμε σε

σχολιασμό ενός κειμένου ή να κάνουμε αλλαγές οι οποίες να είναι διακριτές από το αρχικό έγγραφο. Οι δυνατότητες αυτές βρίσκονται στη κορδέλα Αναθεώρηση.

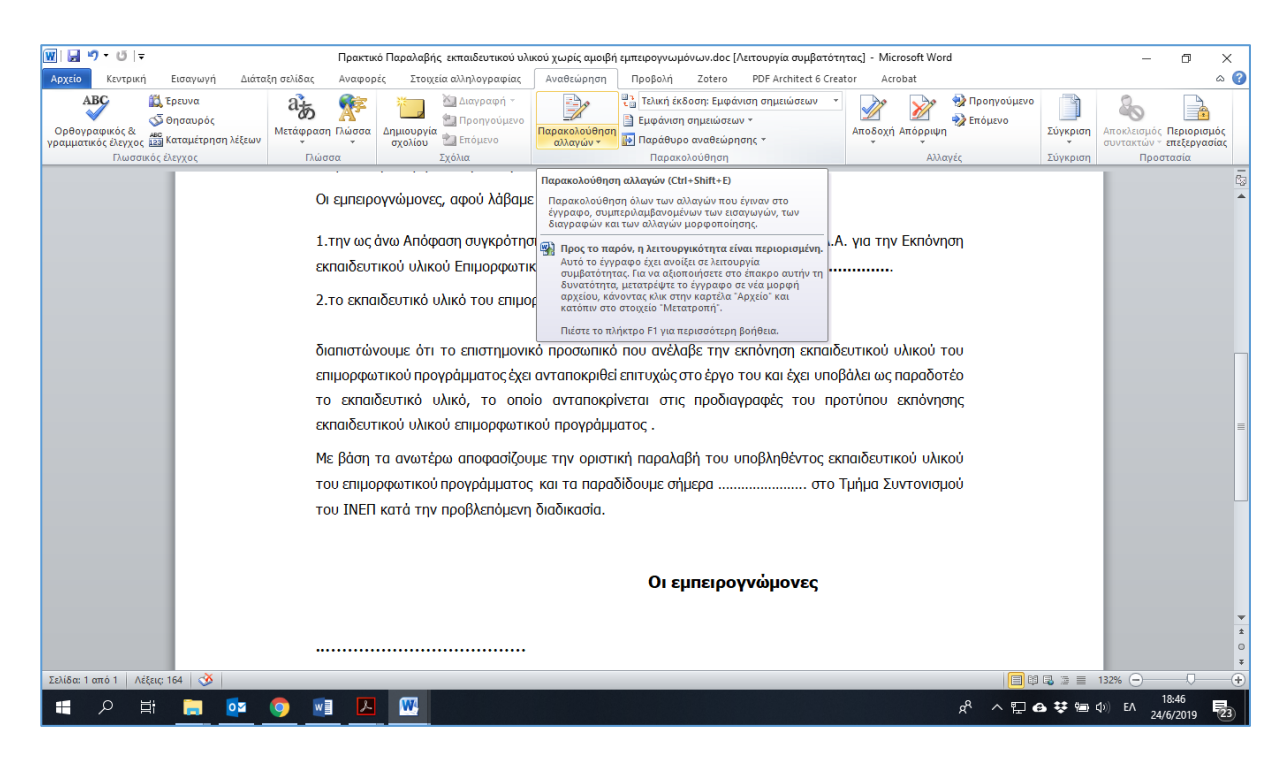

#### **Εικόνα 6-28: Η κορδέλα «αναθεώρηση»**

### 6.6.1 Παρακολούθηση αλλαγών σε έγγραφο

Η παρακολούθηση αλλαγών επιτρέπει την παρακολούθηση των αλλαγών που γίνονται σε ένα έγγραφο από εμάς ή κάποιον άλλο ο οποίος συνεργάζεται μαζί μας προκειμένου να αναθεωρήσουμε ένα έγγραφο. Με τη παρακολούθηση αλλαγών (Track Changes), μπορούμε εύκολα να εντοπίσουμε τις αλλαγές που έχει κάνει ένας χρήστης. Για την ενεργοποίηση της παρακολούθησης αλλαγών, από την κορδέλα αναθεώρηση επιλέγουμε «Παρακολούθηση αλλαγών», όπως φαίνεται στην εικόνα 6-28.

Οι αλλαγές κάθε χρήστη επισημαίνονται αυτόματα με διαφορετικό χρώμα, ενώ στο δεξιό περιθώριο του εγγράφου εμφανίζεται ένα πλαίσιο κειμένου για κάθε διαγραφή ή μορφοποίηση. Επίσης, το πρόγραμμα εμφανίζει υπογραμμισμένο το κείμενο που προστίθεται και τη γραμμή επισήμανσης της αλλαγής στο αριστερό περιθώριο. Όταν είναι ενεργοποιημένη, οι διαγραφές επισημαίνονται με διακριτή διαγραφή και οι προσθήκες επισημαίνονται με υπογράμμιση. Οι αλλαγές από διαφορετικούς συντάκτες επισημαίνονται με διαφορετικά χρώματα. Όταν απενεργοποιηθεί, το Word σταματά την επισήμανση των αλλαγών, αλλά η έγχρωμη υπογράμμιση και η διακριτή διαγραφή εξακολουθούν να παραμένουν στο έγγραφο. Για παράδειγμα, στο κείμενο της εικόνας 6-29, το word παρακολουθώντας τις αλλαγές επισήμανε την εισαγωγή της λέξης «συγκεκριμένου».

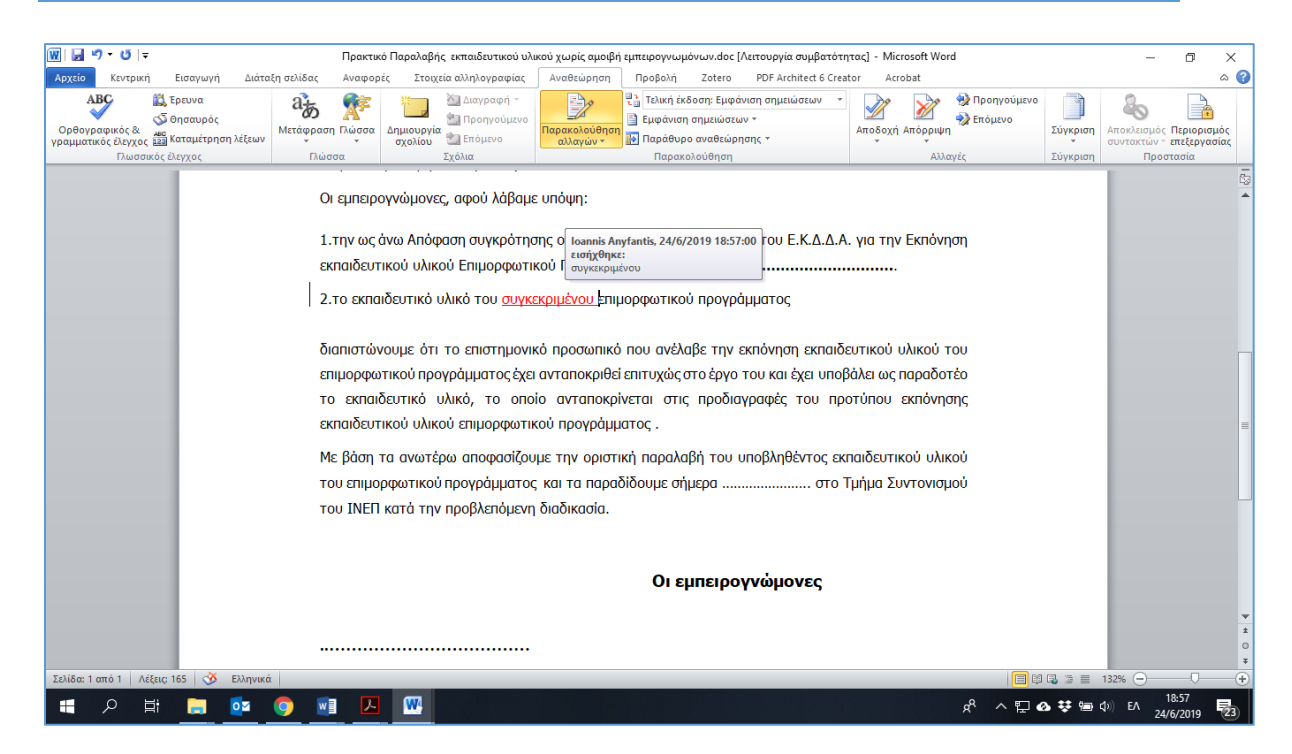

**Εικόνα 6-29: Εμφάνιση παρακολούθησης αλλαγών**

Οι αλλαγές που πραγματοποιήθηκαν στο έγγραφο, μπορούν είτε να γίνουν αποδεκτές είτε να απορριφθούν από τον τελικό συντάκτη. Για να αποδεχτούμε μια αλλαγή, αφού την έχουμε επιλέξει πατάμε το κουμπί «Αποδοχή» στην κορδέλα Αναθεώρηση, ενώ για να την απορρίψουμε πατάμε το «Απόρριψη».

Υπάρχει η δυνατότητα αποδοχής όλων των αλλαγών που έχουν πραγματοποιηθεί, η οποία πραγματοποιείται με το πάτημα του «Αποδοχή όλων των αλλαγών στο έγγραφο» όπως φαίνεται στην εικόνα 6-30.

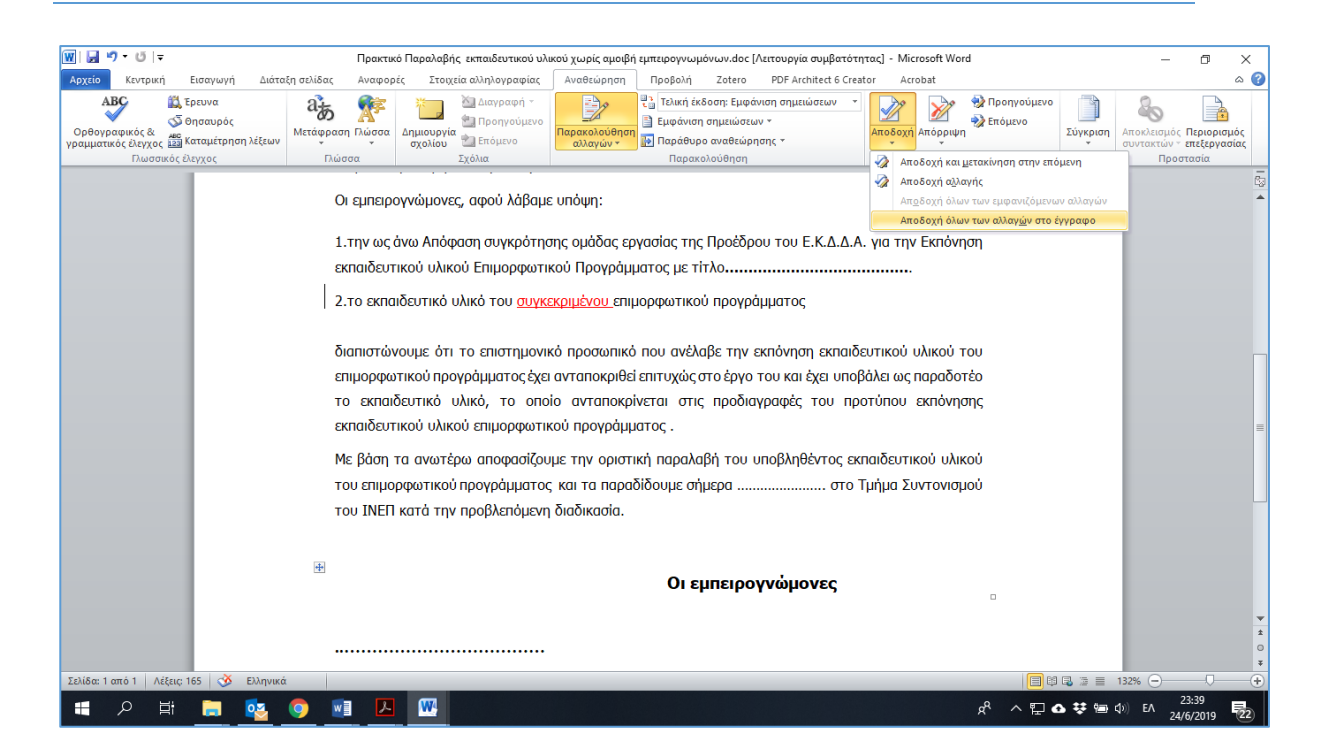

#### **Εικόνα 6-30: Επιλογές αποδοχής αλλαγών**

Αντίστοιχες επιλογές υπάρχουν και για την απόρριψη των αλλαγών. Υπάρχουν επίσης επιλογές εμφάνισης του αρχικού, του τελικού ή του προς αναθεώρηση κειμένου με τις επισημάνσεις.

## 6.6.2 Σχόλια (Εισαγωγή, επεξεργασία, διαγραφή, εκτύπωση)

Η επισύναψη των σχολίων σας σε συγκεκριμένα τμήματα ενός εγγράφου κάνει τα σχόλιά σας πιο σαφή. Εάν κάποιος άλλος σχολιάζει το έγγραφο, η απάντηση στα σχόλιά του σάς επιτρέπει να κάνετε μια συζήτηση, ακόμα και όταν δεν είστε όλοι στο έγγραφο ταυτόχρονα. Για να προσθέσετε ένα σχόλιο σε κάποιο σημείο, λέξη, φράση, πρόταση κλπ. του κειμένου σας:

- i. Επιλέξτε το περιεχόμενο στο οποίο θέλετε να σχολιάσετε.
- ii. Μεταβείτε στην κορδέλα Αναθεώρηση -- > Δημιουργία σχολίου.
- iii. Πληκτρολογήστε το σχόλιό σας. Εάν θέλετε να κάνετε αλλαγές σε κάποιο από τα σχόλιά σας, απλώς επιστρέψτε και επεξεργαστείτε τα.

Τα σχόλια στην έκδοση 2010 του Word εμφανίζονται όπως στην εικόνα 6-31.

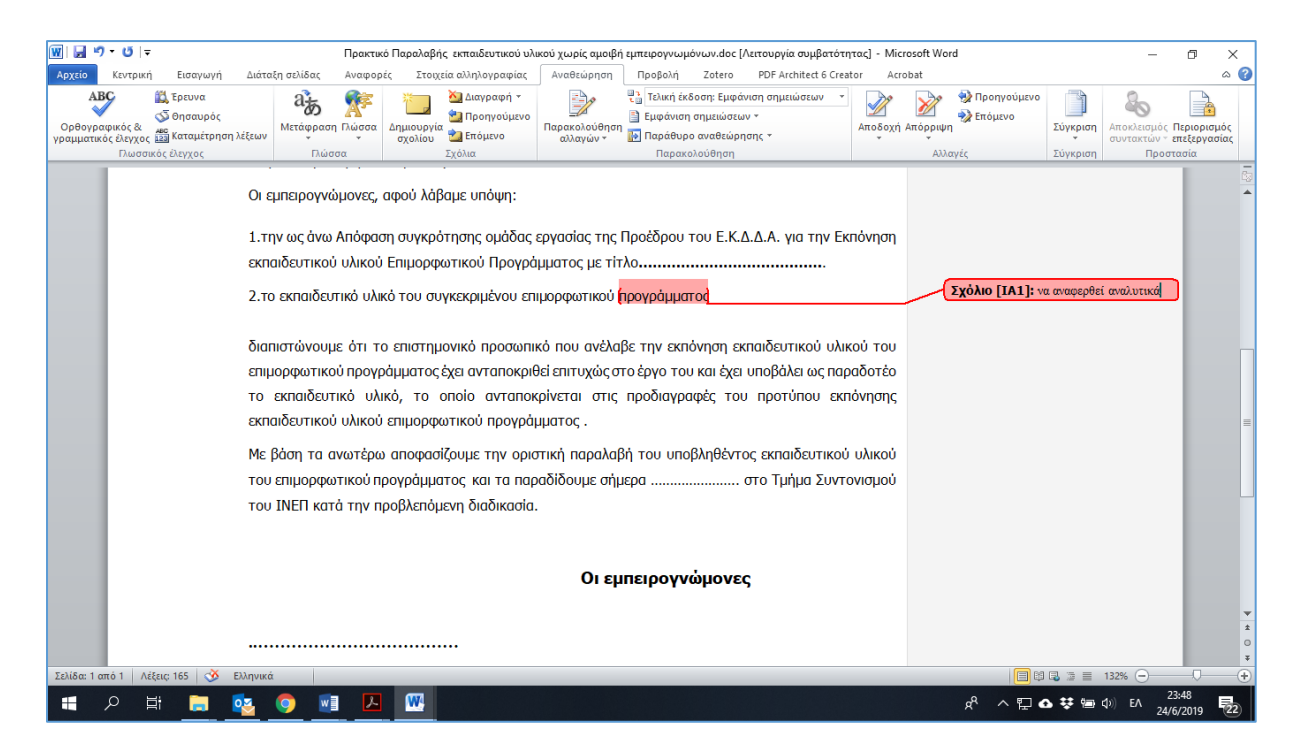

#### **Εικόνα 6-31: Εισαγωγή σχολίου**

Όπως μπορείτε να δείτε, στο σχόλιο αναφέρεται και το όνομα (συντόμευση) του συντάκτη αυτού ενώ εάν μεταφέρουμε το ποντίκι επάνω του εμφανίζεται και η ημερομηνία και ώρα εισαγωγής του.

### 6.6.3 Κοινή χρήση εγγράφων μέσω e-mail

Εάν έχετε εγκατεστημένο κάποιο πρόγραμμα διαχείρισης e-mail όπως το Outlook και το έχετε ορίσει ως την προεπιλεγμένη εφαρμογή ηλεκτρονικού ταχυδρομείου σας, μπορείτε να στείλετε το έγγραφο ως συνημμένο σε μήνυμα ηλεκτρονικού ταχυδρομείου. Για να πραγματοποιήσετε την αποστολή, θα επιλέξετε από το μενού Αρχείο -- > Αποθήκευση & Αποστολή -- > Αποστολή με χρήση ηλεκτρονικού ταχυδρομείου -- > Αποστολή ως συνημμένου, όπως φαίνεται στην παρακάτω εικόνα.

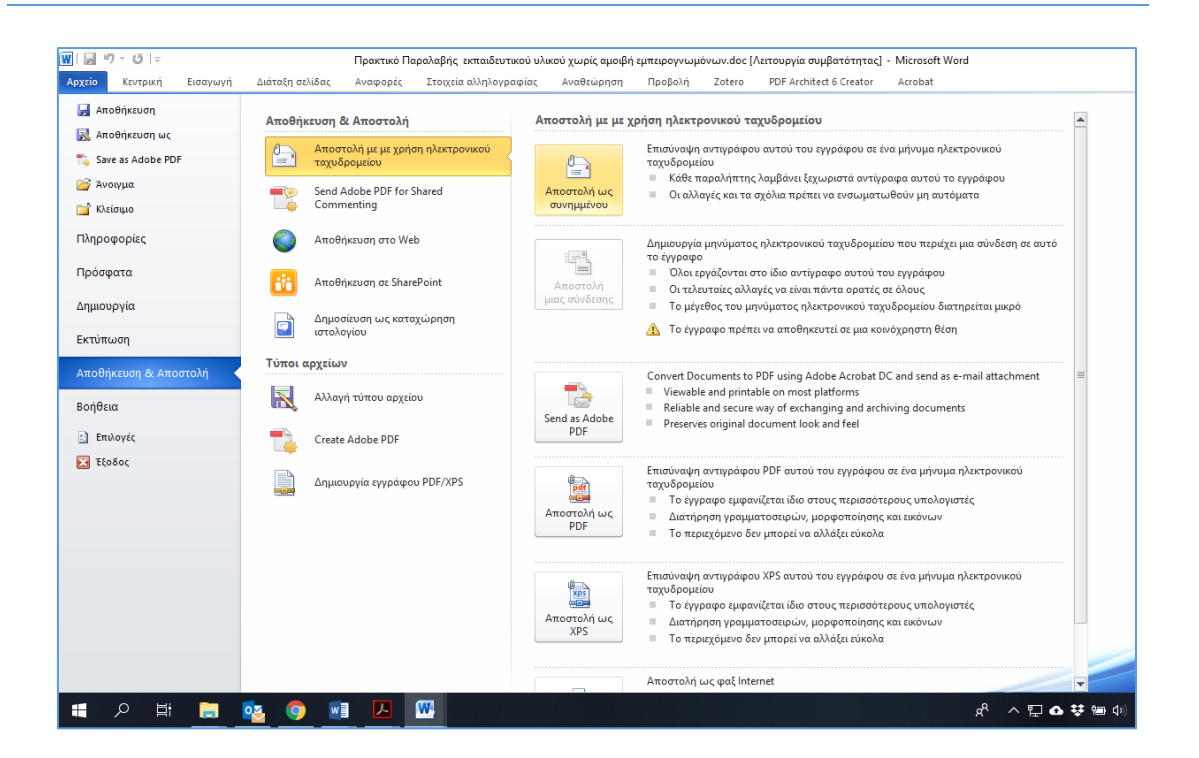

**Εικόνα 6-32: Διαδικασία αποστολής του εγγράφου μέσω e-mail ως συνημμένου**

Η παραπάνω ενέργεια θα ανοίξει το πρόγραμμα διαχείρισης e-mail, θα δημιουργήσετε ένα νέο μήνυμα με συνημμένο το αρχείο του Word και θα ακολουθήσετε στη συνέχεια την τυπική διαδικασία αποστολής μηνύματος ηλεκτρονικού ταχυδρομείου, όπως εισαγωγή παραληπτών, θέμα, κλπ. για την αποστολή του μηνύματός σας.

### ΒΙΒΛΙΟΓΡΑΦΙΑ

- (n.d.). Ανάκτηση 06 28, 2019, από WordRibbon.Tips.Net Powerful tips on using Microsoft Word (Microsoft Word): https://wordribbon.tips.net/index.html
- (n.d.). Ανάκτηση 06 28, 2019, από Κέντρο εκπαίδευσης του Office: https://support.office.com/el-gr/office-training-center
- (n.d.). Ανάκτηση 06 28, 2019, από Βοήθεια για το Word Υποστήριξη του Office: https://support.office.com/el-gr/word
- (n.d.). Retrieved 7 14, 2019, from Smart Office: https://officesmart.wordpress.com/
- European Commission. (n.d.). *Digital Government Factsheet 2019*. Ανάκτηση 7 14, 2019, από https://joinup.ec.europa.eu/sites/default/files/inlinefiles/Digital Government Factsheets Greece 2019.pdf
- European Commission. (n.d.). *Public Opinion*. Retrieved 7 14, 2019, from http://ec.europa.eu/commfrontoffice/publicopinion
- Microsoft. (n.d.). *Βοήθεια και εκπαίδευση του Office*. Ανάκτηση 7 14, 2019, από https://support.office.com/el-gr/
- Tyson, H. (2010). *Microsoft Word 2010 Bible.* Indianapolis, Ind: Wiley Pub.
- *Αδαείον, Το Microsoft Word από το A ως το Ω*. (n.d.). Ανάκτηση 06 28, 2019, από http://www.adaeion.gr/
- Ακριβοπούλου, Χ. Μ., & Ανθόπουλος, Χ. (2015). *Εισαγωγή στο Διοικητικό Δίκαιο.* ΗEALLINK, Ελληνικά Ακαδημαϊκά Ηλεκτρονικά Συγγράμματα και Βοηθήματα.
- Αναπληρωτής Υπουργός Εσωτερικών και Ανασυγκρότησης. (n.d.). Εγκύκλιος υπ' αριθμ. Γ39682/28-4-2015.

Αντωνίου, Θ. (2014). *Γενικές Αρχές Δημοσίου Δικαίου (επιμέλεια).* Αθήνα: Νομική.

Γέροντας, Α. (2014). *Επιτομή Δικονομικού Διοικητικού Δικαίου.*

- Γέροντας, Α. (2014). *Επιτομή Διοικητικού Δικαίου.*
- Γέροντας, Α., Λύτρας, Σ., Παυλόπουλος, Π., Σιούτη, Γ., & Φλογαΐτης, Σ. (2018). *Διοικητικό Δίκαιο.* Αθήνα: Σάκκουλας.

Δαγτόγλου, Π. (2012). *Γενικό Διοικητικό Δίκαιο.* Αθήνα: Σάκκουλας.

Δαγτόγλου, Π. (2014). *Διοικητικό Δικονομικό Δίκαιο.* Αθήνα: Σάκκουλας.

- *ΔΙΑΜΟΡΦΩΣΗ ΣΕΛΙΔΑΣ ΕΓΓΡΑΦΟΥ*. (n.d.). Ανάκτηση 7 14, 2019, από Φωτόδεντρο: http://photodentro.edu.gr/lor/r/8521/584
- *Διοργανικό εγχειρίδιο σύνταξης κειμένων της Ευρωπαϊκής Ένωσης,* . (n.d.). Ανάκτηση 7 14, 2019, από http://publications.europa.eu/code/el/el-000100.htm

Λαζαράτος, Π. (2018). *Διοικητικό Δικονομικό Δίκαιο.* Αθήνα: Νομική Βιβλιοθήκη.

Νόμος 2472/1997 (Α' 50). (n.d.). Προστασία του ατόμου από την επεξεργασία δεδομένων προσωπικού χαρακτήρα.

Νόμος 2690/1999 (Α' 45), αρ. 3,5 και 11. (n.d.). Κώδικας Διοικητικής Διαδικασίας.

Νόμος 3469/2006. (n.d.). όπως ισχύει σήμερα.

- Νόμος 3528/2007 (Α' 26), αρ. 25. (n.d.). Κύρωση του Κώδικα Κατάστασης Δημοσίων Πολιτικών Διοικητικών Υπαλλήλων και Υπαλλήλων Ν.Π.Δ.Δ.
- Νόμος 3861/2010 (Α' 112). (n.d.). Ενίσχυση της διαφάνειας με την υποχρεωτική ανάρτηση νόμων και πράξεων των κυβερνητικών, διοικητικών και αυτοδιοικητικών οργάνων στο διαδίκτυο «Πρόγραμμα Διαύγεια» και άλλες διατάξεις.
- Νόμος 3979/2011 (Α' 138). (n.d.). Για την ηλεκτρονική διακυβέρνηση και λοιπές διατάξεις.

Νόμος 4316/14, αρ. 67. (n.d.).

Νόμος, 2690/1999. (n.d.). Κώδικας Διοικητικής Διαδικασίας.

Νόμος, 2717/1999. (n.d.). Κώδικας Διοικητικής Δικονομίας.

Π.Δ. 150/2001 (Α' 125). (n.d.). Προσαρμογή στην Οδηγία 99/93/ΕΚ του Ευρωπαϊκού Κοινοβουλίου και του Συμβουλίου σχετικά με το κοινοτικό πλαίσιο για τις ηλεκτρονικές υπογραφές.

Π.Δ. 18/1989. (n.d.). Περί Συμβουλίου της Επικρατείας.

- Σπηλιωτόπουλος, Ε. (2006). *Εγχειρίδιο Διοικητικού Δικαίου ΙΙ.* Αθήνα- Κομοτηνή: Αντ. Ν. Σάκκουλα.
- Σπηλιωτόπουλος, Ε. (n.d.). *Εγχειρίδιο Συνταγματικού Δικαίου* (Τόμ. Ι (2017), ΙΙ (2015)). Αθήνα: Νομική Βιβλιοθήκη.
- Σπηλιωτόπουλος, Ε., & Χρυσανθάκης, Χ. (2006). *Βασικοί θεσμοί δημοσιοϋπαλληλικού δικαίου.* Αθήνα- Κομοτηνή: Αντ. Ν. Σάκκουλα.
- Τζέμος, Β. (2013). *Οργανωτικό Διοικητικό Δίκαιο.*
- *Το γραφείο*. (n.d.). Ανάκτηση από Παιδαγωγικό Ινστιτούτο: http://www.pischools.gr/lessons/computers/epal/aft\_grafeiou/autom.pdf
- ΥΔιΜΗΔ. (n.d.). Ρυθμίσεις για το Ηλεκτρονικό Δημόσιο Έγγραφο, ΦΕΚ 1317/Β'/2012.
- ΥΠΕΣΔΔΑ. (2003). *Κανονισμός Επικοινωνίας Δημοσίων Υπηρεσιών* (Δεύτερη έκδοση συμπληρωμένη εκδ.). Αθήνα: Εθνικό Τυπογραφείο.
- Υπουργείο Εσωτερικών Δημόσιας Διοίκησης και Αποκέντρωσης. (2003). *Κανονισμός Επικοινωνίας των Δημοσίων Υπηρεσιών.*
- Υπουργείο Οικονομικών. (n.d.). *Οδηγίες για την ηλεκτρονική έκδοση και διακίνηση εγγράφων του Υπουργείου Οικονομικών*. Ανάκτηση 7 14, 2019, από https://www.gsis.gr/sites/default/files/2018-11/odigies\_hlekd\_dia.pdf
- Υφυπουργός Διοικητικής Μεταρρύθμισης και Ηλεκτρονικής Διακυβέρνησης. (n.d.). ΥΑΠ/Φ.40.4/1/989/10/4/2012 (Β' 1301), «Κύρωση Πλαισίου Παροχής Υπηρεσιών Ηλεκτρονικής Διακυβέρνησης».

Υφυπουργός Διοικητικής Μεταρρύθμισης και Ηλεκτρονικής Διακυβέρνησης. (n.d.). ΥΑΠ/Φ.40.4/3/1031/23/4/2012 (Β' 1317) «Ρυθμίσεις για το Ηλεκτρονικό Δημόσιο Έγγραφο».